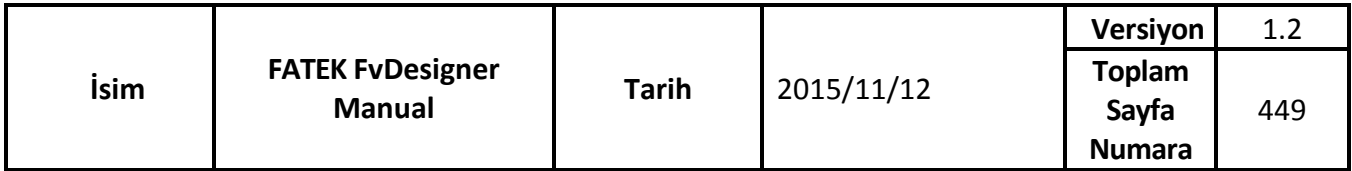

# FATEK FvDesigner Manual

FATEK

Yazılım değiştiğinde kullanım kılavuzu

da değişebilir. En güncel Yazılımı linkten indirebilirsiniz.

<http://www.fatek.com/tw/>

# İçerik

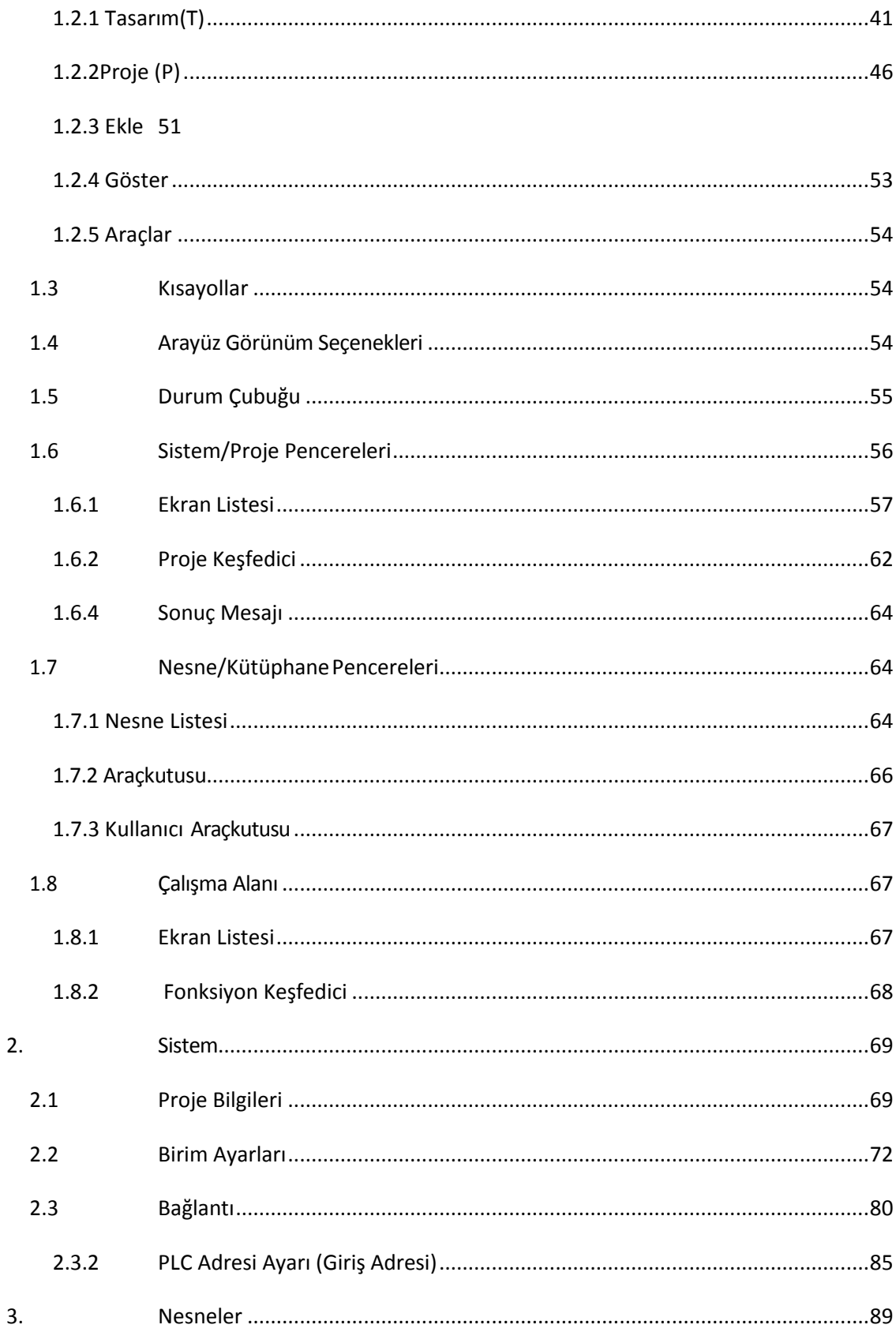

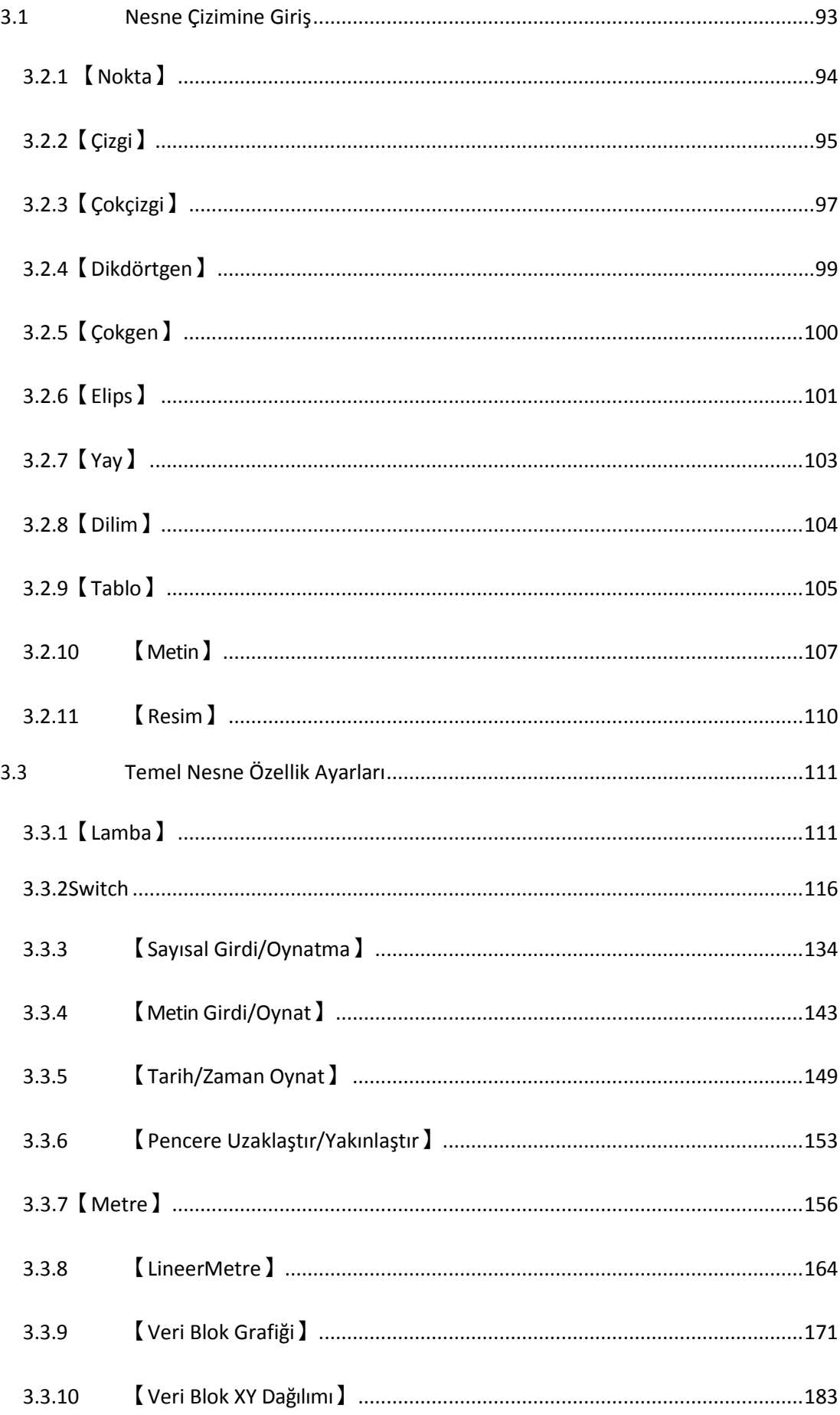

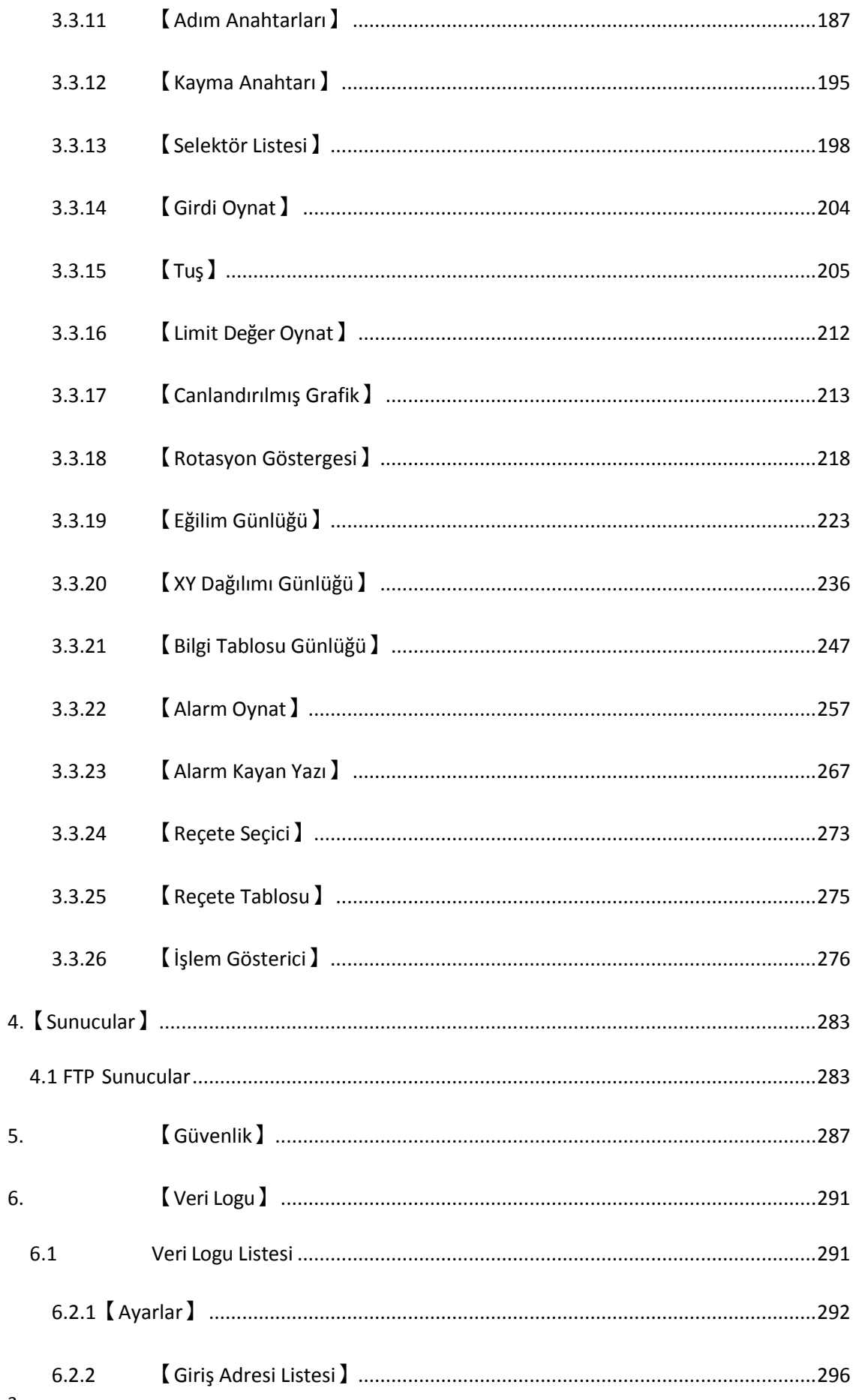

 $\overline{3}$ 

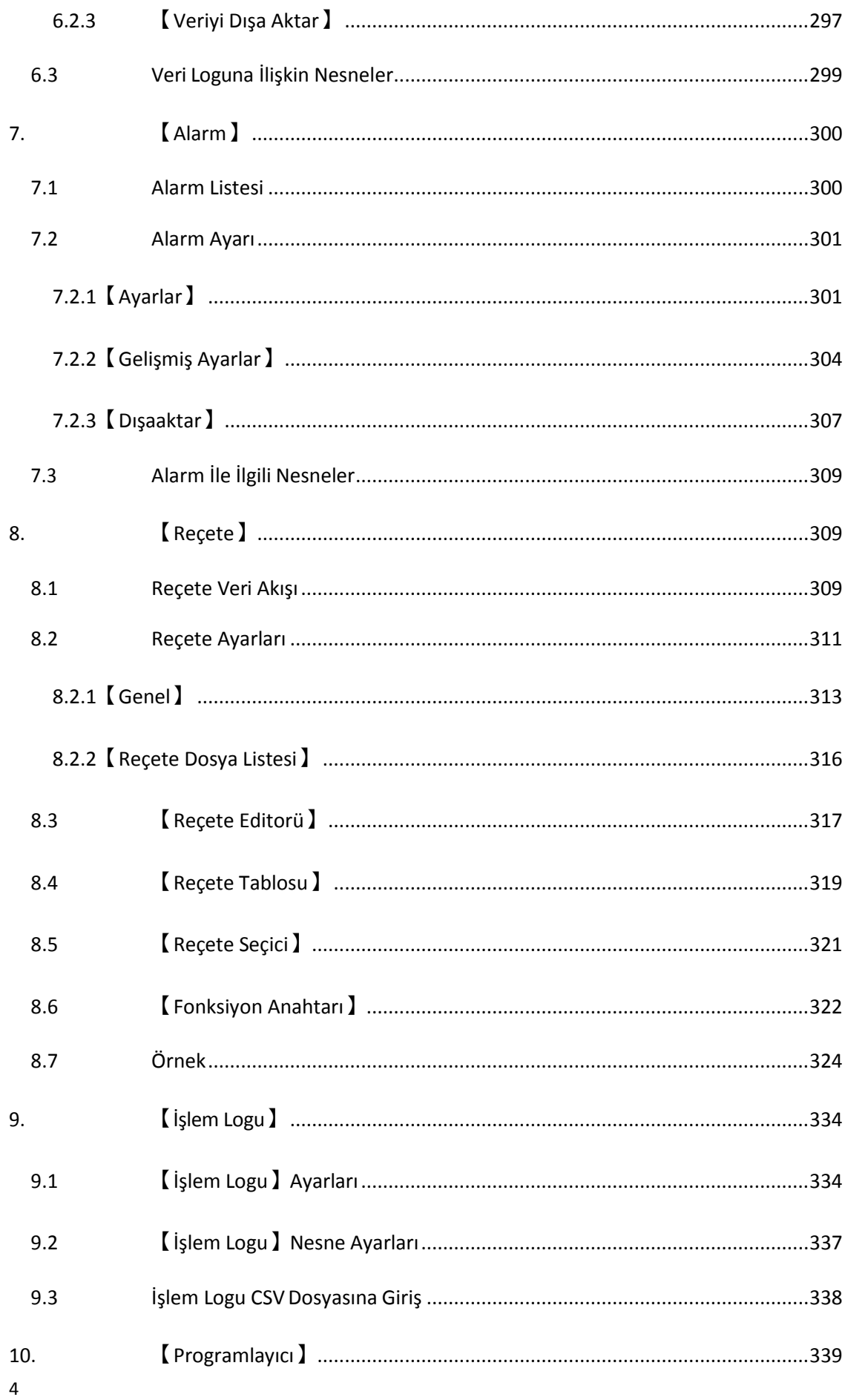

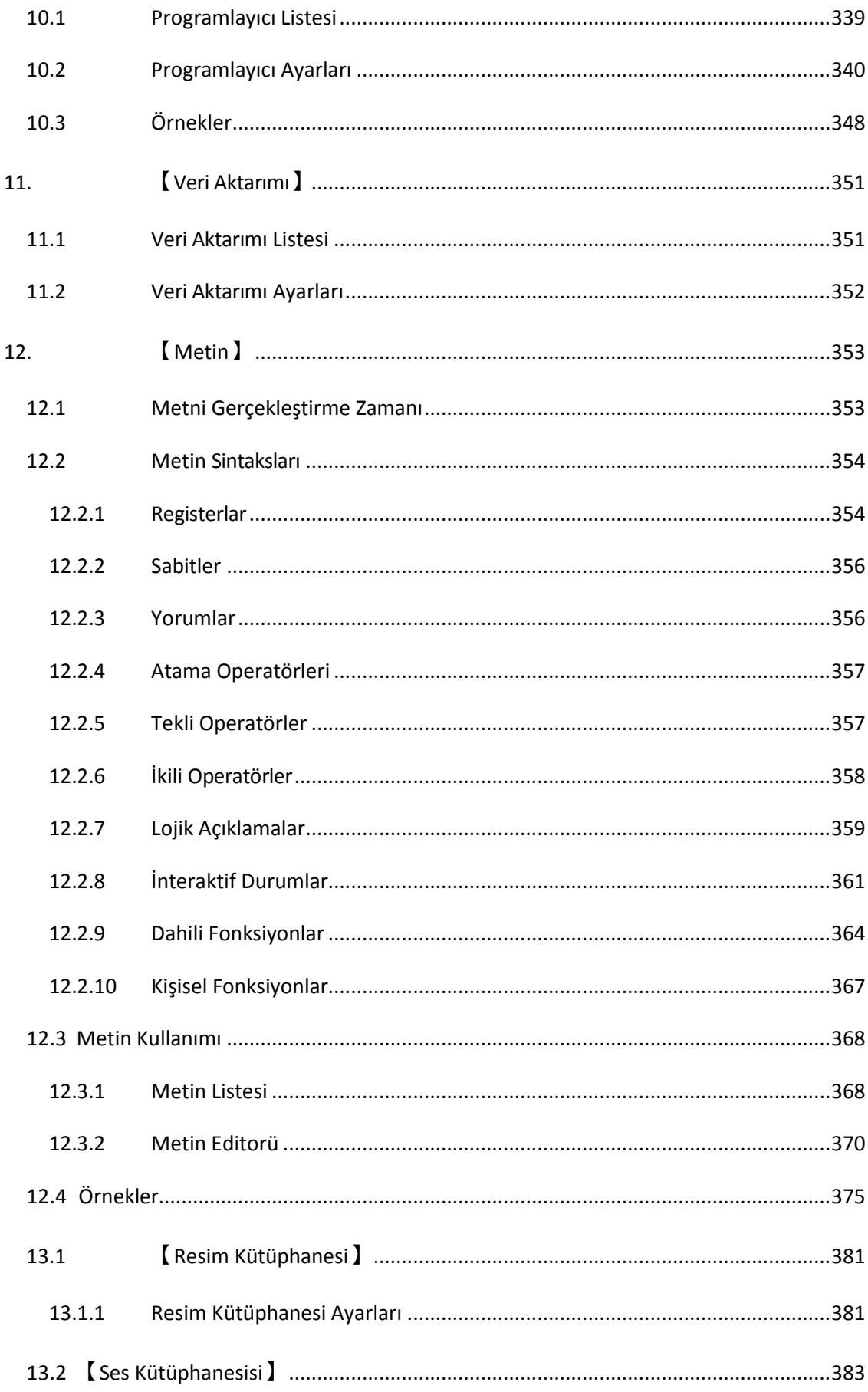

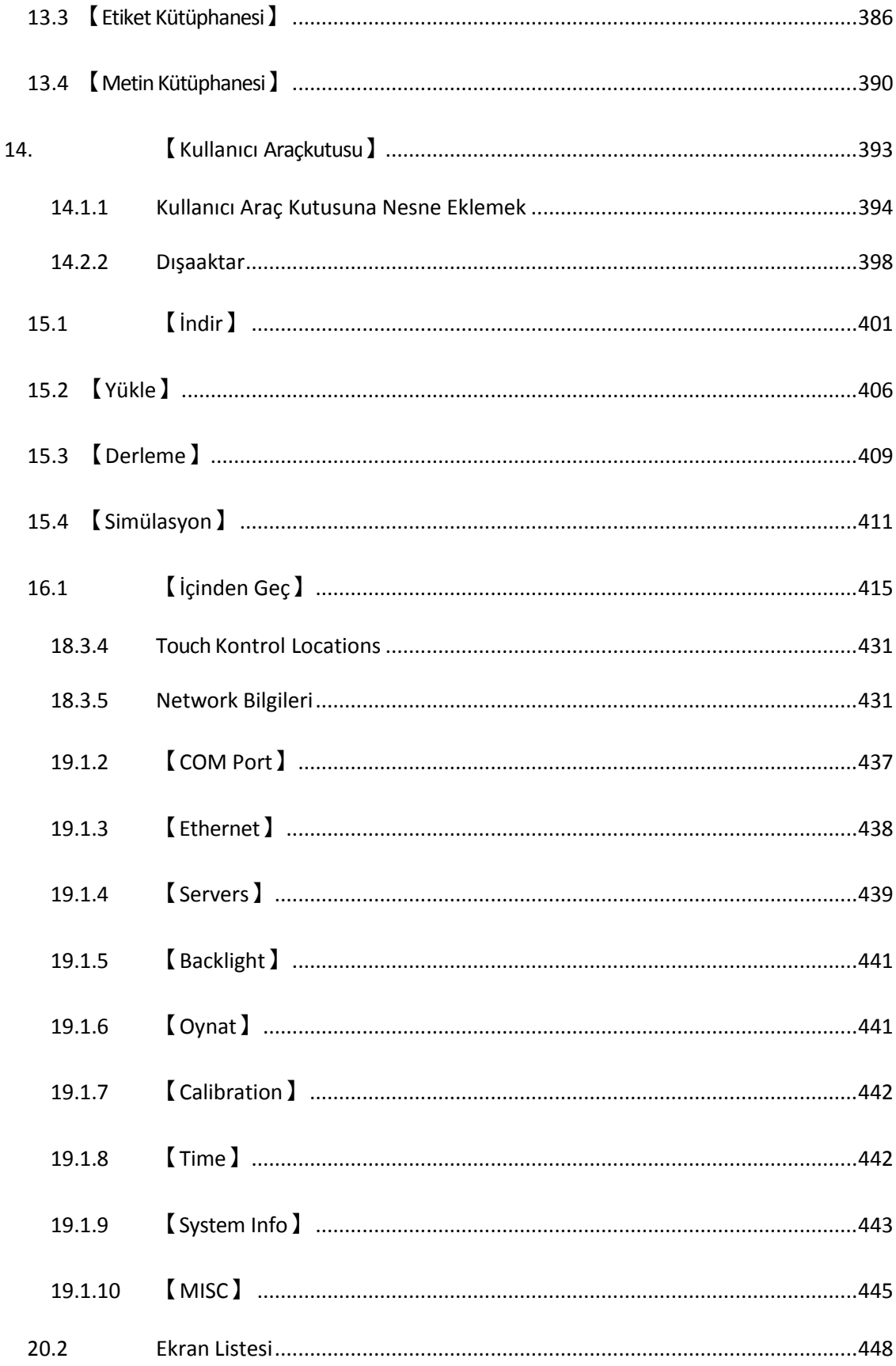

### **FATEK FvDesigner Manual Introduction to FATEK FvDesigner**

#### **Önsöz**

FATEK FvDesignerFATEK FV HMI serisini tasarlamak ve geliştirmek için kullanılan bir yazılımdır. FvDesigner Microsoft Office Ribbon'a benzer basit bir arayüz bulundurur, bu nedenle öğrenmesi kolaydır. Zengin görsel içeriği ile pencereleri arayüzü ve uygulama yapmaya izin verir. Bu organizasyonu, yönetimi ve paylaşımı kolaylaştırır. Özel fonksiyonlar, veri logları, alarm işlemleri vb. bulundurması HMI'ı daha kullanışlı hale getirir.

#### **Sistem Gereksinimleri**

Desteklenen işletim sistemleri: Windows XP Windows 7 (32&64 bits) Windows 8 (32&64 bits)

#### **Sistem Yüklemesi**

Dosyayı açtıktan sonra lütfen adımları takip ediniz;

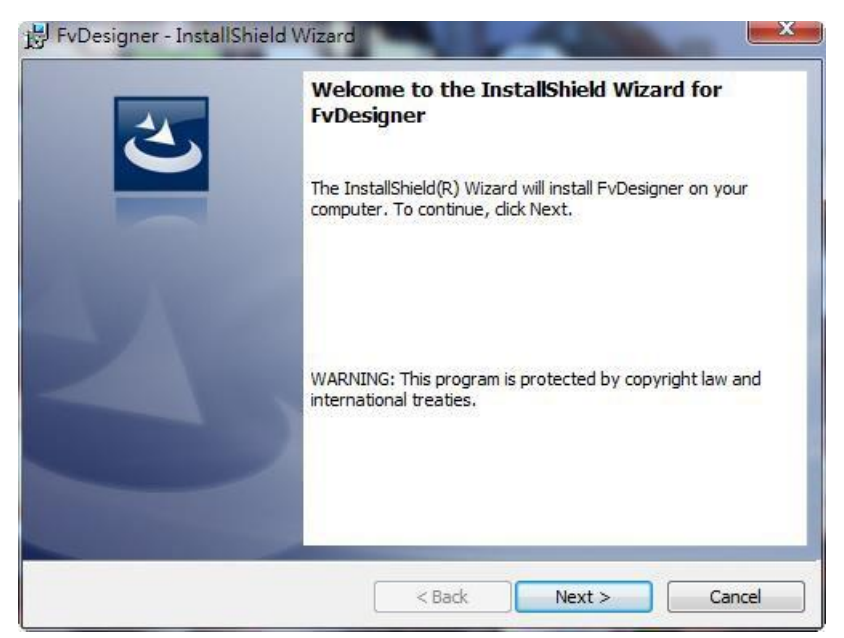

Görsel 1

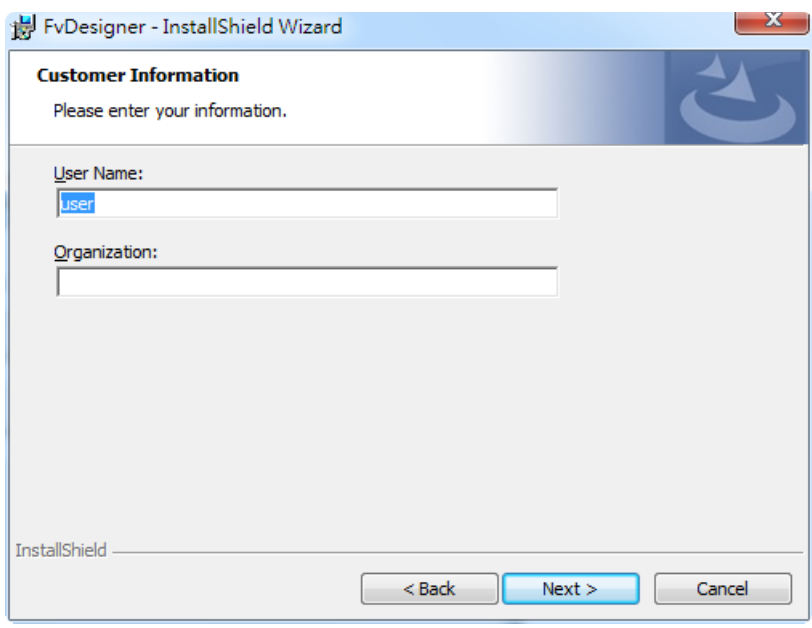

Görsel 2

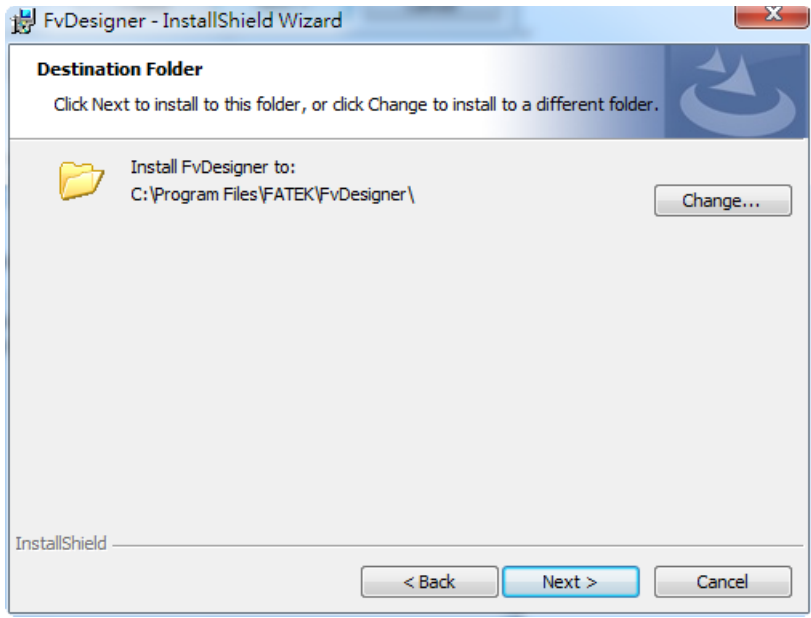

Görsel 3

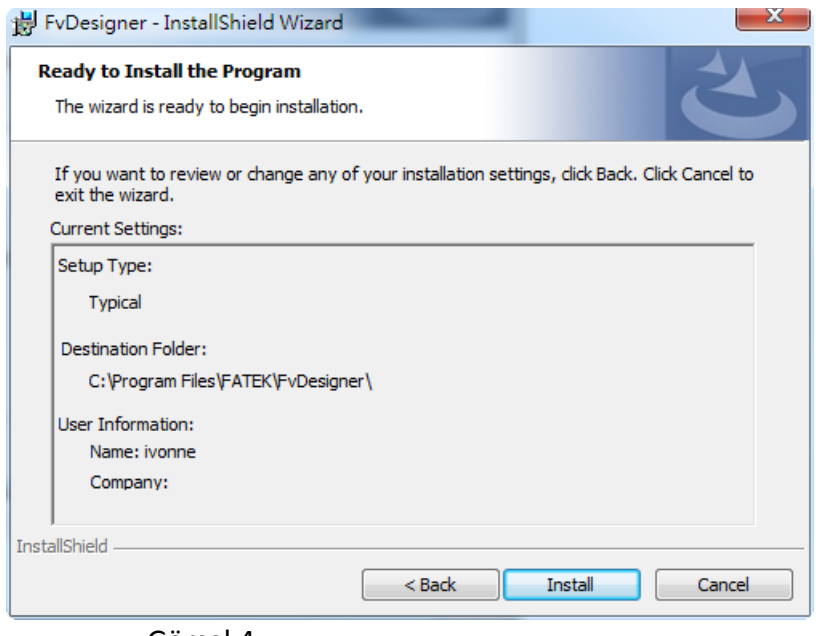

Görsel 4

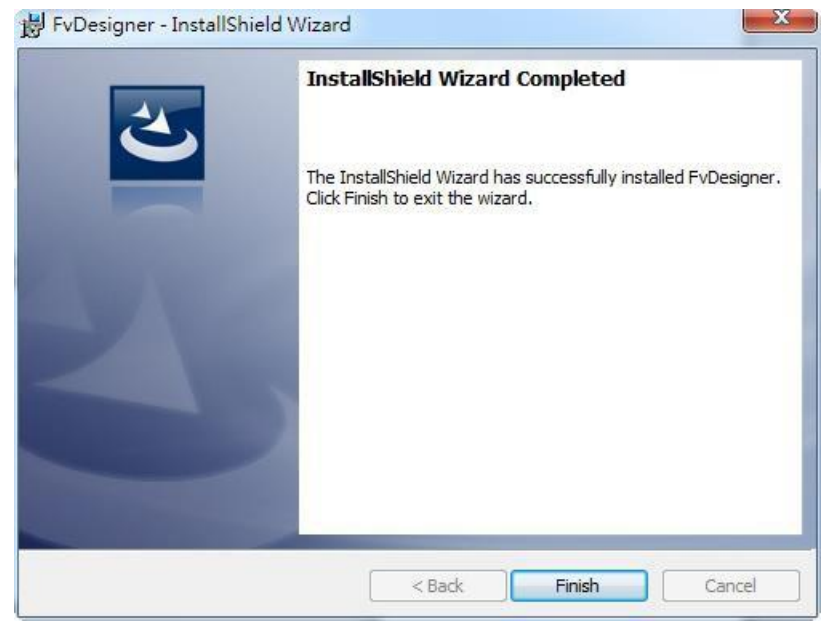

Görsel 5

#### **Açılış Ekranı**

FATEK FvDesigner her açtığınızda karşınıza proje ekleme ve yaratma ekranı çıkaracaktır. Buradaki fonksiyonlar aşağıdaki gibidir:

| <b>Fonksiyon</b>       | <b>Aciklama</b>                                                                                                    |
|------------------------|----------------------------------------------------------------------------------------------------|
| Create Yeni<br>Proje 】 | Proje sihirbazını kullanarak yeni bir proje yaratır.                                                                                                    |
| <b>Aç Proje</b>        | Daha önce var olan bir projeyi açar. Açılış ekranı geldiğinde<br>bunu kullanıp bir proje açabilirsiniz. Eğer proje şifreliyse<br>gerekli şifreyi girmeniz gerekmektedir. |
| [ <sub>C</sub> ikis]   | FATEK FvDesigner's kapatır.                                                                                                    |
|                        | Dili değiştirir: İngilizce, geleneksel Çince, Çince.                                                                                                    |

Tablo 1

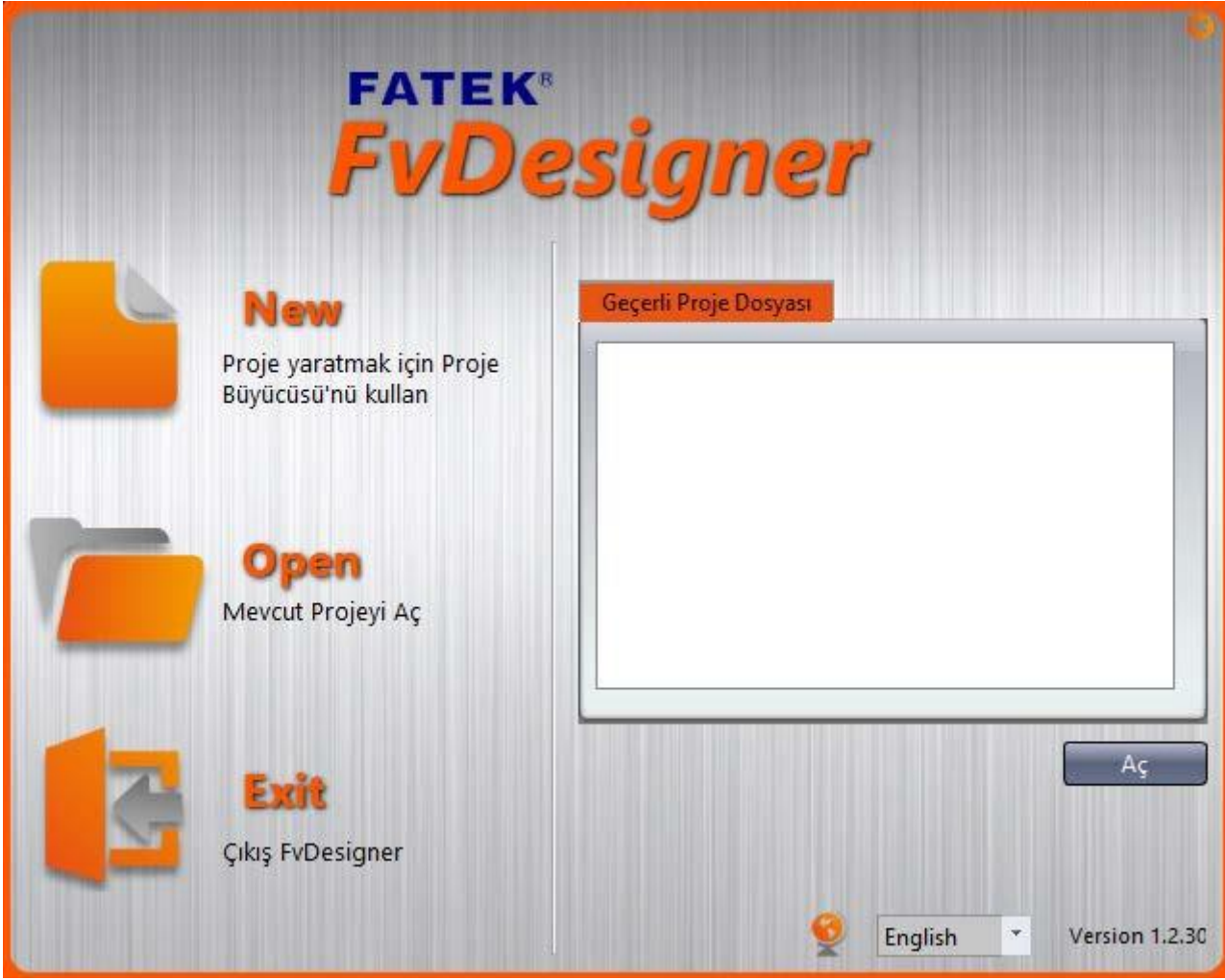

Görsel 6

"Proje yarat"a tıkladığınız zaman, aşağıdaki adımları izleyerek proje sihirbazından kolaylıkla projenizi gerçekleştirebilirsiniz.

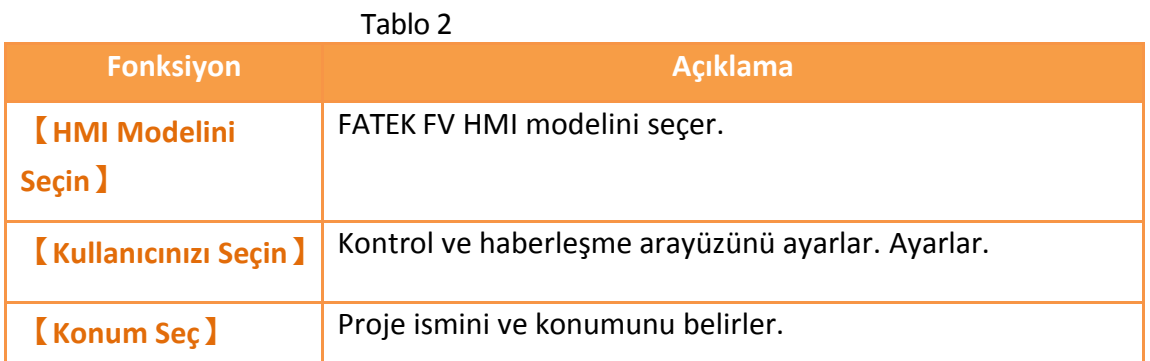

İlk defa HMI modelini seçerken aşağıdaki resimde görüldüğü gibi o modelin gerekli donanımsal ve haberleşmeye yönelik bilgilerini öğrenebilirsiniz.

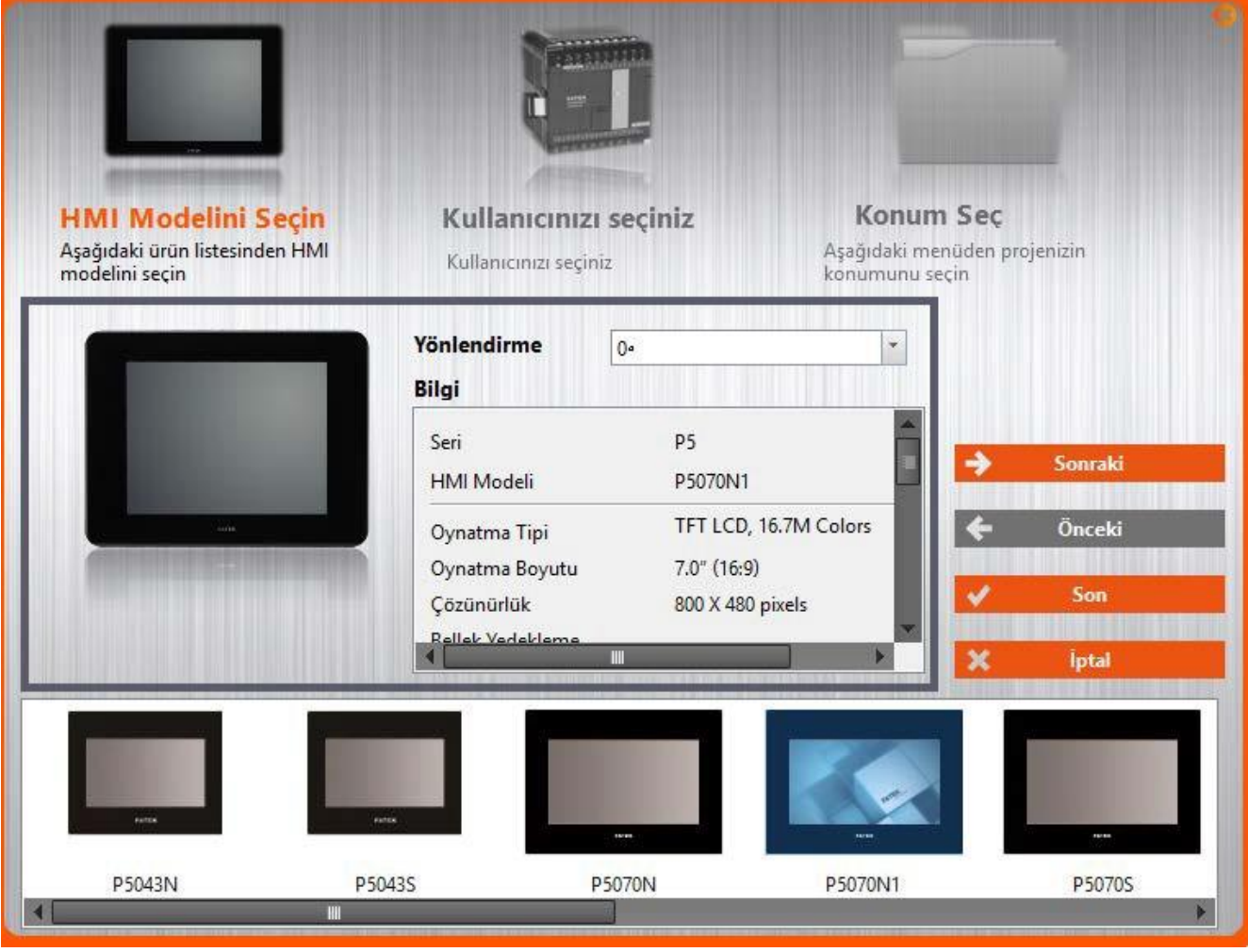

Görsel 7

2. adımda kullanılacak ekipman ve PLC'lerin haberleşme ayarlarıdır. Resimde görüldüğü gibi Ekle tuşuyla gerekli haberleşme ayarlarını girerek projeye kontroller ekleyebilirsiniz. bakınız: **Bölüm 2.3–Bağlantı**

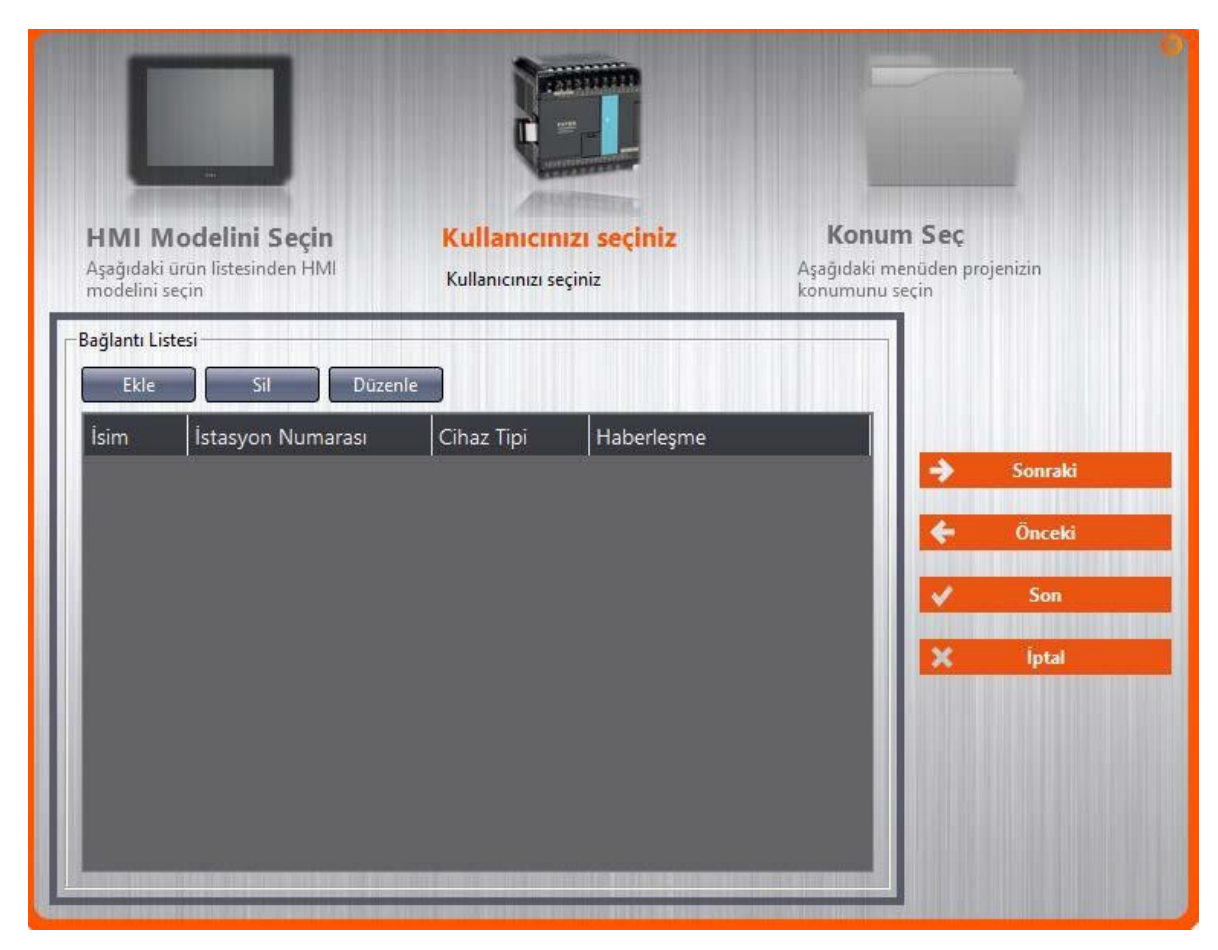

Görsel 8

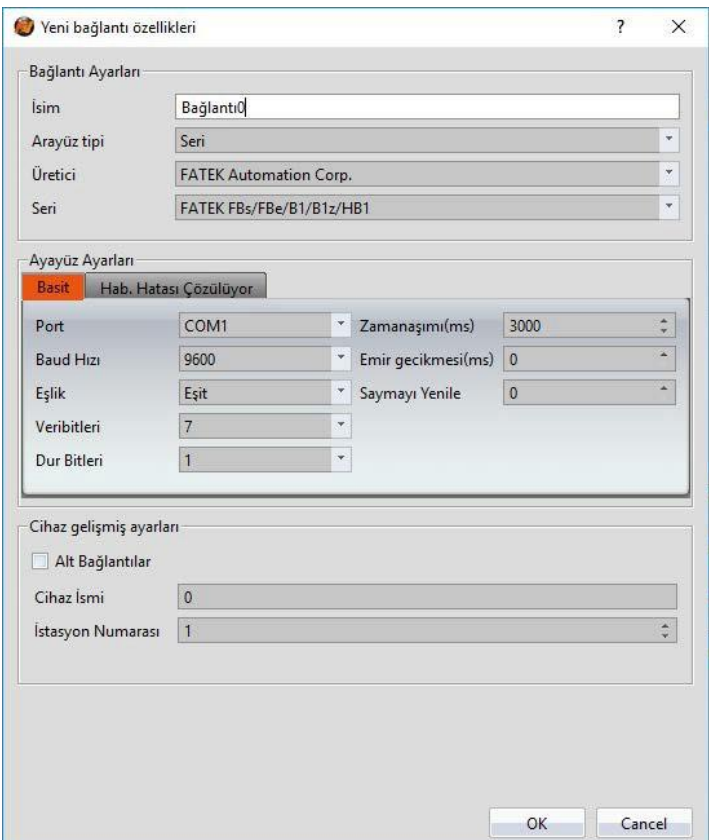

#### Görsel 9

Sonunda proje ismini seçin ve *[Son]* 'a basın. Projenizi gerçekleştirmeye başlayabilirsiniz.

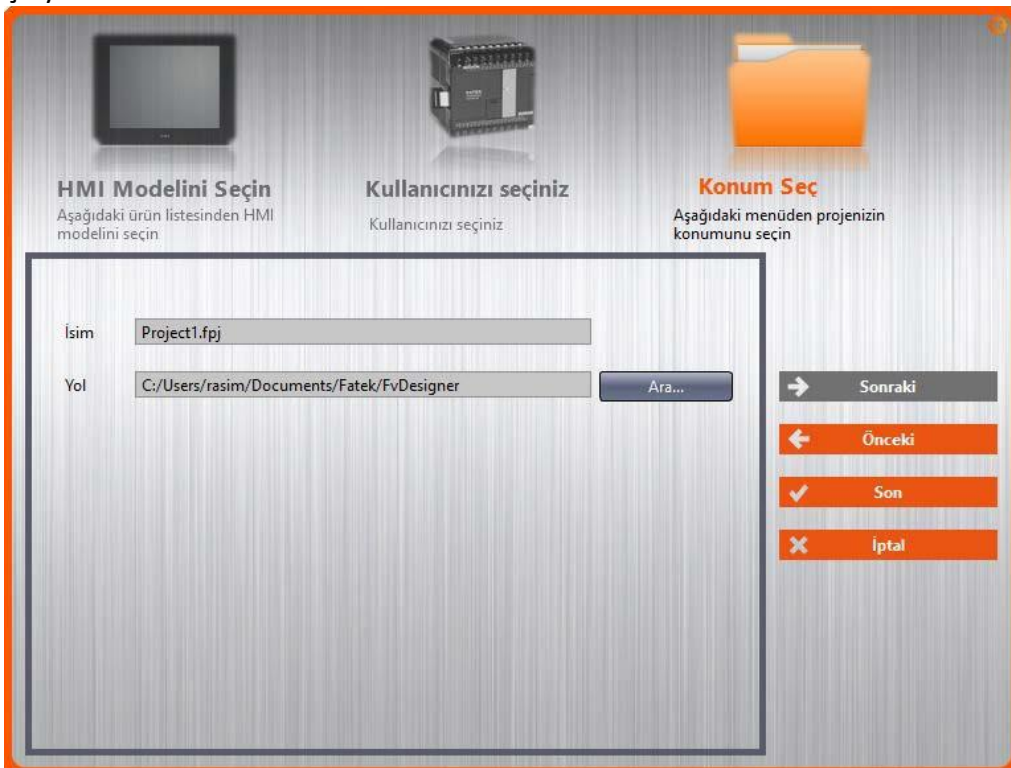

Görsel 10

# **1. Pencere Yapılandırması**

FATEK FvDesigner'ın sabit pencere yapılandırması şekildeki gibidir:

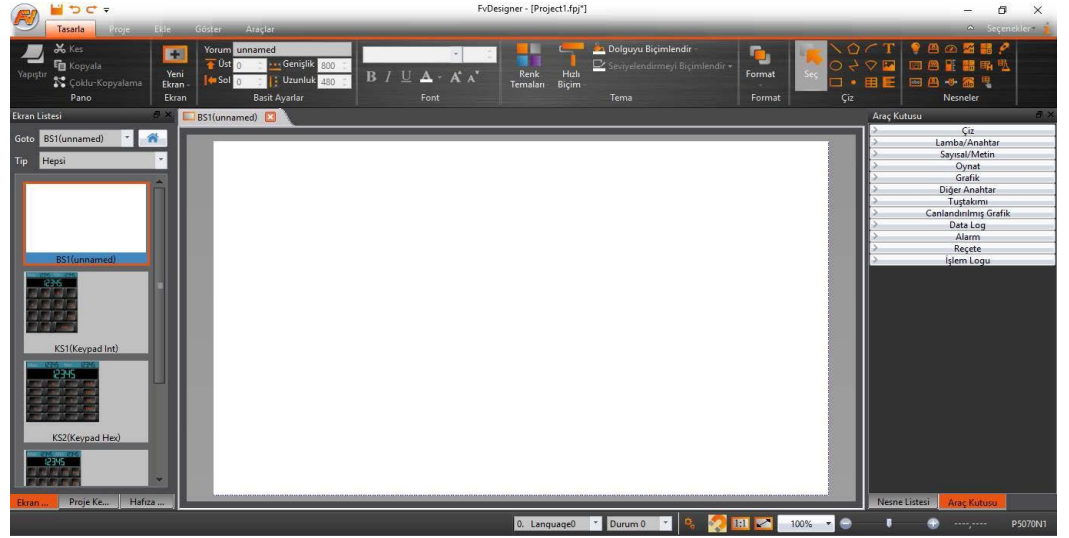

Görsel 11

# **1.1 Dosya Etiketleri**

### **1.1.1Dosya**

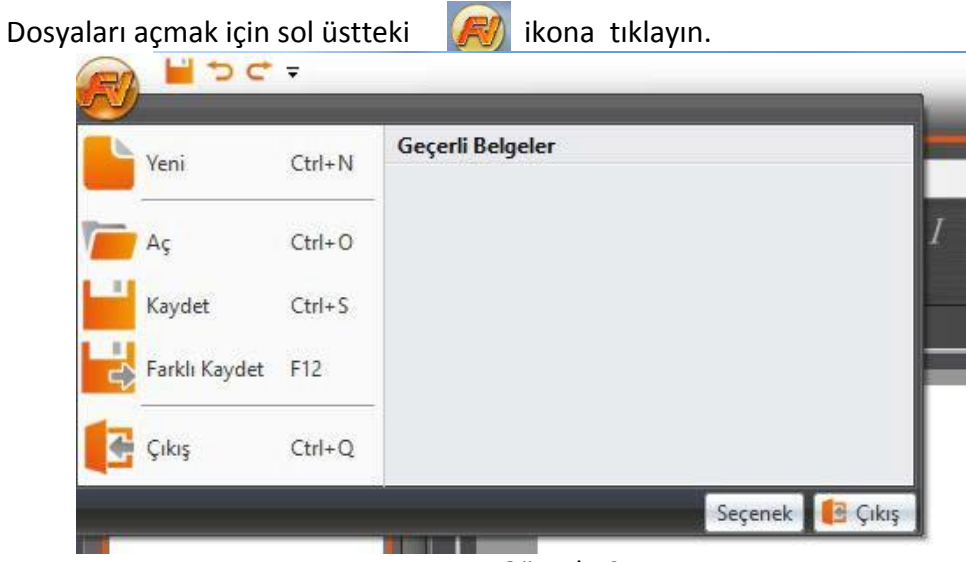

Görsel 12

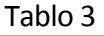

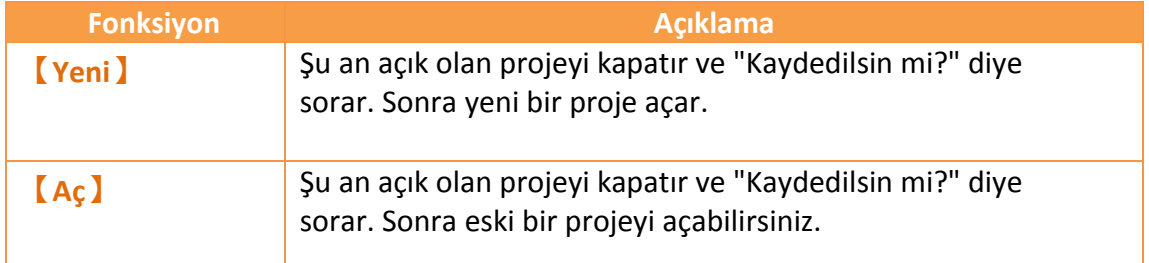

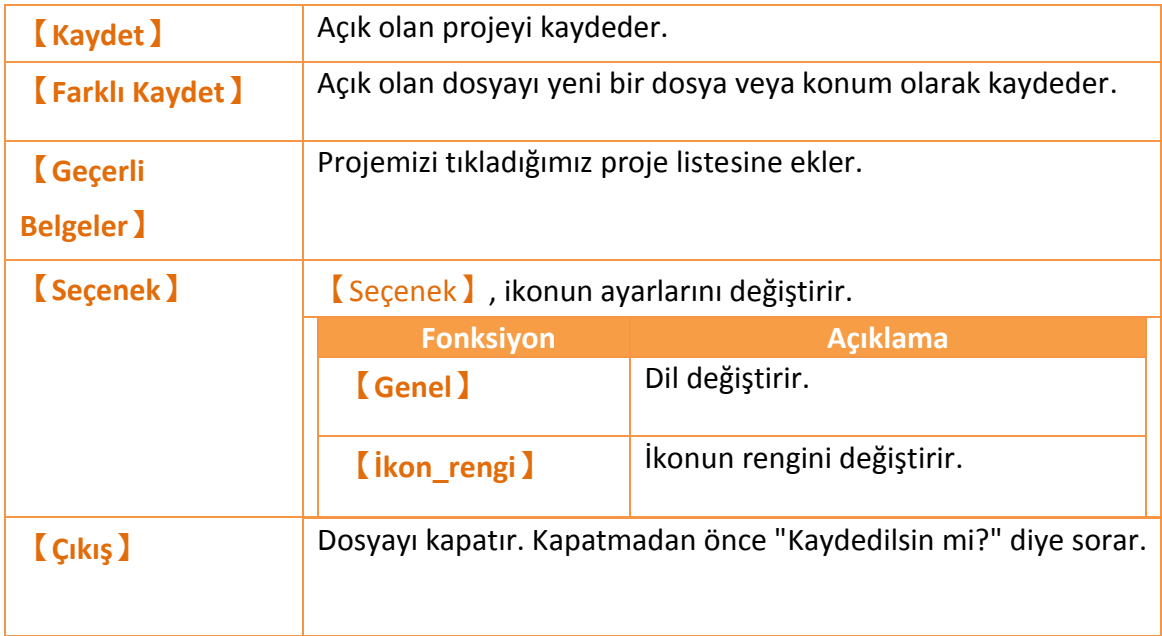

# **1.2 Araç Çubuğu**

Araç çubuğu paneller ve tab ekranları bulunduran bir kullanıcı arayüzüdür. Çok çeşitli fonksiyonlar içerir. 5 ana ekrandan oluşur.(Tasarla, Proje, Ekle, Göster, Araçlar)

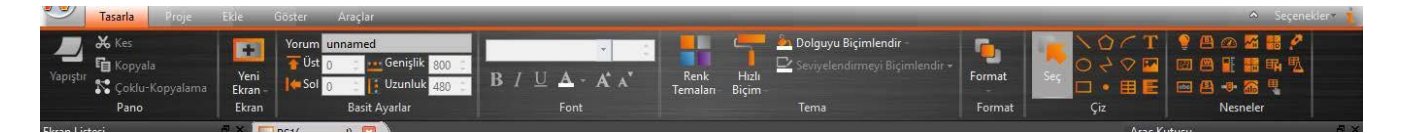

#### Görsel 13

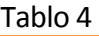

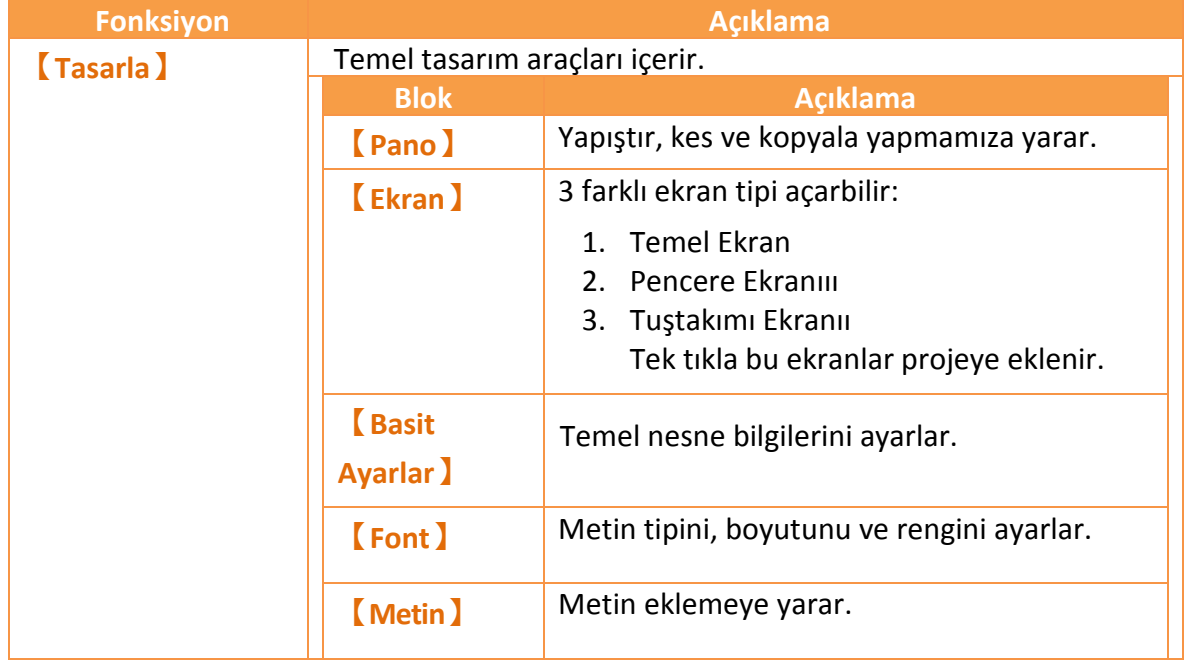

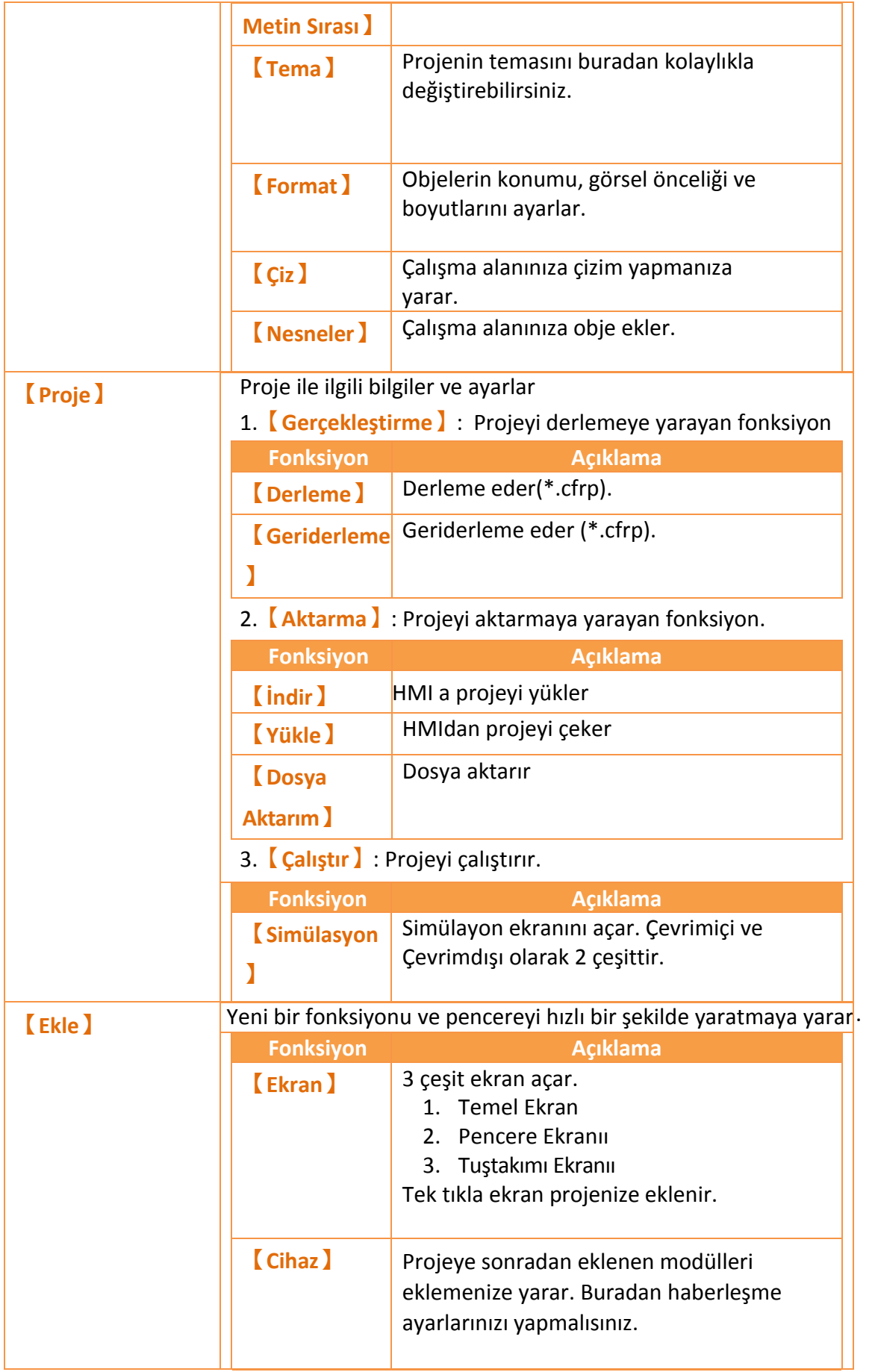

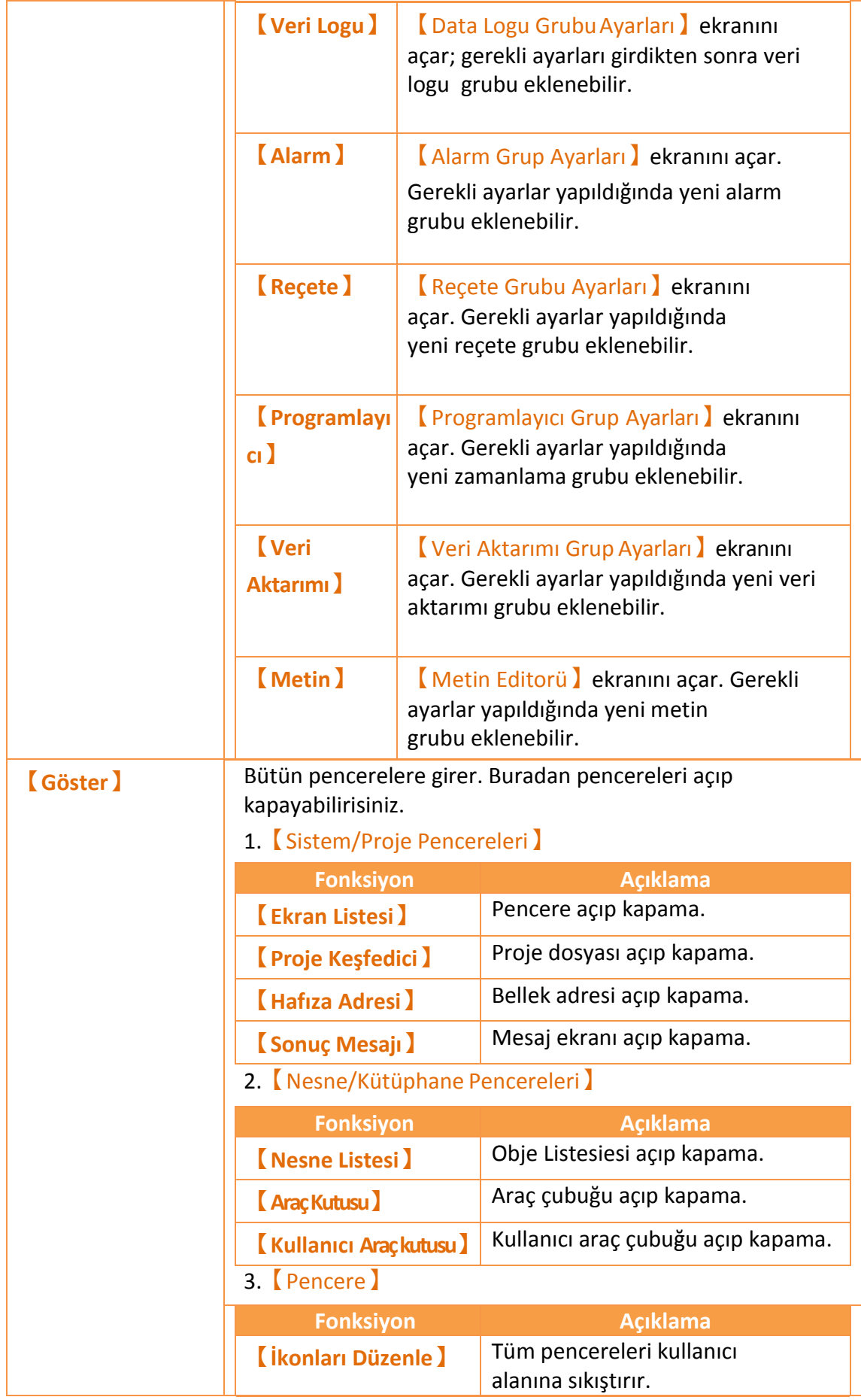

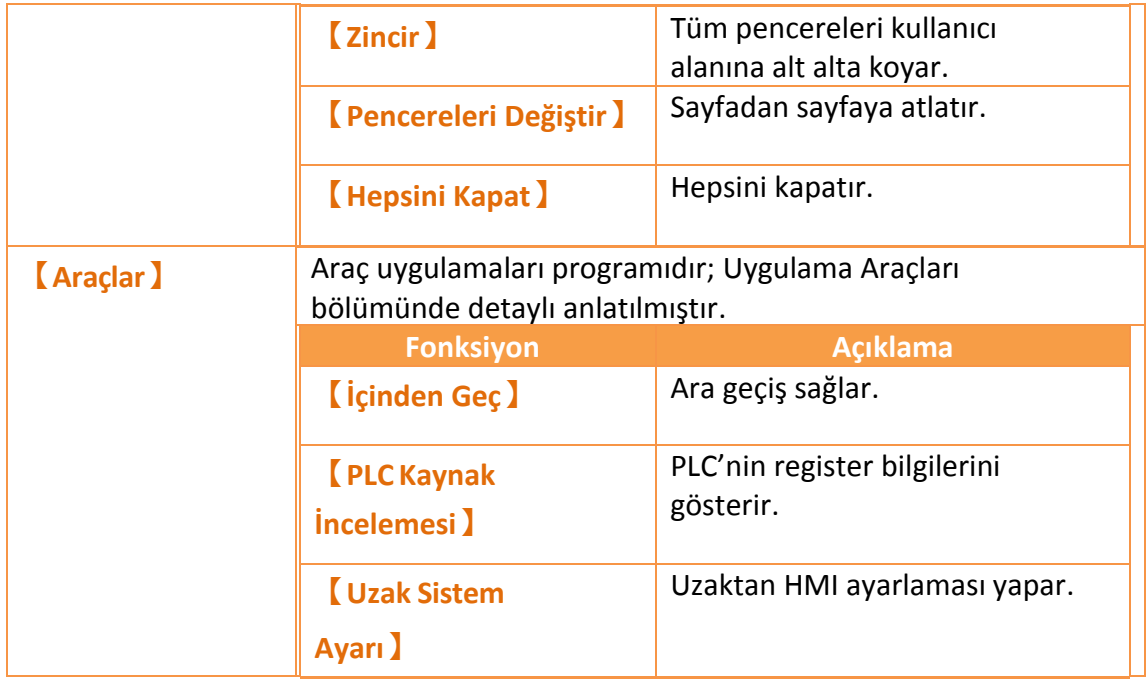

### <span id="page-21-0"></span>**1.2.1 Tasarım(T)**

【Tasarla】kullanıcıların en çok kullandığı bölgelerden biridir. Obje ve arayüz oluşturmanıza yarar. İçinde yukarıda açıklandığı gibi kullanışlı araçlar vardır.

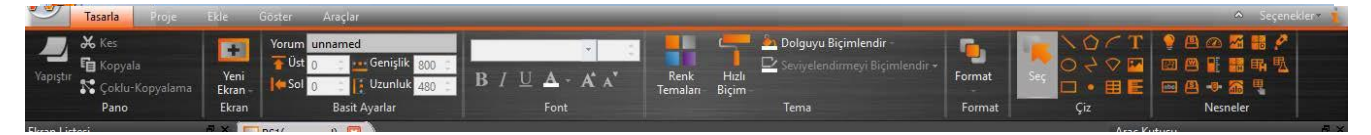

Görsel 14

#### **1.2.1.1Pano**

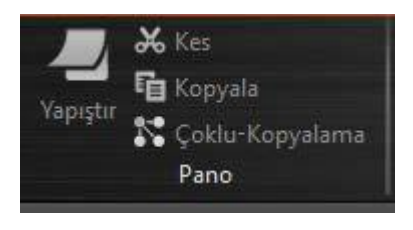

Görsel 15

Tablo 5

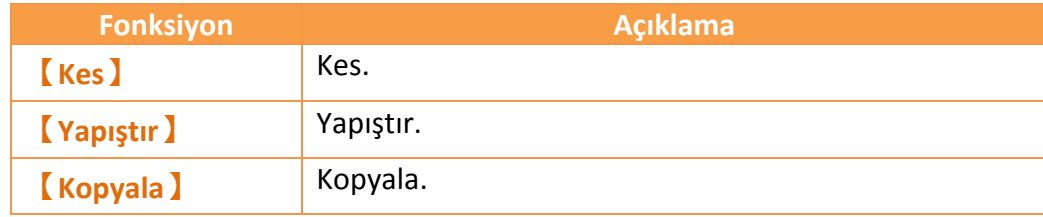

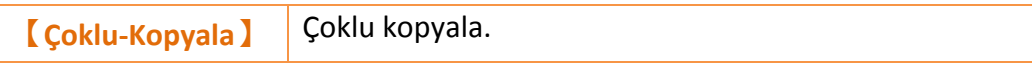

Çoklu kopyalama Görsel 15'teki araç penceresinden veya sağ tıklayıp Görsel 16'daki gibi kullanılabilir.

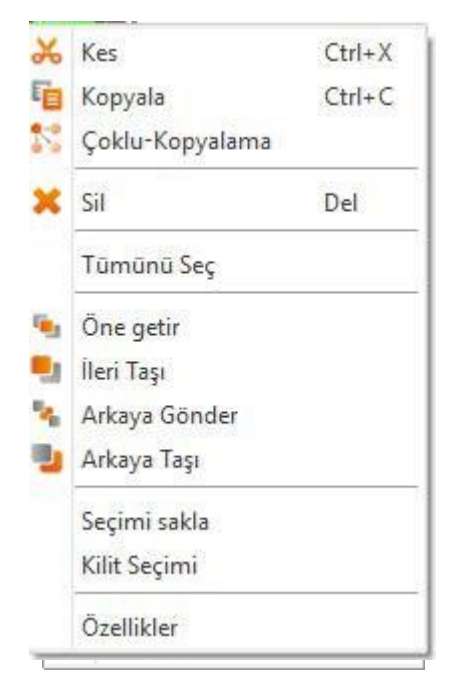

Görsel 16 veya Görsel 17'deki gibi girilen çoklu kopyalama komutu birdan fazla nesne oluştur. Yukarı aynı veya x-y olarak hizalamamıza yarar.

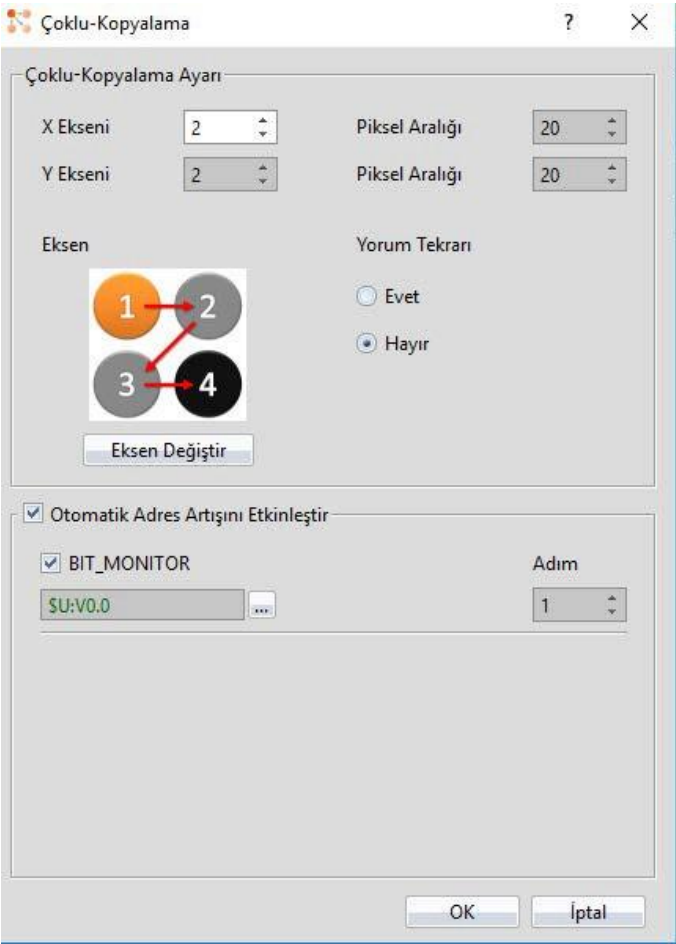

Görsel 17

#### **1.2.1.2Ekran**

Hızlıca ekran oluşturmaya yarar.

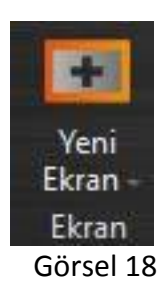

Tablo 6

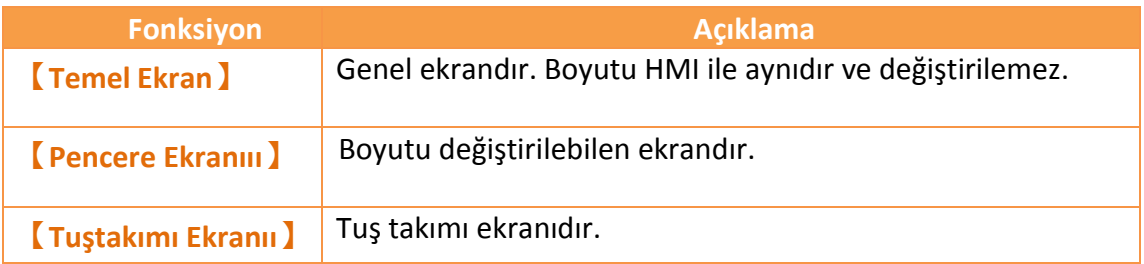

#### **1.2.1.3 Basit Ayarlar**

Yorum eklemeye ve nesnenin konumunu ve boyutunu değiştirmeye yarar.

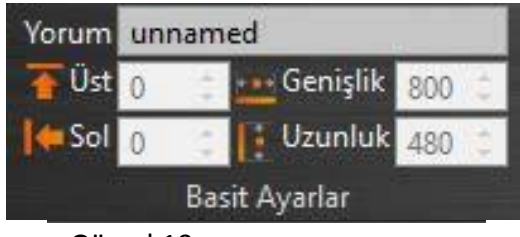

Görsel 19

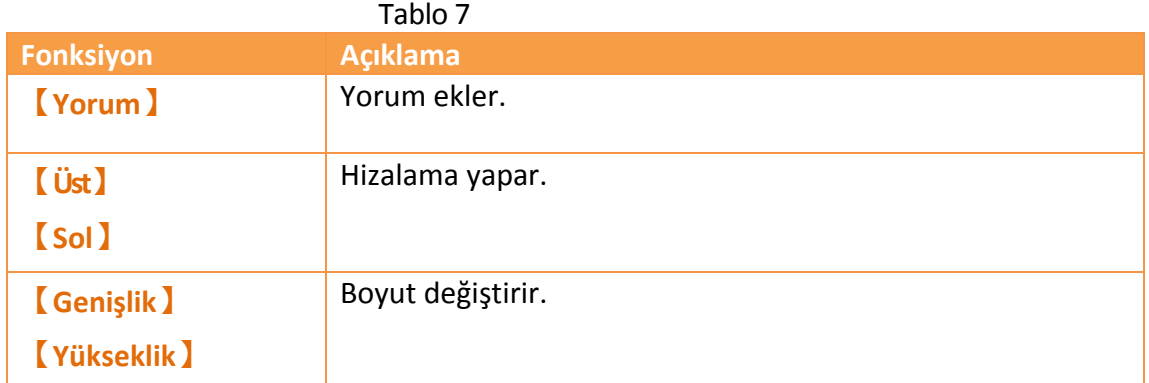

#### **1.2.1.4Font**

Metin Fontu, büyüklüğü ve karakterini değiştirebilirsiniz.

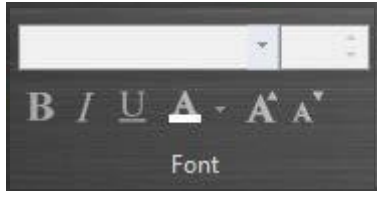

Görsel 20

#### **1.2.1.5 Metin Sırası**

Metnin hiza yönünü seçebilirsiniz.

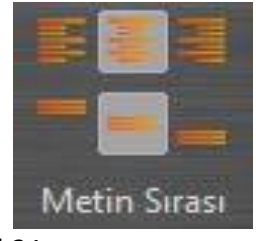

Görsel 21

#### **1.2.1.6Tema**

Tema seçebilir ya da olağan tema üzerinde değişiklik yapabilirsiniz.

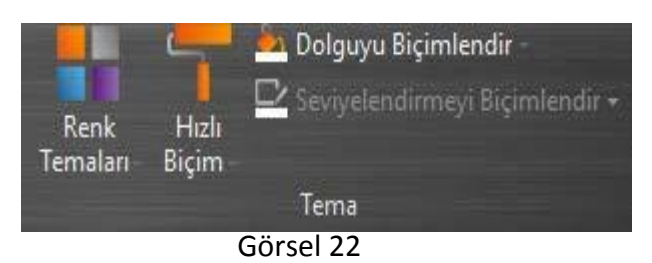

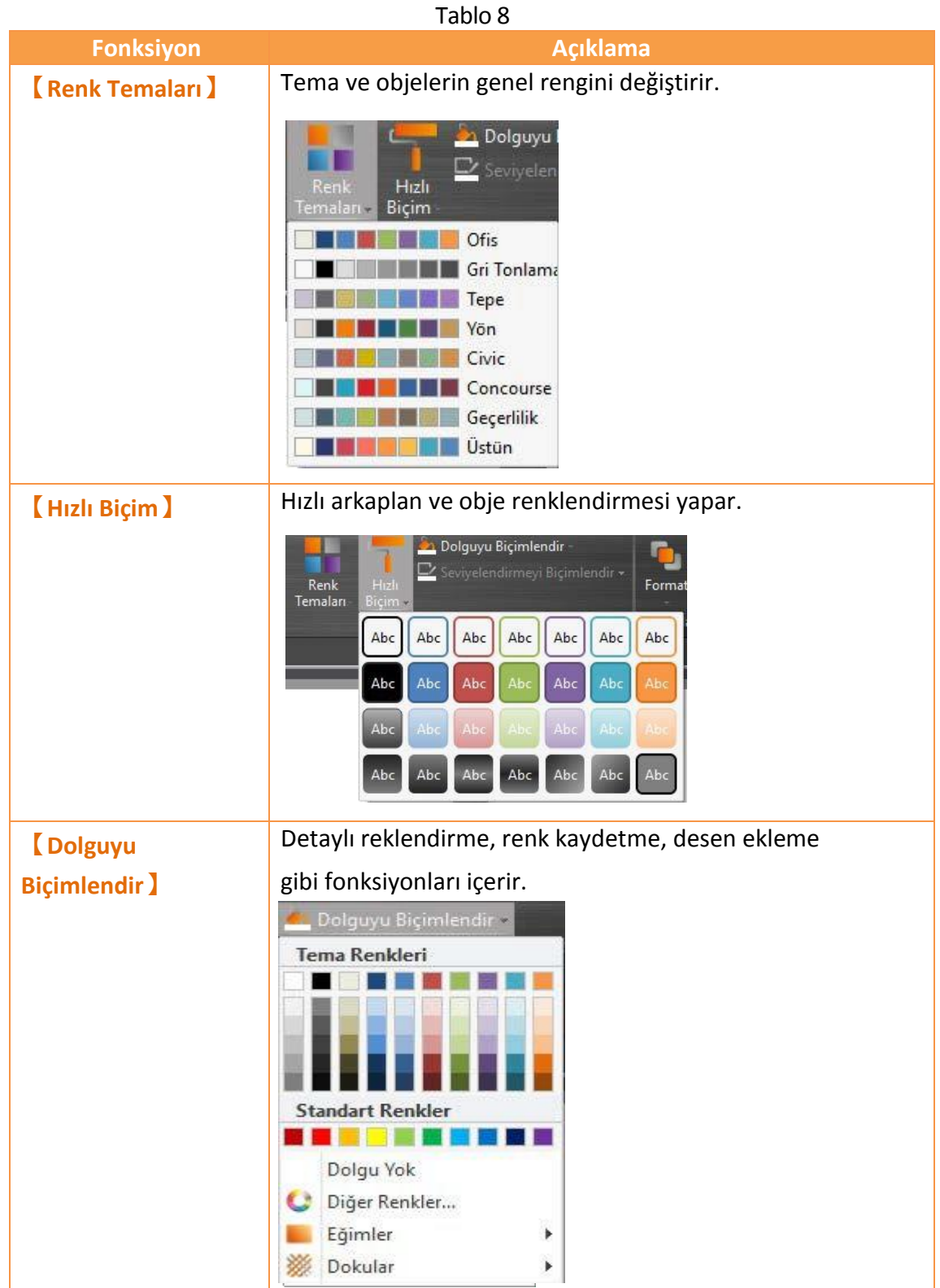

#### **1.2.1.7Format**

Birden fazla obje ve resim kullanılan projelerde nesnelerin birbirine olan konum önceliğini berlirlemeye yarar.

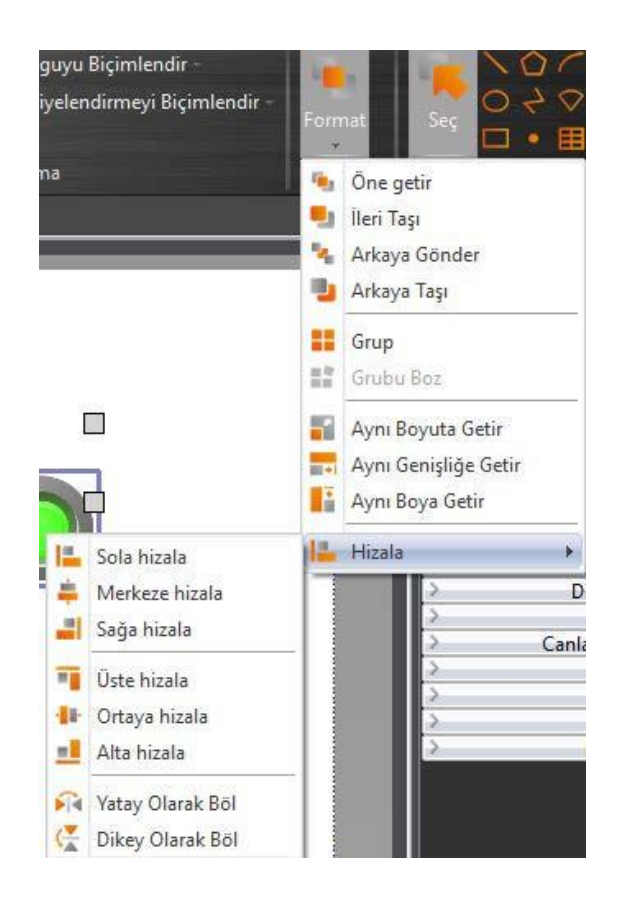

#### Görsel 23

#### Tablo 9

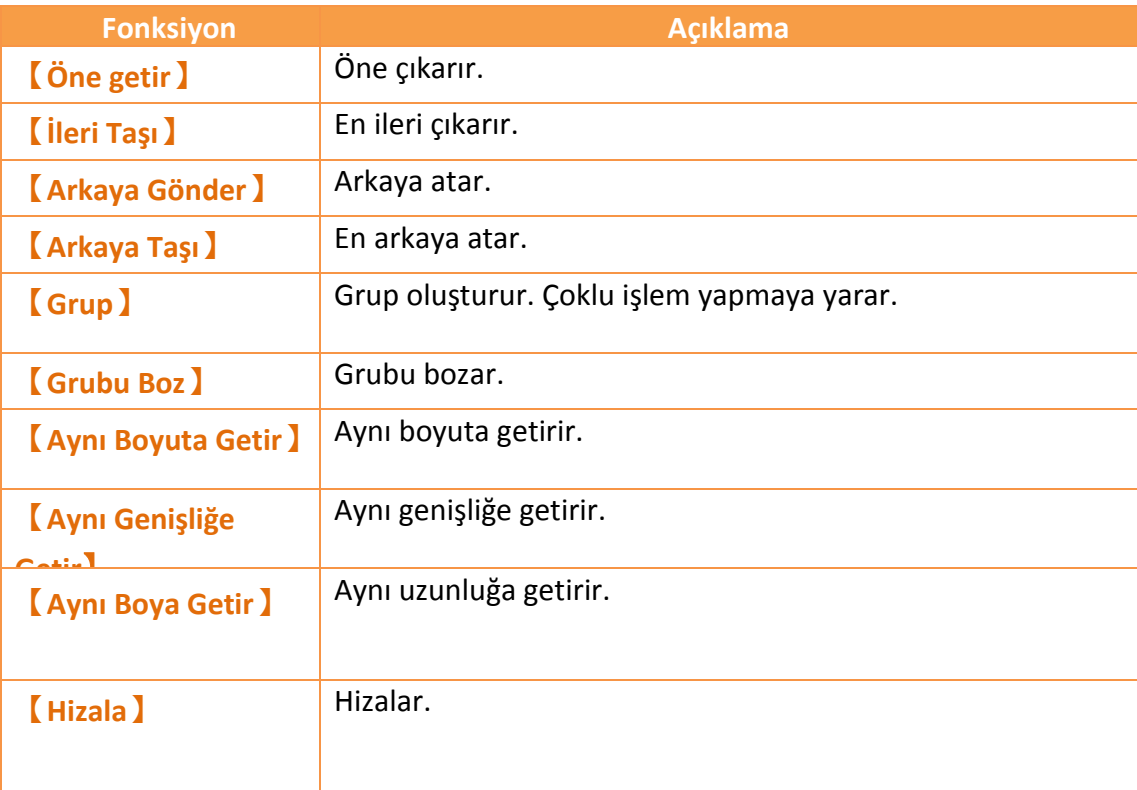

#### **1.2.1.8Nesneler**

Buradan objeleri seçerek projenize ekleyebilirsiniz. Buradaki objeler en çok kullanacaklarımız olduğu için önceden eklenmiştir. Daha farklı objeler eklemek için Nesne/Kütüphane penceresine girmelisiniz.

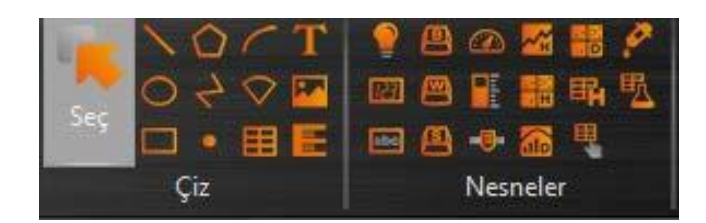

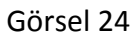

### <span id="page-27-0"></span>**1.2.2Proje (P)**

3 kısımdan oluşur.

【Gerçekleştir】Proje dosyasını geriderleme veya derleme etme.

【Aktarım】USB'den veya HMI'dan projeyi çekme veya alma.

【Çalıştır】Projeyi simüle etme.

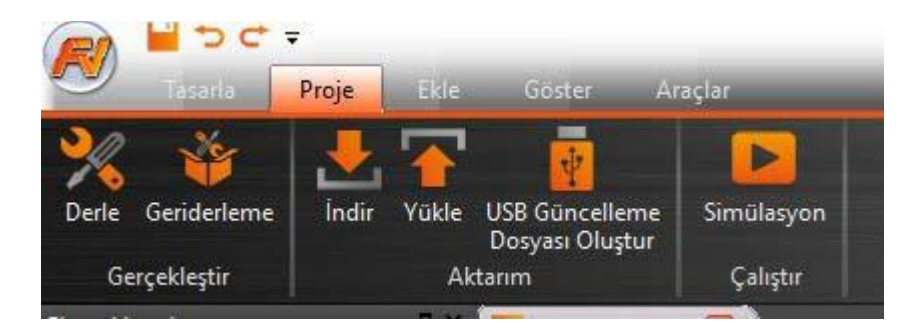

Görsel 25

#### **1.2.2.1Derleme**

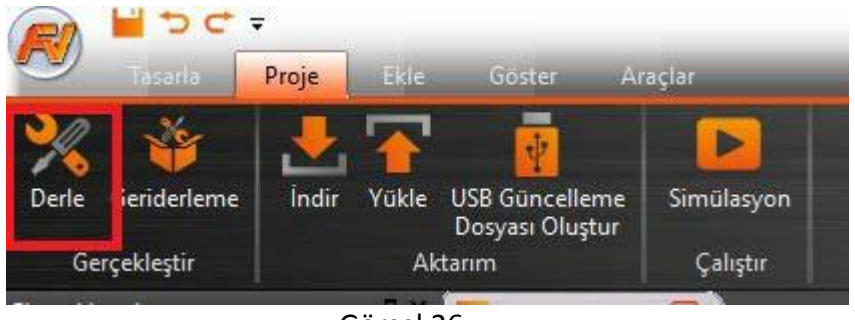

Görsel 26

Derleme butonuna basınca dosya kaydolur ve cfrp olarak derlenir. (\*.cfrp - Compress FATEK Proje Konumu Package). Proje dosyası (\*.fpj -FATEK Proje) başarıyla derlenirse; Proje Konumu Package Internet/USB/Serial kabloları aracılığıyla FATEK HMI'a kaydolur. Her şeyden sonra bir bilgi ekranı açılır.

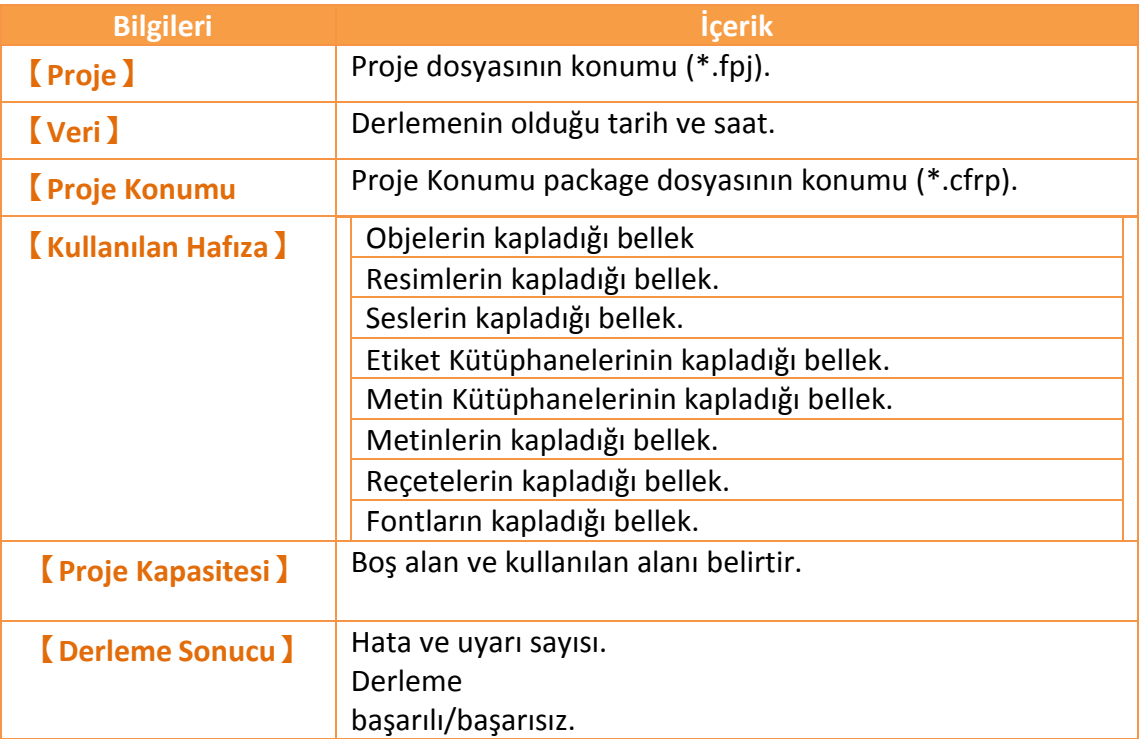

#### Tablo 10

Derleme Sonucu

 $\overline{\mathbf{?}}$ ×

| <b>Bilgi</b>            | <b>icerik</b>                                                                                                    |  |
|-------------------------|----------------------------------------------------------------------------------------------------|--|
| Proje                   | Project1.fpj                                                                                                    |  |
| Veri                    | 2016/06/02 08:49:04                                                                                                    |  |
| Proje Konumu            | C:/Users/rasim/Documents/Fatek/FvD                                                                                                    |  |
| Kullanılan Hafıza(Byte) | Nesne : 596.997<br>Resim Doyası<br>: 27.216<br>Ses Dosyası<br>: 28<br>: 236<br>Tag<br>Text : 1.476<br>Script : 32<br>Reçete : 0<br>Font : 699.655 |  |
| Proje Kapasitesi(Byte)  | Kullanılan : 1.325.640<br>Kalan : 32.228.792                                                                                                    |  |
| <b>Derleme Sonucu</b>   | Hatalar : 0<br>Uyarılar : 0                                                                                                    |  |
|                         | Başarılı                                                                                                    |  |
|                         | OK                                                                                                    |  |

Görsel 27

#### **1.2.2.2 Geriderleme**

(.cfrp) Geriderleme etmeye yarar. Bakınız: **Bölüm 15–Build Proje Konumu Package ve Simülasyon**

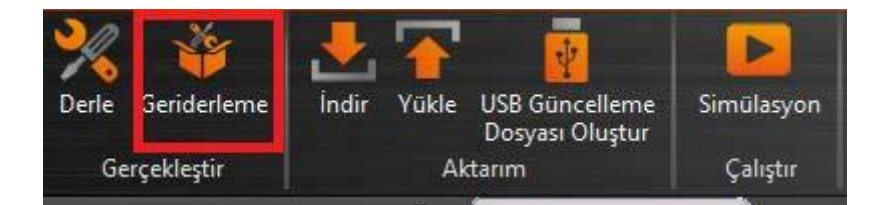

Görsel 28

#### **1.2.2.3 Yükle & İndir**

USB veya Internet/Serial kablosuyla projenizi aktarabilirsiniz. İndir fonksiyonuna tıkladığınızda Fv Designer projenizi otomatik olarak kaydedip derleme eder. Yükle'ye tıkladığınızda HMI'ın içindeki projeyi çekersiniz.

İnternet Aktarımı yaparken HMI IP'sini ayarlamanız gerekir. Auto-Ara fonksiyonuyla HMI'ın IP adresini öğrenebilirsiniz. 48

Yükleme sırasında şifre soruyorsa projeyi yapan kişi daha önceden şifre koymuş demektir. Açmak için şifreyi bilmeniz gerekir.

Bakınız: **Bölüm15–Build Proje Konumu Packages ve Simülasyon**

#### **1.2.2.4USB Güncelleme Dosyası Oluştur**

USB belleğe dosya atmamıza yarar. Açılan pencerede projenin konumunu seçip güncel bir şekilde projenizi atabilirsiniz.

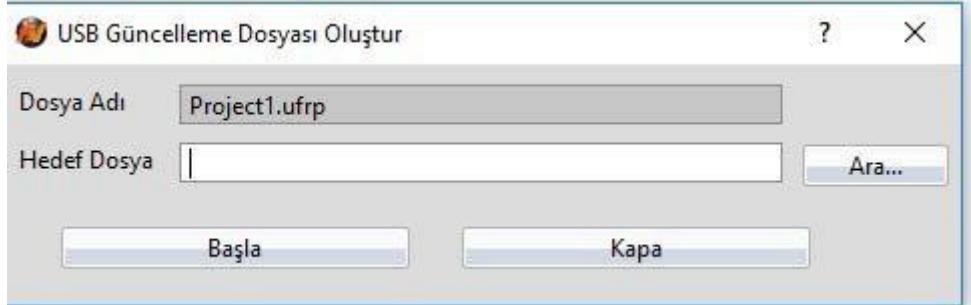

Görsel 29

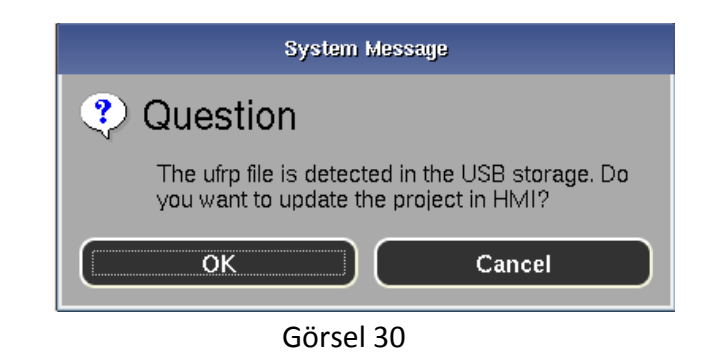

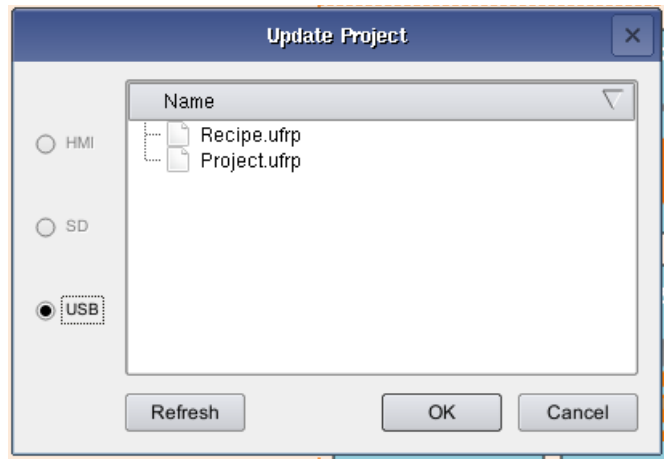

Görsel 31

#### **1.2.2.5Simülasyon**

Projemizi yaptıktan sonra denemek için çevrimdışı veya çevrimiçi olarak simüle edebiliriz.

Çevrimdışı Simülasyon: Herhangi bir PLC ve HMI bağlantısı gerektirmez. Direkt olarak ekran açılır.

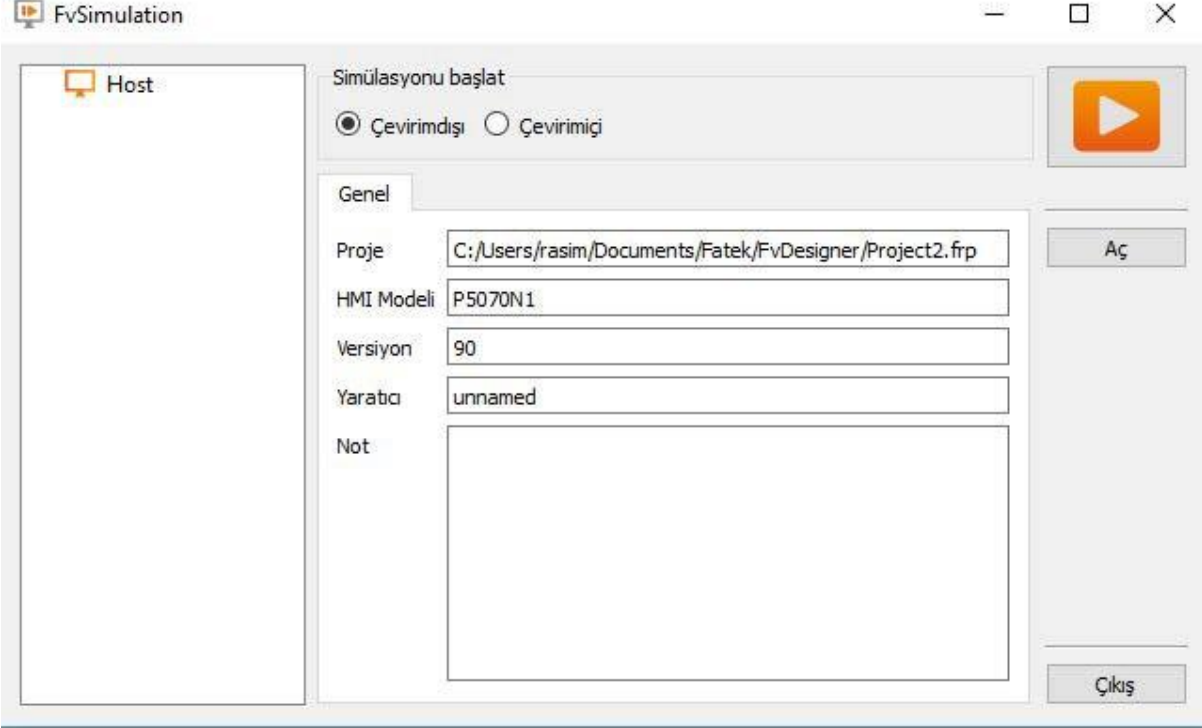

Görsel 32

Çevrimiçi Simülasyon: PC ve PLC bağlantısı gerekir. Proje Konumu package PLC ile haberleşerek PC'de çalışır. Port PC'nin USB portudur.

#### FvSimulation  $\overline{\phantom{a}}$ × Simülasyonu başlat  $\Box$  Host O Çevirimdışı <sup>O</sup> Çevirimiçi Genel C:/Users/rasim/Documents/Fatek/FvDesigner/Project2.frp Proje  $A\varsigma$ P5070N1 **HMI Modeli** 90 Versiyon Yaratıcı unnamed Not Çıkış

Görsel 33

bakınız: **Bölüm15**

### <span id="page-32-0"></span>**1.2.3 Ekle**

Burada kullanıcı bu butonlara basarak projesine ekran veya fonksiyon ekleyebilir.

| <b>Ekran</b>                                                                                |
|---------------------------------------------------------------------------------------------|
| <b>Cihaz</b> )                                                                              |
| <b>Veri Logu</b> )                                                                          |
| [Alarm]                                                                                     |
| Recete                                                                                      |
| <b>[Programlayici]</b>                                                                      |
| <b>【Veri Aktarimi】</b>                                                                      |
| [Metin]                                                                                     |
| Göster<br>Araçlar<br>Tasarla<br><b>Ekle</b><br>Proje                                        |
| a                                                                                           |
| Cihaz<br>Ekran<br>Programlayıcı<br>Data<br>Alarm<br>Reçete<br>Veri<br>me<br>Log<br>Aktarımı |

Görsel 34

Fonksiyonlar

tin

Genel

#### <span id="page-33-0"></span>**1.2.4 Göster**

Burada sayfa görüntüleme ayarları, araç kutusu düzenleme vb. Yapabilirsiniz.

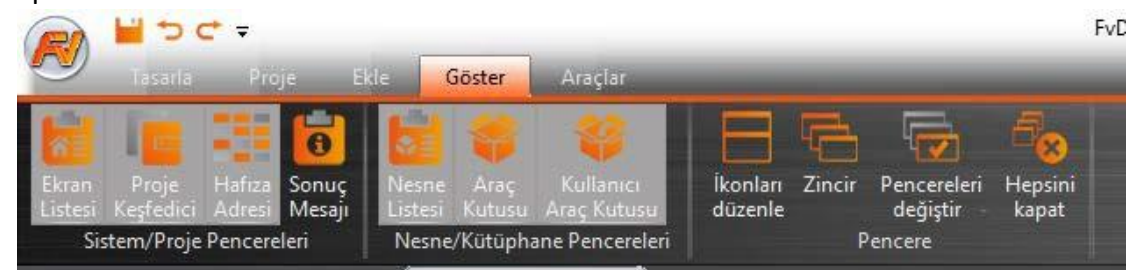

Görsel 35 Pencere

Çalışan pencereyi sürüklemek için fareyi kullanın. FvDesigner pencere ayar kaydedicisini çalıştıracaktır. Ayar kaydedicisine tıkladığınızda çalışan pencere seçilen yere yerleşir.

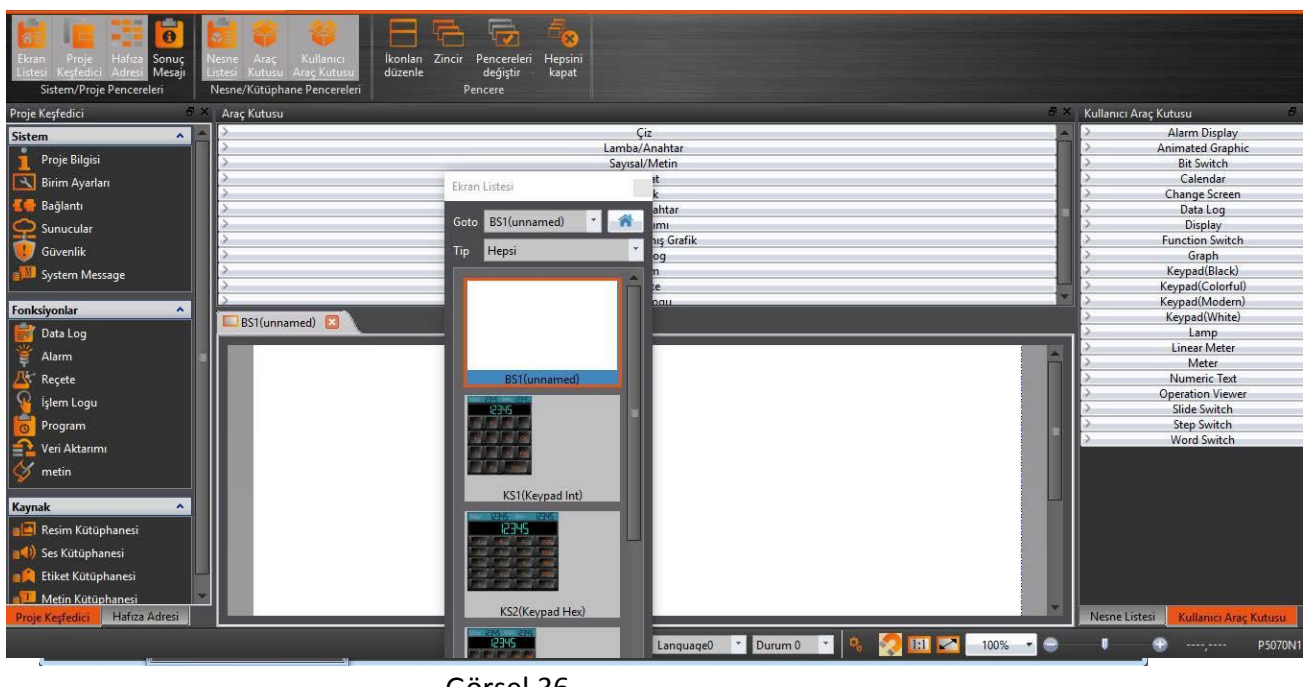

Görsel 36

### <span id="page-34-0"></span>**1.2.5 Araçlar**

Fonksiyon alanı 【İçinden Geç】ve【PLC Kaynak İncelemesi】dahil olmak üzere araç çubuğunda bulunur.

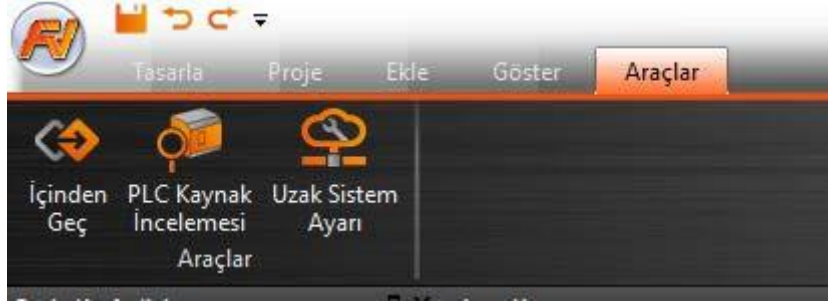

Görsel 37

## <span id="page-34-1"></span>**1.3 Kısayollar**

Kullanıcıların kullanım kolaylığı için sık kullanılan fonksiyonlar sol üst köşeye konulmuştur.

| <b>Yeni</b>     |       |
|-----------------|-------|
| [Ac]            |       |
| <b>Kaydet</b> ) |       |
| <b>(Geri)</b>   |       |
| (ileri)         | ■■つぐ→ |
|                 |       |

Görsel 38

## <span id="page-34-2"></span>**1.4 Arayüz Görünüm Seçenekleri**

【Arayüz Görünüm Seçenekleri】kullanıcının daha rahat çalışması için araç çubuğunu kendine göre şekillendirmesini sağlar.

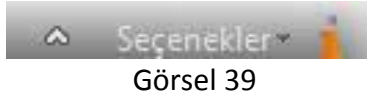

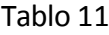

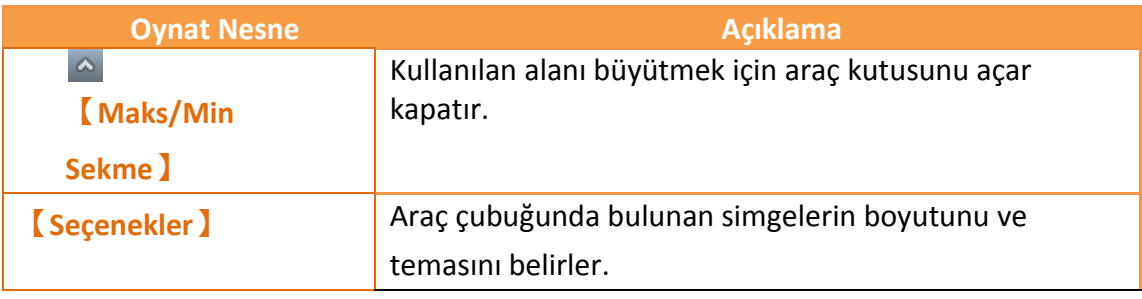

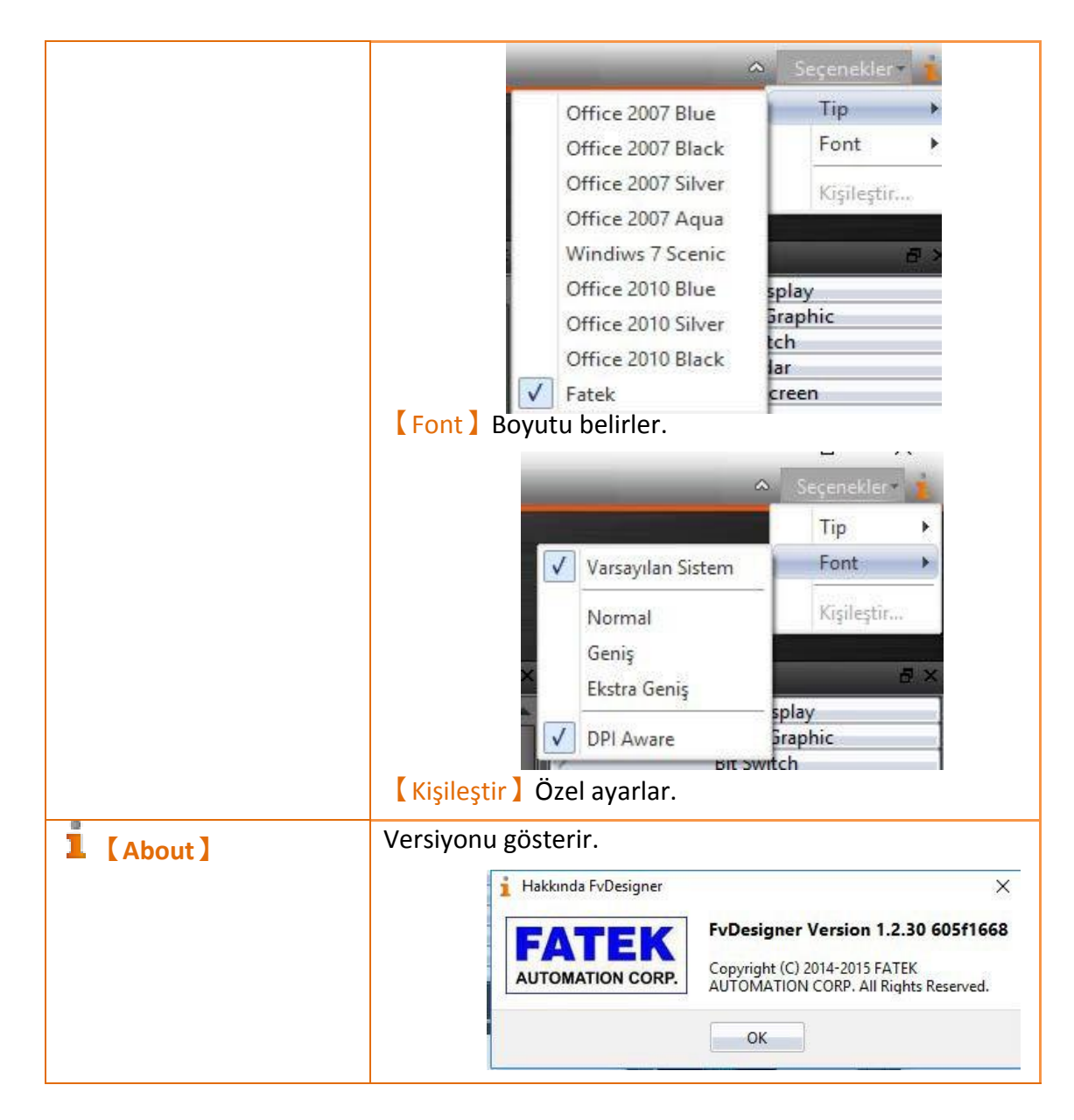

# <span id="page-35-0"></span>**1.5 Durum Çubuğu**

【Durum Çubuğu】 kullanıcının daha rahat çalışması için çalışma alanını

kendine göre şekillendirmesini sağlar.

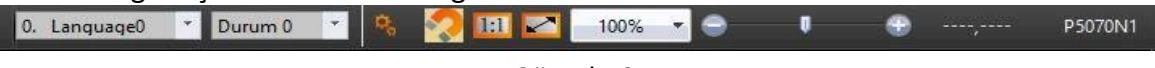

Görsel 40

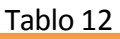

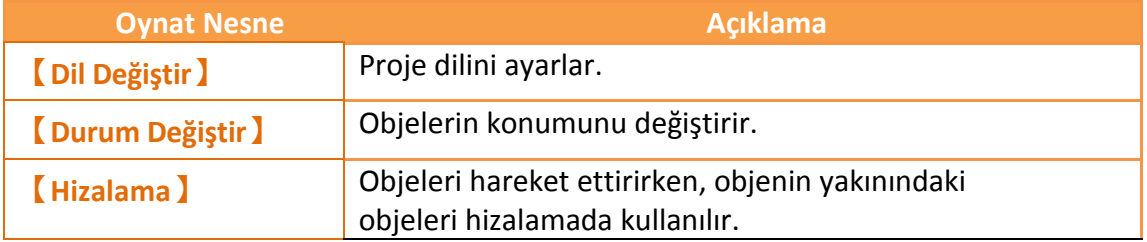
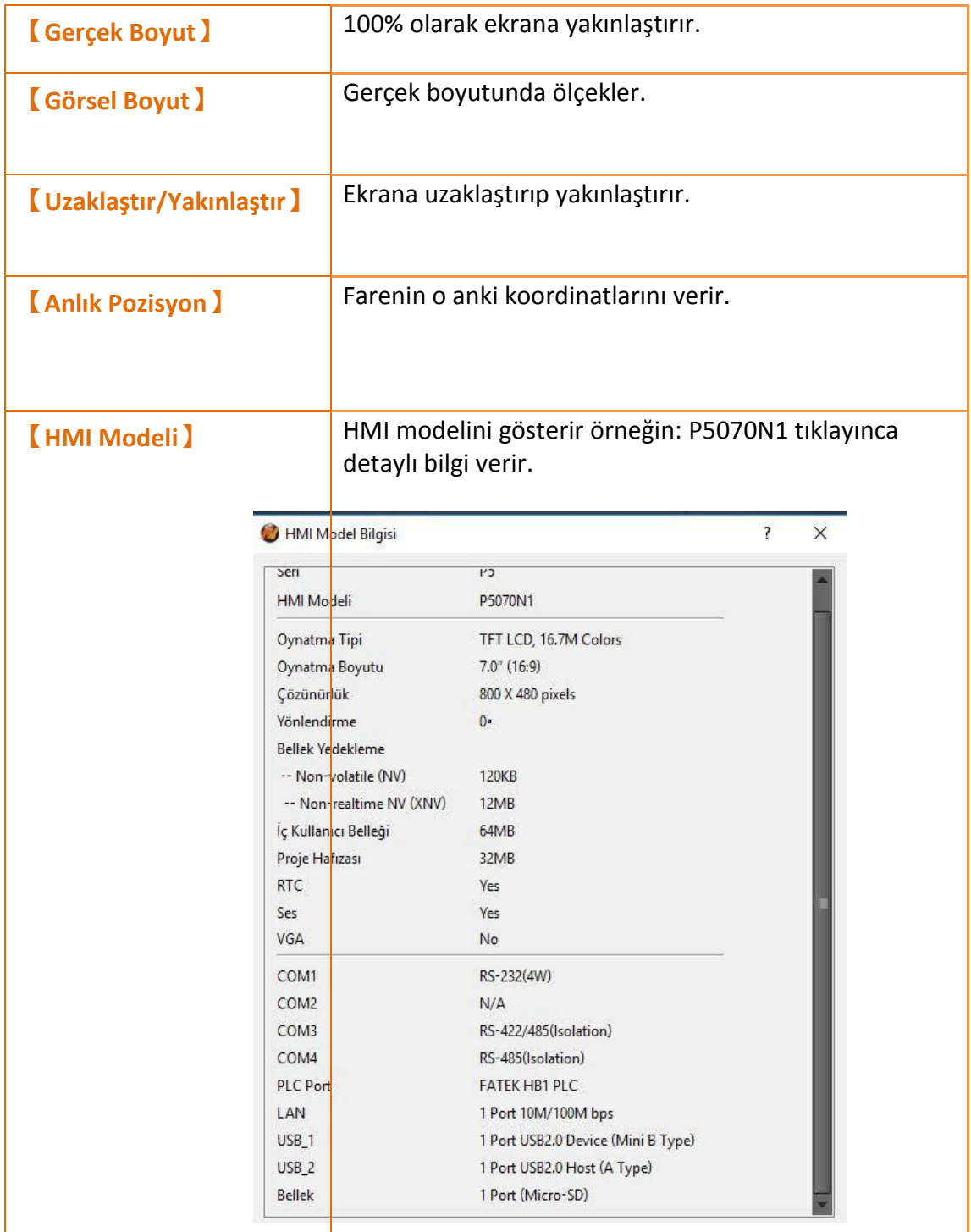

# **1.6 Sistem/Proje Pencereleri**

Sistem/Proje pencerelerinin açıklaması aşağıdaki gibidir.

### **1.6.1Ekran Listesi**

【Ekran Listesi】'ni projeyi ilk açtığınızda sol altta tab olarak bulabilirsiniz. Bütün ekranlarınızı düzenli olarak listeler. Bu ekrana sağ tıklayıp görüntüleme modlarını değiştirebilirsiniz.

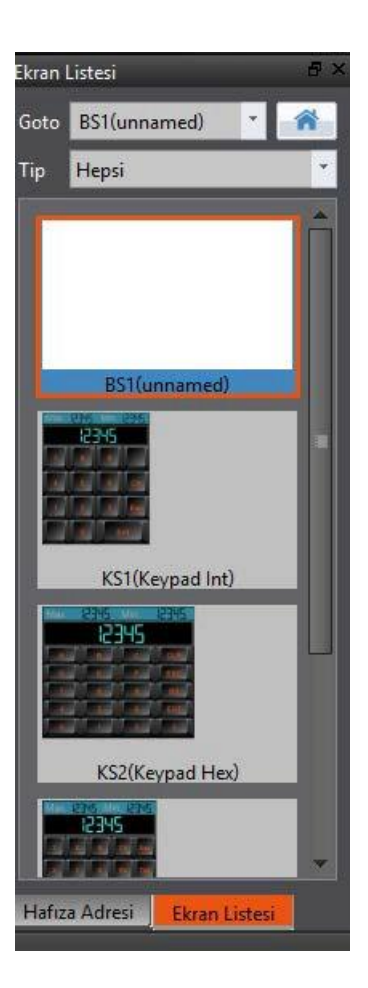

Görsel 41

|  | Veni Ekran                        |            |  |  |
|--|-----------------------------------|------------|--|--|
|  | Kopyala                           | $Ctrl + C$ |  |  |
|  | Yapıştır                          | $Ctrl + V$ |  |  |
|  | Ekranı Sil                        | Del        |  |  |
|  | Ikon modunda göster               |            |  |  |
|  | İkon modunda göster (Düzeltilmiş) |            |  |  |
|  | Liste modunda göster              |            |  |  |
|  | Açılış ekranı olarak ayarla       |            |  |  |
|  | Özellikler                        |            |  |  |

Görsel 42

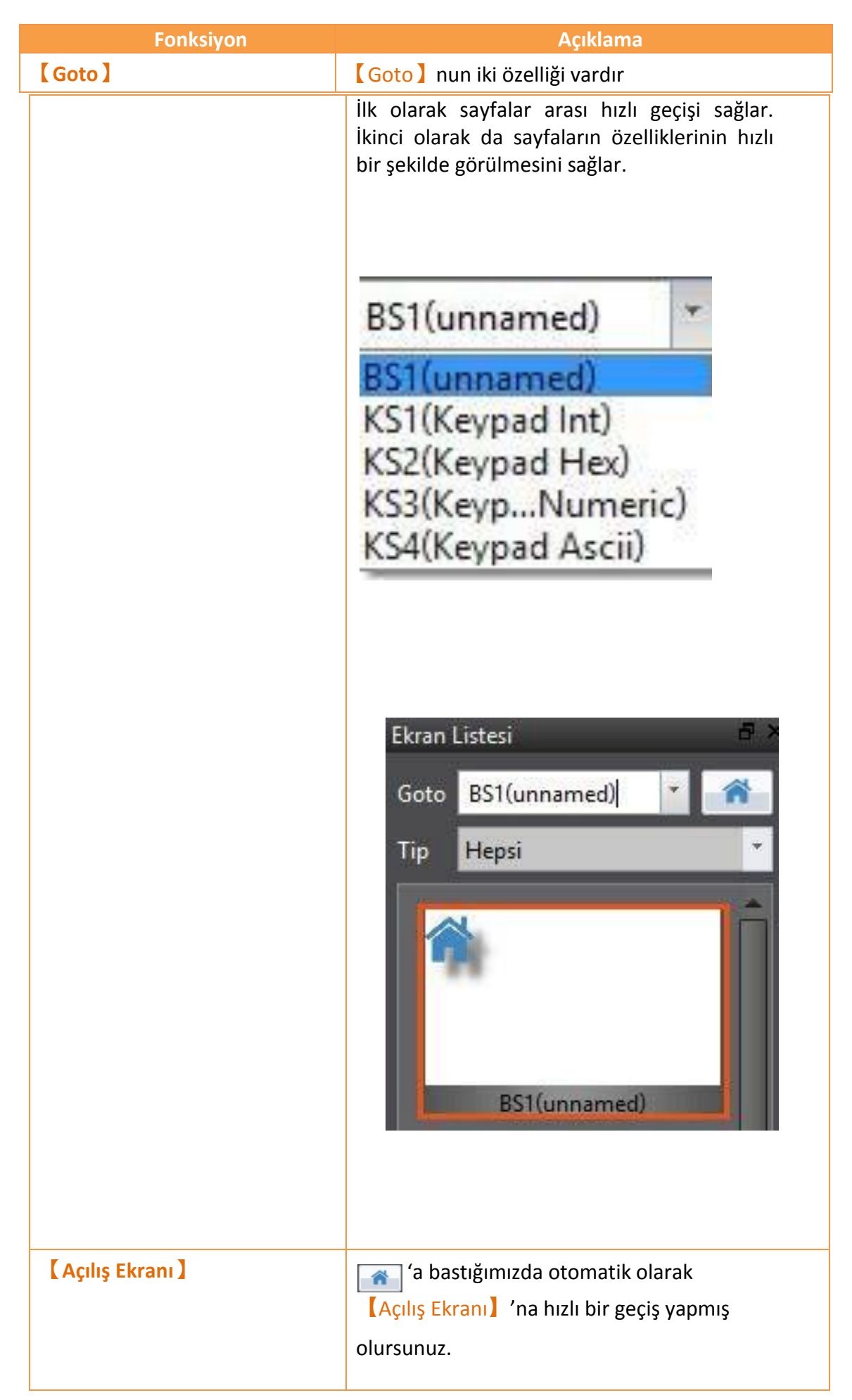

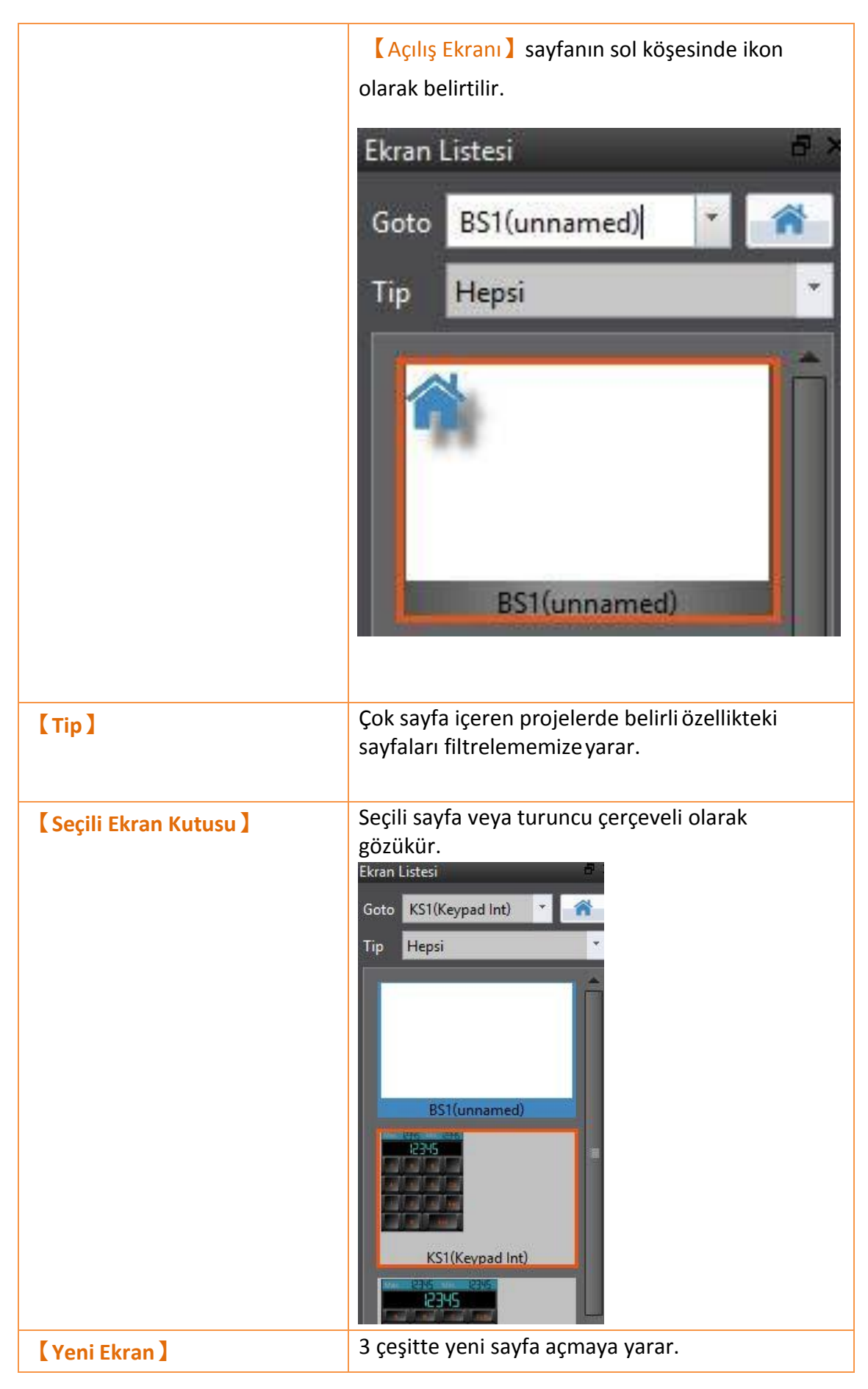

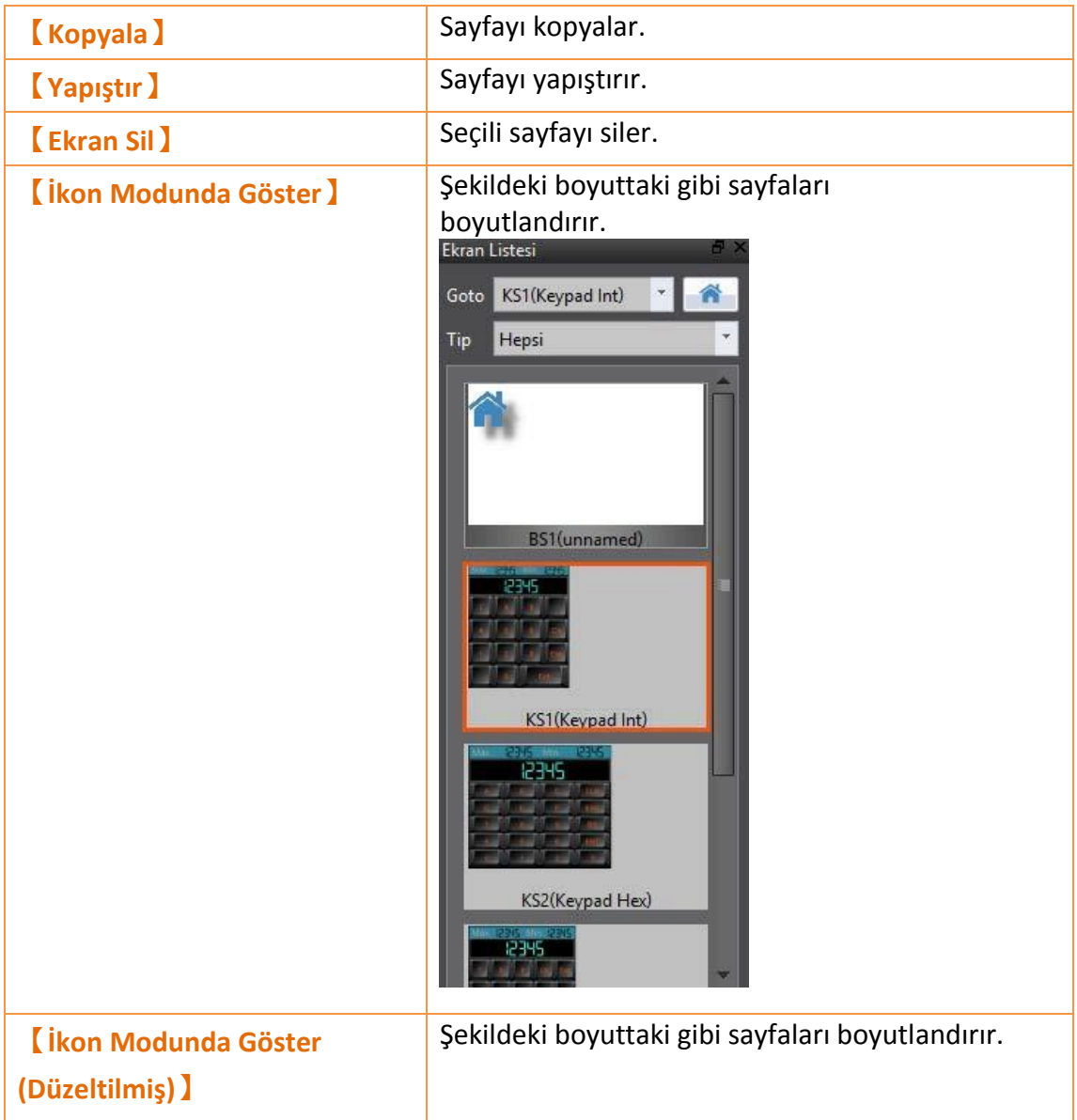

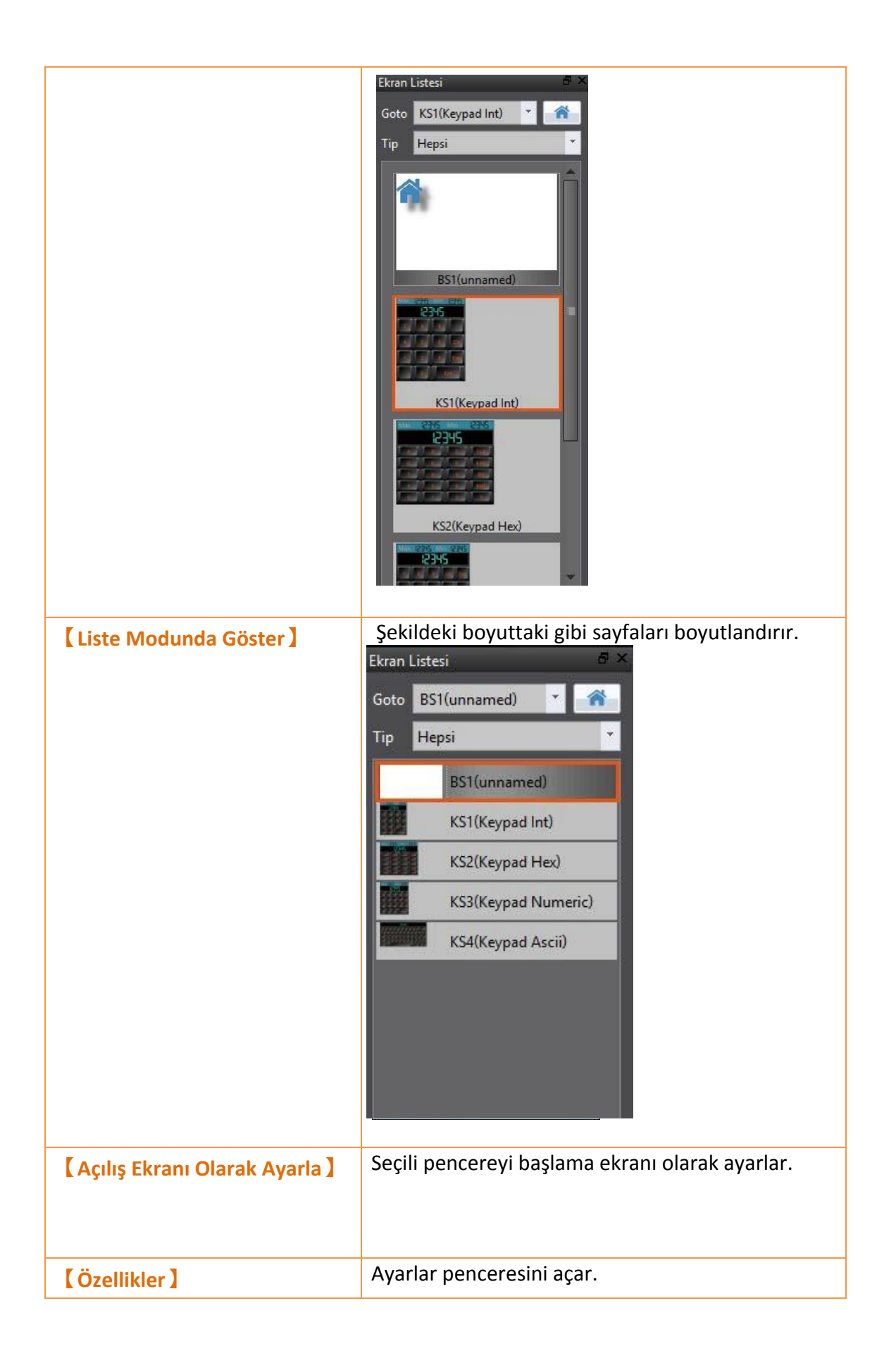

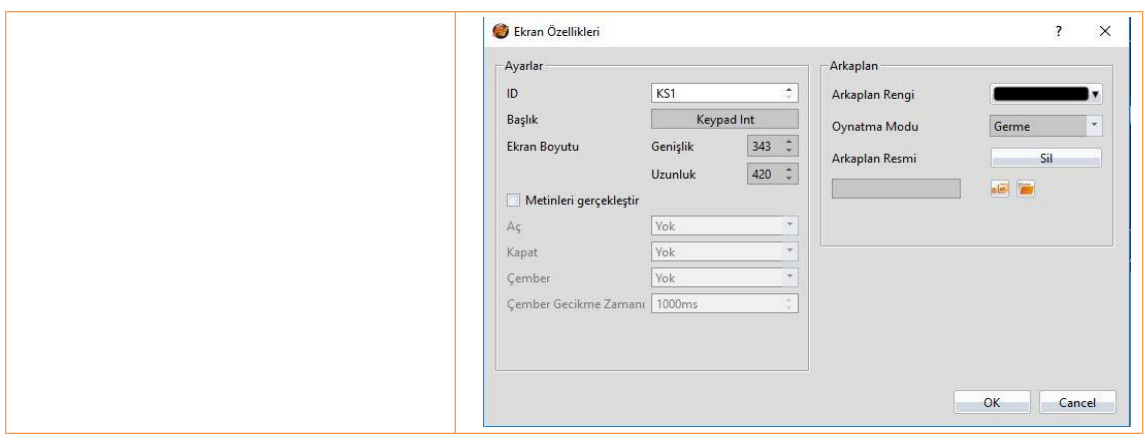

## **1.6.2 Proje Keşfedici**

Proje Keşfedici tüm projeyi konrol etmek için kullanılan bir penceredir.

| <b>Fonksiyon</b>      | <b>Acıklama</b>                                                                                                    |                                                                                                    |  |
|-----------------------|----------------------------------------------------------------------------------------------------|----------------------------------------------------------------------------------------------------|--|
| <b>(Sistem)</b>       | Lütfen detaylı açıklama için Bölüm 2-Sistem 'e bakın.<br>İlgili ayar pencereleri aşağadaki herhengi bir butona basınca<br>açılır.<br>Sistem<br>Proje Bilgisi<br>Birim Ayarları<br>Bağlantı<br>Sunucular<br>Güvenlik<br>System Message |                                                                                                    |  |
|                       | <b>Fonksiyon</b>                                                                                                    | <b>Açıklama</b>                                                                                                    |  |
|                       | <b>Proje Bilgisi</b>                                                                                                    | Kullanıcıların HMI ve proje ile<br>alakalı bilgilere ulaşmasına ve<br>güvenlik şifrelerini ve kalıcı hafızayı<br>ayarlamalarına yarar. |  |
|                       | <b>[Birim Ayarları]</b>                                                                                                    | Genel cihaz ayarları buradan<br>yapılır.                                                                                               |  |
|                       | [ Bağlantı ]                                                                                                    | HMI'ın Cihaz/PLC bağlantısının<br>konfigürasyonu buradan yapılır.                                                                      |  |
|                       | <b>[Sunucular]</b>                                                                                                    | Çeşitli tipte sunucu ayarları<br>buradan yapılır. FTP ve VNC<br>buradan eklenir.                                                       |  |
|                       | <b>[</b> Güvenlik]                                                                                                    | Objeler ve kullanıcı ayrıcalıkları<br>ile ilgili ayarlar buradan yapılır.                                                              |  |
| <b>【Fonksiyonlar】</b> | Butona basıldığında ilgili ayar pencereleri açılır.                                                                                                    |                                                                                                    |  |

Tablo 14

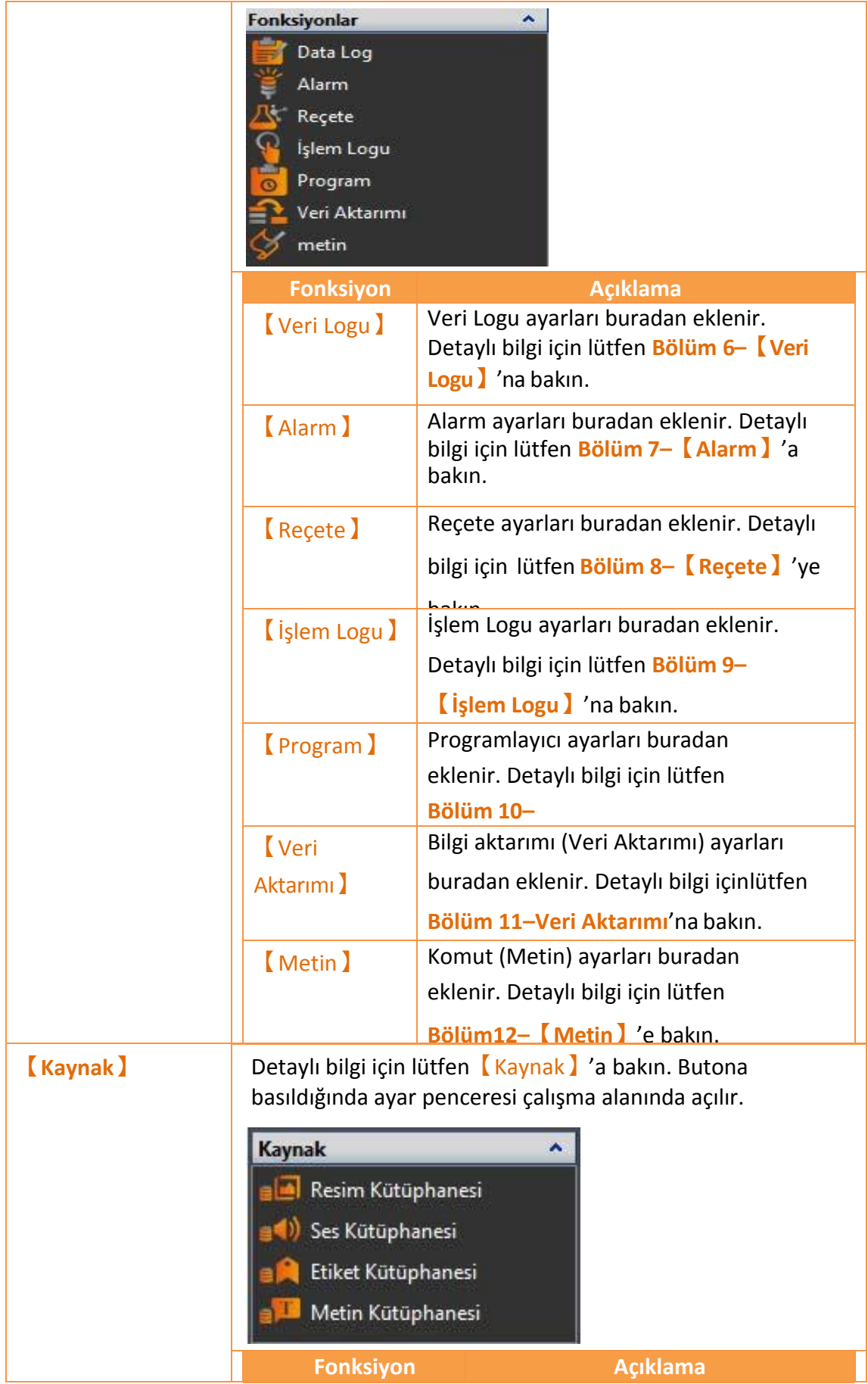

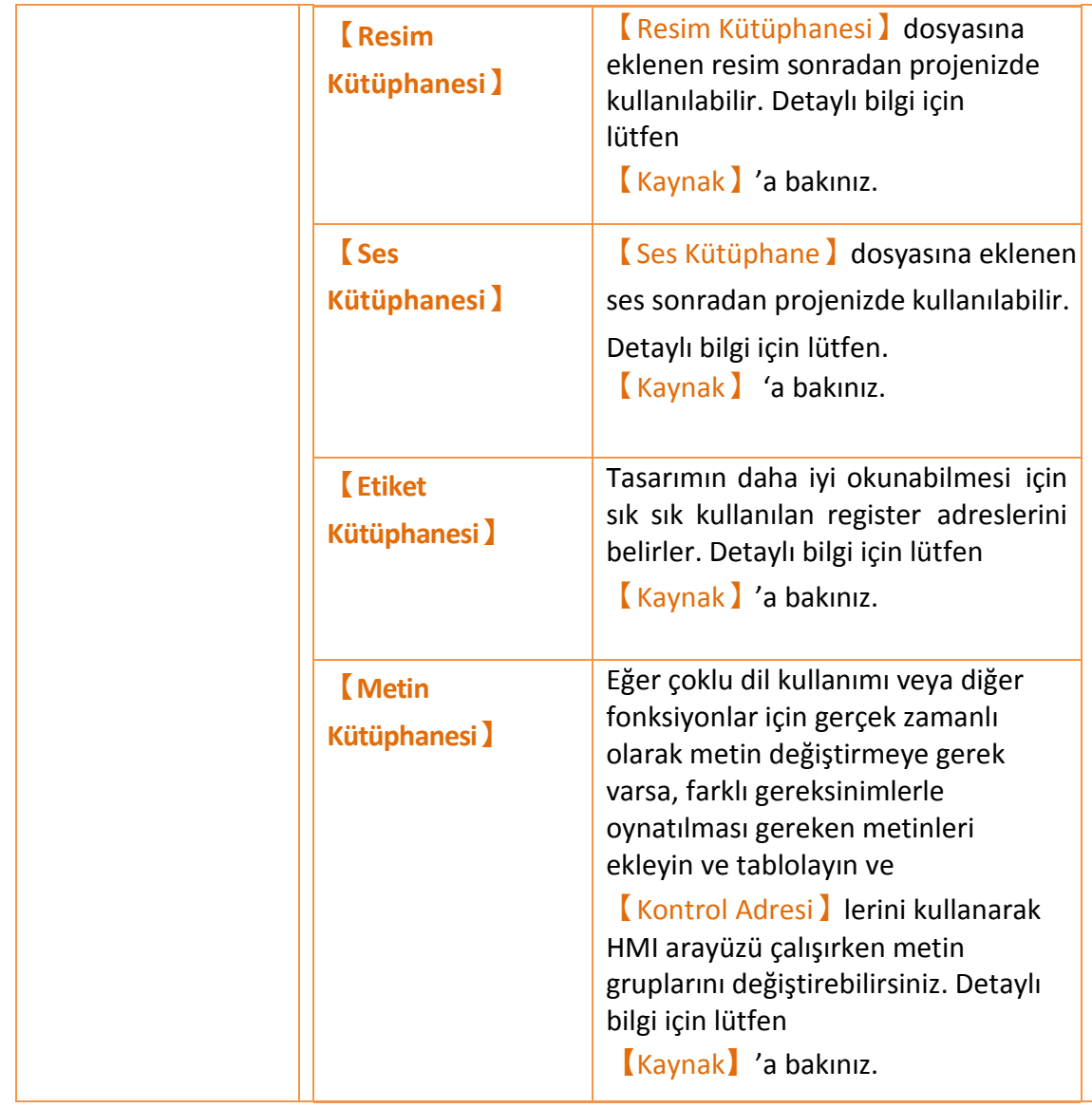

## **1.6.3 Bellek Adresleri(HafızaAdresi)**

Haberleşen cihaz değişkenleri, kendi değişkenleri ve sistem değişkenleri HMI'ın obje ve fonksiyonları için belirtilmesi gerekir. Projede çok fazla obje varken kullanıcının hangi kaynakları kullandığını hatırlaması imkansızdır. Bu gibi durumlarda 【Hafıza Adresi】kullanılan kaynakları görmek içinkullanılabilir. Bu yolla kullanıcı efektif olarak obje ve fonksiyon ayarlarını planlayabilir.

Şekilde görüldüğü gibi, kırmızı registerların kullanılıyor olduğunu gösterir, yeşil ise registerların daha kullanılmıyor olduğunu gösterir. Kullanıcı bu yolla kaynakları kolaylıkla ayarlayabilir ve planlayabilir. Adres kutusuna sol tıklayıp açılan fonksiyon listesindeki fonksiyona çift tıklarsak direkt olarak nesnenin ayar penceresi açılır.

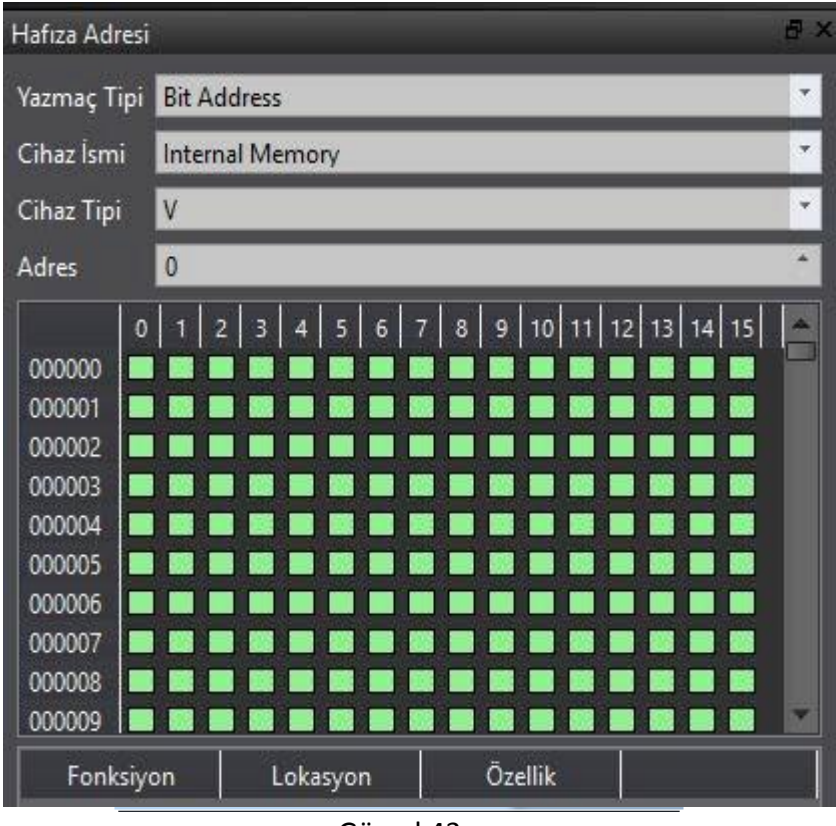

Görsel 43

### **1.6.4 Sonuç Mesajı**

Derleme sırasında, çıktı penceresi eylem durumunu görüntüler. Böylelikle tasarımcı hataları, uyarıları ve diğer bilgilerİ derlemeden sonra görebilir. Bilgilere tıklamak ilgili ayar pencerelerini açar ve buradan düzeltmeler yapabilirsiniz.

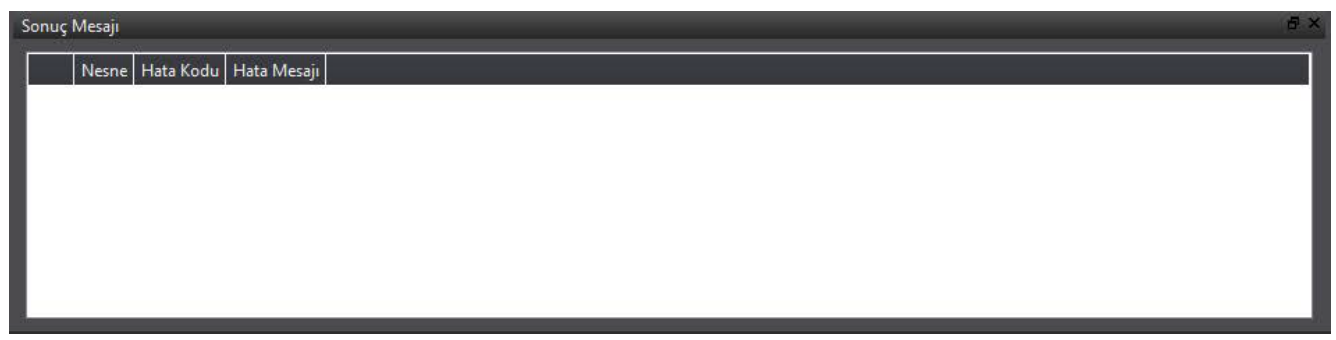

#### Görsel 44

## **1.7 Nesne/Kütüphane Pencereleri**

### **1.7.1 Nesne Listesi**

Çalışma alanındaki tüm objeleri gösteren penceredir. İstenilen objeye tıklandığında o objey kırmızı kutu içine alır. Çift tıklandığında o objenin ayar penceresine girer. Objenin yanındaki kilit ve göz işareti objeyi kitlemeye ve görünmez hale getirmeye yarar.

64

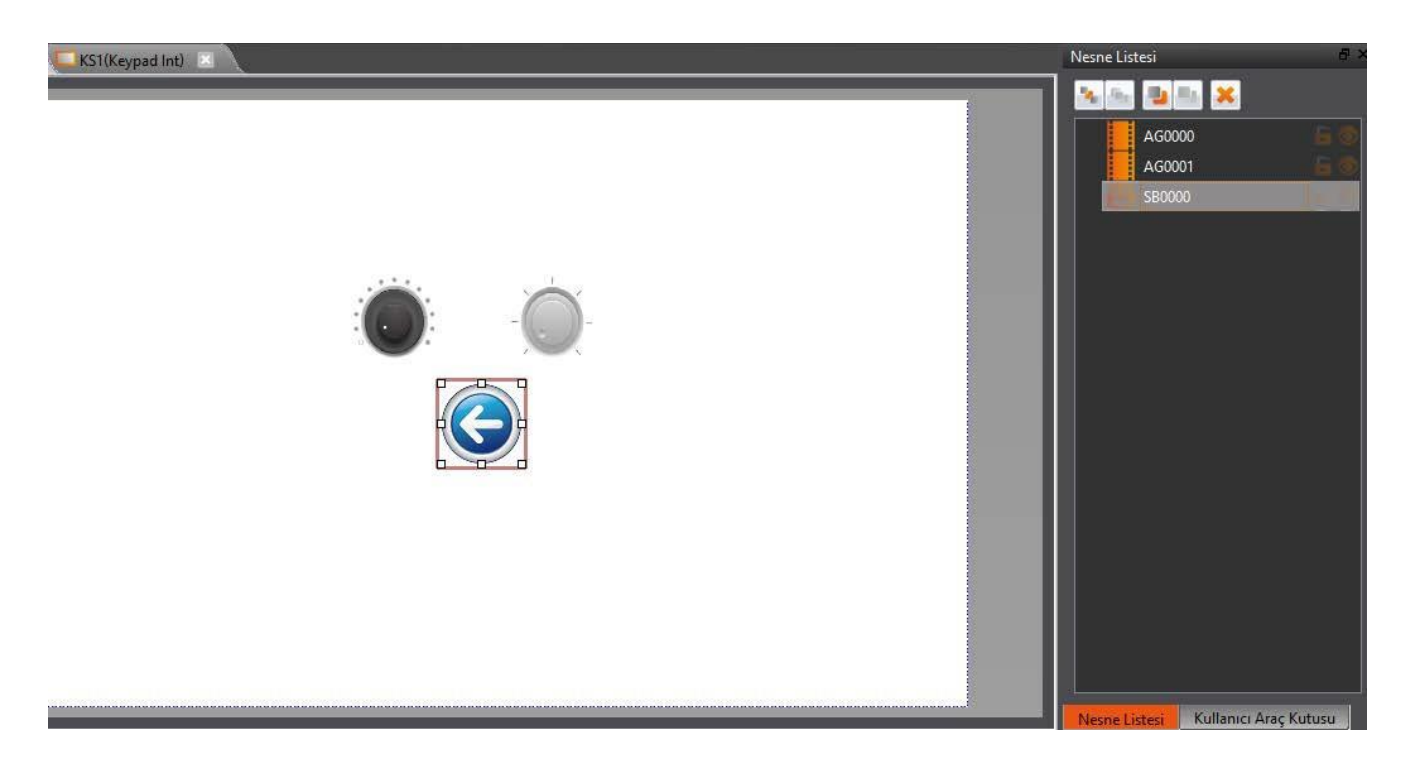

Görsel 45

Tablo 15

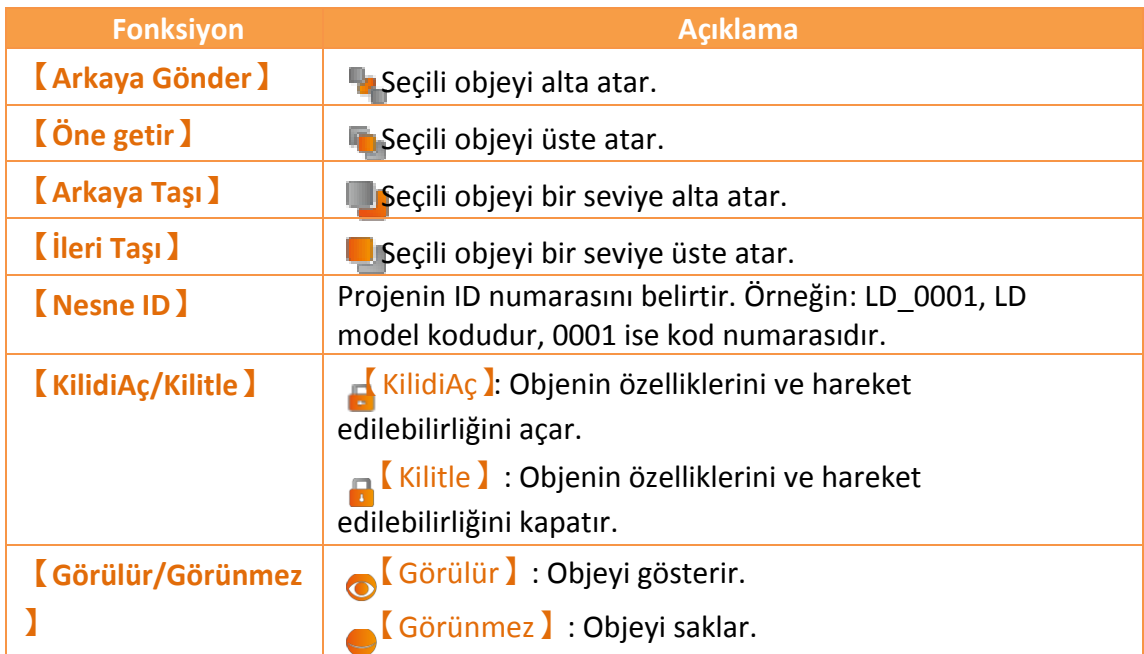

## **1.7.2 Araçkutusu**

FvDesigner'ın basit bir【Araçkutusu】 vardır. Geliştirici araç çubuğunda farklı kategorilere göre verilen çeşitli objelerle geliştirme yapabilir. Objeleri seçiniz ve fare ile【Çalışma Alanı】'na sürükleyiniz.

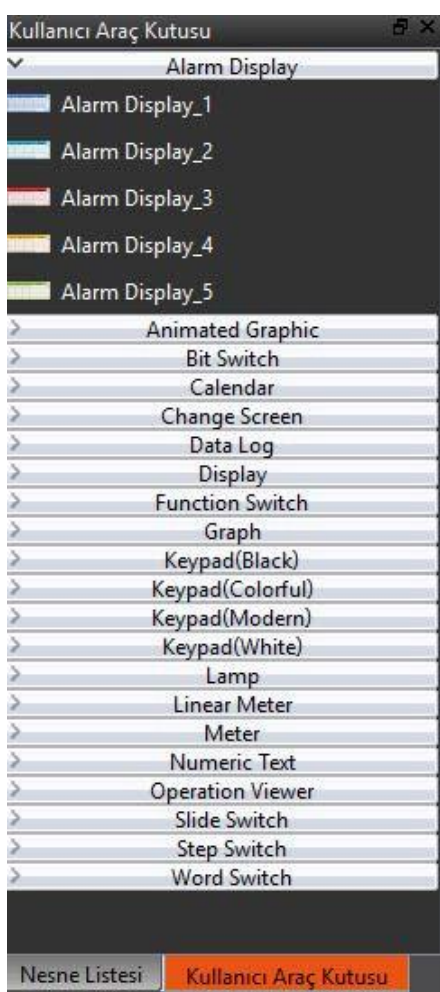

Görsel 46

### **1.7.3 Kullanıcı Araçkutusu**

【Araçkutusu】çoklu kullanıcı gereksinimlerini karşılar ama【Araçkutusu】'nda bulunan objeler değerler gösterir ve kullanıcıların kendilerini değiştirmelerine izin vermezler. Bu yüzden 【Kullanıcı Araçkutusu】 fonksiyonları kullanılır.

【Dışaaktar】ve【İçeaktar】fonksiyonları ile 【Kullanıcı Araçkutusu】'nda bulunan objeleri hızlıca diğer bilgisayarlara aktarabilirsiniz.

| Kullanıcı Araç Kutusu |                         |  |  |
|-----------------------|-------------------------|--|--|
|                       | Alarm Display           |  |  |
|                       | Animated Graphic        |  |  |
|                       | <b>Bit Switch</b>       |  |  |
|                       | Calendar                |  |  |
|                       | Change Screen           |  |  |
|                       | Data Log                |  |  |
|                       | Display                 |  |  |
|                       | <b>Function Switch</b>  |  |  |
|                       | Graph                   |  |  |
|                       | Keypad(Black)           |  |  |
|                       | Keypad(Colorful)        |  |  |
|                       | Keypad(Modern)          |  |  |
|                       | Keypad(White)           |  |  |
|                       | Lamp                    |  |  |
|                       | <b>Linear Meter</b>     |  |  |
|                       | Meter                   |  |  |
|                       | Numeric Text            |  |  |
|                       | <b>Operation Viewer</b> |  |  |
|                       | Slide Switch            |  |  |
|                       | Step Switch             |  |  |
|                       | <b>Word Switch</b>      |  |  |
|                       |                         |  |  |

Görsel 47

## **1.8 Çalışma Alanı**

【Çalışma Alanı】iki çeşittir: 【Ekran Listesi】ve【Fonksiyon Ayarları

Penceresi】.

### **1.8.1 Ekran Listesi**

Pencere açma veya ekran ekleme sırasında "Ekran Listesi" çalışma alanında çalışır. 【Durum Çubuğu】'ndan ekranın en boy oranını ayarlayabilirsiniz. Objeye tıkladığınızda【Durum Çubuğu】objenin bilgilerini ve konumunu gösterir. Pencereye objeleri eklemek için tasarım penceresindeki (Tasarla sayfası) fonksiyonları kullanın. 【Araçkutusu】ve 【Kullanıcı Araçkutusu】objelerini Ekran Listesi'ne eklemek için sürükleyip bırakın.

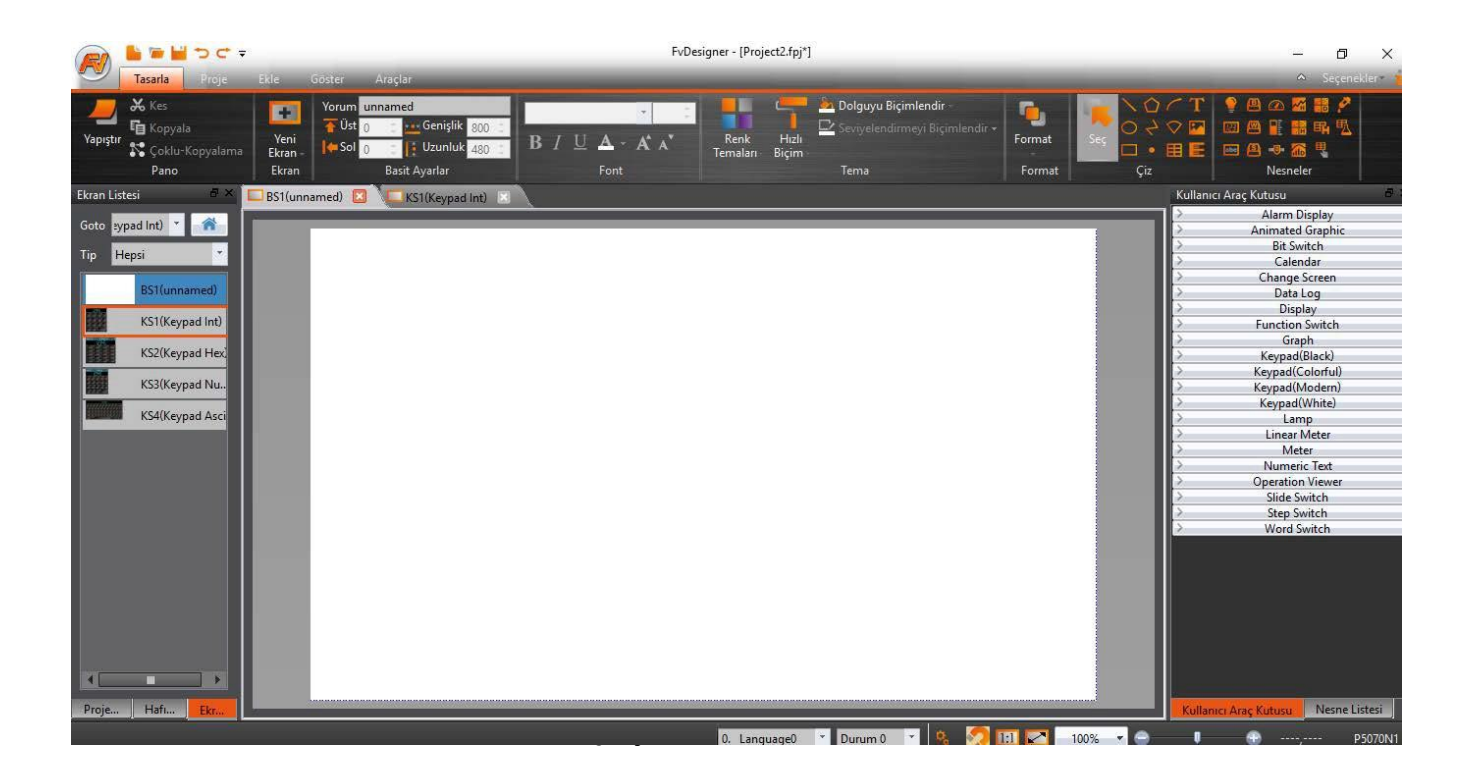

### **1.8.2 Fonksiyon Keşfedici**

Fonksiyon ayarları penceresini açmak için sol attaki Fonksiyon Ayarları=>İşlem Logu'na giriniz. Ayarları yaptıktan sonra çıkmak için üstteki 'x'(kapama) butonuna basınız.

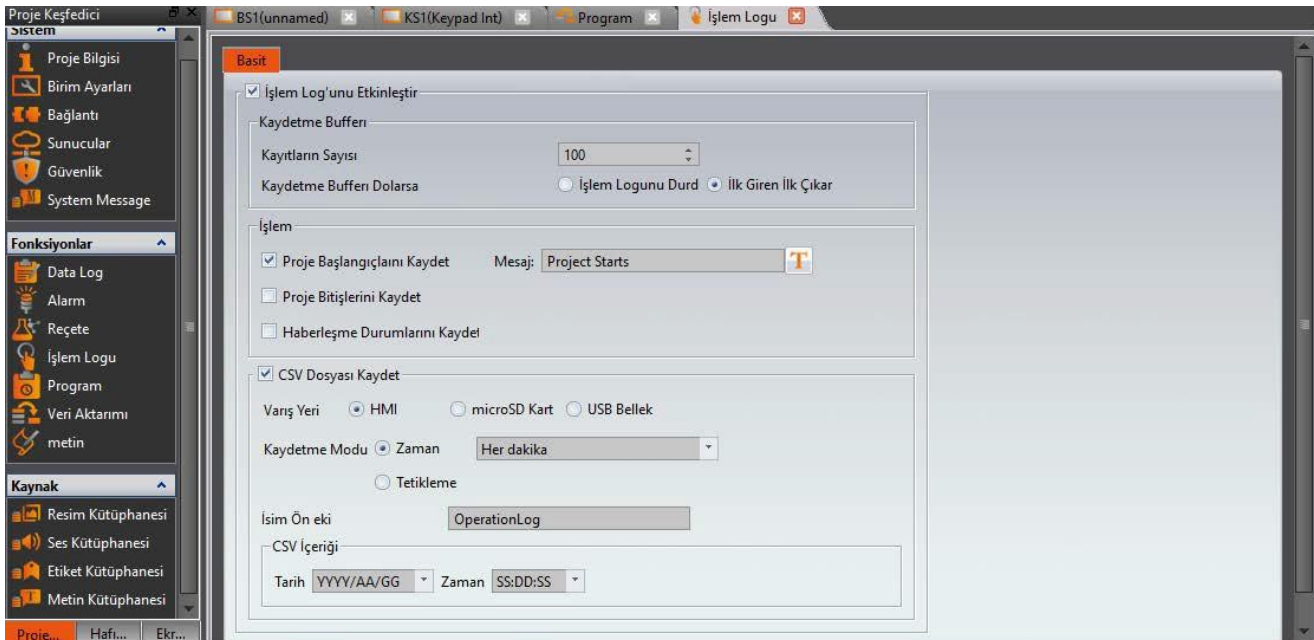

Görsel 49

# **2. Sistem**

【Sistem】butonuna basıldığında ilgili ayar pencereleri çalışma alanında açılır.

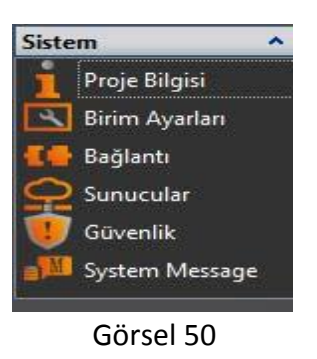

## **2.1 Proje Bilgileri**

Bu bilgiler projede kullanılan ürünlerin özellikleri ve modeline bağlıdır. G/Ç arayüzü cihaz ve proje özelliklerine, bilgilerine vb. bağlıdır.

Tablo 16

**Nesne Açıklama**

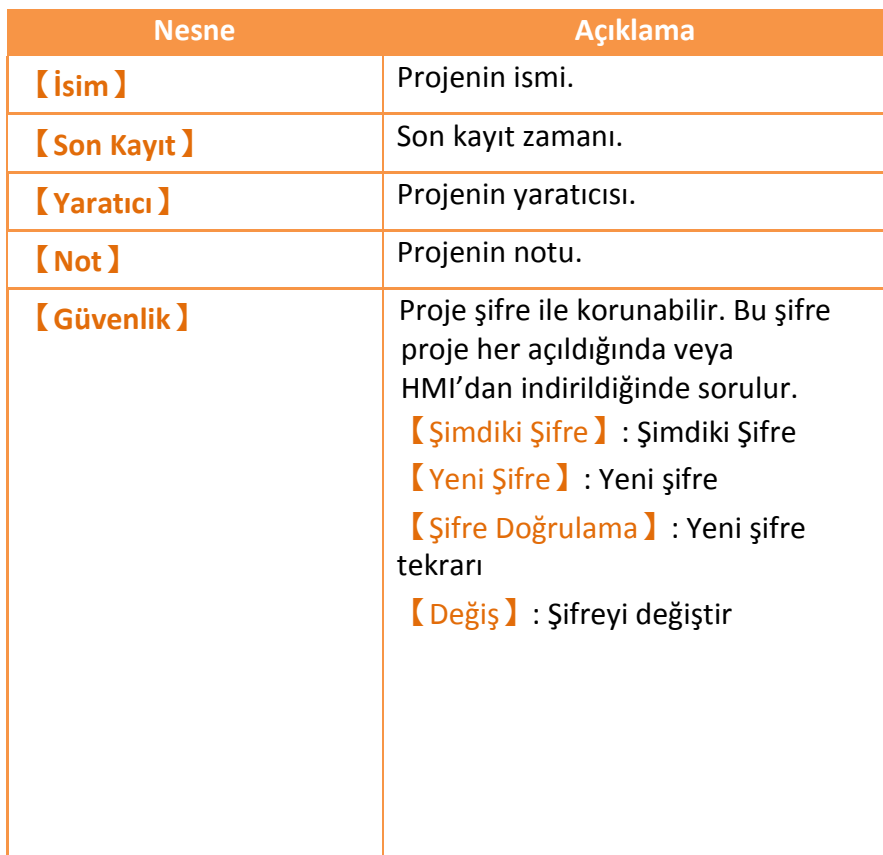

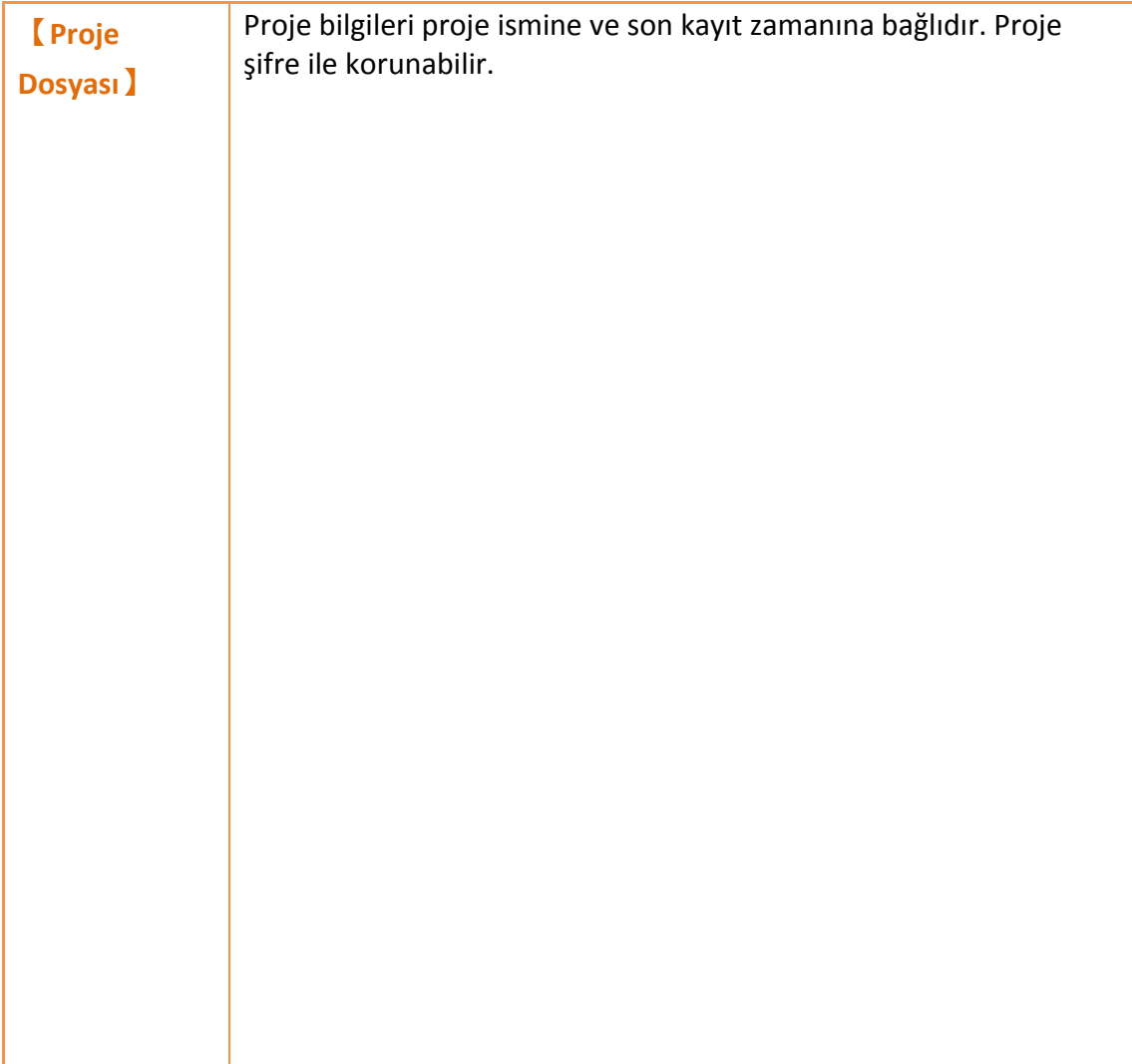

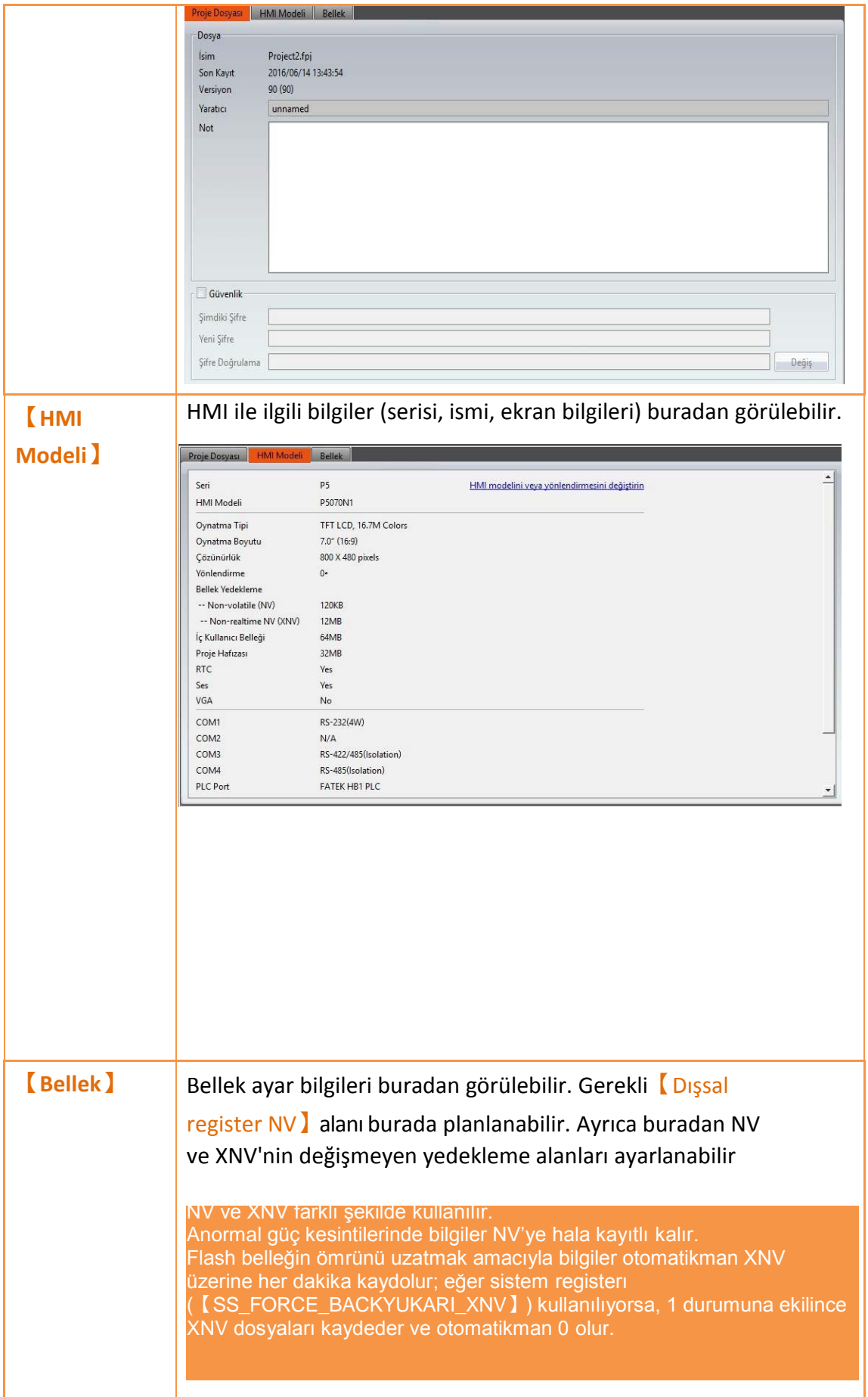

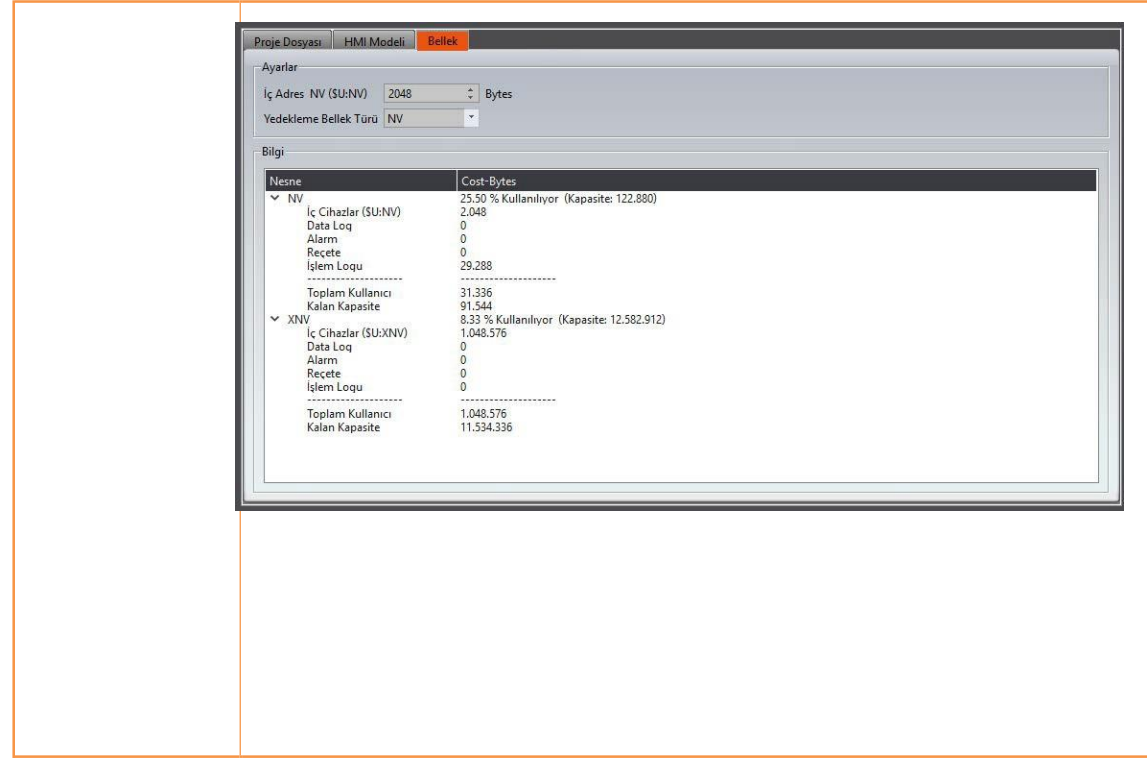

# **2.2 Birim Ayarları**

Tablo 17

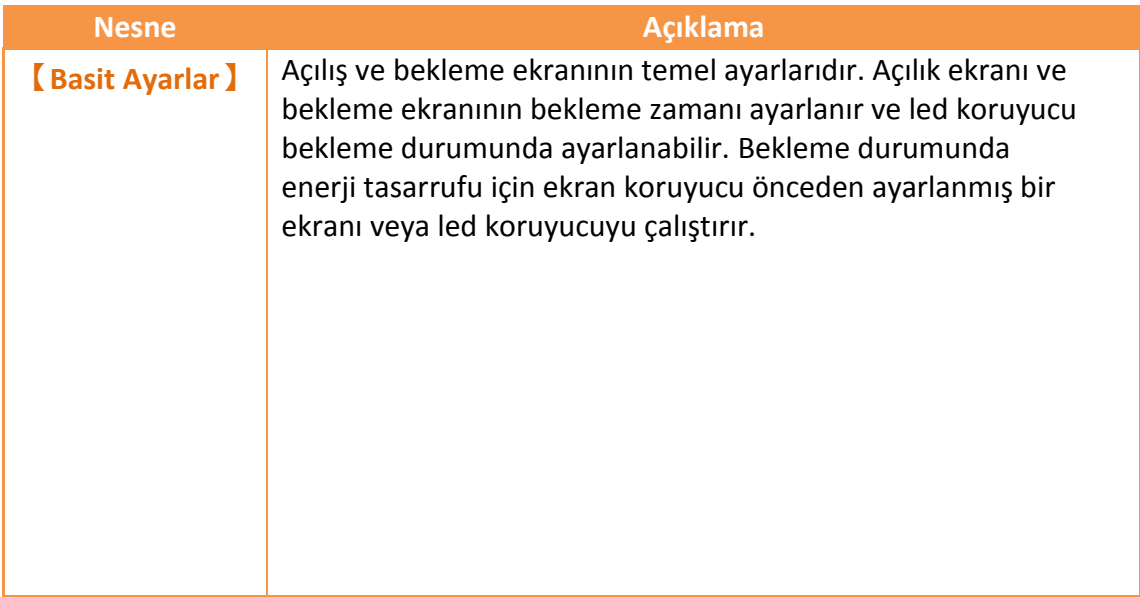

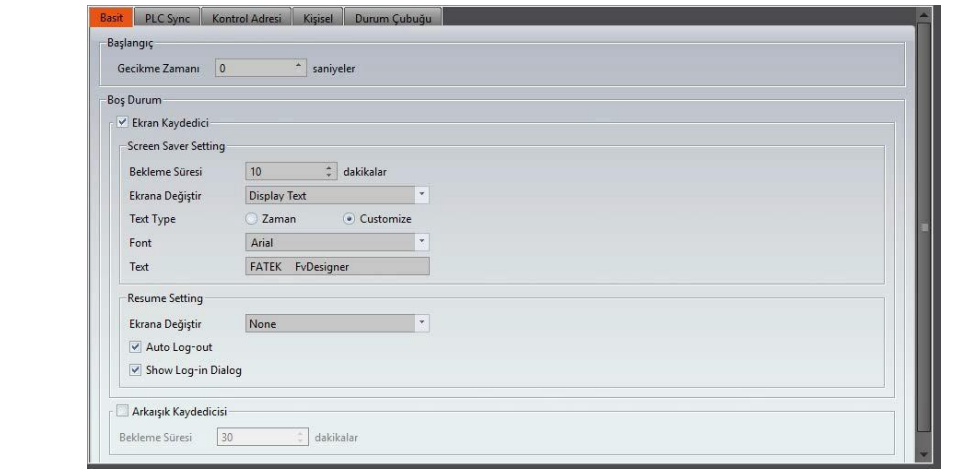

Ekran koruyucu temel ekranı veya varsayılan ekranı 【Zaman 】ve 【Kullanıcı yazısı】moduna bağlı olarak çalışır. Kullanıcıların ekran koruyucuya bir etkisiolamaz. 【Zaman】modu

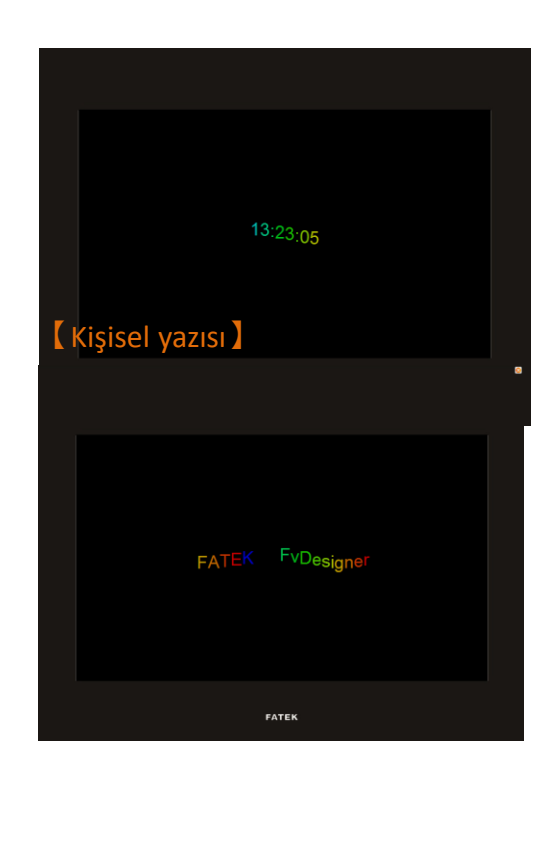

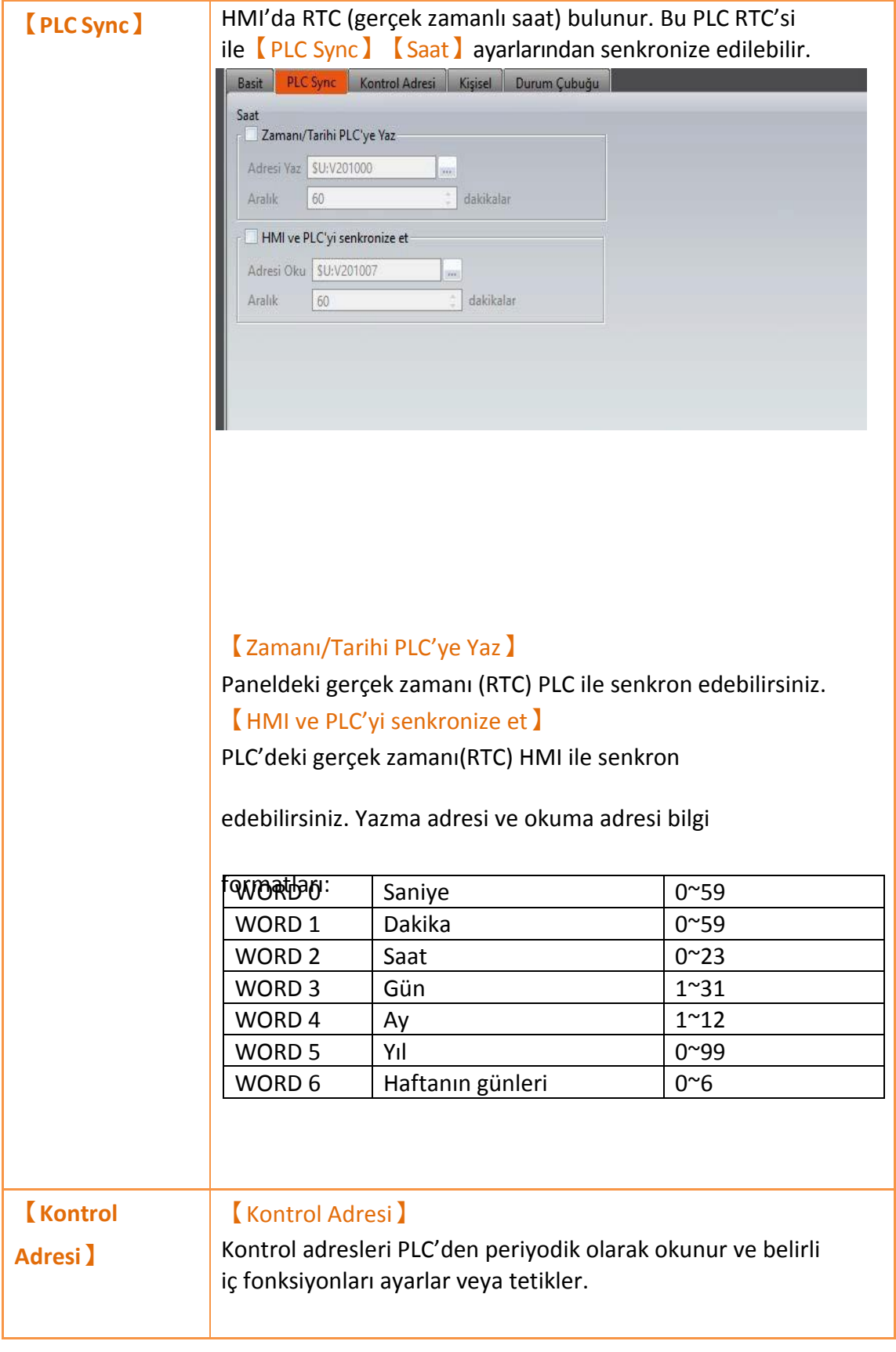

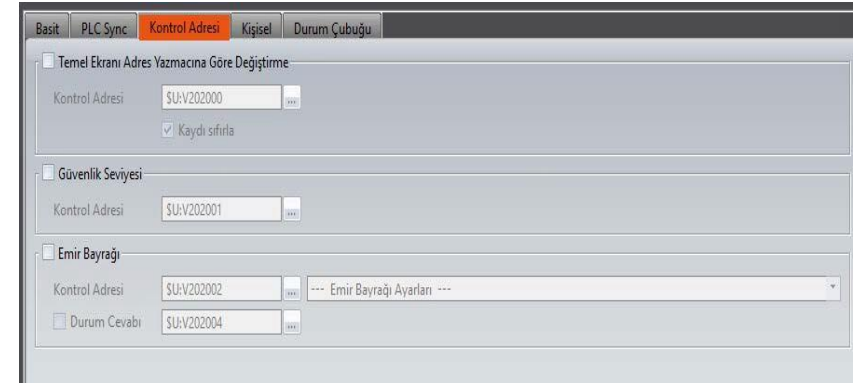

### 【Temel Ekranı Adres Yazmacına Göre Değiştirme】

HMI register adreslerinin değerlerine göre hedef ekranı geçerli ekranla değiştirir. Değer değiştirmeden sonra 0 yapılabilir.

### 【Güvenlik Seviyesi】

Güvenlik seviyesi register adresinin değerine göre değiştirilebilir.

### 【Emir Bayrağı】

Komut tetiği kontrol adreslerinin formatı:

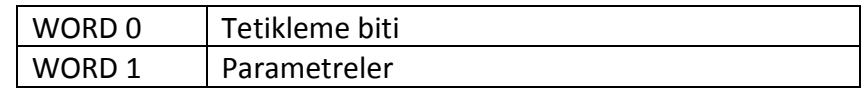

Fonksiyonları etkinleştirmesi için, kullanıcının Kontrol Adresi'ni ayarlaması ve 【--- Yorum Bayrakları Ayarı --- 】'ndaki hedef nesneyi seçmesi gerekir.

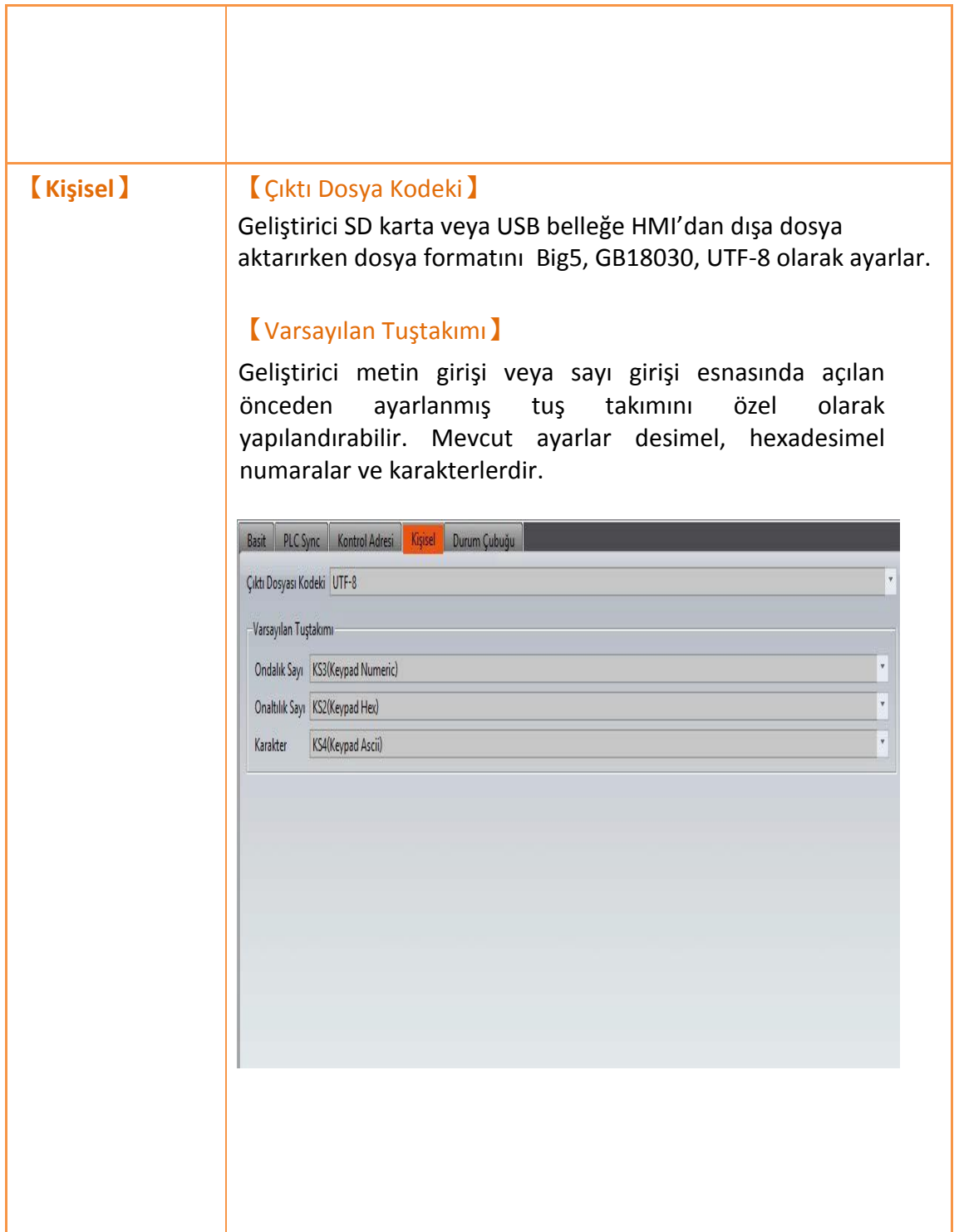

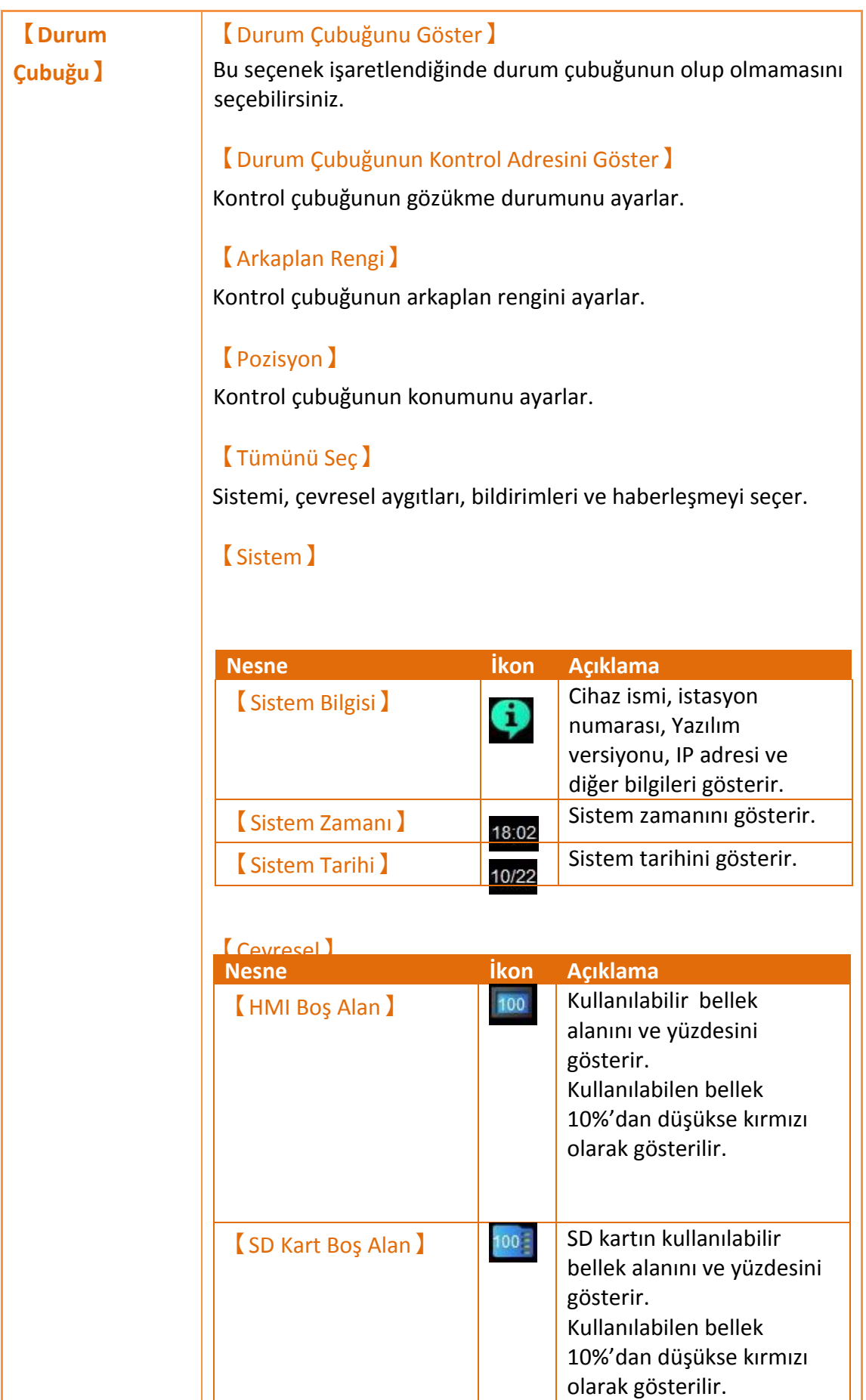

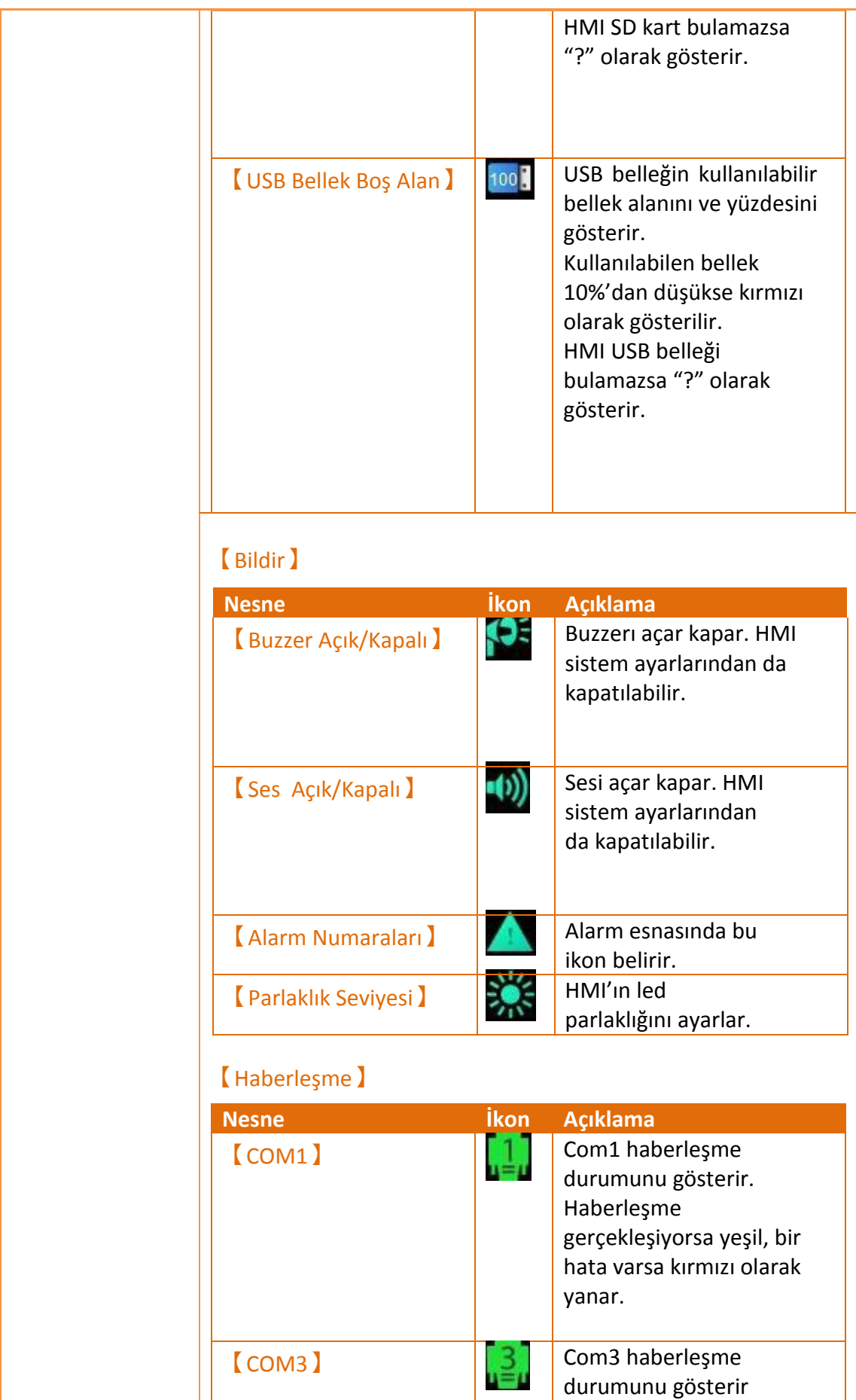

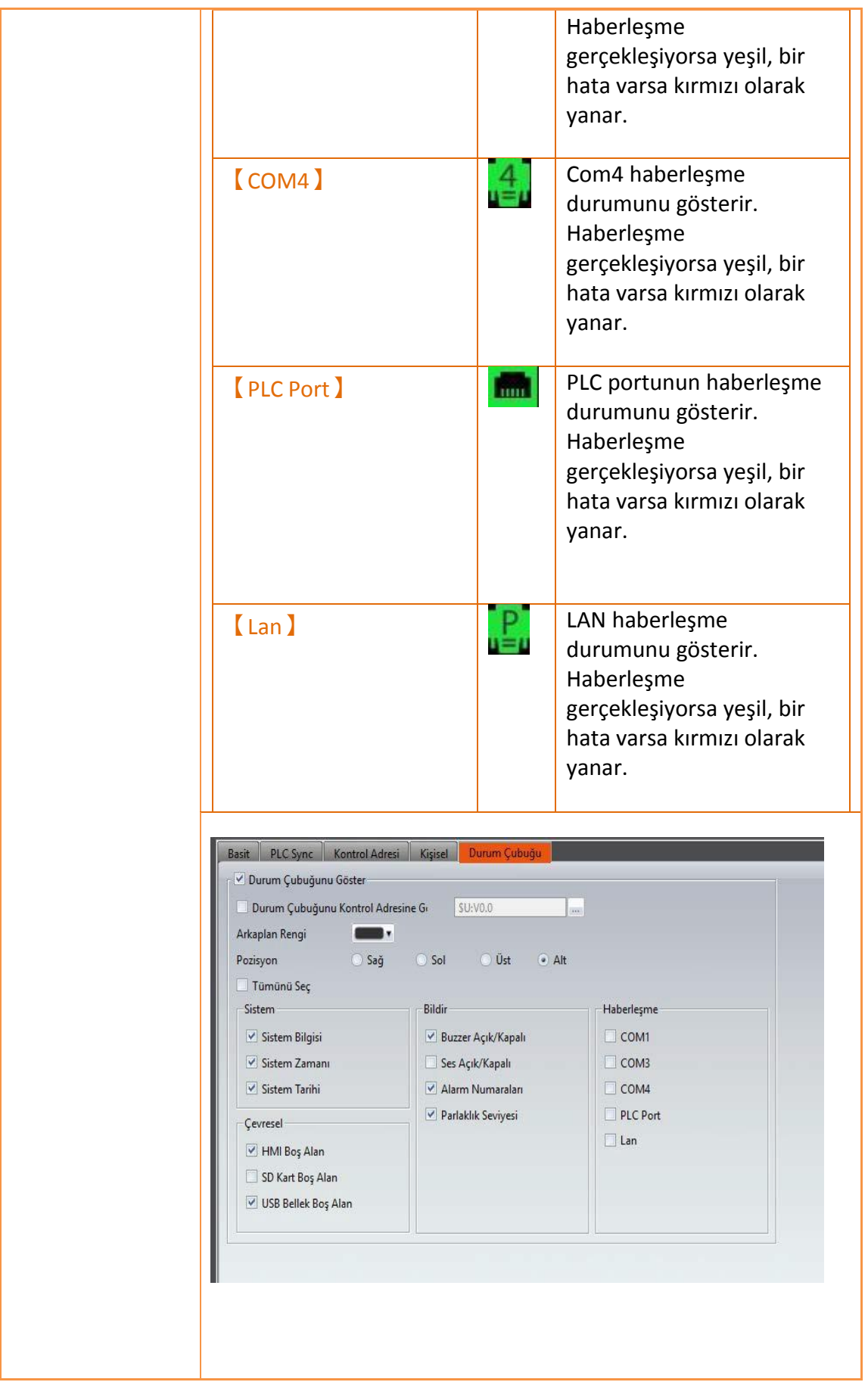

# **2.3 Bağlantı**

FATEK HMI belirtilen cihazlara bağlanabilir. Cihaz/PLC haberleşme ayarları FATEK HMI haberleşme kılavuzuna başvurun.

Bağlı cihaza tıklandığında haberleşme ayar penceresi çalışma alanında açılacaktır.

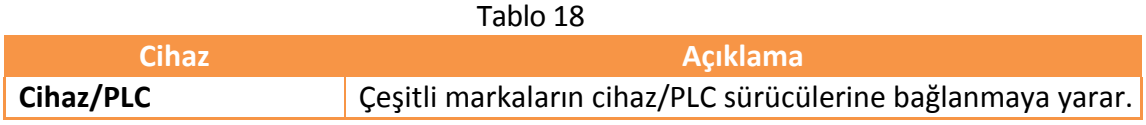

## **2.3.1 Cihaz/PLC Bağlantı Ayarları**

Ekranda bağlı olan tüm cihazların bilgisi gösterilir. Ekle/Düzenle/Sil fonksiyonları bağlı cihazları ayarlamak için kullanılır.

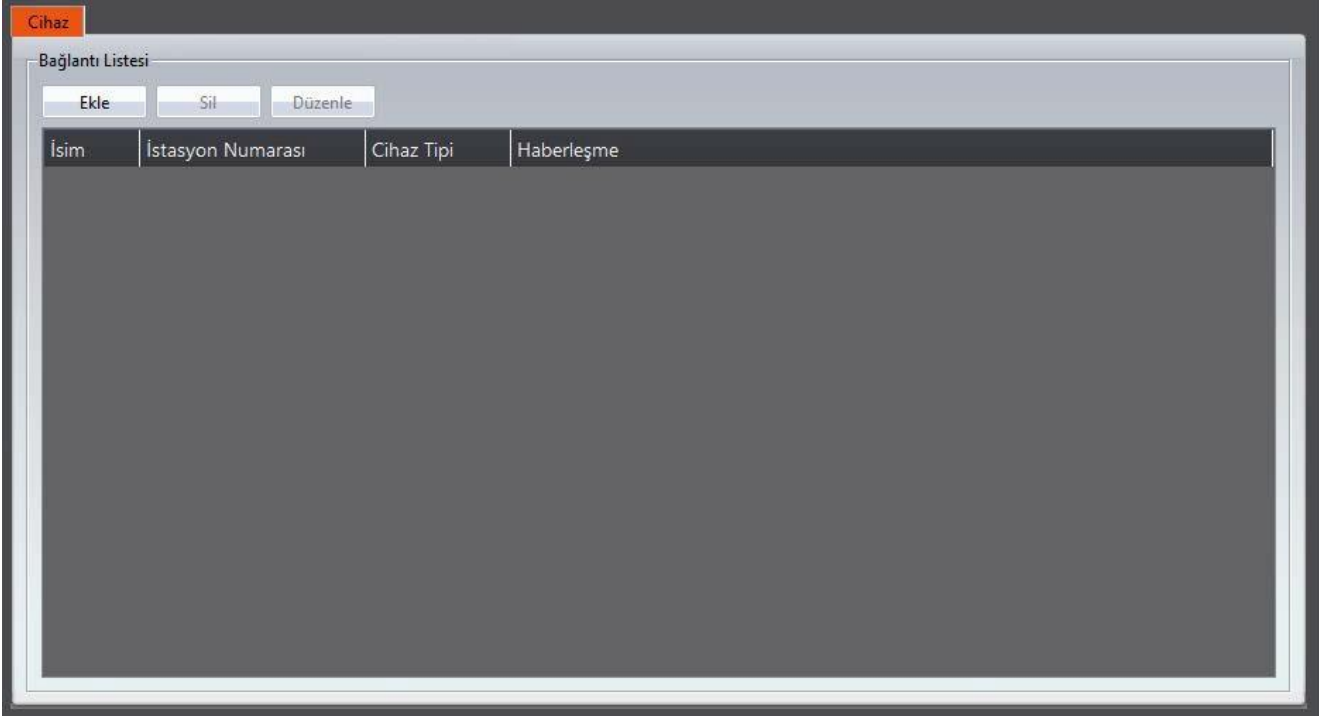

Görsel 51 Cihaz özellik ayarları penceresine girmek için listesindeki cihazlara çift tıklayın. Alt-ağ arayüzü şekilde gösterilmiştir:

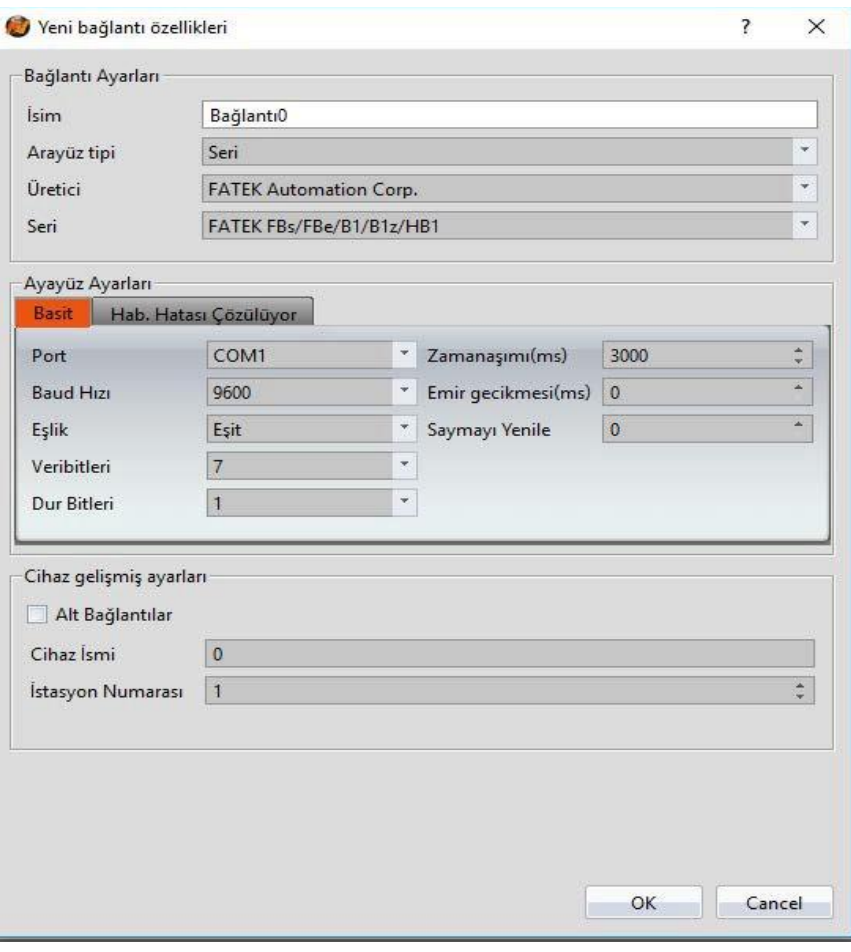

Görsel 52

| Tablo 19                   |                                                 |                                                                       |  |  |
|----------------------------|-------------------------------------------------|-----------------------------------------------------------------------|--|--|
| <b>Nesne</b>               | <b>Açıklama</b>                                 |                                                                       |  |  |
| <b>Bağlantı Ayarları</b> ) | Basit bağlantı ayarlarını yapmanıza izin verir. |                                                                       |  |  |
|                            | <b>Nesne</b>                                    | <b>Açıklama</b>                                                       |  |  |
|                            | $\{ \text{isim } \}$                            | Bağlantı ismi.                                                        |  |  |
|                            | <b>[Arayüz Tipi ]</b>                           | Serial ve ethernet olarak 2<br>aktarım<br>yöntemi<br>cesit<br>vardır. |  |  |
|                            | <b>【Üretici】</b>                                | Bağlı cihazın üreticisi.                                              |  |  |
|                            | [Seri]                                          | Bağlı cihazın seri ismi.                                              |  |  |

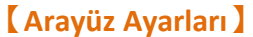

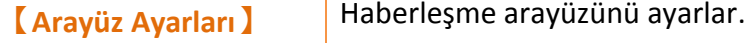

## 【Arayüz Tipi】(Aktarım yöntemi)【Serial】 ise

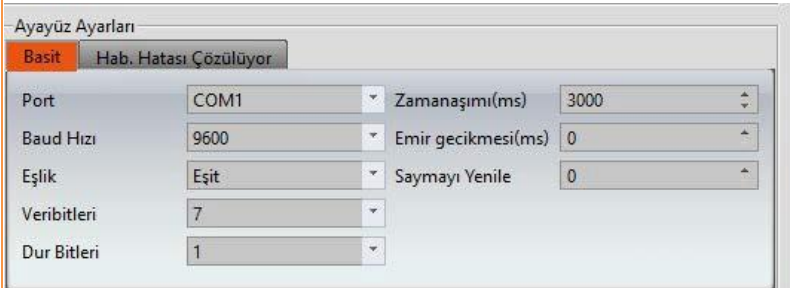

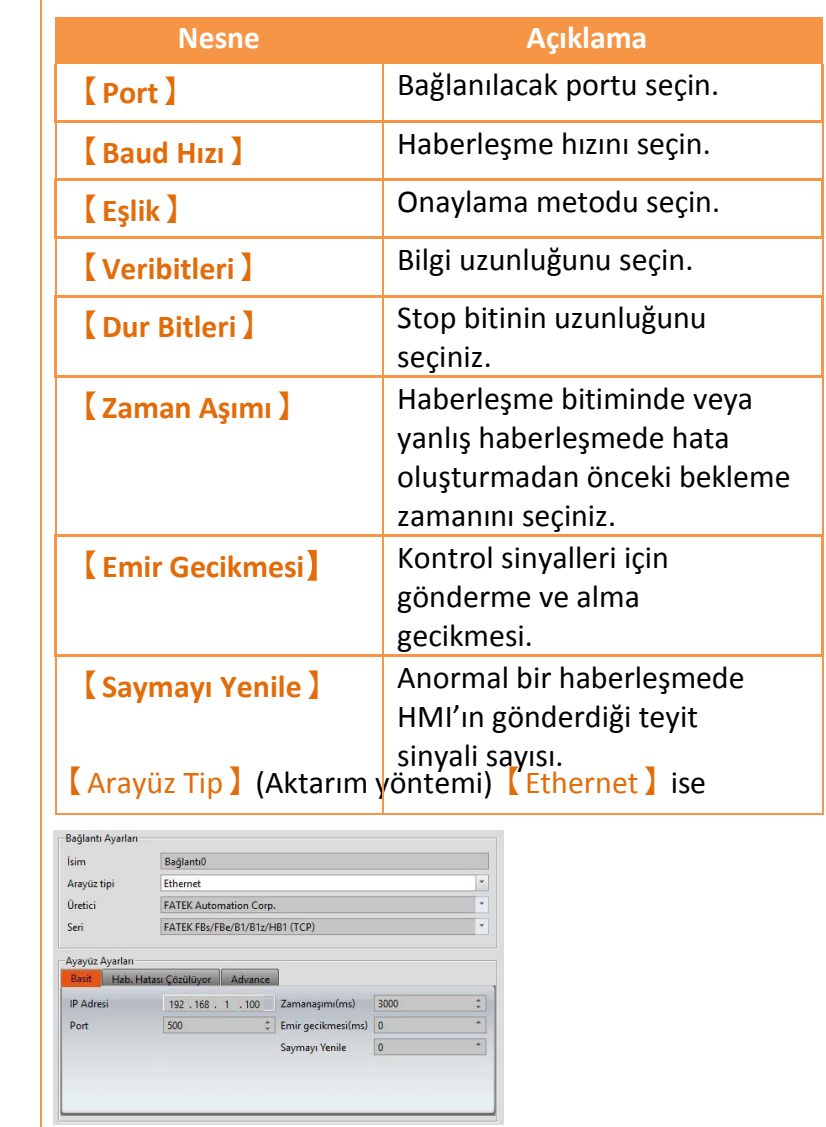

**Nesne Açıklama**

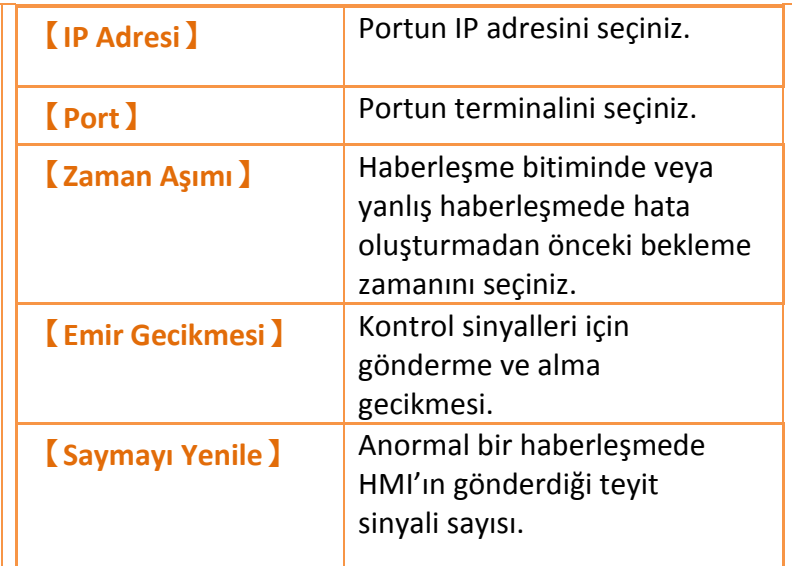

### **【**Hab. Hatası Çözülüyor**】**

Haberleşmede hata oluştuğunda ne tepki vereceğini seçin.

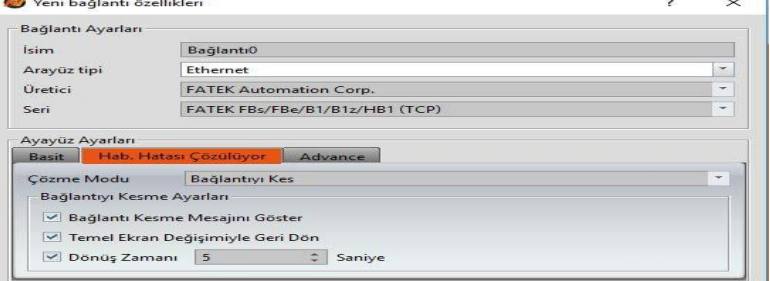

Yazılımın dört tepki çeşidi vardır.

#### **Sıralı işlem**

Her bir haberleşme bilgisini sırayla işler.

Eğer bilgi taranma zamanında sorgulanmazsa, bir sonraki tarama zamanında sorgulanır. Haberleşme koptuğunda haberleşme hata ekranı gösterilir. Kullanıcı mevcut ekranı her zaman kapatabilir.

#### **Sürdür**

Haberleşme koptuğunda haberleşme hata ekranı gösterilir. Kullanıcı mevcut ekranı kapatamaz. Haberleşme düzeldiği zaman ekran otomatik olarak kapanır.

#### $O$  Dur

Haberleşme koptuğunda haberleşme hata ekranı gösterilir. Kullanıcı mevcut ekranı kapatamaz. **Retry (Yeniden Dene)** tuşu haberleşmeyi tekrar kurabilir. Haberleşme düzeldiği zaman ekran otomatik olarak kapanır.

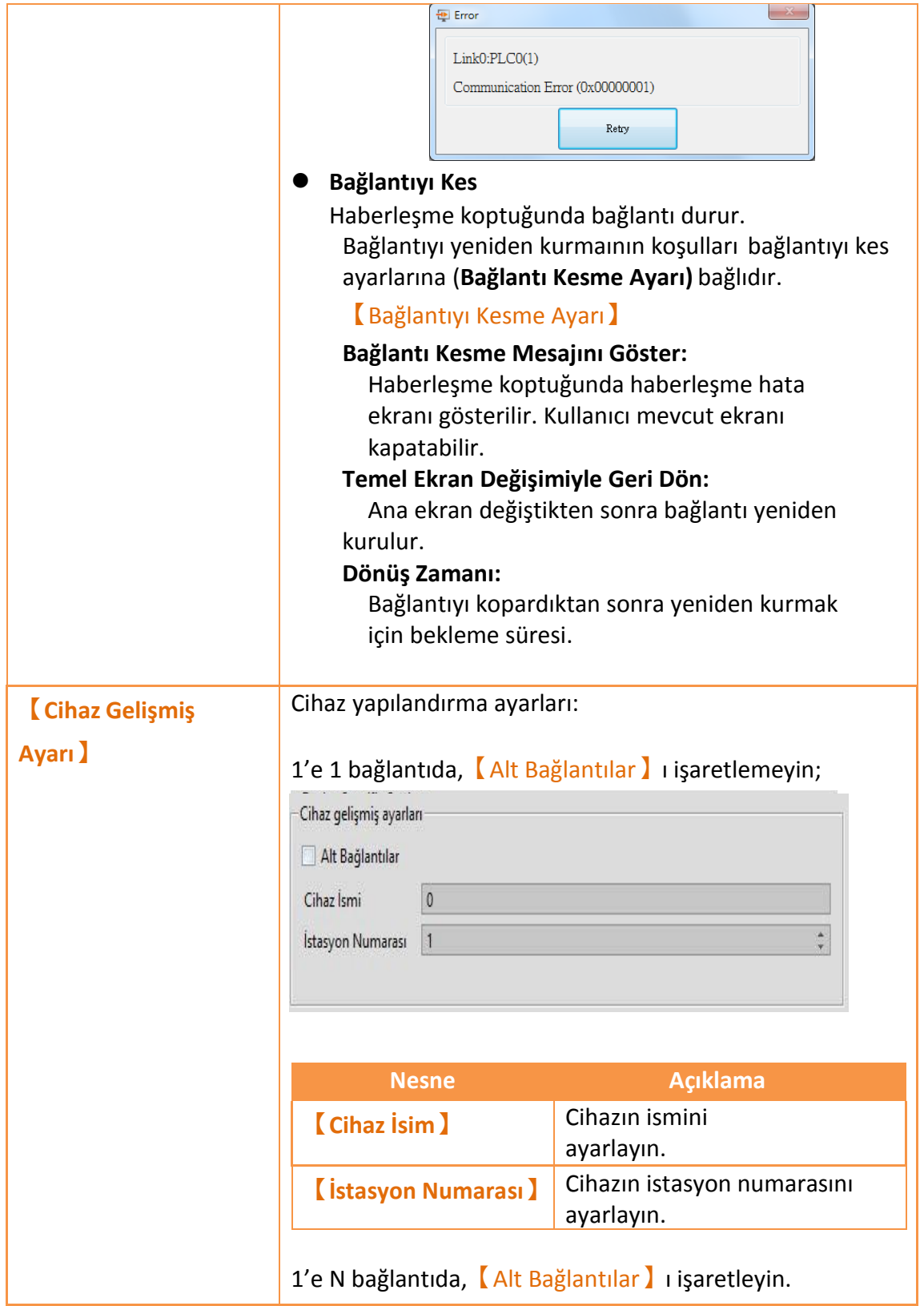

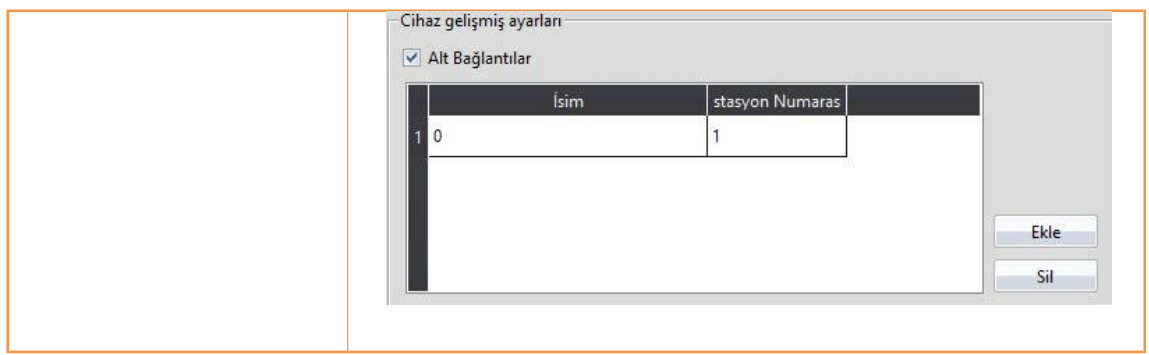

## **2.3.2 PLC Adresi Ayarı (Giriş Adresi)**

Register adresleri nesnenin ayar penceresindeki adres alanına eklenebilir. Kullanıcılar register adreslerini tuştakımı veya 【Giriş Adresi】'nden adres seçerek belirleyebilir.

Aşağıdaki gibi PLC dizileri girildiğinde açılan Listeden kolaylıkla sipesifik cihaz ve etiketleri seçebiliriz.

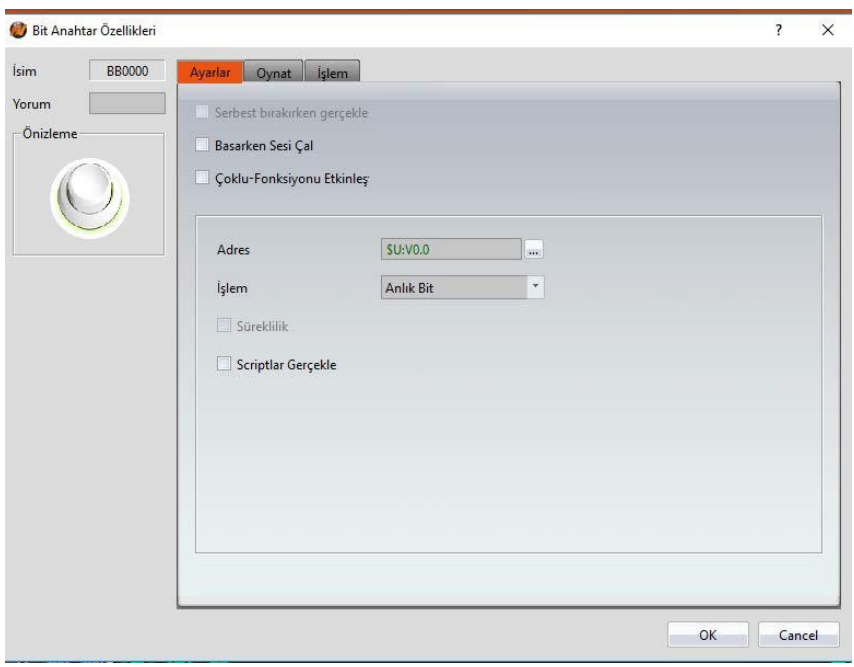

Görsel 53

【Giriş Adresi】ayarları Cihaz, Sistem ve Etiket olmak üzere üç çeşittir.

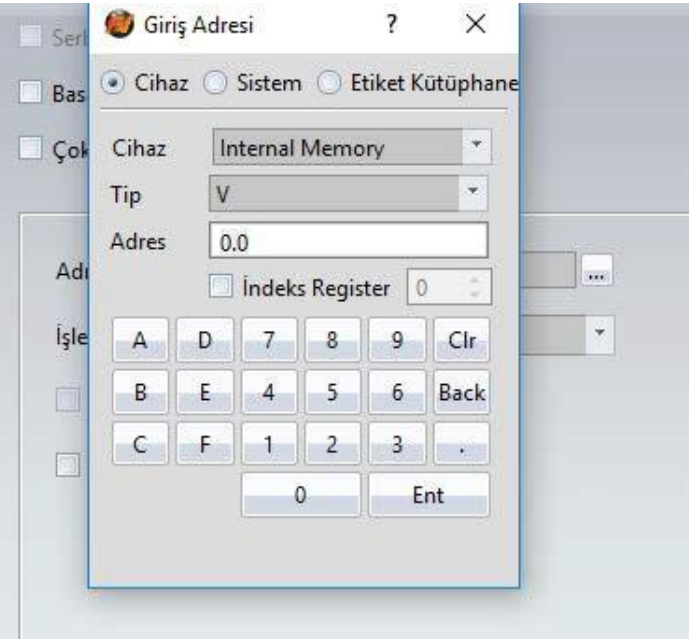

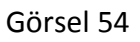

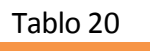

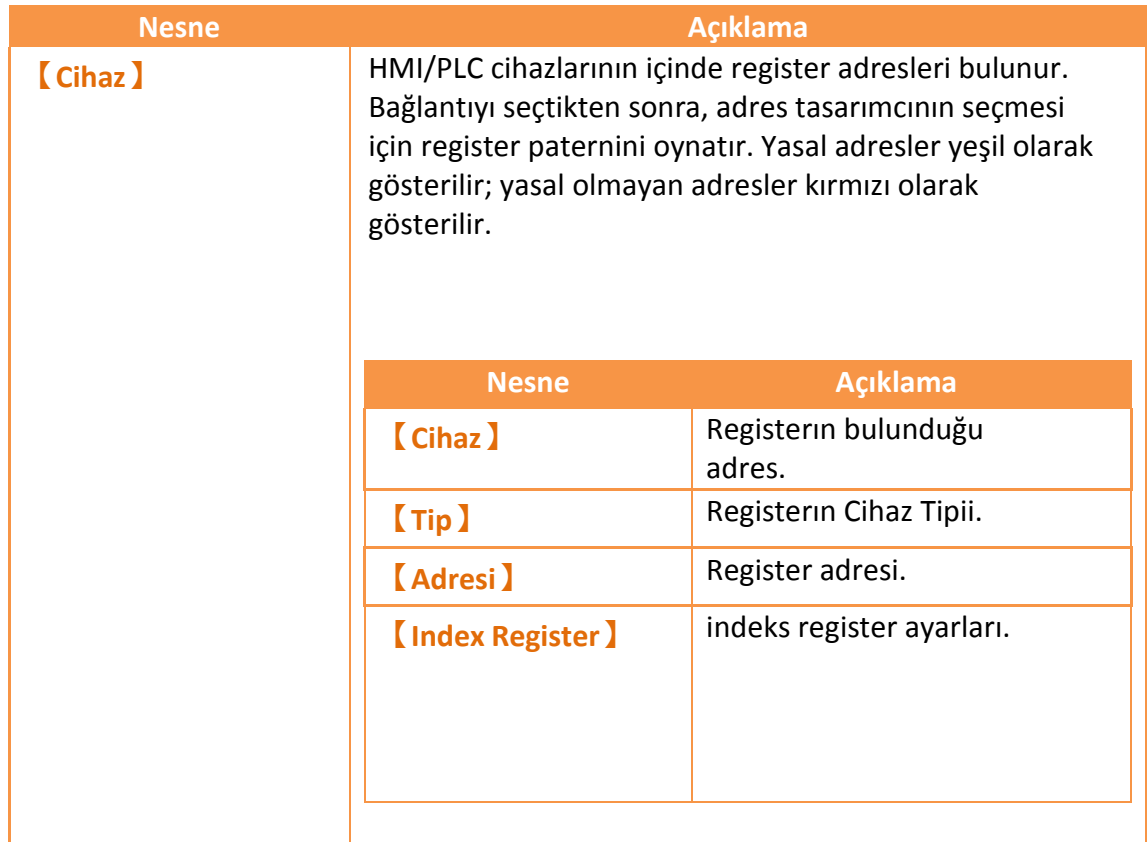

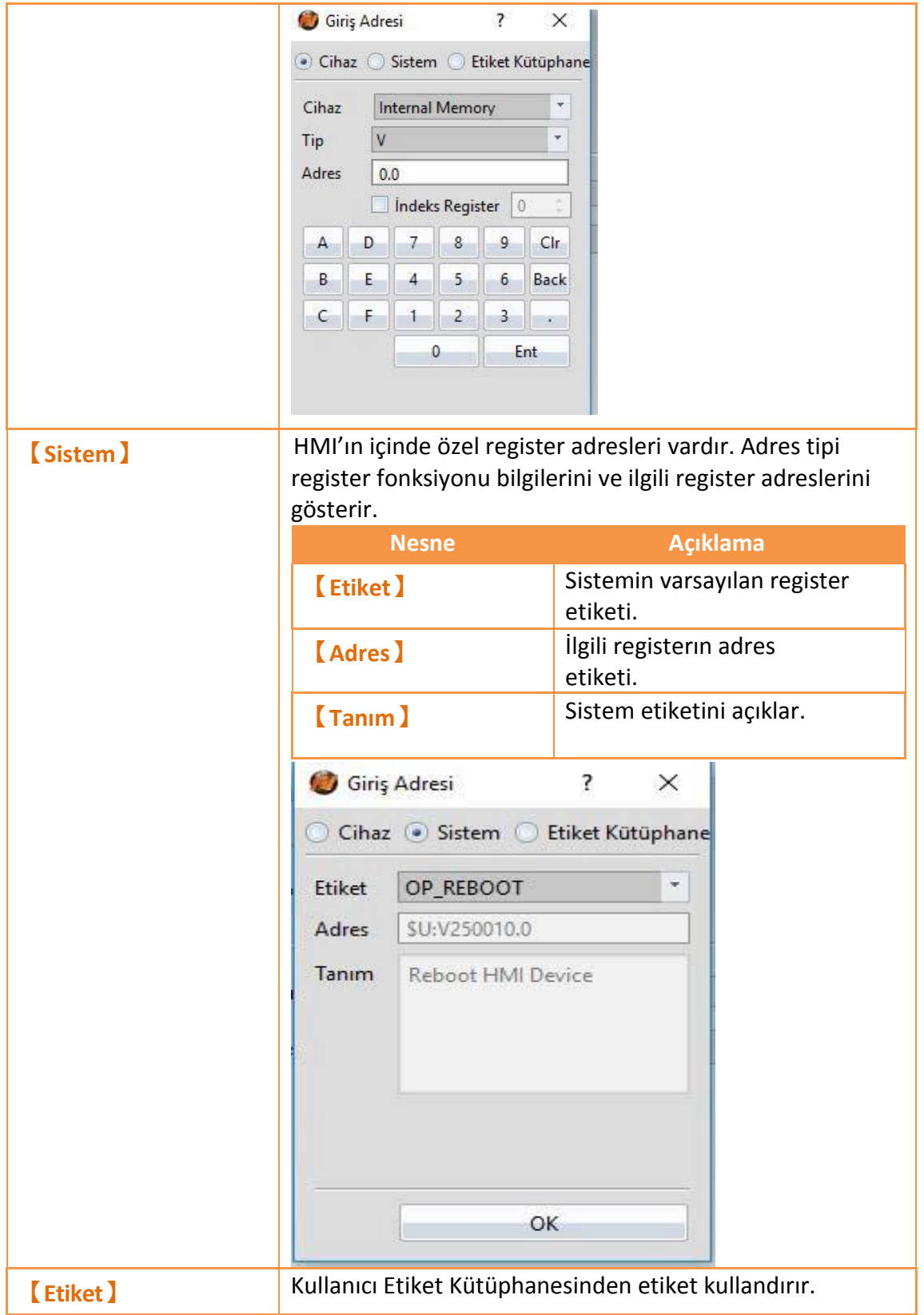

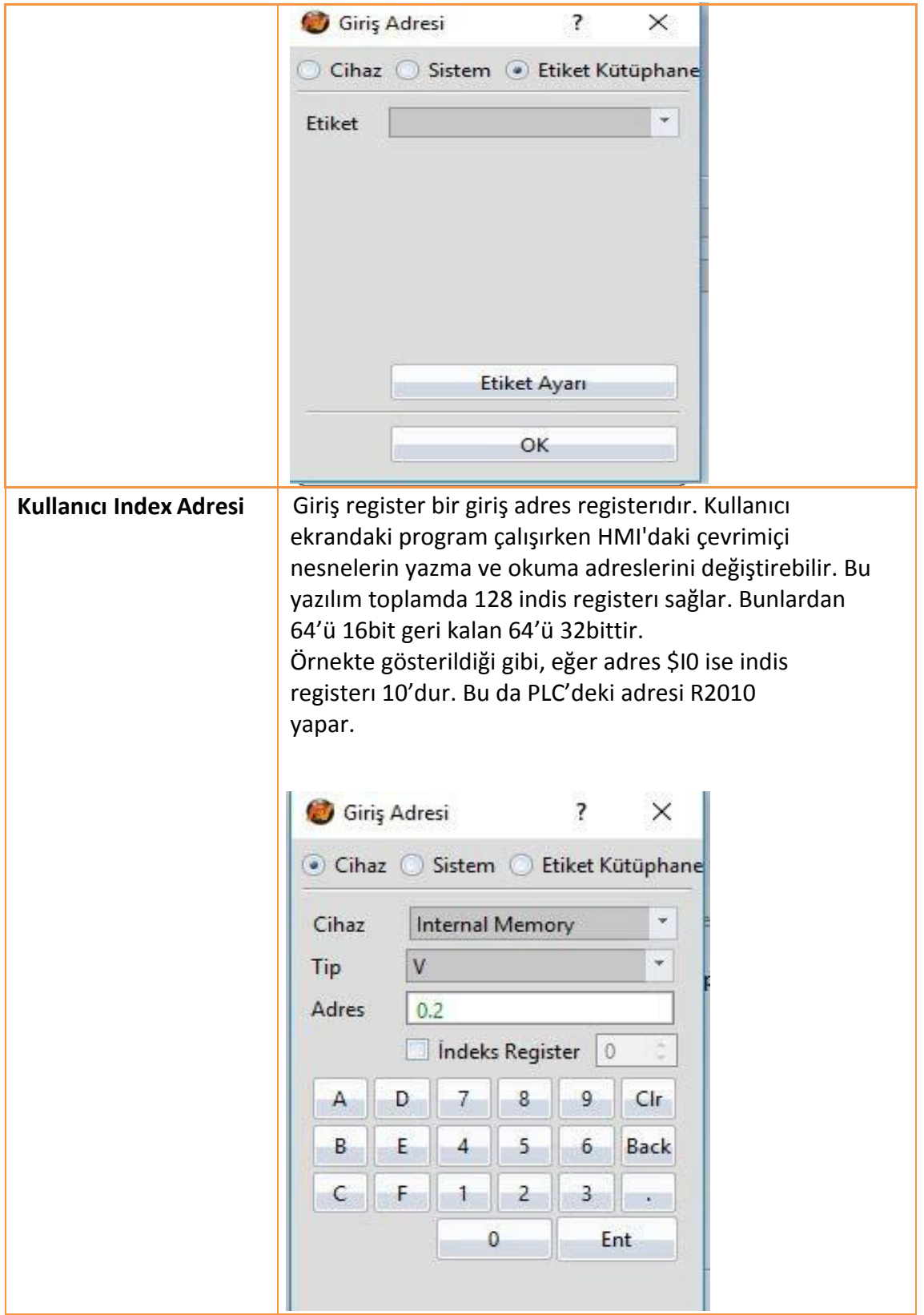

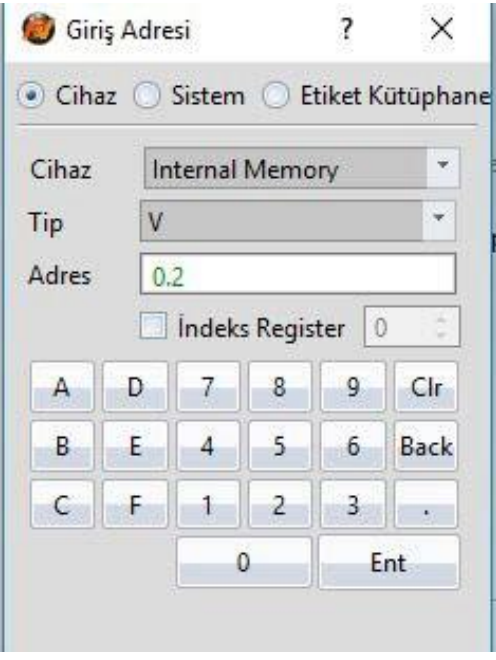

Görsel 55

# **3. Nesneler**

FvDesigner kullanıcılara çok sayıda kullanışlı objeler sunar; bütün kullanılabilen nesneler aşağıda anlatılmıştır.

Objeleri çalışma alanına koymak için iki yol vardır:

- 1. Tasarım penceresindeki objeye tıklayıp sonra çalışma alanına tıklamak.
- 2. Araç çubuğundan objeyi sürükleyip çalışma alanına bırakmak.

Eklenen her objenin kendine özgü bir ID'si vardır. Objelerin özelliklerini değiştirmek için iki yol vardır:

- 1. Objeye çift tıklamak.
- 2. Objeye sağ tıklayıp özellikleri seçmek.

Monitör adresi birden fazla objeye ayarlanabilir. Bu nesnenin veri kaynağı cihazın ( HMI, PLC) register adresi demektir. Detaylı bilgi için【Hafıza Adresi】bölümüne bakınız.

Nesnelerin tüm özellikleri şekilde gözüktüğü gibi araç kutusu kısmından ayarlanabilir.

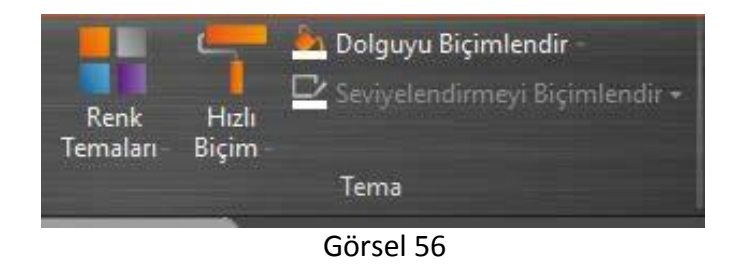

FvDesigner tarafından verilen tüm obje listesi aşağıda verilmiştir:

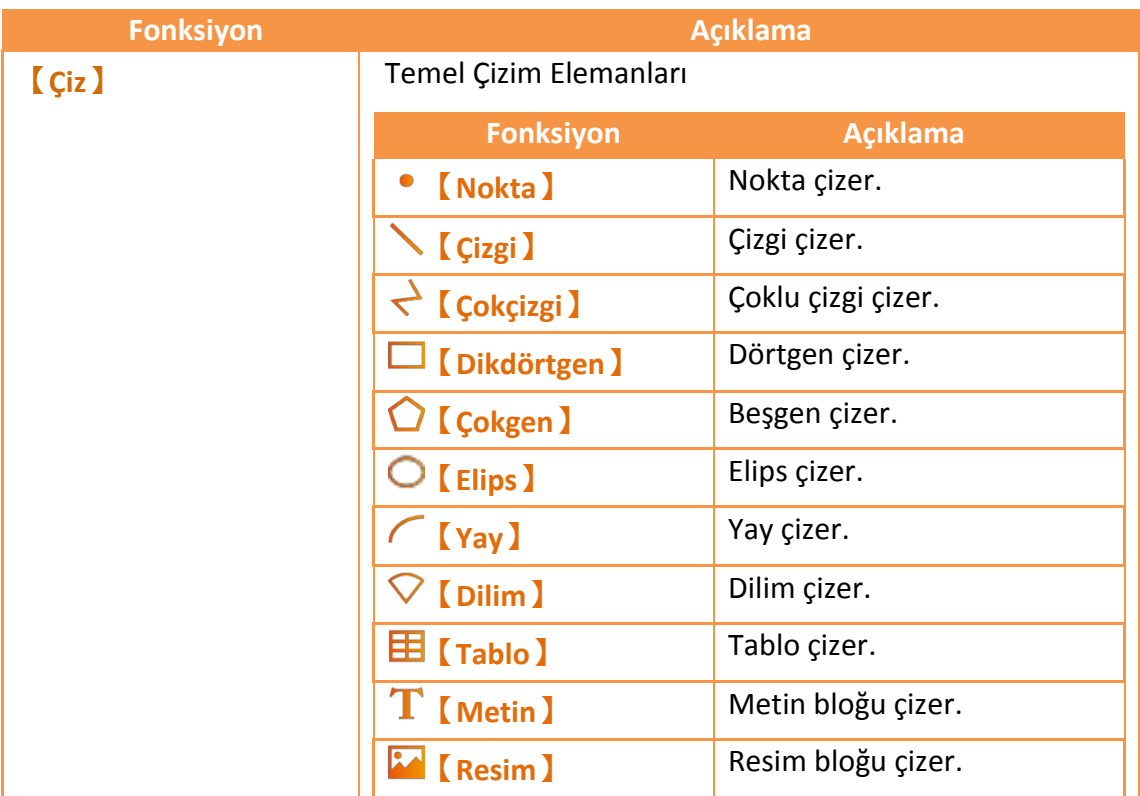

### Tablo 21
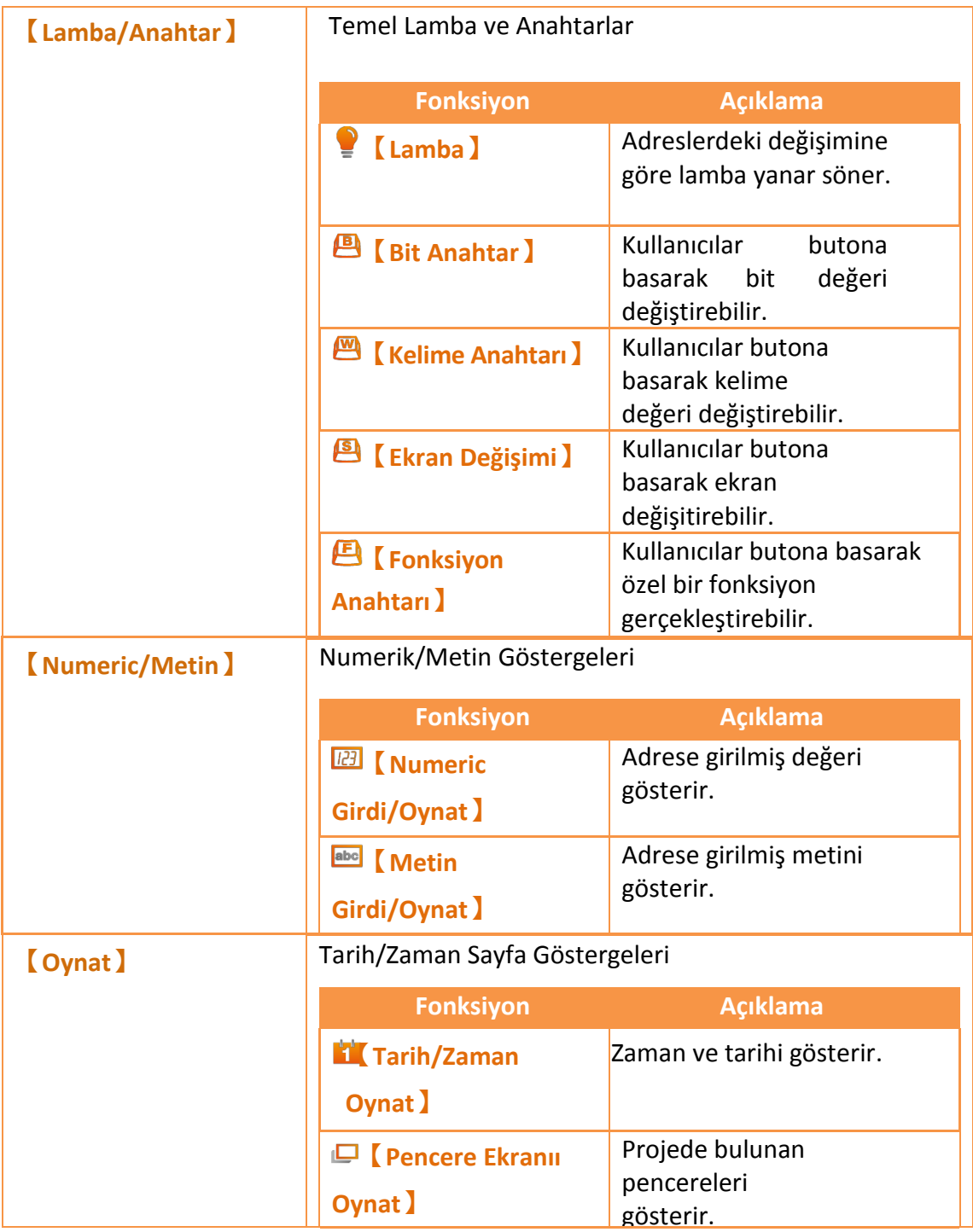

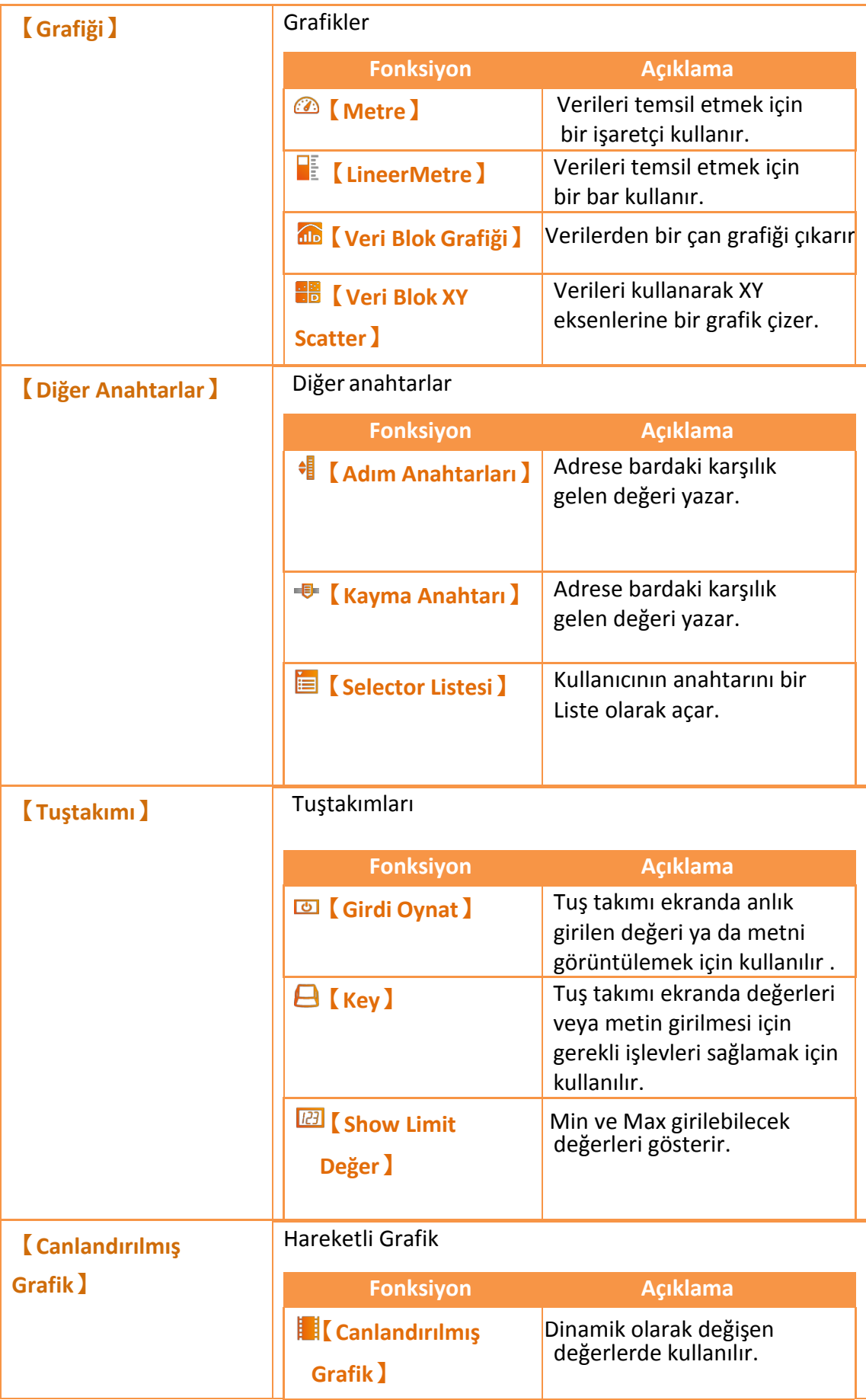

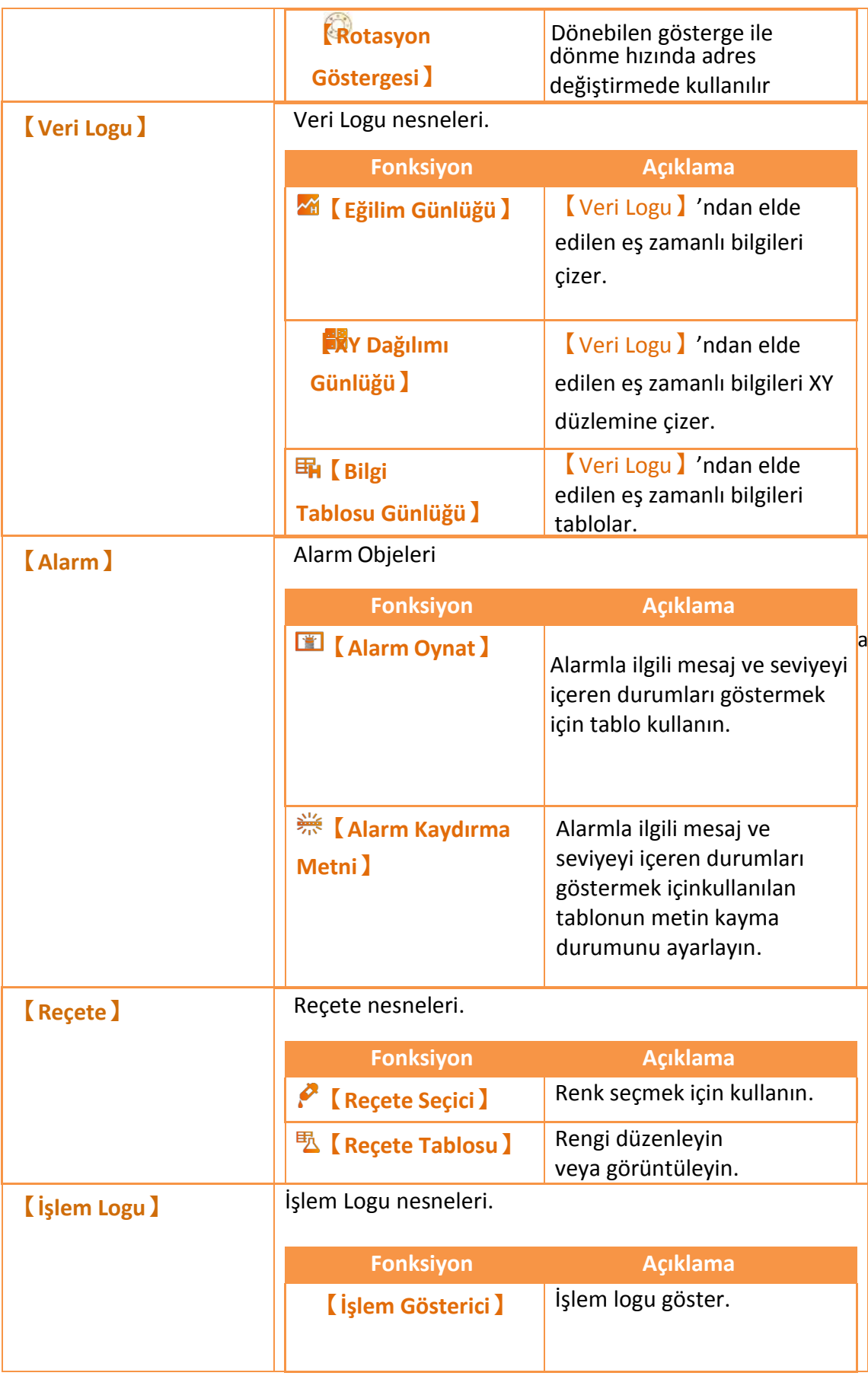

# **3.1 Nesne Çizimine Giriş**

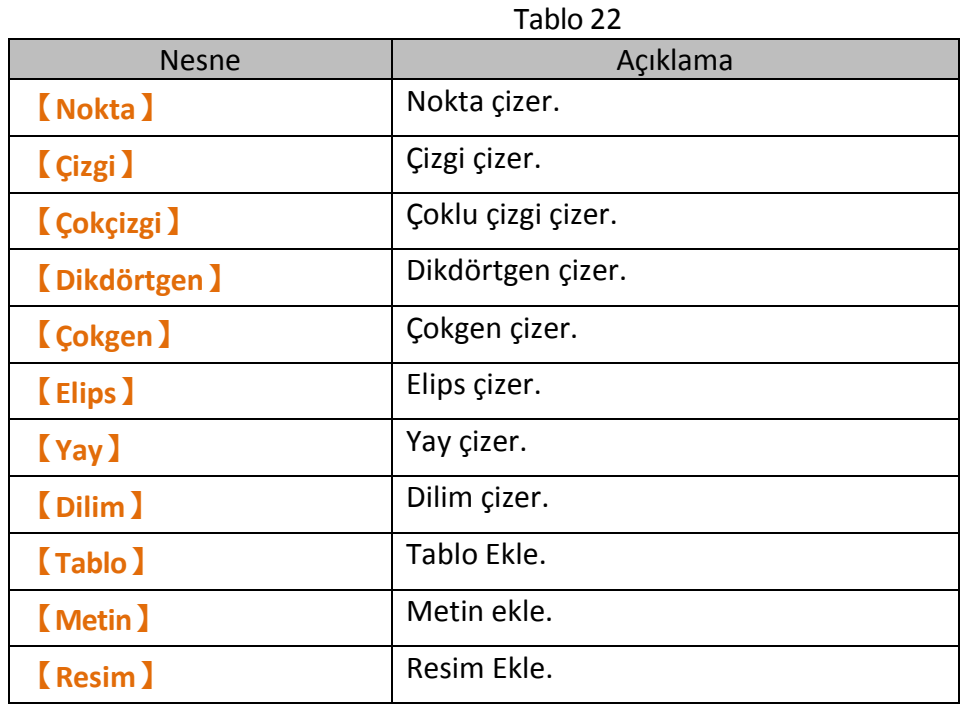

Yukarıda açıklanan çizim objeleri aşağıdaki şekilde gösterildiği gibi yazılım arayüzü üzerinde şerit çalışma alanının sağ tarafındaki araç kutusunda bulunabilir.

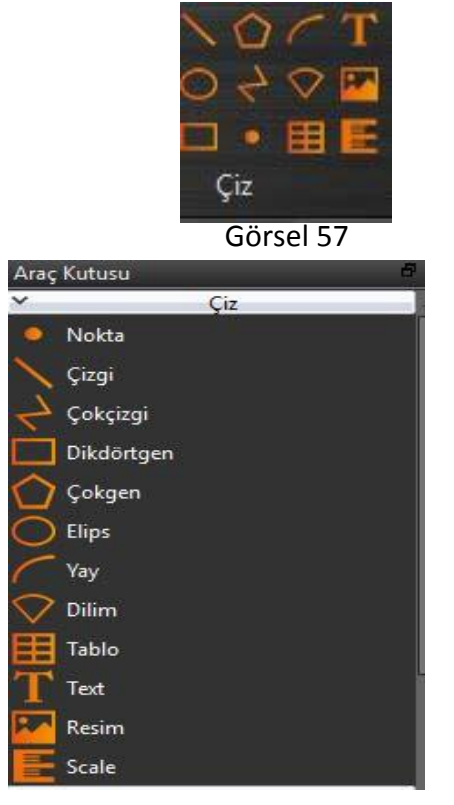

Görsel 58

Mekanizma:

1. Aşağıdaki şekilde gösterildiği gibi, yazılım arayüzündeki şerit çalışma alanından ayarlayın.

İpucu: Şeritte sadece bazı genel ayarlar vardır. Bütün nesneler için ayrıntılı ayarların başka bir metodla ayarlanması gerekir Nesnenin üzerine sağ tık ya da sol çift-tıklayın.

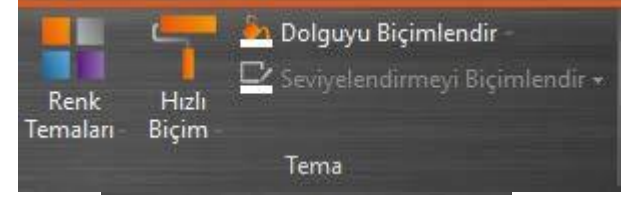

Görsel 59

Nesnenin özellik sayfası ve performans ayarlarını görüntülemek için nesnenin üzerine sağ tık ya da sol çift-tıklayıp【Ayarları】seçiniz.

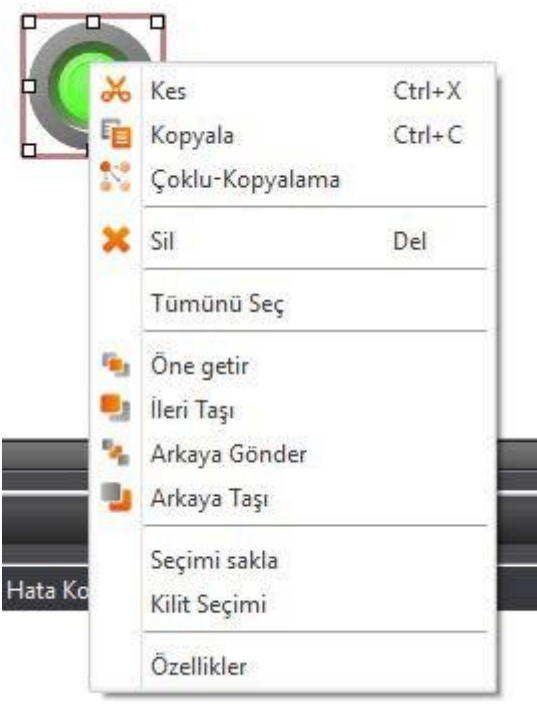

Görsel 60

# **3.2 Çizim Objelerinin Özellik Ayarları İçin İletişim Kutusu**

### **3.2.1 【Nokta】**

Ayar sayfası aşağıdaki resimde gösterilmiştir.

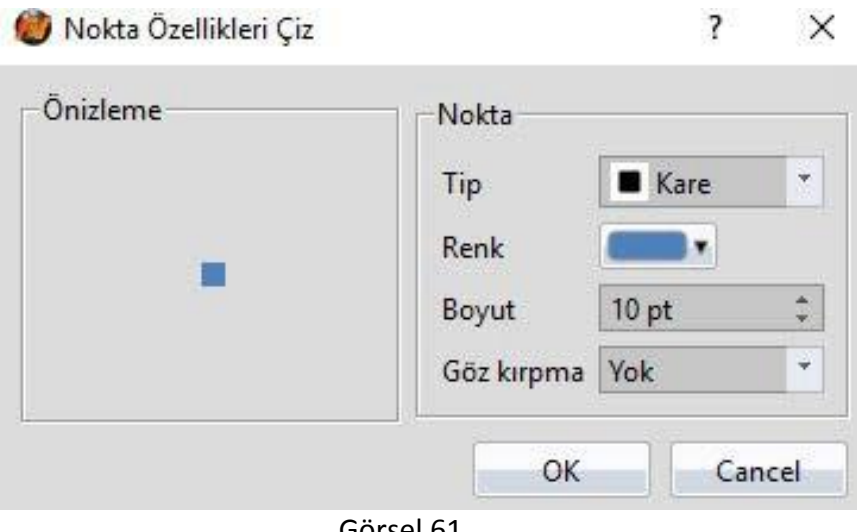

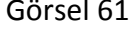

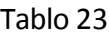

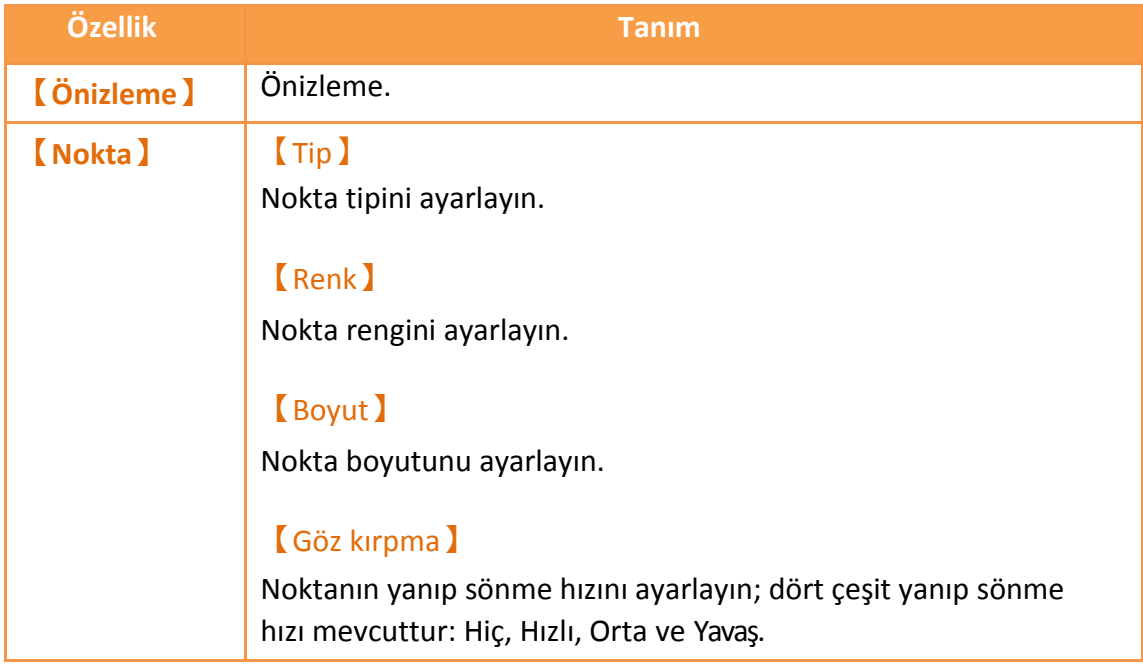

# **3.2.2【Çizgi】**

Ayar sayfası aşağıdaki resimde gösterilmiştir.

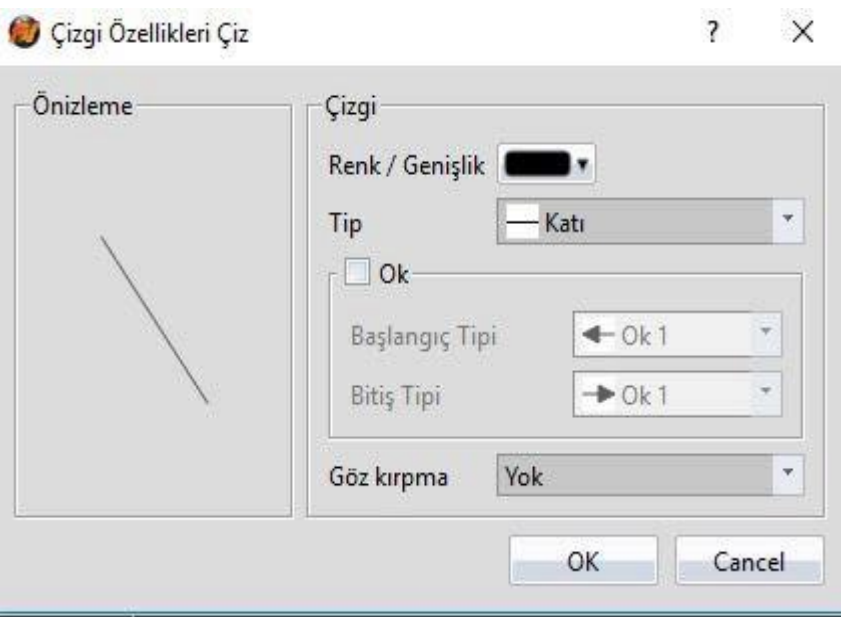

#### Görsel 62

#### Tablo 24

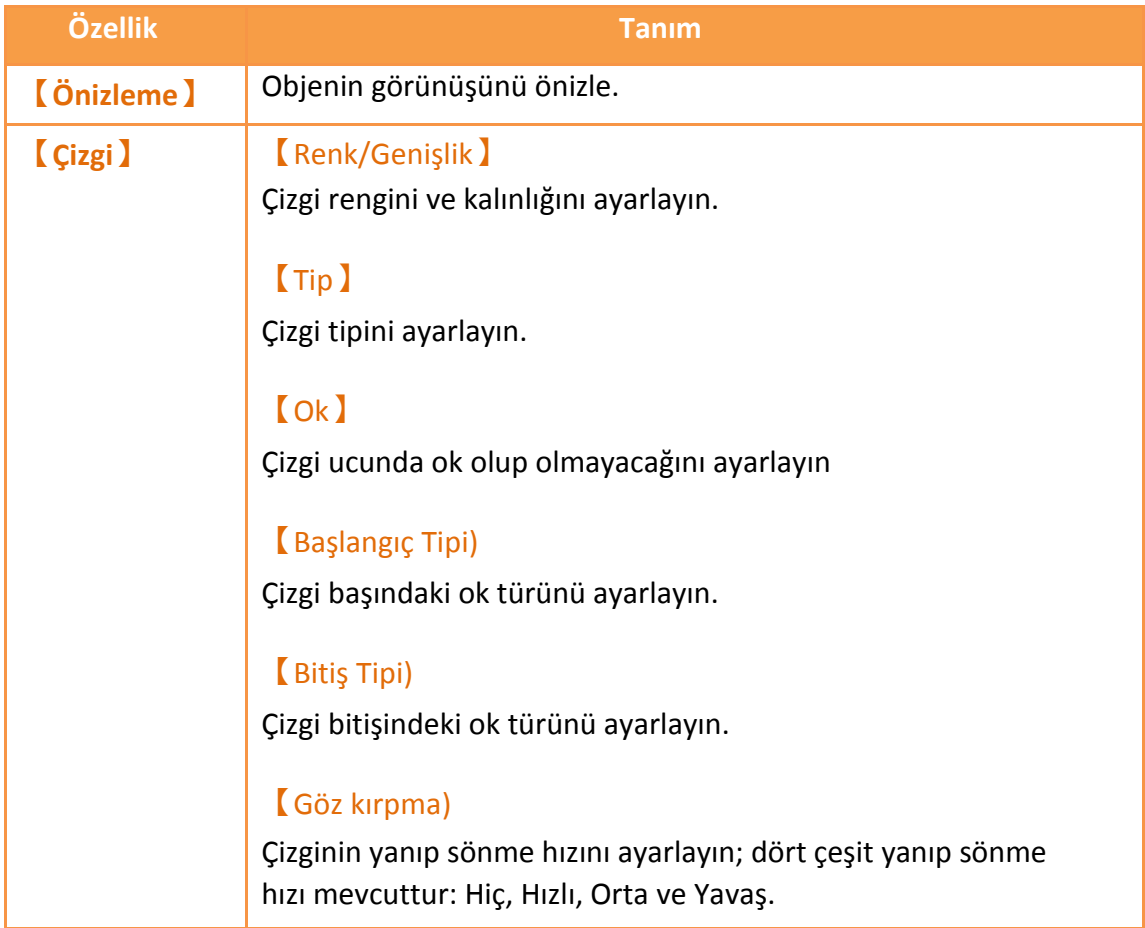

#### İpucu:

1. Kullanıcı "Shift" tuşuna basarak kolayca 45 derecelik (dikey ve yatay çizgiler dahil) bir çizgi çizebilir.

2. Genellikle (herhangi bir tuş takımı basmadan), açı 5 derecenin katları olarak değiştirilebilir.

## **3.2.3【Çokçizgi】**

Ayar sayfası aşağıdaki resimde gösterilmiştir.

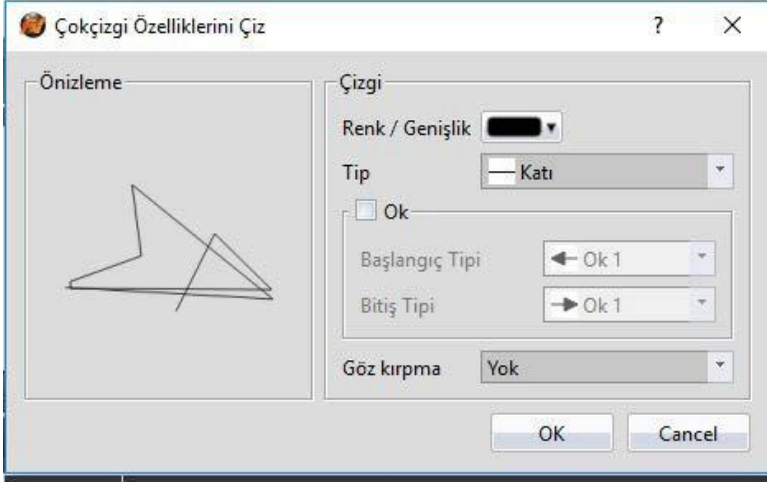

Görsel 63

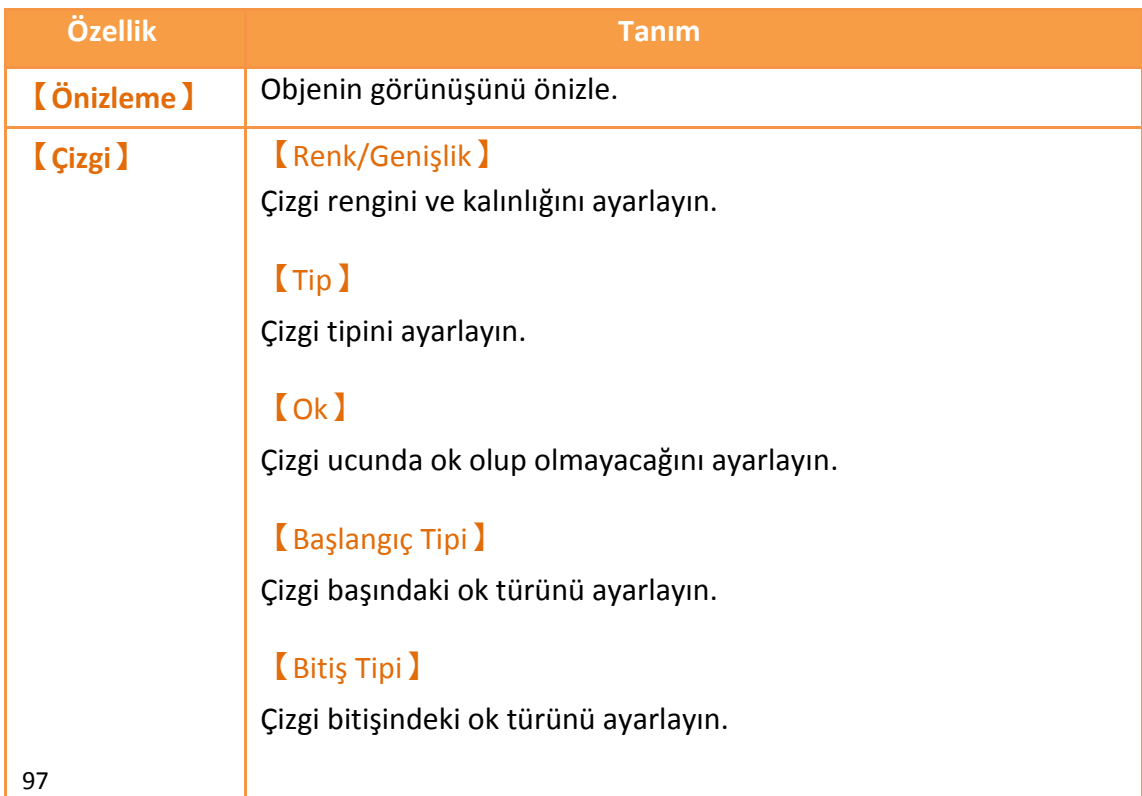

**【**Göz kırpma)

Çizginin yanıp sönme hızını ayarlayın; dört çeşit yanıp sönme hızı mevcuttur: Hiç, Hızlı, Orta ve Yavaş.

Kullanıcılar [Çokçizgi] ye karşılık gelen noktaları rastgele düzenleyebilir, hatta ekleyip silebilir.

1. Bir noktanın bağlı konumunu değiştirmek için

Kullanıcı bir objeye çift tıkladığı zaman objenin noktaları için kaydırma blokları ortaya çıkacaktır; aşağıdaki resimde görüldüğü gibi bu durumda noktaların pozisyonunu değiştirebilirsiniz.

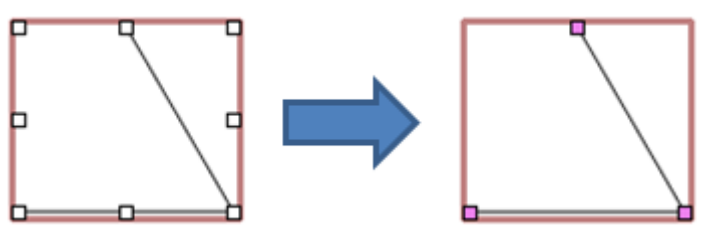

Görsel 64

Kullanıcı bir objeye çift tıkladığı zaman objenin noktaları için kaydırma blokları ortaya çıkacaktır; fareyi çizgi üzerinde herhangi bir noktaya taşıdığnız durumda kursör bu  $\frac{8m}{3}$ simgeye dönüşecektir. Bu durumda soltuşa basıp bekleyin ve fareyi nokta eklemek istediğiniz herhangi bir noktaya taşıyın.

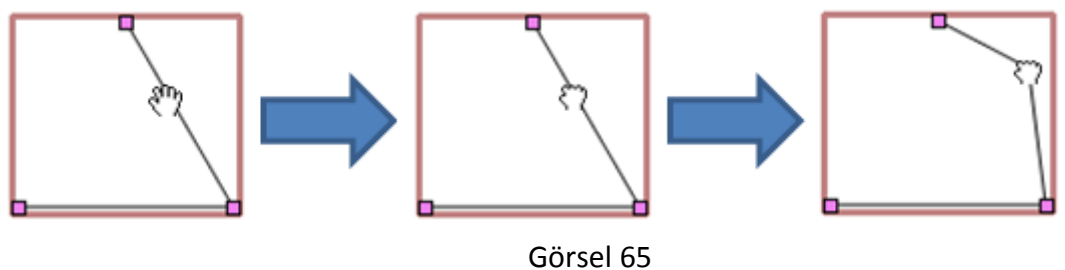

2. Noktayı silme

Kullanıcı bir objeye çift tıkladığı zaman objenin noktaları için kaydırma blokları ortaya çıkacaktır; fareyi çizgi üzerinde herhangi bir bloğa taşıdığınız durumda kursör bu  $\uparrow$  simgeye dönüşecektir. Bu durumda noktayı silme seçeneğini görmek için sol tuşa basıp bekleyin.

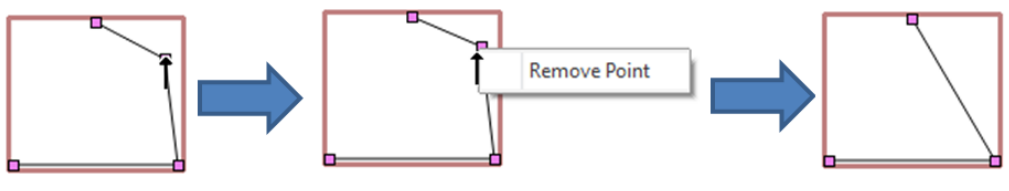

Görsel 66

# **3.2.4【Dikdörtgen】**

Ayar sayfası aşağıdaki resimde gösterilmiştir.

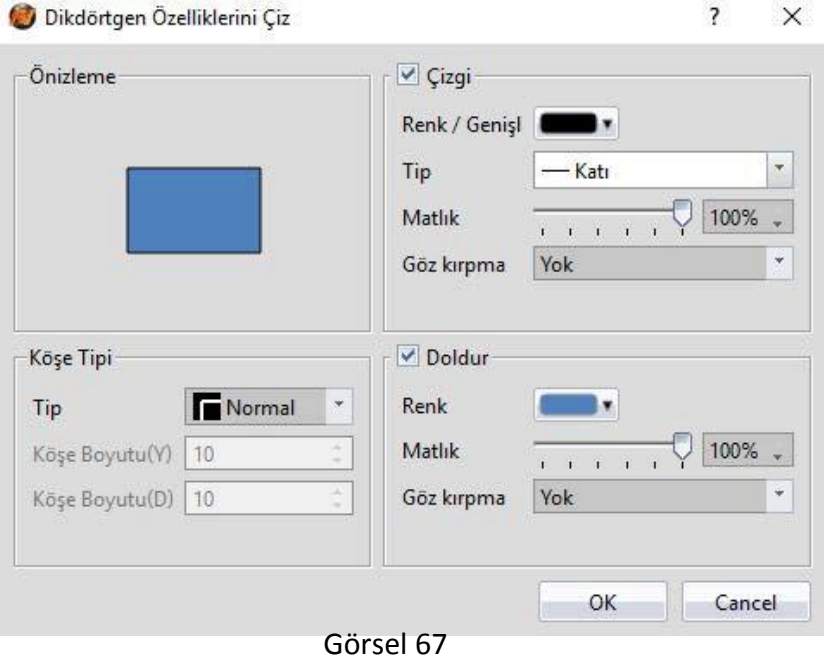

Tablo 26

| özellik           | tanım                                                                                                    |
|-------------------|----------------------------------------------------------------------------------------------------|
| <b>[Önizleme]</b> | Objenin görünüşünü önizle.                                                                                  |
| <b>[ Çizgi ]</b>  | <b>Renk/Genislik</b> )<br>Çizgi rengini ve kalınlığını ayarlayın.                                           |
|                   | $\lceil$ Tip $\rceil$                                                                                       |
|                   | Çizgi tipini ayarlayın.                                                                                     |
|                   | [Matlık]                                                                                                    |
|                   | Çizgi saydamlığını ayarlayın.                                                                               |
|                   | <b>Göz kırpma</b> )                                                                                         |
|                   | Çizginin yanıp sönme hızını ayarlayın; dört çeşit yanıp sönme<br>hızı Mevcuttur: Hiç, Hızlı, Orta ve Yavaş. |
| <b>[Doldur]</b>   | <b>Renk</b>                                                                                                 |
|                   | Dolgulanacak rengi veya materyal tipini ayarlayın.                                                          |
|                   | [Matlık]                                                                                                    |
|                   | Dolgunun saydamlığını ayarlayın.                                                                            |

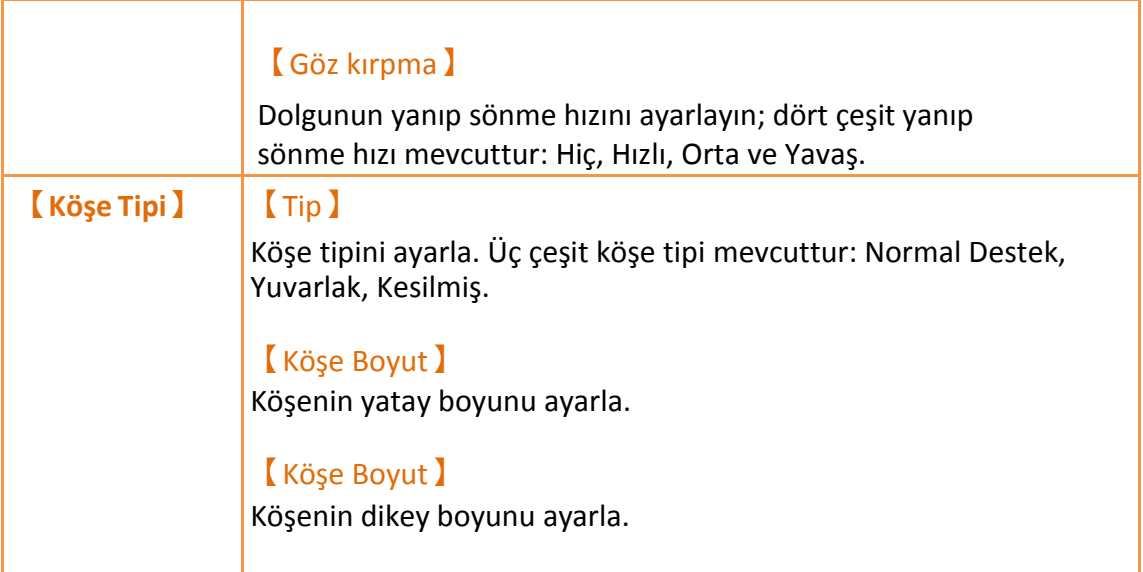

### **3.2.5【Çokgen】**

【Çokgen】ile 【Çokçizgi】aynıdır. Kullanıcı rastgele bir nokta ekleyip, silebilir ya da bir noktanın pozisyonunu değiştirebilir. Çalışma biçimi de aynıdır.

【Çokçizgi】.

Ayar sayfası aşağıdaki resimde gösterilmiştir:

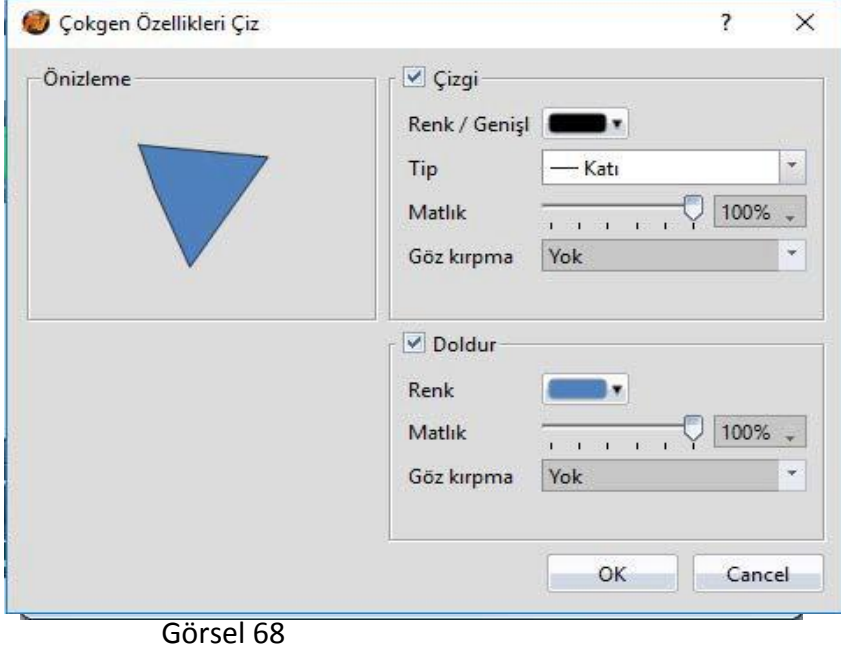

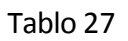

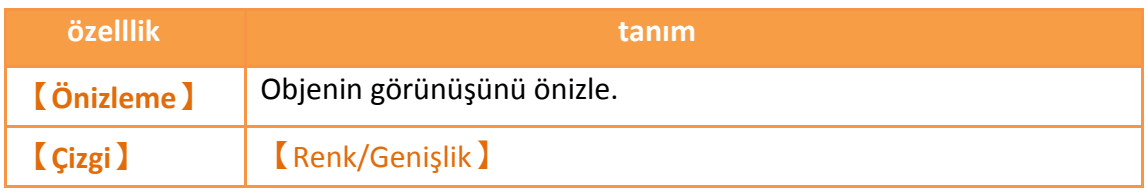

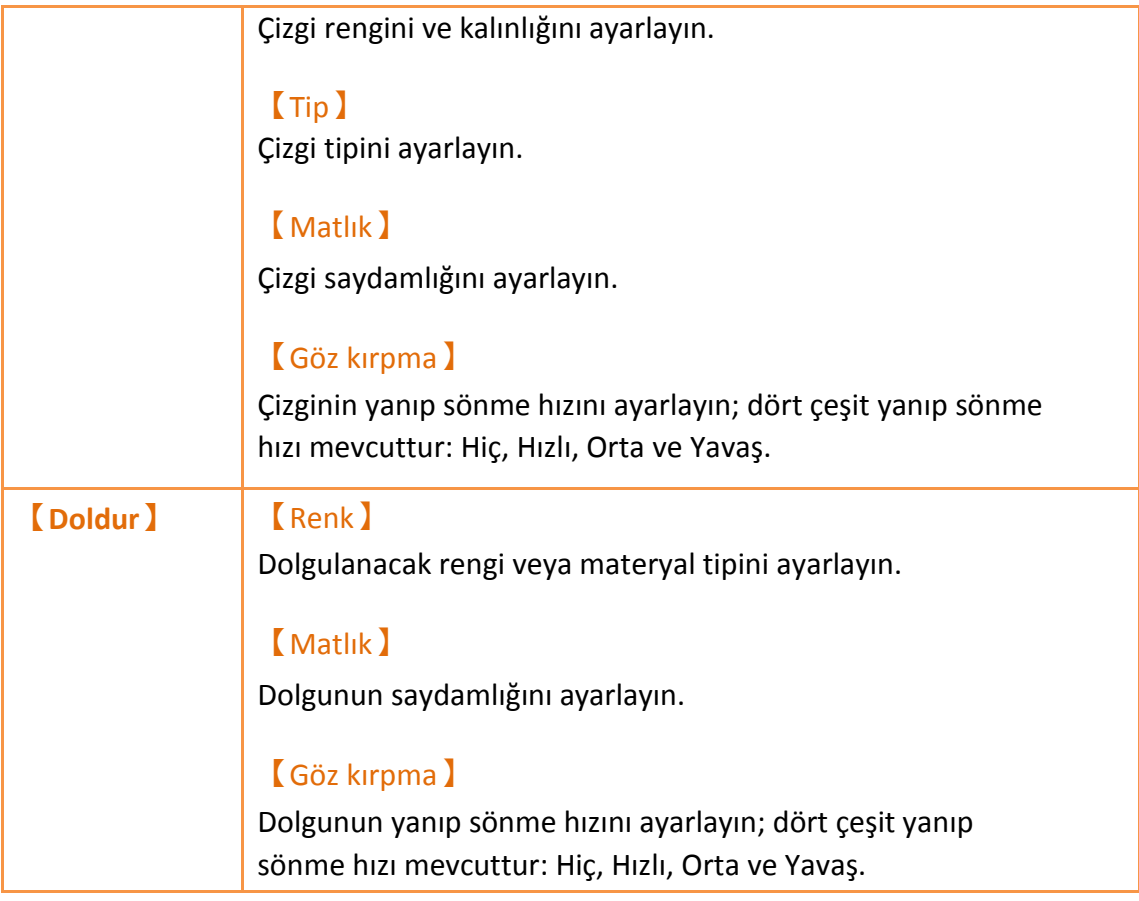

# **3.2.6【Elips】**

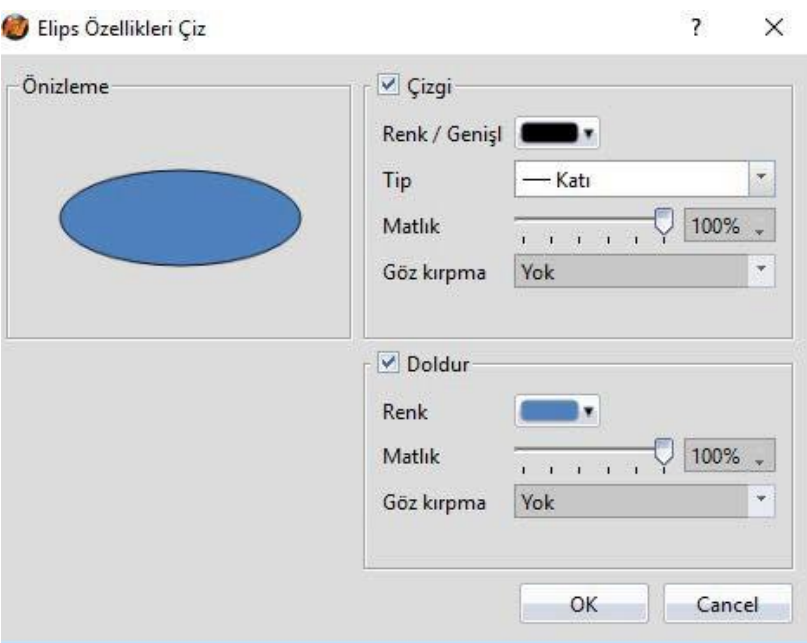

Görsel 69

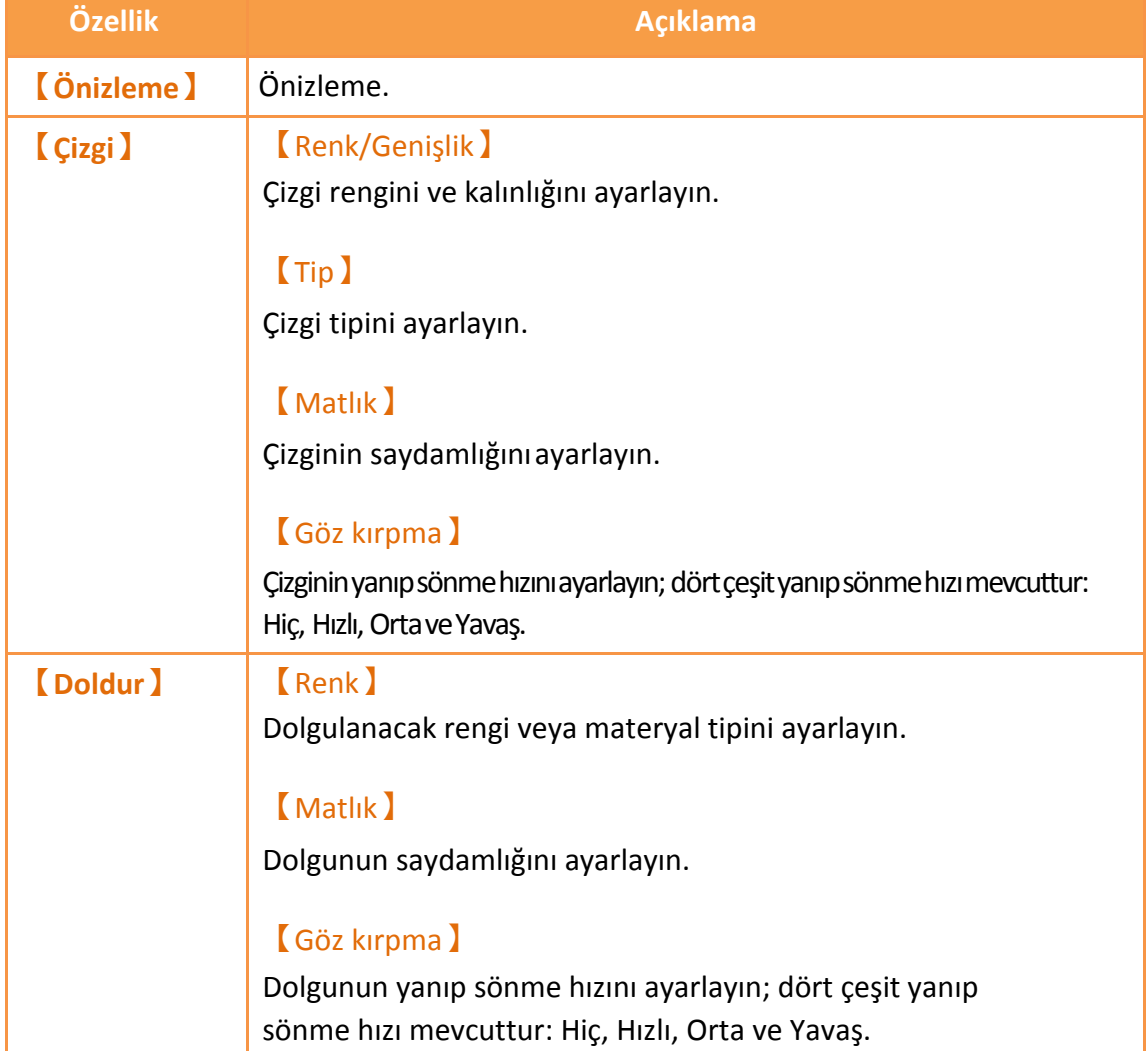

# **3.2.7【Yay】**

Ayar sayfası aşağıdaki gibidir.

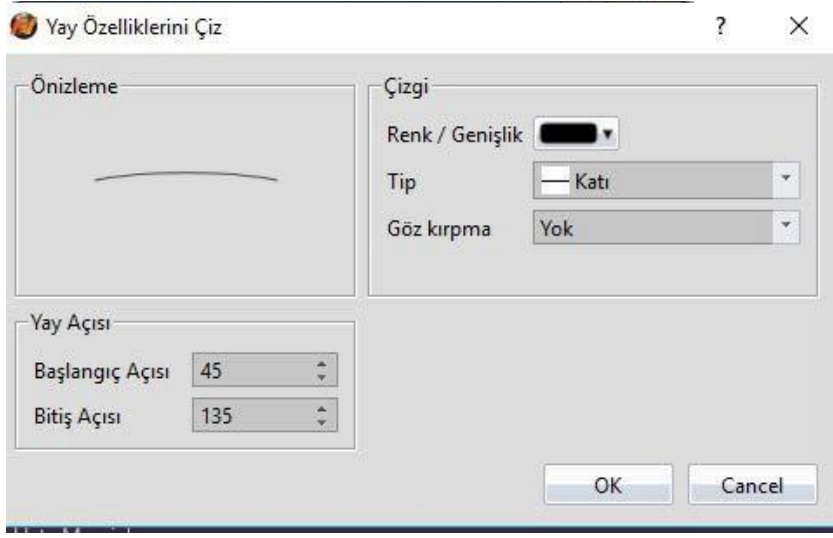

Görsel 70

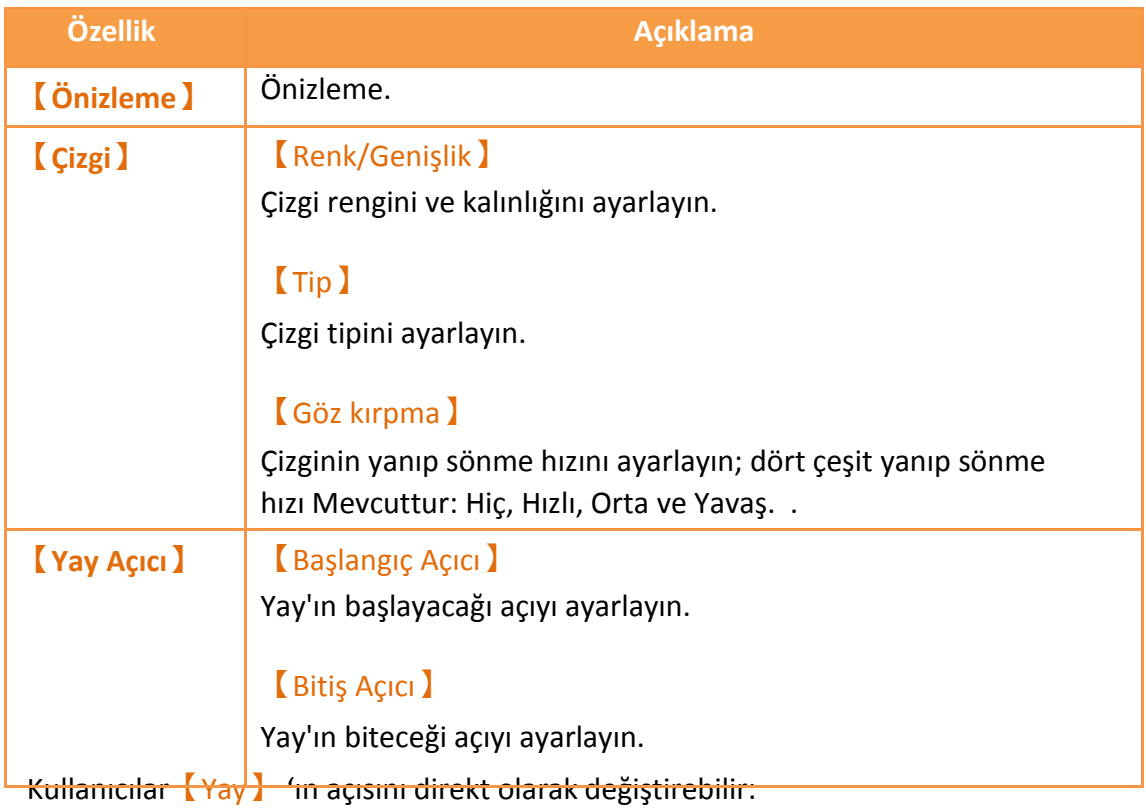

Kullanıcı objeye tıkladığı durumda sürükleme blokları nesnenin iki tarafında görünecektir. Bu durumda kullanıcı yayın açısınını değiştirebilir.

# **3.2.8【Dilim】**

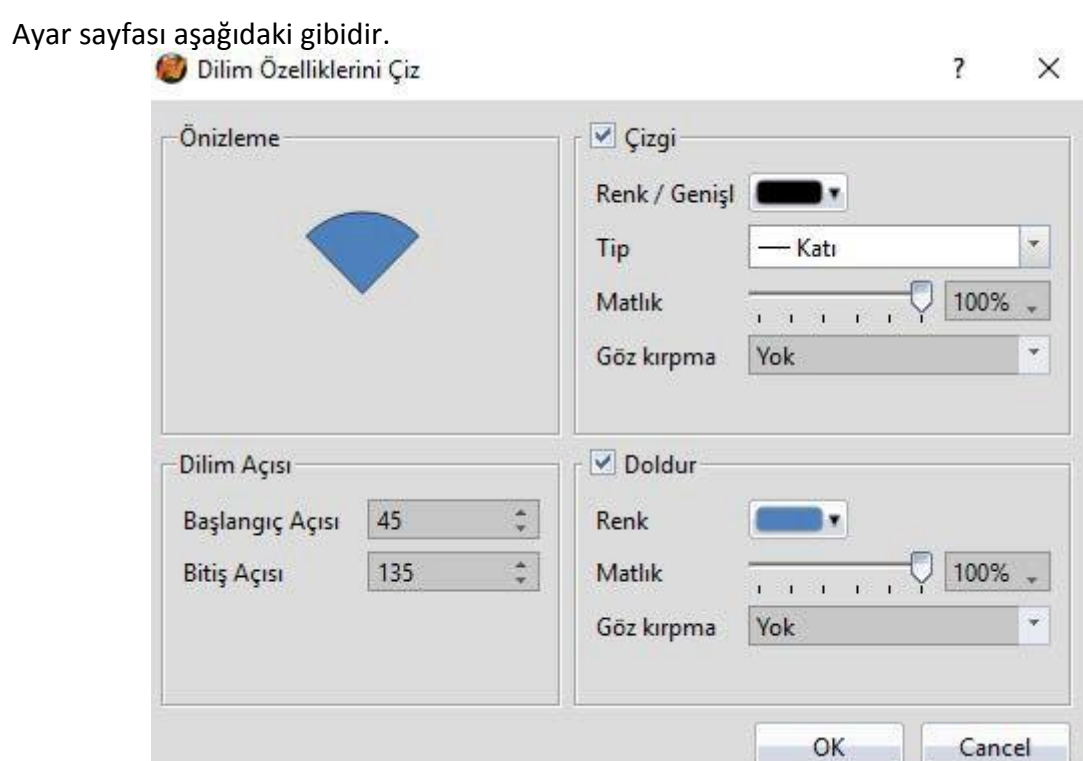

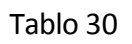

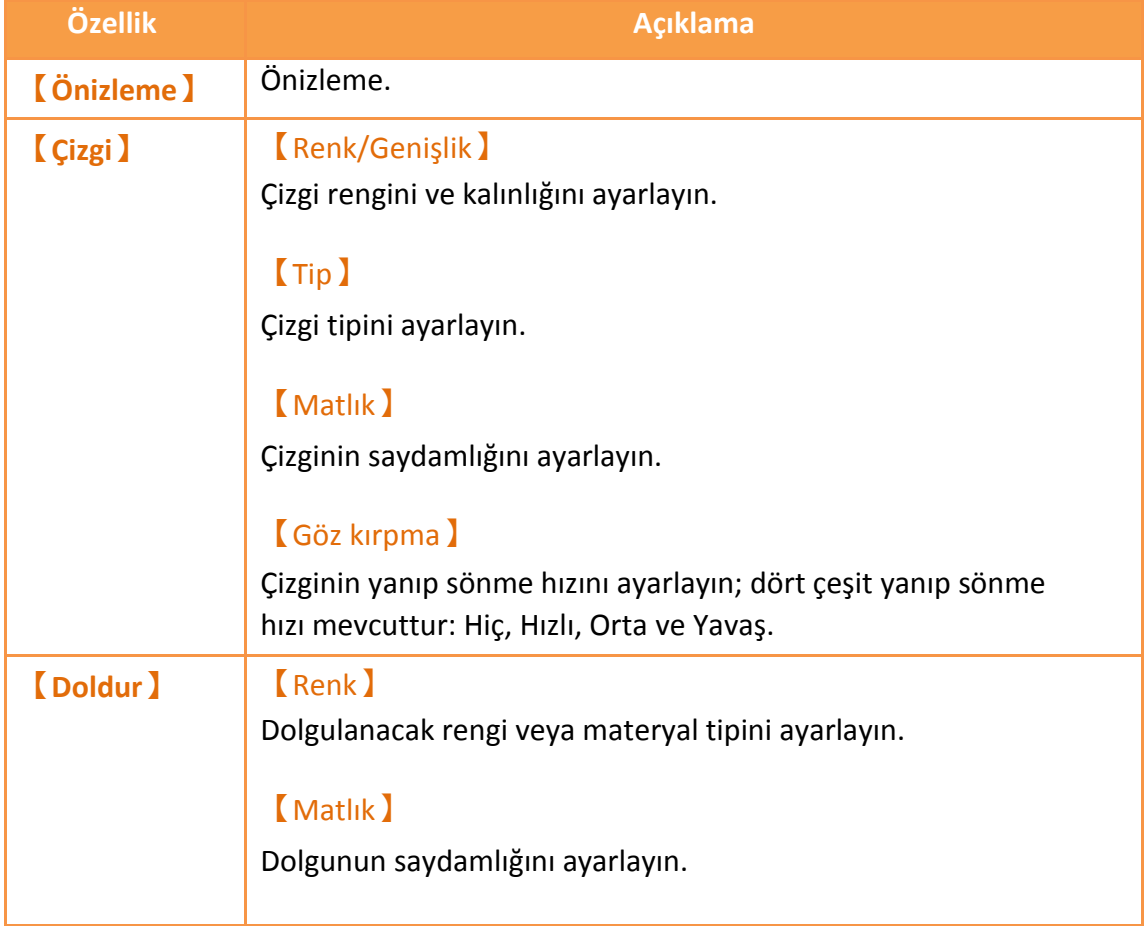

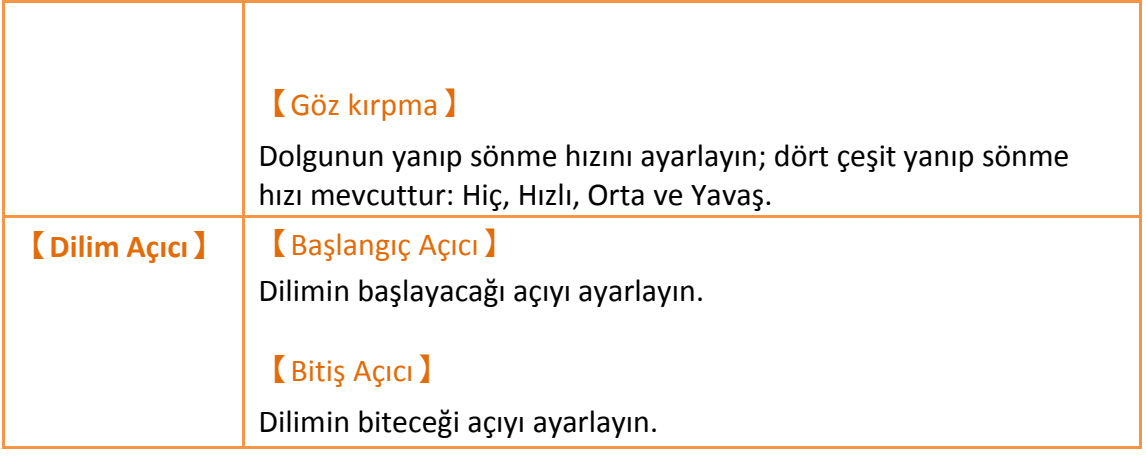

Kullanıcılar【Dilim】 'in açısını direkt olarak değiştirebilir:

Kullanıcı objeye tıkladığı durumda sürükleme blokları nesnenin iki tarafında görünecektir. Bu durumda kullanıcı dilimin açısını değiştirebilir.

# **3.2.9【Tablo】**

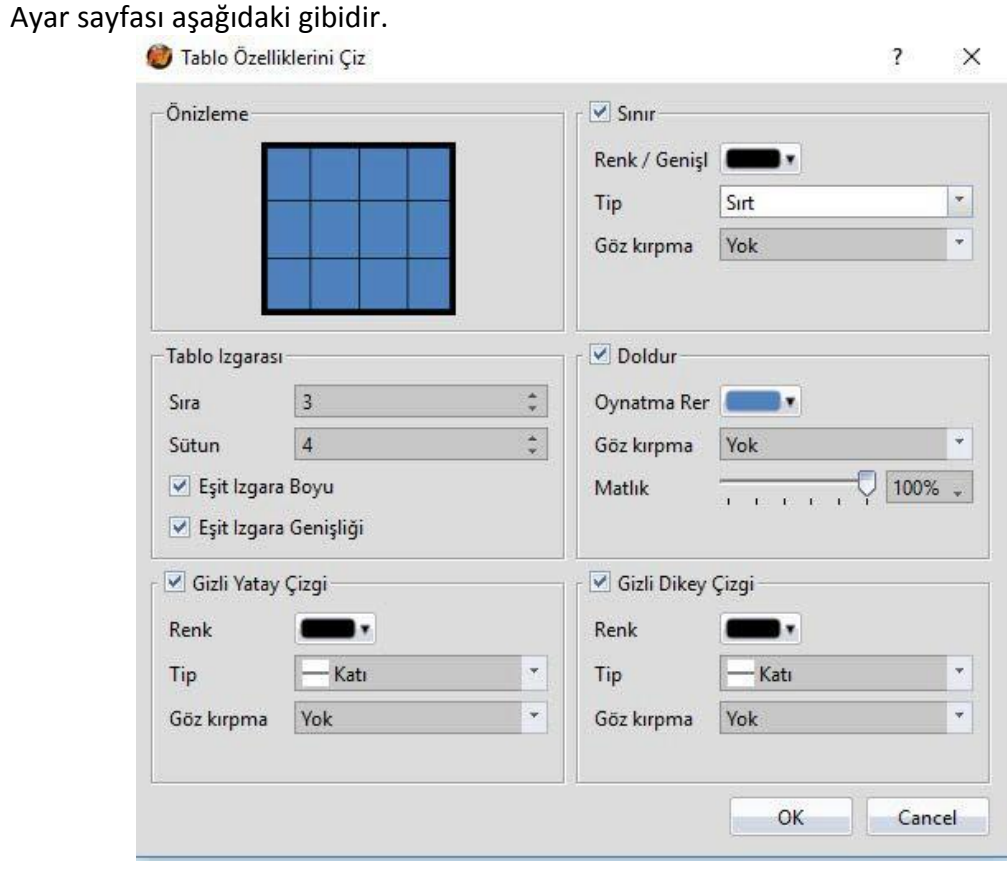

Görsel 72

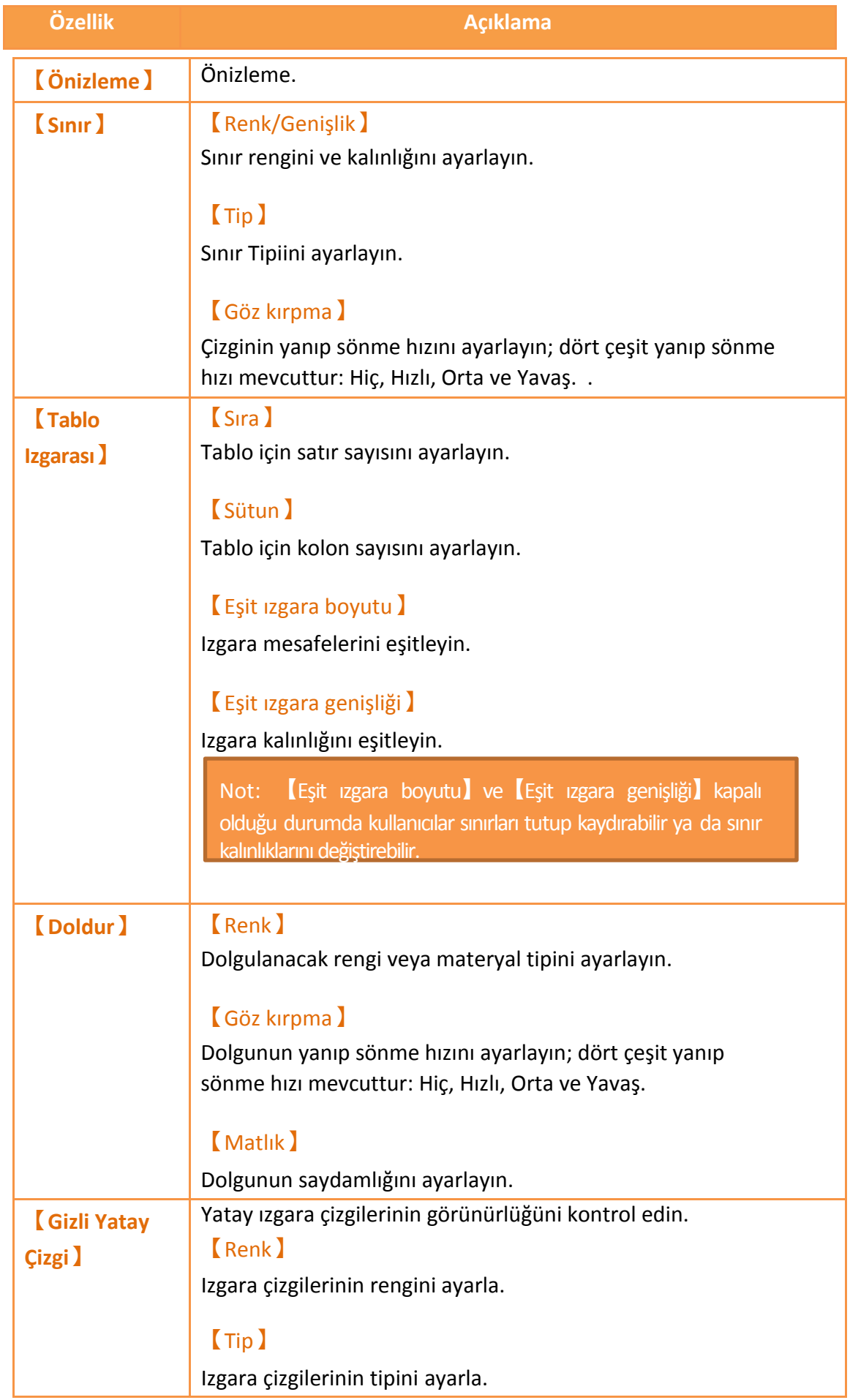

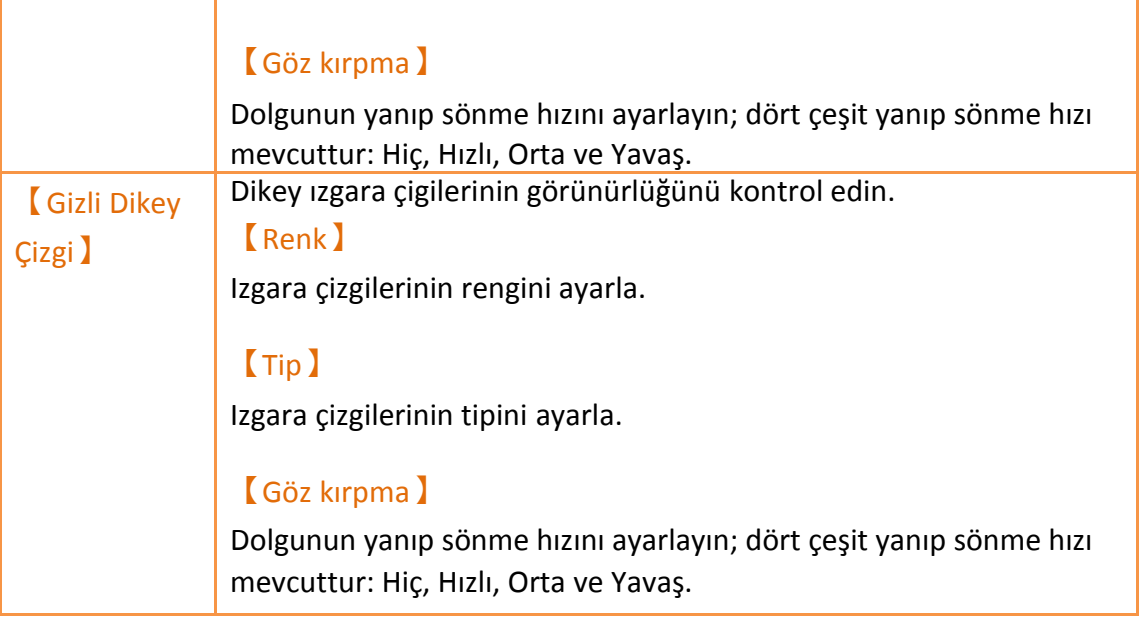

# **3.2.10 【Metin】**

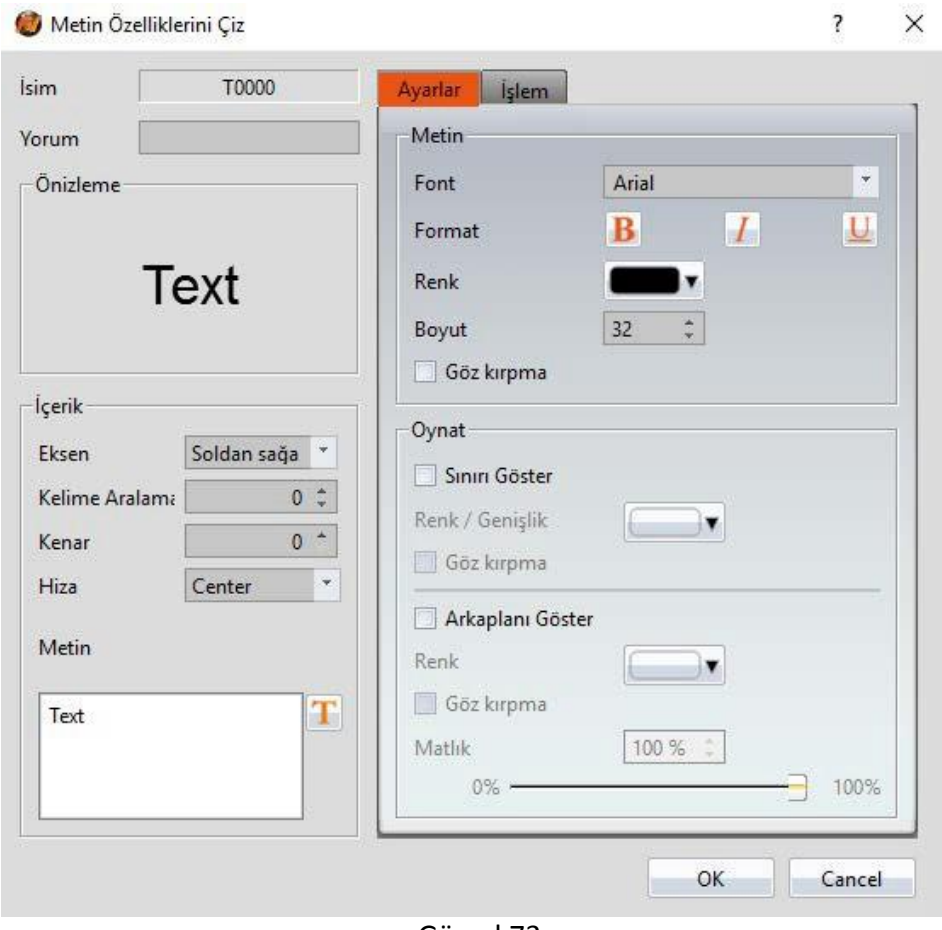

#### Görsel 73

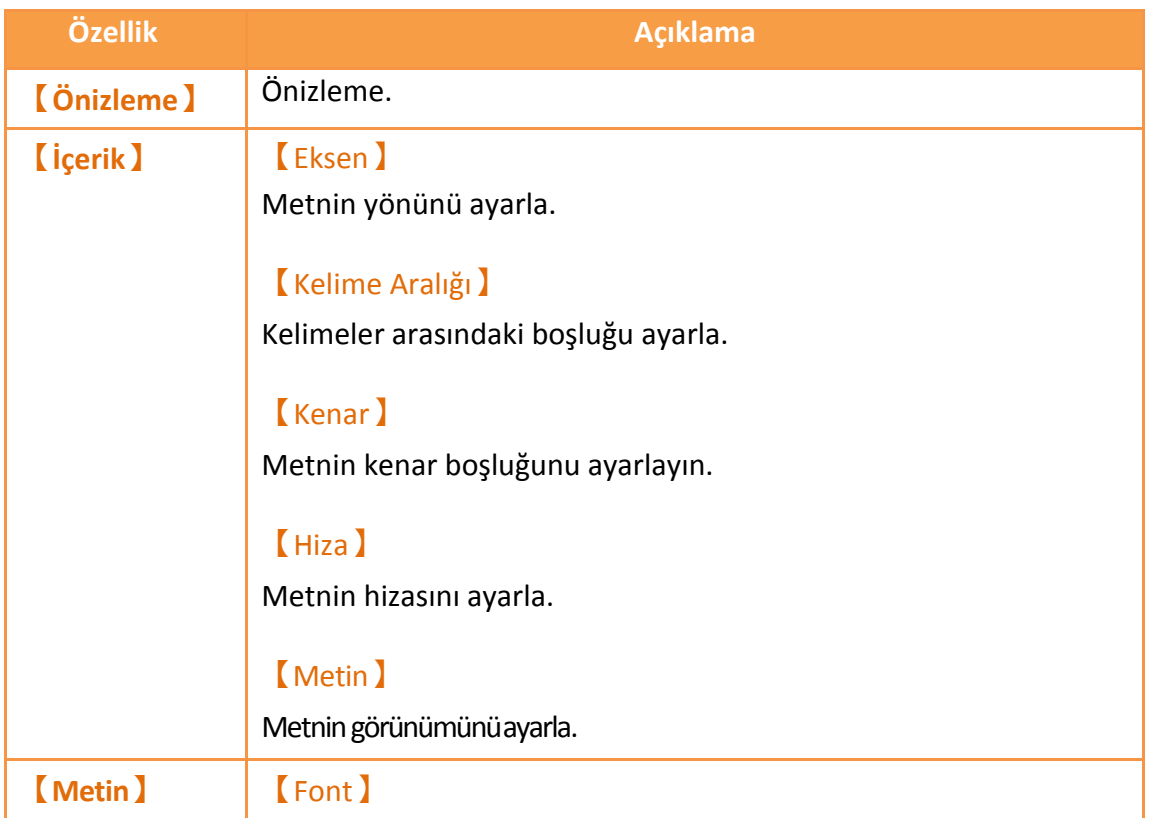

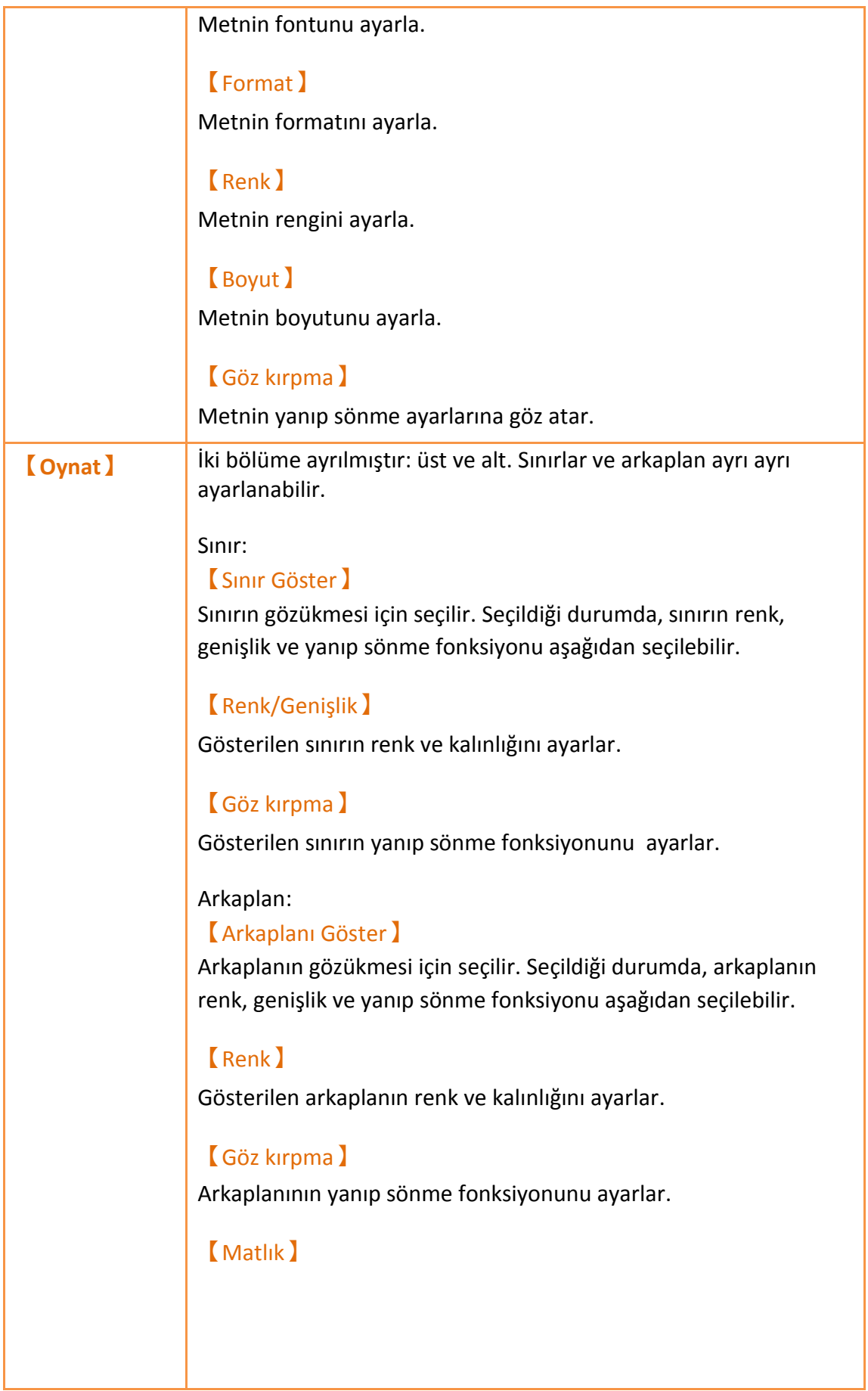

Objenin arkaplan saydamlığını ayarla. Ne kadar büyük bir değer olursa arkaplan o kadar az geçirgen olur.

# **3.2.11 【Resim】**

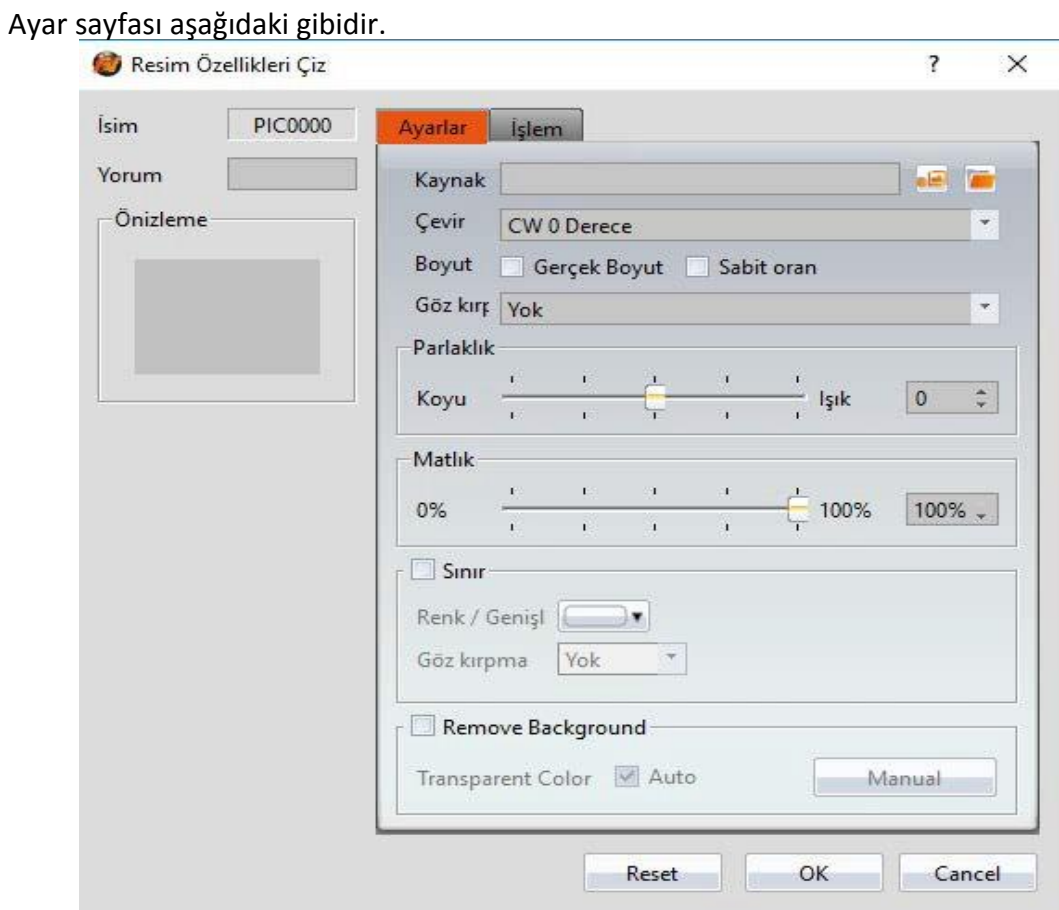

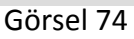

Tablo 33

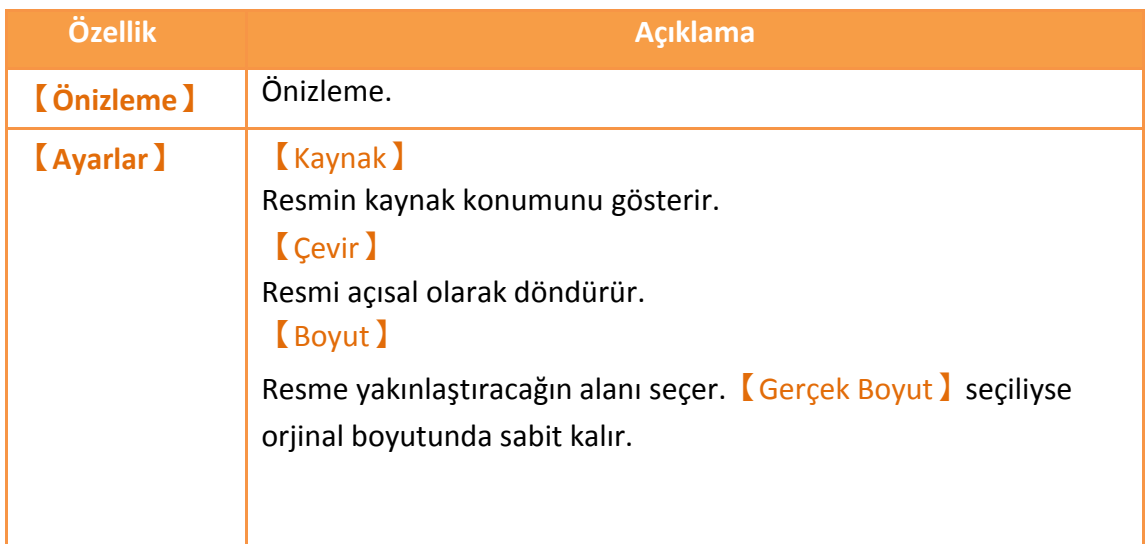

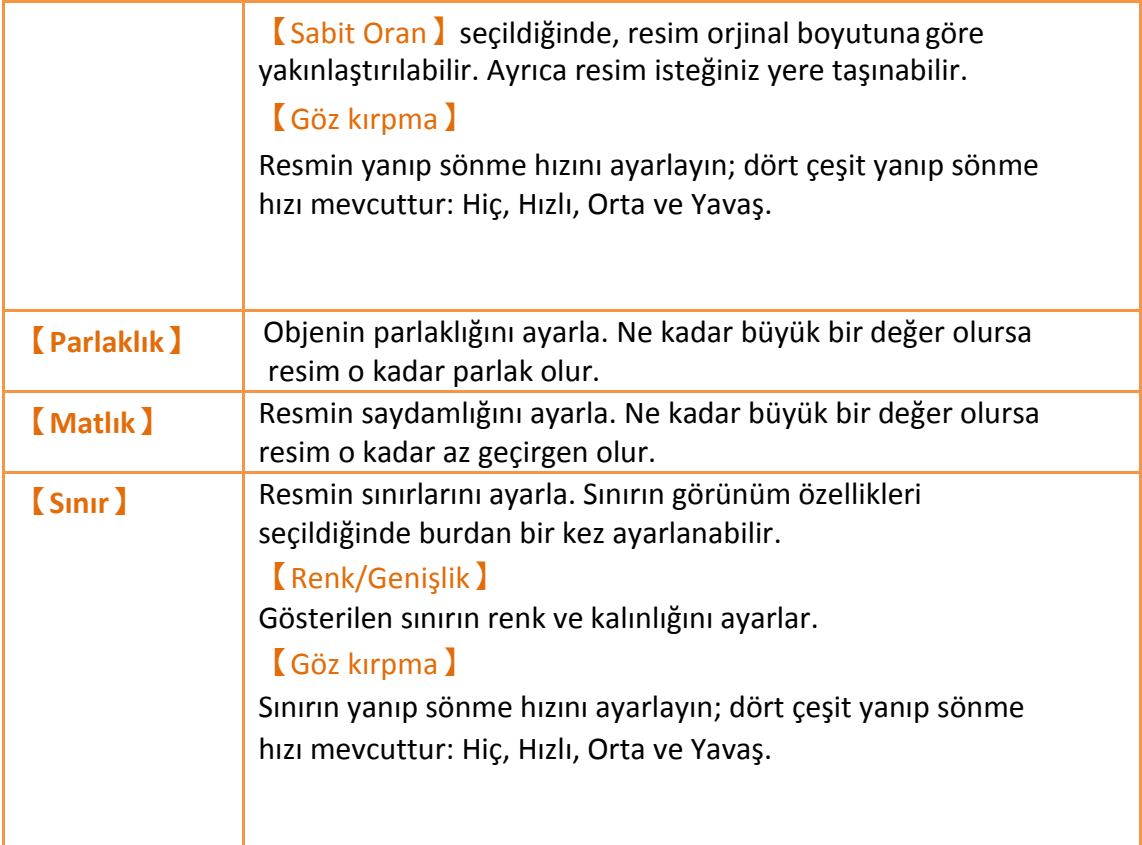

# **3.3 Temel Nesne Özellik Ayarları**

### **3.3.1【Lamba】**

Adresin numerik değerinin değişimini gözlemlemek istediğiniz zaman,

【Lamba】objesi registerdaki her numerik değerin değişikliklerini registerın şu anki numerik değerleri daha sezgisel olarak anlamak amacıyla spesifik ikonlara(parlak ya da loş lamba gibi) dönüştürüp haritalamak için kullanılabilir.

#### **3.3.1.1【Ayarlar】**

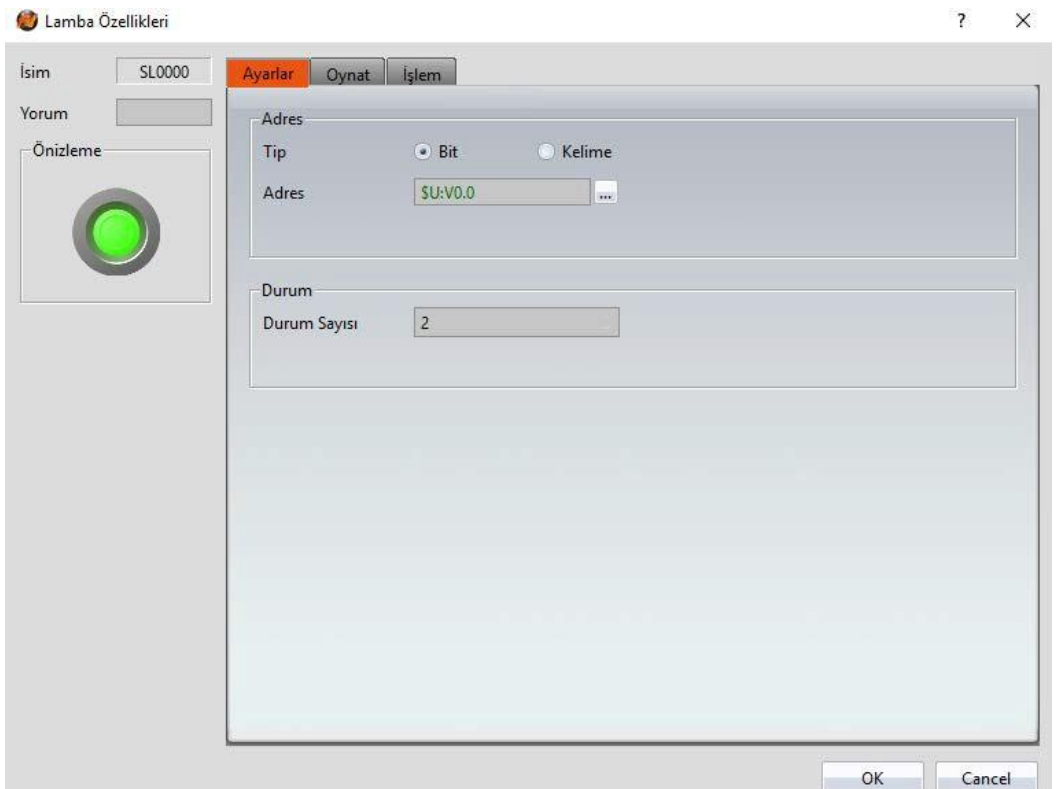

Görsel 75

#### Tablo 34

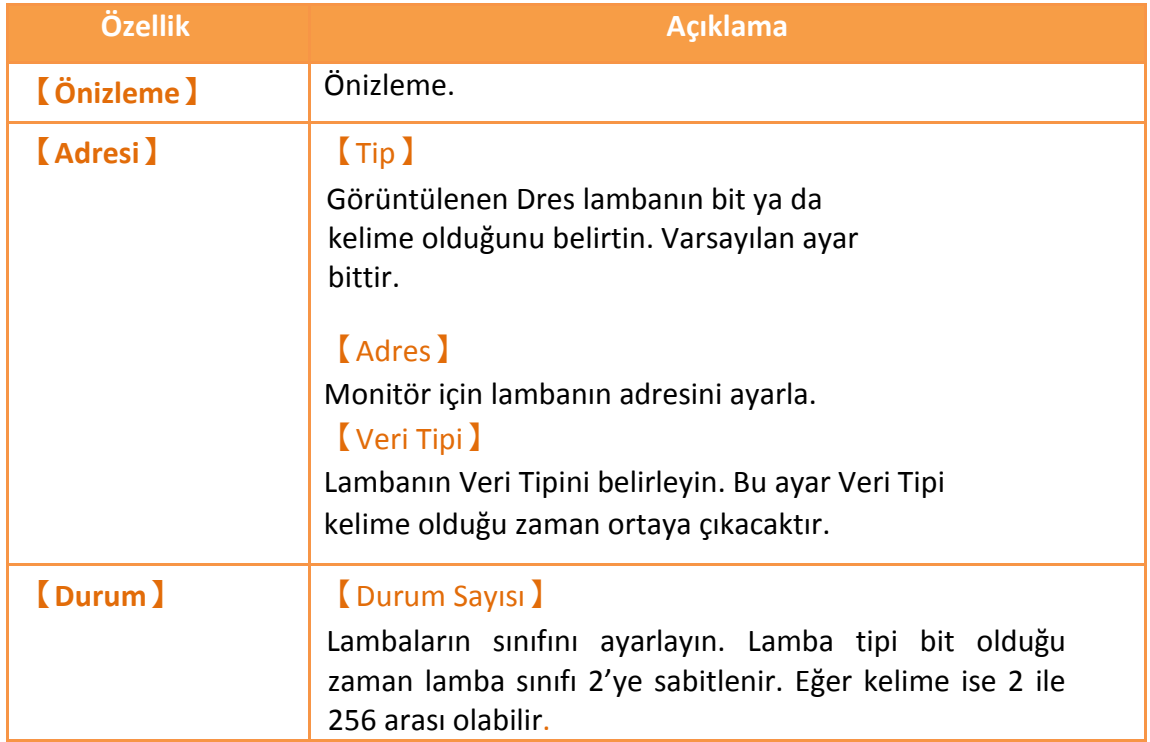

## **3.3.1.2【Oynat】**

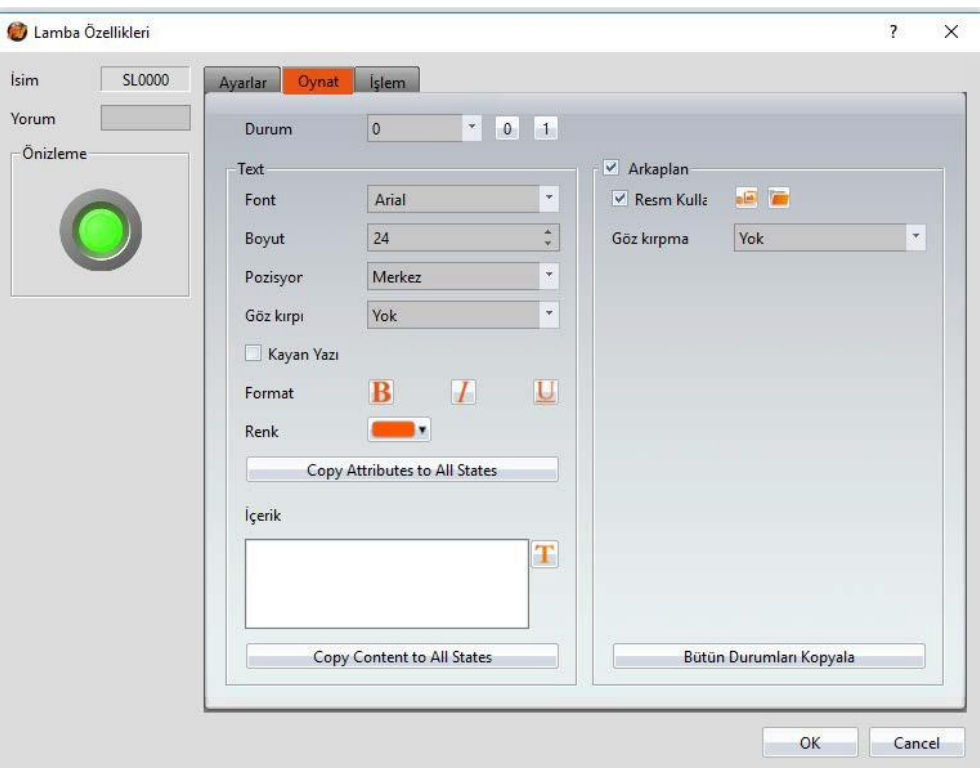

Görsel 76

Tablo 35

| Özellik | <b>Açıklama</b>                                                                                                    |
|---------|----------------------------------------------------------------------------------------------------|
| [Durum] | Düzenlenecek durumu seçiniz.                                                                                                    |
| [Metin] | <b>[Font ]</b><br>Ayarlanan mevcut sınıfın içinde yazan metnin fontunu ayarlar.<br><b>Boyut</b><br>Ayarlanan mevcut sınıfın içinde yazan metnin<br>boyutunu ayarlar.<br><b>[Pozisyon]</b><br>Ayarlanan mevcut sınıfın içinde yazan metnin<br>pozisyonunu ayarlar.<br><b>Göz kırpma</b><br>Ayarlanan mevcut sınıfın içinde yazan metnin yanıp sönme<br>hızını ayarlayın; dört çeşit yanıp sönme hızı mevcuttur: Hiç,<br>Hızlı, Orta ve Yavaş.<br><b>Kayan Yazı</b><br>Ayarlanan mevcut sınıfın içinde yazan metnin Kayan<br>Yazı fonksiyonunu ayarlar. Yavaştan hızlıya 4 kaydırma<br>hizi mevcuttur. |

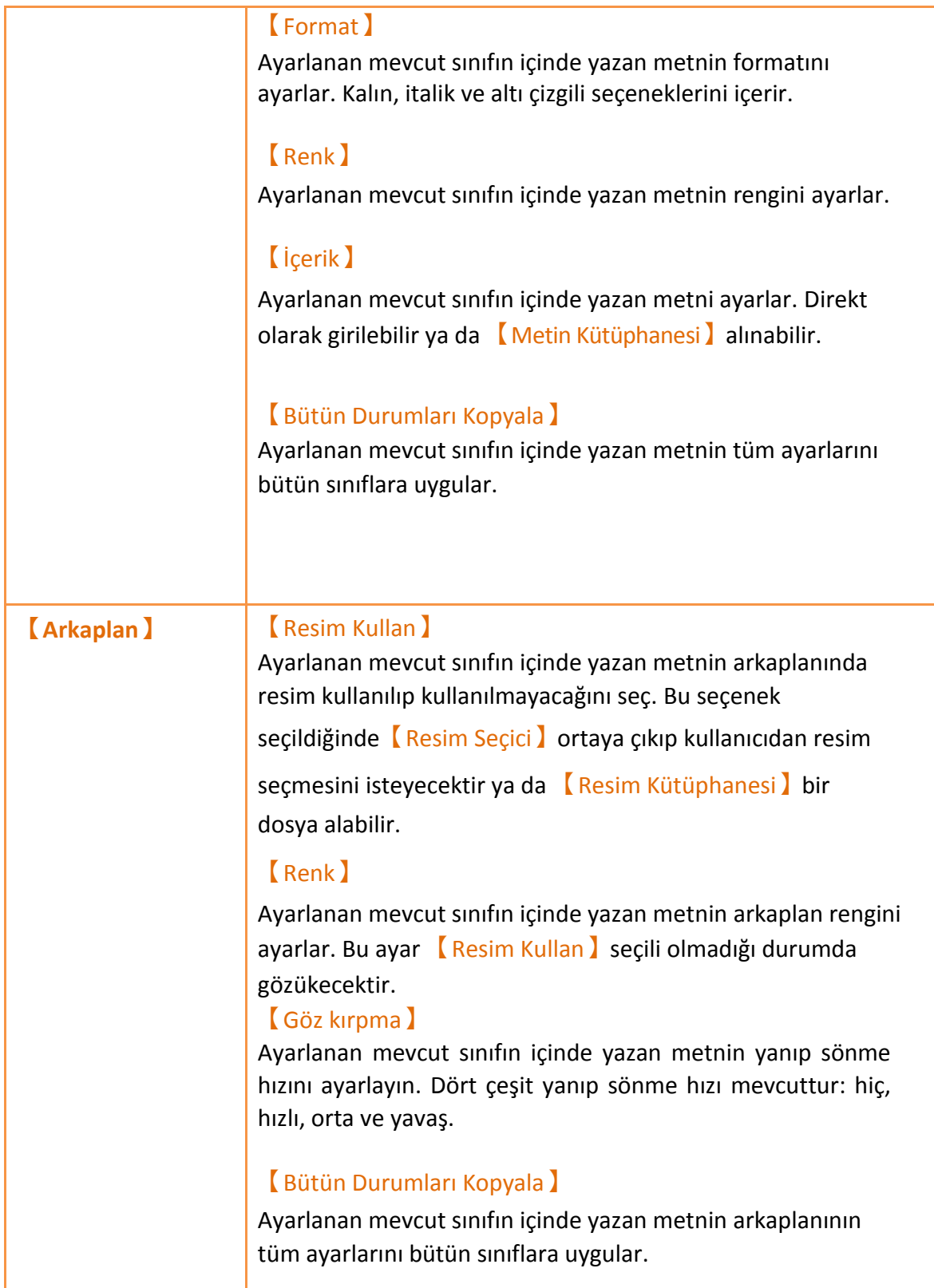

### **3.3.1.3【İşlem】**

 【Lamba】【İşlem】sayfası aşağıdaki resimde gösterilmiştir. Bütün seçeneklerin anlamları aşağıda verilmiştir.

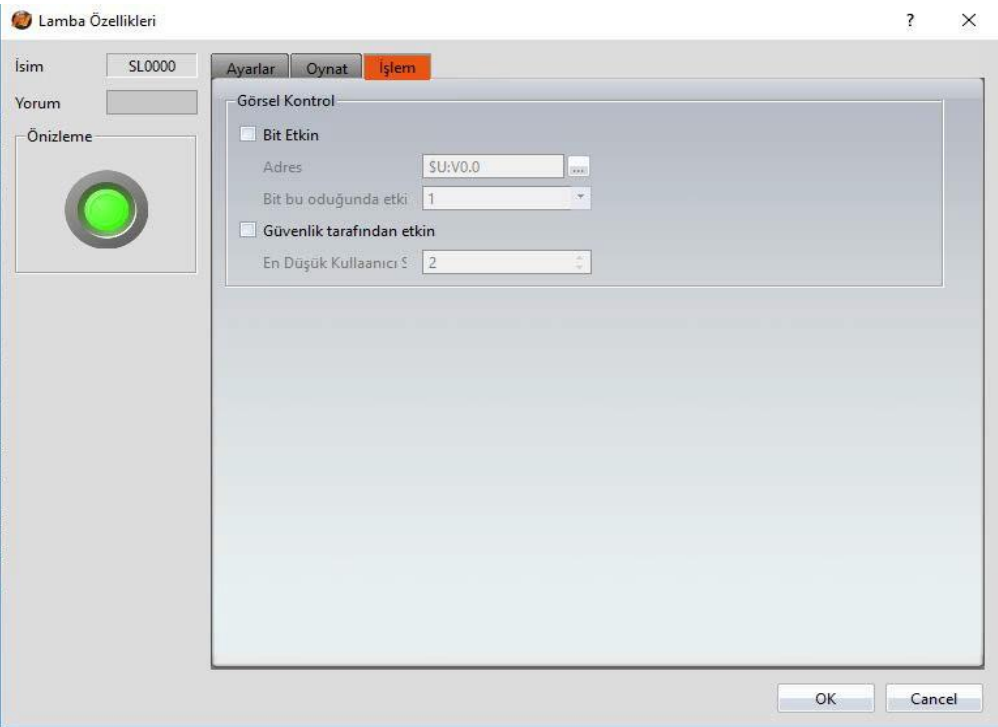

Görsel 77

Tablo 36

| Özellik                 | <b>Açıklama</b>                                                                                                    |
|-------------------------|----------------------------------------------------------------------------------------------------|
| <b>Görsel Kontrol 1</b> | Nesnenin görsel kontrolü bu bitten veya kullanıcı<br>seviyesinden kontrol edilebilir.<br><b>Bit Etkin 1</b><br>Spesifik bir Bitin görünebilirliğini ayarla.<br>[Adres]<br>Kontrol bitinin adresinin görüntülenebilirliğini ayarla.<br>[Bit bu olduğunda etkin]<br>Kontrol bitinin 0 ya da 1 olması durumunda<br>objenin gösterilmesini ayarla.<br><b>[</b> Güvenlik tarafından etkin ] |
|                         | Görünebilirliğin sisteme giriş yapan kullanıcının<br>seviyesine göre değiştirilebillmesini ayarla.<br>En Düşük Kullanıcı Seviyesi )<br>Objeyi görüntülemek için gereken en düşük<br>kullanıcı seviyesini belirle.                                                                                                    |

#### **3.3.2Switch**

Anahtar basılarak şu işlemler gerçekleştirebilir: 【Bit Anahtarı】, 【Kelime Anahtarı】, 【Ekran Değişimi】ve【Fonksiyon Anahtarı】.

### **3.3.2.1【Bit Anahtar】**

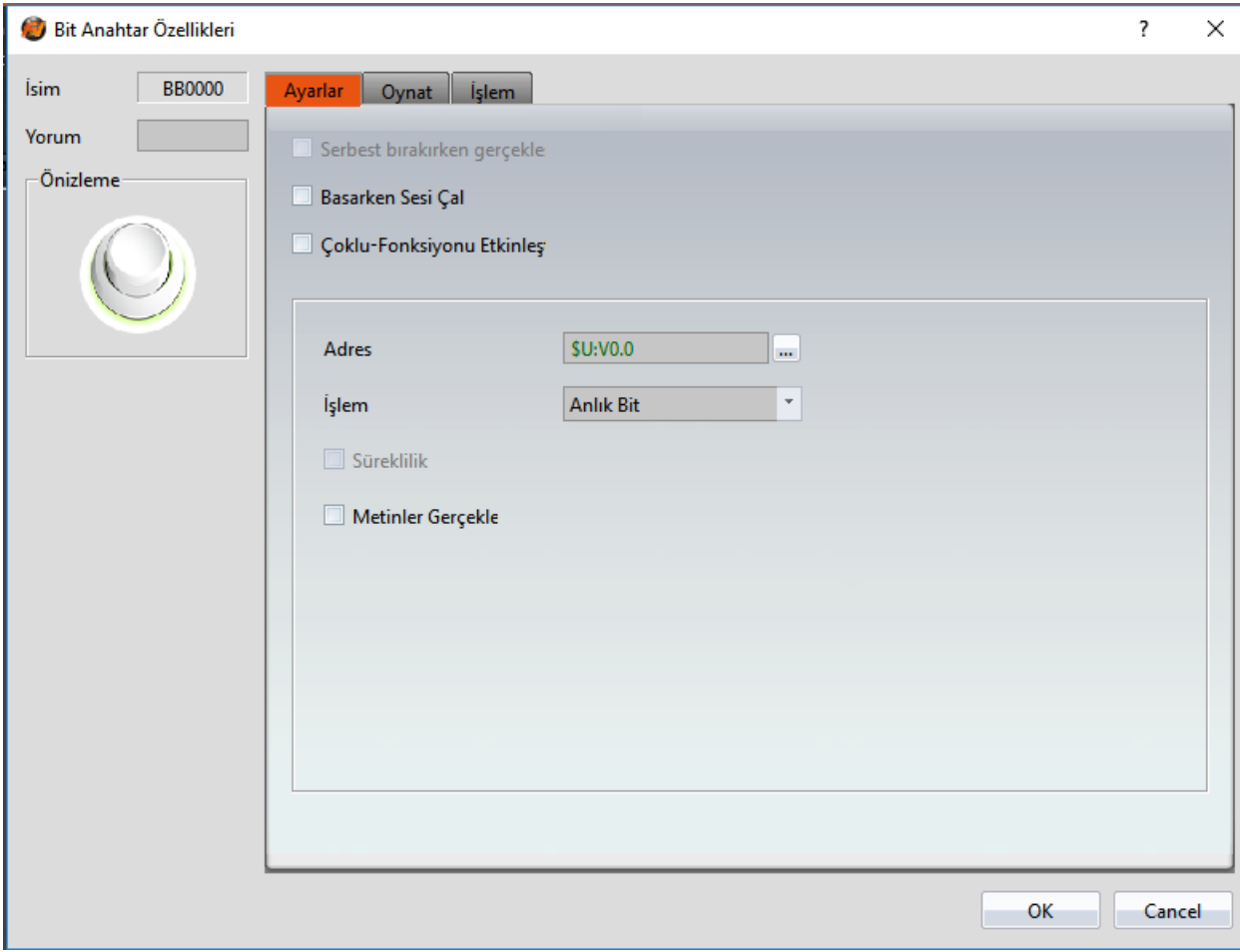

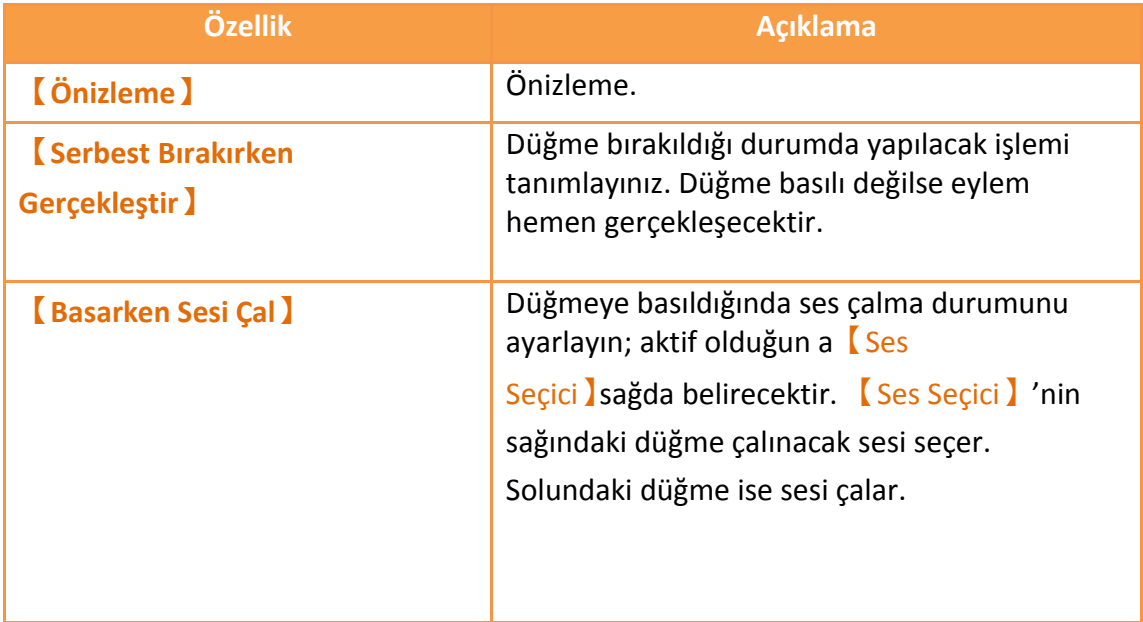

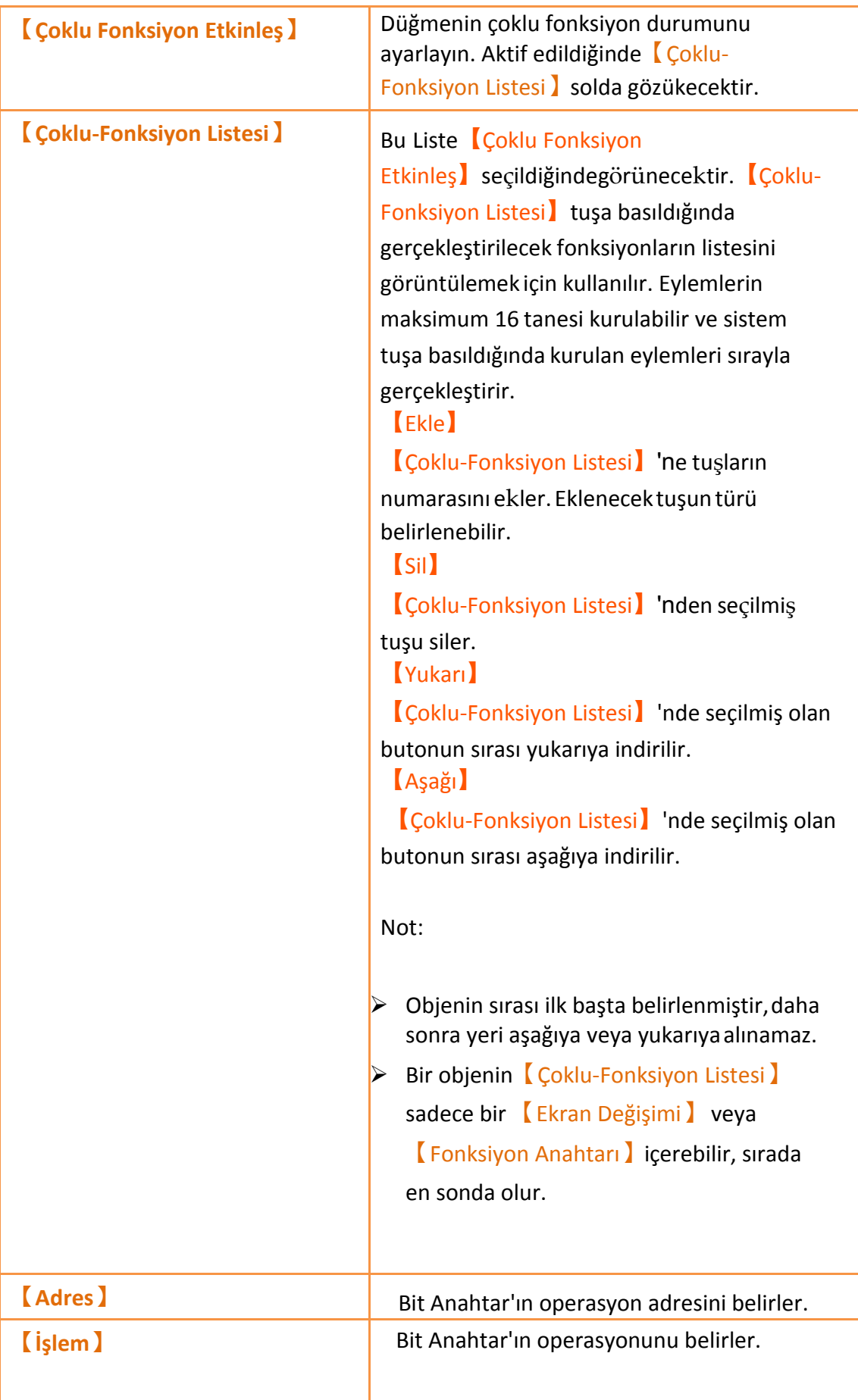

ı

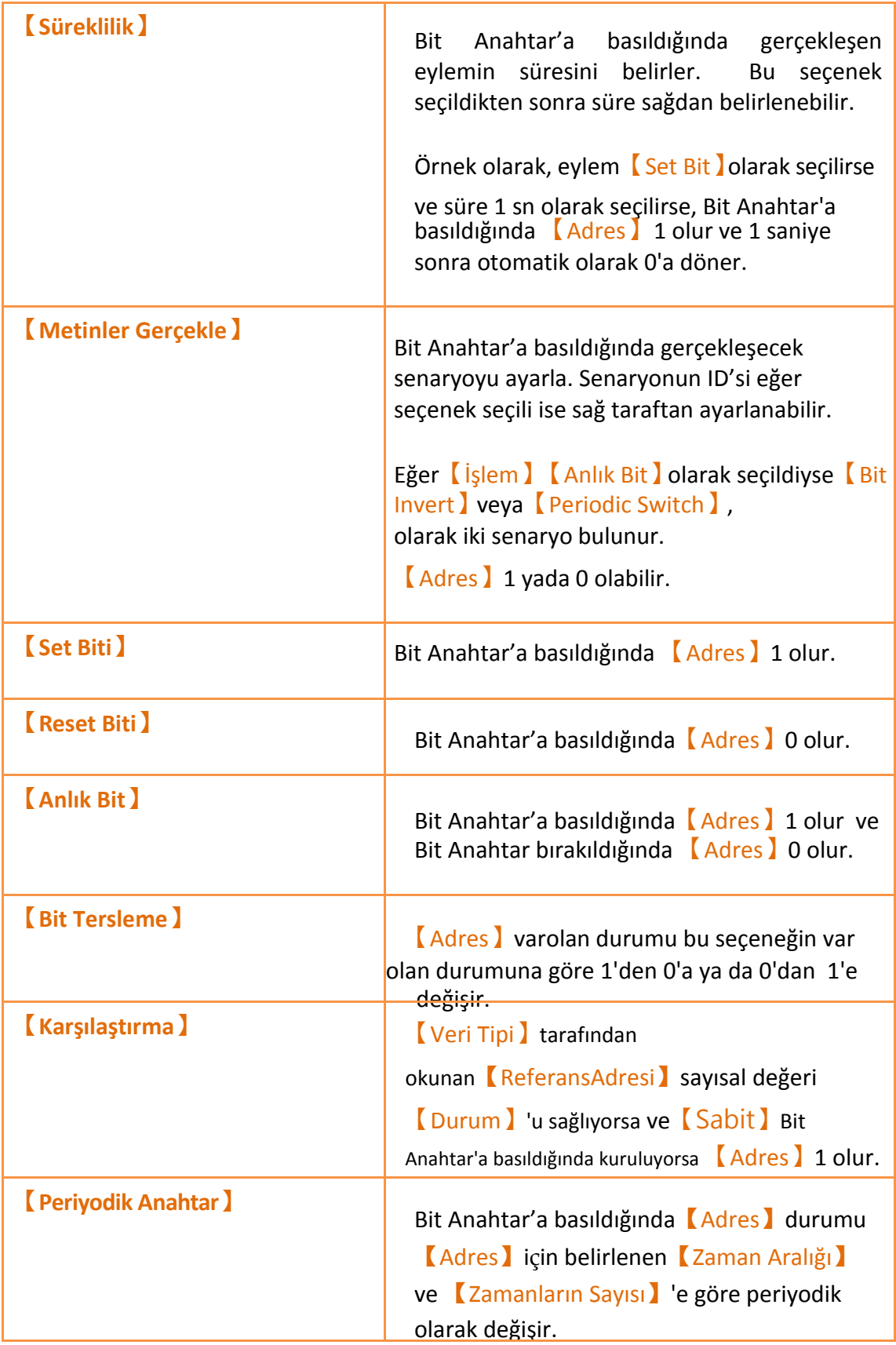

### **3.3.2.2【Kelime anahtarı】**

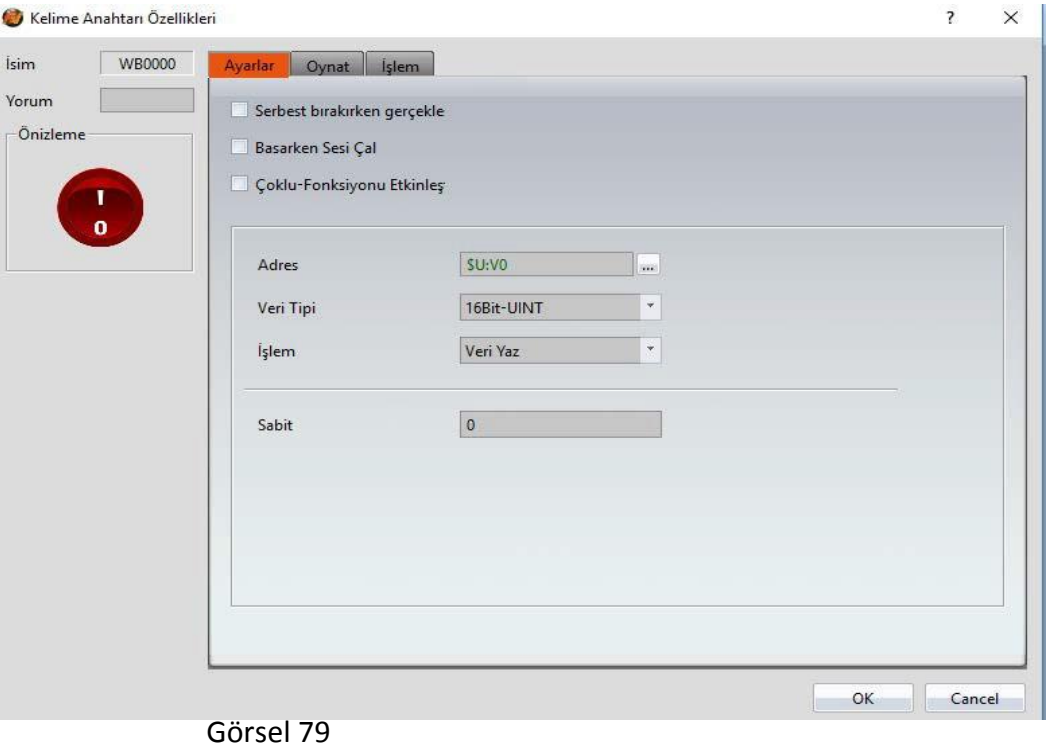

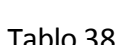

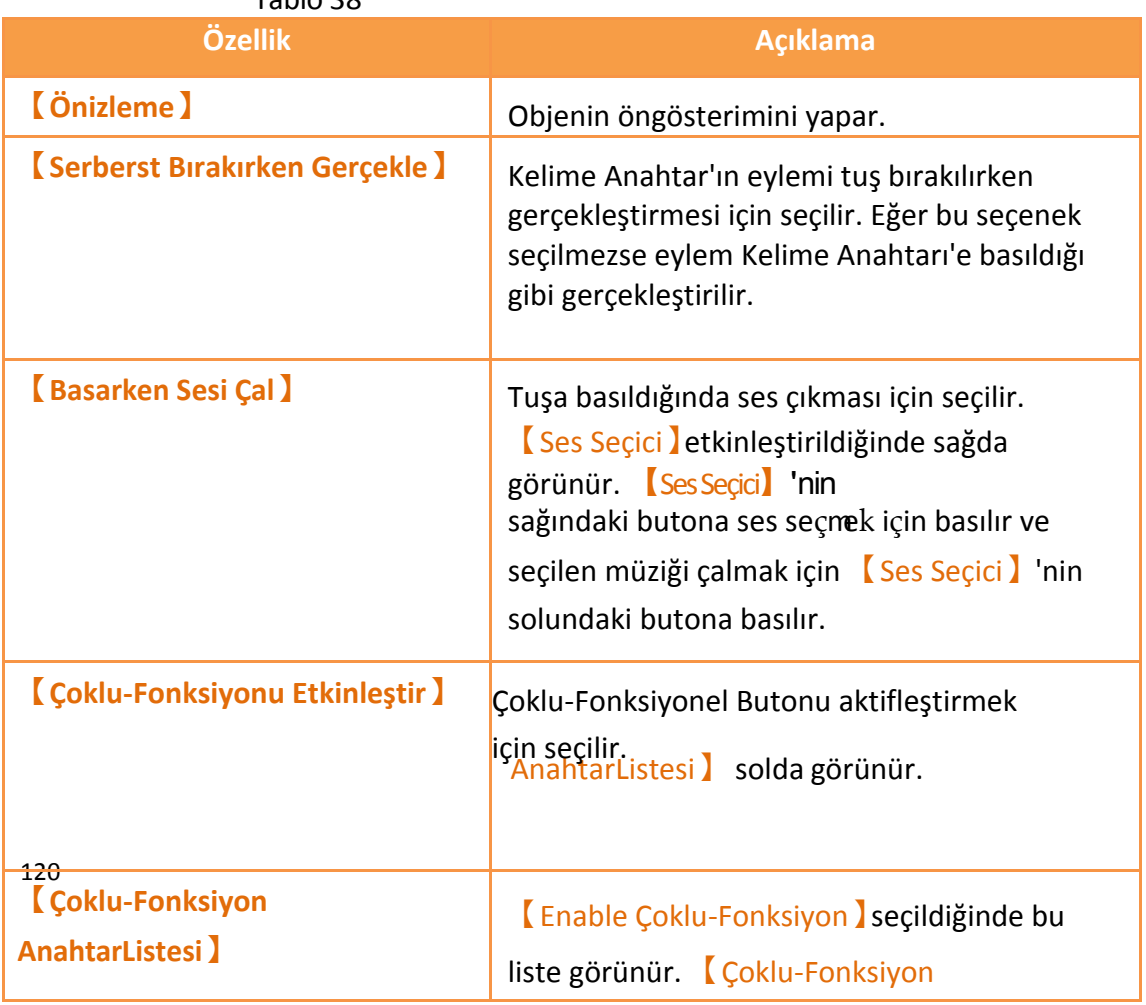

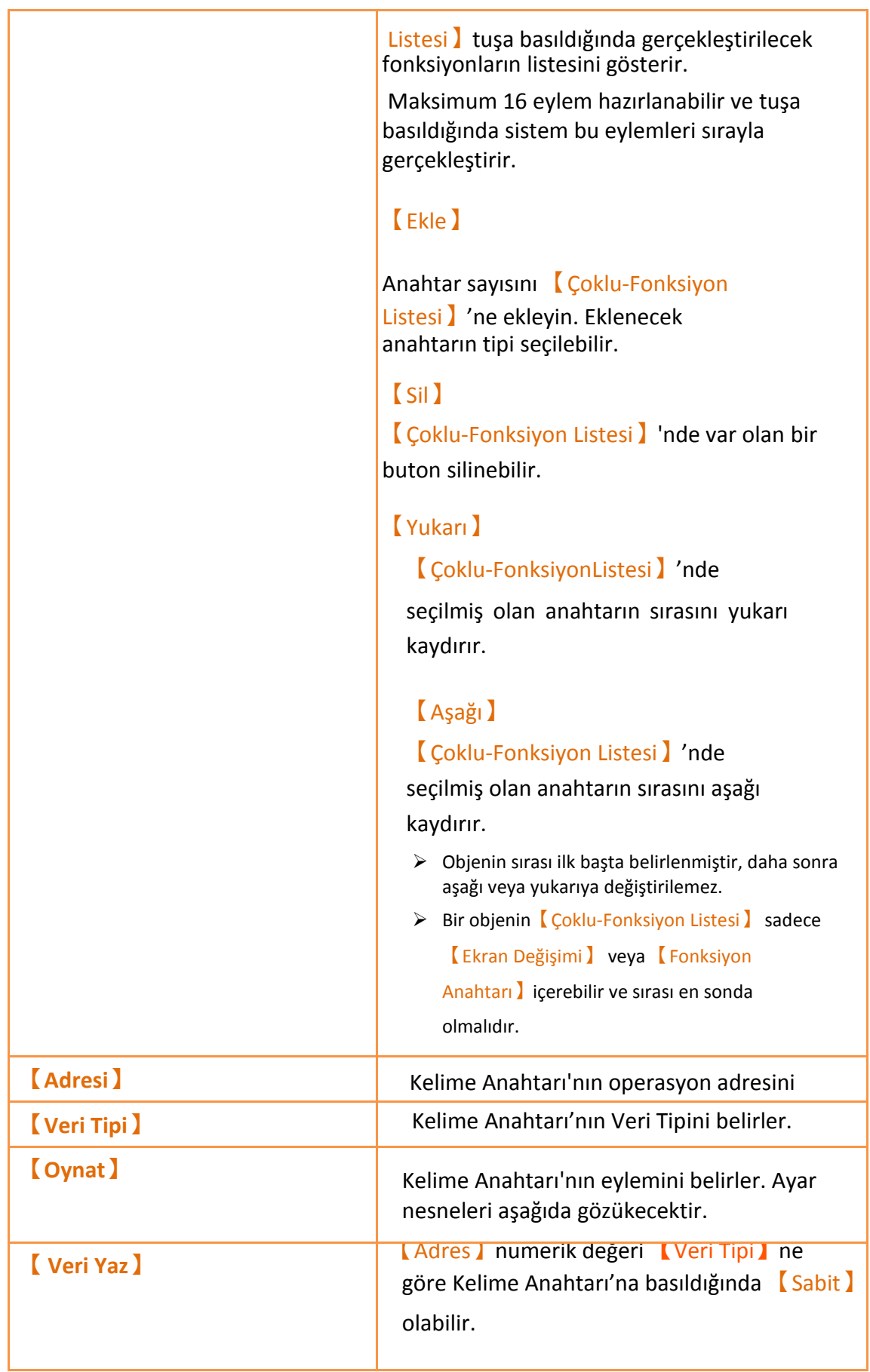

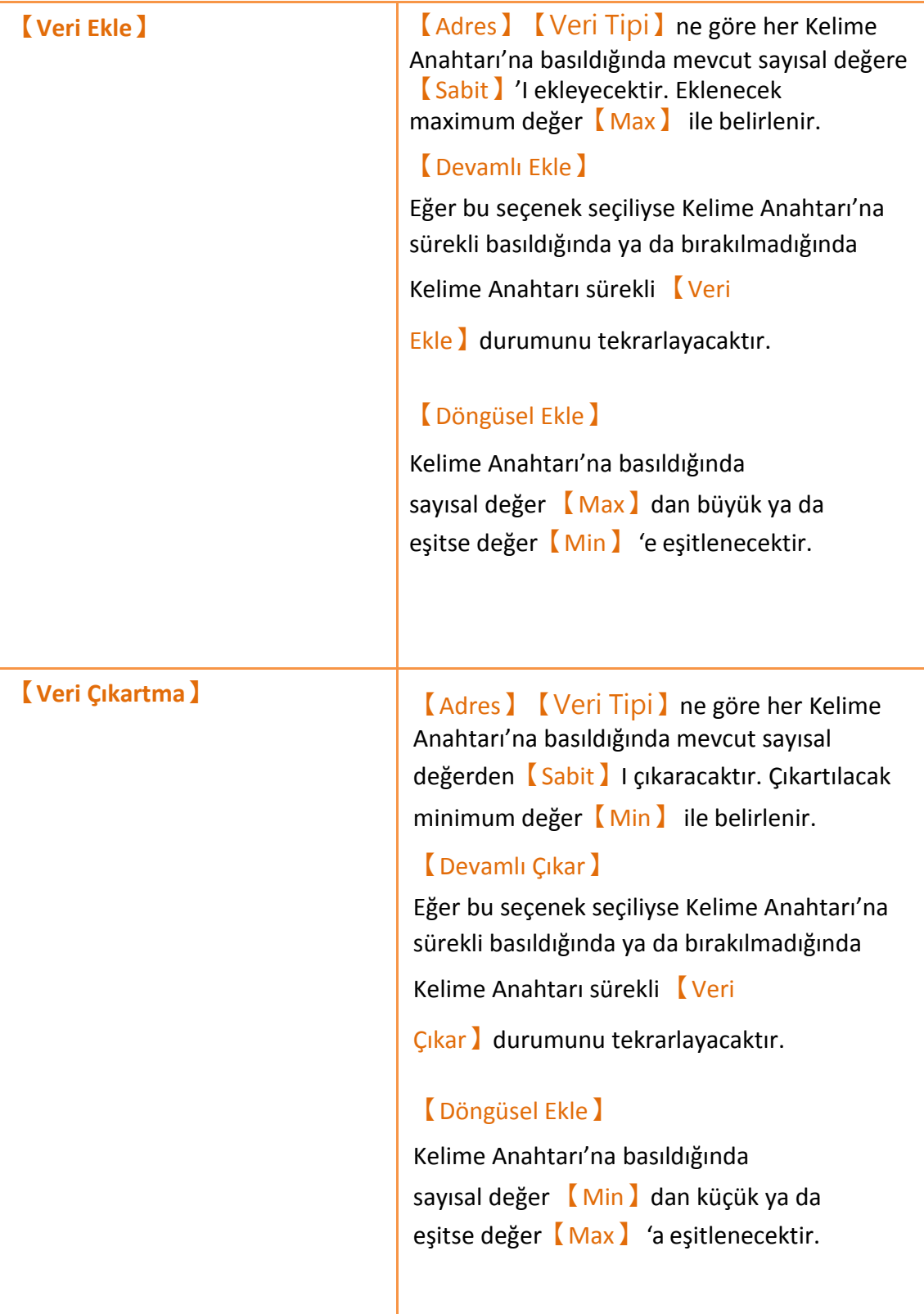

## **3.3.2.3【Ekran Değişimi】**

#### Ayar sayfası aşağıdaki gibidir.

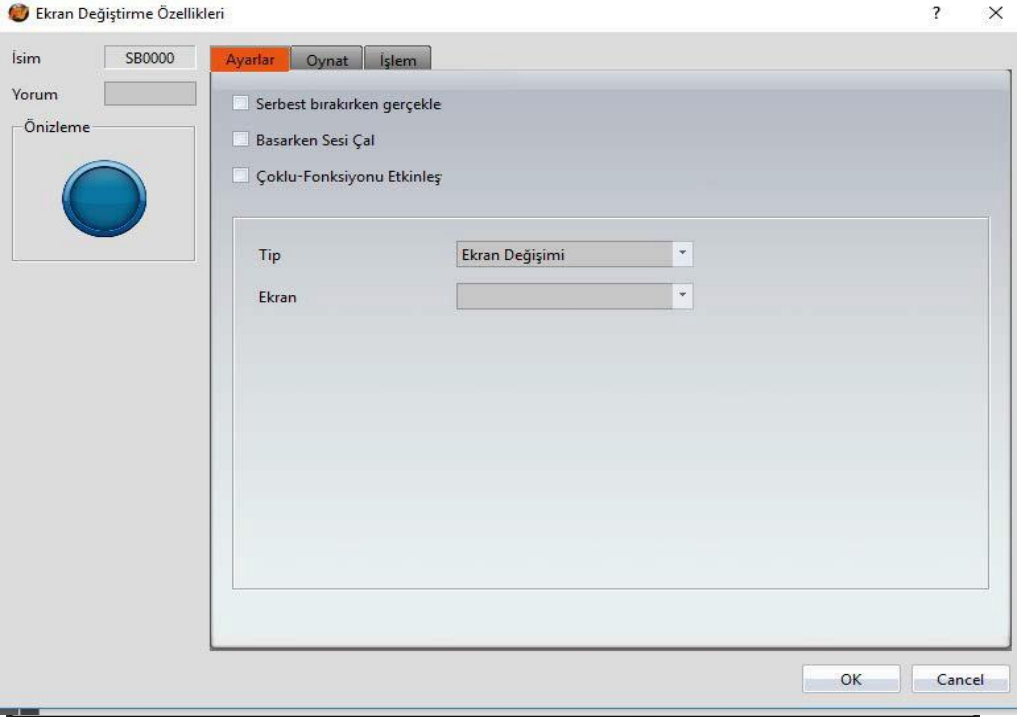

#### Görsel 80

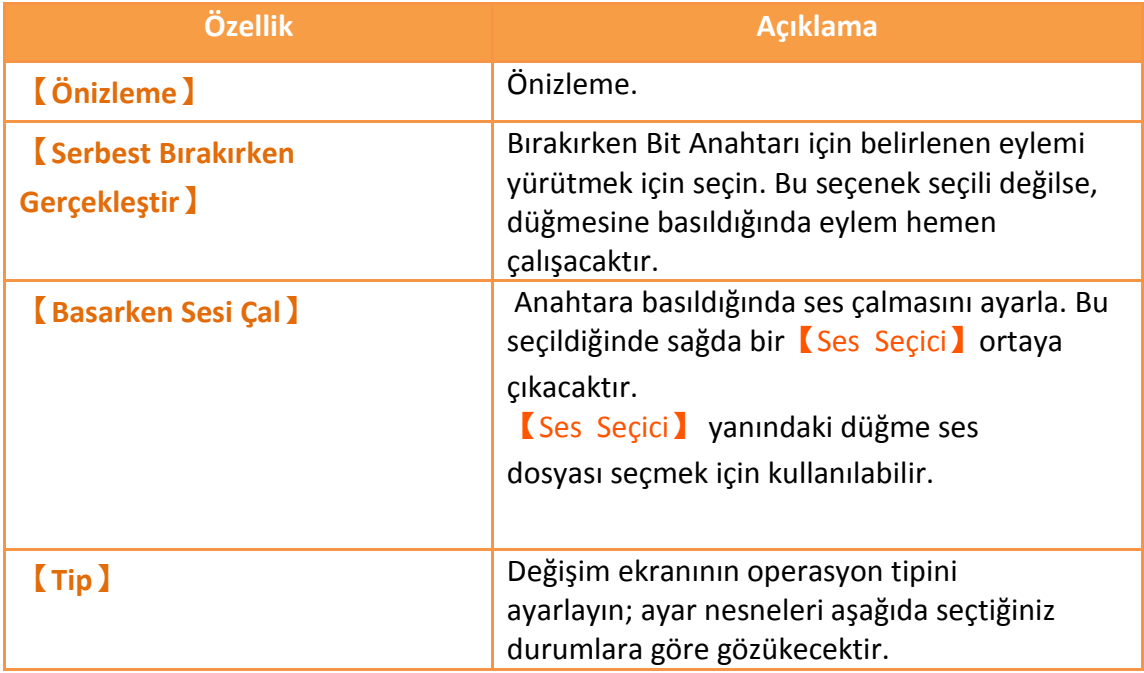

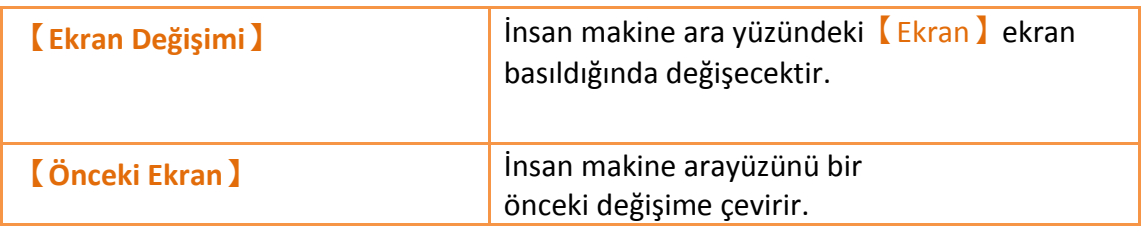

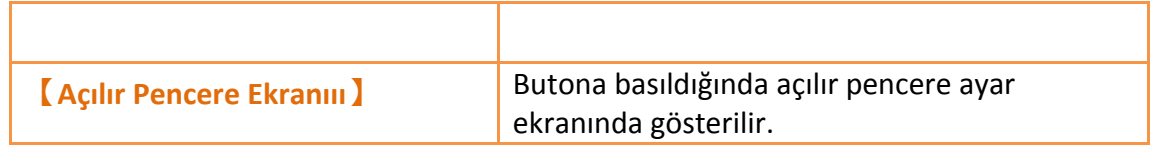

### **3.3.2.4【Fonksiyon Anahtarı】**

Ayar sayfası aşağıdaki gibidir.

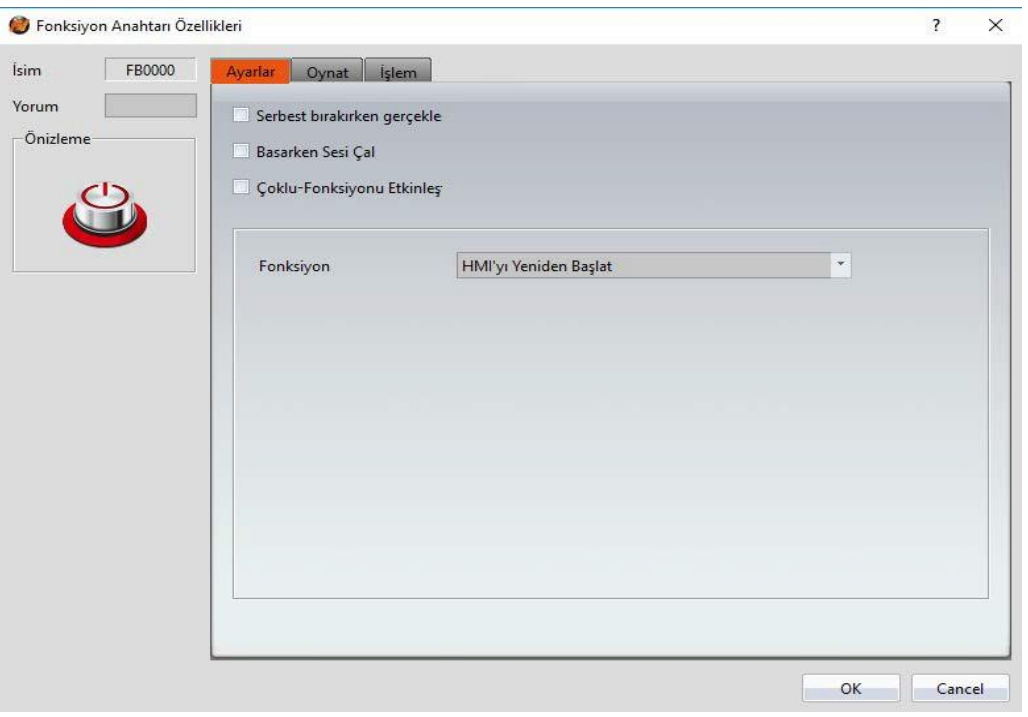

Görsel 81

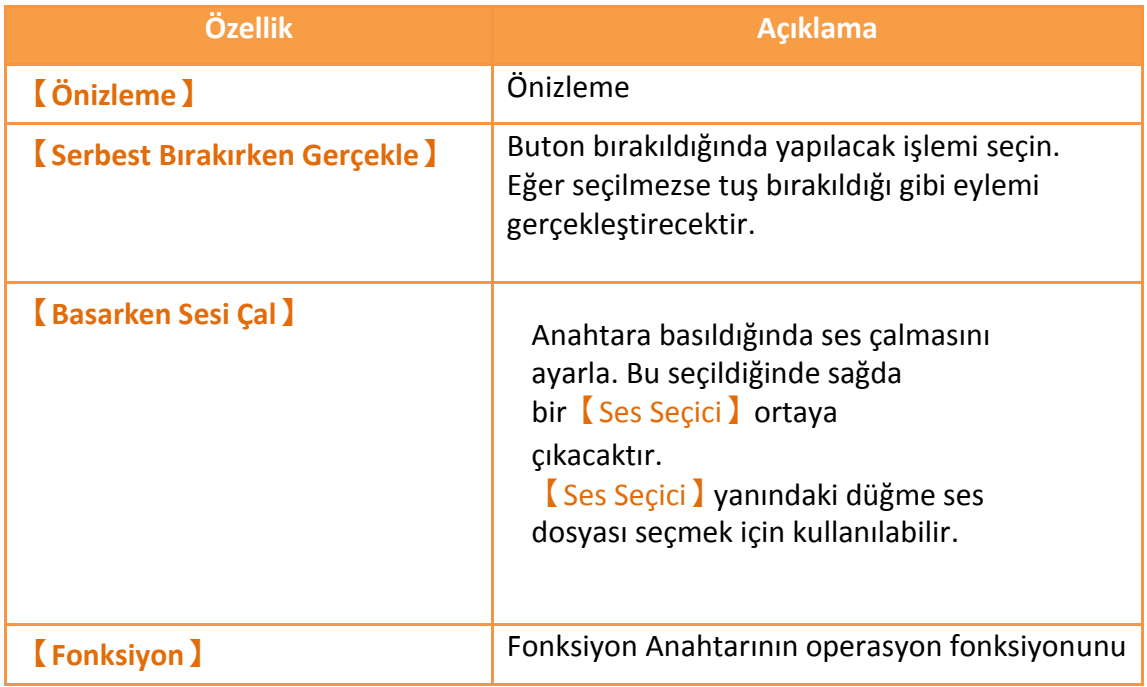
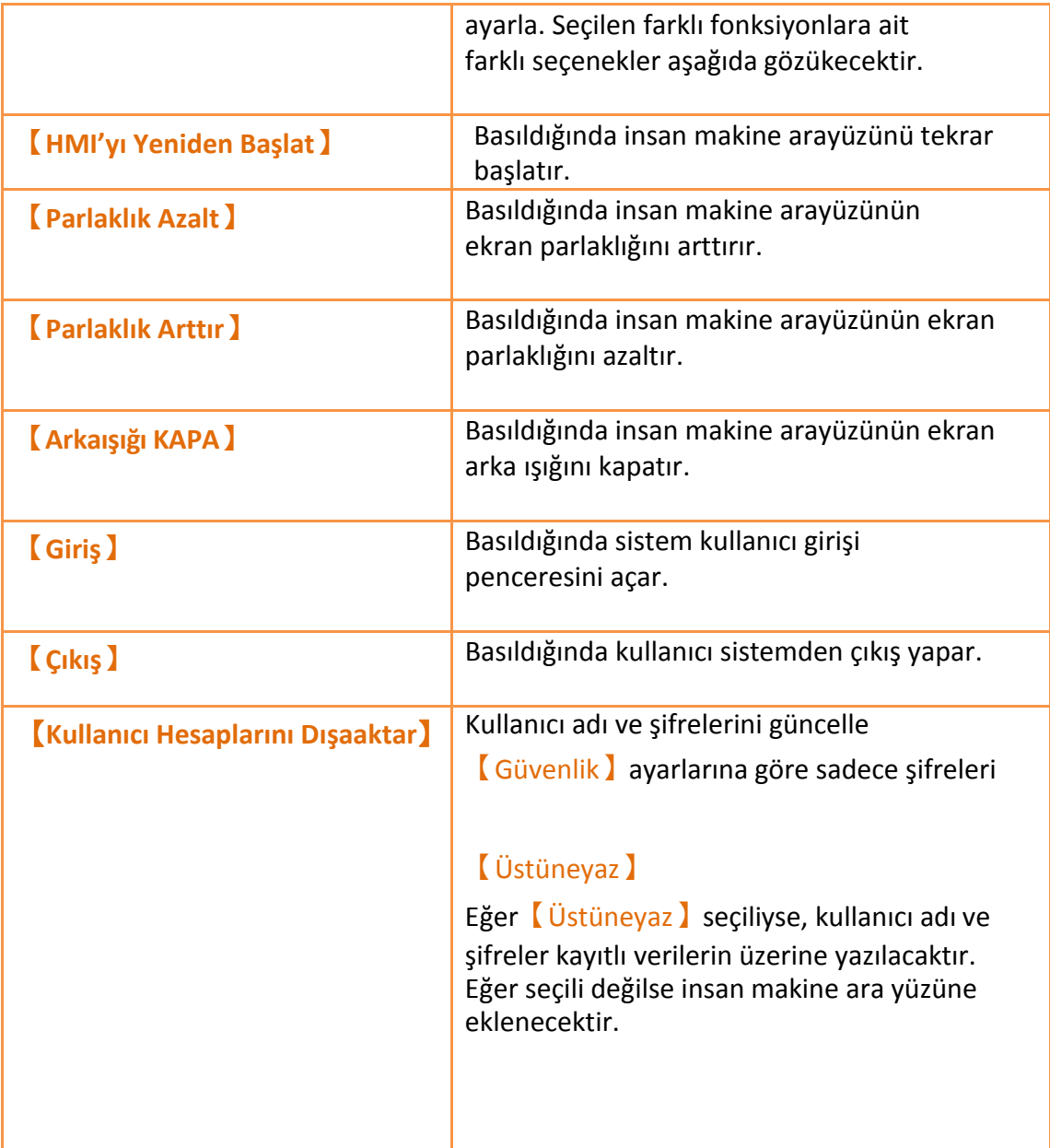

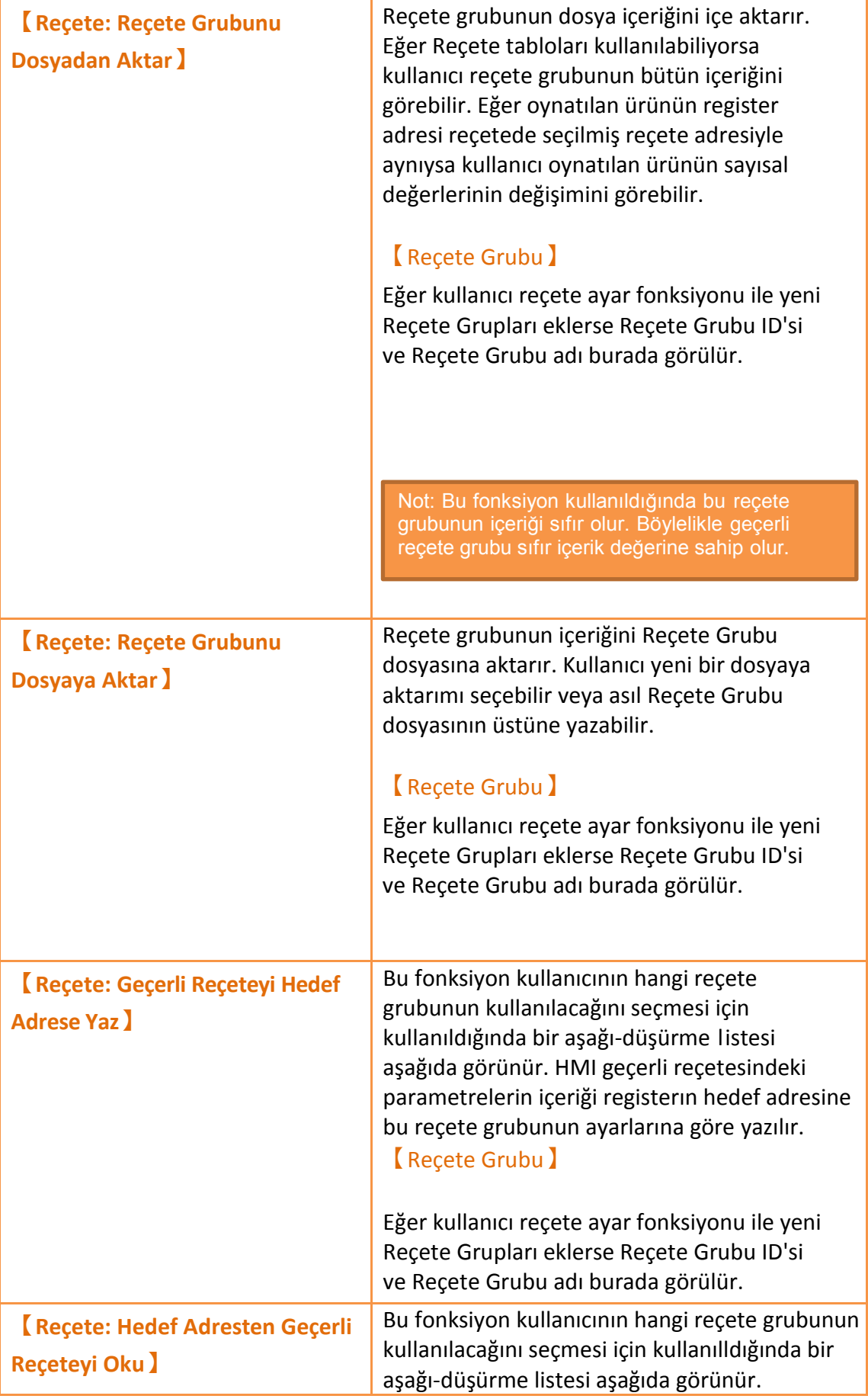

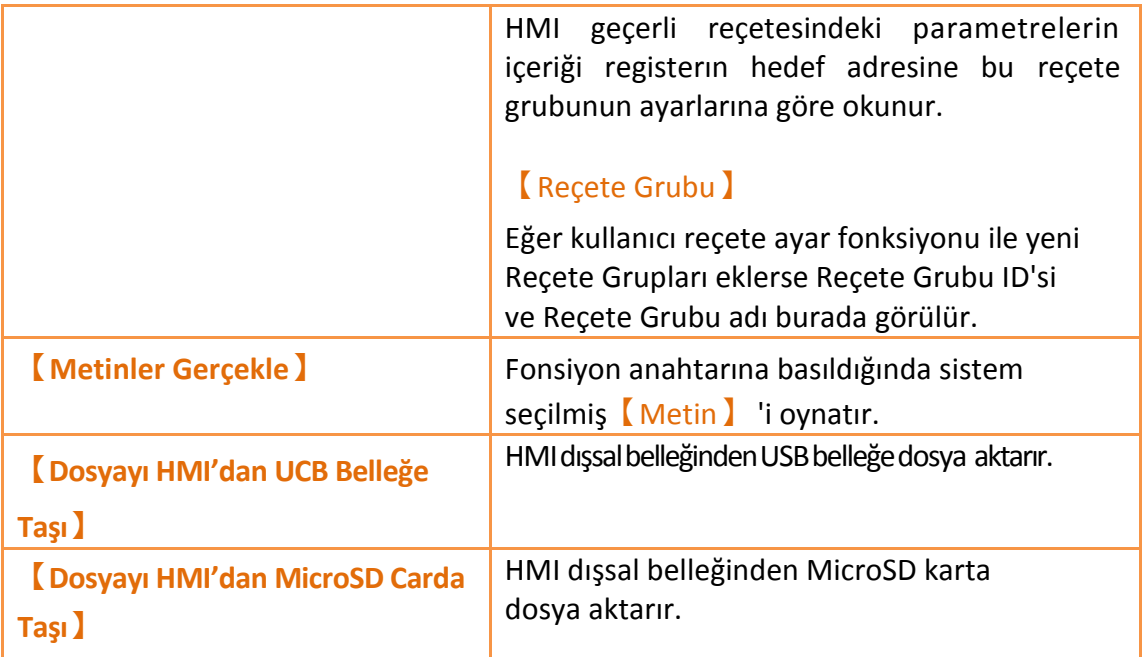

## **3.3.2.5【Oynat】**

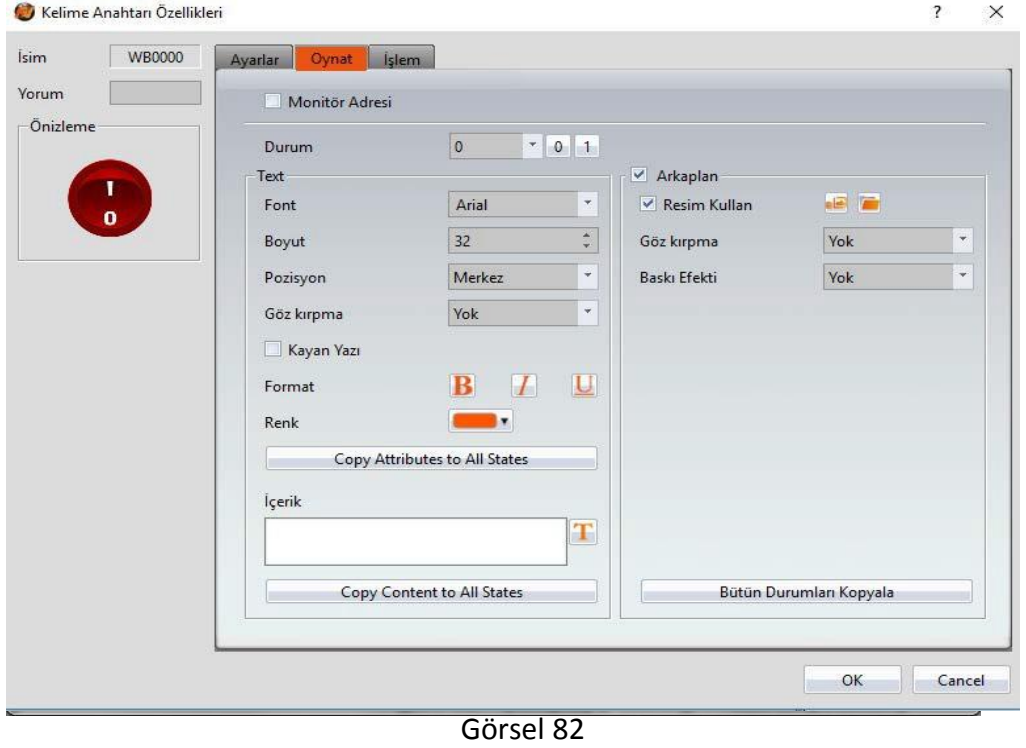

Tablo 41

| Özellik        | <b>Acıklama</b>                                               |
|----------------|---------------------------------------------------------------|
| Monitor Adresi | Seçilmiş ekran adresinin sayısal değerindeki değişimlere göre |

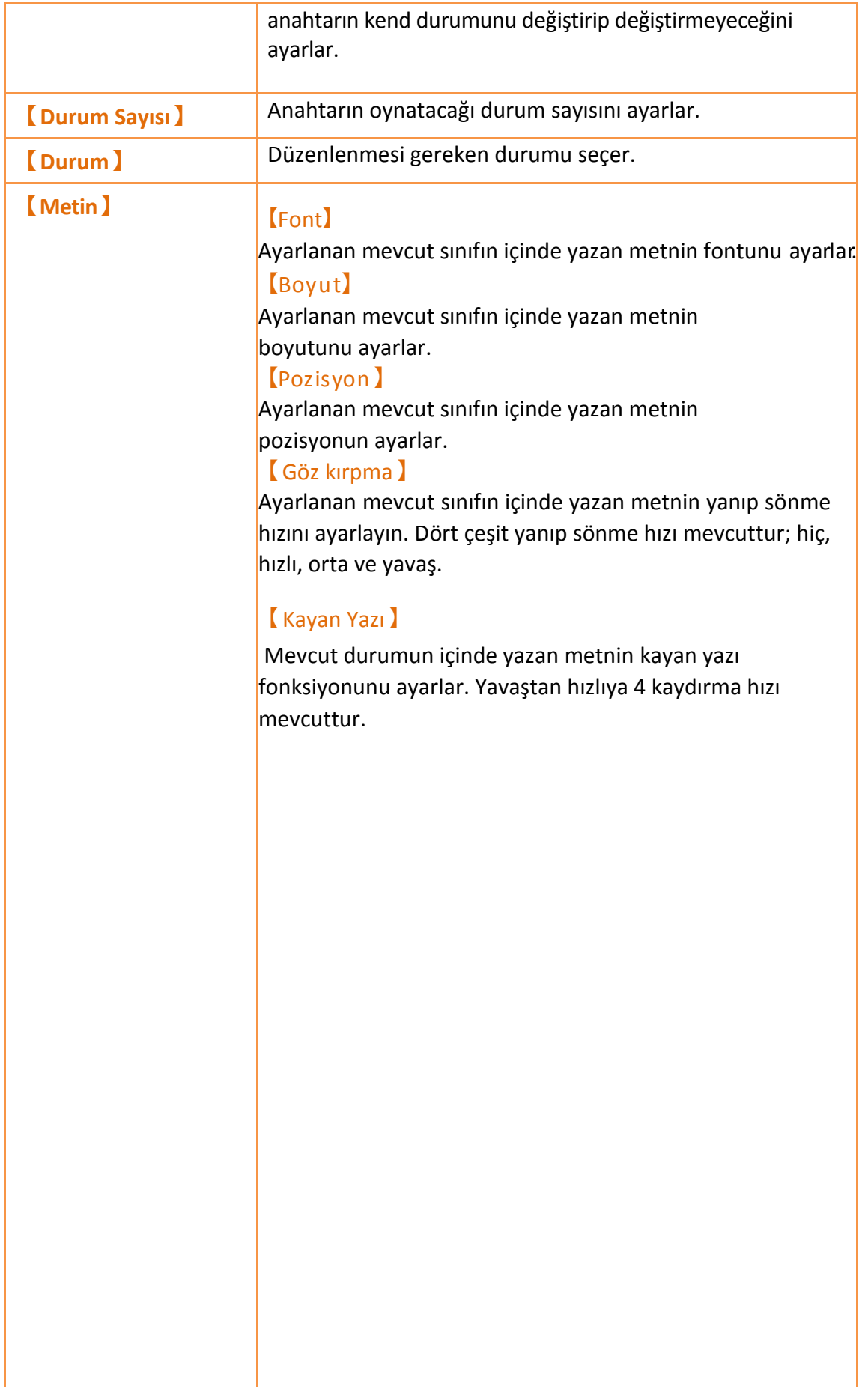

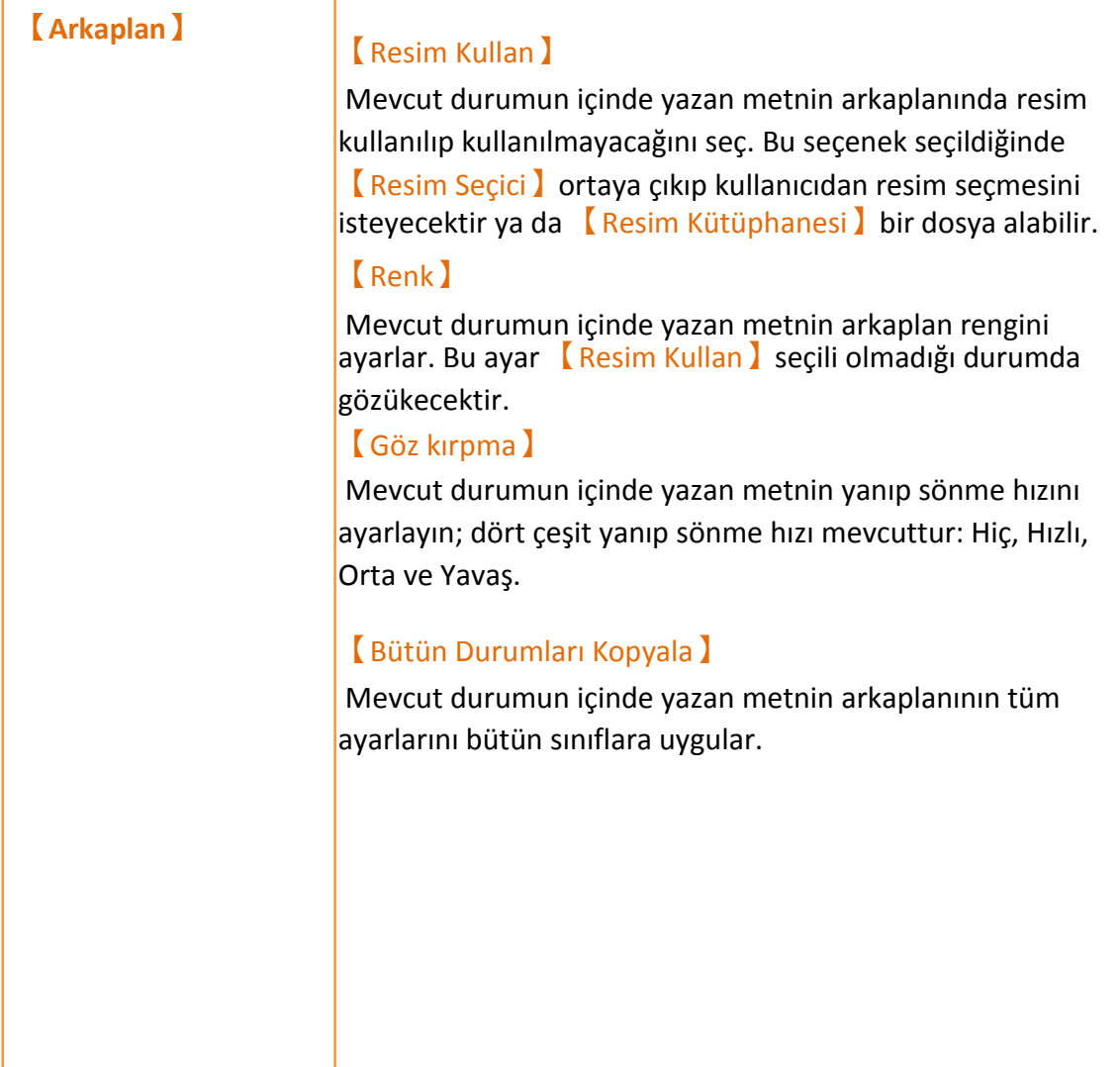

### **3.3.2.6【İşlem】**

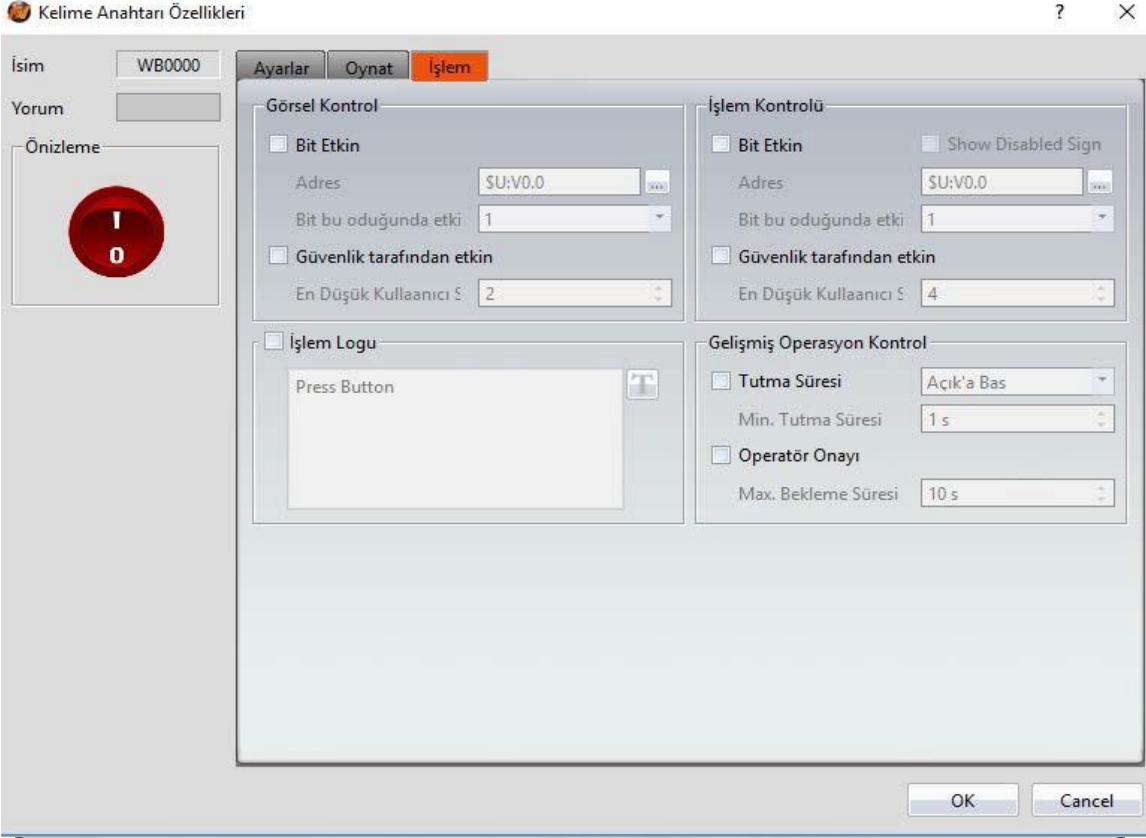

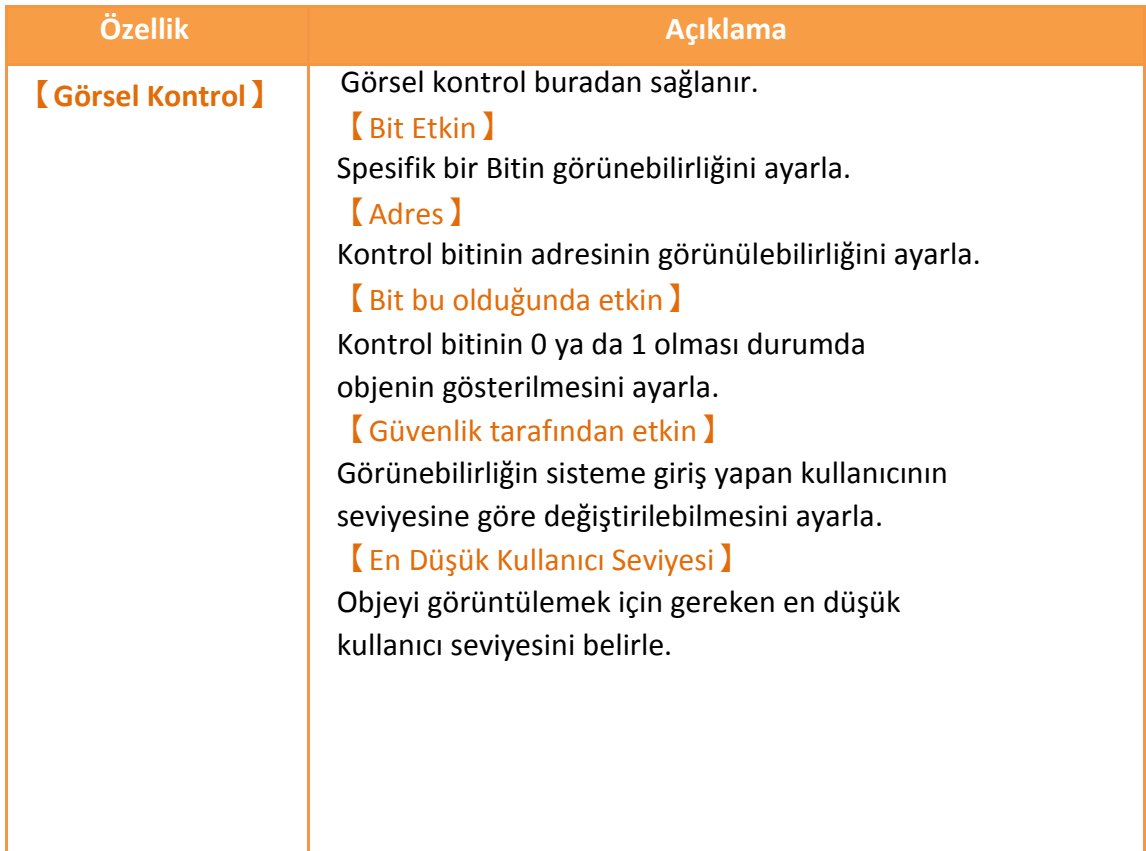

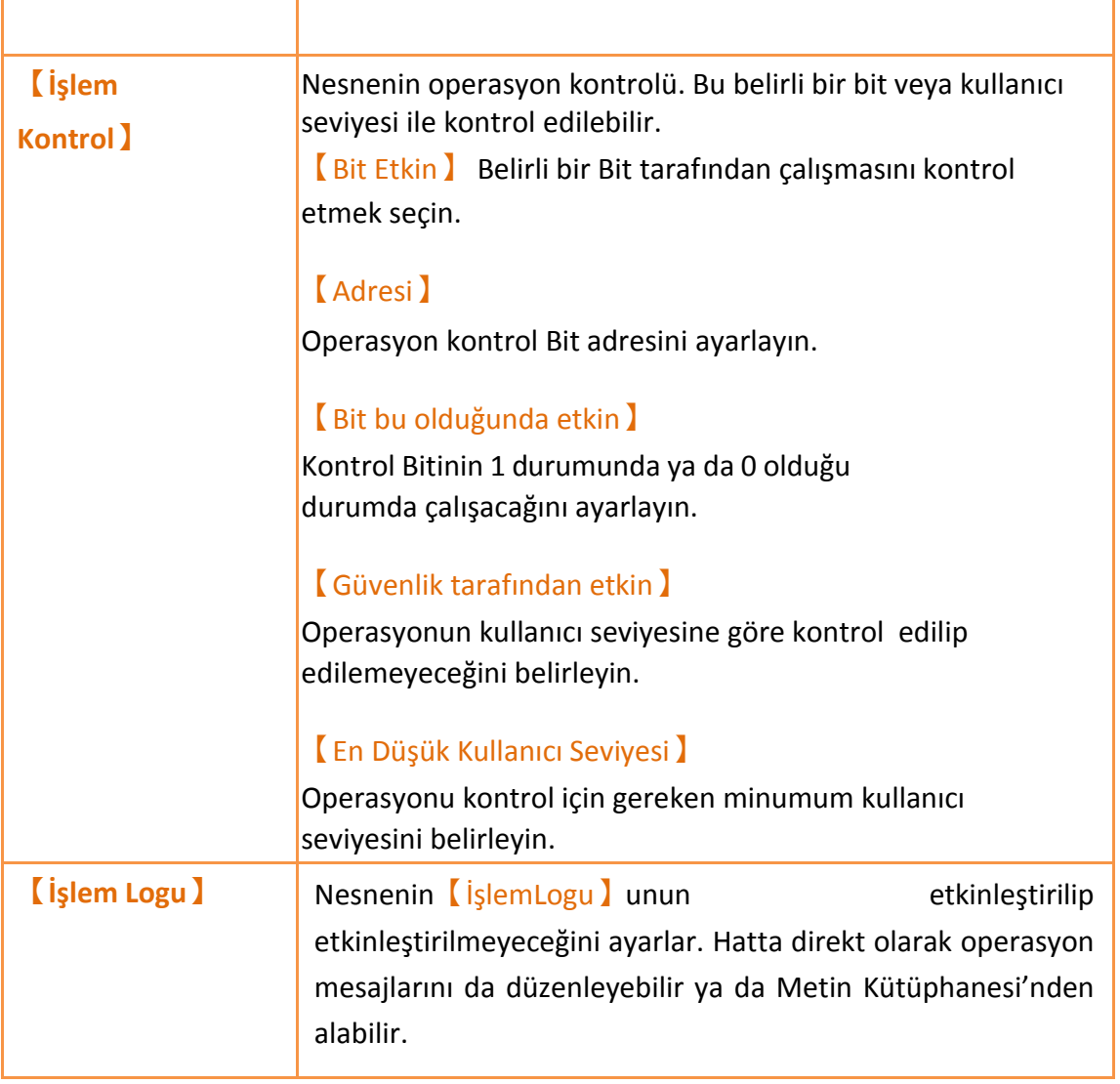

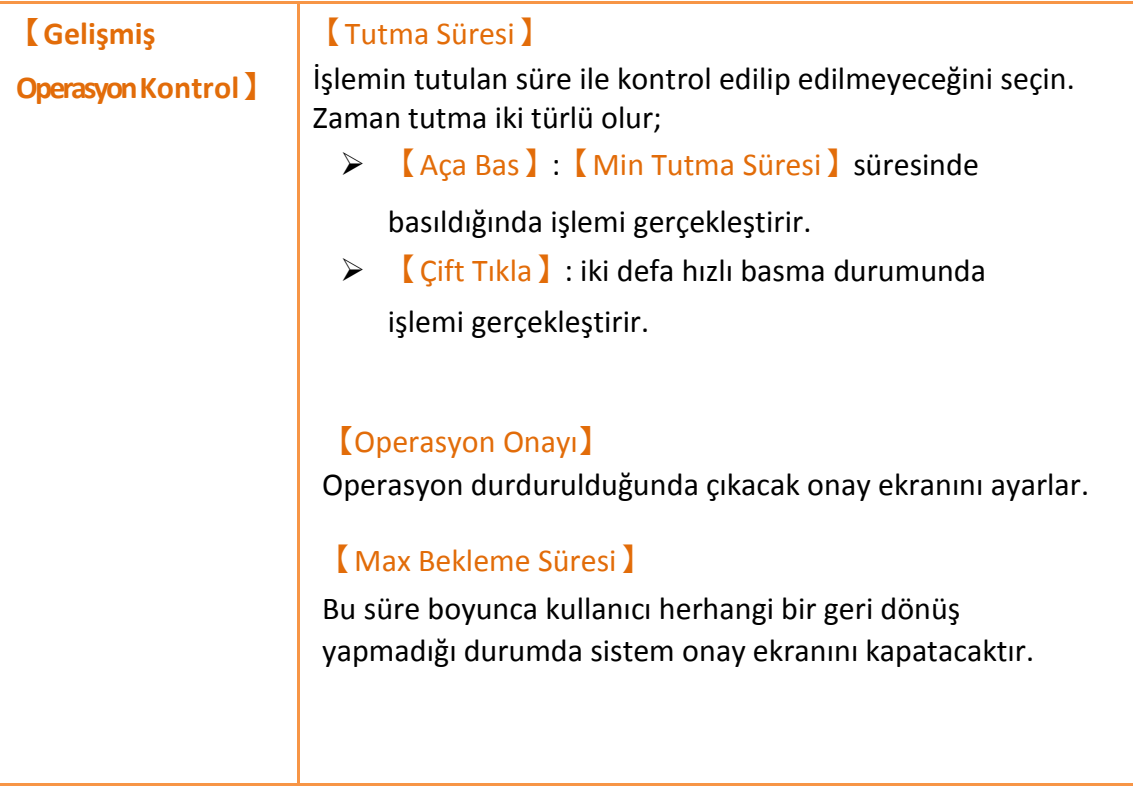

## **3.3.3【Sayısal Girdi/Oynatma】**

【Sayısal Girdi/Oynatma】belirlenen adreslerdeki kaydedilmiş sayısal değerleri

oynatır ve değer girebilir.

#### **3.3.3.1【Ayarlar】**

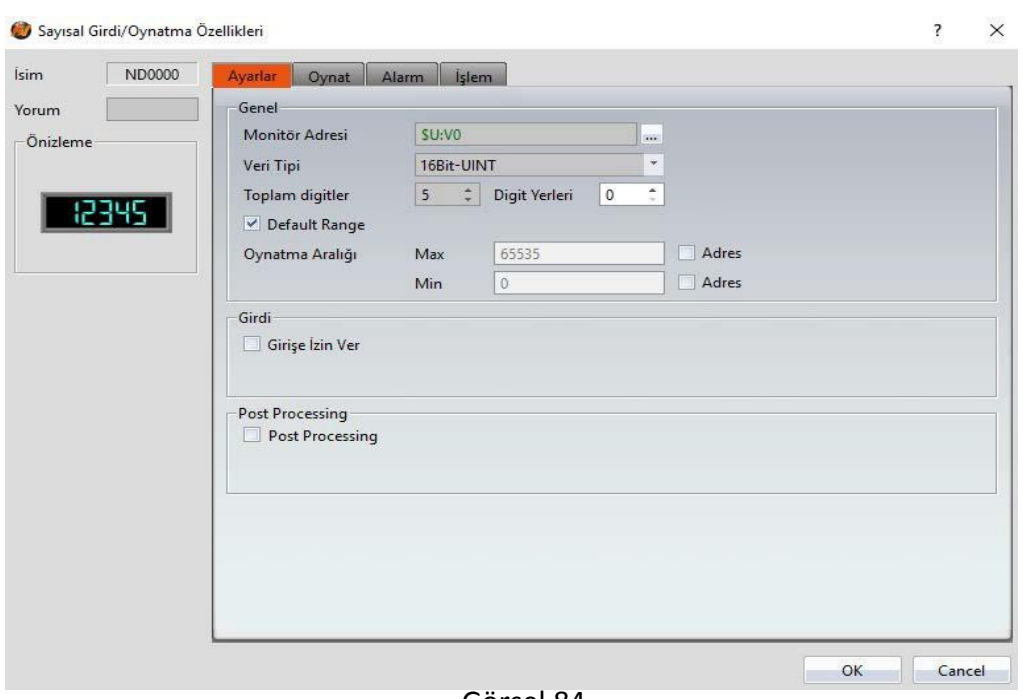

Görsel 84

Tablo 43

| Özellik           | <b>Acıklama</b>                                                                   |
|-------------------|-----------------------------------------------------------------------------------|
| <b>[Önizleme]</b> | Önizleme.                                                                         |
| <b>(Genel)</b>    | Monitor Adresi<br>Sayısal Giriş/Ekran için Monitör adresini ayarlar.              |
|                   | <b>Veri Tip</b><br>Sayısal Giriş/ Ekran veri tipini ayarlar.                      |
|                   | <b>【Toplan Digitler】</b><br>Giriş / Ekran öğesinin toplam digit sayısını ayarlar. |

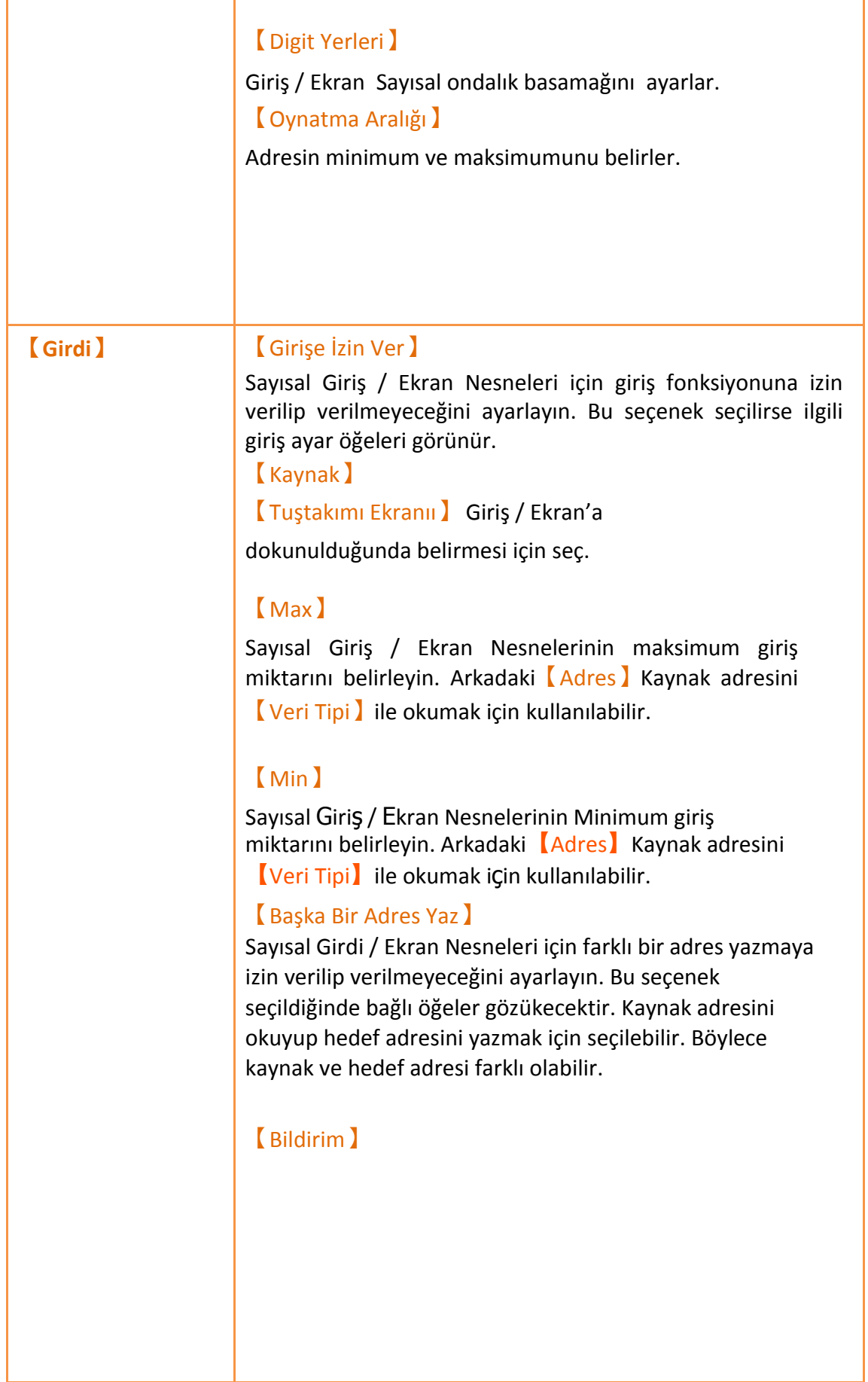

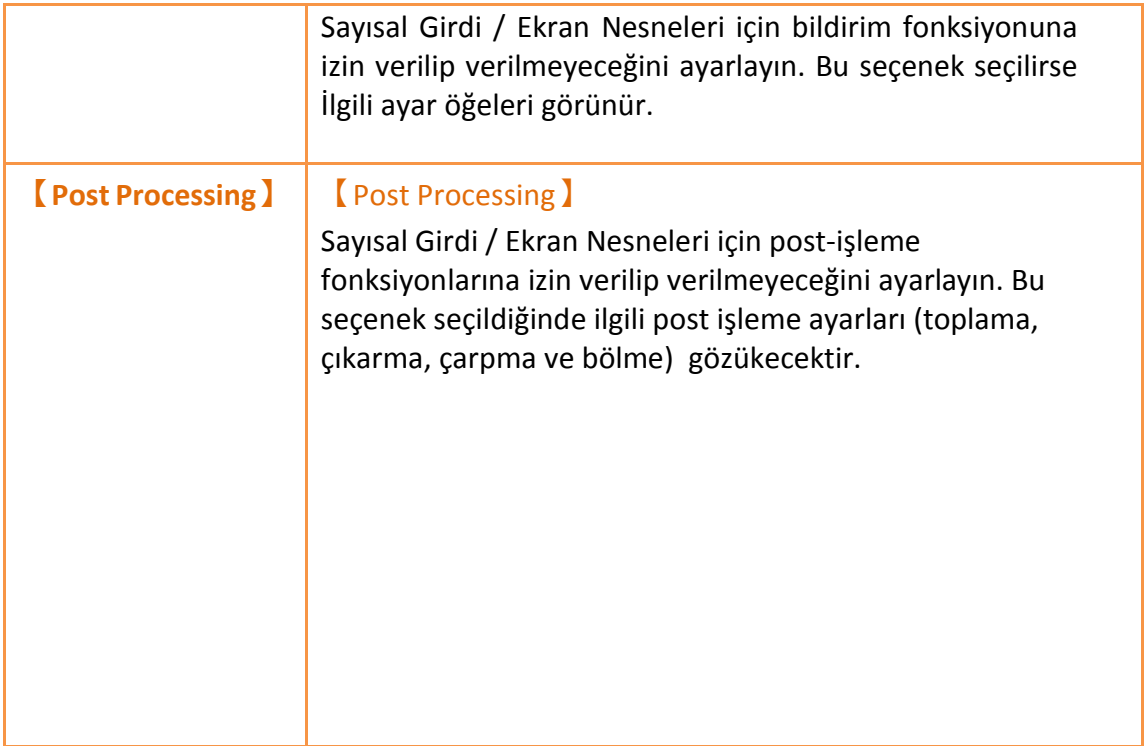

## **3.3.3.2【Oynat】**

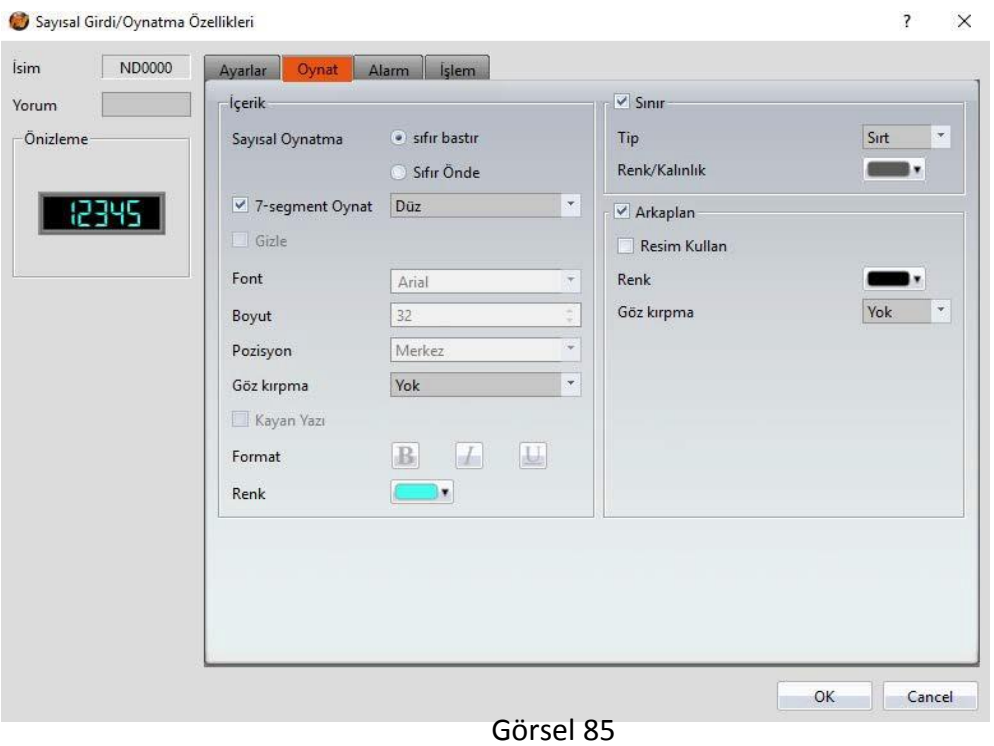

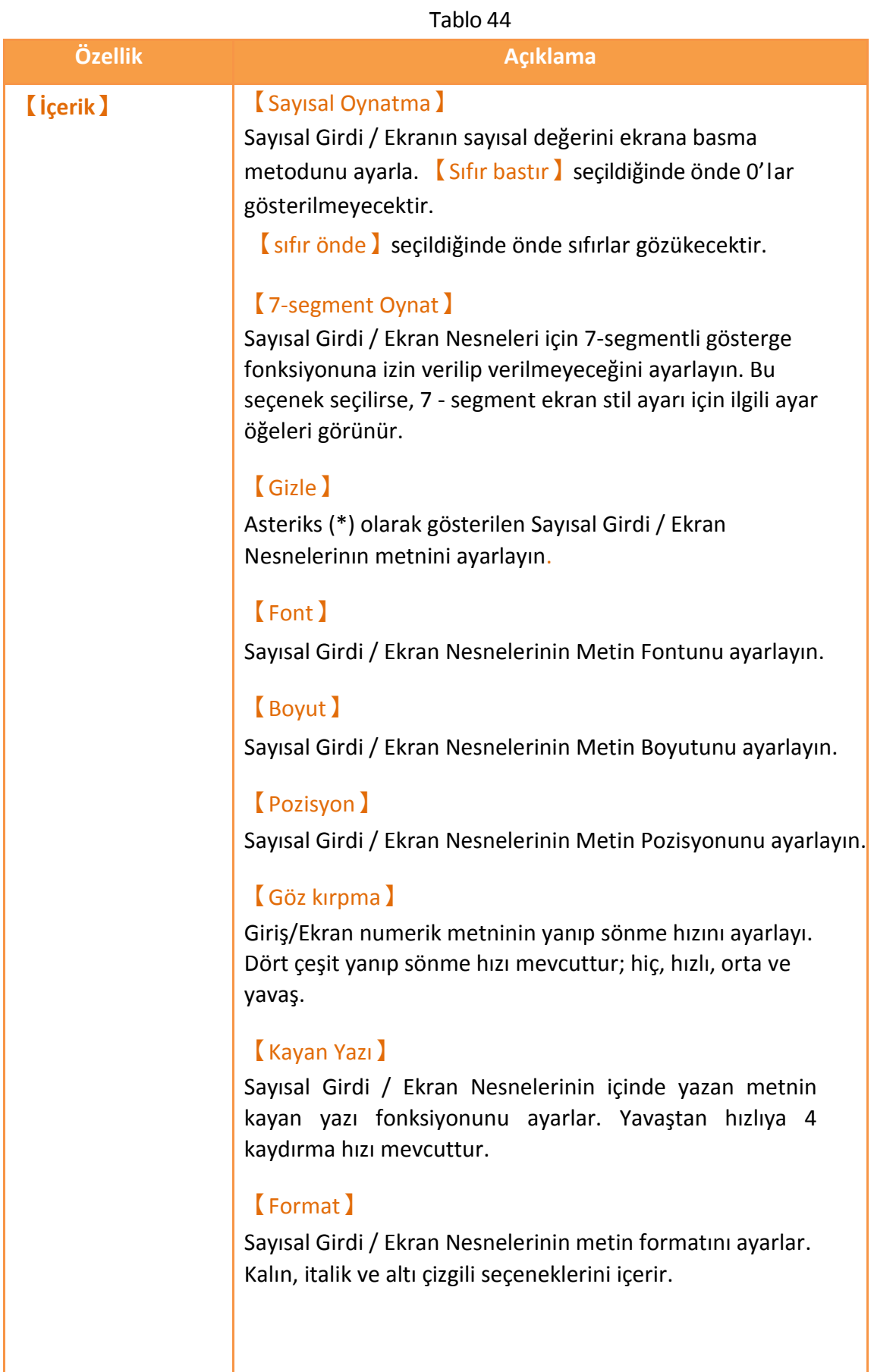

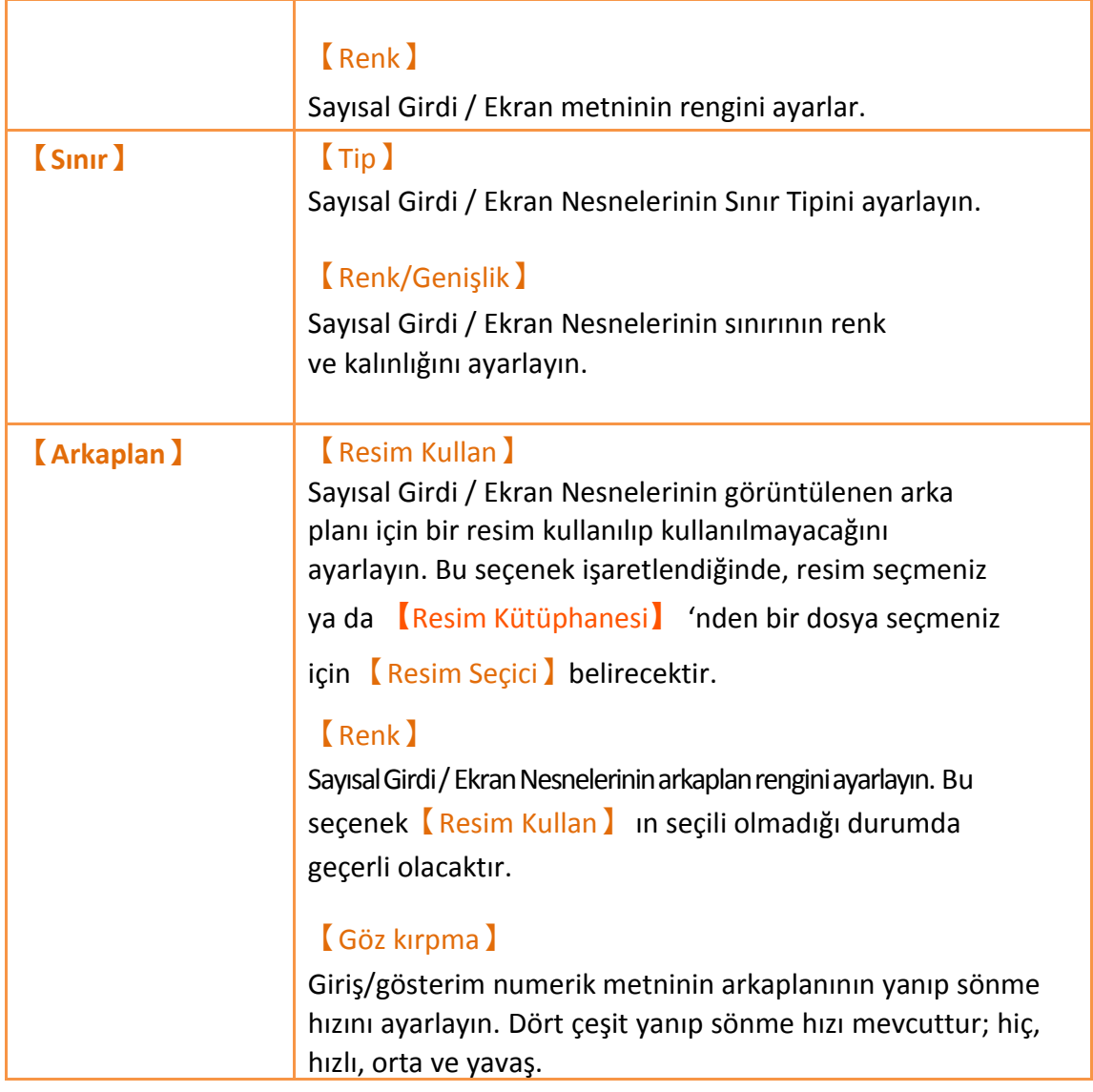

#### **3.3.3.3【Alarm】**

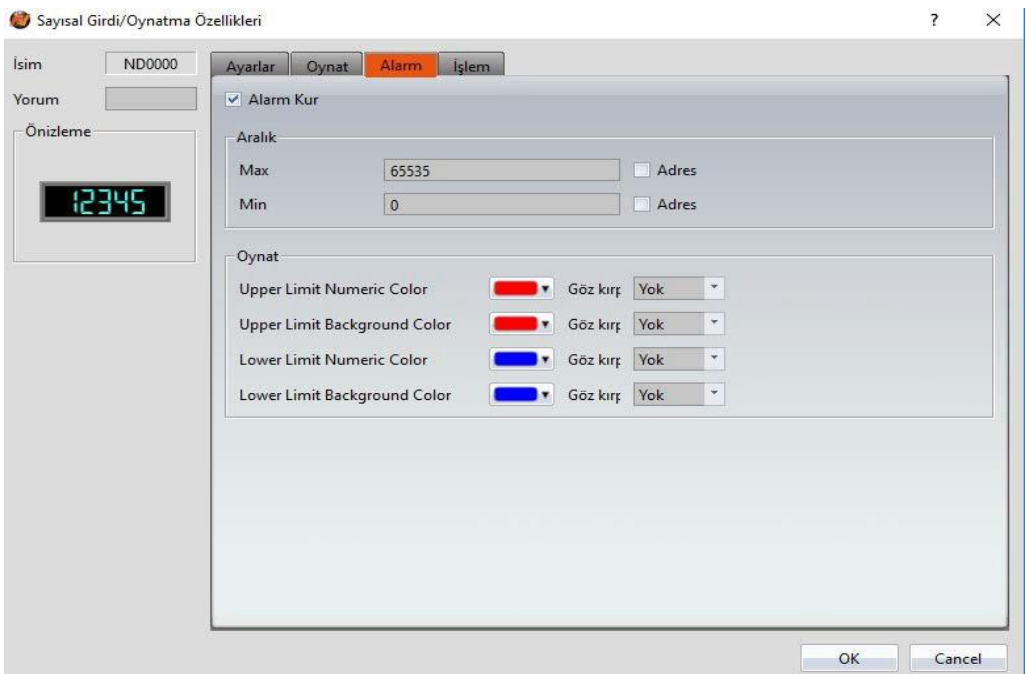

Görsel 86

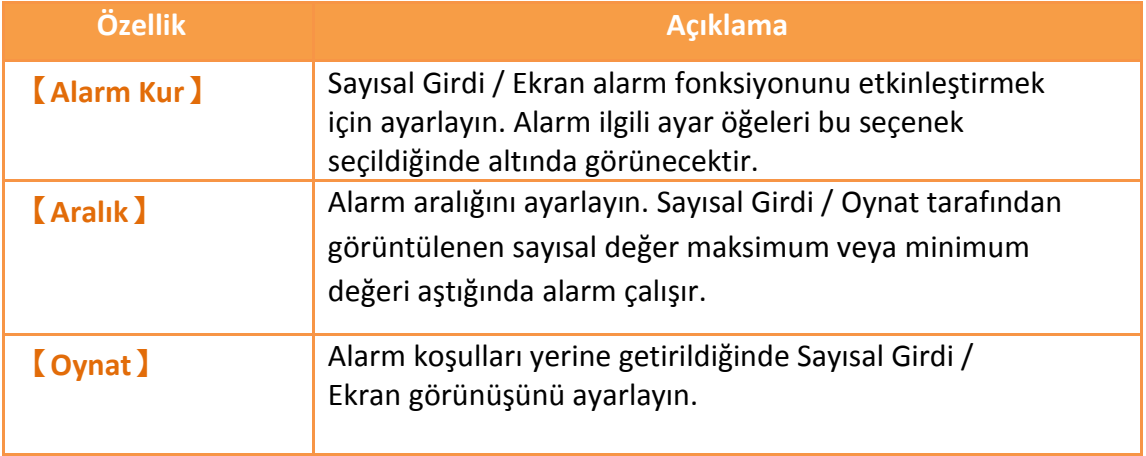

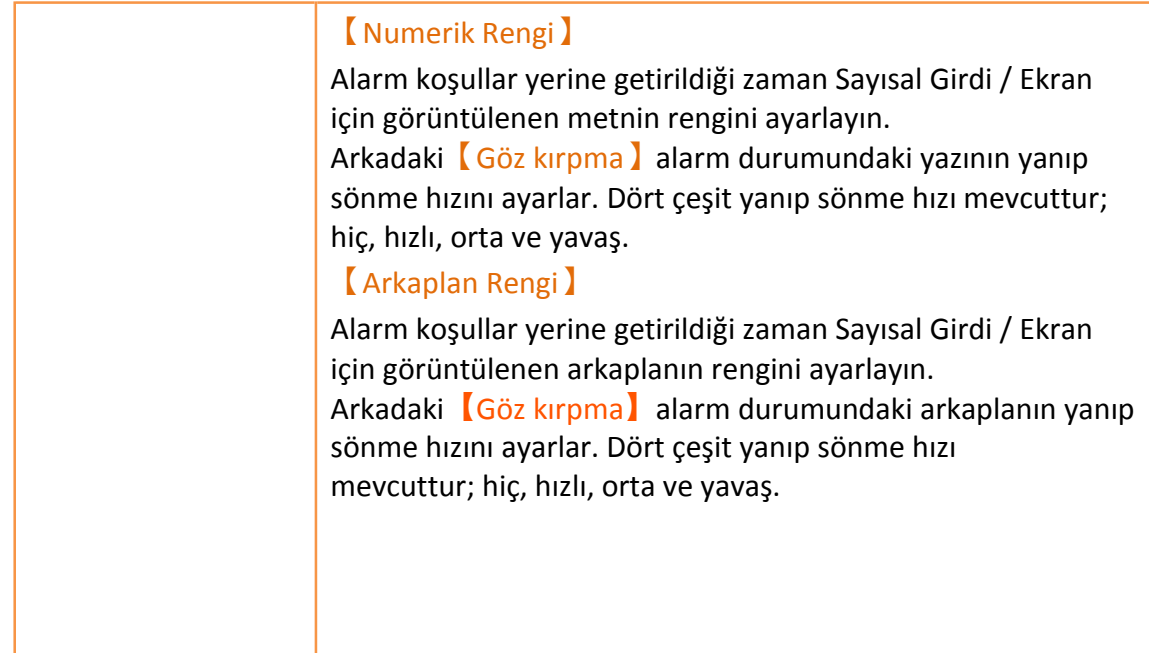

## **3.3.3.4【İşlem】**

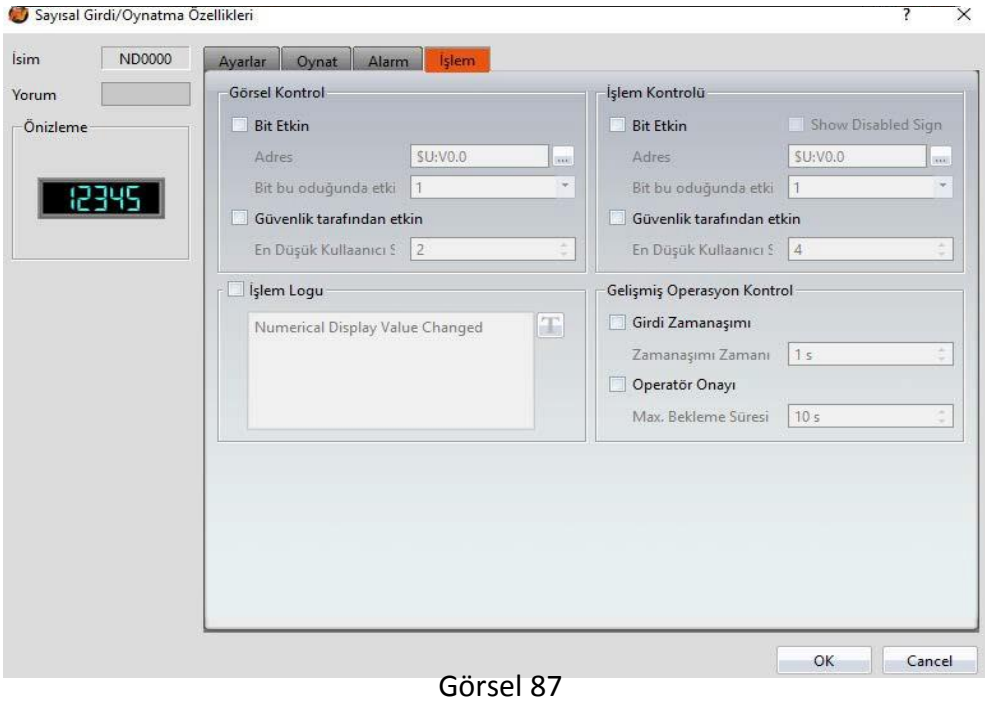

Tablo 46

| Özellik                 | <b>Aciklama</b>                                                                                     |
|-------------------------|----------------------------------------------------------------------------------------------------|
| <b>【Görsel Kontrol】</b> | Nesnenin görünürlük kontrolü. Bu belirli bir bit veya<br>kullanıcı seviyesi ile kontrol edilebilir. |

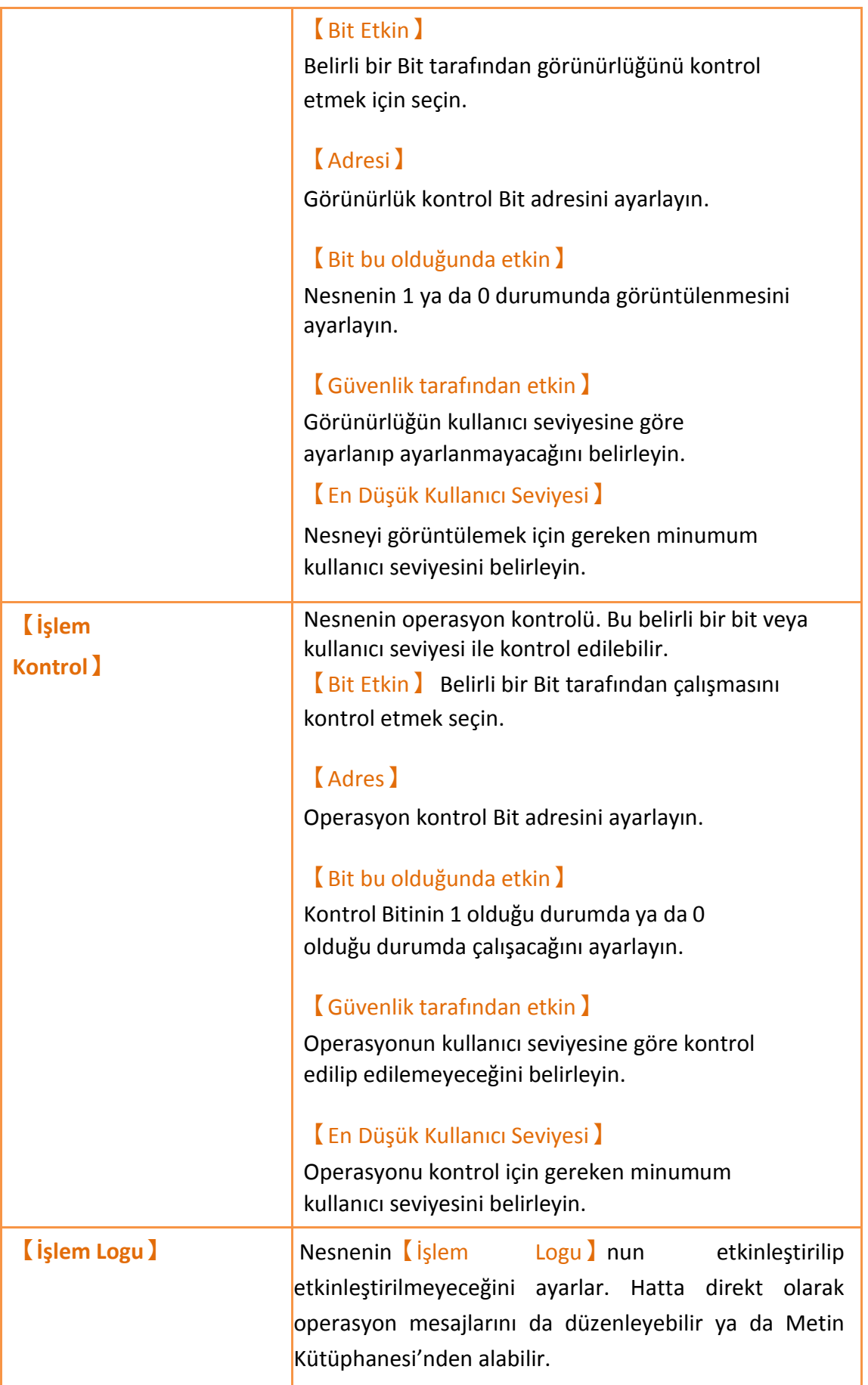

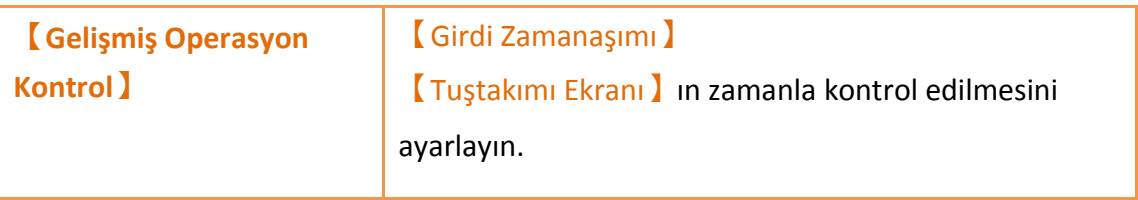

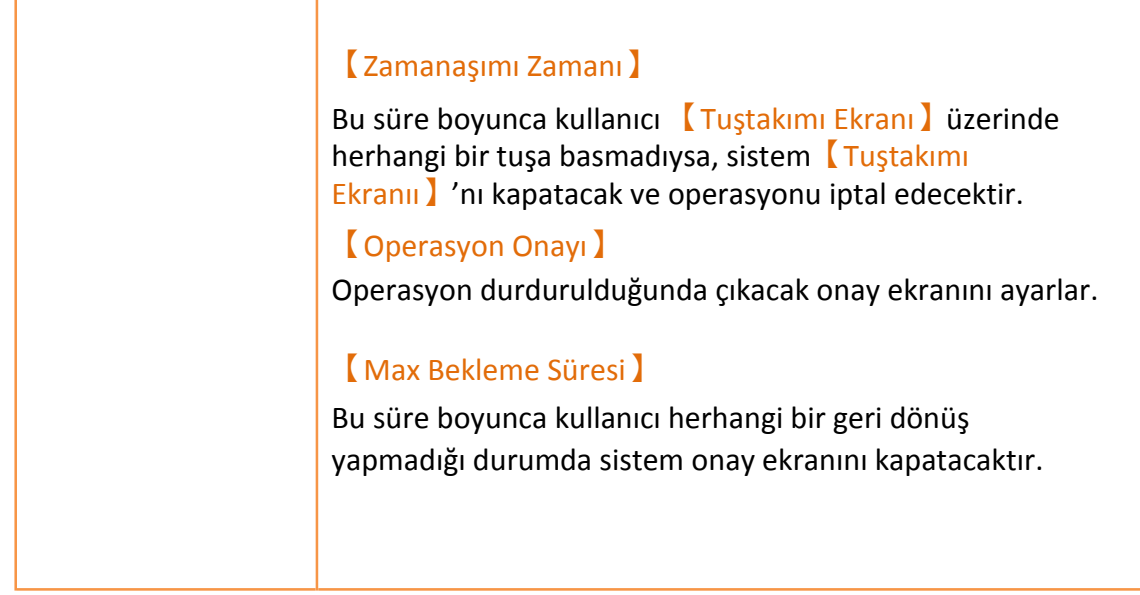

## **3.3.4【Metin Girdi/Oynat】**

【Metin Girdi/Oynat】belirlenen adresteki metni oynatır ve yeni metin girebilir.

### **3.3.4.1【Ayarı】**

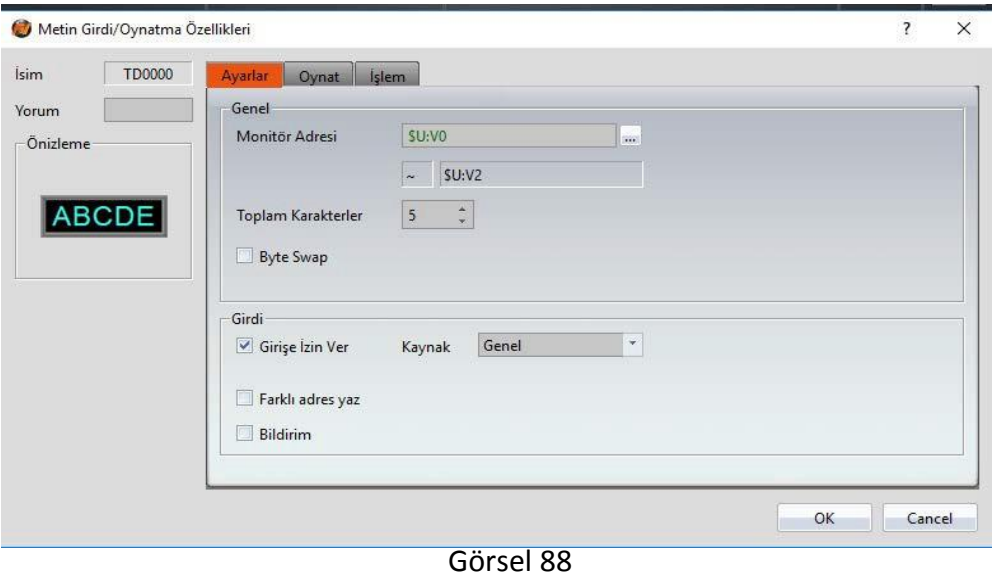

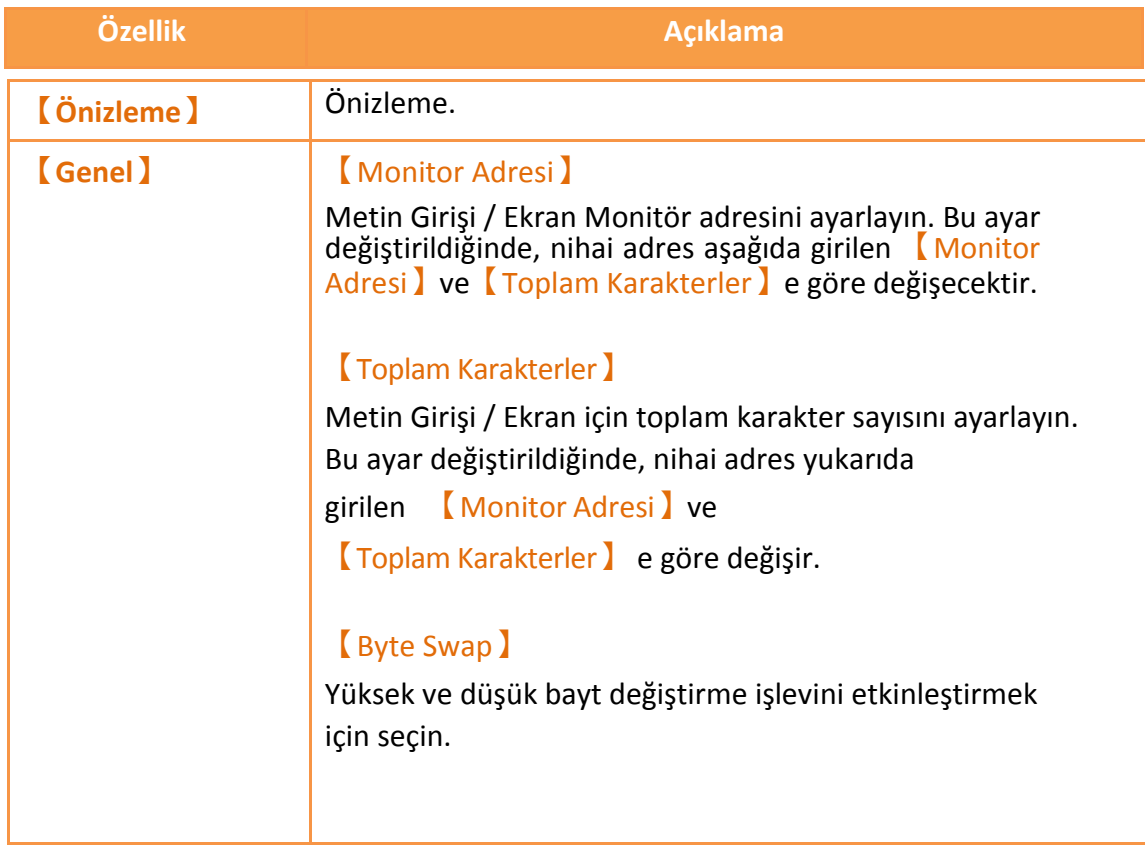

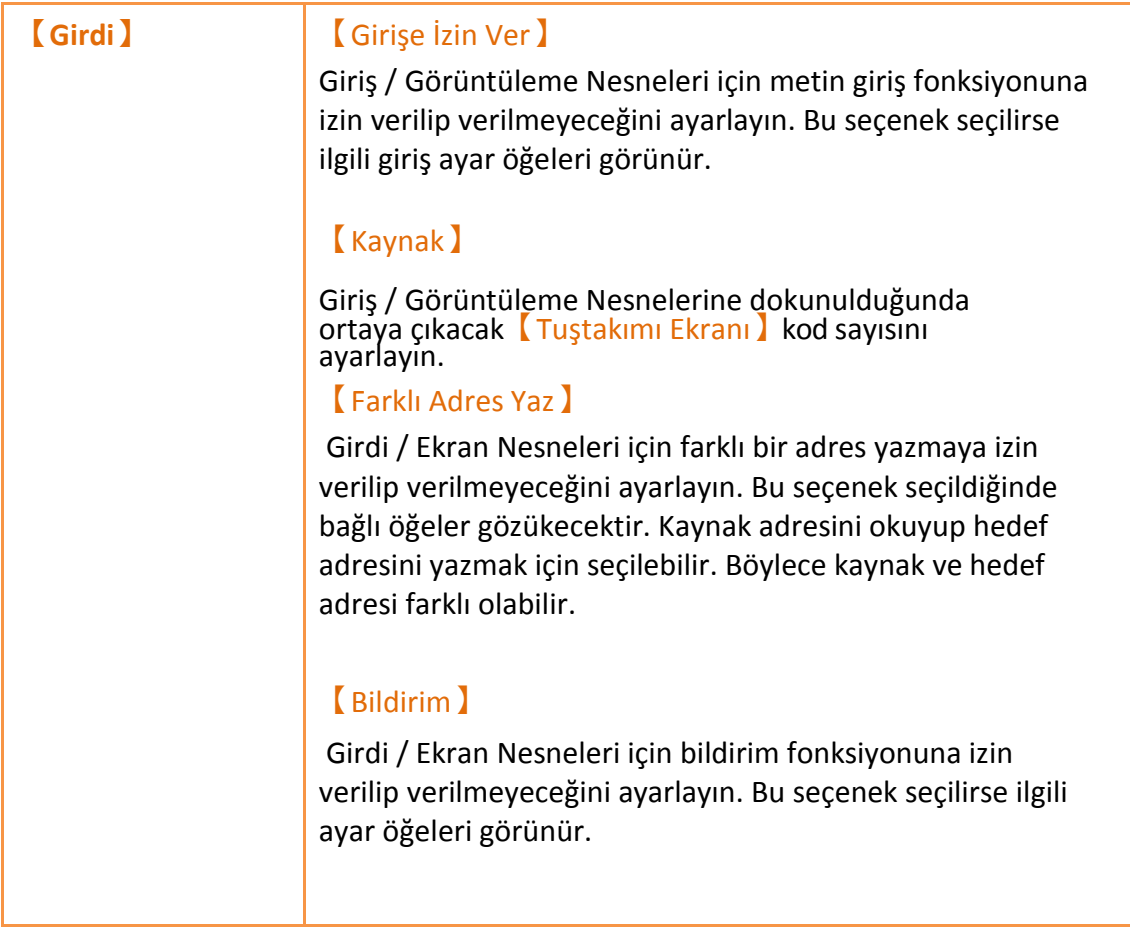

## **3.3.4.2【Oynat】**

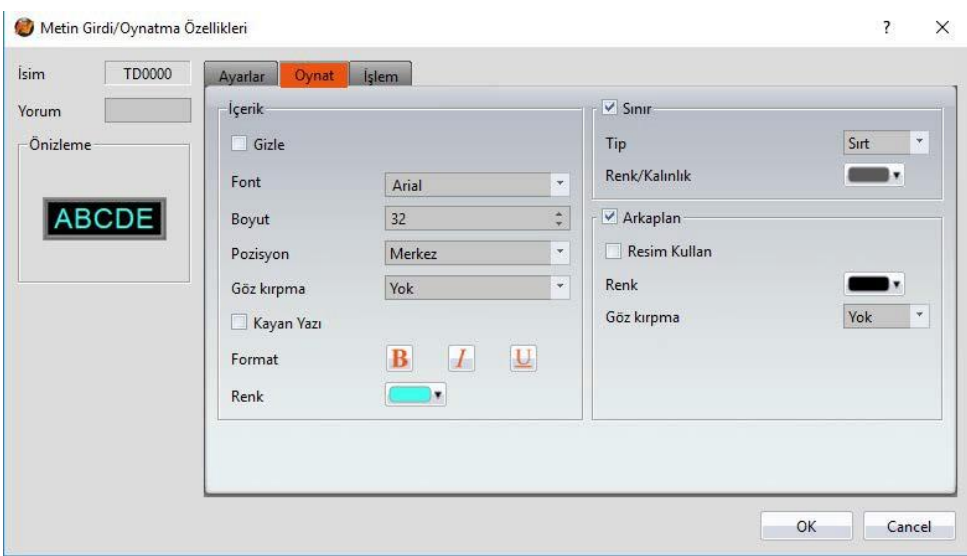

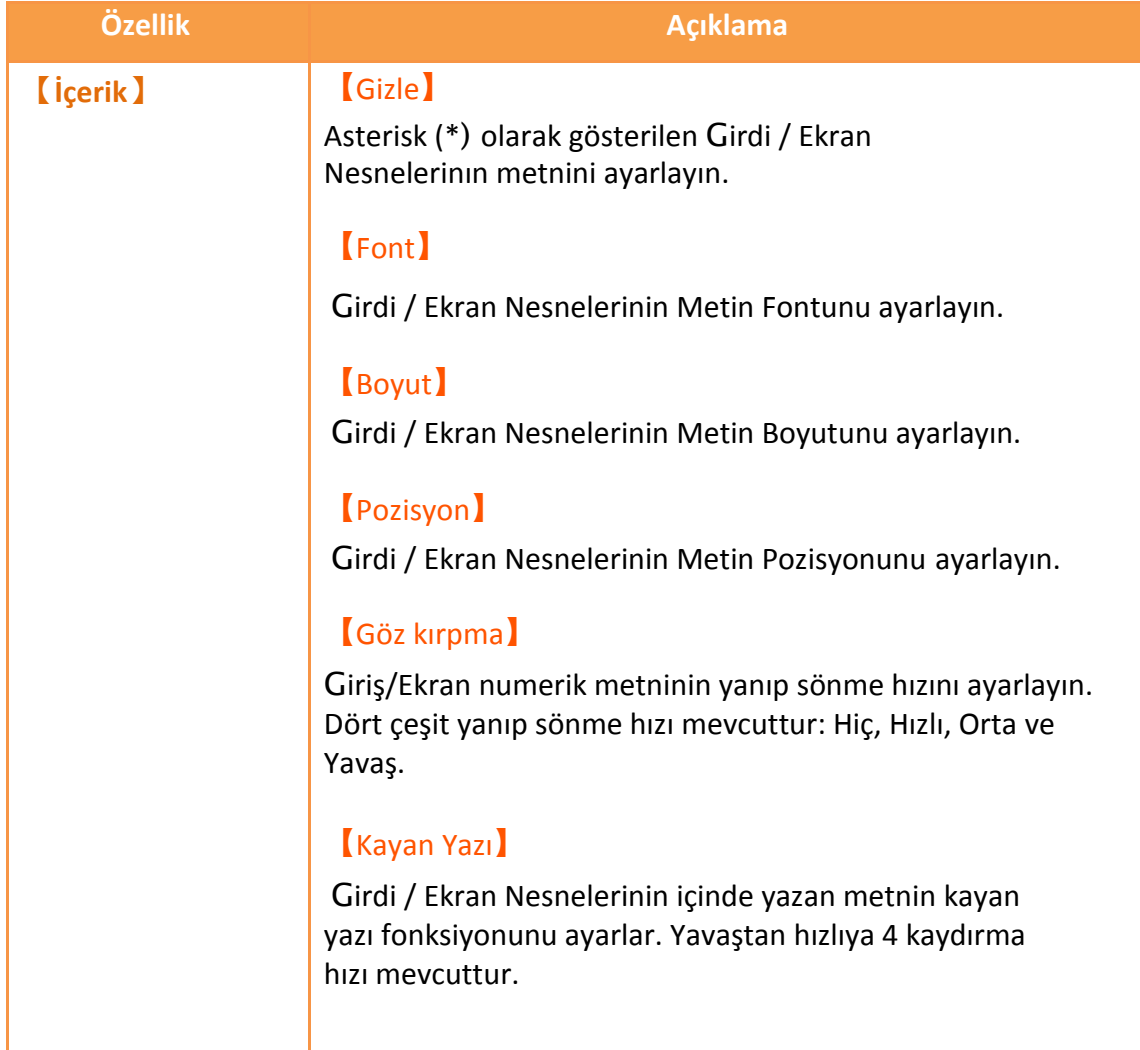

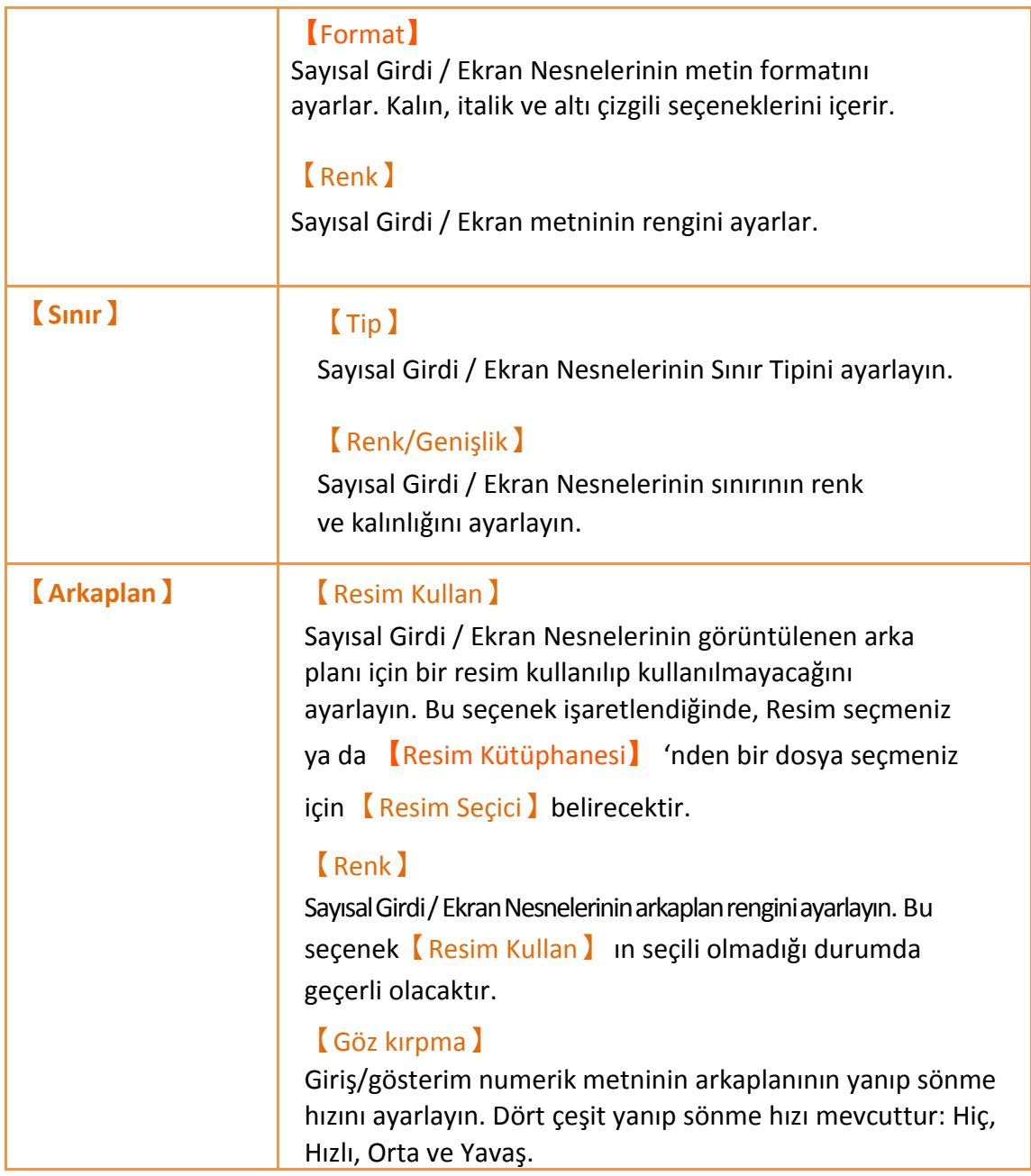

## **3.3.4.3【İşlem】**

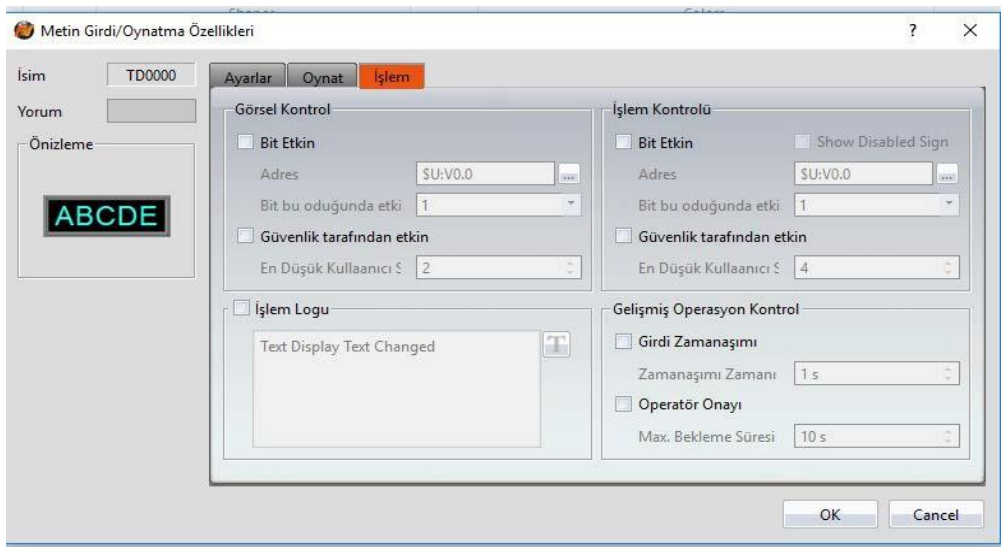

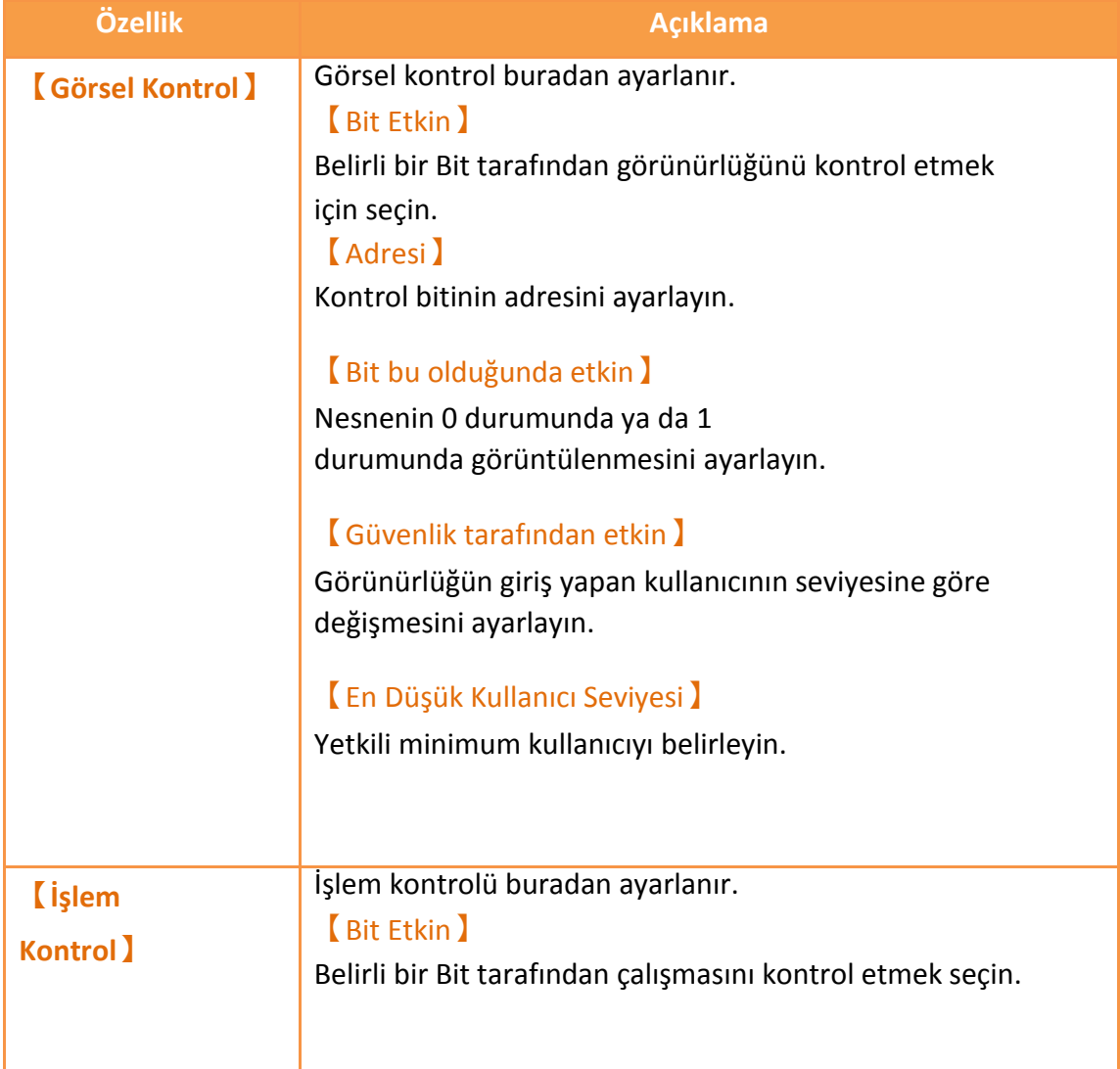

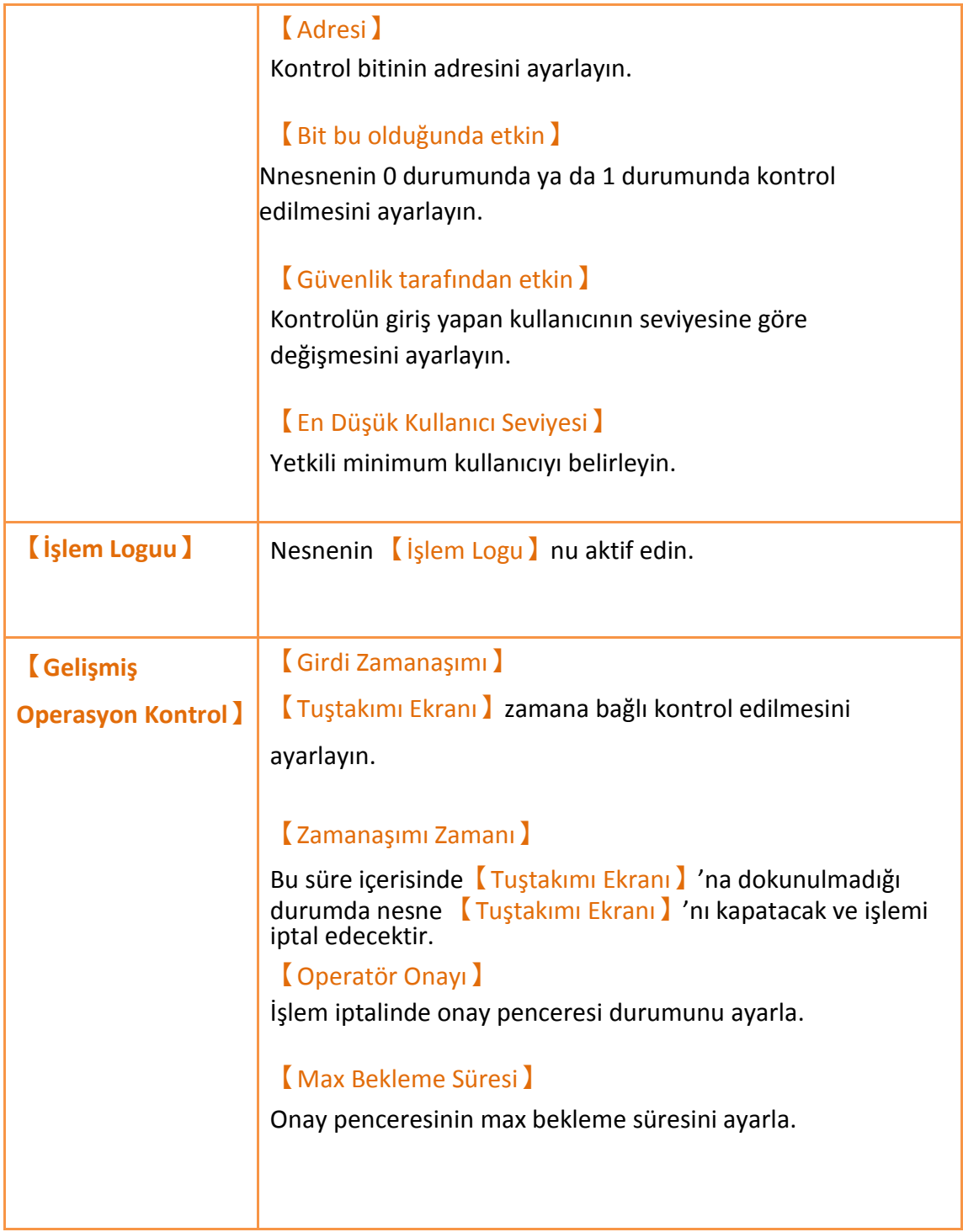

# **3.3.5【Tarih/Zaman Oynat】**

【Tarih/Zaman Oynat】kullanıcının seçtiği biçime göre tarih ve zamanı oynatır.

## **3.3.5.1【Ayarı】**

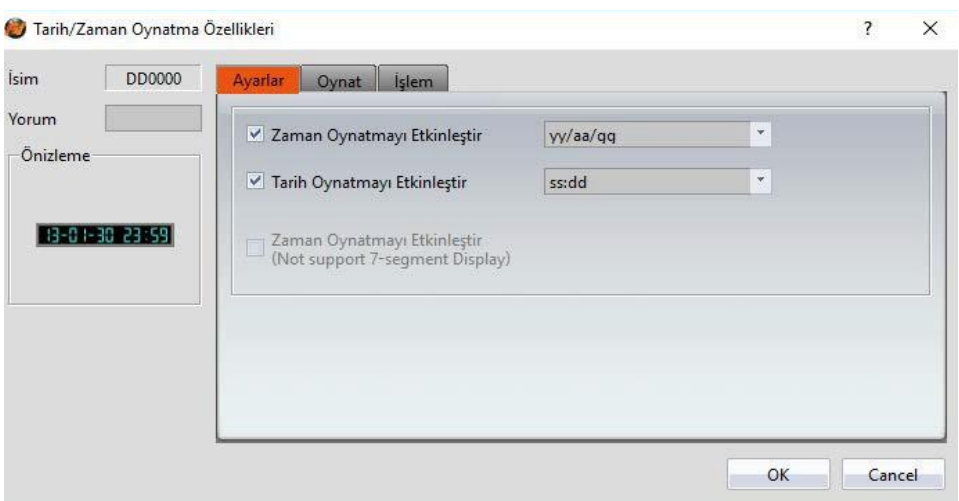

#### Tablo 50

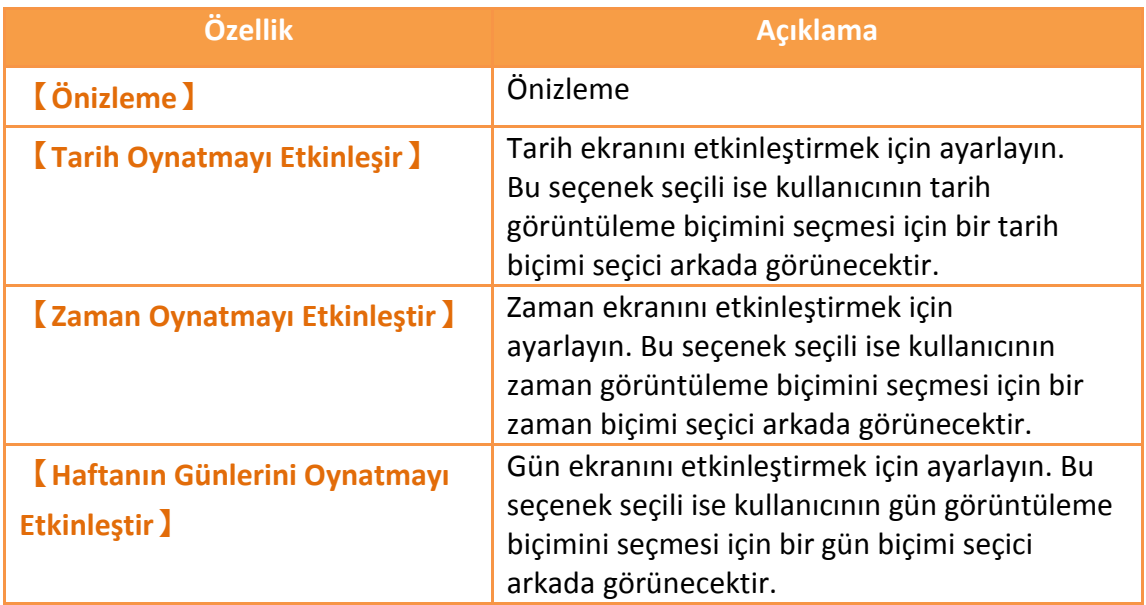

# **3.3.5.2【Oynat】**

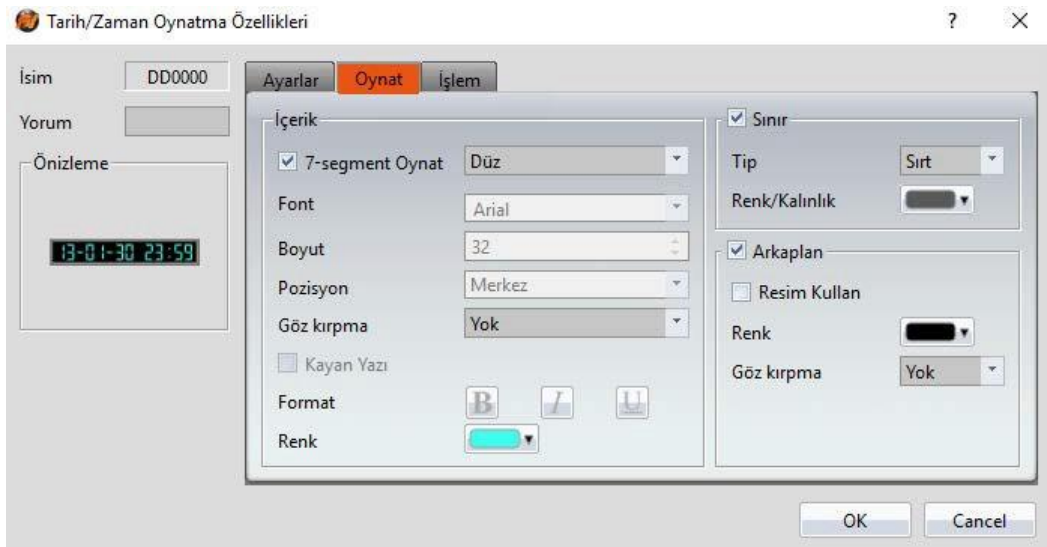

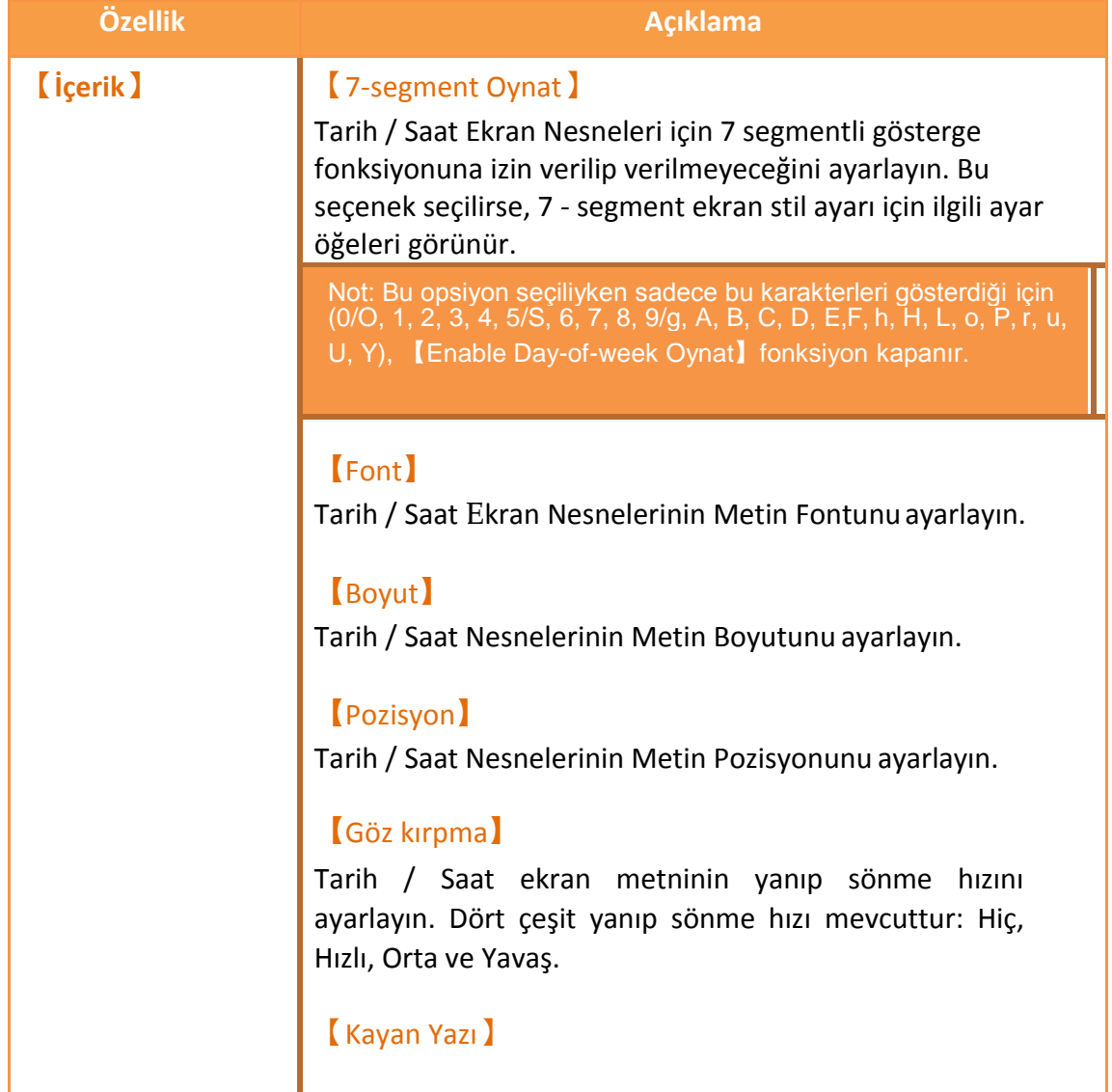

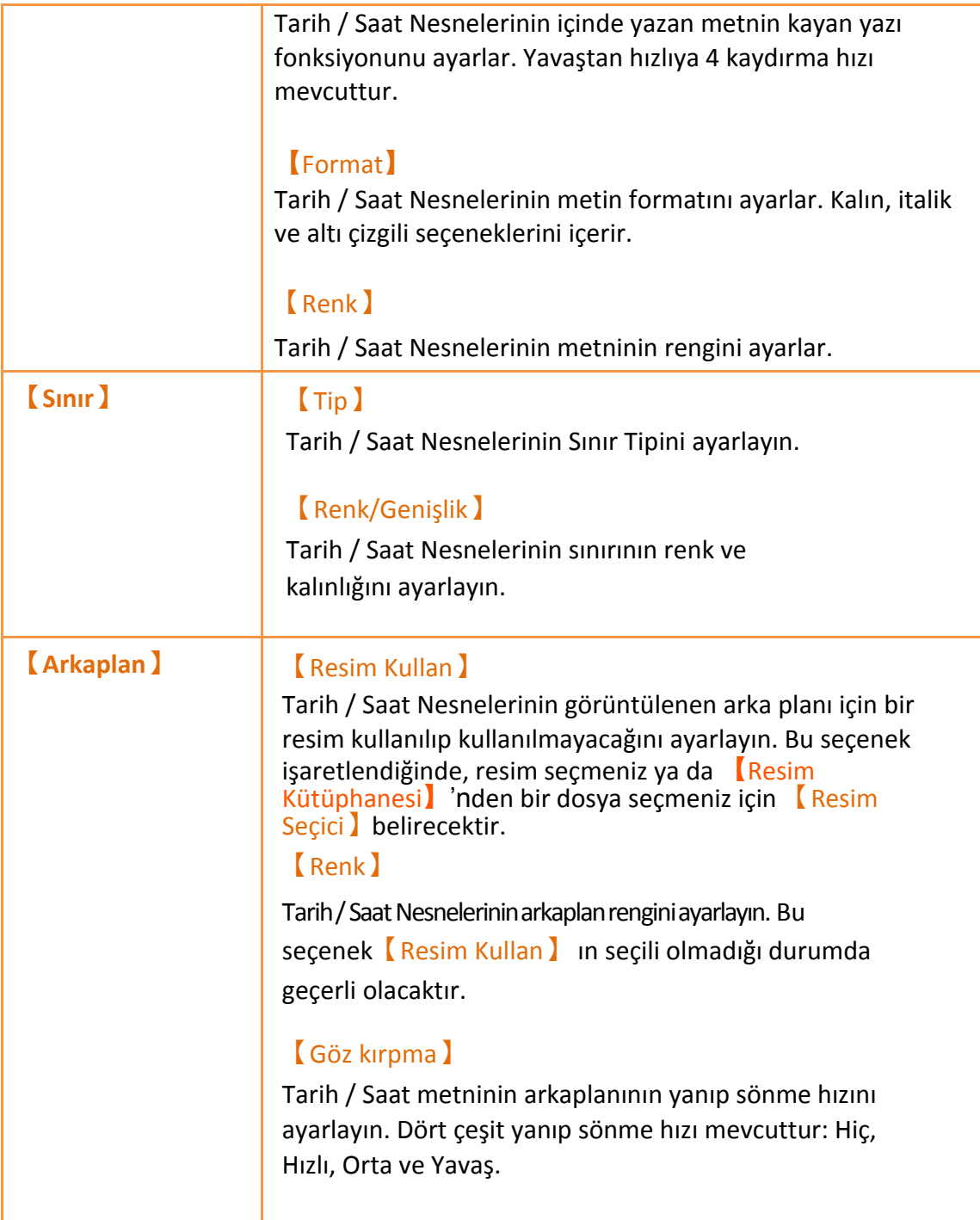

## **3.3.5.3【İşlem】**

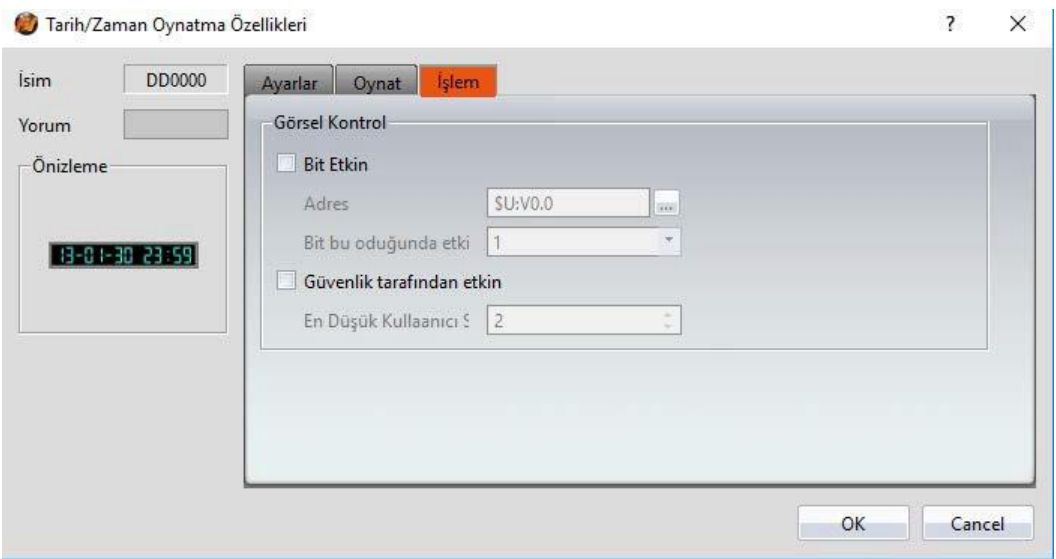

#### Tablo 52

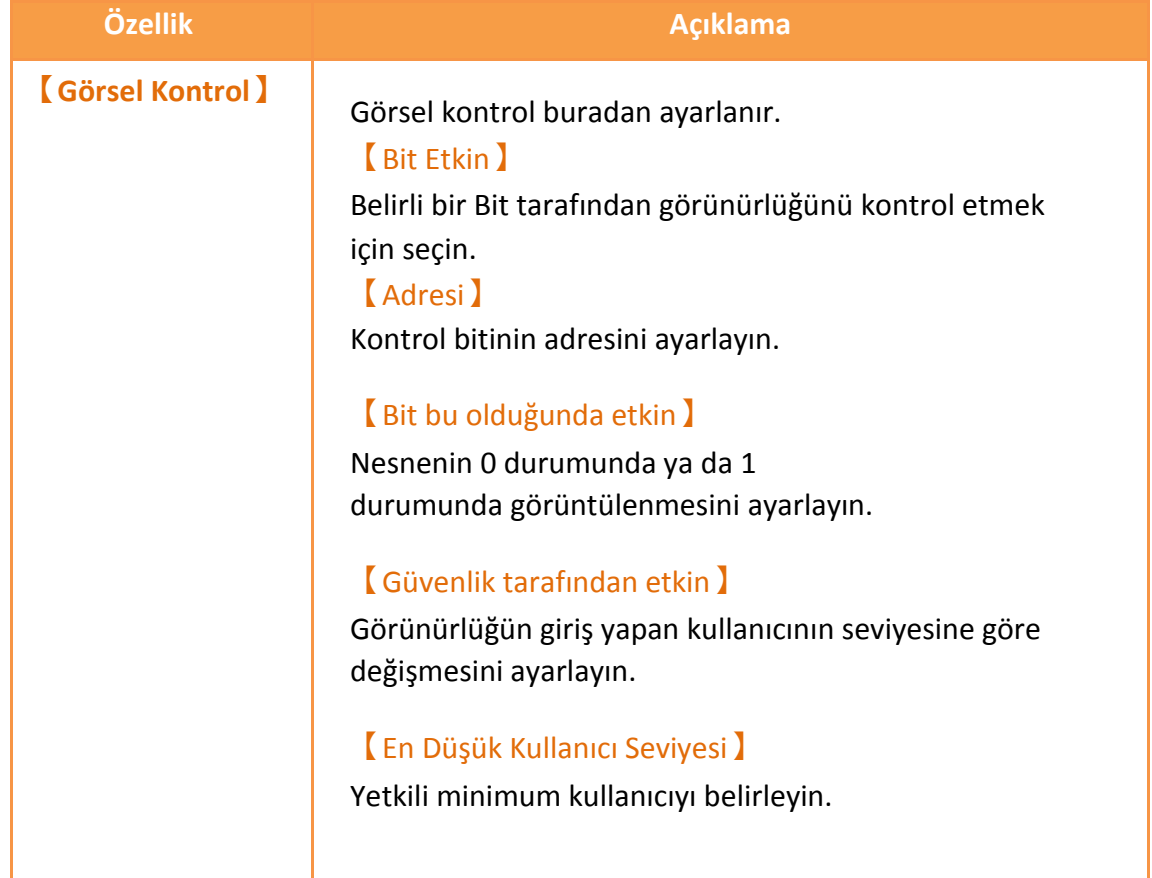

# **3.3.6【Pencere Uzaklaştır/Yakınlaştır】**

【Pencere Uzaklaştır/Yakınlaştır】projede yaratılmış【Pencere Ekranıı】nı oynatır ve

belirli adreslerin sayısal değerlerini kullanarak kontrol eder.

# **3.3.6.1【Ayarlar】**

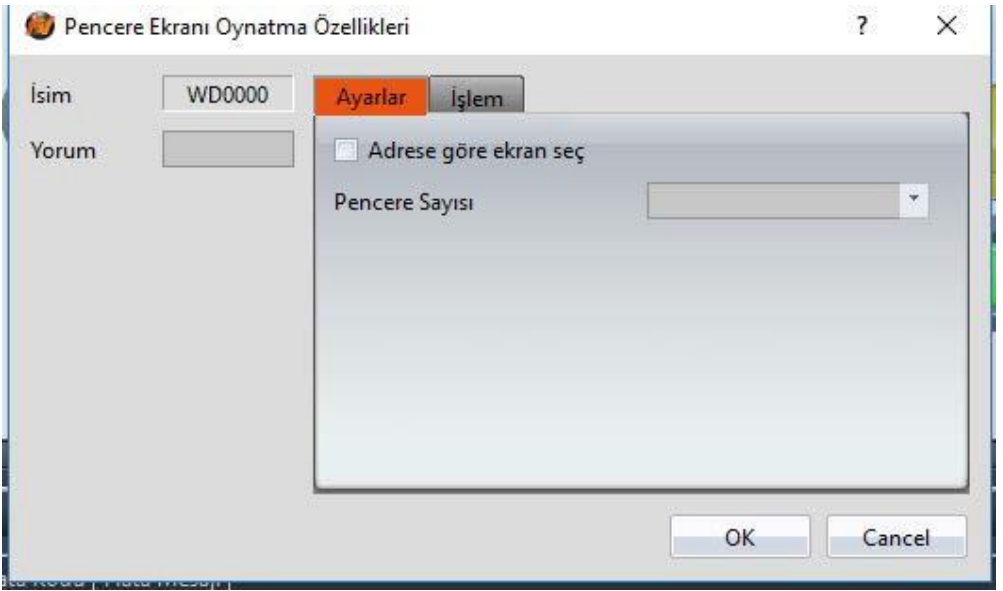

Görsel 94

Tablo 53

| Adrese göre ekranı seçiniz.<br>Eğer seçenek seçili ise Pencere<br>Ekranı   görüntüsü   Pencere Seçme<br>Adresi ) ne göre gösterilecektir. Eğer seçili |
|----------------------------------------------------------------------------------------------------|
| değilse, Pencere Ekranı görüntüsü<br>Pencere Sayısı ] ndan seçilen bir sabit<br>olacaktır.                                                            |
| Pencere Ekranı görüntüsüne<br>göre Pencere Ekranı z seçin.<br>Adrese göre ekran seç > seçili değise<br>ayarlar gözükecektir.                          |
| Insan makine arayüzününe Pencere<br>Seçme Adresi   Pencere Ekranı                                                                                     |
|                                                                                                    |

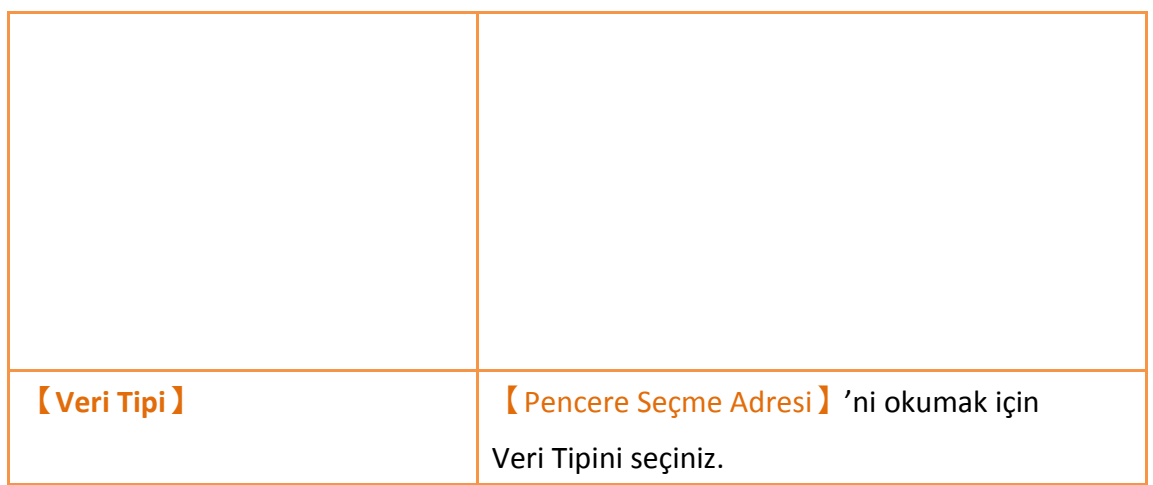

### **3.3.6.2【İşlem】**

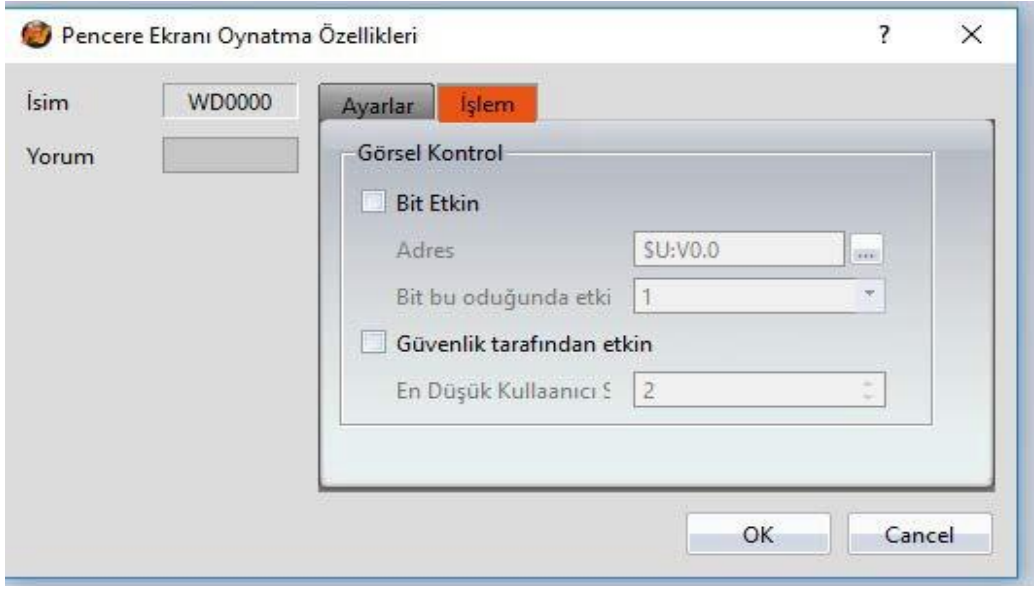

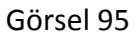

Tablo 54

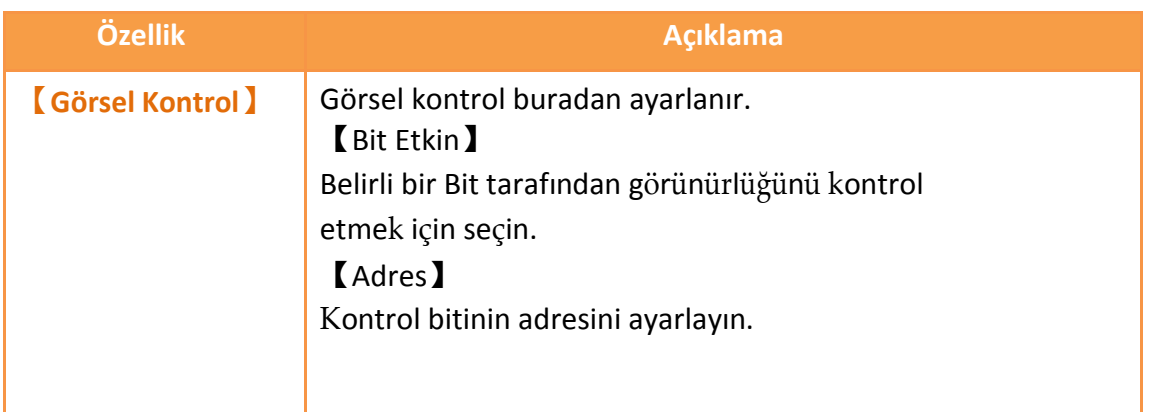

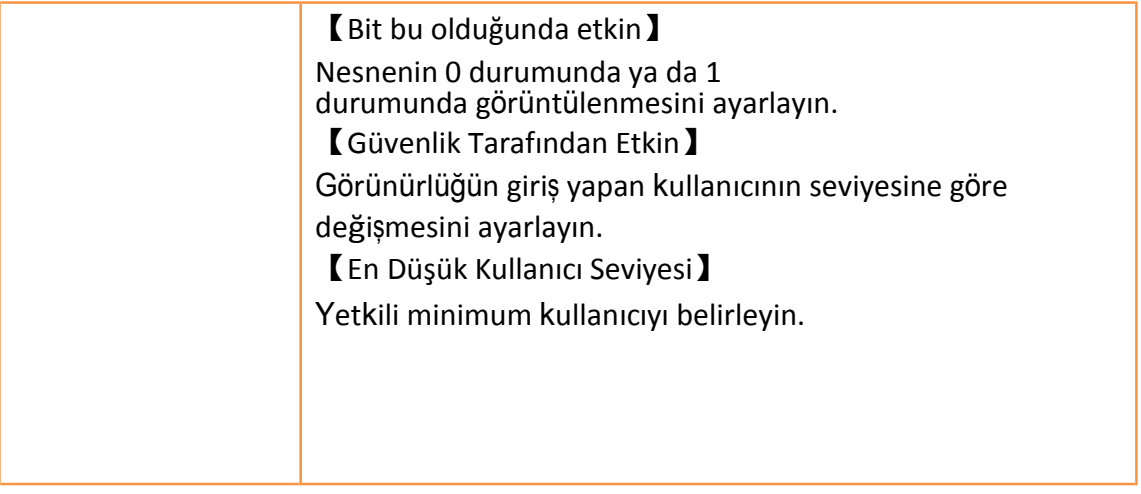

# **3.3.7【Metre】**

【Metre】belli registerların değerlerini okuyabilir.

# **3.3.7.1【Genel】**

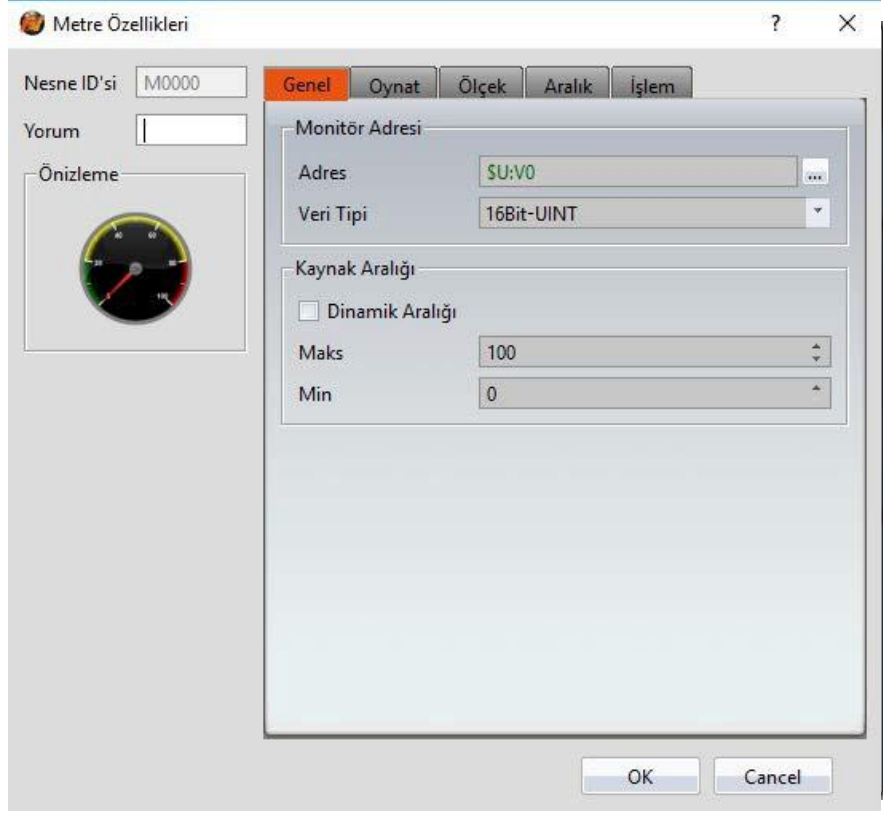

Görsel 96

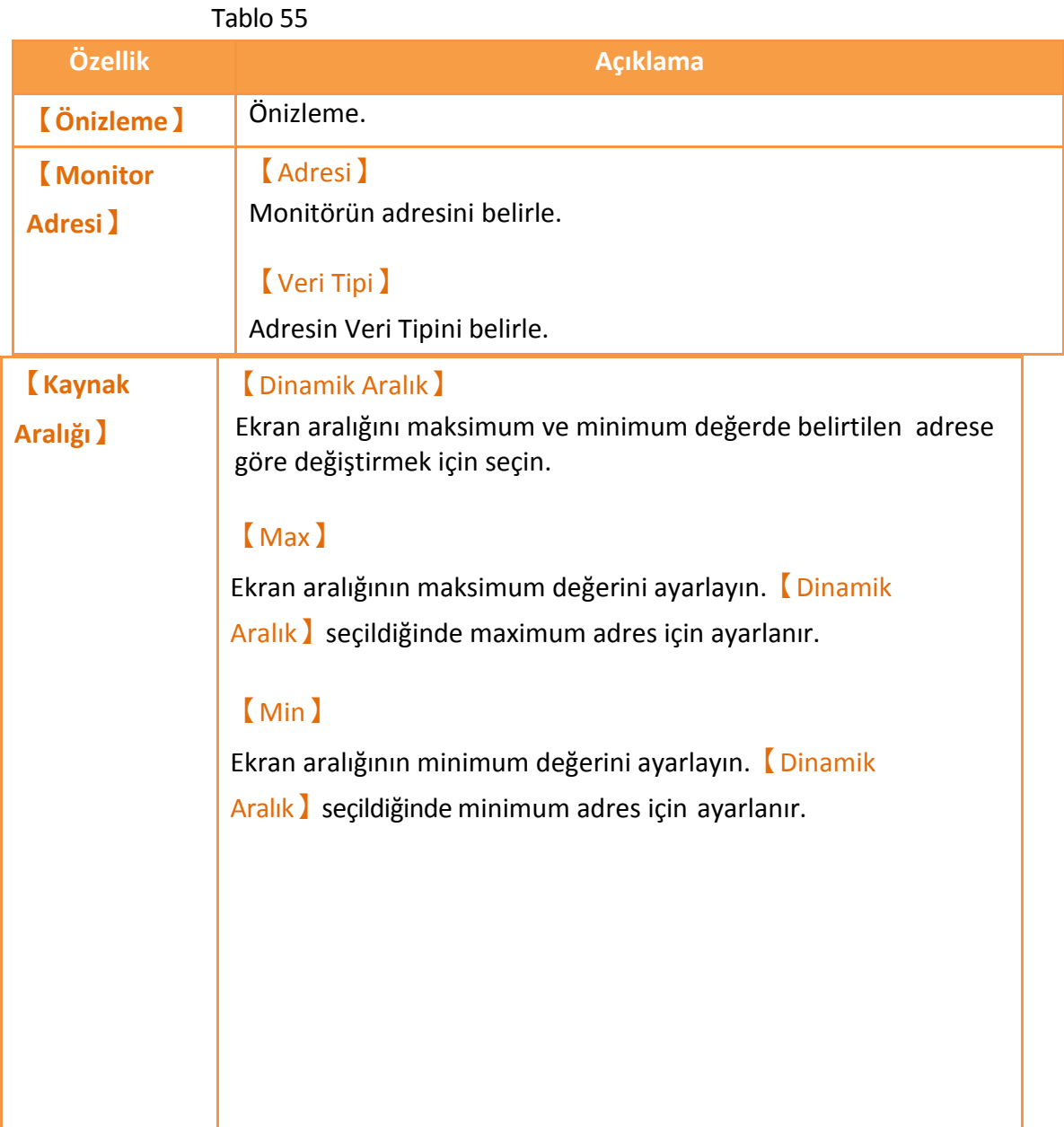

# **3.3.7.2【Oynat】**

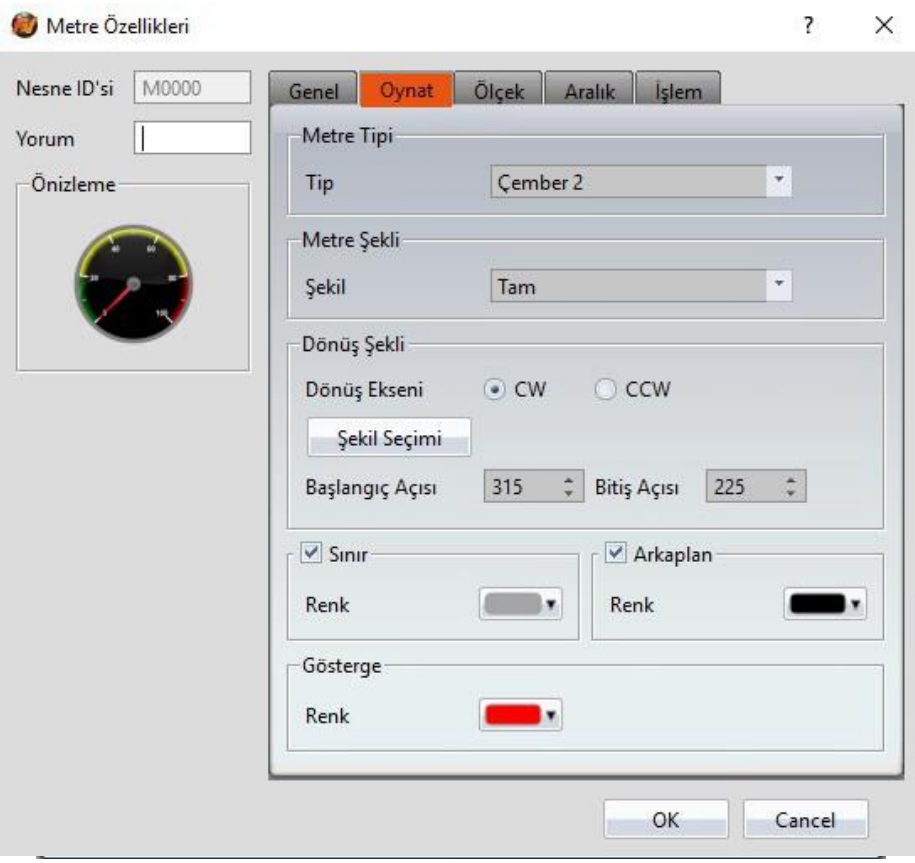

Görsel 97

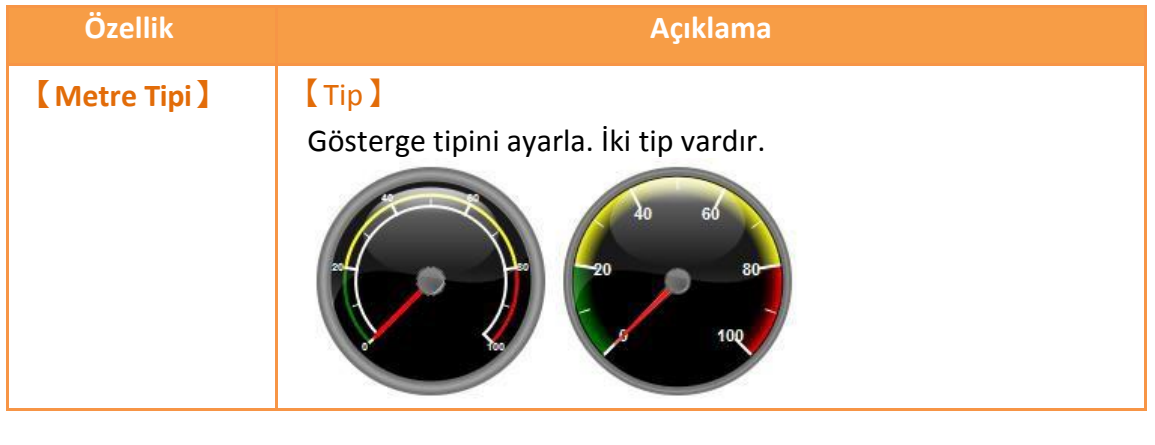

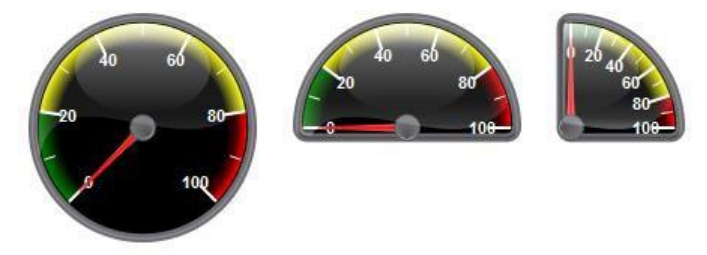

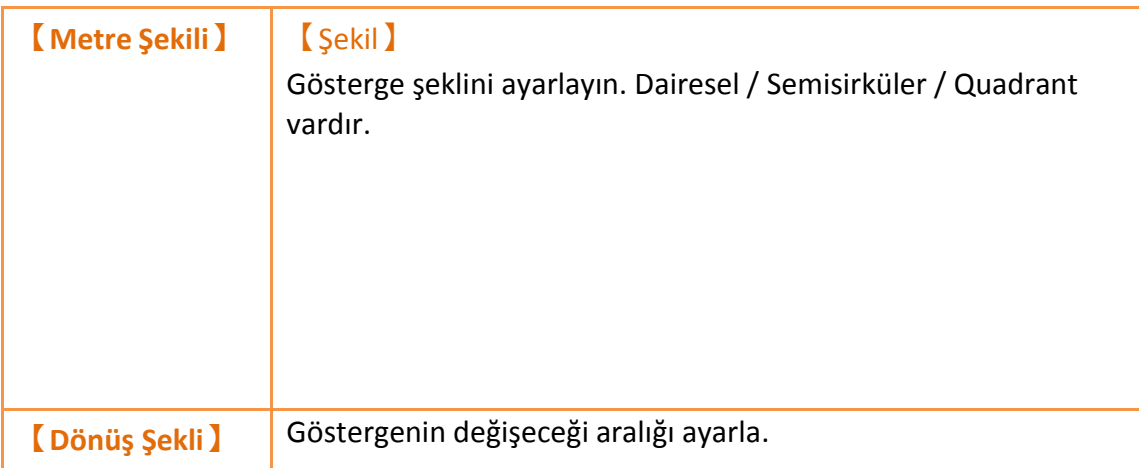

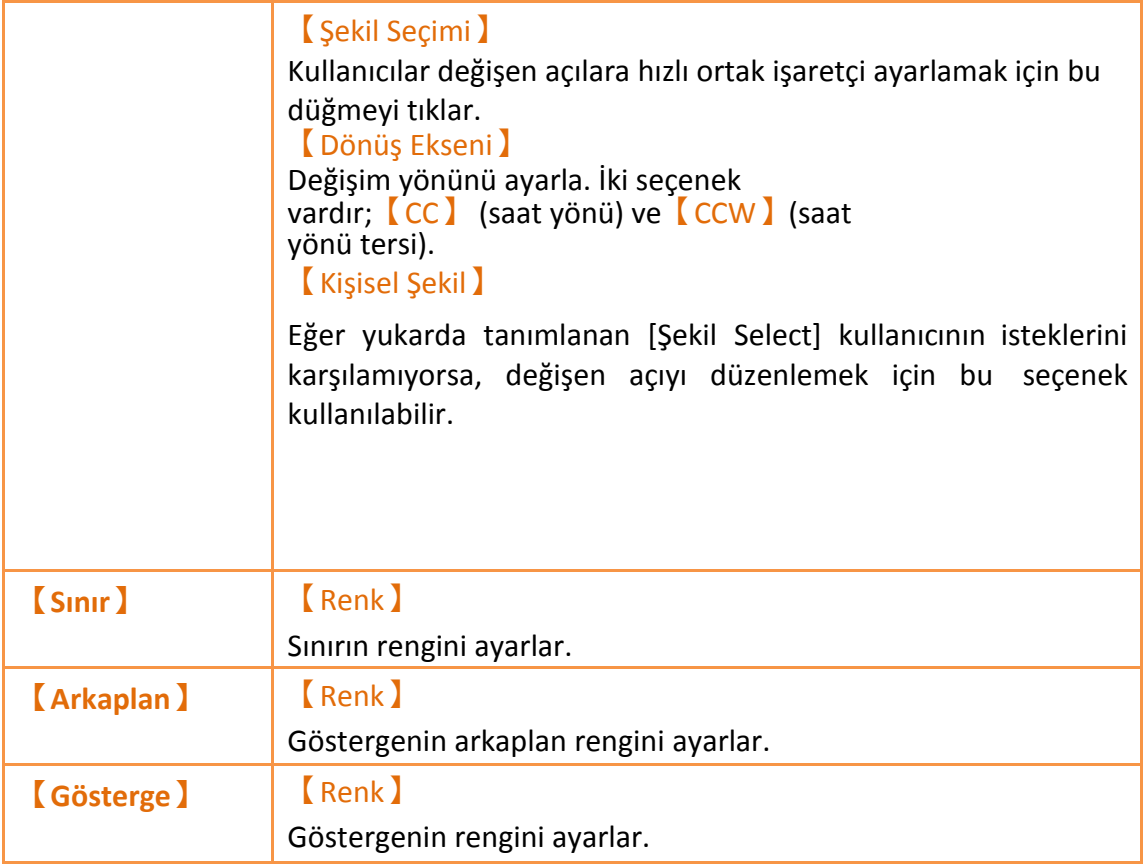

## **3.3.7.3【Ölçek】**

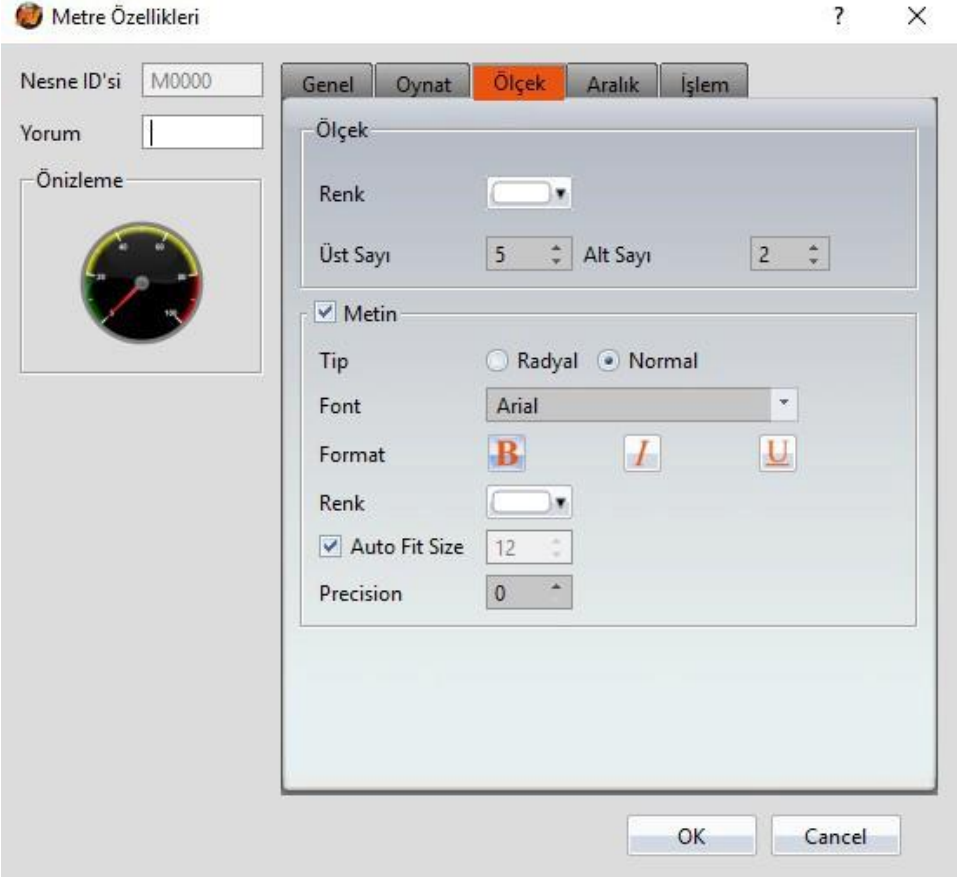

Görsel 98

Tablo 57

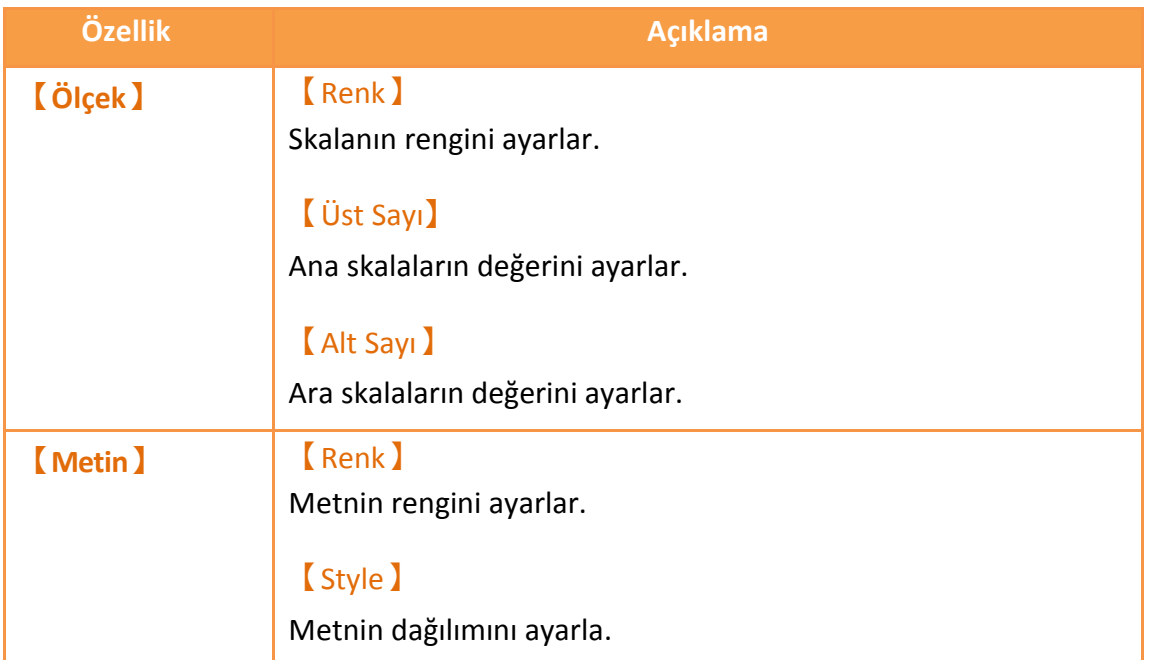

## **3.3.7.4【Aralık】**

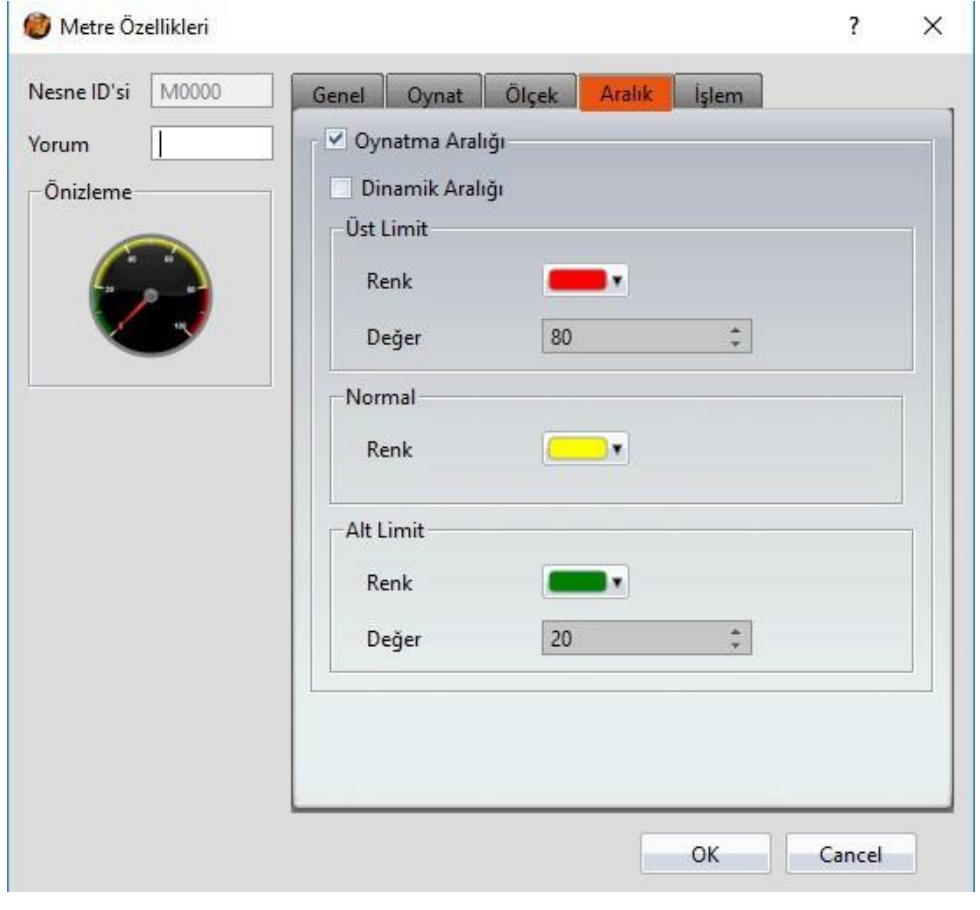

Görsel 99
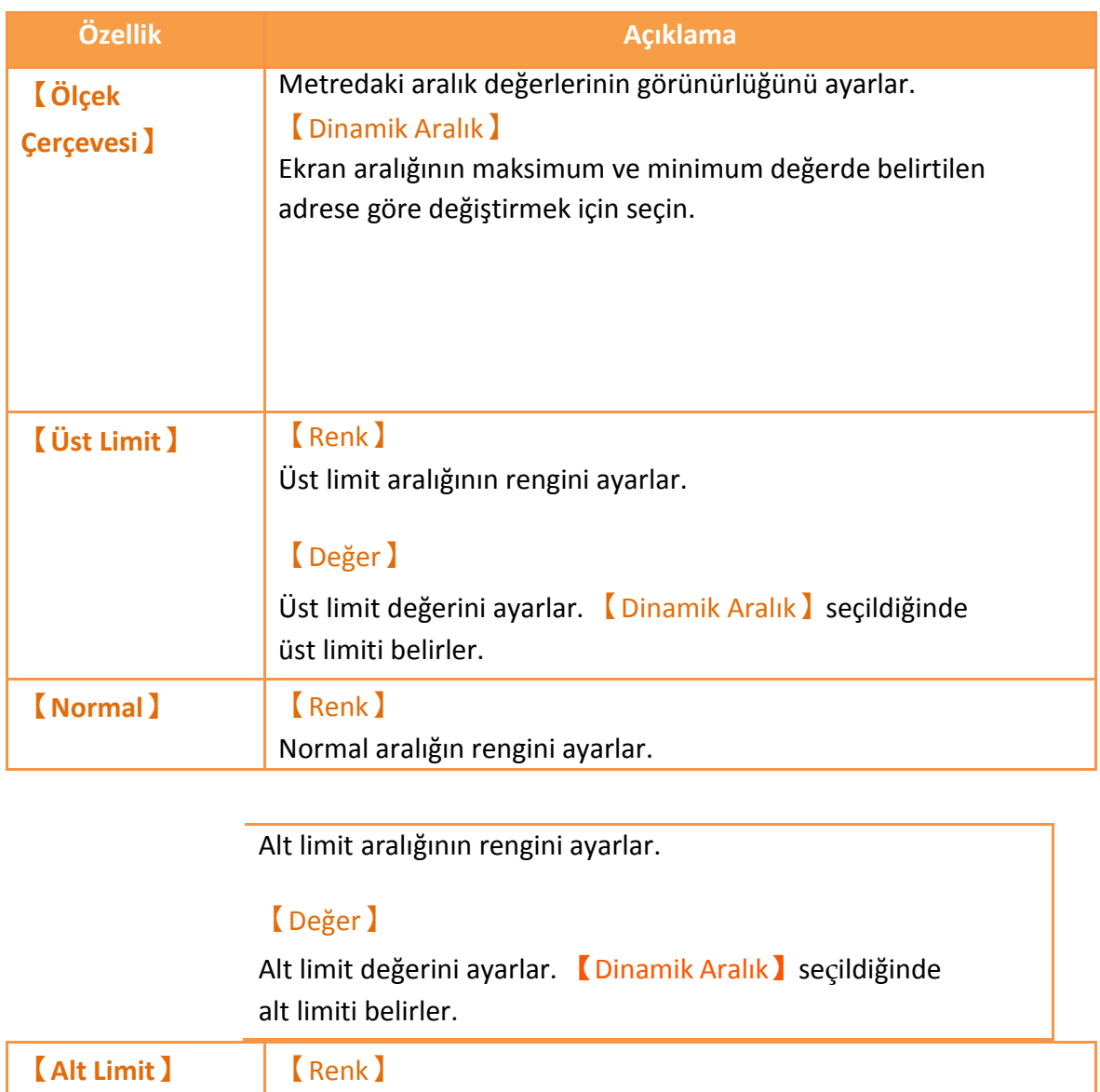

# **3.3.7.5【İşlem】**

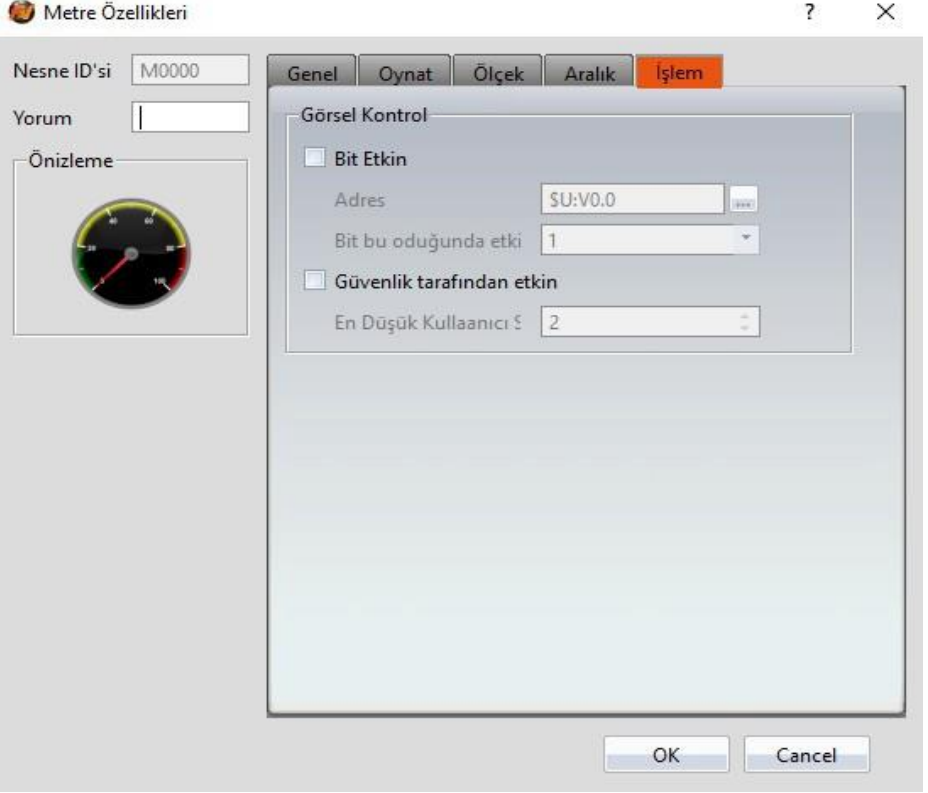

### Görsel 100

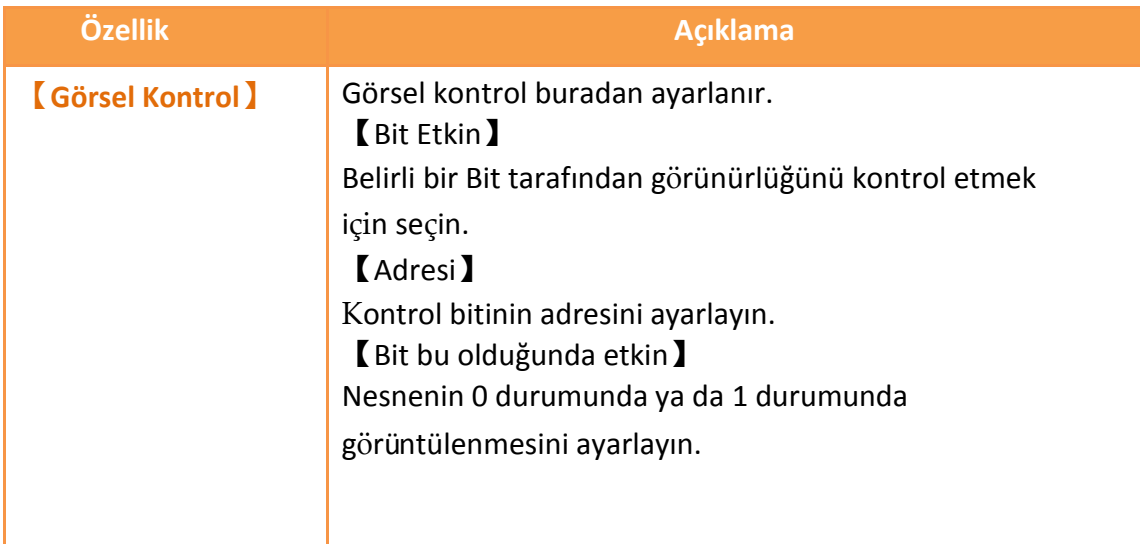

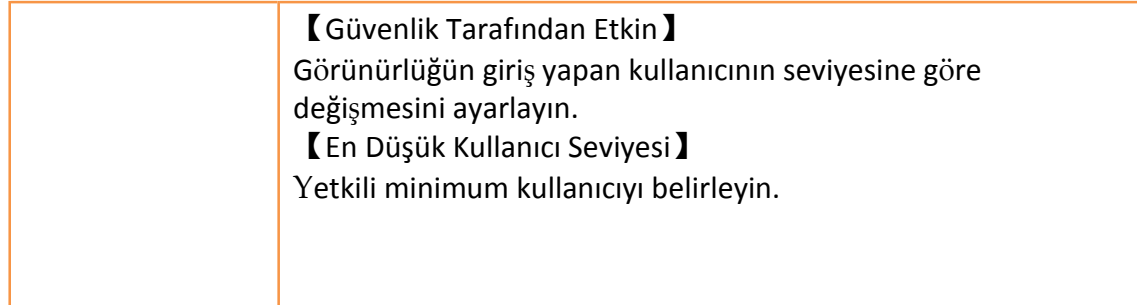

# **3.3.8【LineerMetre】**

【LineerMetre】belli registerların değerini okuyabillir ve bir kolonun genişliği veya uzunluğundaki değişimleri kullanarak değer okumasını oynatabilir.

### **3.3.8.1【Genel】**

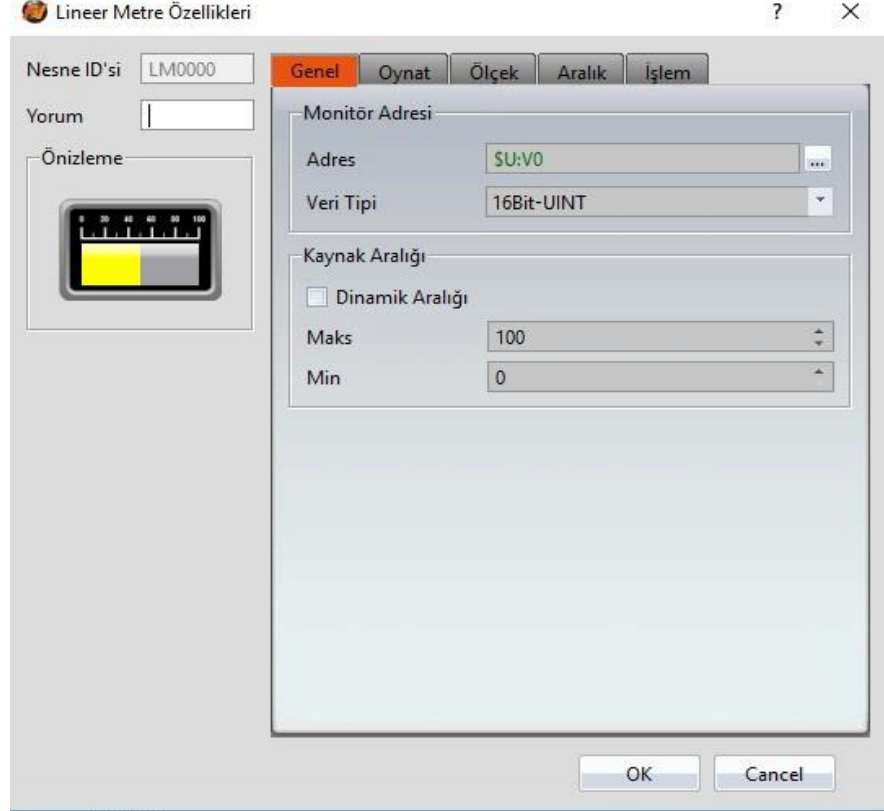

Görsel 101

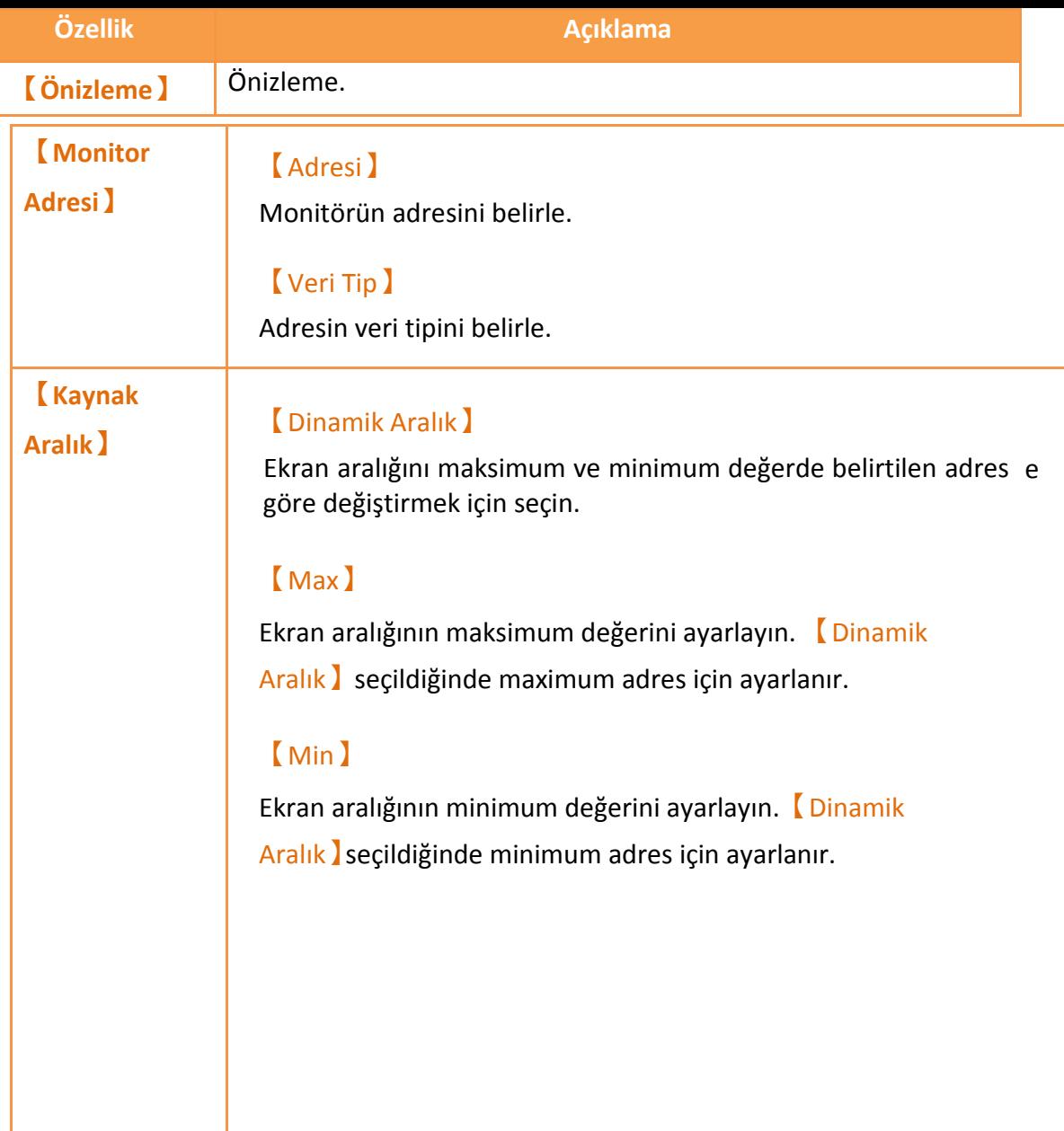

## **3.3.8.2【Oynat】**

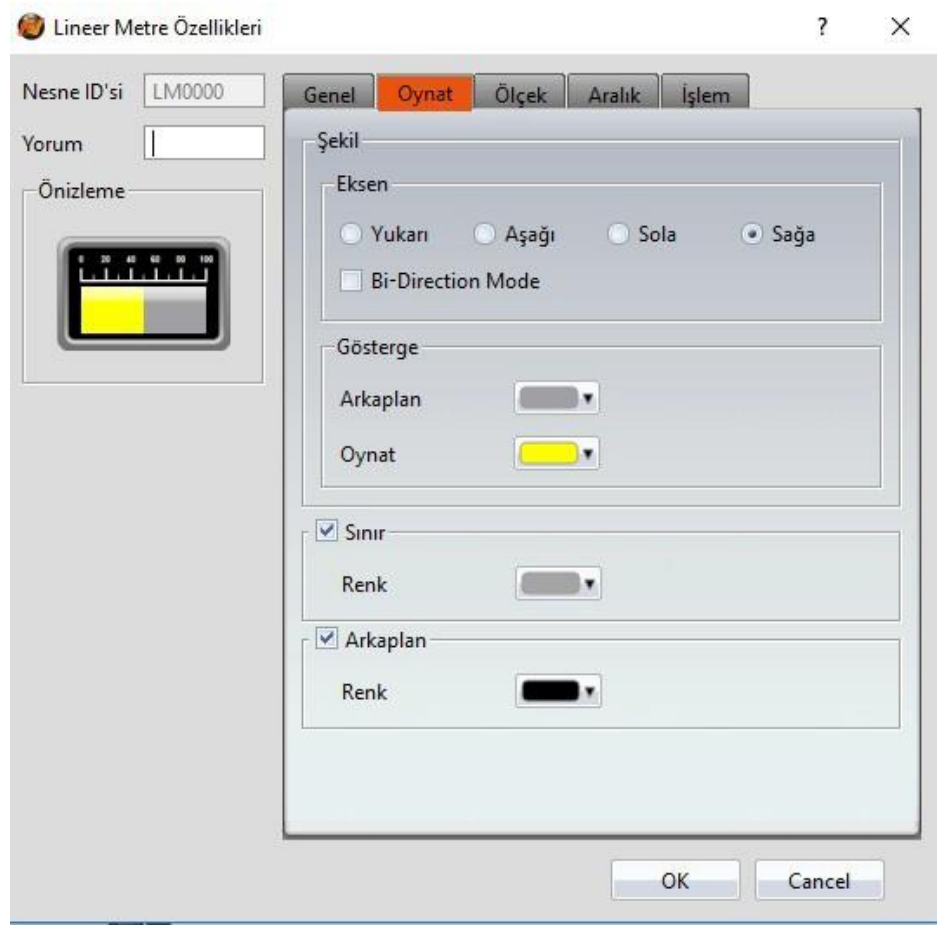

Görsel 102

Tablo 61

| Özellik           | <b>Acıklama</b>                                                                                                    |
|-------------------|----------------------------------------------------------------------------------------------------|
| <b>Eksen</b>      | Çizgiler göstergenin yönünü ayarlar; Vukarı),<br>[Aşağı] [Sola] ve [Sağa] olmak üzere 4 seçenek vardır.                        |
|                   | <b>【Coklu Eksen Modu】</b><br>Referans noktasına göre LineerMetrenin sağ ve sol genişliğini,<br>yukarı ve aşağı boyunu ayarlar. |
|                   | ▽ Bi-Direction Mode<br>Middle Value 0                                                                                          |
|                   | <b>【Orta Değer】</b>                                                                                                    |
|                   | [Çoklu Eksen Modu] nun referans noktasını belirler.                                                                            |
| <b>【Gösterge】</b> | <b>Arkaplan</b><br>Göstergenin arkaplan rengini ayarlar.                                                                       |
|                   | <b>(Oynat)</b>                                                                                                    |

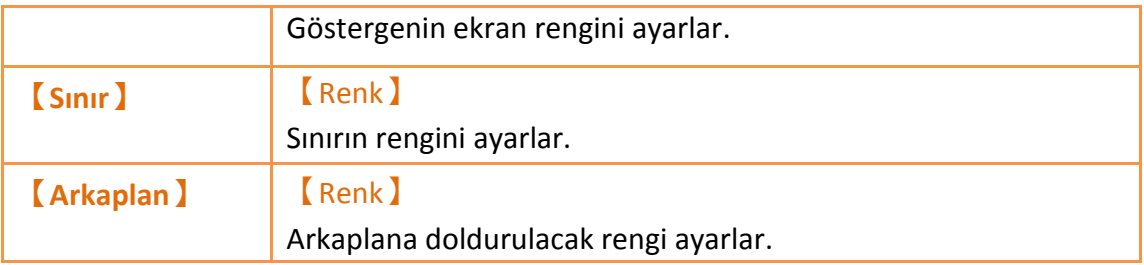

## **3.3.8.3【Ölçek】**

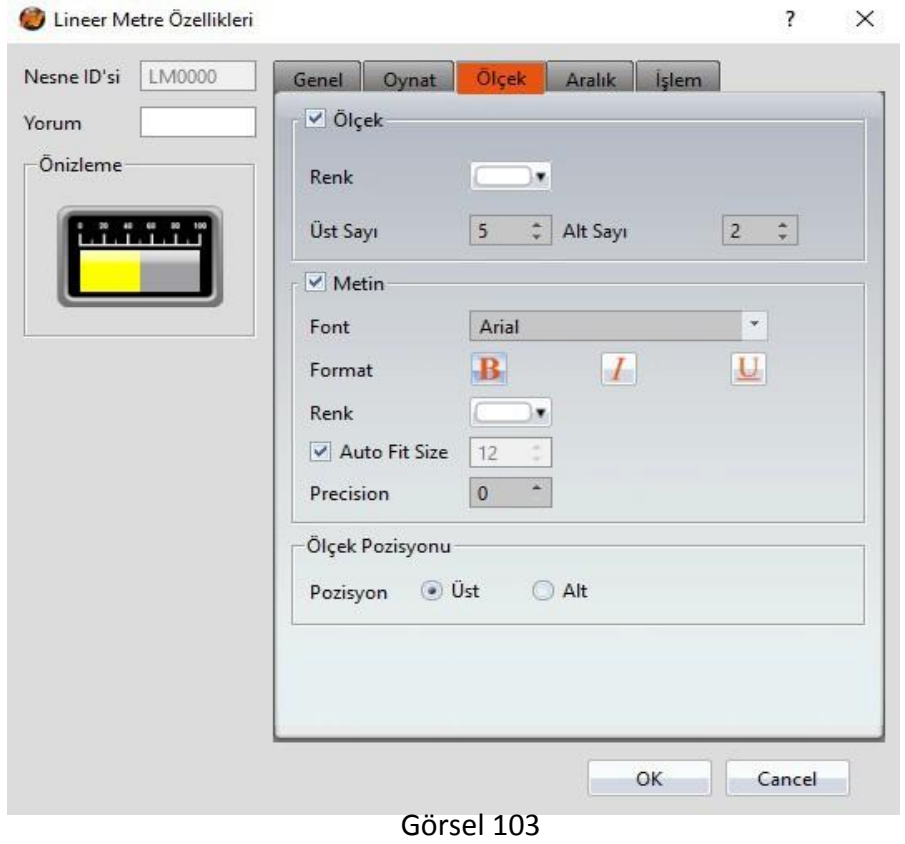

Tablo 62

| Özellik                                            | <b>Açıklama</b>                                  |
|----------------------------------------------------|--------------------------------------------------|
| $\overline{\phantom{a}}$ Ölçek<br><b>Çerçevesi</b> | <b>Renk</b><br>Skalanın rengini ayarlar.         |
|                                                    | [ Üst Sayı ]<br>Ana skalaların değerini ayarlar. |
|                                                    | [Alt Sayı]<br>Ara skalaların değerini ayarlar.   |
| <b>Metin</b> 1                                     | <b>Renk</b>                                      |

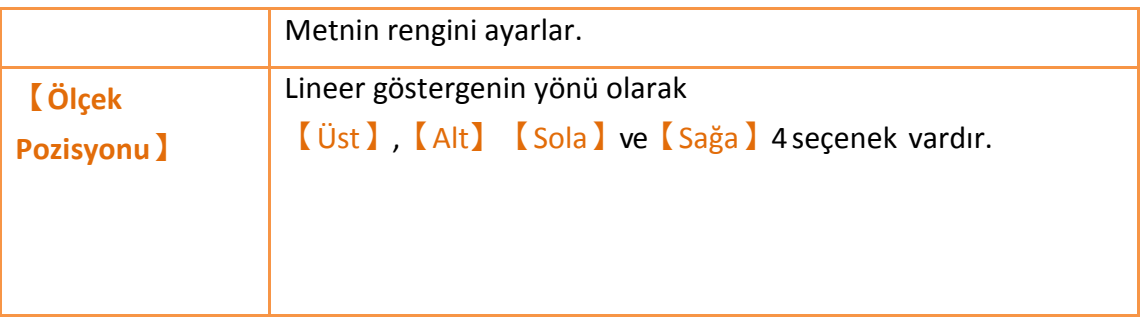

### **3.3.8.4【Aralık】**

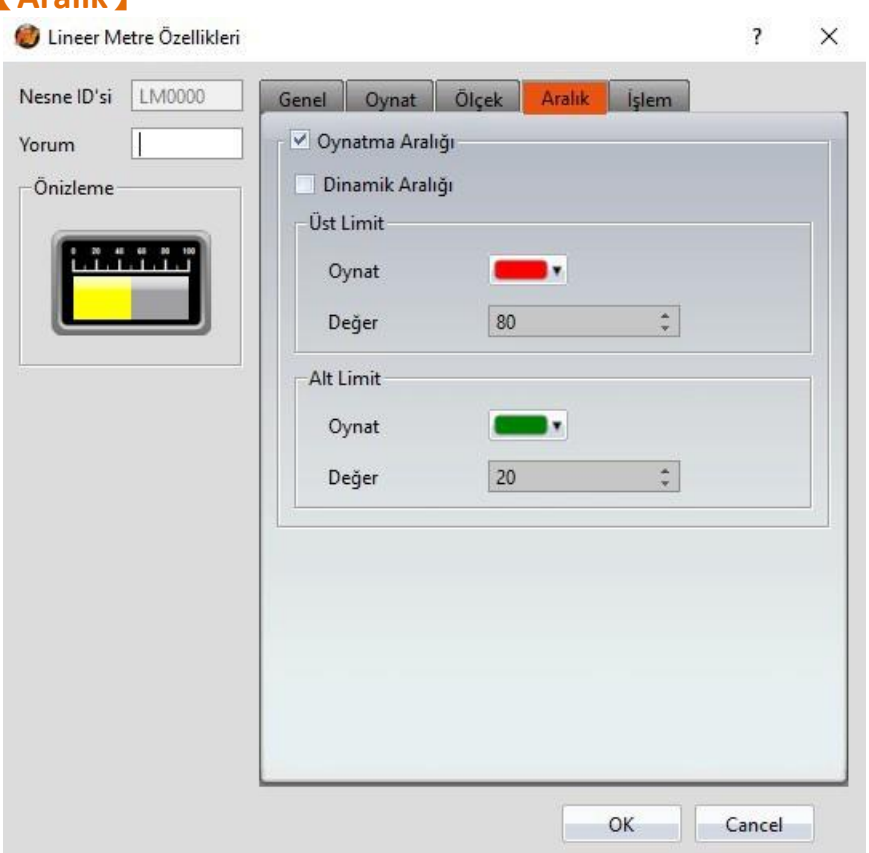

168

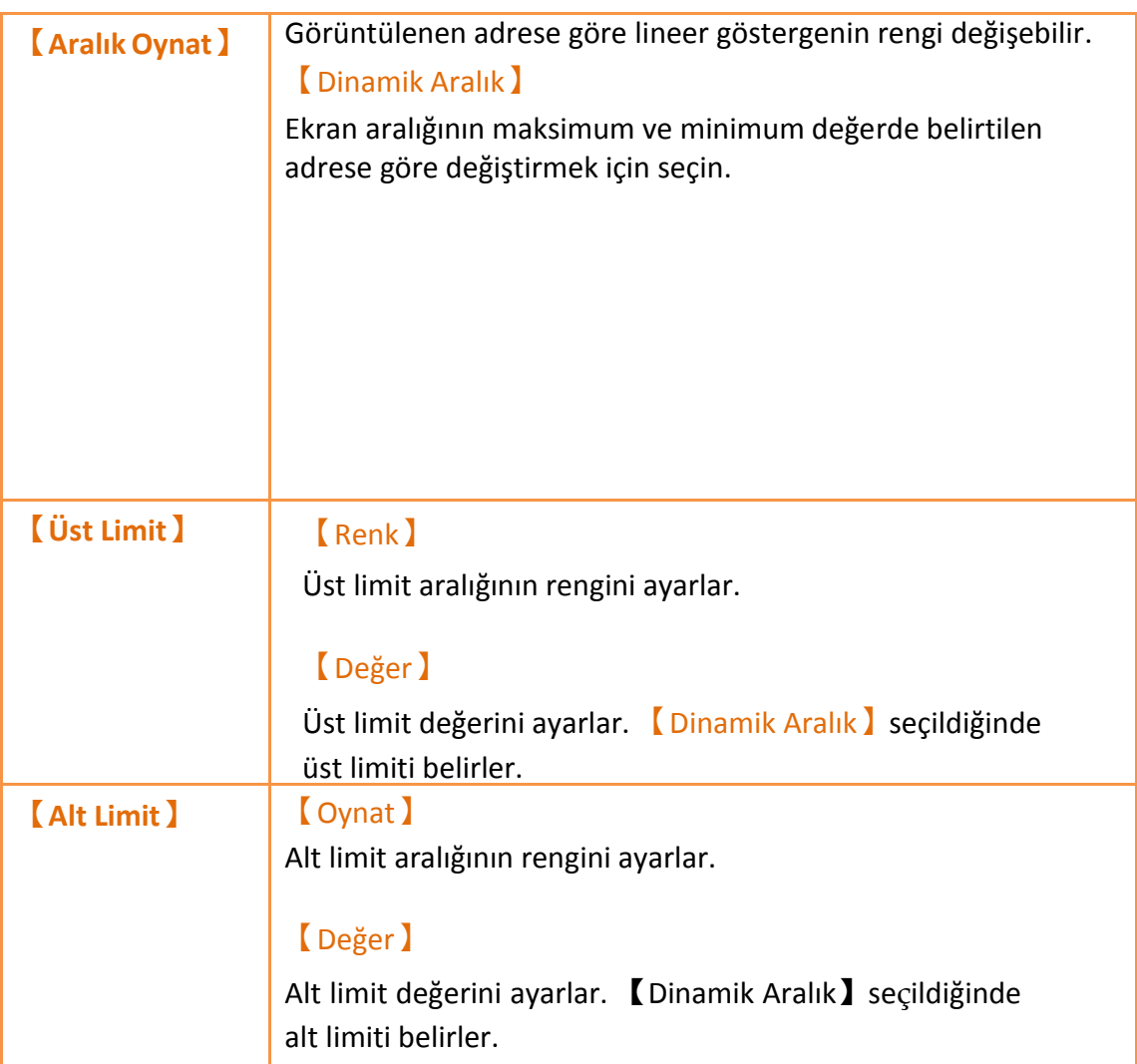

# **3.3.8.5【İşlem】**

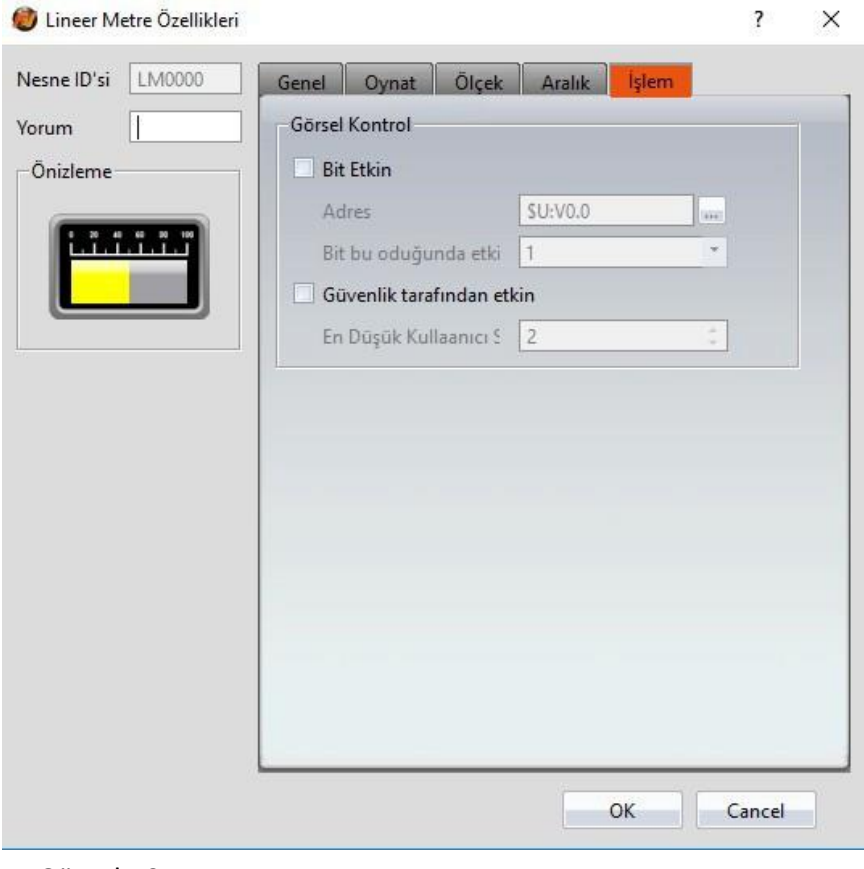

Görsel 105

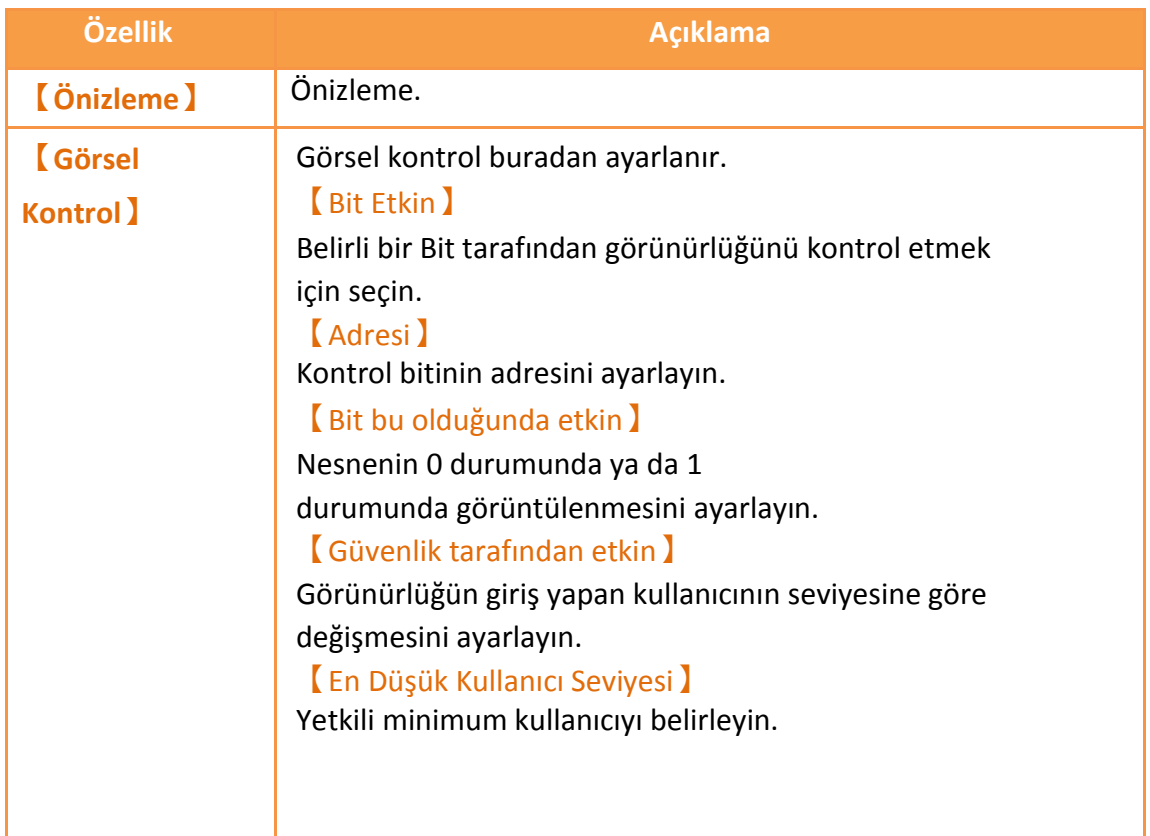

# **3.3.9【Veri Blok Grafiği】**

【Veri Blok Grafiği】değerleri x ve y ekseni olarak grafiğe döker.

- $\triangleright$  Bir belirli adresin sürekli verisini okur.
- 【Alt Anahtarı】kullanarak belirli adresin sürekli verisini okumasının güncellemesini durdurur veya başlatır.

Ayar penceresi aşağıdaki gibidir.

### **3.3.9.1【Genel】**

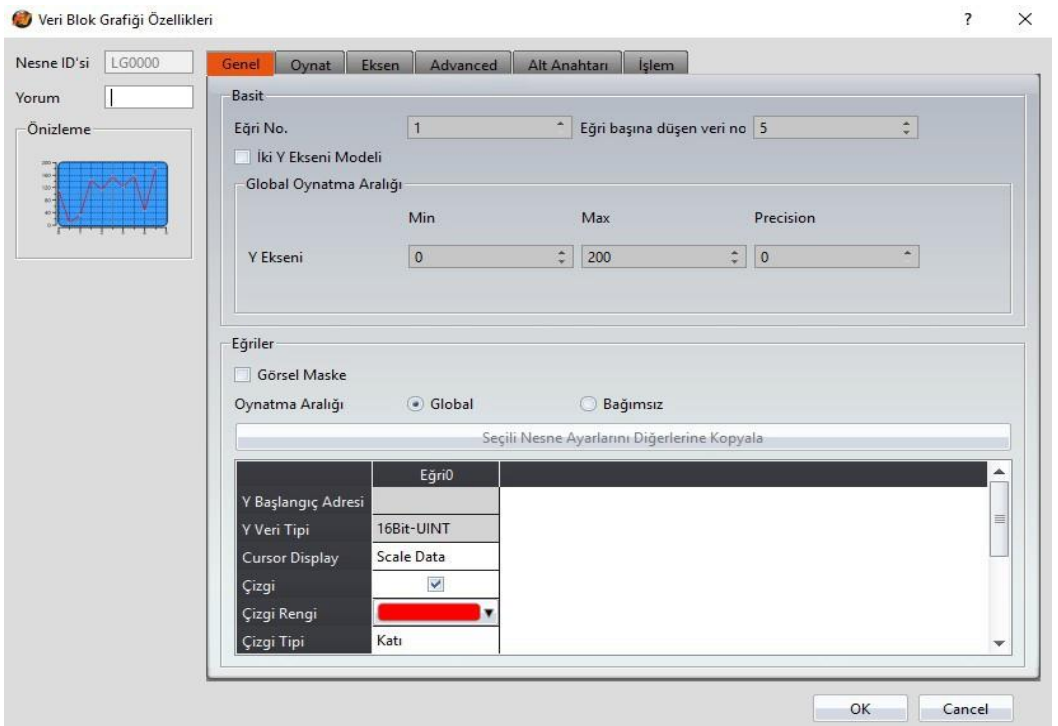

#### Görsel 106

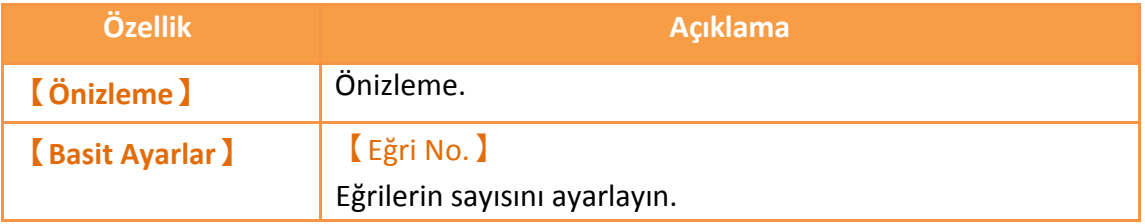

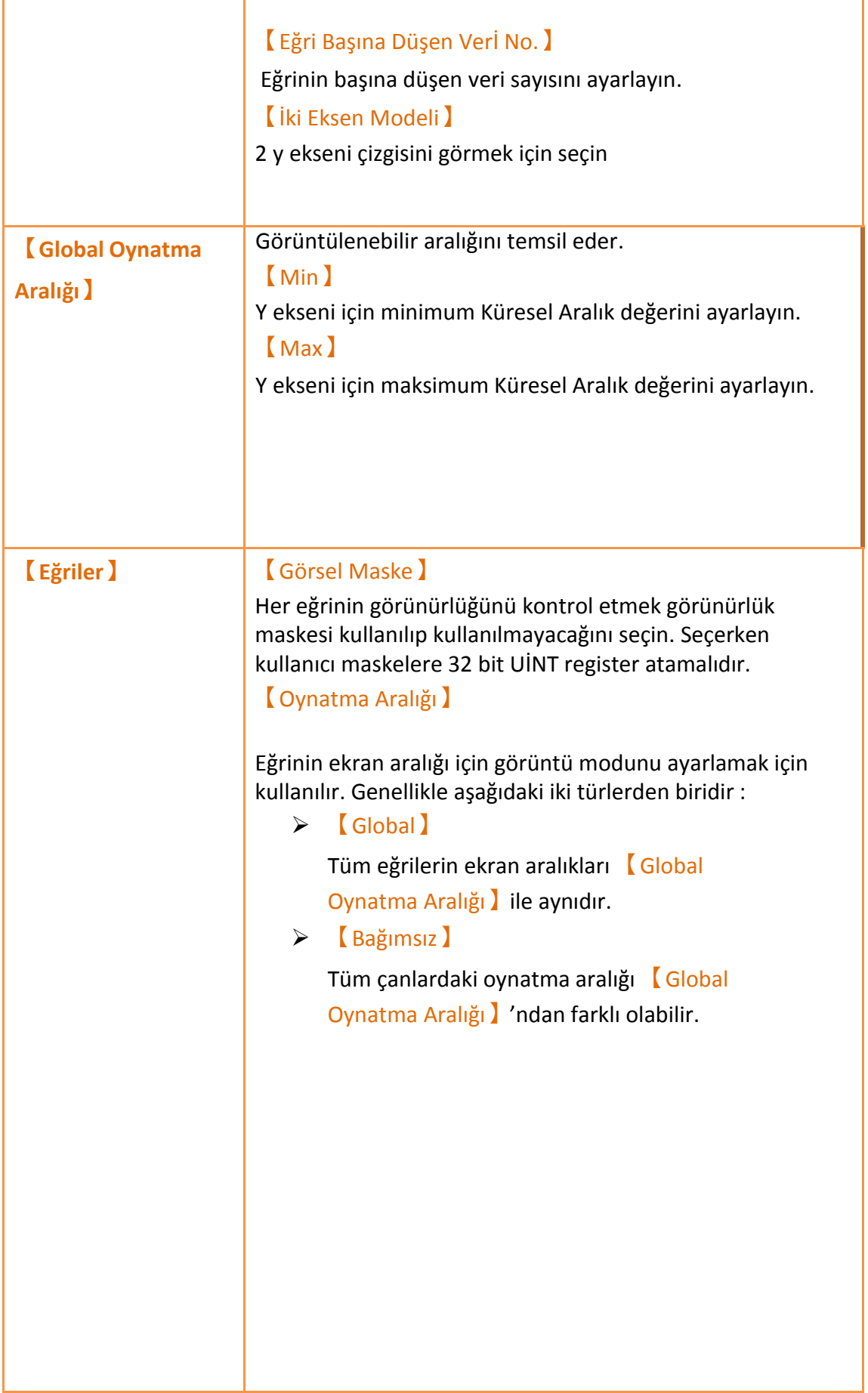

f

### 【Y Start Adresi】

Çanın Y değeri kaynağı için Açılış adresi ayarlar.

### 【Y Veri Tip】

Çanın Y değeri için veri tipi ayarlar.

Açıklama: Çan okuma adresinin aralığı【No. of Veri per Curve】, 【Start Adresi) ve 【Veri Tip】a bağlıdır.

#### Örnek 1:

【Eğri Başına Düşen Verİ No.】= 3; Y-Eksenler【Start Adresi】=\$U:V0; Y-Eksenler【Veri Tip】=16Bit-UINT

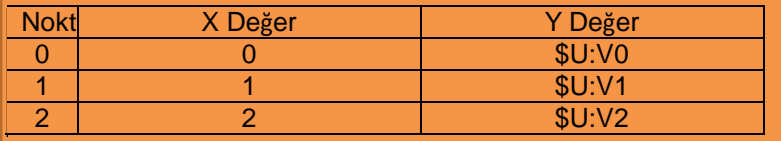

#### $\triangleright$  Ornek 2:

【Eğri Başına Düşen Verİ No.】= 3; Y-Eksenler【Start Adresi】=\$U:V0; Y Y-Eksenler【Veri Tip】=32Bit-UINT

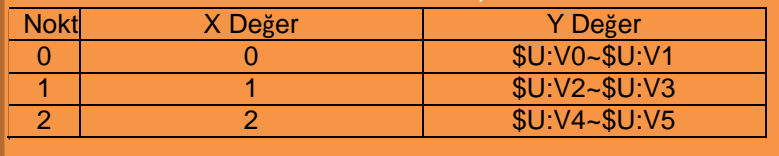

#### 【Y Max】

Eğer【Oynatma Aralığı】【Bağımsız】 ise çanın Y değeri için maksimum bağımsız oynatma aralığı değerini

### 【Y Min】

Eğer【Oynatma Aralığı】【Bağımsız】 ise çanın Y değeri için minimum bağımsız oynatma aralığı değerini

#### 【Y Eksenler】

Eğer【2 Y Ekseni Modeli】seçiliyse, bu ayar çanın Y ekseninin referansına karar vermek için kullanılır.

【Çizgi】

Çan çizgilerinin görünürlüğünü seçer.

【Çizgi Renk】 Eğrinin renginin ayarlar.

【Çizgi Tip】 Eğrinin tipini ayarlar

【Çizgi Genişlik】 Eğrinin tipinin kalınlığını ayarlar.

【Sembol】 Eğrinin üzerindeki sembolleri ayarlar.

【Sembol Renk】 Eğrinin sembollerinin rengini ayarlar.

【Sembol Tip】 Eğrinin sembollerinin tipini ayarlar.

#### **3.3.9.2【Oynat】** Veri Blok Grafiği Özellikleri  $\overline{\mathbf{?}}$   $\times$ Nesne ID'si LG0000 Genel Oynat Eksen Advanced Alt Anahtarı İşlem Yorum |  $\Box$  Sinir  $\vee$  Gösterge -Önizleme Renk **Communist**  $\overline{\mathbf{x}}$ Değeri Göster Oynat e Her Zan Bit İle Kontrol  $\Box$  Arkaplan Renk  $\boxed{\qquad \qquad}$ Font Arial Arkaplan  $\boxed{\Box \bullet}$  $\sqrt{ }$  Grafik Arkaplanı Text  $\Box$ Renk **Communist**  $\frac{1}{(1-|x|)(1-|x|)(1-|x|)(1-|x|)(1-|x|)(1-|x|)}=\left[\frac{60-\frac{1}{4}}{60-\frac{1}{4}}\right]$ Matlık OK Cancel

Görsel 107

Tablo 66

| Özellik           | <b>Açıklama</b>                                 |
|-------------------|-------------------------------------------------|
| [Sinir]           | Sınırın görüntülenmesini                        |
|                   | ayarlar.                                        |
|                   | <b>【Renk】</b>                                   |
|                   | Sınırın rengini ayarlar.                        |
|                   | [Tip]                                           |
|                   | Sınırın tipini ayarlar.                         |
|                   |                                                 |
|                   |                                                 |
| <b>[Arkaplan]</b> | Arkaplanın görüntülenmesini ayarlar.            |
|                   | <b>【Renk】</b>                                   |
|                   | Arkaplanın rengini ayarlar.                     |
| Grafiği           | Grafiğin arkaplanının görüntülenmesini ayarlar. |
| <b>Arkaplan</b>   | <b>【Renk】</b>                                   |
|                   | Grafik arkaplanın rengini ayarlar.              |
| <b>Gösterge</b>   | Kursorun görüntülenmesini ayarlar.              |
|                   | <b>【Renk】</b>                                   |
|                   | Kursorun rengini ayarlar.                       |

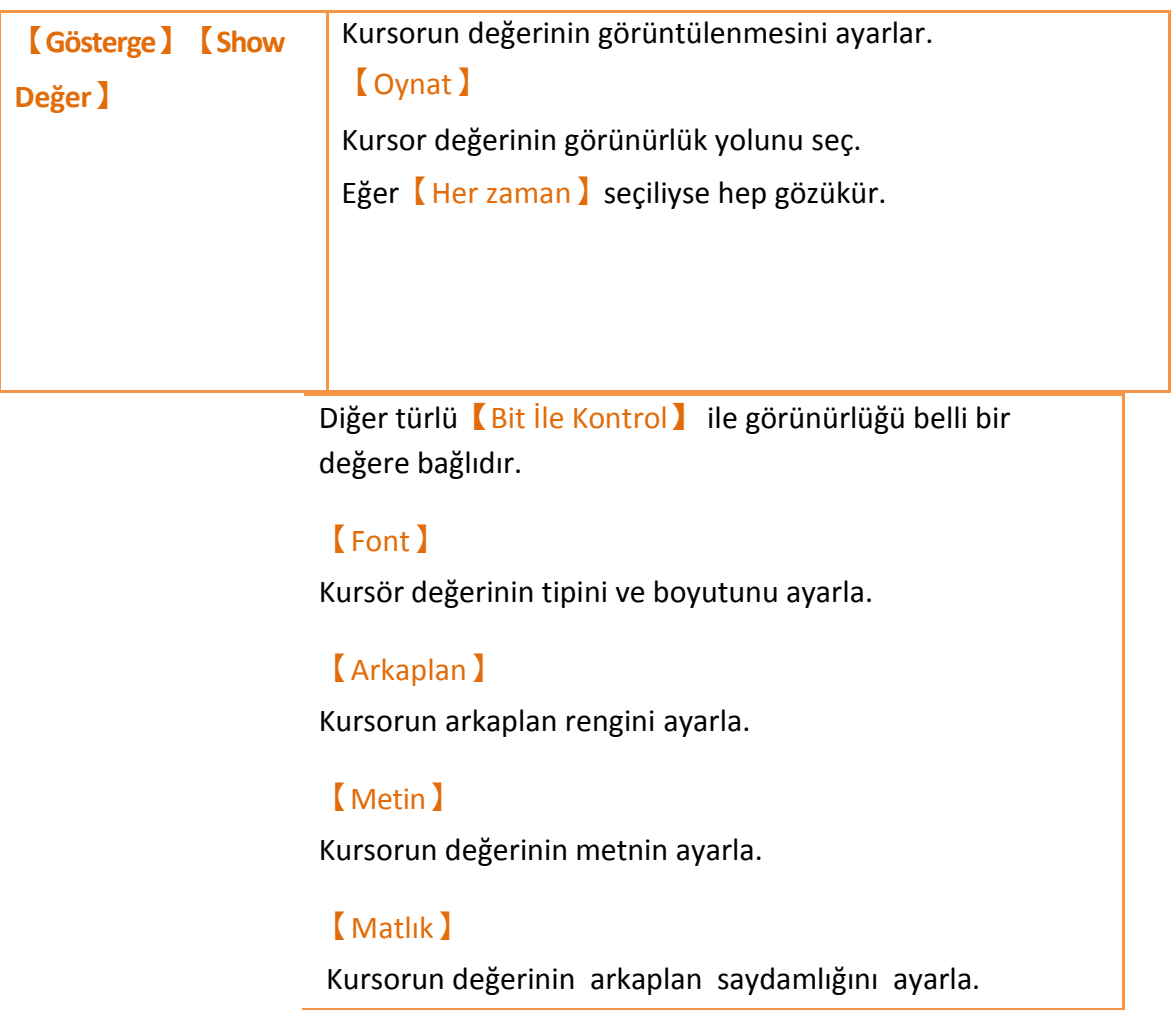

## **3.3.9.3【Eksenler】**

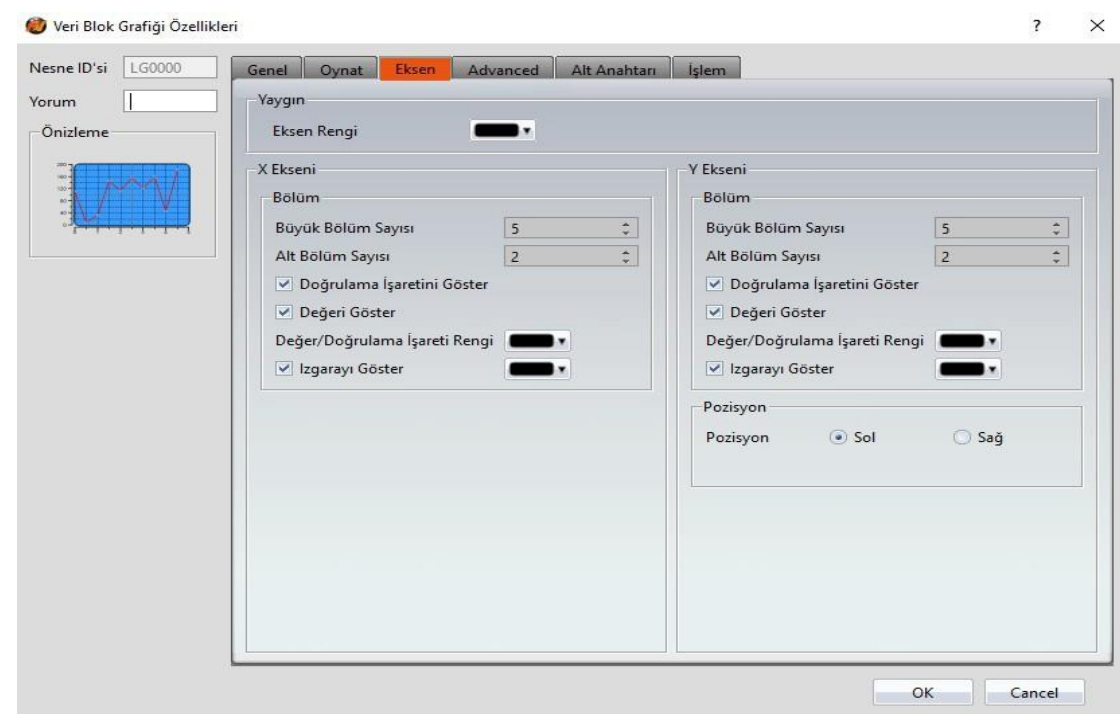

Görsel 108

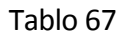

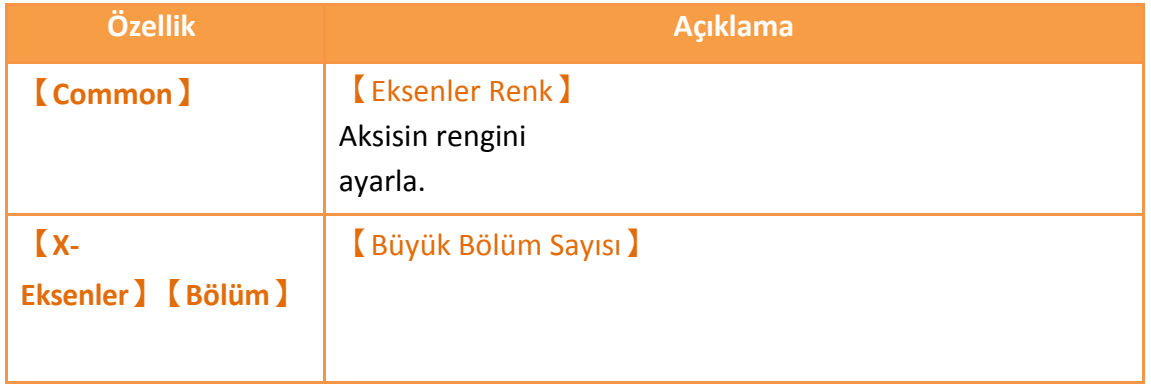

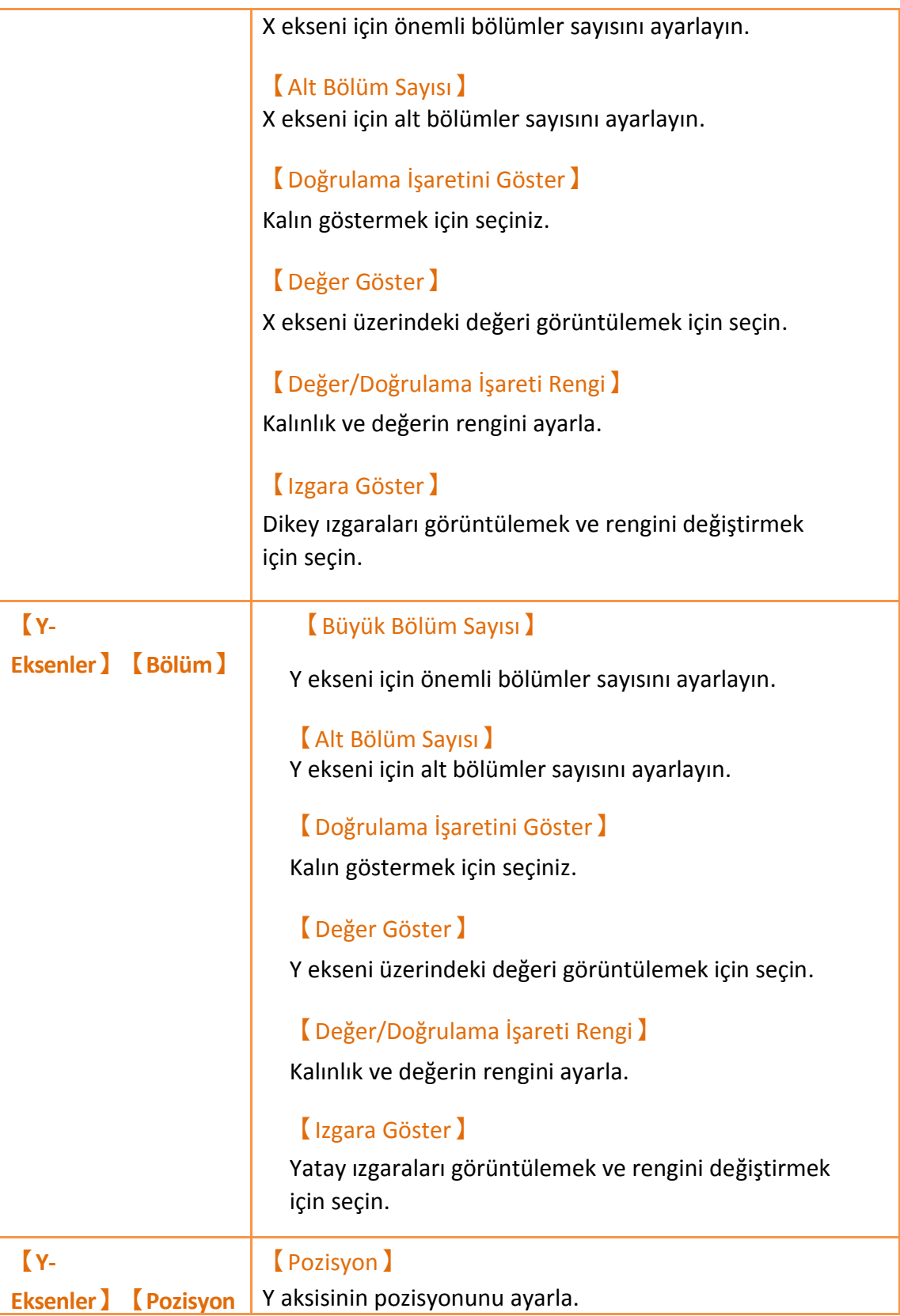

## **3.3.9.4 【Alt Anahtarı】**

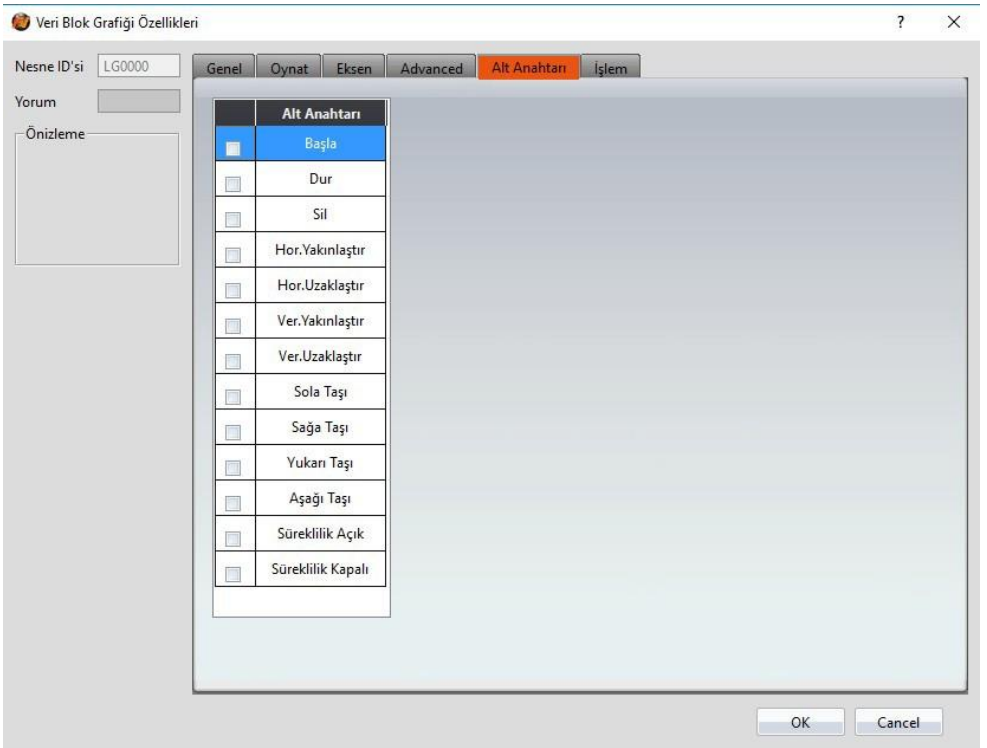

Görsel 109

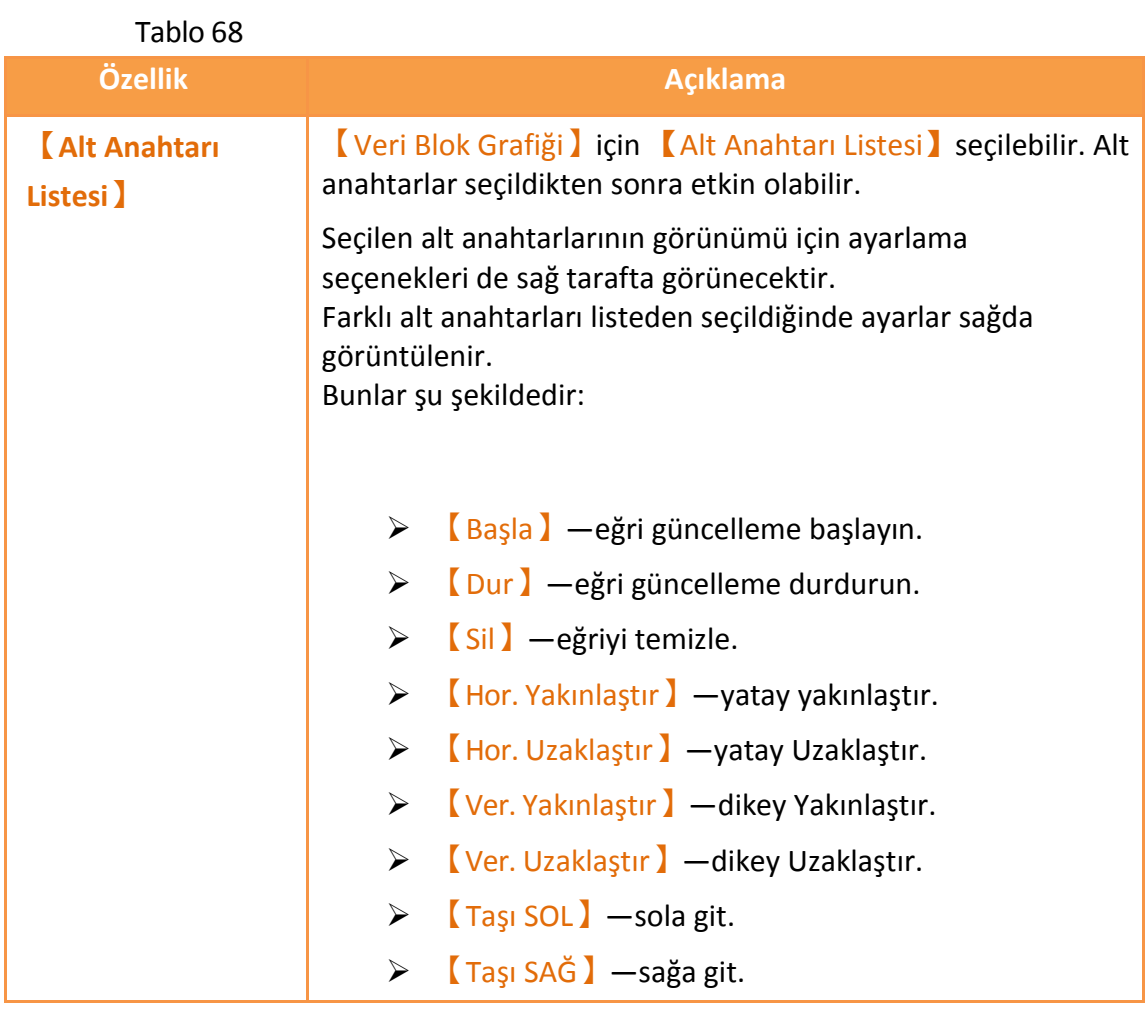

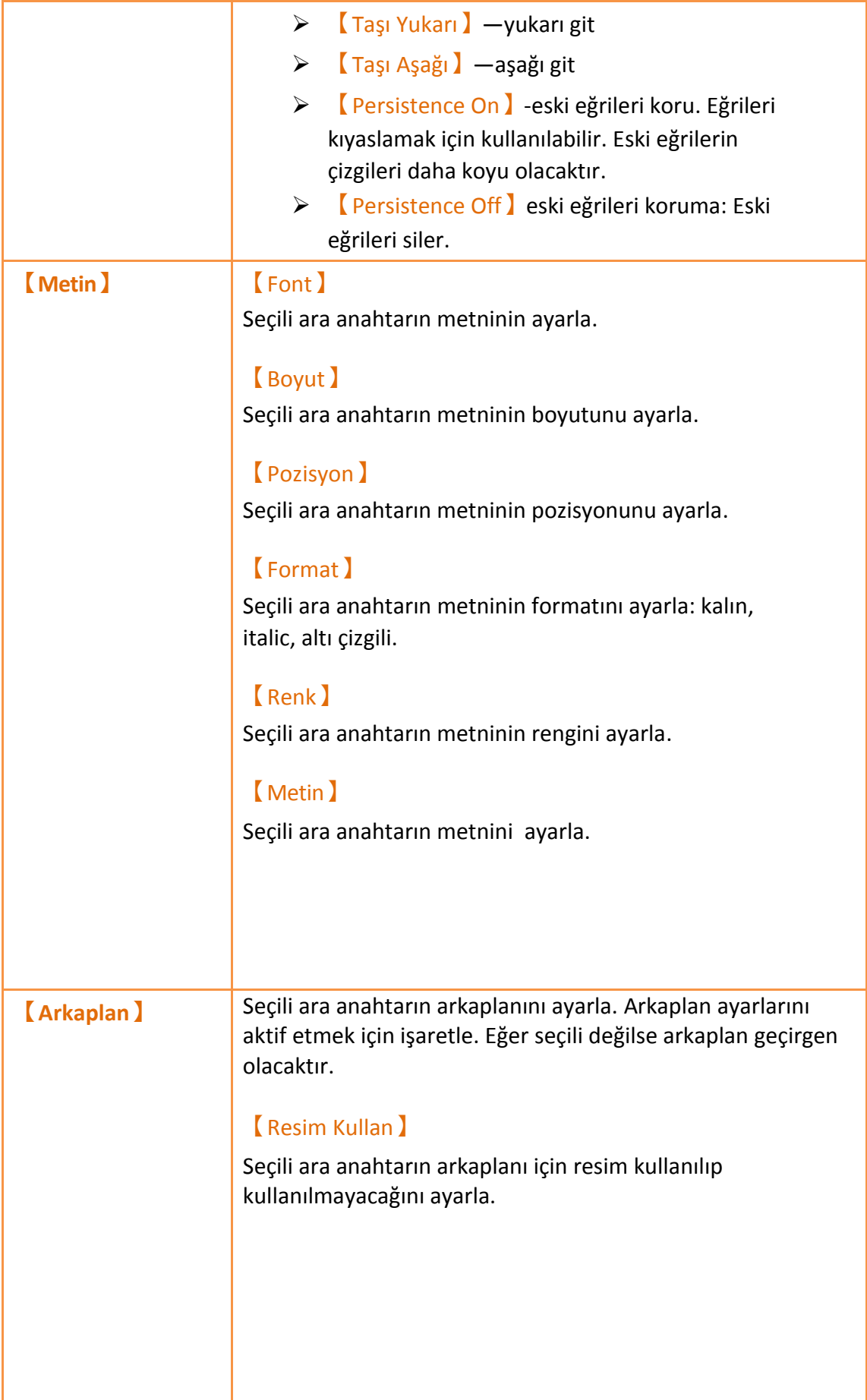

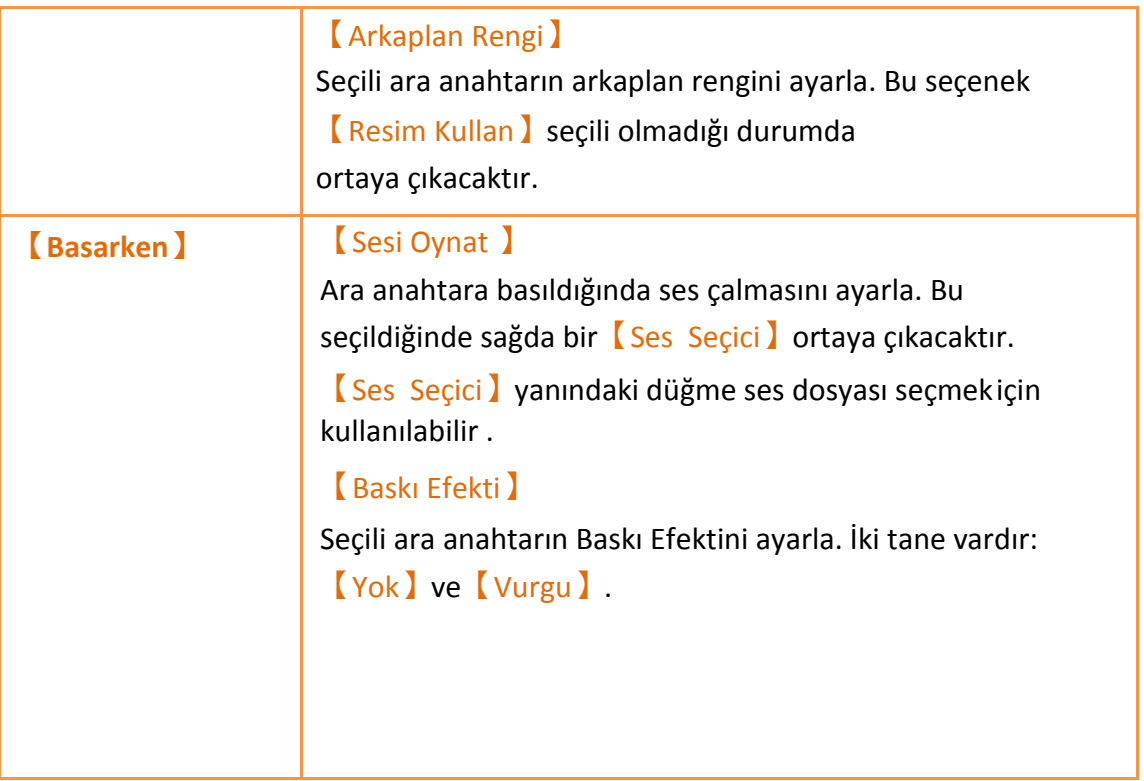

# **3.3.9.5【İşlem】**

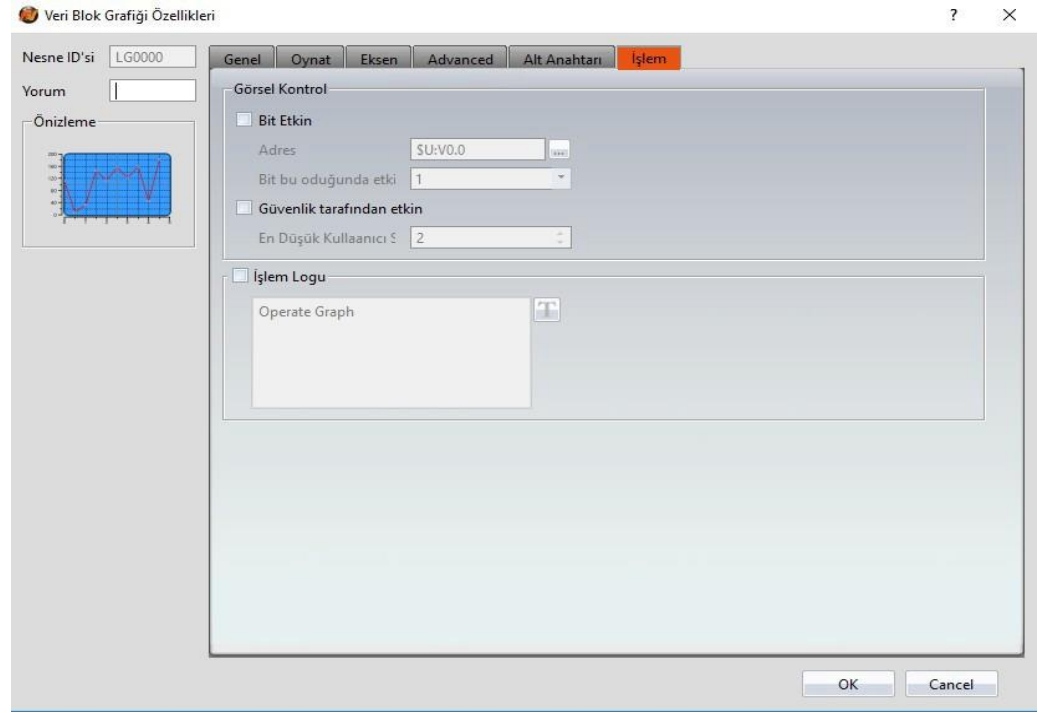

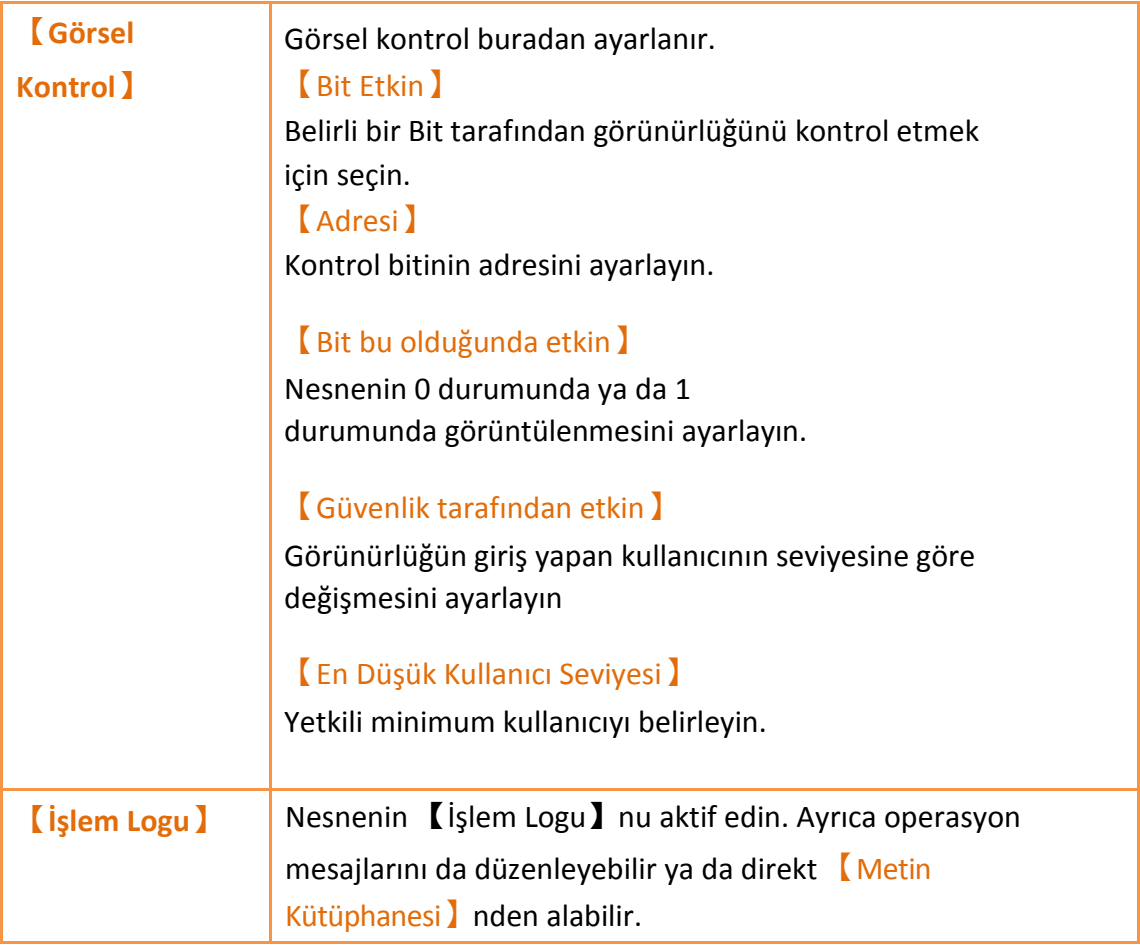

# **3.3.10 【Veri Blok XY Dağılımı】**

【Veri Blok XY Dağılımı】 her X/Y devamlı değerleri için çan oluşturur.

- Devamlı değerleri okur.
- 【Alt Anahtarı】kullanarak belirli adresin sürekli verisini okumasının güncellemesini durdurur veya başlatır.

## **3.3.10.1 【Genel】**

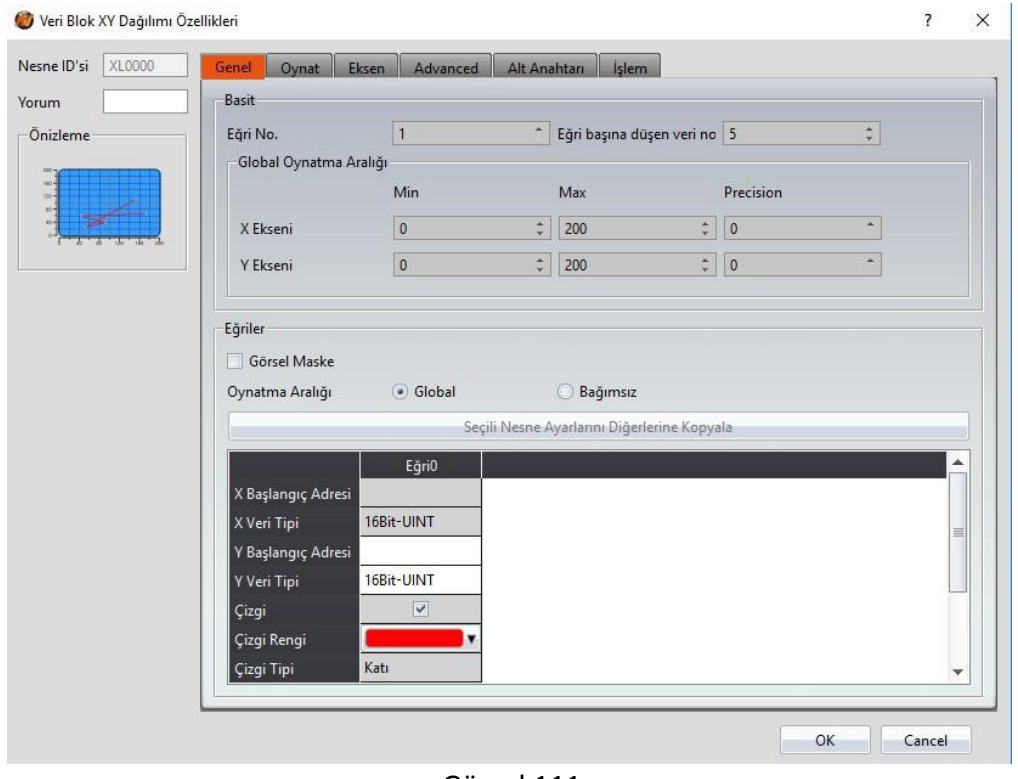

Görsel 111

Tablo 70

| Özellik                         | <b>Açıklama</b>                                                                                                    |
|---------------------------------|----------------------------------------------------------------------------------------------------|
| <b>(Önizleme)</b>               | Önizleme.                                                                                                    |
| <b>(Basit Ayarlar)</b>          | [ Eğri No. ] eğrilerin<br>sayısını ayarlayın.<br>[ Eğri Başına Düşen Verİ No. ]<br>Eğrinin başına düşen veri sayısını ayarlayın.                                                   |
| <b>Global Oynat</b><br>Aralık ) | Görüntülenebilir aralığını temsil eder.<br>[Min]<br>Y ekseni için minimum Küresel Aralık değerini ayarlayın.<br>[Max]<br>Y ekseni için maksimum Küresel Aralık değerini ayarlayın. |
| <b>[Curves]</b>                 | <b>Görsel Gizle</b> )                                                                                                    |
| 184                             | Her eğrinin görünürlüğünü kontrol etmek görünürlük<br>maskesi kullanılıp kullanılmayacağını seçin.                                                                                 |

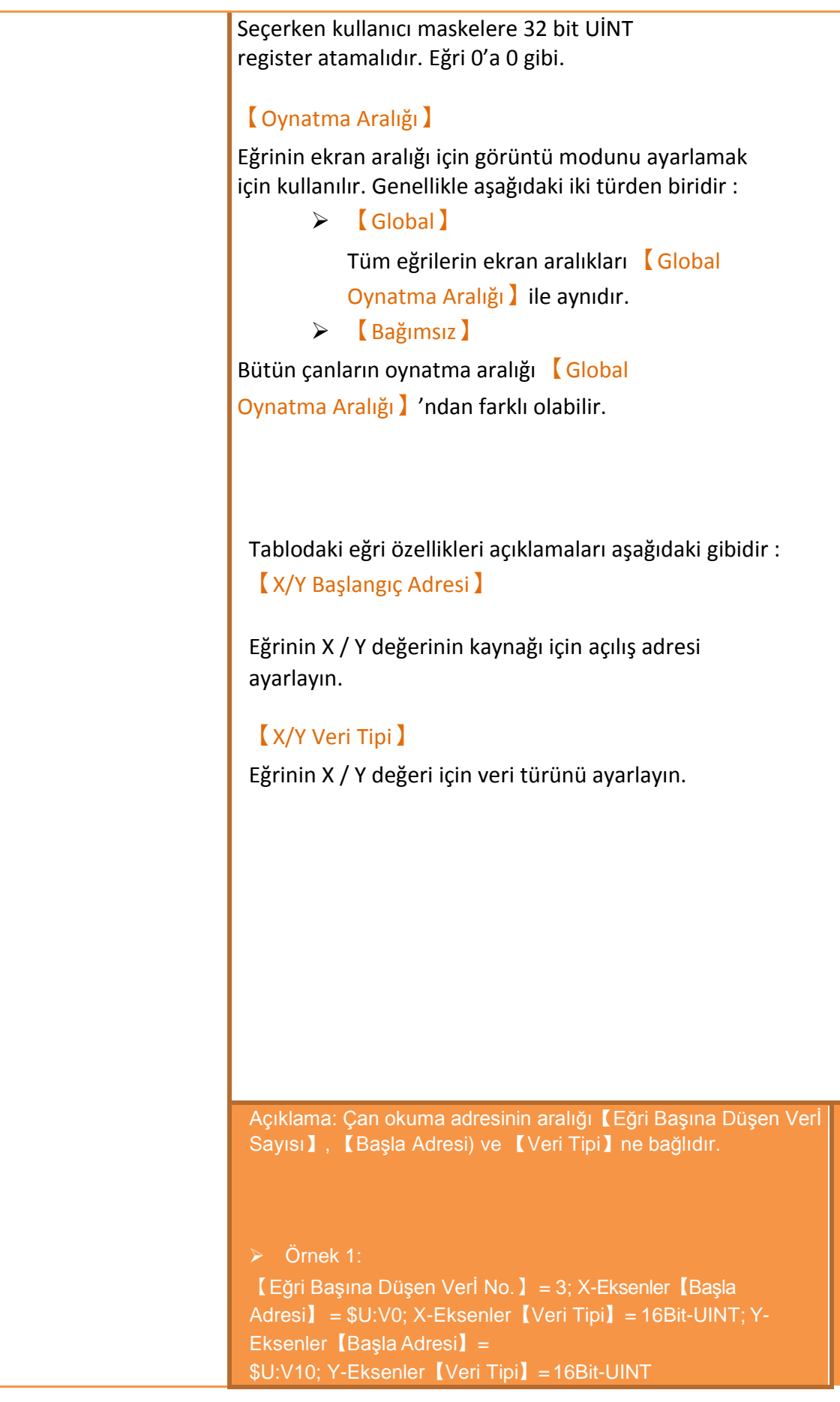

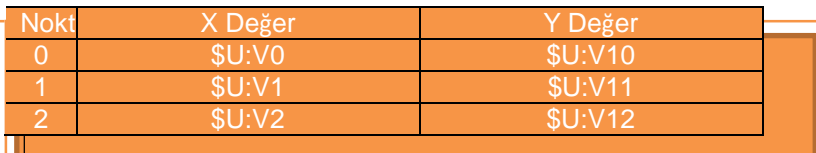

#### Örnek 2:

【Eğri Başına Düşen Verİ No.】= 3; X-Eksenler 【Start

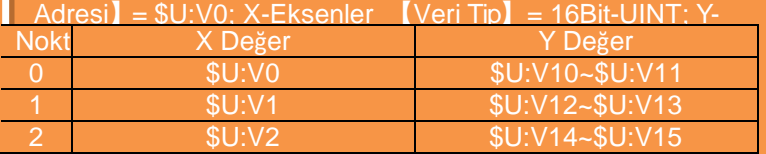

#### 【X/Y Max】

Eğer【Oynatma Aralığı】【Bağımsız】 ise çanın X/Y ekseninin değeri için maksimum bağımsız oynatma aralığı değerini ayarlar.

#### 【X/Y Min】

Eğer【Oynatma Aralığı】【Bağımsız】 ise çanın X/Y ekseninin değeri için minimum bağımsız oynatma aralığı değerini ayarlar.

#### 【Çizgi】

Çan çizgilerinin görünürlüğünü seçer.

【Çizgi Rengi】 Eğrinin renginin ayarlar. 【Çizgi Tipi】 Eğrinin tipini ayarlar 【Çizgi Genişliği】 Eğrinin tipinin kalınlığını ayarlar 【Sembol】 Eğrinin üzerindeki sembolleri ayarlar 【Sembol Rengi】 Eğrinin sembollerinin rengini ayarlar. 【Sembol Tipi】 Eğrinin sembollerinin tipini ayarlar

186

# **3.3.10.2 【Oynat】**

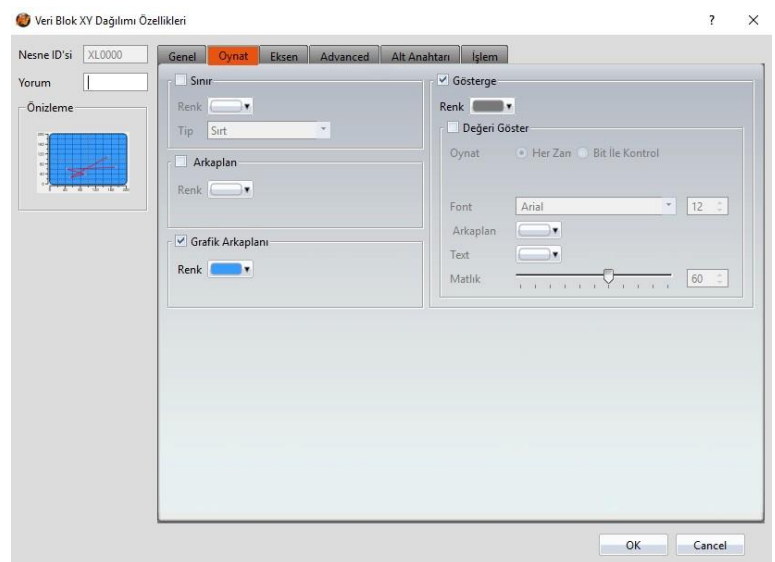

#### Görsel 112

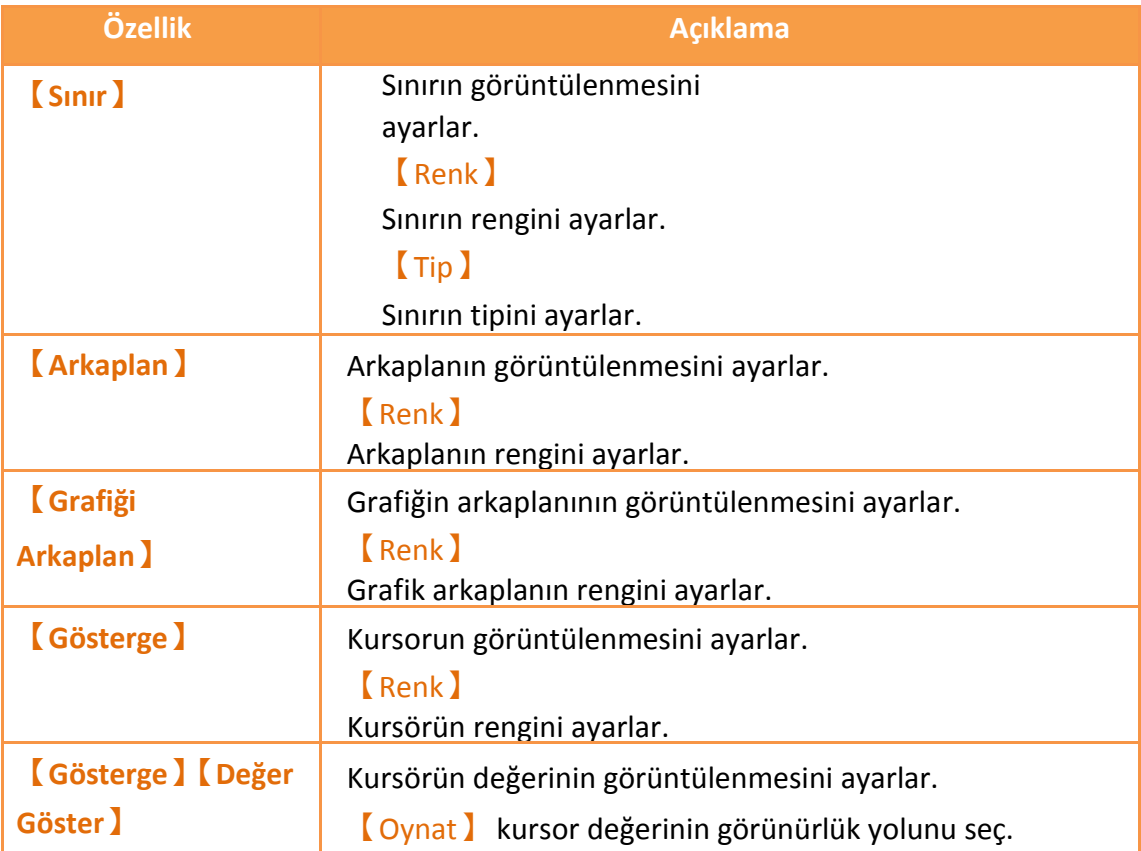

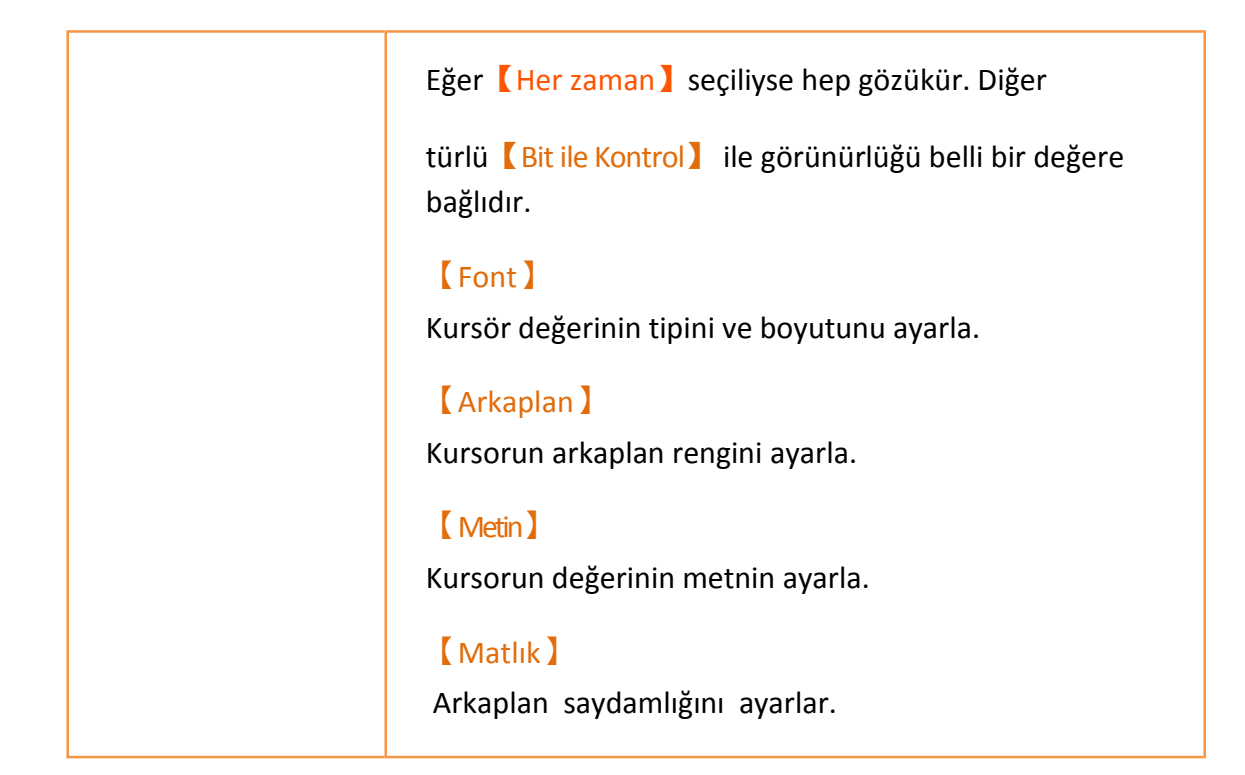

### **3.3.10.3 【Eksenler】**

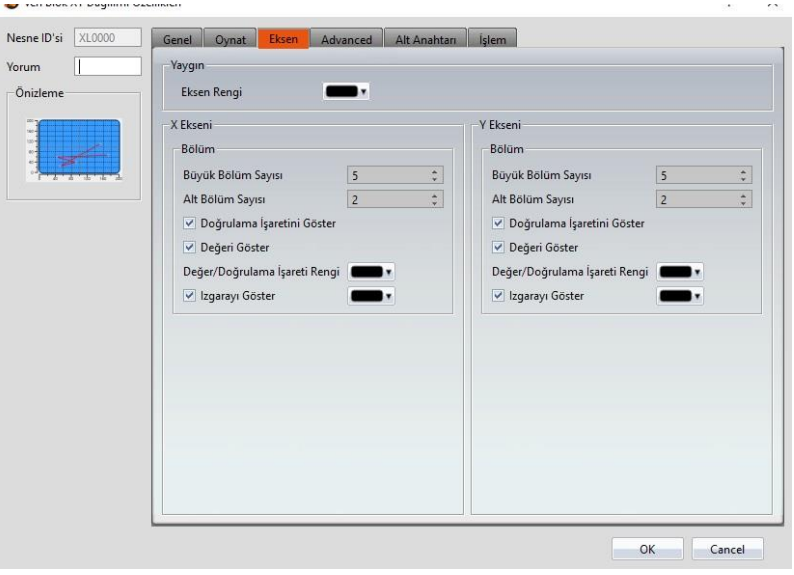

Görsel 113

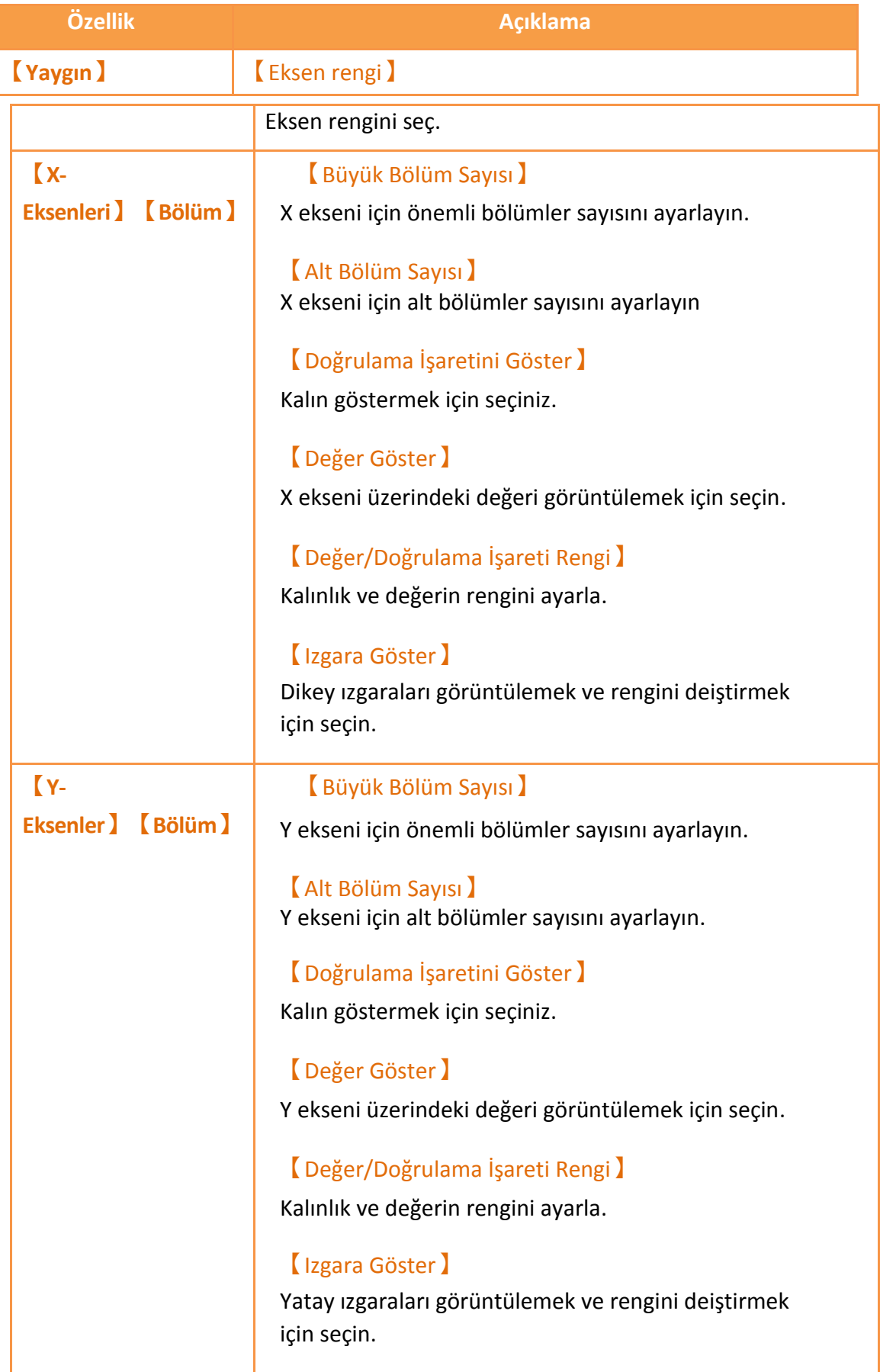

## **3.3.10.4 【Alt Anahtarı】**

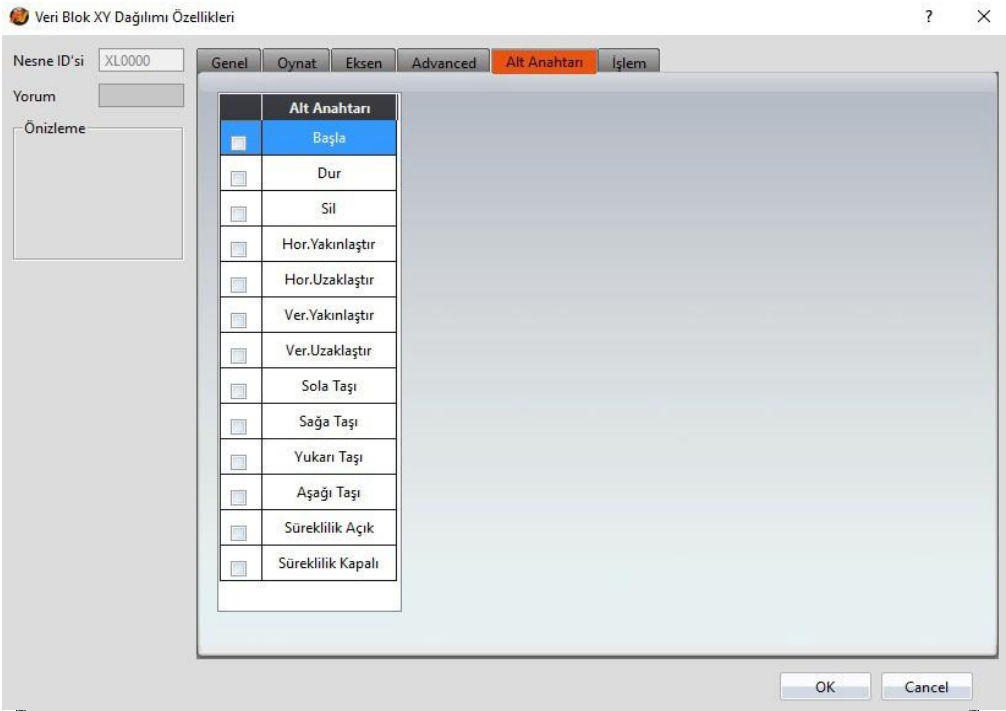

Görsel 114

| Özellik             | <b>Açıklama</b>                                                                                                    |
|---------------------|----------------------------------------------------------------------------------------------------|
| <b>Alt Anahtarı</b> | Alt anahtarlar seçildikten sonra etkin olabilir.                                                                                                    |
| Listesi 】           | Seçilen alt anahtarlarının görünümü için<br>ayarlama seçenekleri de sağ tarafta görünecektir.<br>Farklı alt anahtarları listeden seçildiğinde ayarlar sağda<br>görüntülenir.<br>Bunlar şu şekildedir:<br>[Alt Anahtarı]: |
|                     | $[$ Başla $]$ —eğri güncelleme başlayın.<br>$\blacktriangleright$                                                                                                    |
|                     | [Dur] — eğri güncelleme durdurun.<br>$\blacktriangleright$                                                                                                    |
|                     | $\left[\right]$ Sil $\left.\right]$ — eğriyi temizle.<br>$\blacktriangleright$                                                                                                    |
|                     | $[$ Hor. Yakınlaştır $]$ —yatay yakınlaştır.<br>$\blacktriangleright$                                                                                                    |
|                     | [Hor. Uzaklaştır] — yatay uzaklaştır<br>$\blacktriangleright$                                                                                                    |
|                     | $\sqrt{\frac{1}{2}}$ Ver. Yakınlaştır $\sqrt{\frac{1}{2}}$ — dikey yakınlaştır.<br>$\blacktriangleright$                                                                                                    |
|                     | [Ver. Uzaklaştır] — dikey uzaklaştır.<br>$\blacktriangleright$                                                                                                    |
|                     | $\triangleright$ (Sola Taşı) — sola git.                                                                                                    |
|                     | $\triangleright$ [Sağa Taşı] — sağa git.                                                                                                    |

Tablo 73

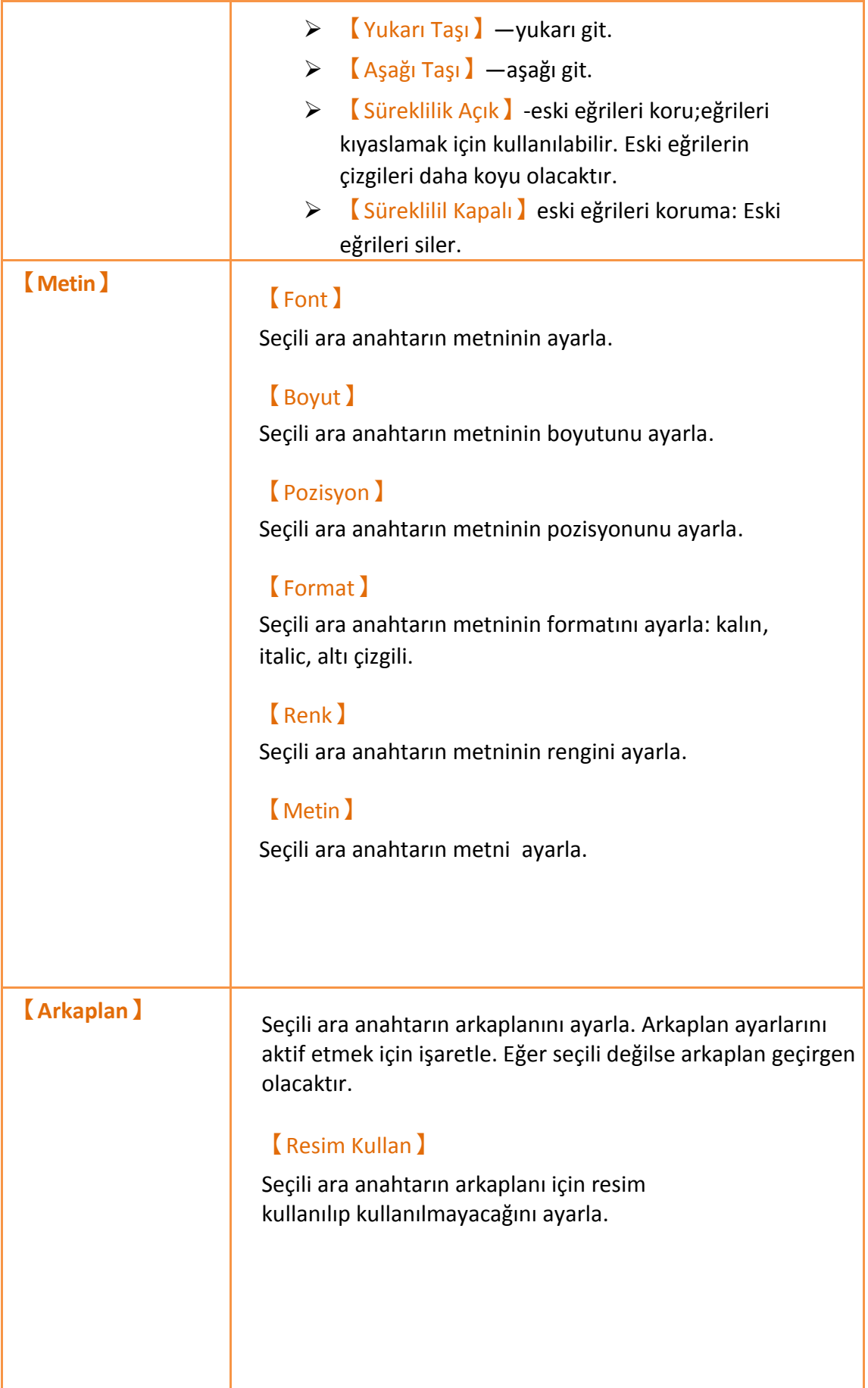

J

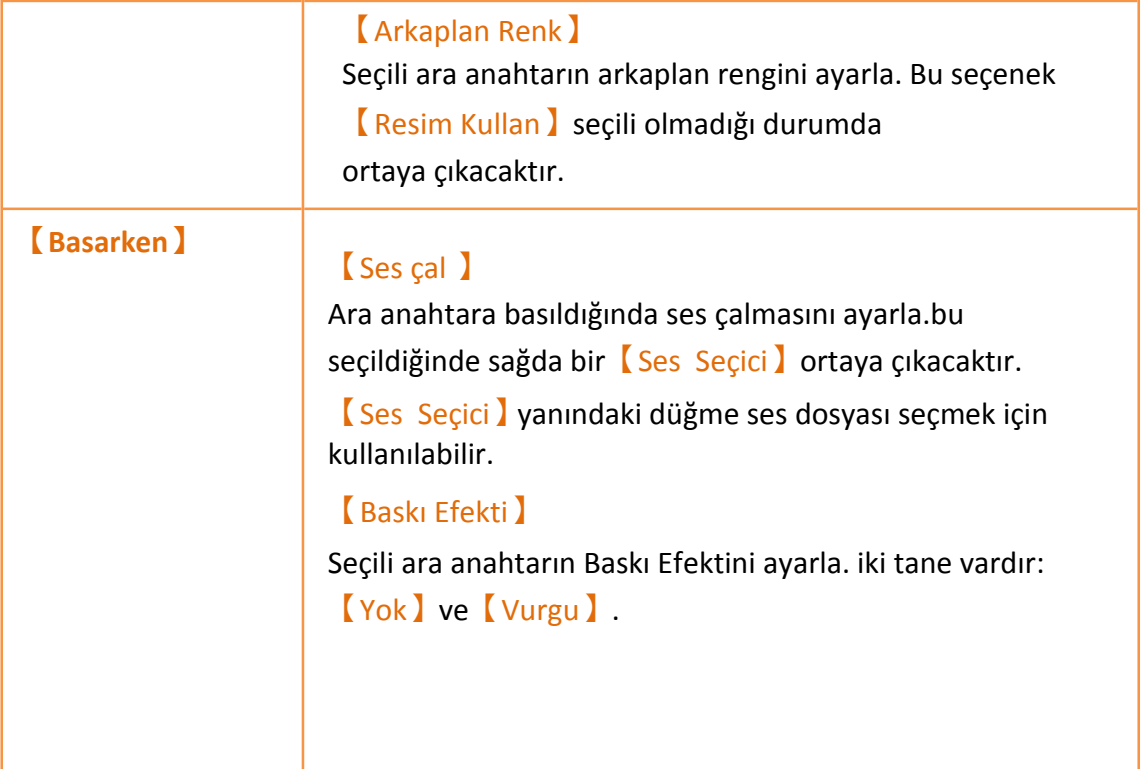

# **3.3.10.5 【İşlem】**

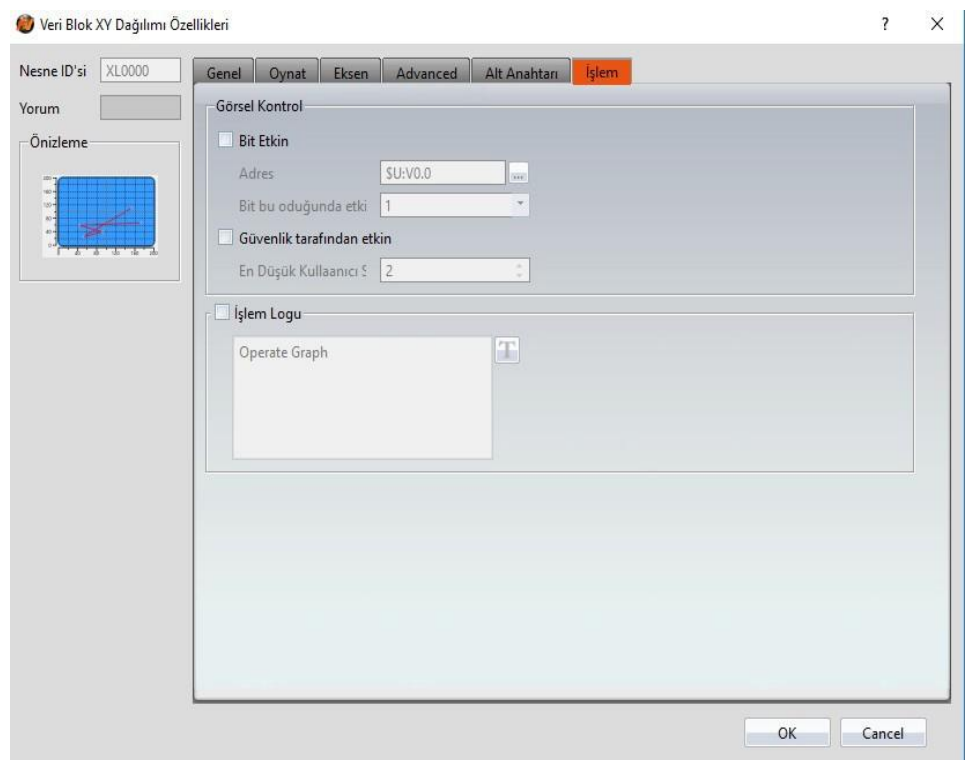

### Görsel 115

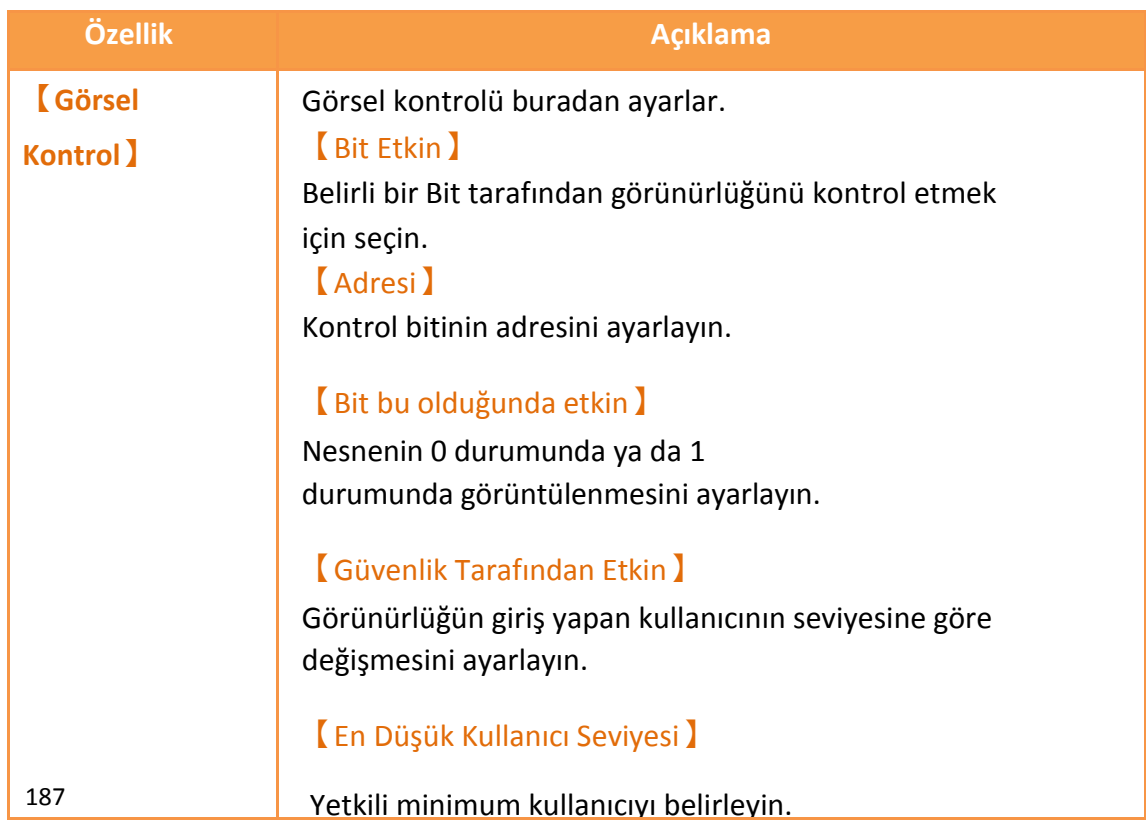

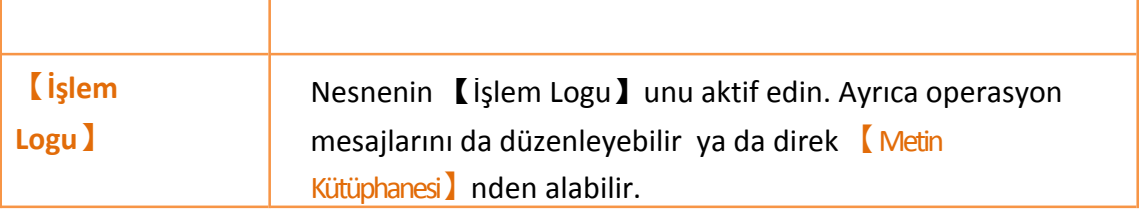

# **3.3.11 【Adım Anahtarları】**

【Adım Anahtarları】na basarak kendi durumunu değiştirmek için belirli registerlerın içinde ayarlanmış duruma göre sayısal değerleri yazar.

### **3.3.11.1 【Ayarlar】**

Ayar penceresi aşağıdaki gibidir.

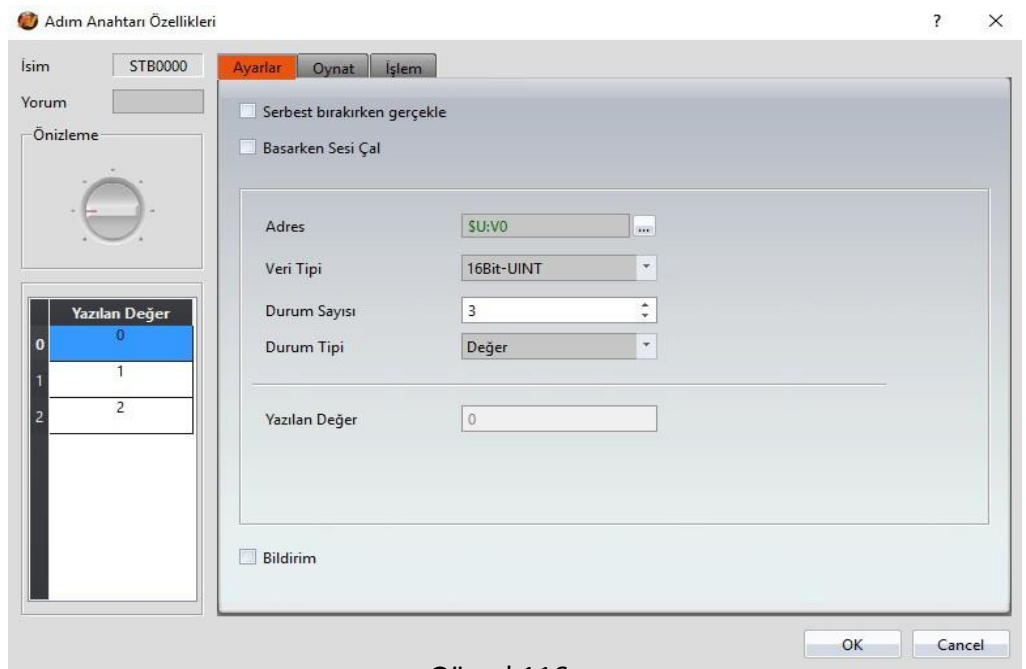

Görsel 116

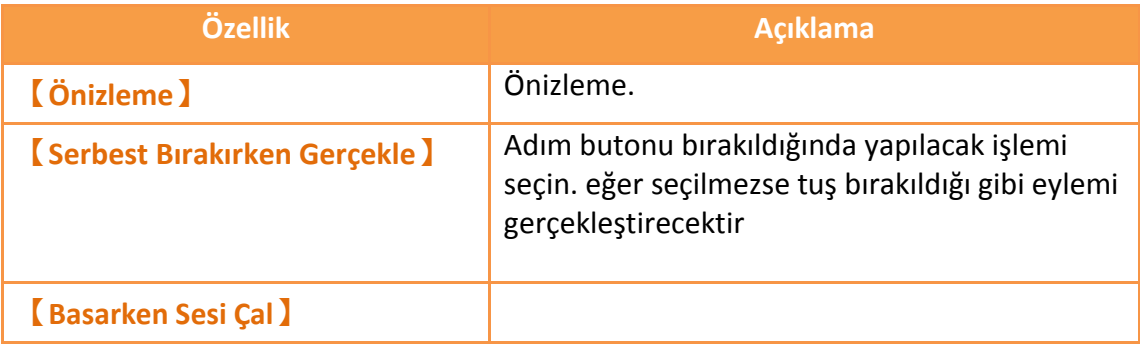

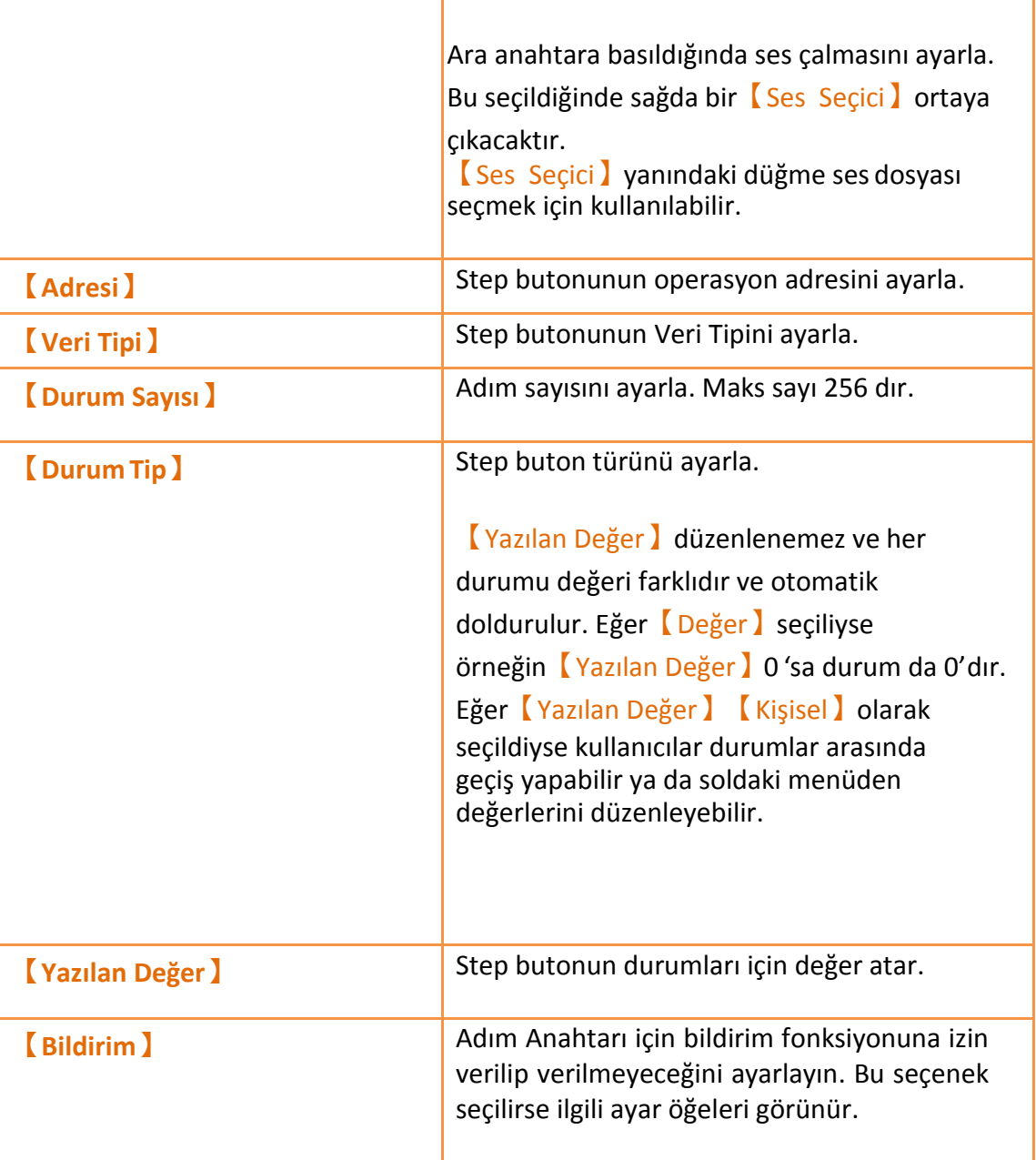

### **3.3.11.2 【Oynat】**

Ayar penceresi aşağıdaki gibidir.

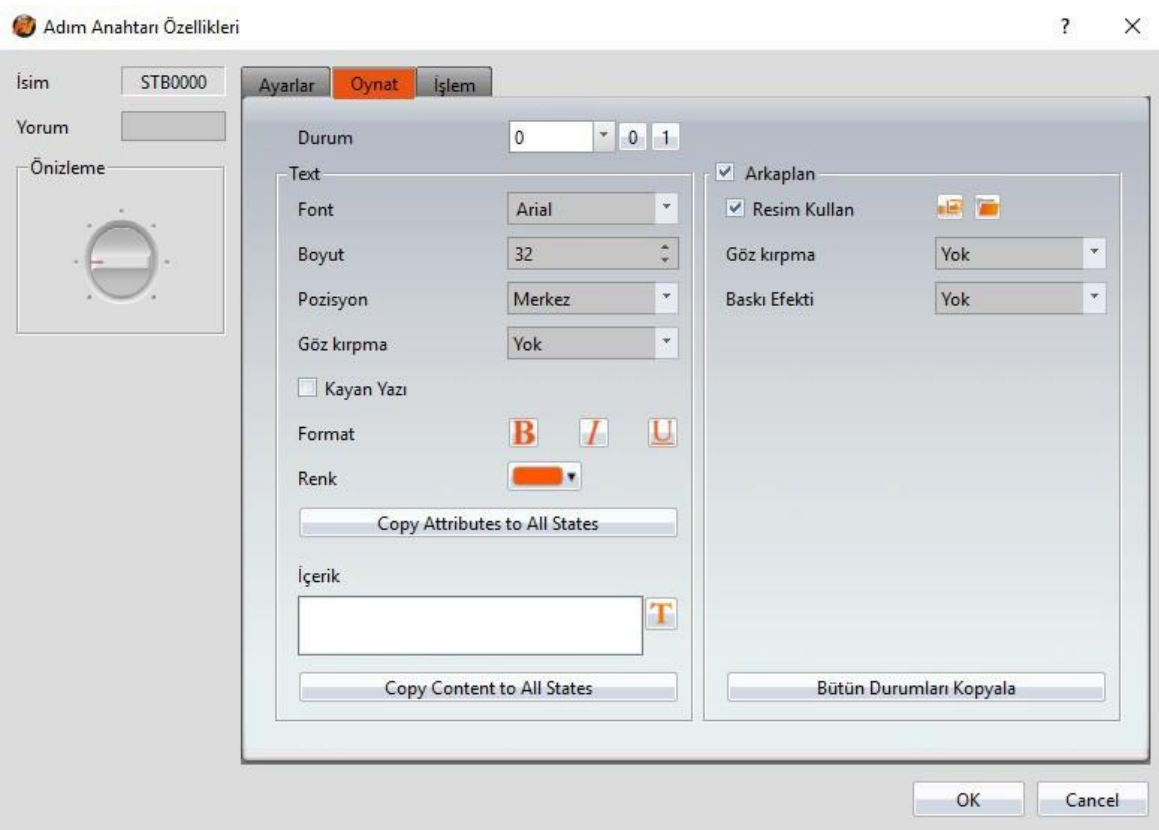

Görsel 117
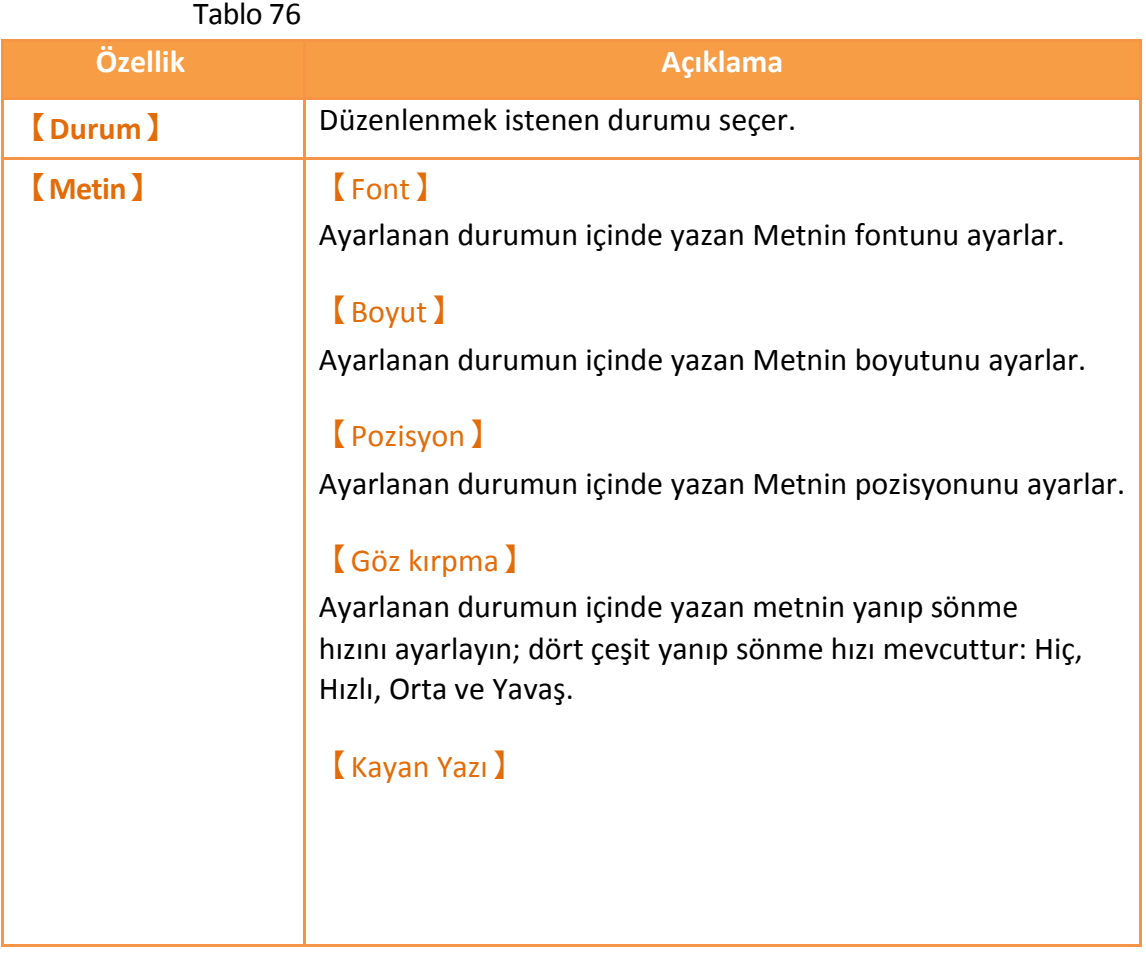

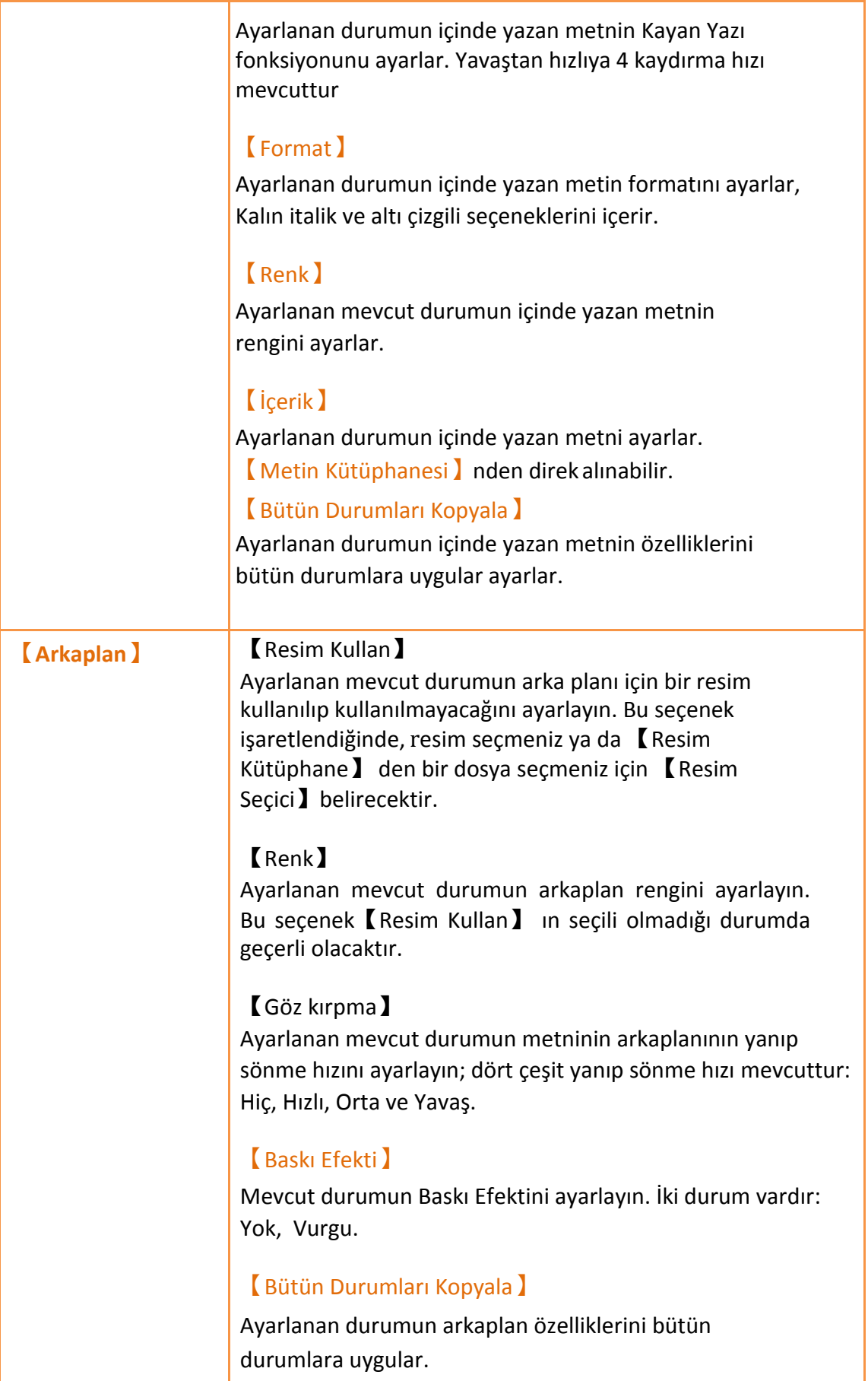

## **3.3.11.3 【İşlem】**

【Adım Anahtarları】【İşlem】sayfası aşağıda gösterildiği gibidir, her özelliğin anlamı

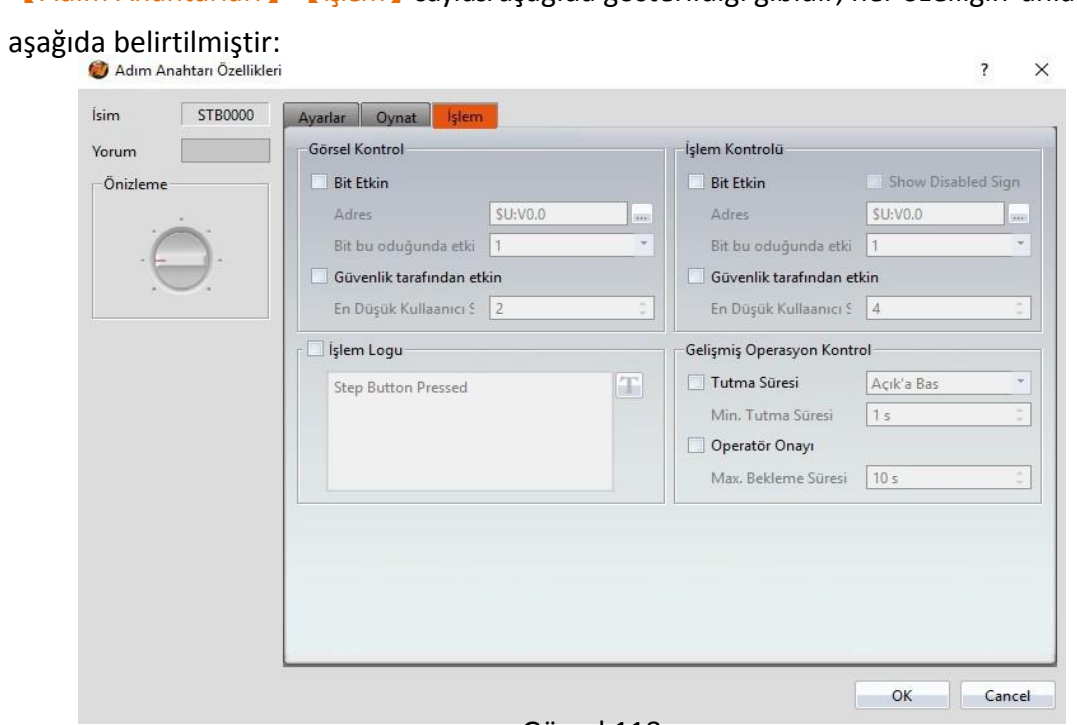

Görsel 118

Tablo 77

| Özellik                 | <b>Aciklama</b>                                                                                                    |
|-------------------------|----------------------------------------------------------------------------------------------------|
| <b>【Görsel Kontrol】</b> | Objenin görünürlüğünü kontrol eder. Özel bir Bit veya<br>kullanıcı seviyesiyle kontrol edilebilir.<br><b>Bit Etkin 1</b><br>Objenin görünürlük kontrolünün Bit ile mi yoksa kullanıcı<br>seviyesi ile mi olacağını belirler. |
|                         | <b>Adresi</b><br>Görünürlük kontrol Bit'inin adresini belirler.<br>[Bit bu olduğunda etkin]                                                                                                    |
|                         | Kontrol Bit'i 1 iken mi yoksa 0 iken mi objenin<br>görüntüleneceğini belirler.                                                                                                    |
|                         | <b>[</b> Güvenlik Tarafından Etkin ]<br>Objenin görünürlük kontrolünü kullanıcı girişi ile kontrol<br>etmek için seçilir.                                                                                                    |

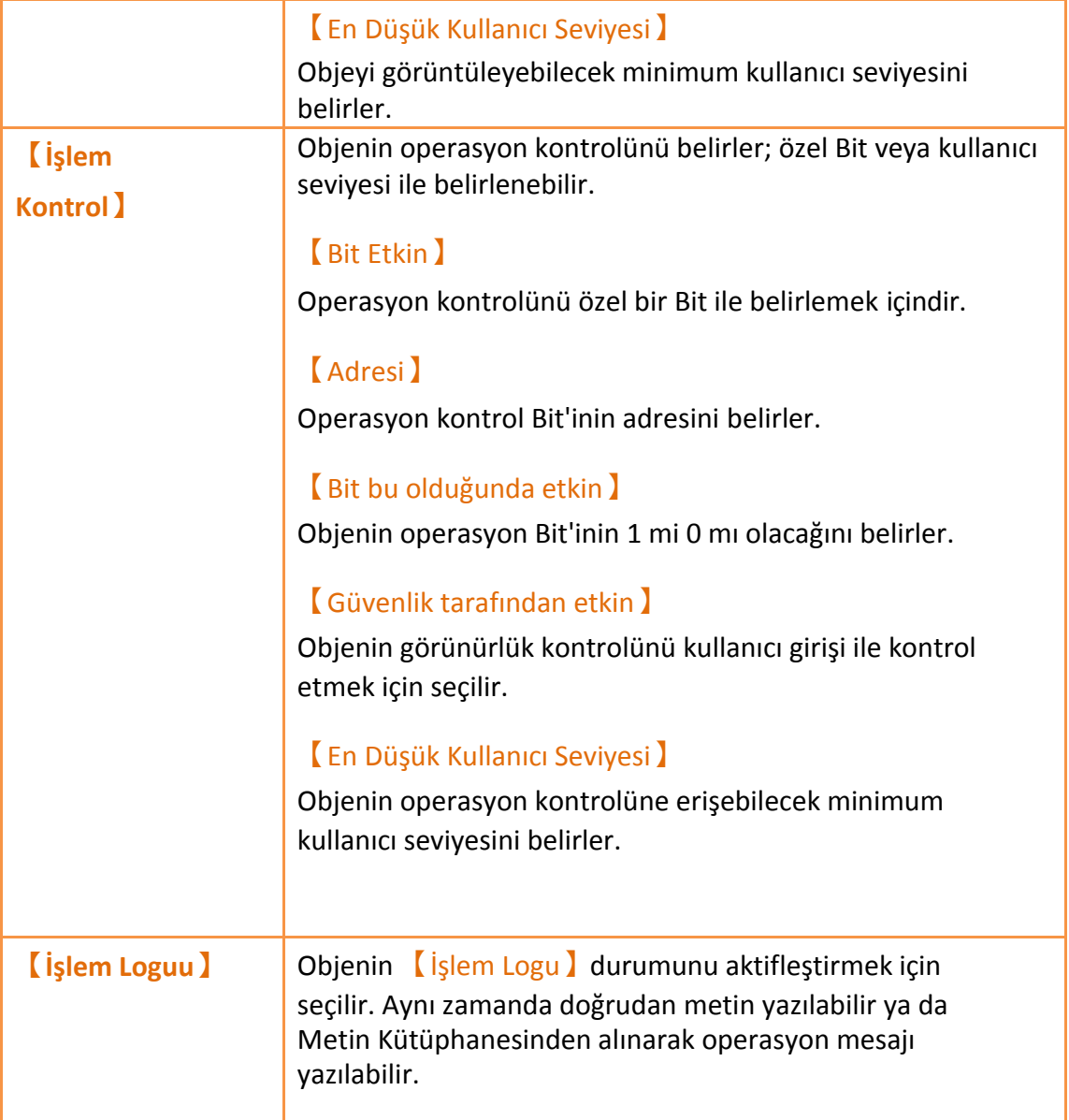

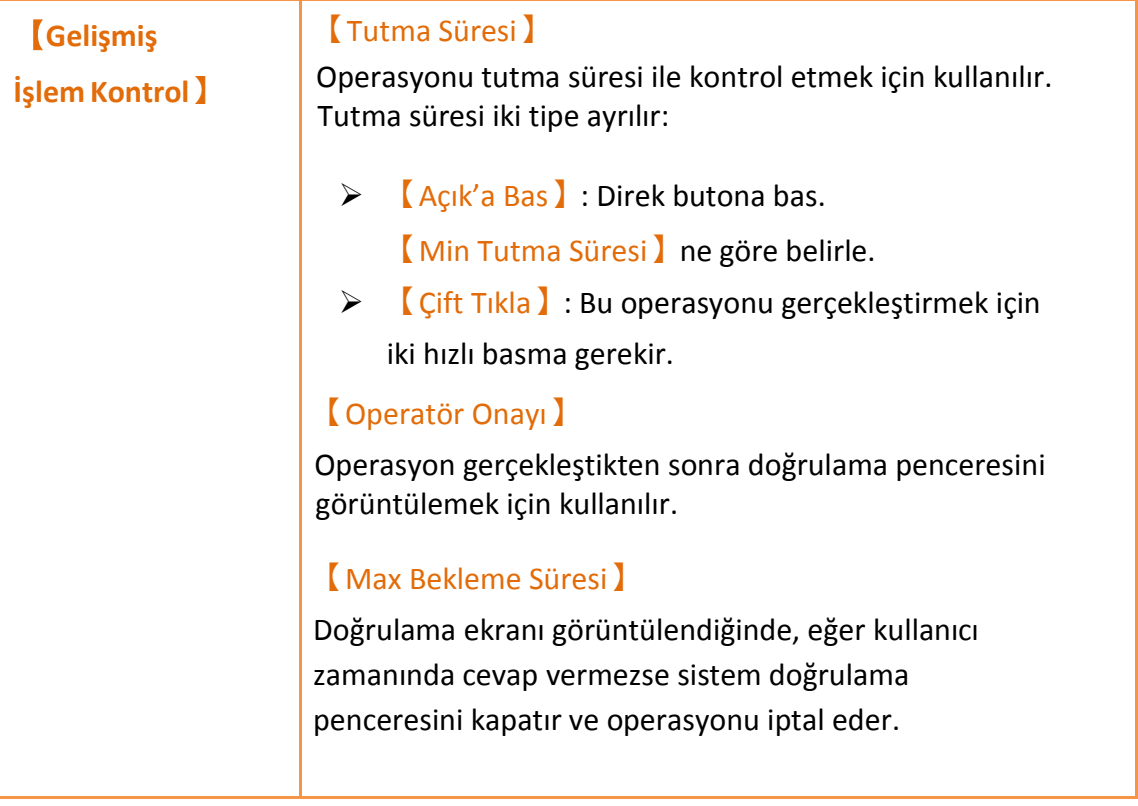

### **3.3.12 【Kayma Anahtarı】**

【Kayma Anahtarı】kullanıcılara kayan anahtarı kaydırarak final pozisyonuna karşılık gelen sayısal değeri yazmalarına izin verir.

### **3.3.12.1 【Ayarlar】**

【Kayma Anahtarı】【Ayarlar】sayfası aşağıda gösterildiği gibidir, her

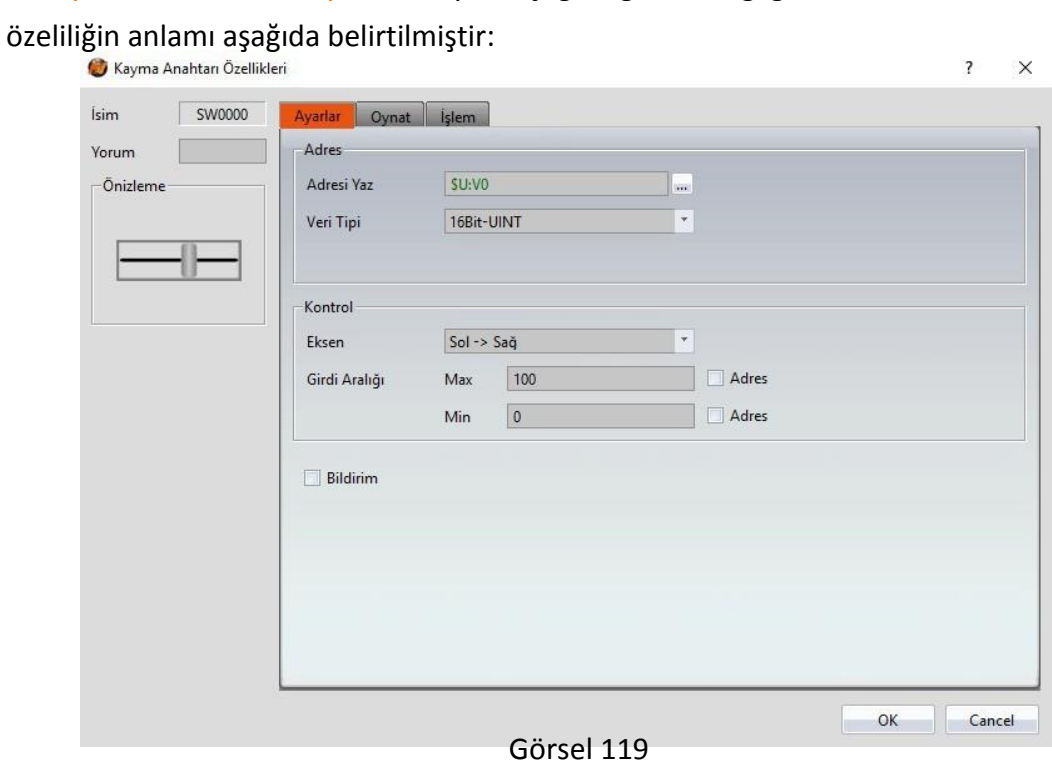

Tablo 78

| Özellik           | Tanım                                                                                                    |
|-------------------|----------------------------------------------------------------------------------------------------|
| <b>[Önizleme]</b> | Objenin öngösterimini yapar.                                                                                                    |
| <b>[Adres]</b>    | <b>Adresi Yaz</b><br>Kullanıcı Kayan Anahtar(Kayma Anahtarı)'ı<br>kullandığında, anahtar adresini sayısal değer<br>olarak yazmak için kulanır.<br><b>Veri Tip</b><br>Kayan Anahtarın veri türünü belirler. |
| <b>Kontrol</b>    | <b>Eksen</b><br>Kayan anahtarın hareket yönünü belirler.                                                                                                    |

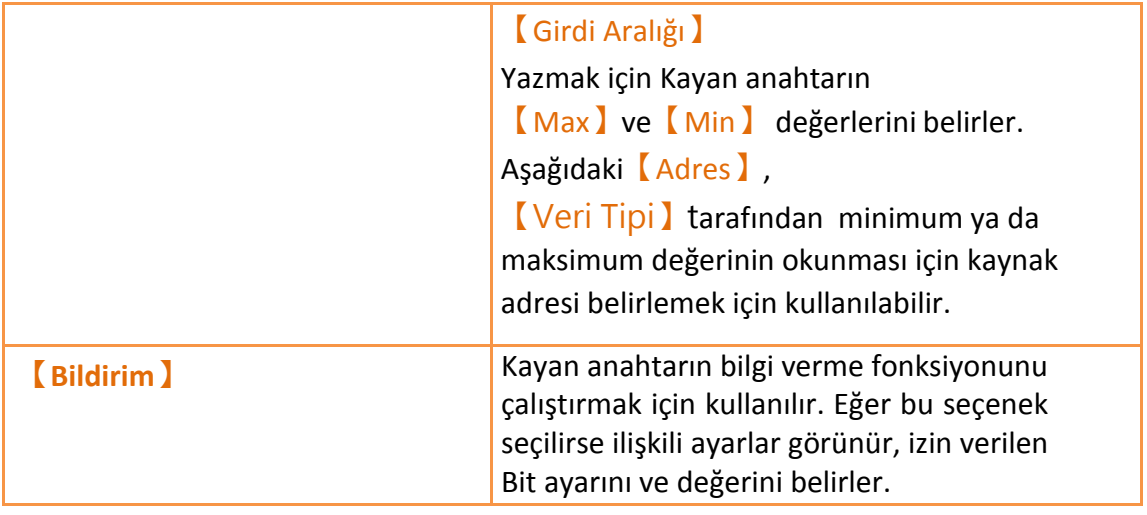

# **3.3.12.2 【Oynat】**

【Kayma Anahtarı】【Oynat】sayfası aşağıda gösterildiği gibidir, her

ayar özeliliğinin anlamı aşağıda belirtilmiştir:

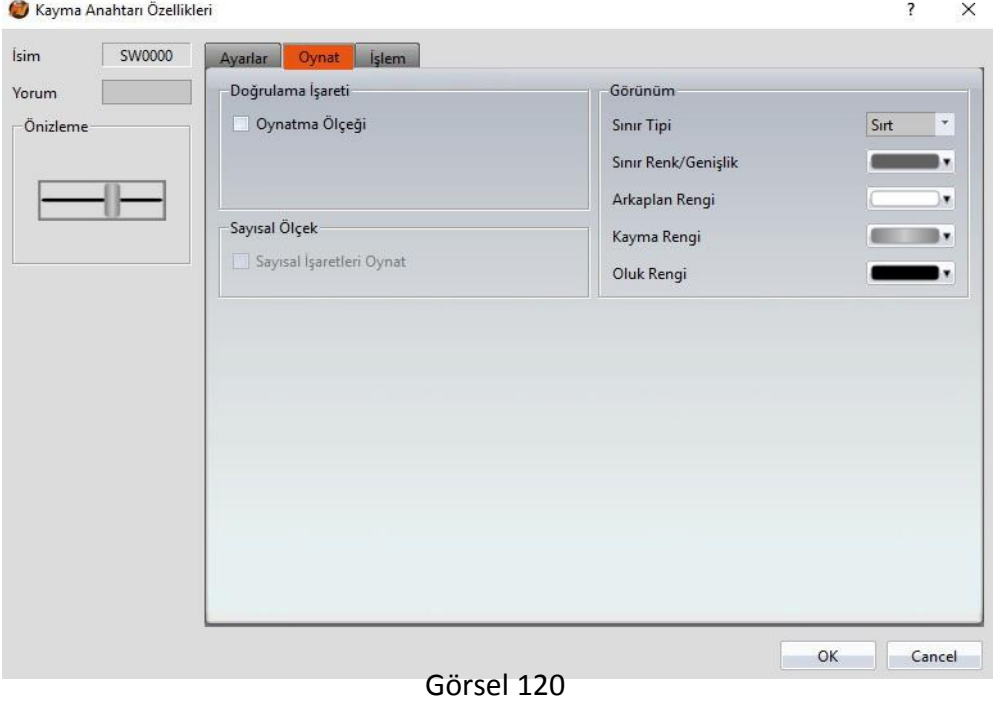

Tablo 79

| Özellik                              | <b>Aciklama</b>                                                                 |
|--------------------------------------|---------------------------------------------------------------------------------|
| <b>Doğrulama</b><br><i>isareti</i> J | <b>[Oynatma Ölçeği]</b><br>Kayan anahtarın skalasını göstermek için kullanılır. |
|                                      | <b>[Pozisyon ]</b><br>Kayan anahtar için gösterilen skalanın yerini belirler.   |

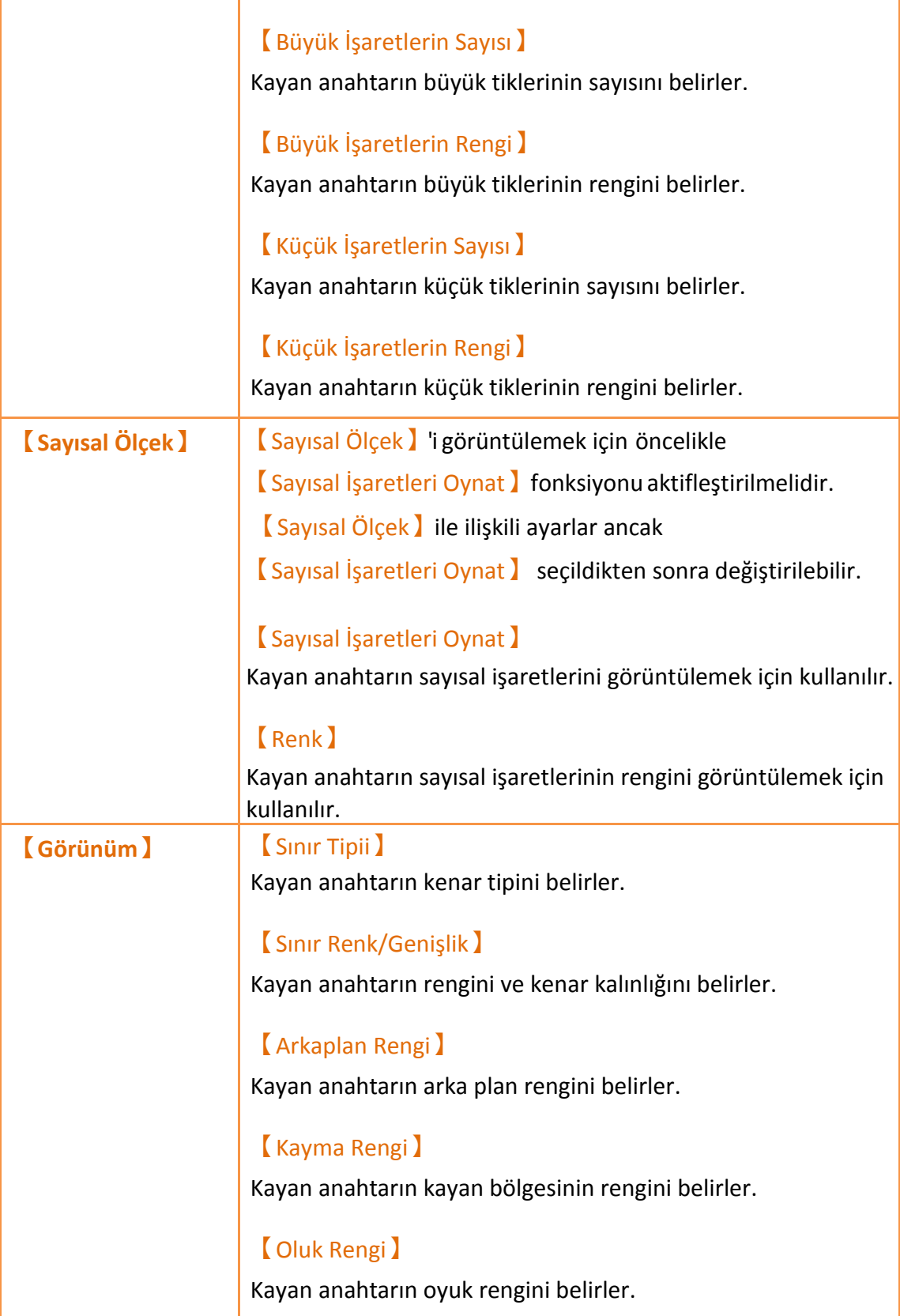

## **3.3.12.3 【İşlem】**

【Kayma Anahtarı】【İşlem】sayfası aşağıda gösterildiği gibidir, her ayarın anlamı

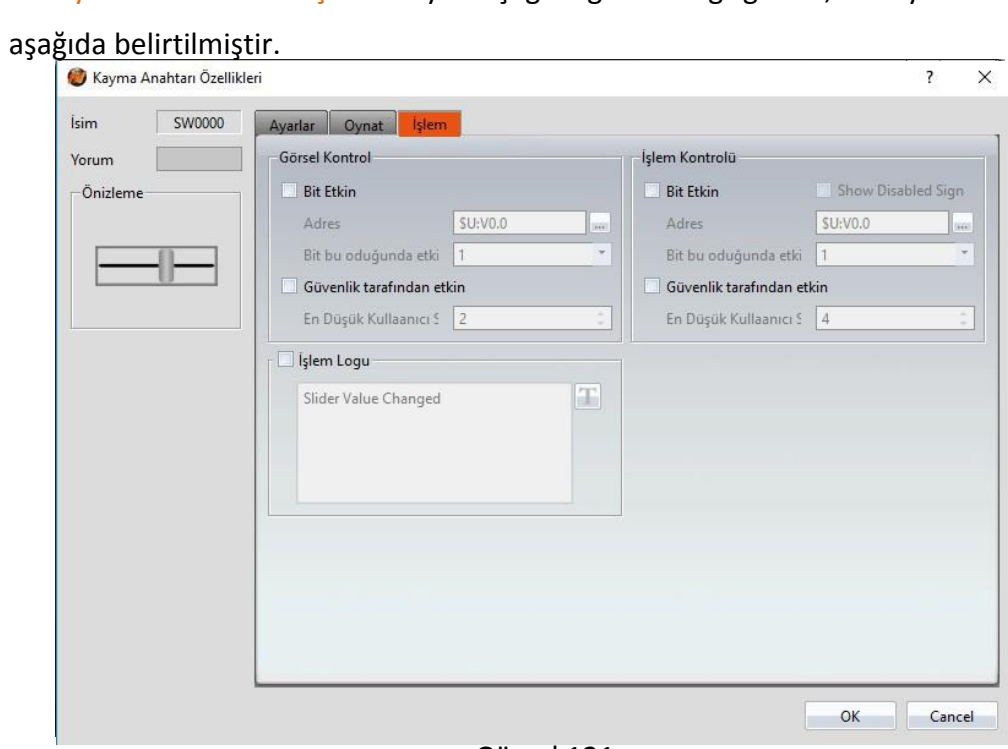

Görsel 121

Tablo 80

| Özellik               | Tanım                                                                                                    |
|-----------------------|----------------------------------------------------------------------------------------------------|
| <b>Görsel Kontrol</b> | Objenin görünürlük kontrolünü yapar. Özel bir Bit<br>veya kullanıcı girişi ile kontrol edilebilir.<br><b>Bit Etkin I</b> |
|                       | Görünürlüğü özel bir Bit ile kontrol etmek için seçilir.<br><b>Adresi</b> J                                              |
|                       | Görünürlük kontrol Bit'inin adresi belirlenir.                                                                           |
|                       | [Bit bu olduğunda etkin]                                                                                                 |
|                       | Kontrol Bit'i 1 iken mi yoksa 0 iken mi objenin<br>görüntüleneceğini belirler.                                           |
|                       | <b>Güvenlik Tarafından Etkin</b> )                                                                                       |
|                       | Görünürlüğü kullanıcı girişi ile kontrol etmek için seçilir.                                                             |
|                       | [En Düşük Kullanıcı Seviyesi]                                                                                            |
|                       | Objeyi görüntüleyebilecek minimum kullanıcı seviyesini<br>belirler.                                                      |
| [ İşlem               | Objenin operasyon kontrolünü yapar. Özel bir Bit veya<br>kullanıcı girişi ile kontrol edilebilir.                        |

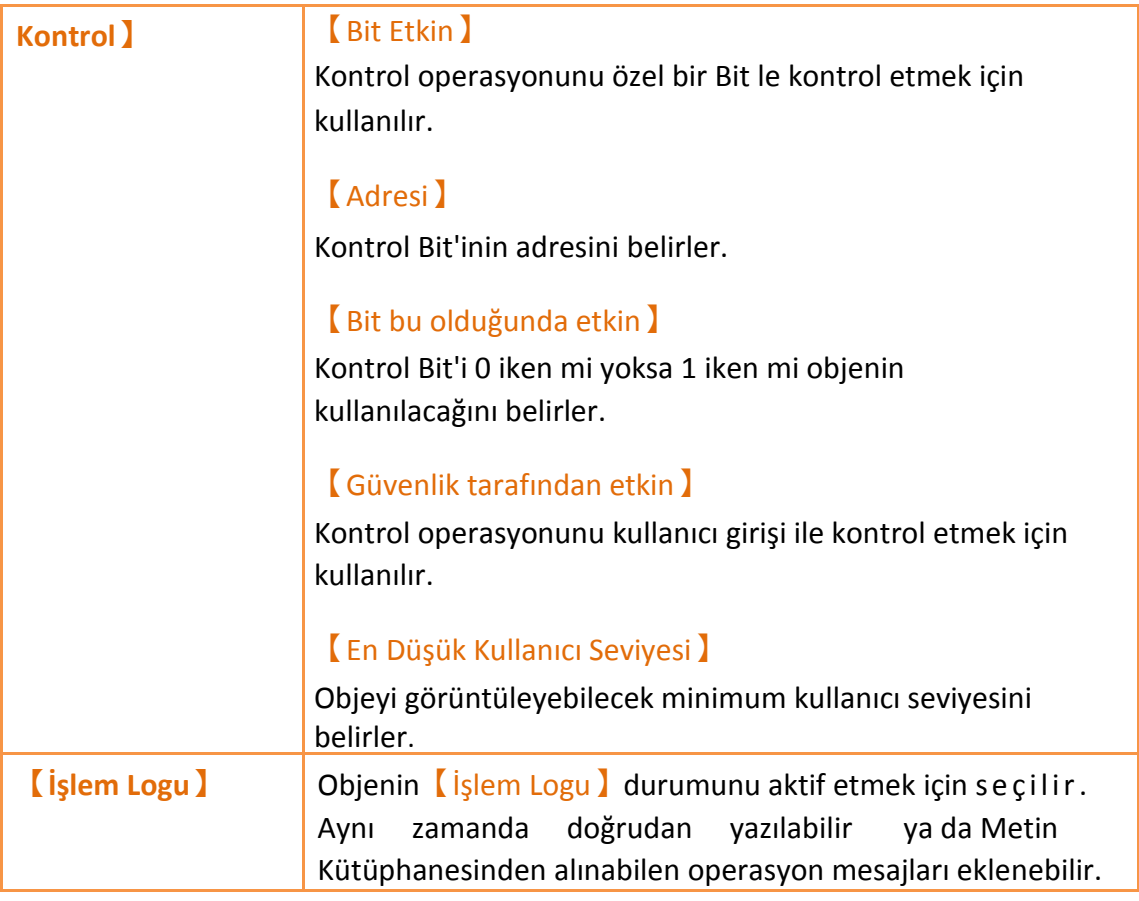

# **3.3.13 【Selektör Listesi】**

【Selektör Listesi】kullanıcıların bir aşağı çekilen menü kullanarak çoklu anahtarlar görüntülemesine izin verir. Böylece ilişkili menüler aynı listede organize edilir, operatörlerin ihtiyaç duydukları anahtarları seçmeleri için uygun hale getirilir.

## **3.3.13.1 【Ayarlar】**

【Selektör Listesi】【Ayarlar】sayfası aşağıda gösterildiği gibidir, her özeliğinin anlamı aşağıda belirtilmiştir:

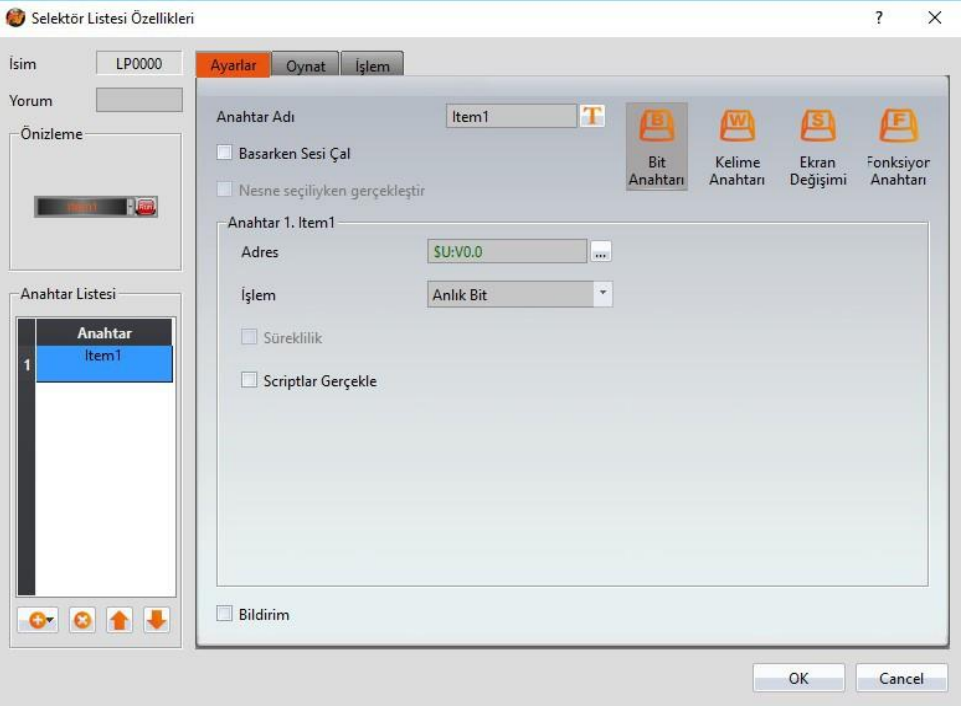

Görsel 122

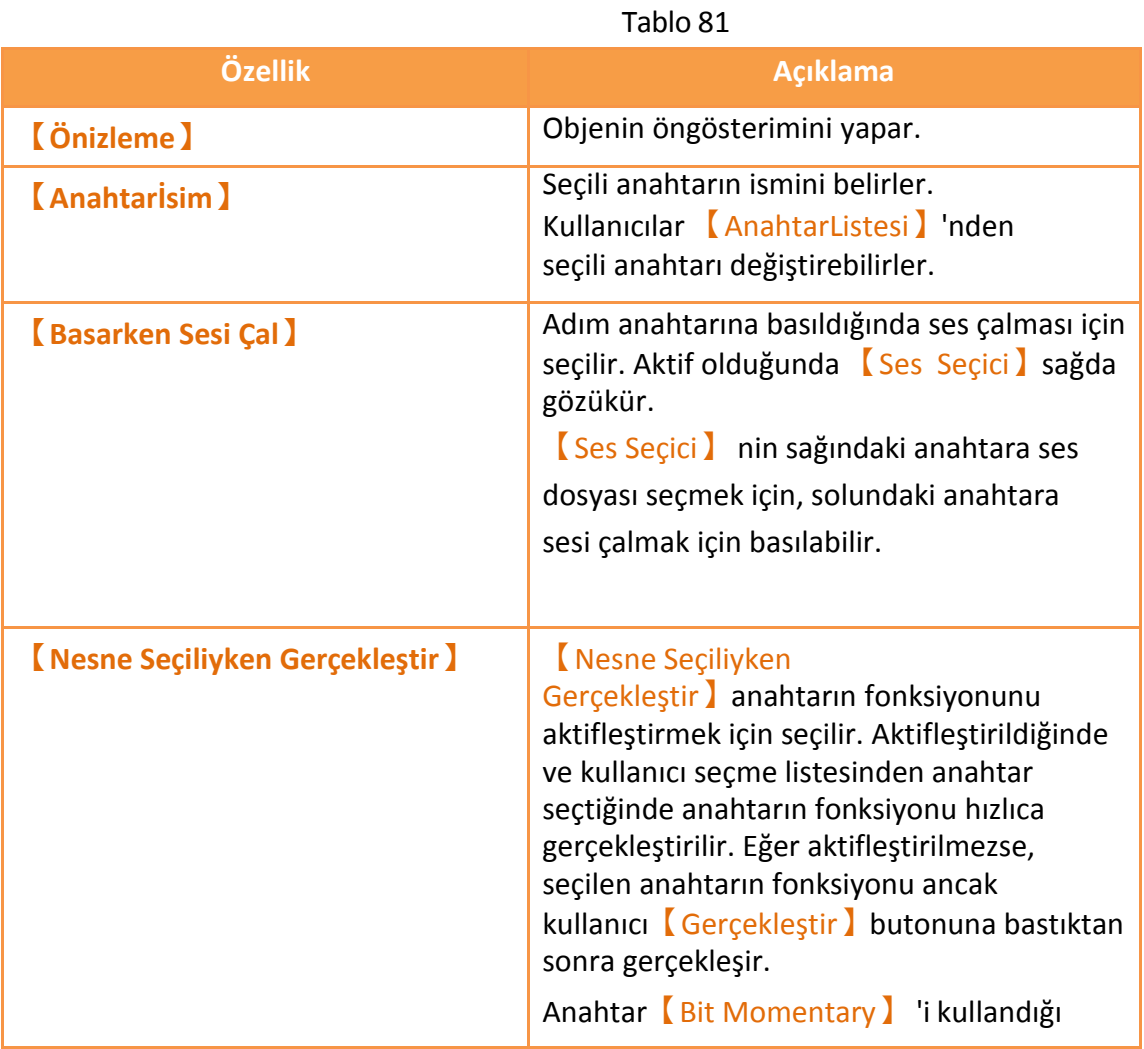

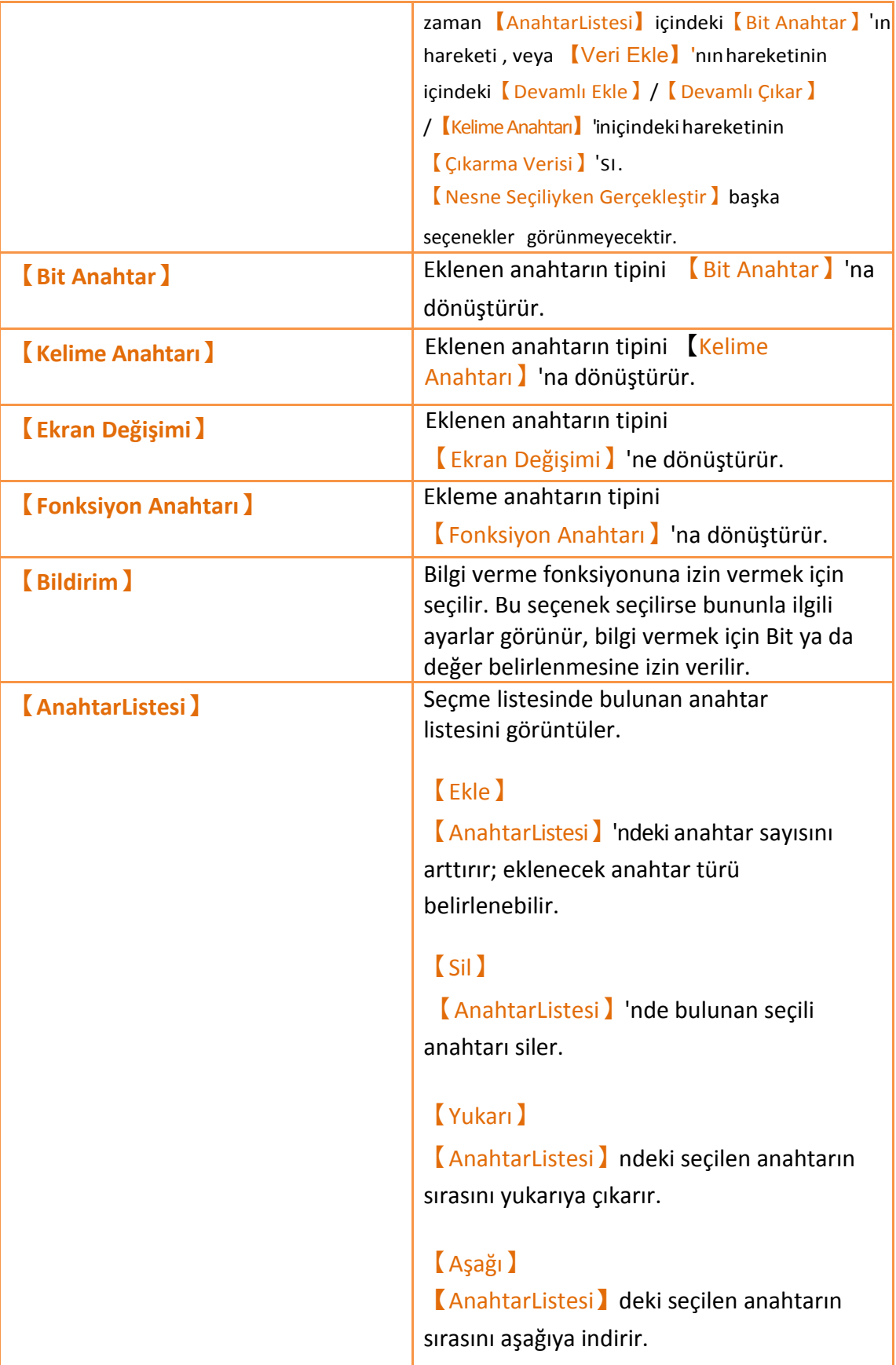

## **3.3.13.2 【Oynat】**

【Selektör Listesi】【Oynat】sayfası aşağıda gösterildiği gibidir; bütün ayarların

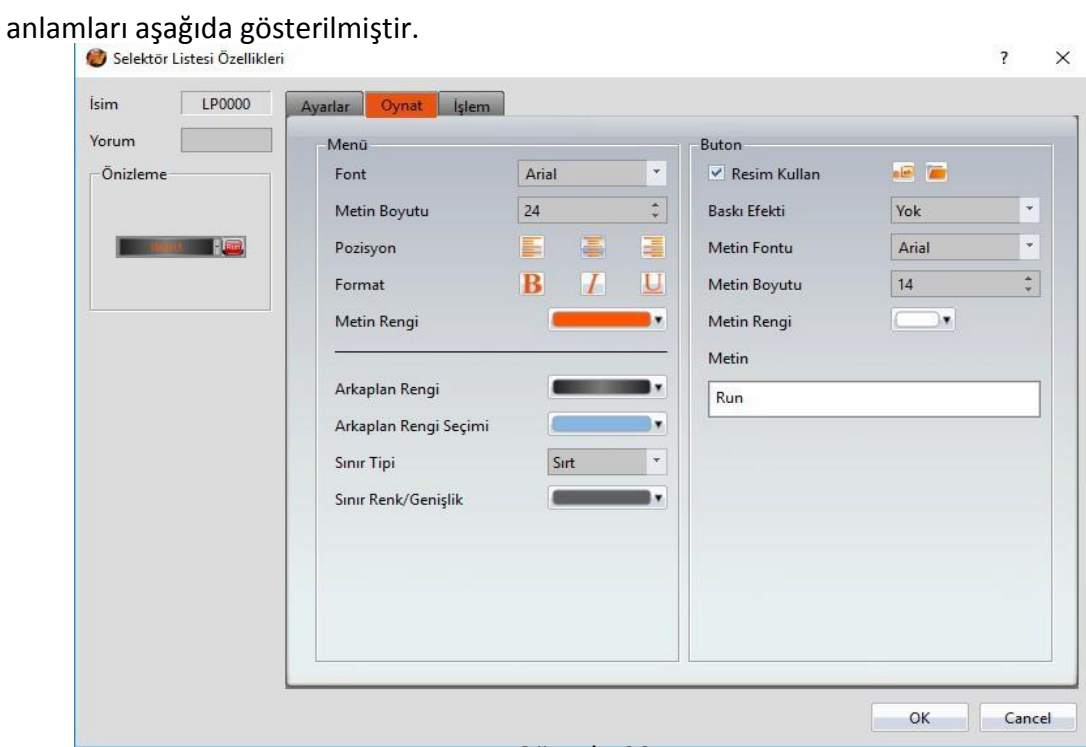

Görsel 123

### Tablo 82

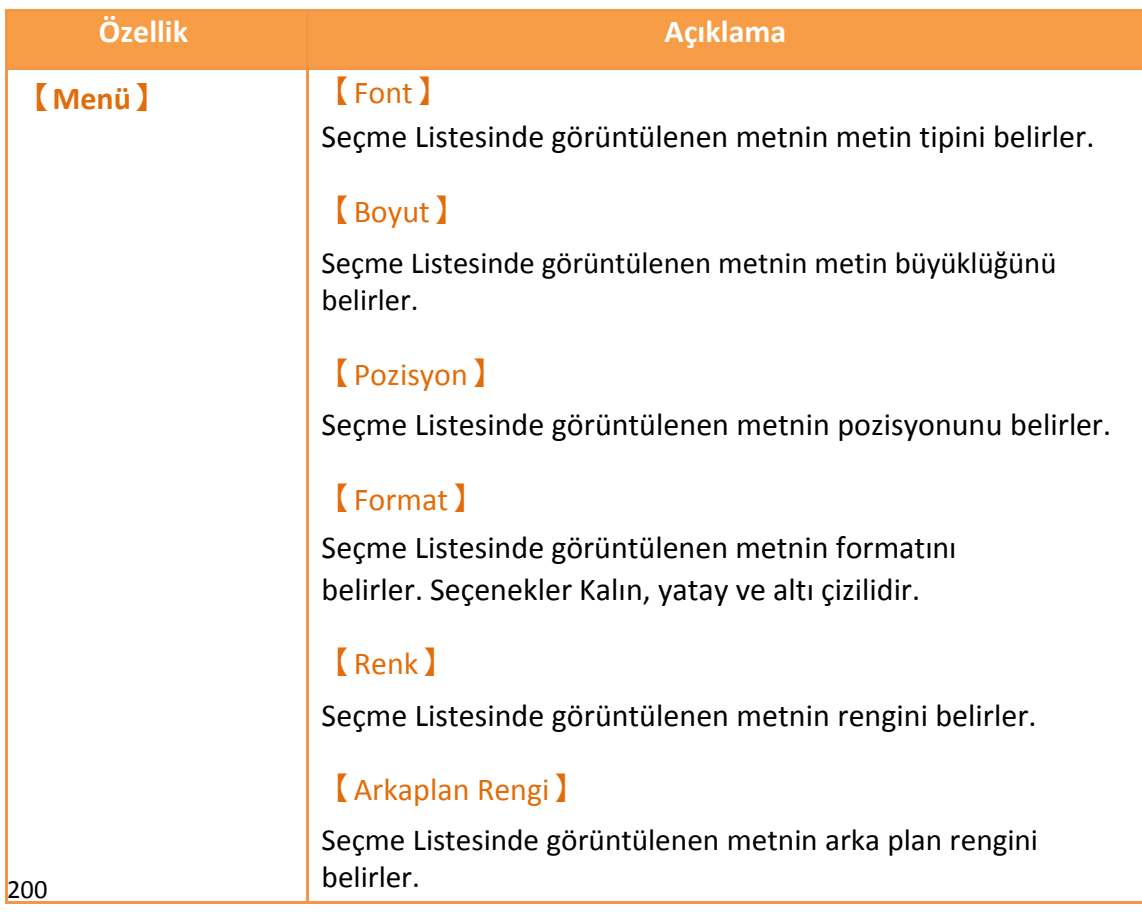

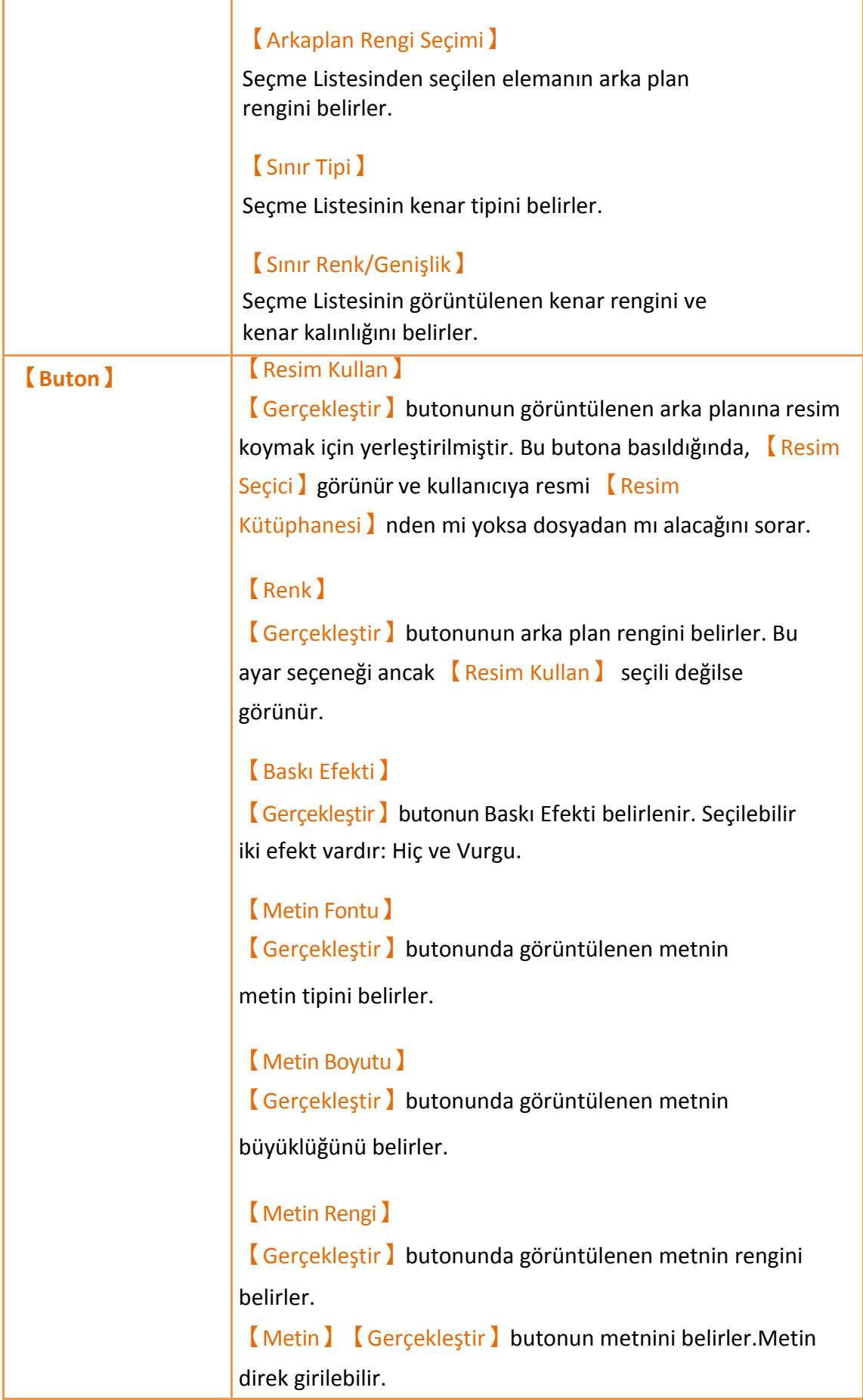

## **3.3.13.3 【İşlem】**

【Selektör Listesi】【İşlem】sayfası aşağıda gösterildiği gibidir, ayarların anlamları aşağıda verilmiştir;

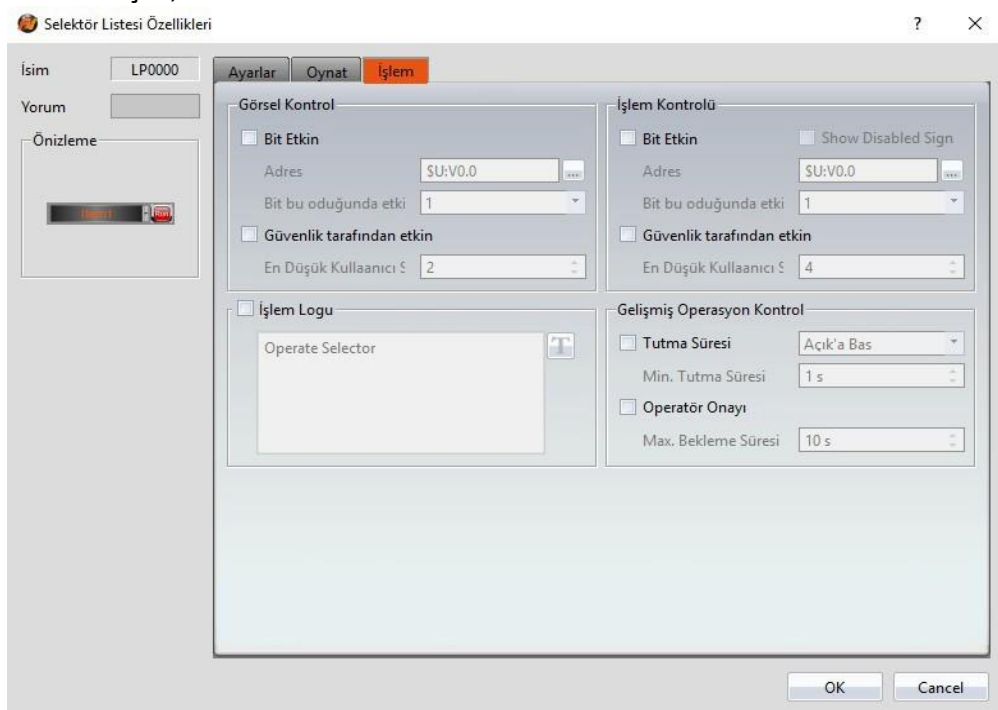

### Görsel 124

#### Tablo 83

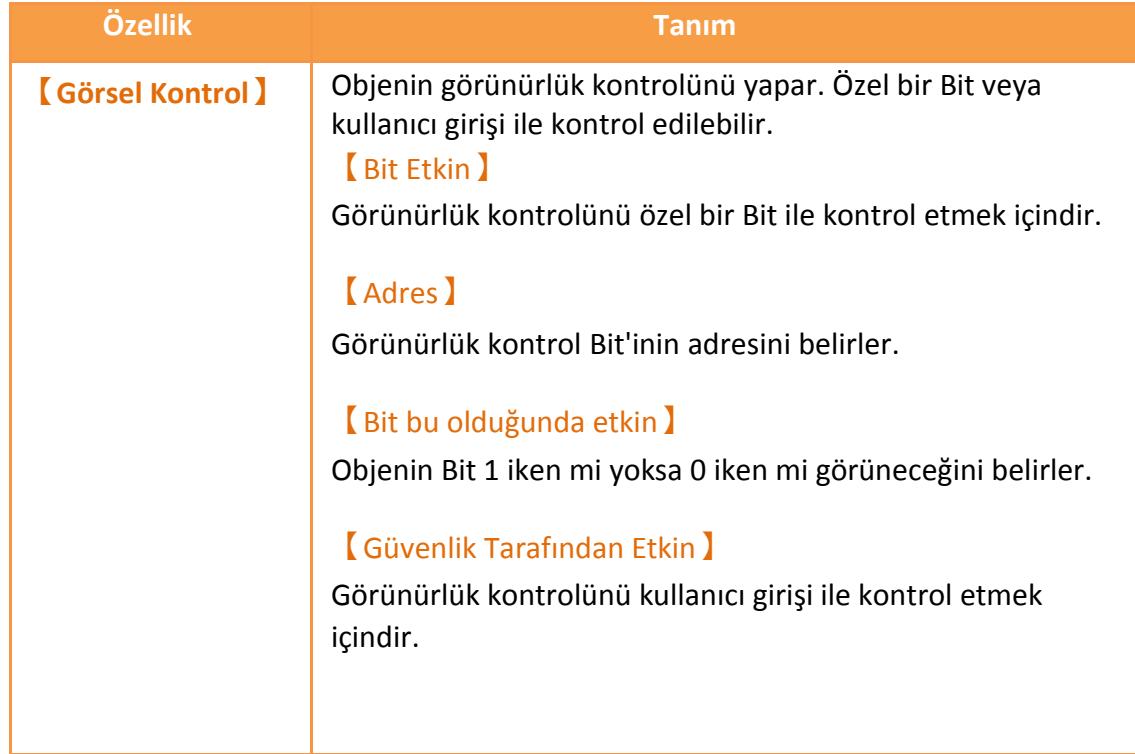

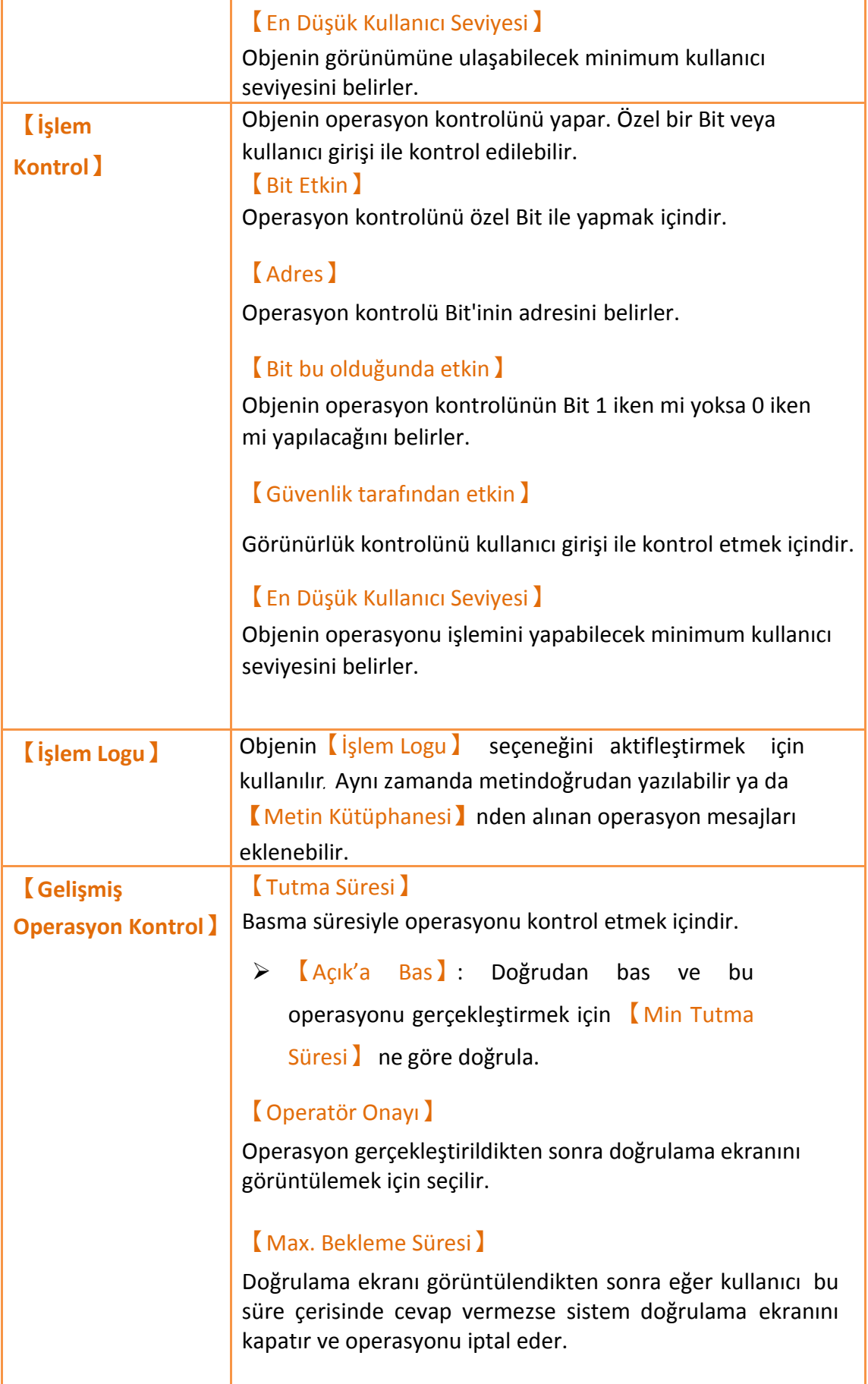

## **3.3.14 【Girdi Oynat】**

【Girdi Oynat】【Tuştakımı Ekranı】'in üstündedir; sayısal değeri veya klavye ile girilen metni gösterebilir.

【Girdi Oynat】özellik ayarlama bölgesi aşağıdaki resimde gösterildiği gibidir, her seçeneğin anlamı aşağıda verilmiştir.<br>O Girdi Ovnatma Özellikleri  $\mathbf{2}$  $\times$ 

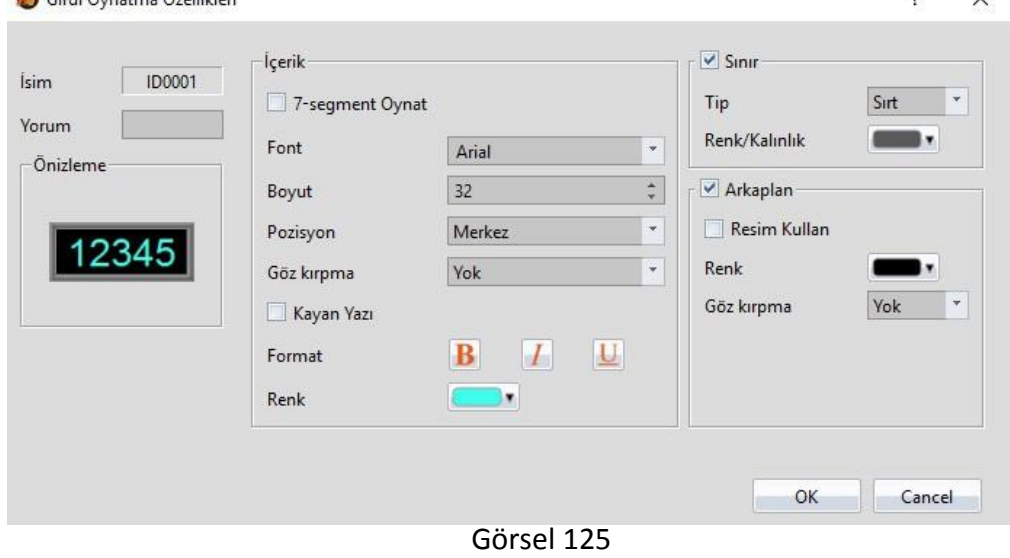

Tablo 84

| Özellik           | <b>Tanım</b>                                                                                                    |
|-------------------|----------------------------------------------------------------------------------------------------|
| <b>(Önizleme)</b> | Objenin öngösterimini yapar.                                                                                                    |
| <b>【icerik】</b>   | <b>【7-segment Oynat】</b><br>Giriş Görüntü Objesi içine 7-segment Oynat yerleştirmek<br>içindir. Eğer bu seçenek seçilirse, 7- segment Oynat<br>görüntüsü ile ilişkili stil seçenekleri görünür. |
|                   | Note: Bu seçenek seçildiğinde, metnin sadece bu parçalarını<br>gösterir.<br>(0/O, 1, 2, 3, 4, 5/S, 6, 7, 8, 9/g, A, B, C, D, E, F, h, H, L, o, P, r,<br>u, U, Y).                               |
|                   | <b>[Font</b> ]<br>Giriş Görüntü Objesi'nin metninin metin tipini belirler.                                                                                                    |
|                   | <b>Boyut</b>                                                                                                    |
|                   | Giriş Görüntü Objesi'nin metninin metin<br>büyüklüğünü belirler.                                                                                                    |
|                   | <b>[Pozisyon]</b>                                                                                                    |
|                   | Giriş Görüntü Objesi'nin metninin pozisyonunu belirler.<br>Göz kırpma)                                                                                                    |

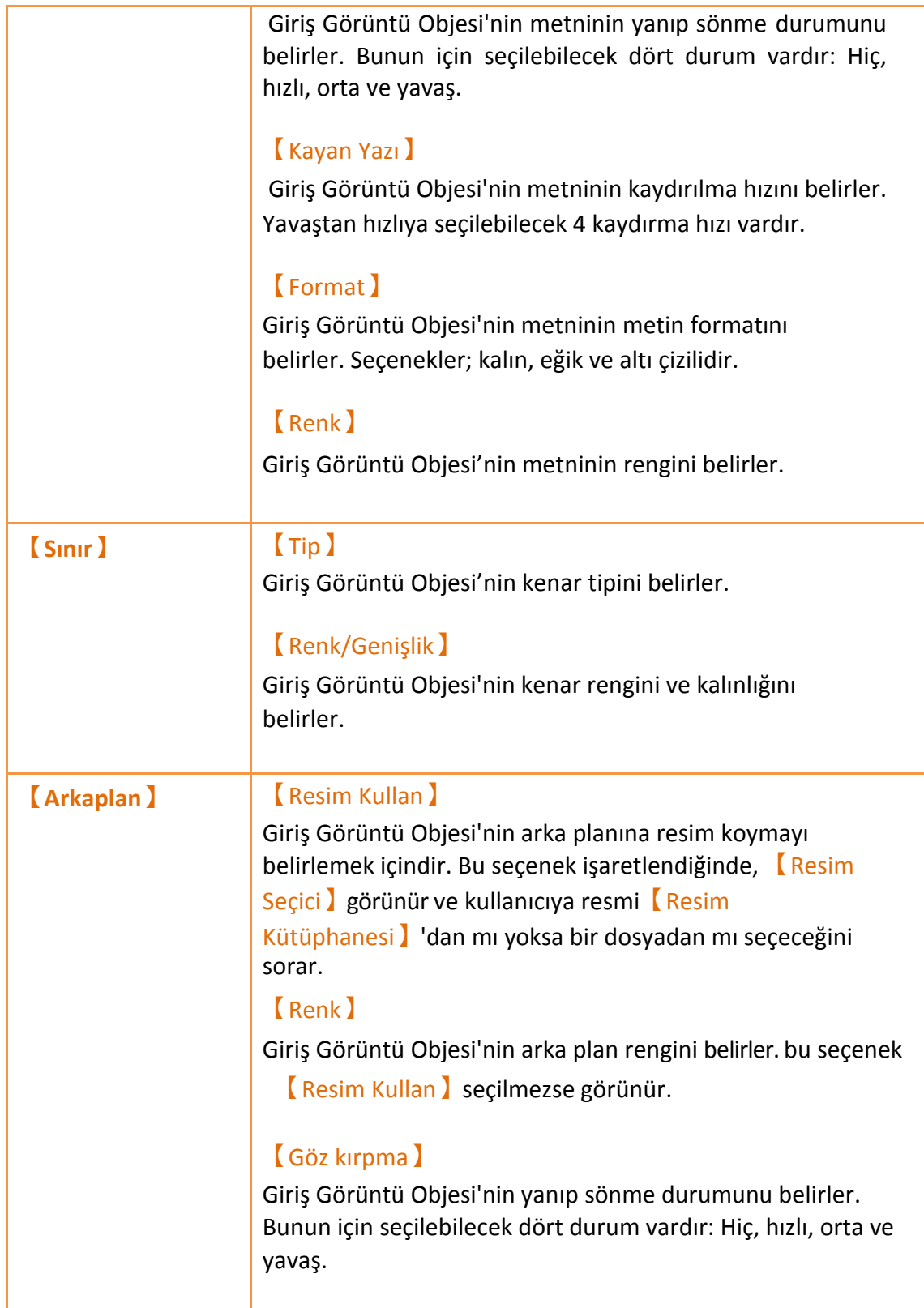

# **3.3.15 【Tuş】**

Anahtar【Tuştakımı Ekranı】'nda kullanılır. Klavye için sayısal değerler ve metin fonksiyonları yerleştirmeyi destekler. 9 fonksiyon; 【Metin】,【ENT】,【CLR】,

【BS】,【SİL】,【SOL】,【SAĞ】,【Caps Lock】ve【İPTAL】içerir.

### **3.3.15.1 【Tuş】【【Ayarı】**

【Tuş】【Ayarı】 sayfası aşağıda gösterildiği gibidir, her ayarın anlamı aşağıda

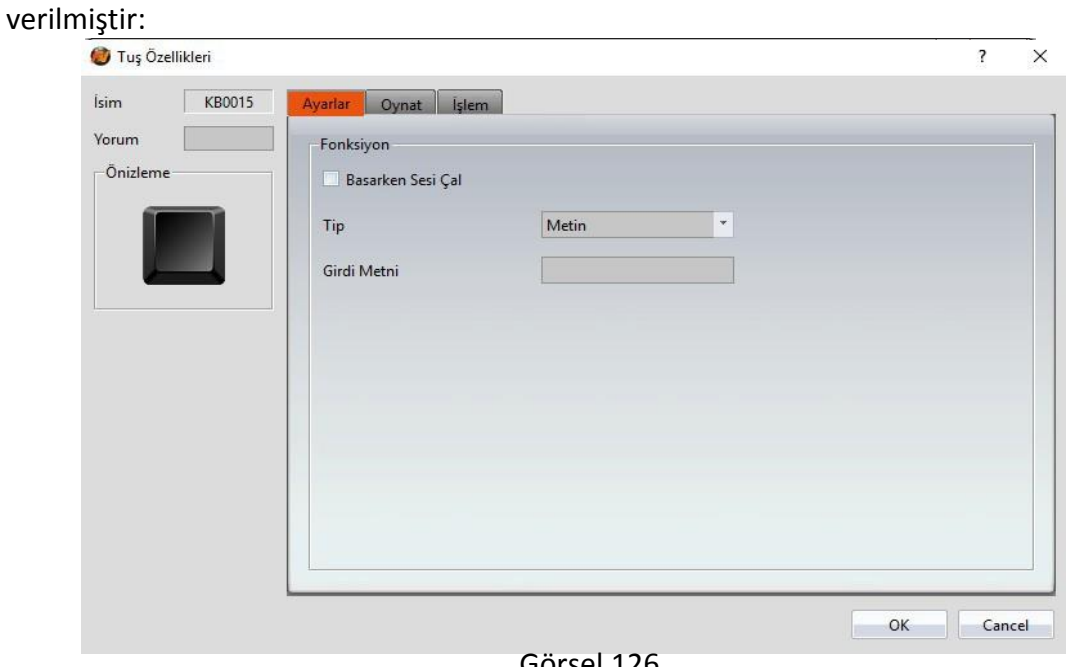

Görsel 126

#### Tablo 85

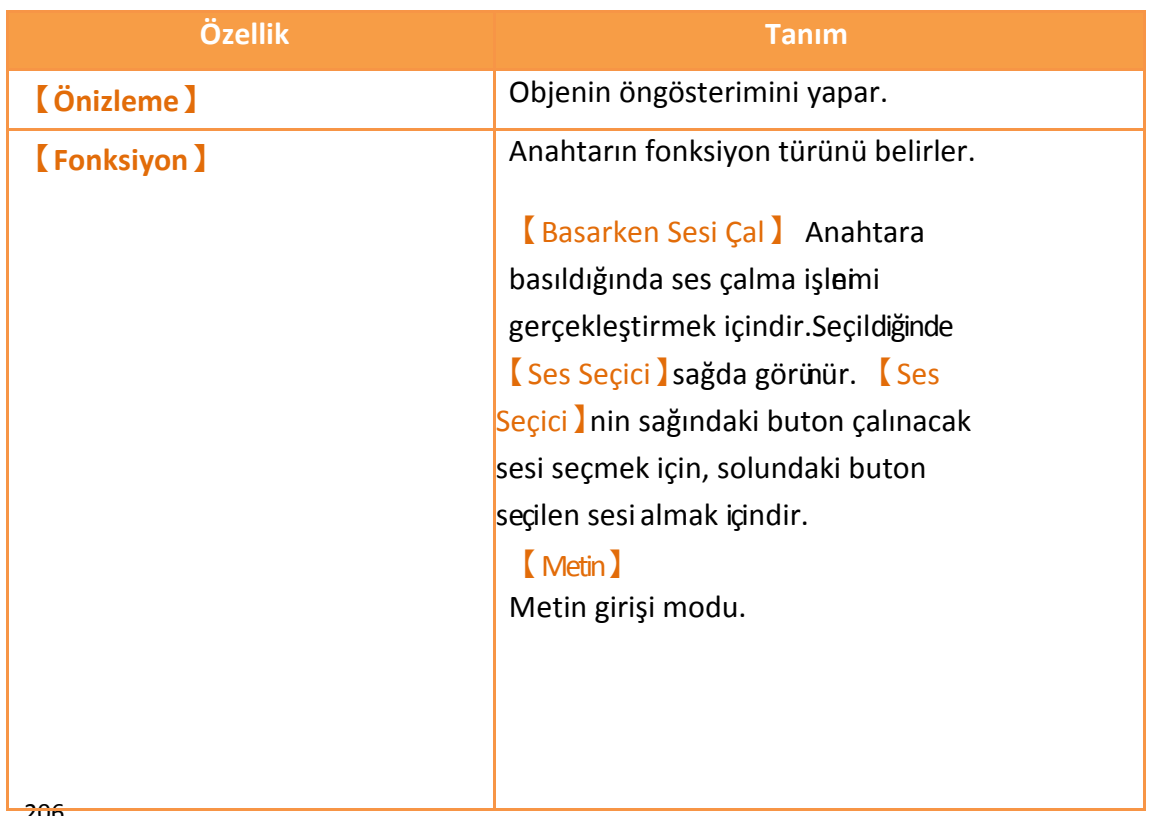

206

### 【ENT】

【Tuştakımı Ekranı】na girilen sayısal değer ya da metin sunulur ve bu anahtara basıldıktan sonra【Tuştakımı Ekranı】kapanır.

### 【CLR】

【Tuştakımı Ekranı】na girilen sayısal değer ya da metin bu anahtara basıldıktan sonra silinir.

### 【BS】

İmlecin pozisyonunun sayısal değeri veya metin önceliği bu anahtara basıldıktan sonra silinir.

### 【SİL】

Anahtara basıldıktan ve imlecin pozisyonun silindikten sonraki sayısal değeri veya metnini ifade eder.

### 【SOL】

Kullanıcı anahtara bastığında imleç bir boşluk ilerler.

### 【SAĞ】

Kullanıcı anahtara bastığında imleç bir boşluk geriler.

### 【Caps Lock】

Metin girişinin durum modu bu tuşa basıldıktan sonra değişir.

### 【İPTAL】

Kullanıcı bu anahtara bastıktan sonra, 【Tuştakımı Ekranı】kapanır ve giriş iptal edilir.

### **3.3.15.2 【Oynat】**

【Key】【Oynat】aşağıdaki resimde gösterildiği gibidir, her özelliğin anlamı aşağıda verilmiştir:

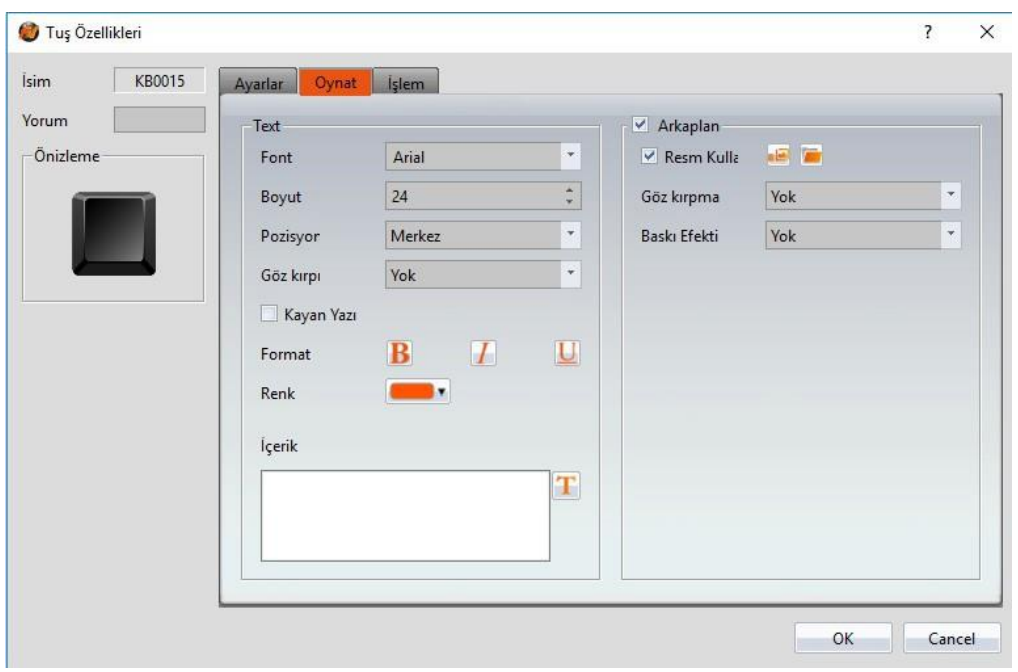

Görsel 127

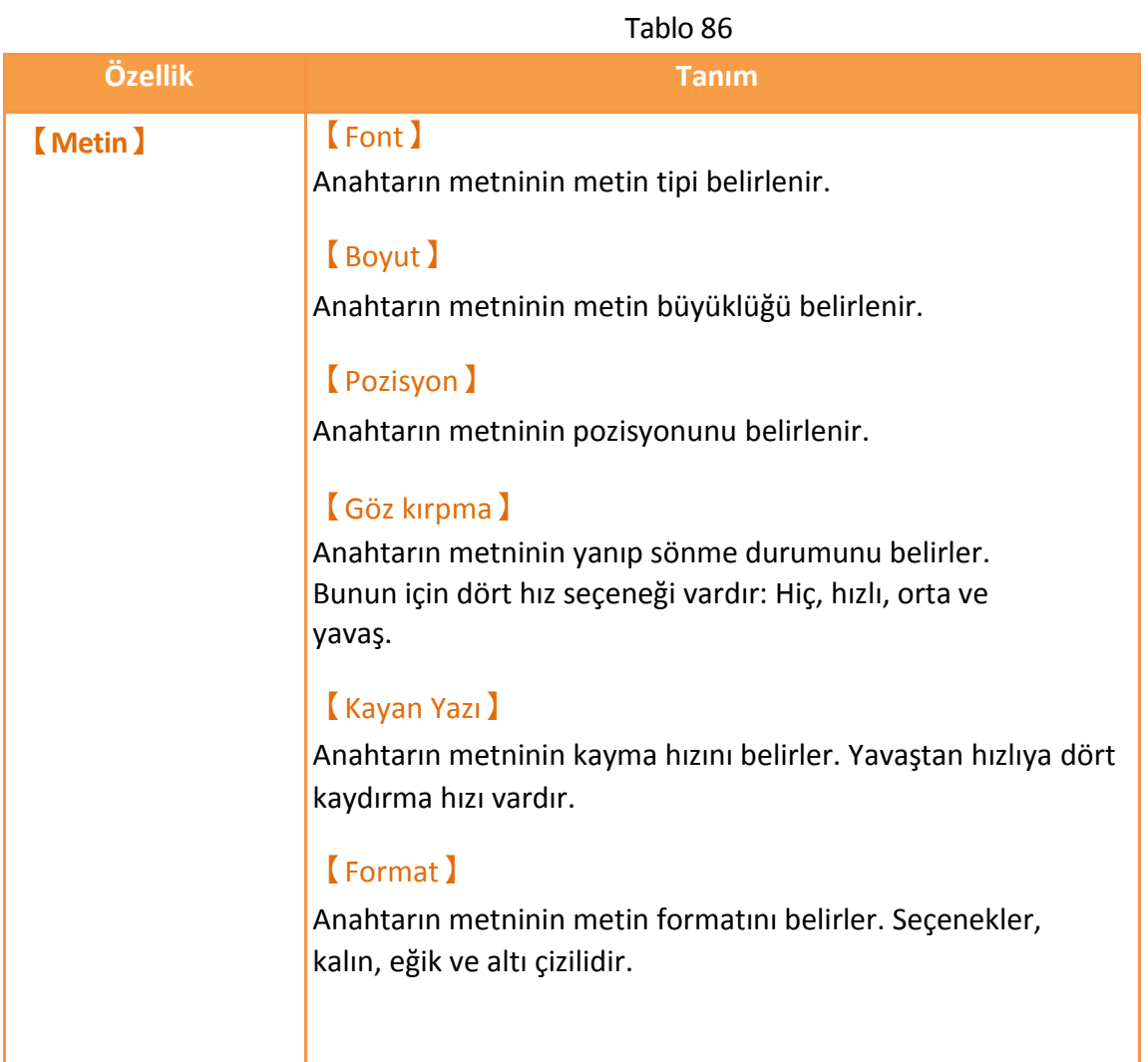

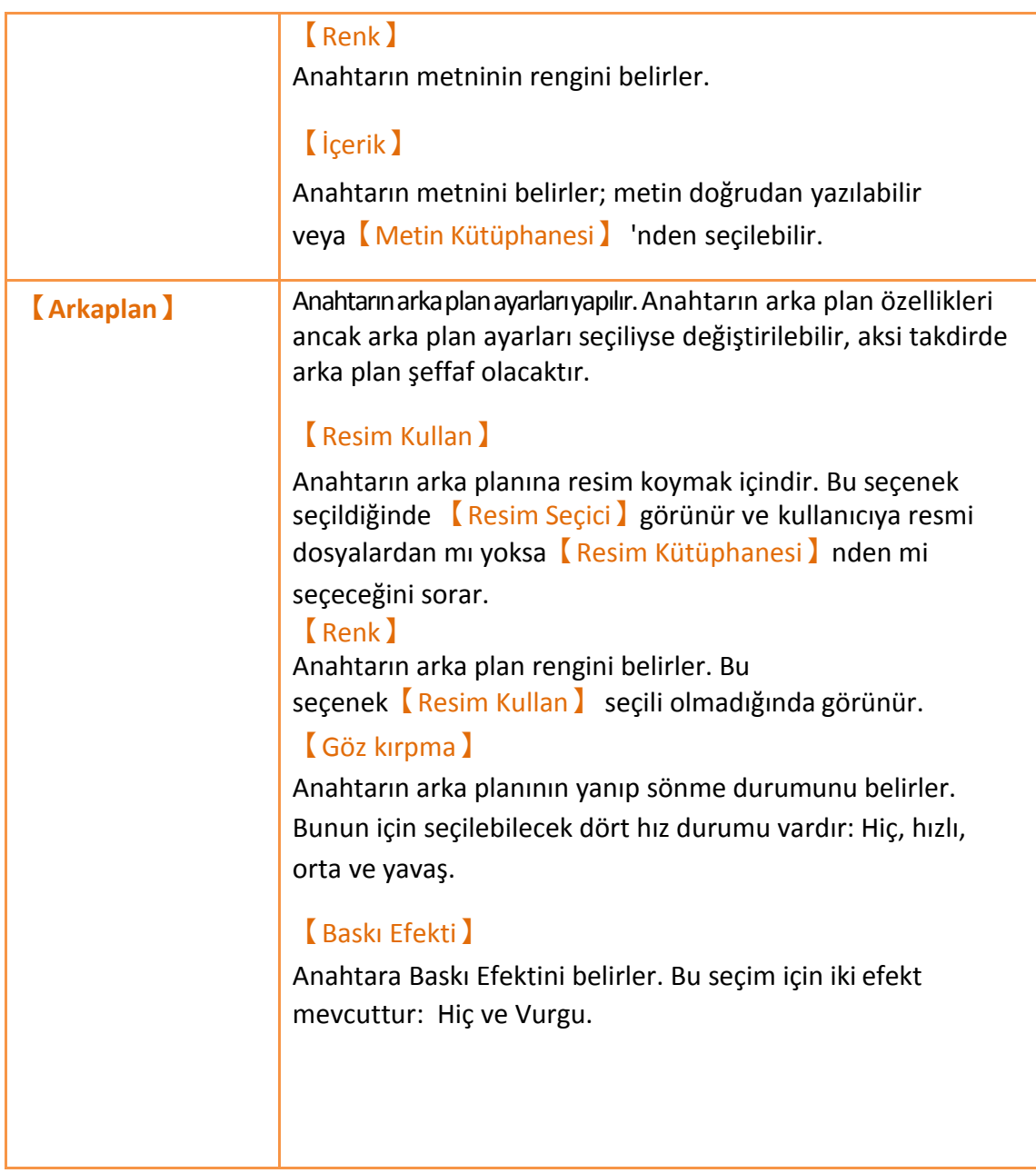

### **3.3.15.3 【İşlem】**

【Key】【İşlem】sayfası aşağıda gösterilmiştir, her seçeneğin anlamı aşağıda verilmiştir:

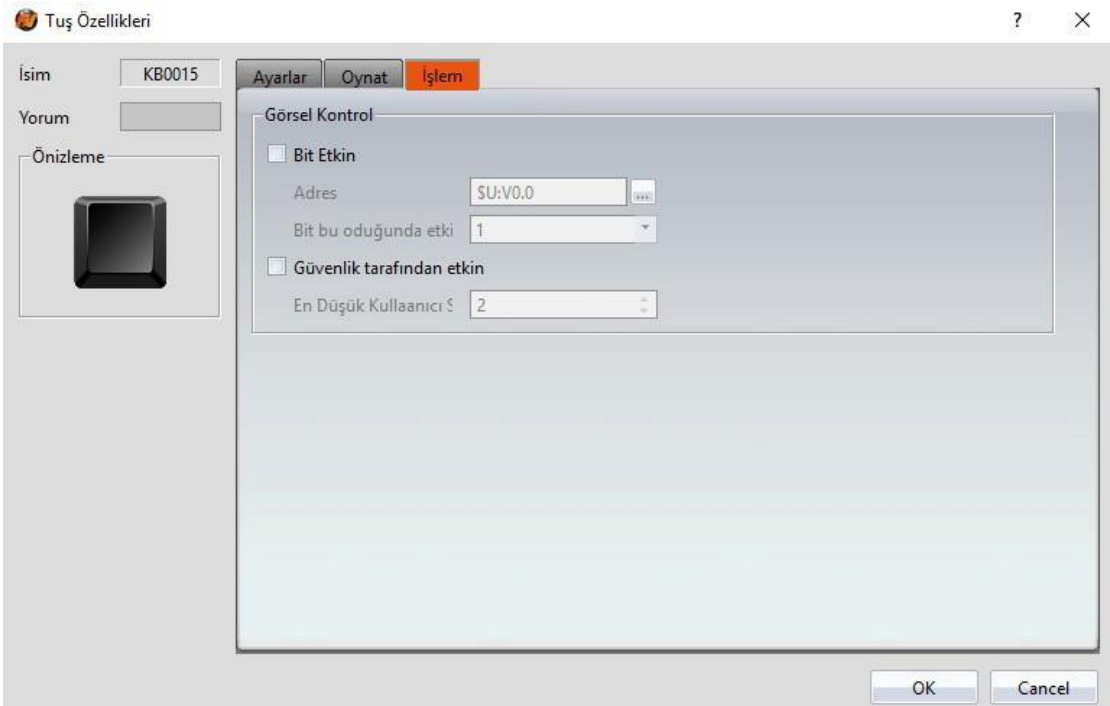

Görsel 128

Tablo 87

| <b>Tanım</b>                                                                                                    |
|----------------------------------------------------------------------------------------------------|
| Objenin görünürlük kontrolünü yapar. Özel bir Bit veya<br>kullanıcı girişi ile belirlenebilir.<br>[Bit Etkin ]<br>Görünürlüğü özel bir Bit le kontrol etmek için seçilir. |
| <b>Adres</b> 1                                                                                                    |
| Grnrlk kontrol Bit'inin adresini belirlemek içindir.                                                                                                    |
| Bit bu olduğunda etkin )                                                                                                    |
| Kontrol Bit'i 1 iken mi yoksa 0 iken mi objenin<br>görüntüleneceğini belirler.                                                                                            |
| 【Güvenlik tarafından etkin】                                                                                                    |
| Objenin görünürlük kontrolünü kullanıcı girişi ile kontrol<br>etmek için seçilir.                                                                                         |
| En Düşük Kullanıcı Seviyesi ]                                                                                                    |
| Objenin görünümüne ulaşabilecek minimum kullanıcı<br>seviyesini belirler.                                                                                                 |
|                                                                                                    |

## **3.3.16 【Limit Değer Oynat】**

【Limit Değer Oynat】【Tuştakımı Ekranı】in üstünde kullanılabilir, klavye

için belirlenen minimum ve maksimum giriş değerini belirler.

【Limit Değer Oynat】ayar sayfası aşağıda gösterildiği gibidir,her seçeneğin anlamı aşağıda verilmiştir:

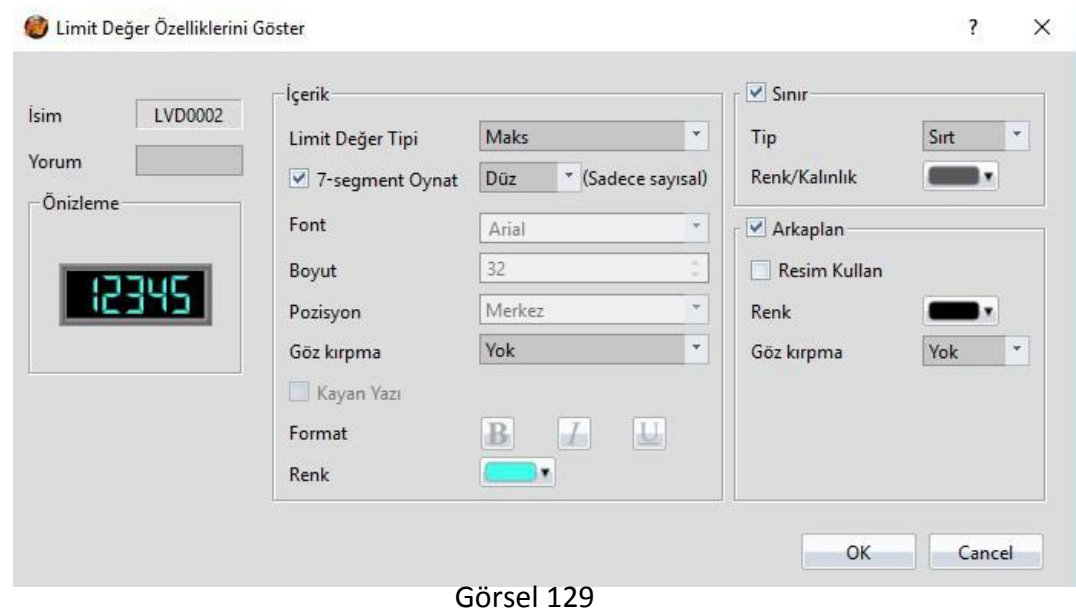

Tablo 88

| Özellik           | <b>Tanım</b>                                                                                                    |
|-------------------|----------------------------------------------------------------------------------------------------|
| <b>[Önizleme]</b> | Objenin öngösterimini yapar.                                                                                                    |
| <b>【içerik】</b>   | [ Limit Değer Tipi ]<br>Limit Değer Oynat(Limit Değer Gösterimi)'ın<br>[Max] veya [Min] değerini belirler.<br><b>【7-segment Oynat】</b><br>7-segment Oynat fonksiyonun Limit Değer Gösterimi<br>Objesi'nde çalışması için belirlenir. Eğer bu seçenek<br>seçilirse, 7- segment Oynat görüntüsü ile ilişkili stil<br>seçenekleri görünür. |
|                   | Not: Bu seçenek seçildiğinde, metnin ancak<br>(0/O, 1, 2, 3, 4, 5/S, 6, 7, 8, 9/g, A, B, C, D, E, F, h, H, L, o, P, r,<br>u, U, Y) parçalarını görüntüler.                                                                                                    |
|                   | [Font]<br>Limit Değer Gösterimi'nin metninin metin tipini belirler.<br><b>Boyut</b> ]<br>Limit Değer Gösterimi'nin metninin metin büyüklüğünü<br>belirler. Pozisyon )<br>Limit Değer Gösterimi'nin metninin pozisyonunu belirler.                                                                                                    |
| 211               |                                                                                                    |

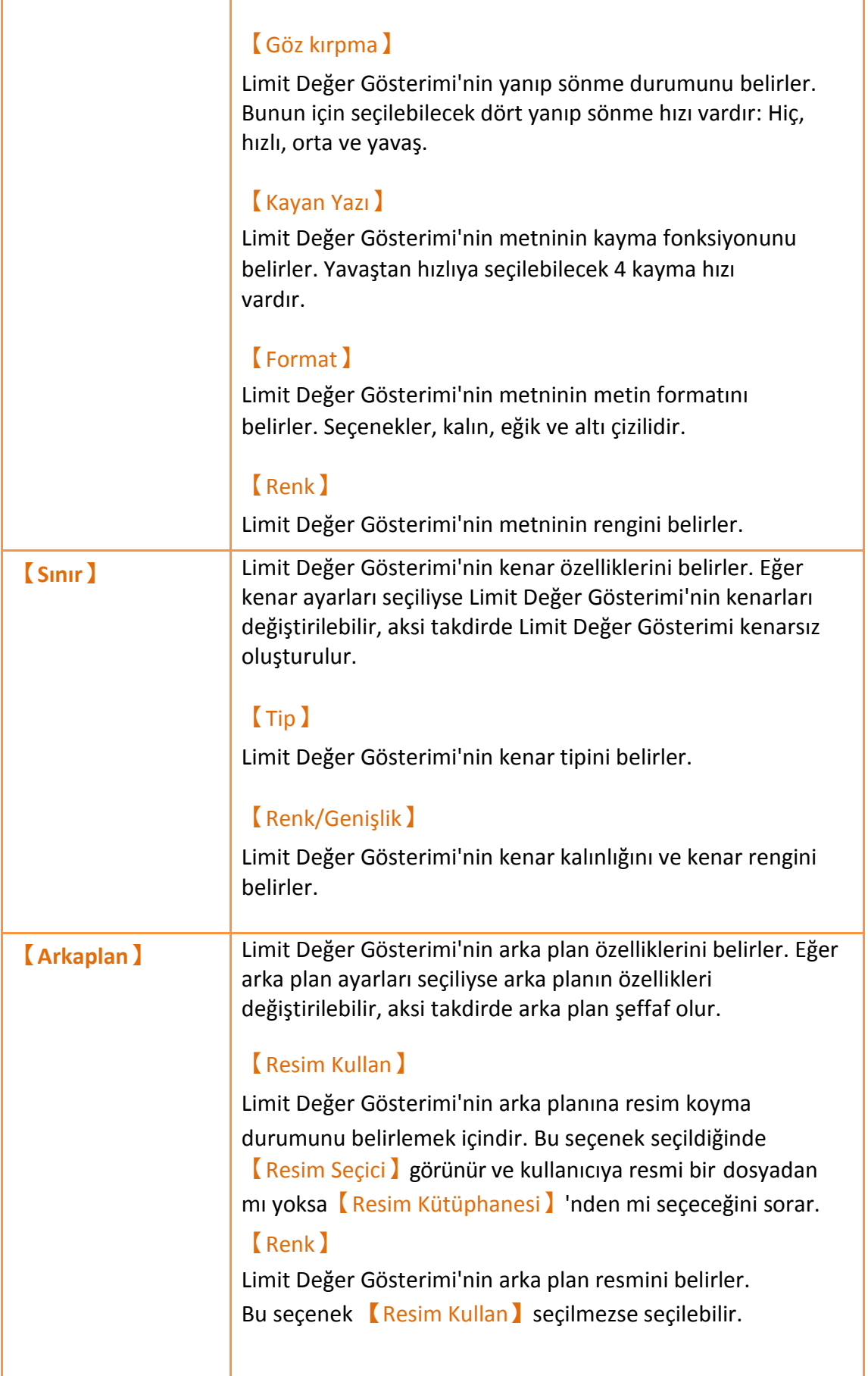

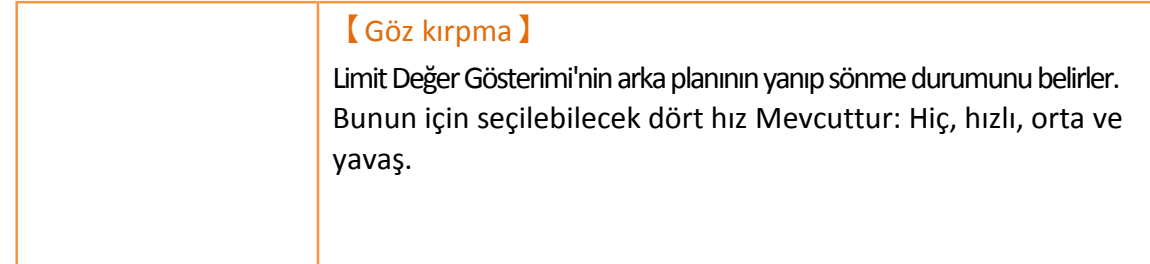

## **3.3.17 【Canlandırılmış Grafik】**

【Canlandırılmış Grafik】çoklu durumları geçekleştirebilir, objeleri hareket ettirme, büyültme ve küçültme işlemleri gibi animasyonal efektleri gerçekleştirmek amacıyla【Canlandırılmış Grafik】tarafından görüntülenen durum, pozisyon ve büyüklük özellikleri özel kontrol adresleriyle değiştirilebilir.

## **3.3.17.1 【Ayarlar】**

【Canlandırılmış Grafik】【Ayarı】sayfası aşağıdaki resimde gösterildiği gibidir, her seçeneğin anlamı aşağıda verilmiştir:

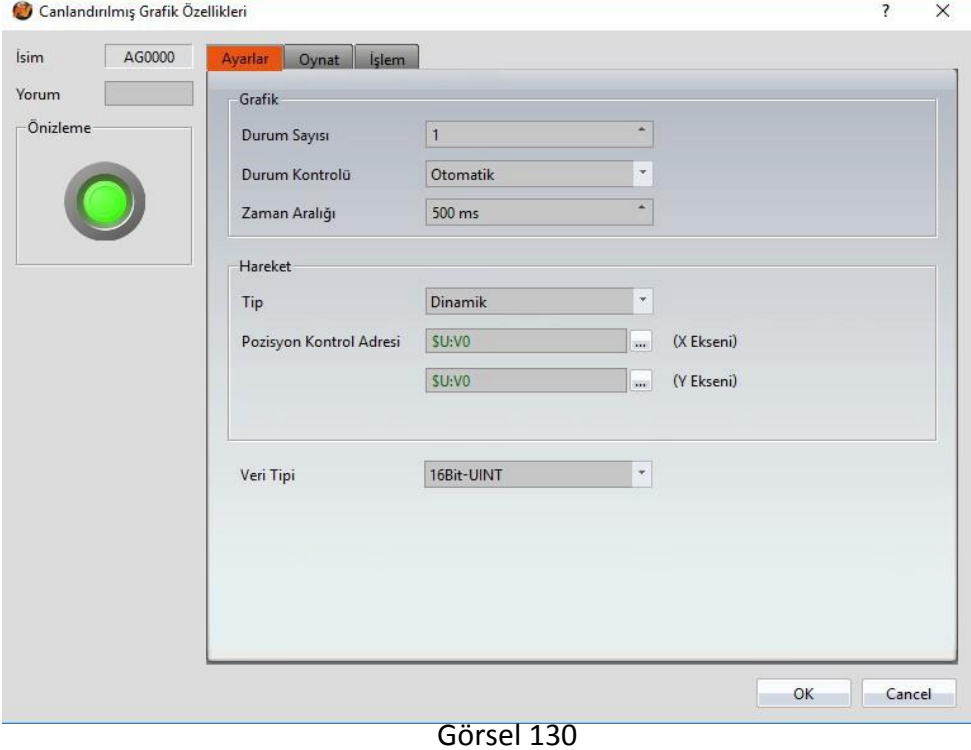

Tablo 89

| Özellik           | <b>Tanım</b>                 |
|-------------------|------------------------------|
| <b>(Önizleme)</b> | Objenin öngösterimini yapar. |
| <b>Grafik</b>     | Durum Sayısı                 |

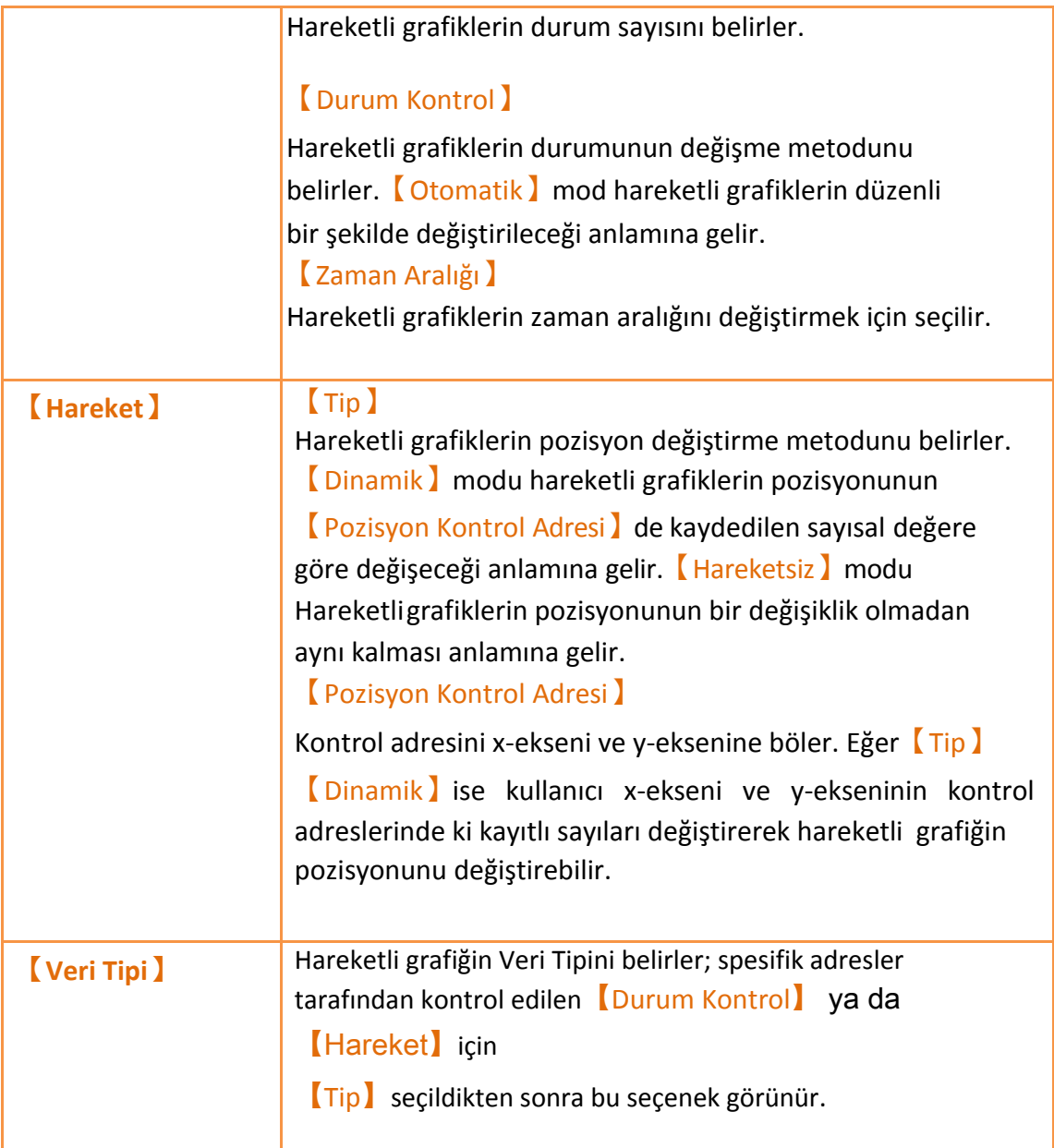

### **3.3.17.2 【Oynat】**

【Canlandırılmış Grafik】【Oynat】sayfası aşağıda gösterildiği gibidir, her seçeneğin anlamı aşağıda verilmiştir:

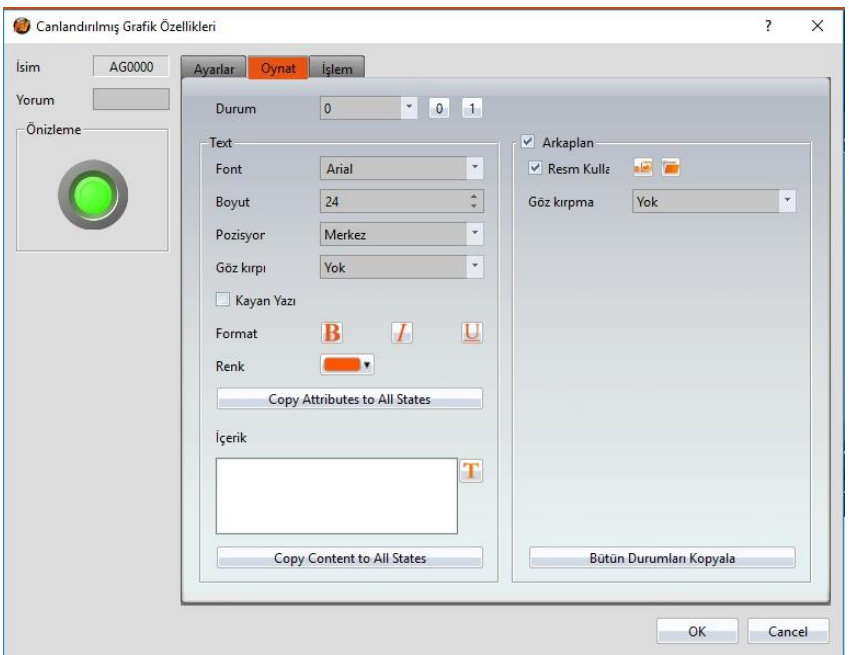

### Görsel 131

#### Tablo 90

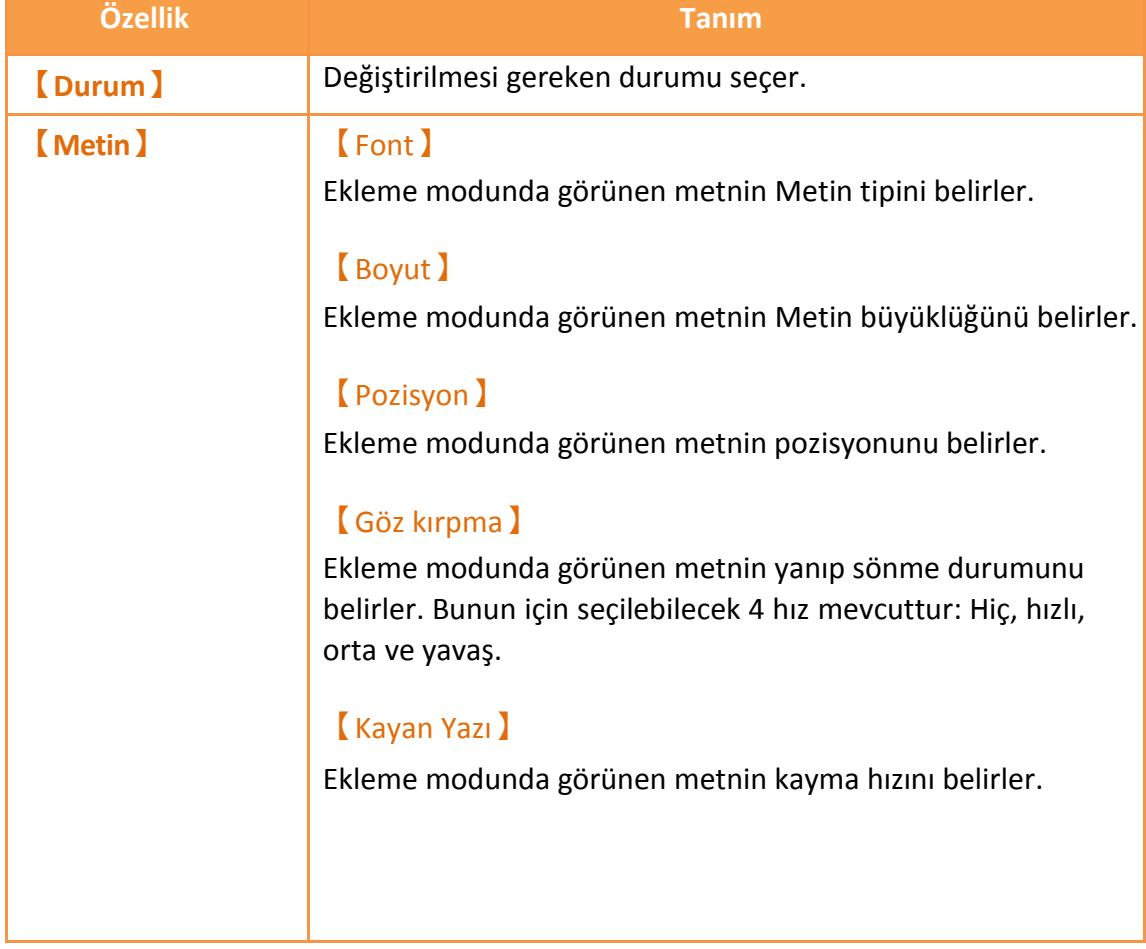

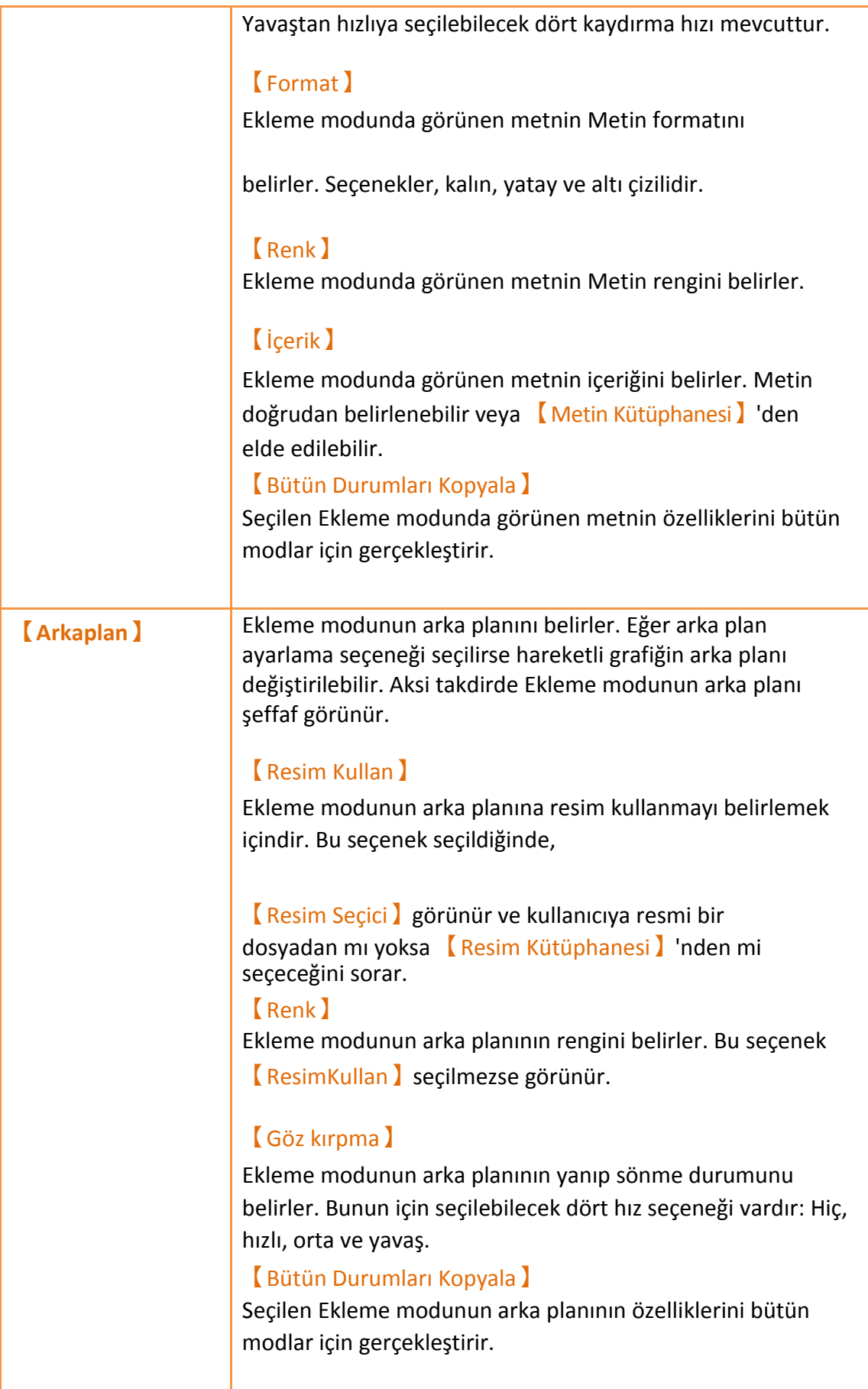

## **3.3.17.3 【İşlem】**

【Canlandırılmış Grafik】【İşlem】sayfası aşağıdaki resimde gösterildiği gibidir, her seçeneğin anlamı aşağıda verilmiştir:

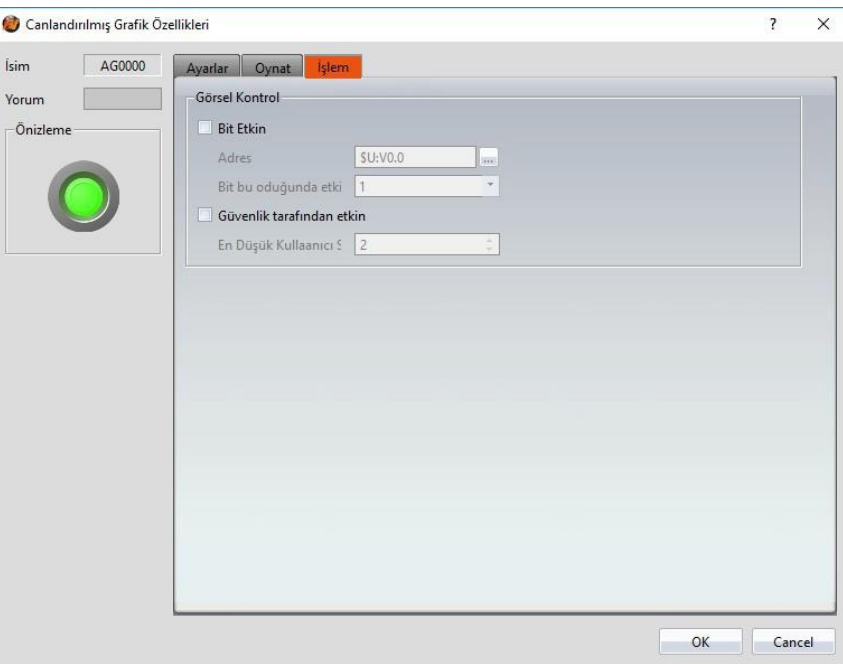

Görsel 132

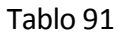

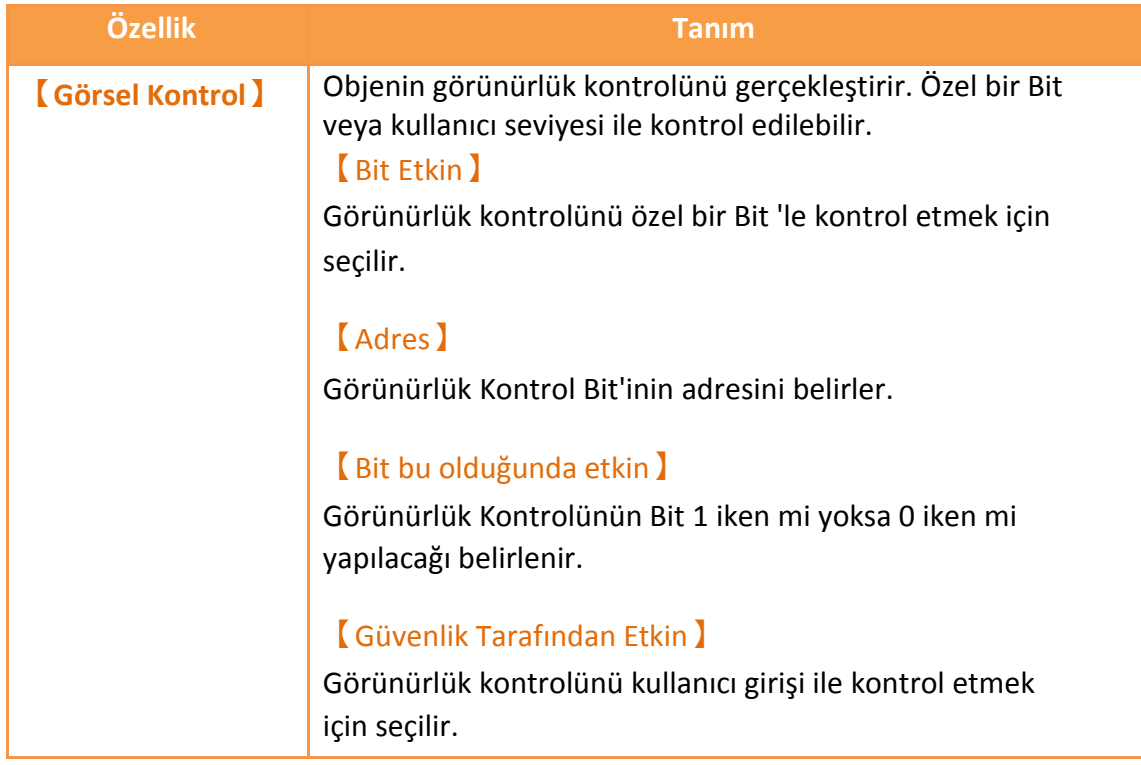

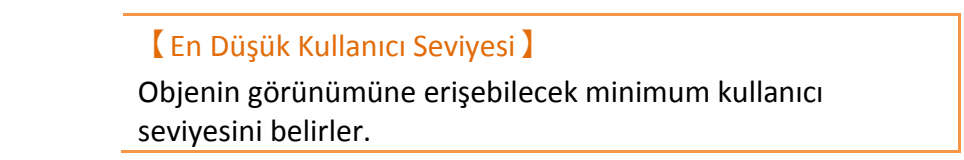

# **3.3.18 【Rotasyon Göstergesi】**

**【**Rotasyon Göstergesi**】**gösterilen halkaların çoklu değerleri için yapılmıştır, tasarımcılar rotasyonun görüntü modunu ve rotasyon hızını PLC register veya HMI dahili adresine göre değiştirebilirler.

### **3.3.18.1 【Ayarı】**

【Rotasyon Göstergesi】【Ayarı】 sayfası aşağıdaki resimde gösterildiği gibidir, her seçeneğin anlamı aşağıda verilmiştir:

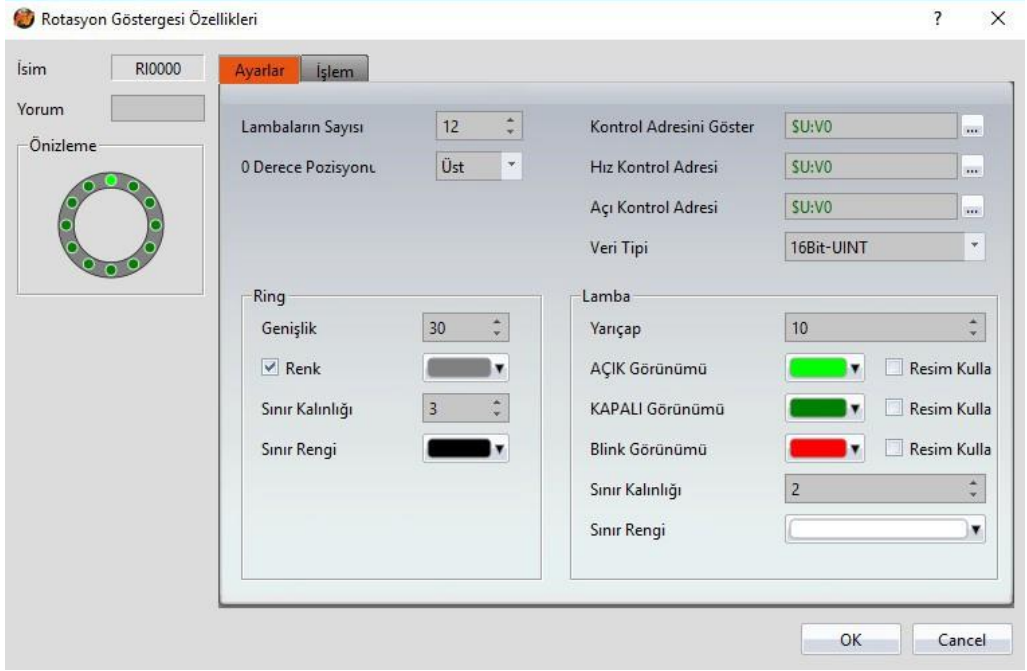

Görsel 133

Tablo 92

| Özellik                             | Tanım                                                                                                    |
|-------------------------------------|----------------------------------------------------------------------------------------------------|
| <b>[Önizleme]</b>                   | Objenin öngösterimini yapar.                                                                                                    |
| Lambaların<br>Sayısı 】              | Rotasyon Göstergesi bobjesinde görüntülenecek gösterge<br>sayısını belirler. (En az 8, en çok 40 gösterge).                                                                                                    |
| <b>O</b> Derece<br><b>Pozisyonu</b> | Açılış pozisyonunu rotasyon yaptığında, başa alığında, sağa aldığında<br>sola aldığında, dört pozisyonlu yaptığında<br>belirleyen KRotasyon Göstergesi I 'ının sıfır derecesindeki<br>pozisvonunun değerini belirler. |

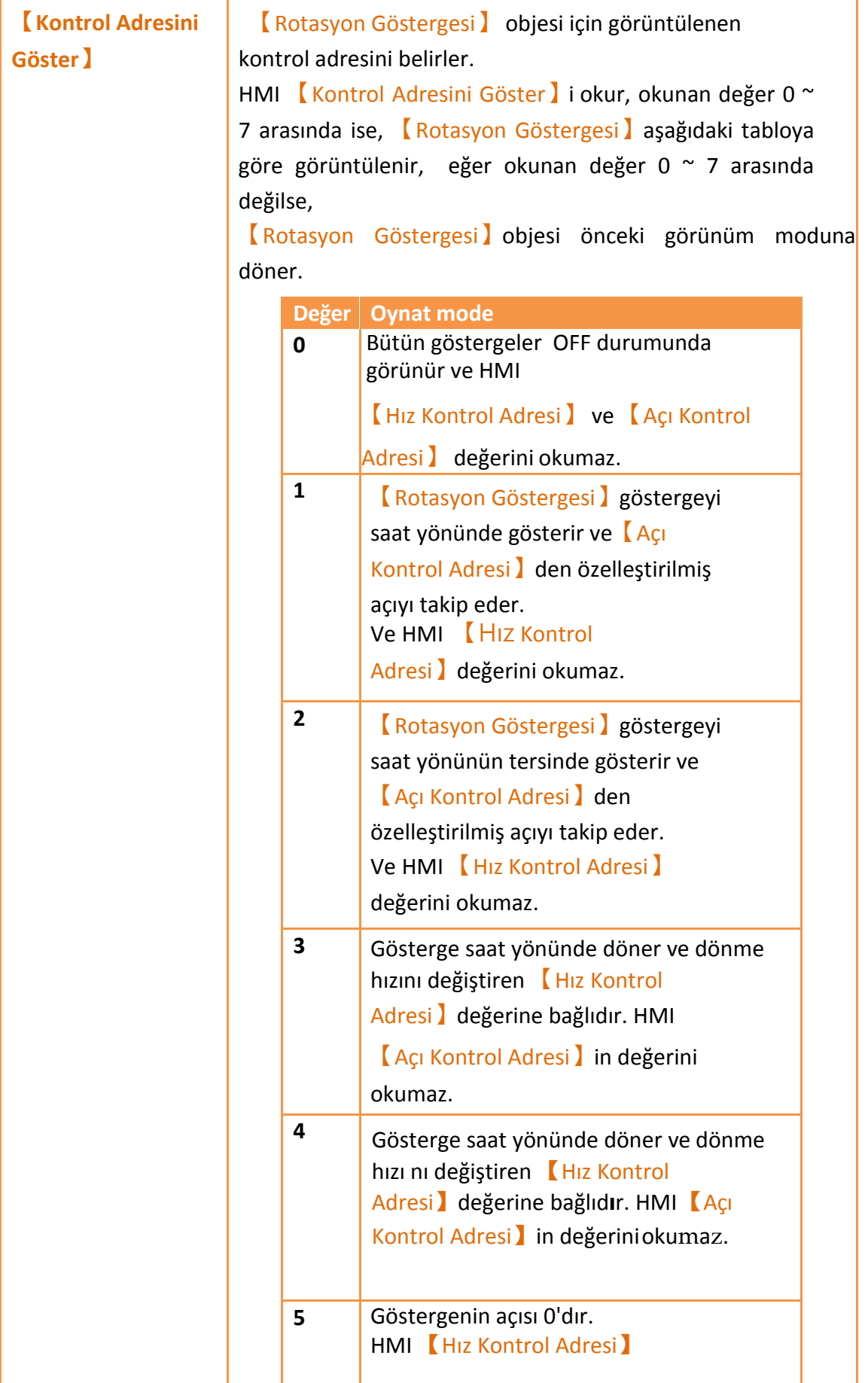

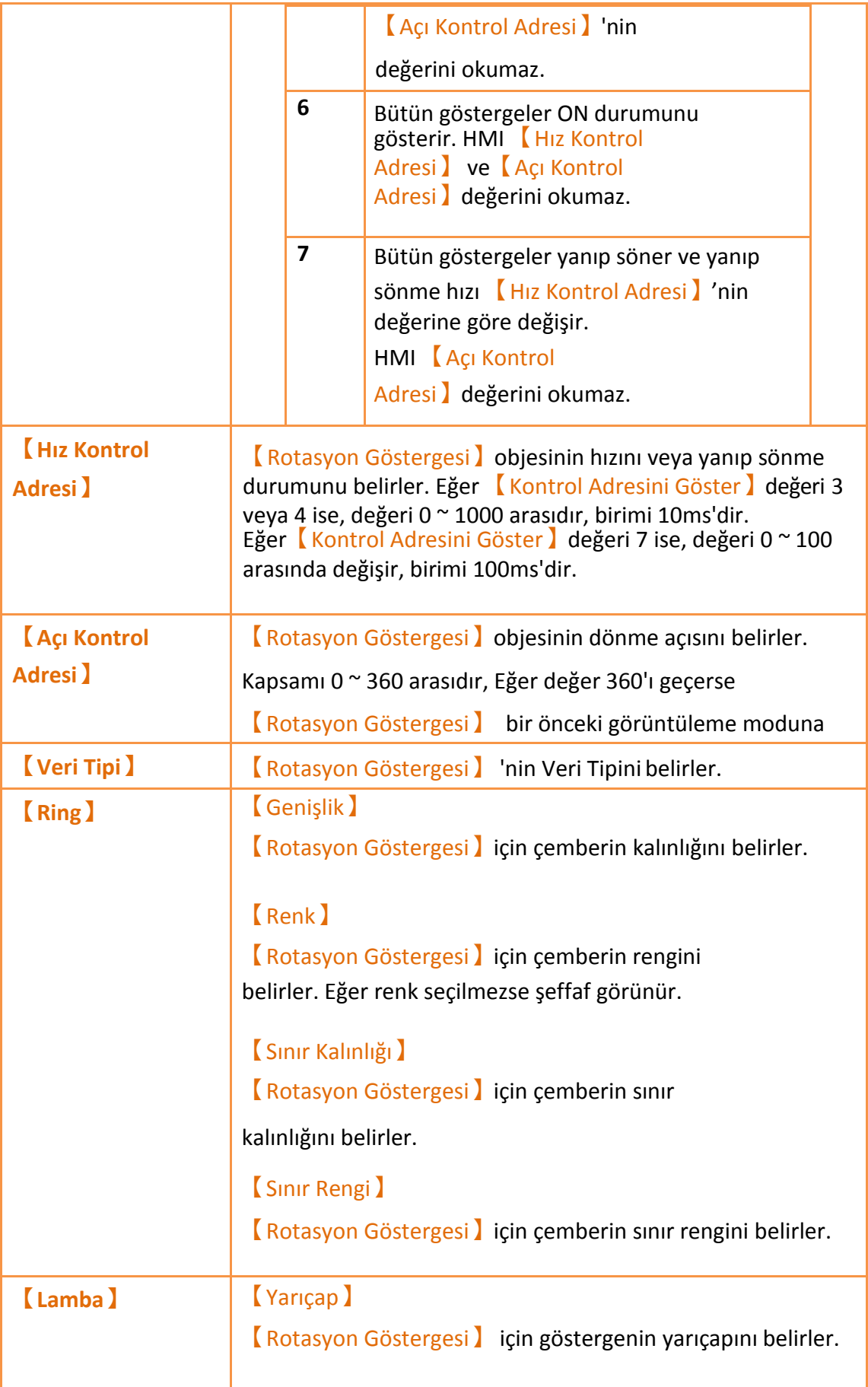

【AÇIK Görünümü】

【Rotasyon Göstergesi】için resim ya da rengin AÇIK durumunu belirler.

Resim kullanmayı işaretlerseniz, yukarıda 【Resim Seçici】 kullanıcıların 【Resim Kütüphanesi】 'nden veya resim dosyasından resim seçmesi için görünür.

【KAPALI Görünümü】

【Rotasyon Göstergesi】için resim ya da rengin KAPALI durumunu belirler.

Resim kullanmayı işaretlerseniz, yukarıda KResim Seçici kullanıcıların 【Resim Kütüphanesi】 'nden veya resim dosyasından resimseçmesi için görünür.

### 【Blink Görünümü】

【Rotasyon Göstergesi】için resim ya da rengin

parlama durumunu belirler.

Resim kullanmayı işaretlerseniz, yukarıda 【Resim Seçici】 kullanıcıların 【Resim Kütüphanesi】 'nden veya resim dosyasından resimseçmesi için görünür.

### 【Sınır Kalınlığı】

【Rotasyon Göstergesi】için lambaların kenar

kalınlığını belirler.

【Sınır Rengi】

【Rotasyon Göstergesi】için lambaların kenar rengini belirler.

### **3.3.18.2 【İşlem】**

【Rotasyon Göstergesi】【İşlem】sayfası aşağıdaki resimde gösterildiği gibidir, her seçeneğin anlamı aşağıda verilmiştir:
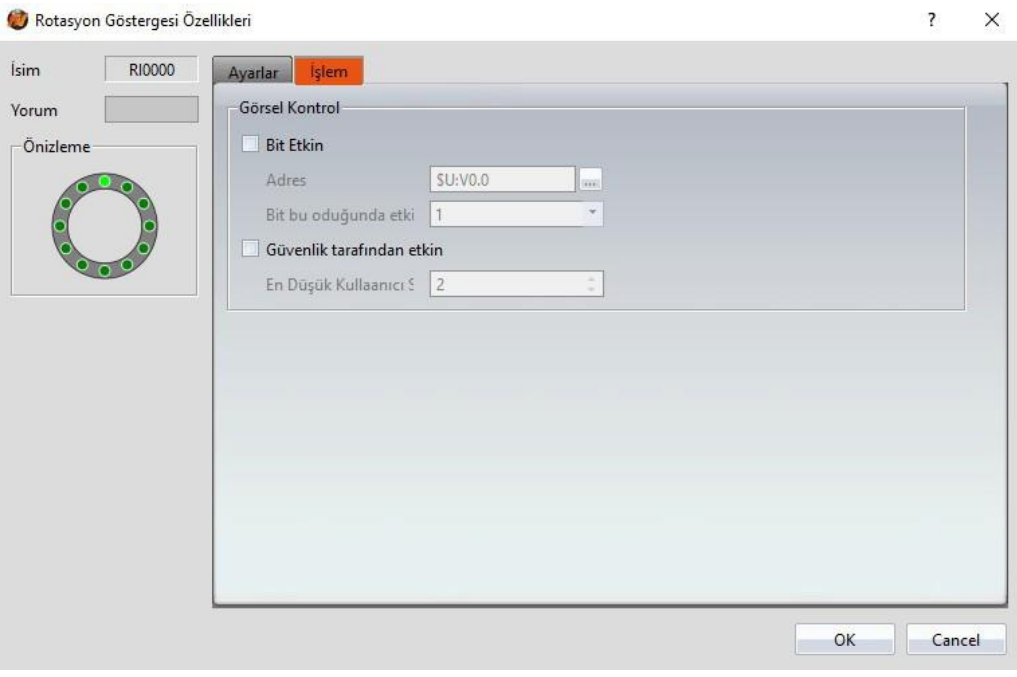

#### Görsel 134

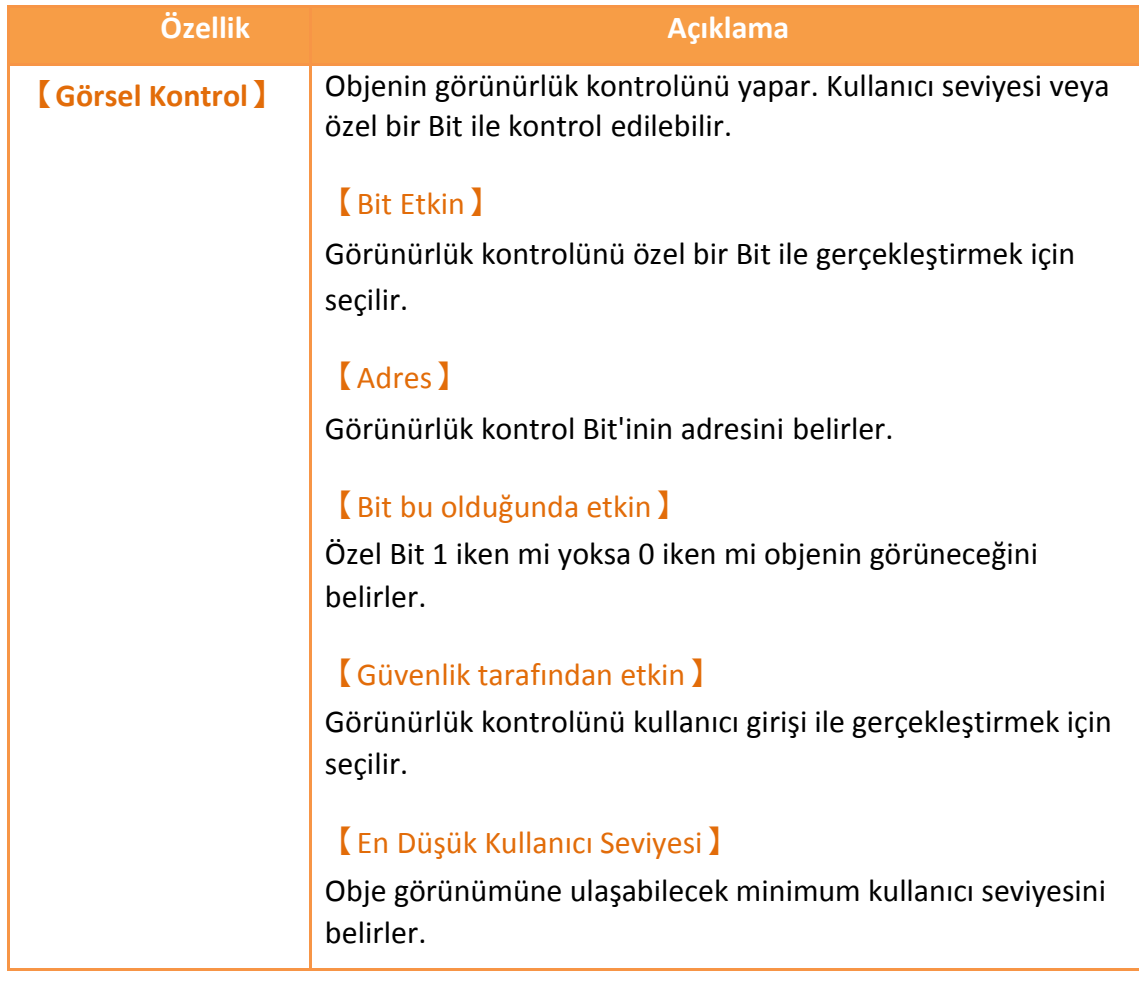

# **3.3.19 【Eğilim Günlüğü】**

【Eğilim Günlüğü】, 【Veri Logu】'nun içindeki Kaydetme Bufferı'nın verisini okumak için kullanılan bir eğridir. X-ekseni zamanı, y-ekseni *[Veri Logu]* 'nun içinde tutulan veriyi gösterir. Fonksiyonları aşağıdaki gibidir:

- 【Veri Logu】verisini görüntüler.
- 【Alt Anahtarı】' na 【Veri Logu】verisini yüklemeyi başlatır veya durdurur ve görüntülenen veriyi siler. Aynı zamanda objeyi yakınlaştırabilir ve hareket ettirebilir.

【Eğilim Günlüğü】 iletişim kutusu özelliklerine giriş aşağıdaki gibidir:

### **3.3.19.1 【Genel】**

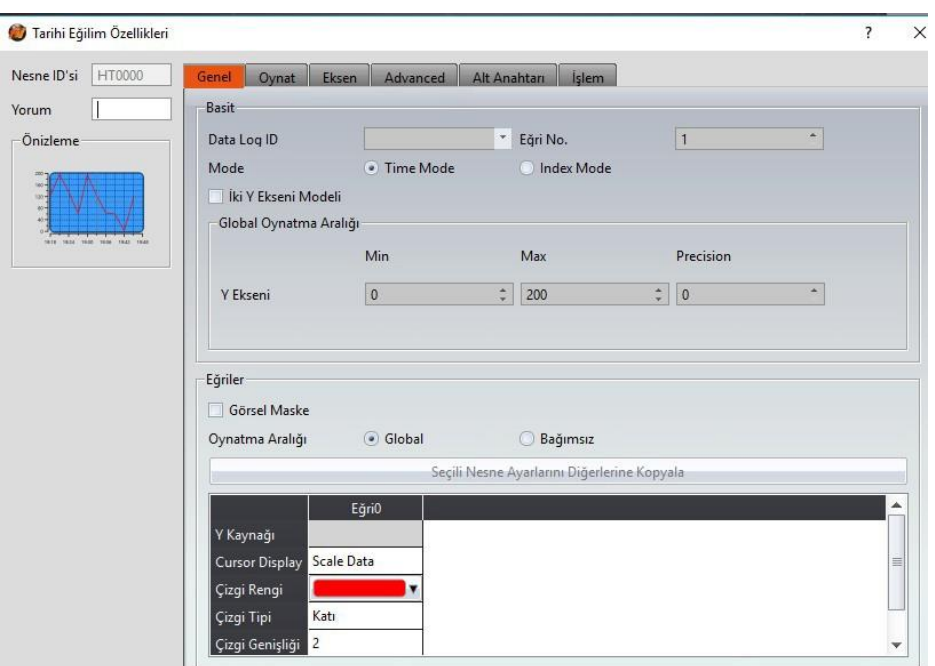

Görsel 135

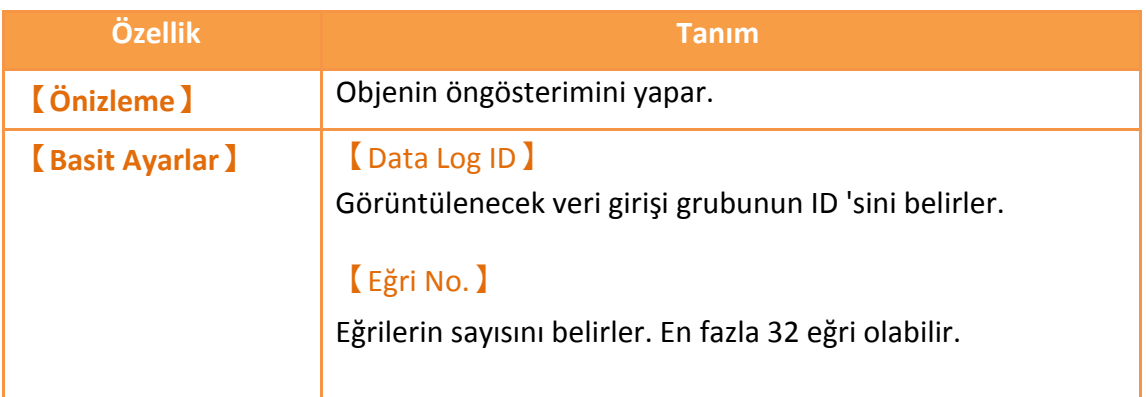

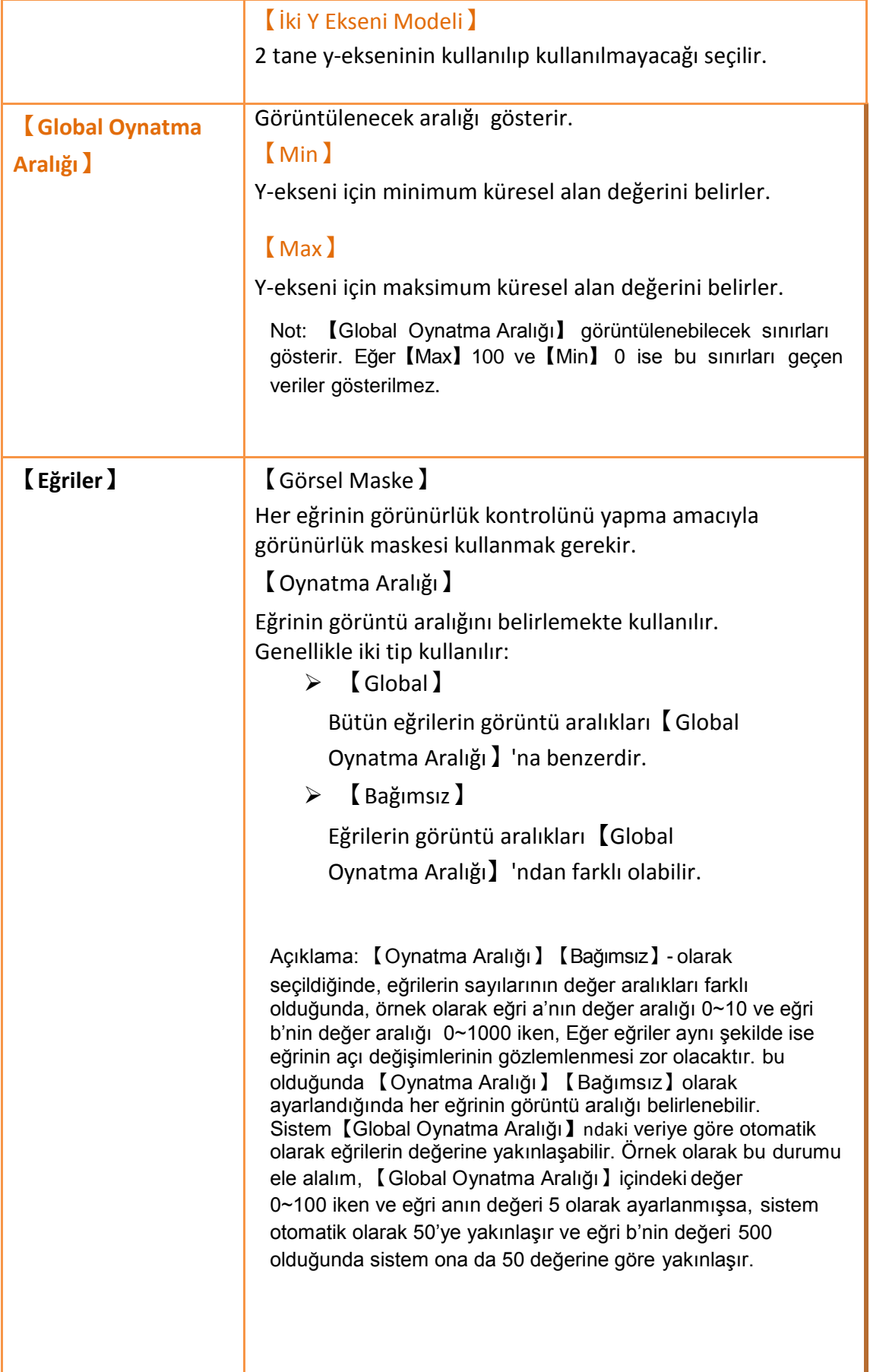

Eğri özelliklerinin durumları aşağıda verilmiştir:

#### 【Y Kaynak】

Eğrinin Y değeri için kaynağı belirler; kaynağın seçimi 【Veri Logu】'na bağlıdır.

### 【Y Max】

Eğer 【Oynatma Aralığı】【Bağımsız】olarak seçilmişse eğrinin Y değeri için maksimum ayrık Görüntü Aralığını belirler.

### 【Y Min】

Eğer 【Oynatma Aralığı】【Bağımsız】olarak seçilmişse eğrinin Y değeri içn minimum ayrık Görüntü Aralığını belirler.

### 【Y Kaynağı】

Eğer【İki Eksen Modeli】modu seçiliyse, eğrinin referansı y-ekseni olarak belirlenir.

### 【Çizgi Rengi】

Eğrinin çizgi rengini belirler.

# 【Çizgi Tipi】

Eğrinin çizgi türünü belirler.

# 【Çizgi Genişliği】

Eğrinin çizgi kalınlığını belirler.

# **3.3.19.2 【Oynat】**

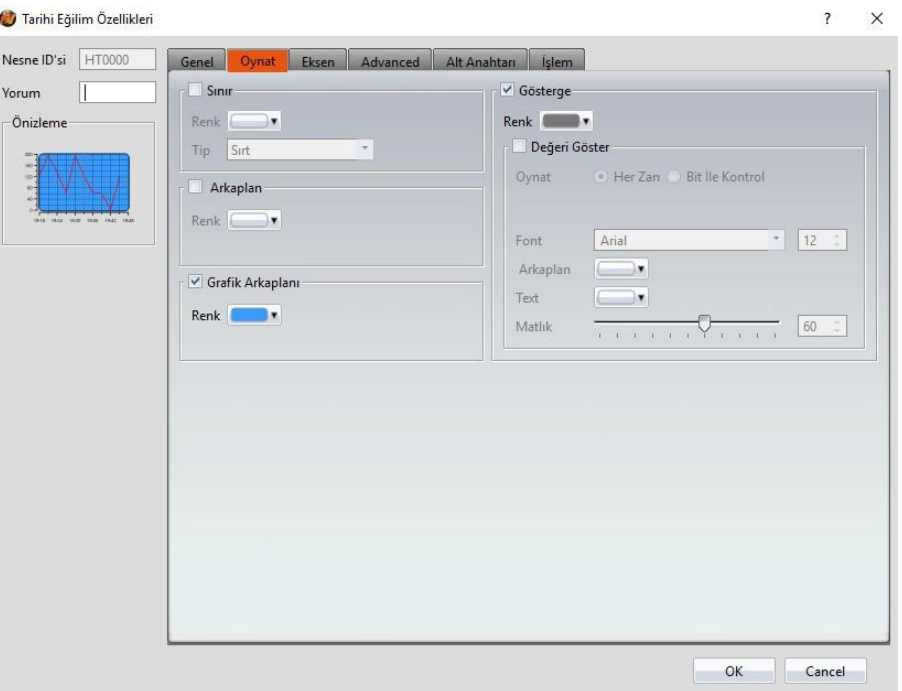

Görsel 136

Tablo 95

| Özellik                   | <b>Açıklama</b>                                |
|---------------------------|------------------------------------------------|
| [Sinir]                   | Sınırı görüntülemek için seçilir.              |
|                           | <b>【Renk】</b>                                  |
|                           | Sinirin rengini belirler.                      |
|                           | [Tip]                                          |
|                           | Sınır Tipini belirler.                         |
| <b>[Arkaplan]</b>         | Arka planı görüntülemek için seçilir.          |
|                           | <b>【Renk】</b>                                  |
|                           | Arka planın rengini belirler.                  |
| <b>【Grafik Arkaplanı】</b> | Diyagram arka planı görüntülemek için seçilir. |
|                           | <b>【Renk】</b>                                  |
|                           | Diyagram arka planın rengini belirler.         |
| <b>(Gösterge)</b>         | Göstergeyi görüntülemek için seçilir.          |
|                           | <b>Renk</b>                                    |
|                           | Göstergenin rengini belirler.                  |

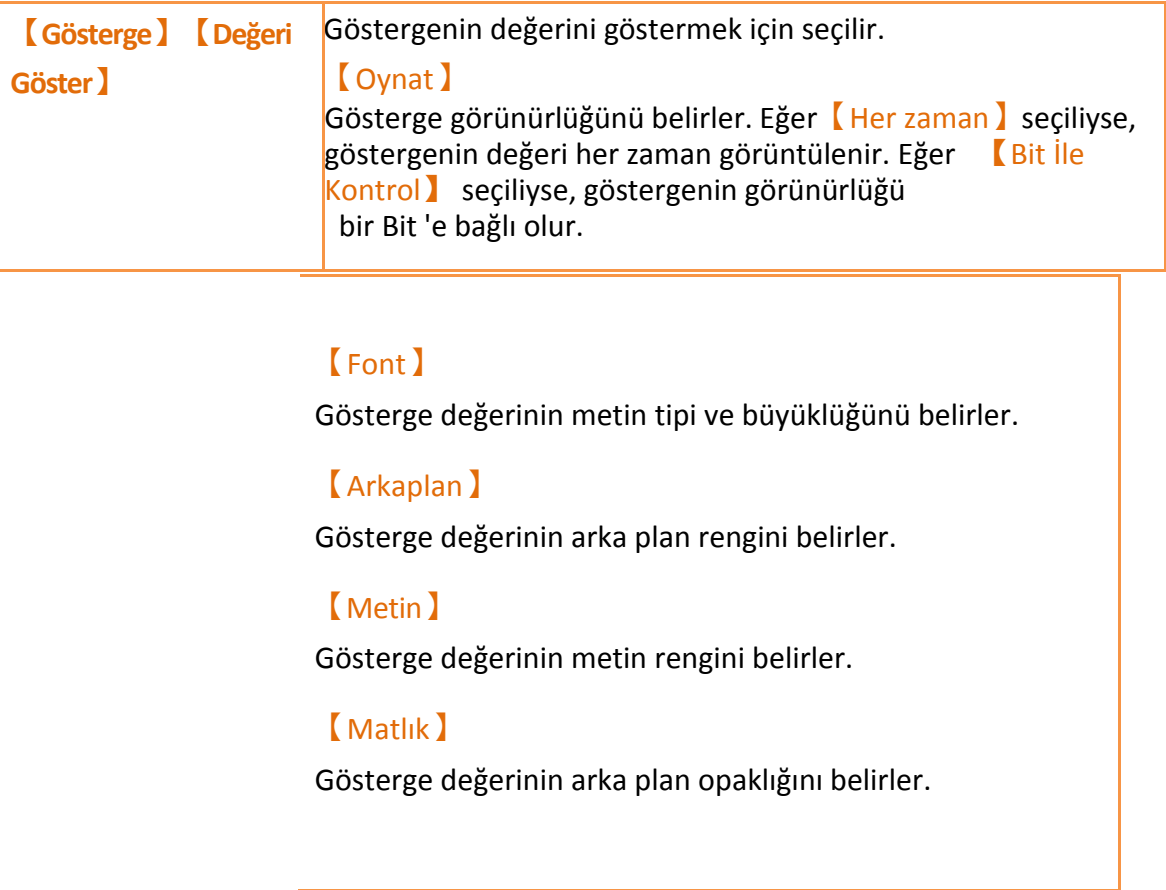

# **3.3.19.3 【Eksen】**

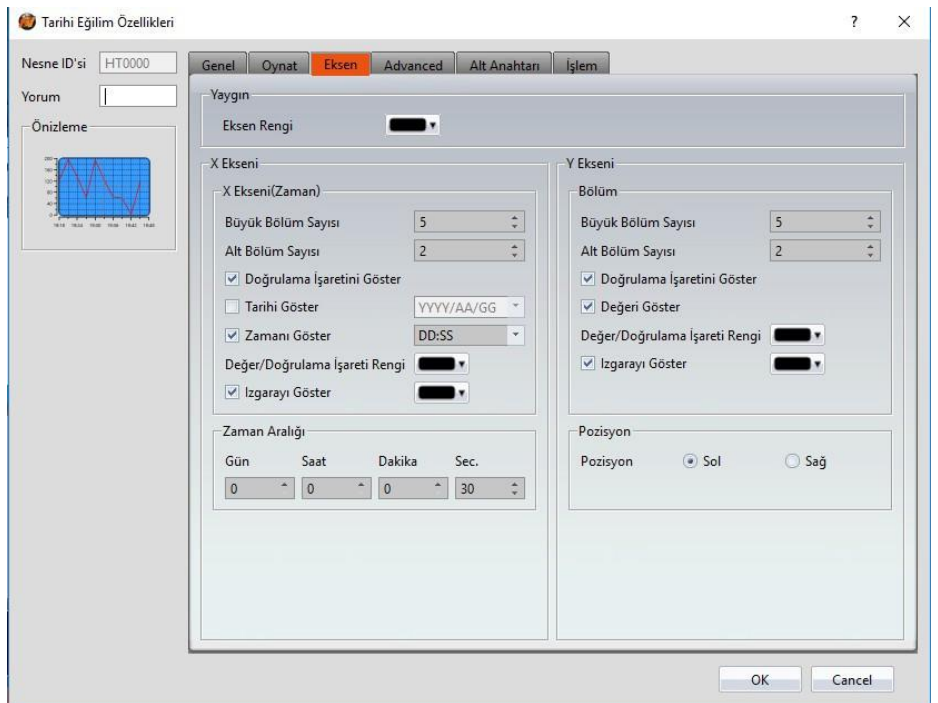

Görsel 137

Tablo 96

| Özellik              | <b>Tanım</b>                          |
|----------------------|---------------------------------------|
| <b>(Yaygin)</b>      | <b>Eksen Rengi</b>                    |
|                      | Eksenin rengini belirler.             |
| <b>Zaman Aralığı</b> | X-ekseninin zaman aralığını belirler. |

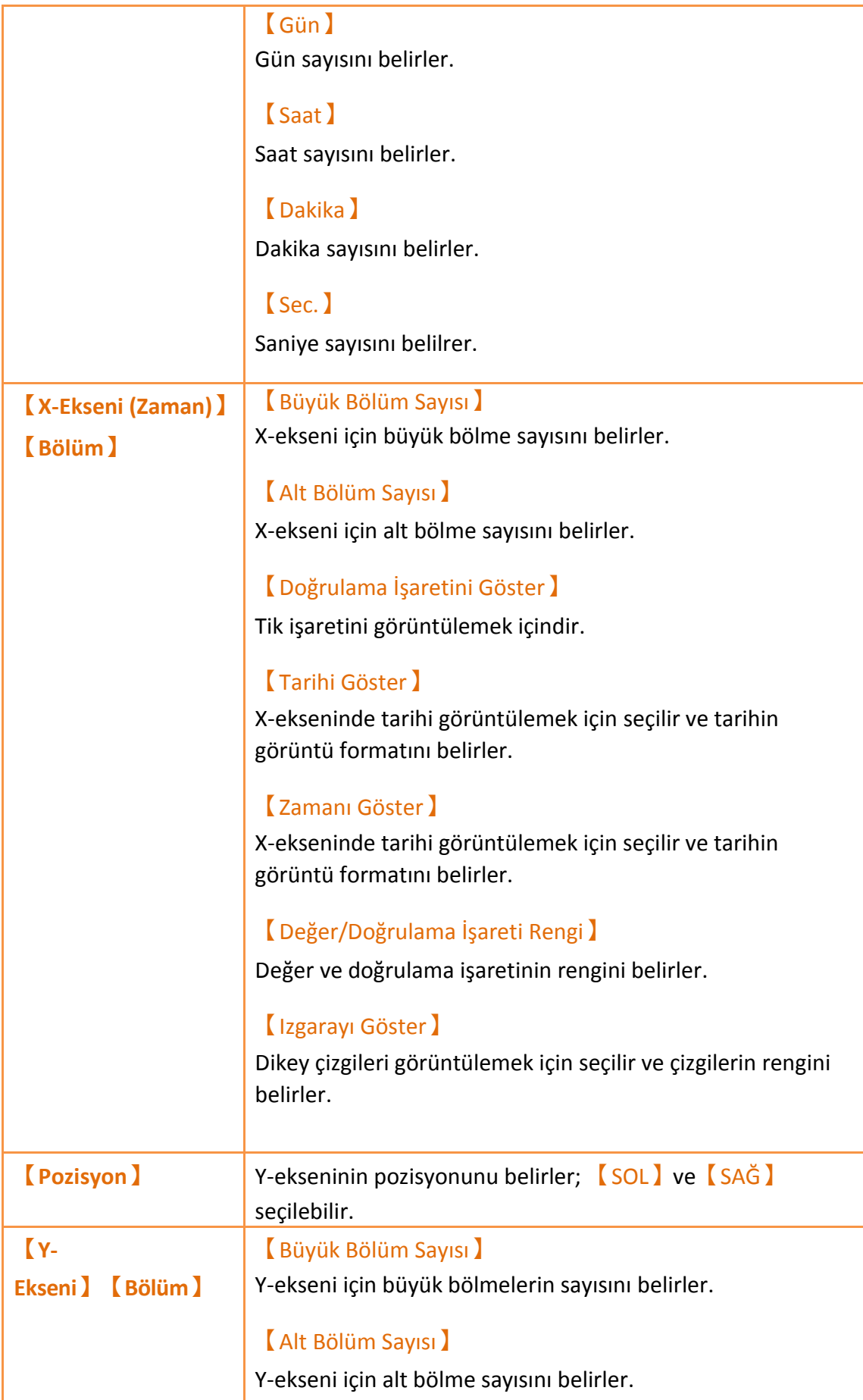

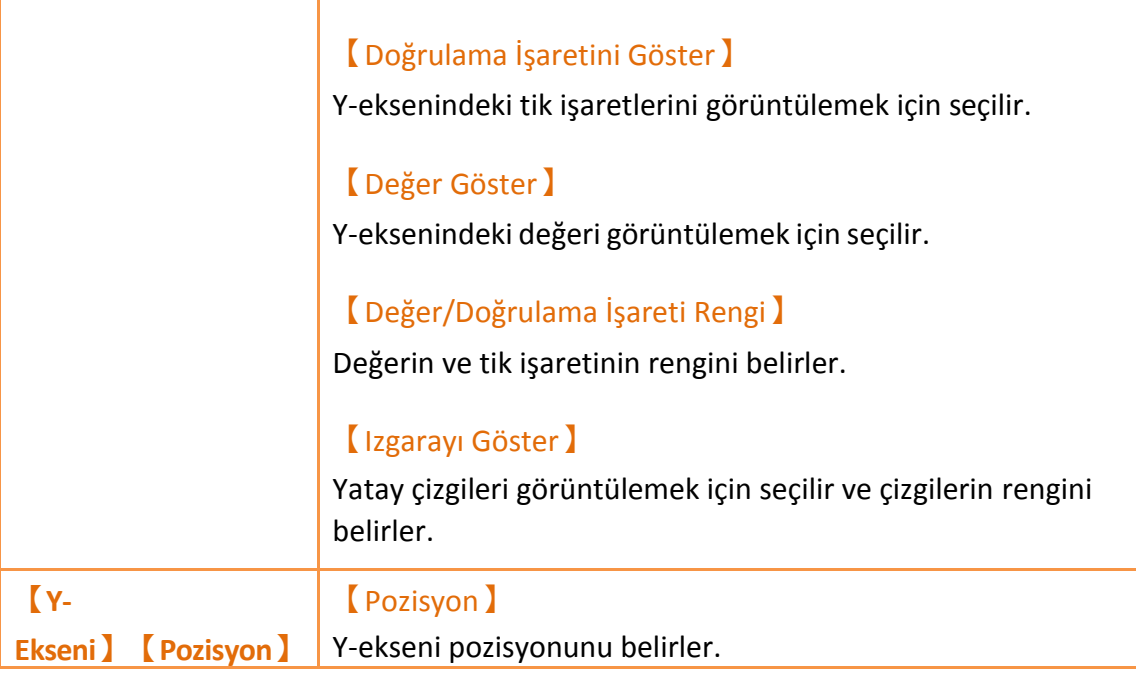

### **3.3.19.4 【Alt Anahtarı】**

| Tarihi Eğilim Özellikleri      |                            |                            |    | $\overline{\mathbf{?}}$ | $\times$ |
|--------------------------------|----------------------------|----------------------------|----|-------------------------|----------|
| HT0000<br>Nesne ID'si<br>Genel | Advanced<br>Eksen<br>Oynat | İşlem<br>Alt Anahtarı<br>Ш |    |                         |          |
| Yorum                          | Alt Anahtarı               |                            |    |                         |          |
| Önizleme<br>■                  | Başla                      |                            |    |                         |          |
| $\Box$                         | Dur                        |                            |    |                         |          |
| ▉                              | Sil                        |                            |    |                         |          |
| $\Box$                         | Hor.Yakınlaştır            |                            |    |                         |          |
| $\Box$                         | Hor.Uzaklaştır             |                            |    |                         |          |
| $\Box$                         | Ver.Yakınlaştır            |                            |    |                         |          |
| ū<br>$\Box$                    | Ver.Uzaklaştır             |                            |    |                         |          |
|                                | Sola Taşı                  |                            |    |                         |          |
| $\Box$                         | Sağa Taşı                  |                            |    |                         |          |
|                                | Yukarı Taşı                |                            |    |                         |          |
| $\Box$                         | Aşağı Taşı                 |                            |    |                         |          |
| $\Box$                         | Search                     |                            |    |                         |          |
|                                |                            |                            |    |                         |          |
|                                |                            |                            |    |                         |          |
|                                |                            |                            |    |                         |          |
|                                |                            |                            |    |                         |          |
|                                |                            |                            | OK | Cancel                  |          |

Görsel 138

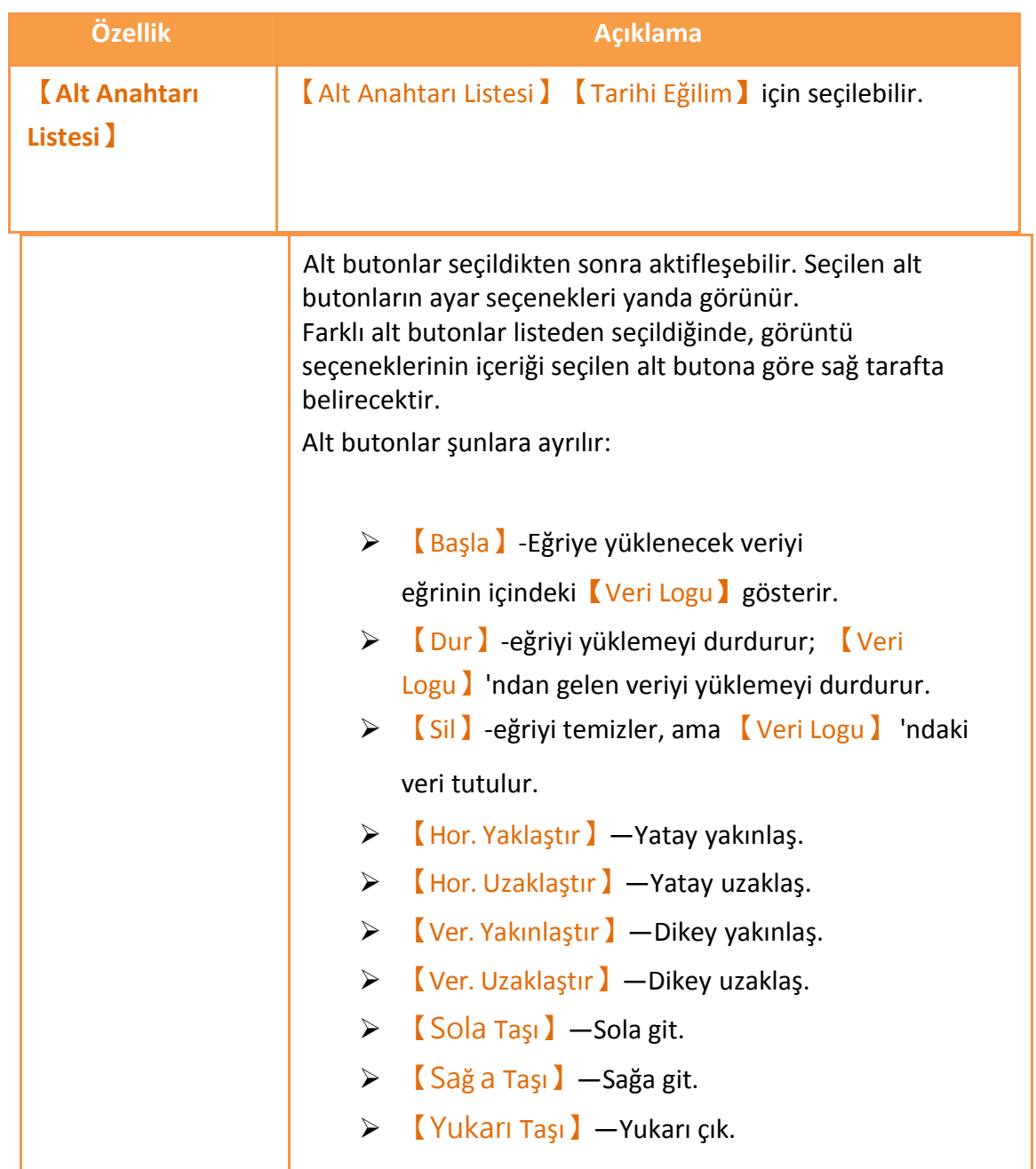

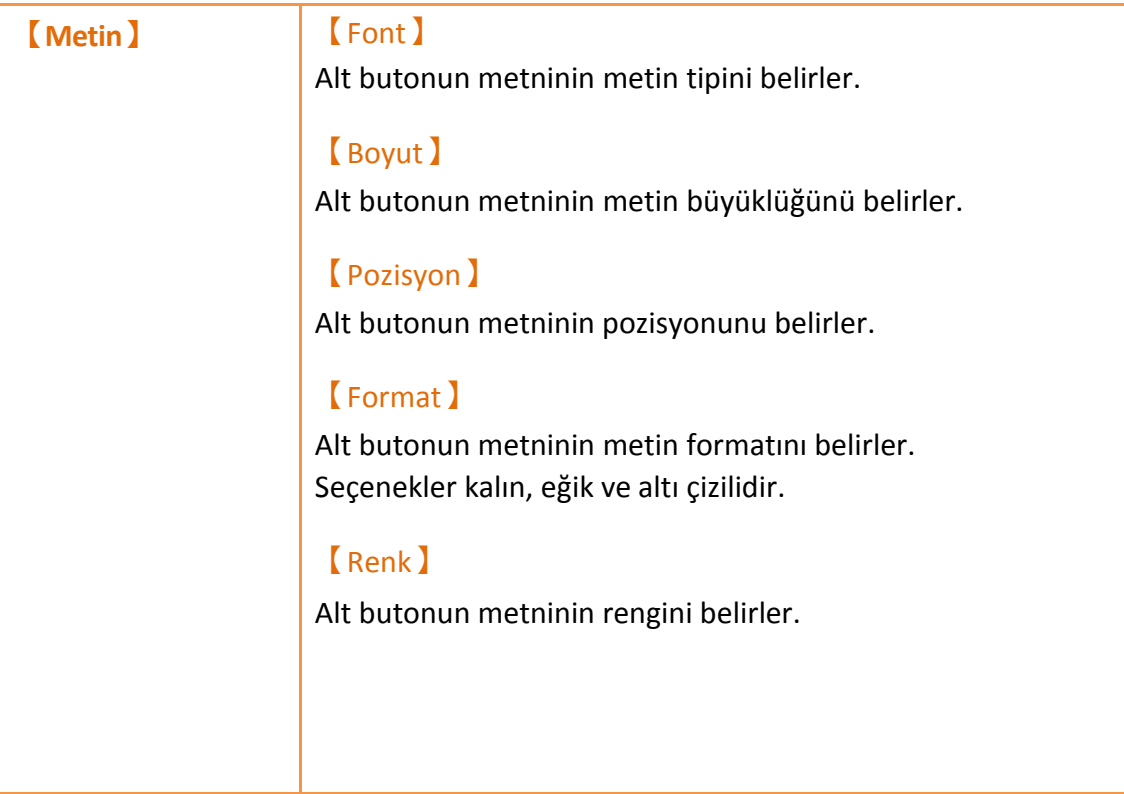

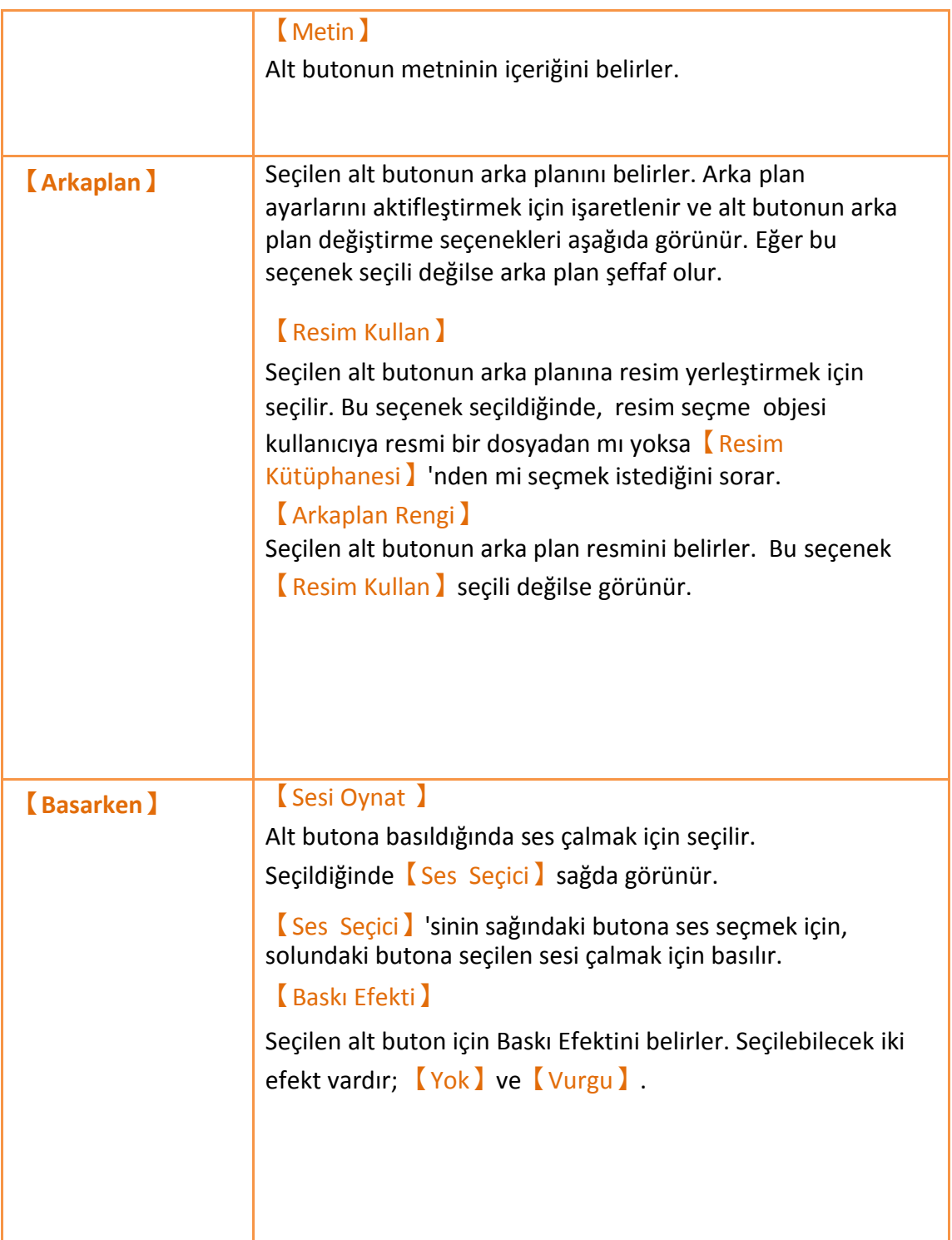

# **3.3.19.5 【İşlem】**

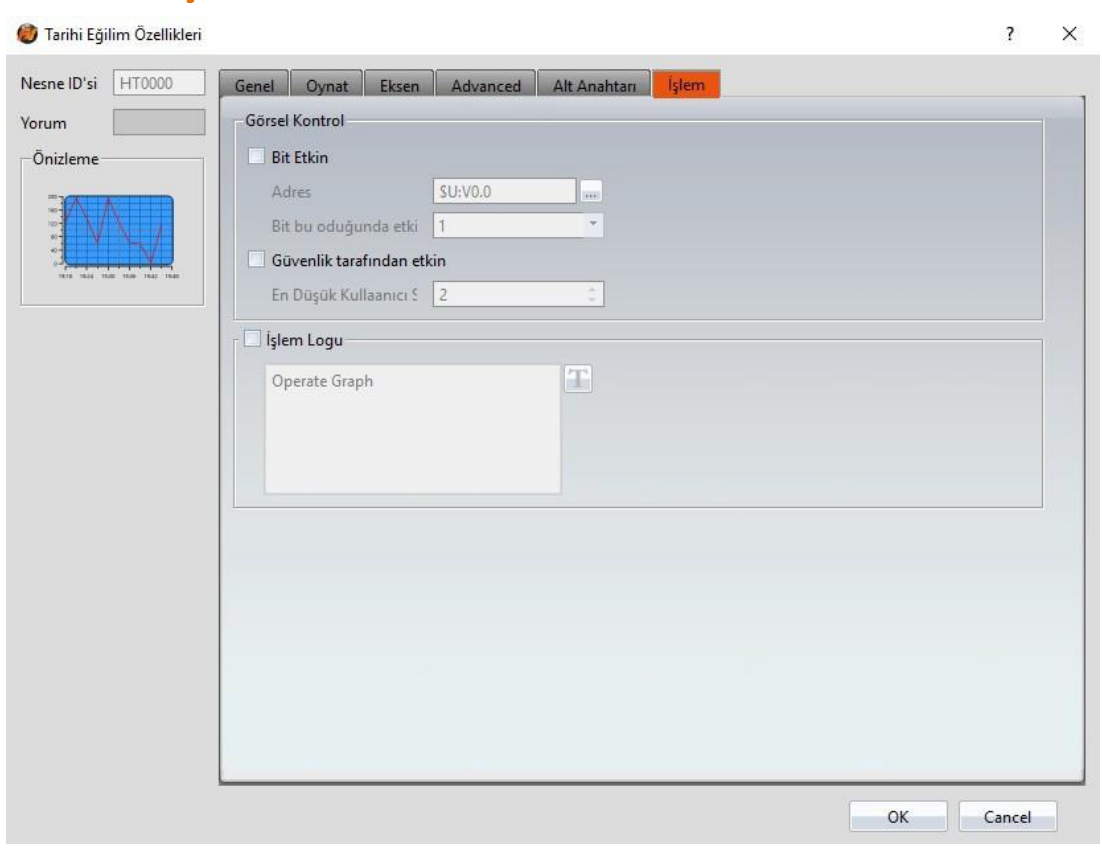

Görsel 139

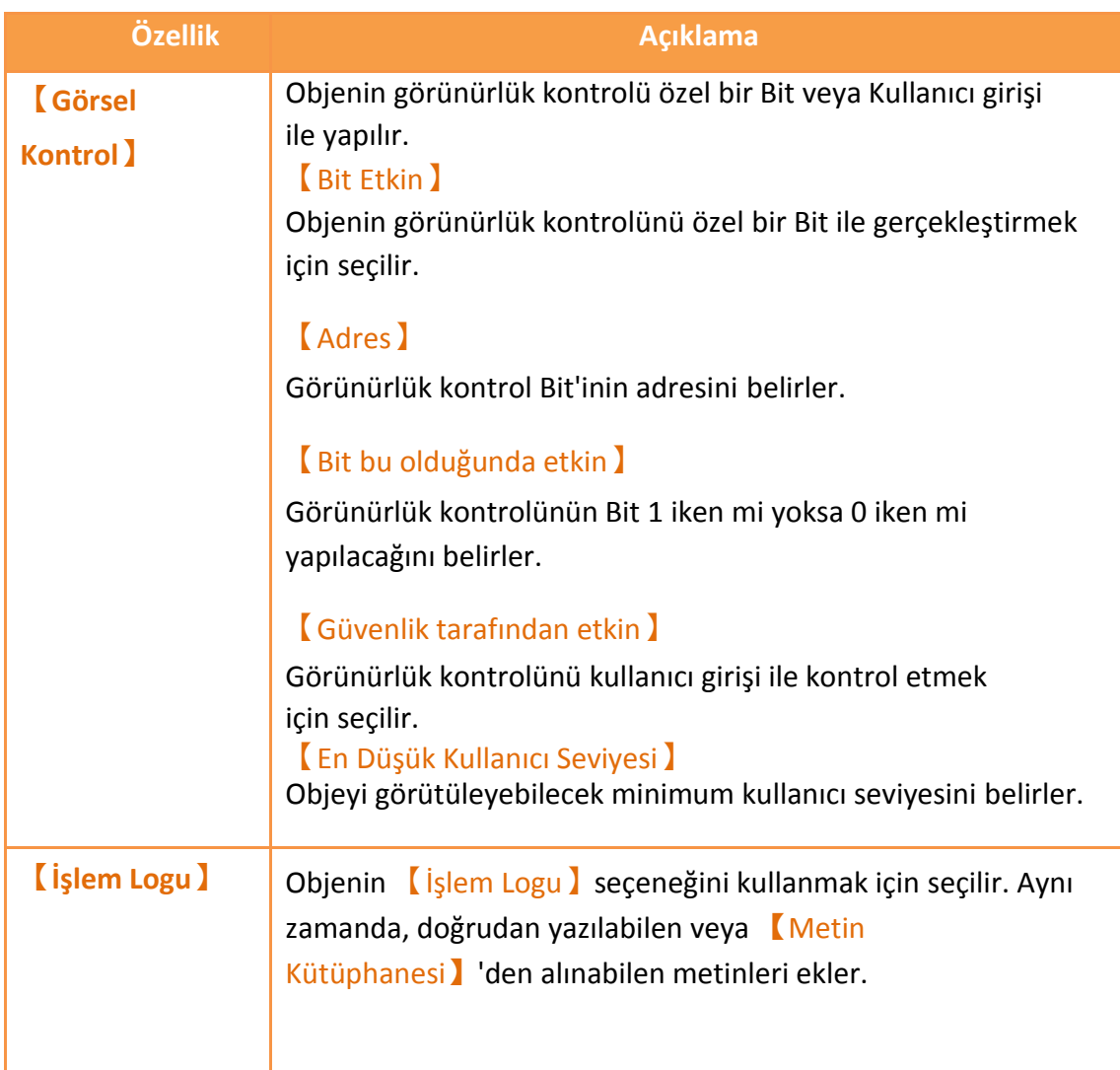

# **3.3.20 【XY Dağılımı Günlüğü】**

【XY Dağılımı Günlüğü】, 【Veri Logu】ndaki 【Kaydetme Bufferı】verisini okumak için kullanılan bir eğri objesidir. X/Y verilerinin her ikisi de 【Veri Logu】'nda tutulur.

Ana fonksiyonları aşağıdaki gibidir:

- 【Veri Logu】'nda kaydedilen Buffer verisini görüntüler.
- 【Alt Anahtarı】'na 【Veri Logu】verisini yüklemeyi başlatır veya durdurur ve görüntülenen veriyi siler.

Özellik ayarlarına giriş aşağıdaki gibidir:

### **3.3.20.1 【Genel】**

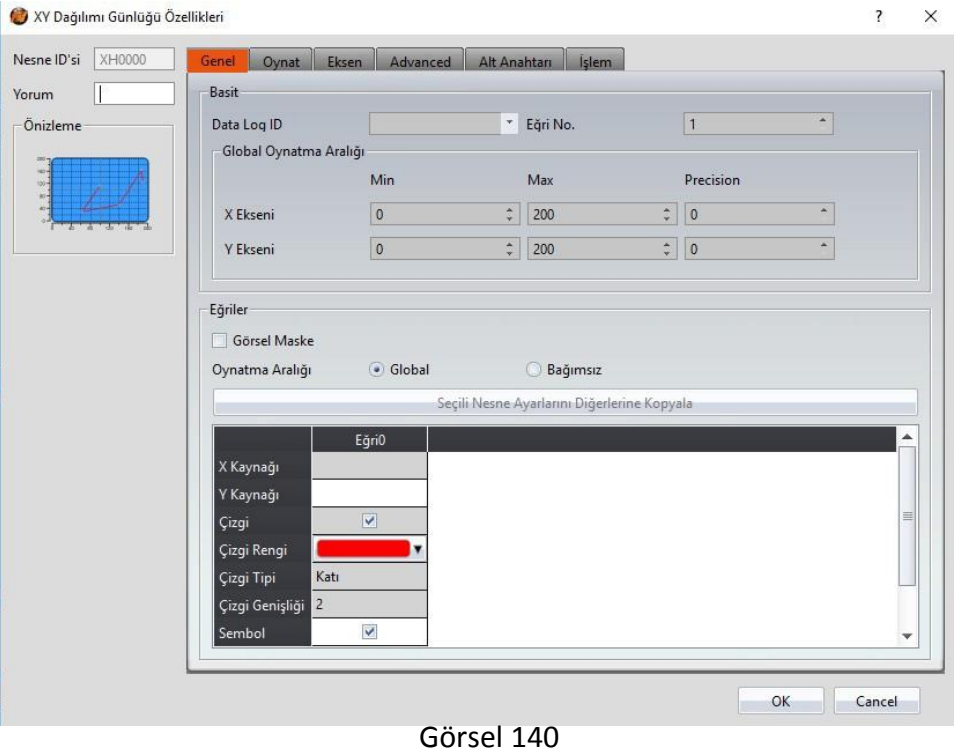

Tablo 99

| Özellik                | Tanım                                                    |
|------------------------|----------------------------------------------------------|
| <b>(Önizleme)</b>      | Objenin öngösterimini yapar.                             |
| <b>(Basit Ayarlar)</b> | Data Log ID<br>Görüntülenecek Veri Log ID'sini belirler. |

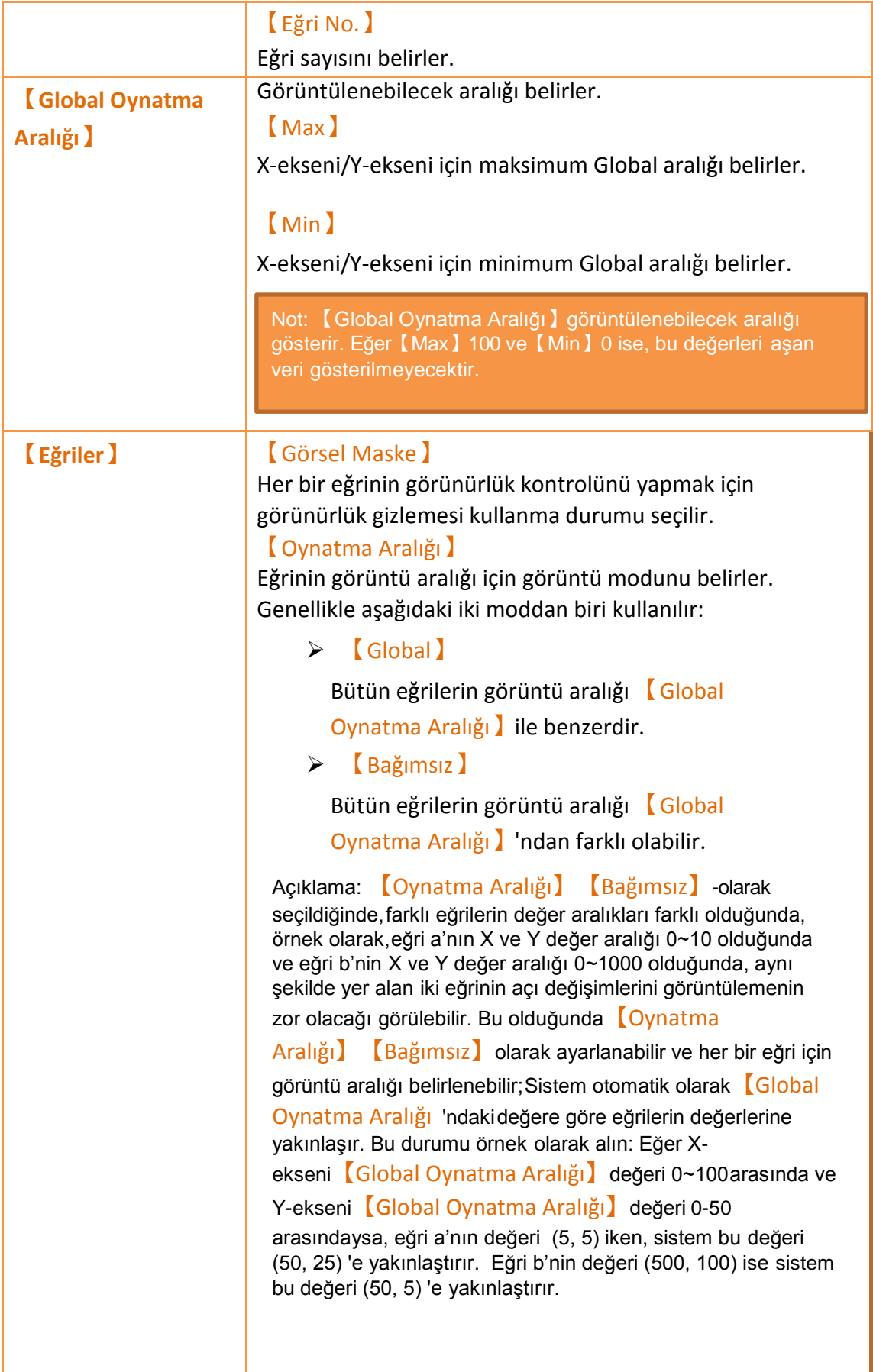

Tablodaki eğri özellikleri aşağıdaki gibidir;

#### 【X/Y Kaynak】

Eğrinin X/Y değeri için kaynağı belirler. Kaynağın seçimi 【Veri Logu】ayarlarına bağlıdır.

### 【X/Y Max】

Eğer【Oynatma Aralığı】【Bağımsız】olarak seçilmişse, eğrinin X/Y değeri için maksimum ayrık değer aralığını belirler.

### 【X/Y Min】

Eğer【Oynatma Aralığı】【Bağımsız】olarak seçilmişse, eğrinin X/Y değeri için minimum ayrık değer aralığını belirler.

【Çizgi】 Eğri çizgisini görüntülemek için seçilir.

【Çizgi Rengi】 Eğrinin çizgi rengini belirler.

【Çizgi Tipi】 Eğrinin çizgi tipini belirler.

【Çizgi Genişliği】 Eğrinin çizgi kalınlığını belirler.

#### 【Sembol】

Eğri sembollerini görüntülemek için seçilir.

【Sembol Rengi】 Sembollerin rengini belirler.

【Sembol Tipi】 Sembol tipini belirler.

# **3.3.20.2 【Oynat】**

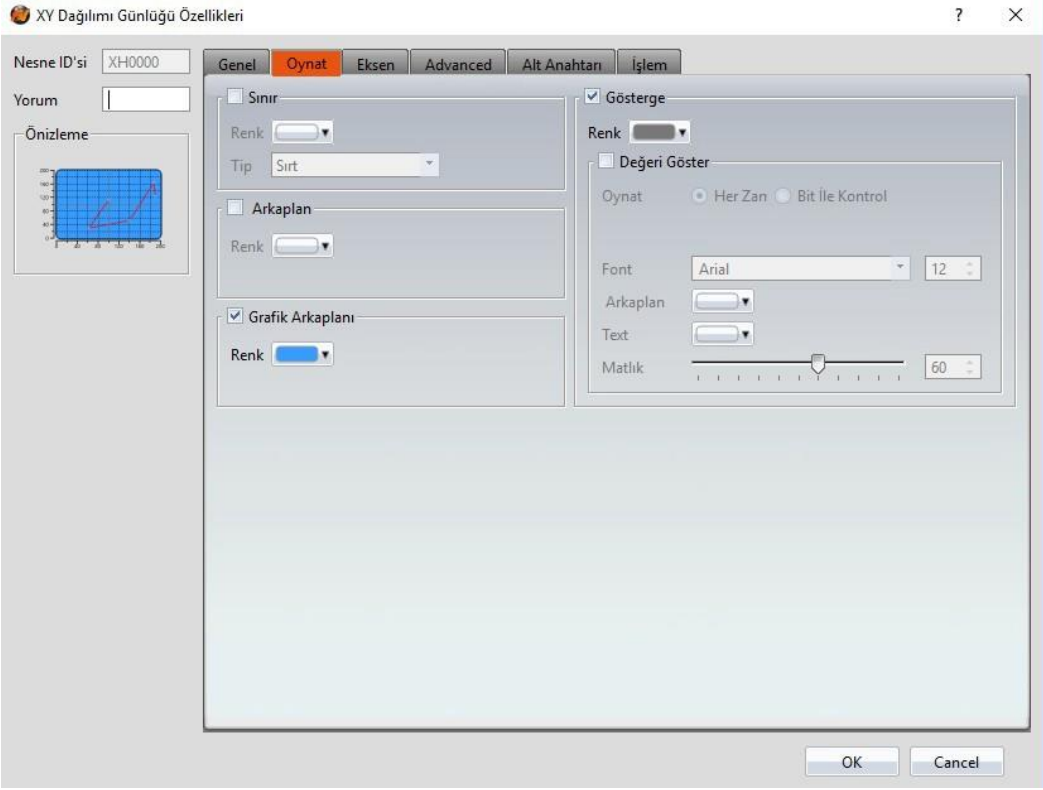

Görsel 141

Tablo 100

| Özellik                   | <b>Tanım</b>                               |
|---------------------------|--------------------------------------------|
| Simr                      | Arka plan görüntüsü için seçilir.          |
|                           | <b>【Renk】</b>                              |
|                           | Kenarın rengini belirler.                  |
|                           | [Tip]                                      |
|                           | Kenar tipini belirler.                     |
| <b>[Arkaplan]</b>         | Arka plan görüntüsü için seçilir.          |
|                           | <b>【Renk】</b>                              |
|                           | Arka plan rengini belirler.                |
| <b>【Grafik Arkaplanı】</b> | Diyagram arka plan görüntüsü için seçilir. |
|                           | <b>【Renk】</b>                              |
|                           | Diyagram arka plan rengini belirler.       |
| <b>【Gösterge】</b>         | Göstergeyi görüntülemek için seçilir.      |
|                           | <b>(Renk)</b>                              |
|                           | Göstergenin rengini belirler.              |

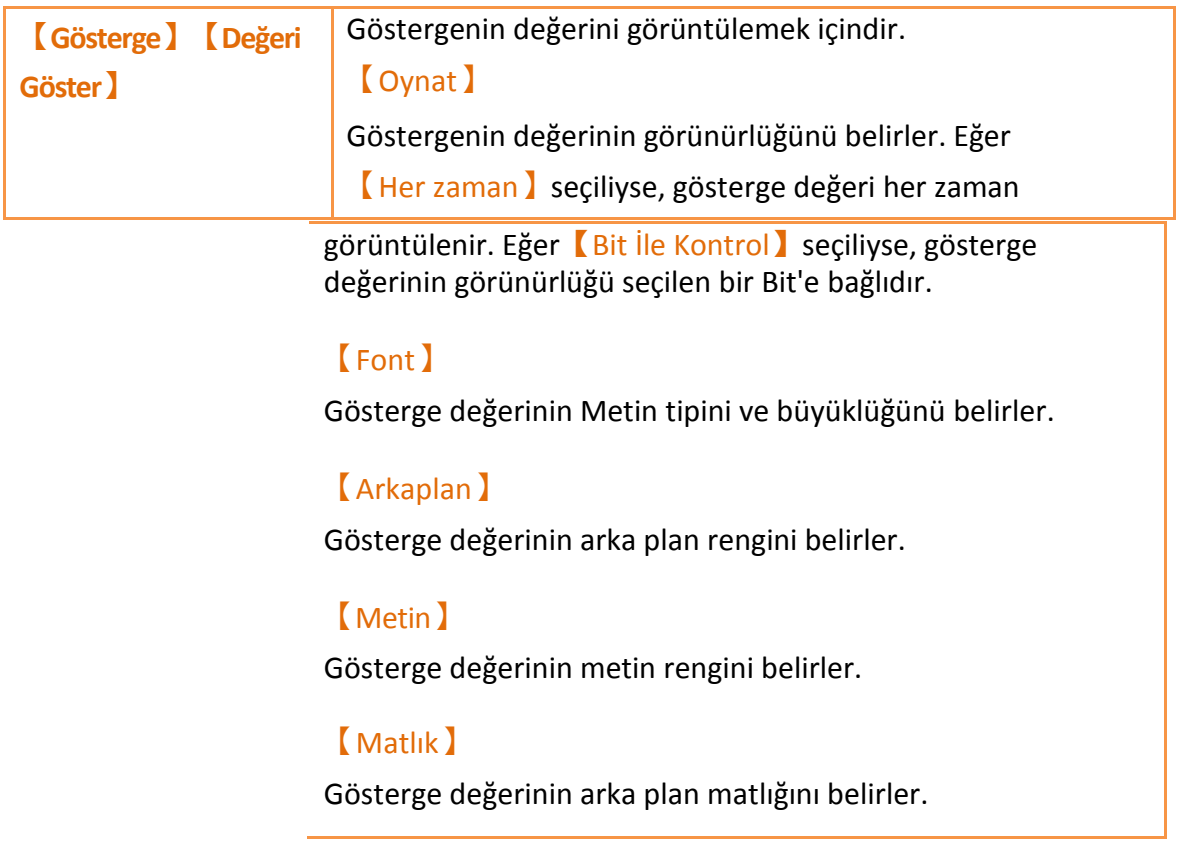

# **3.3.20.3 【Eksen】**

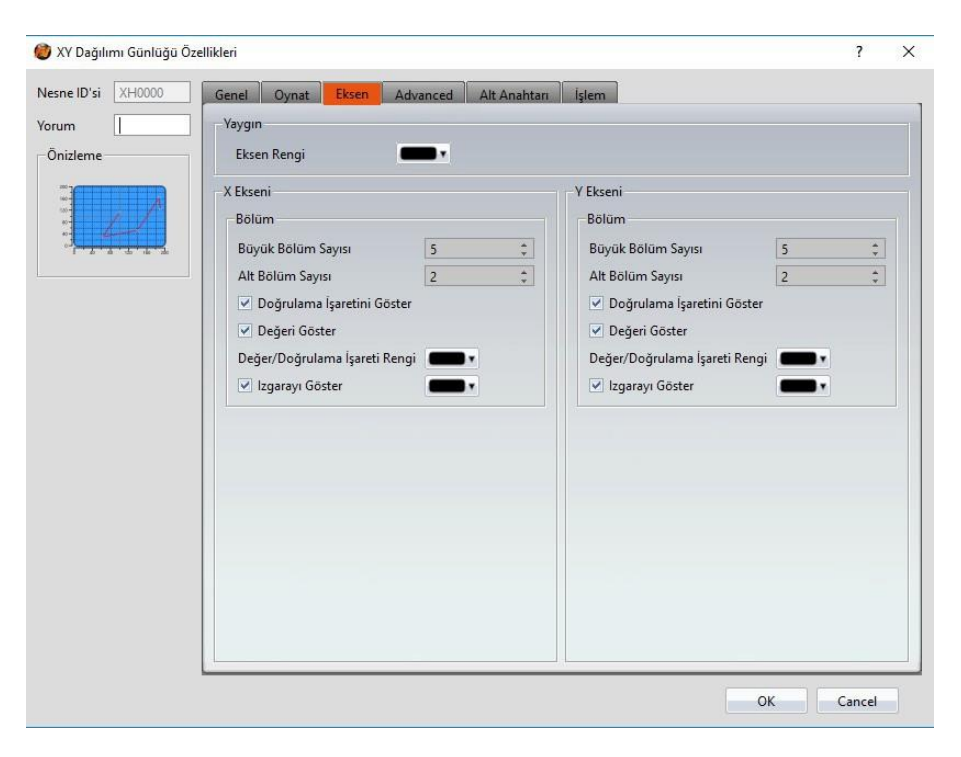

Görsel 142

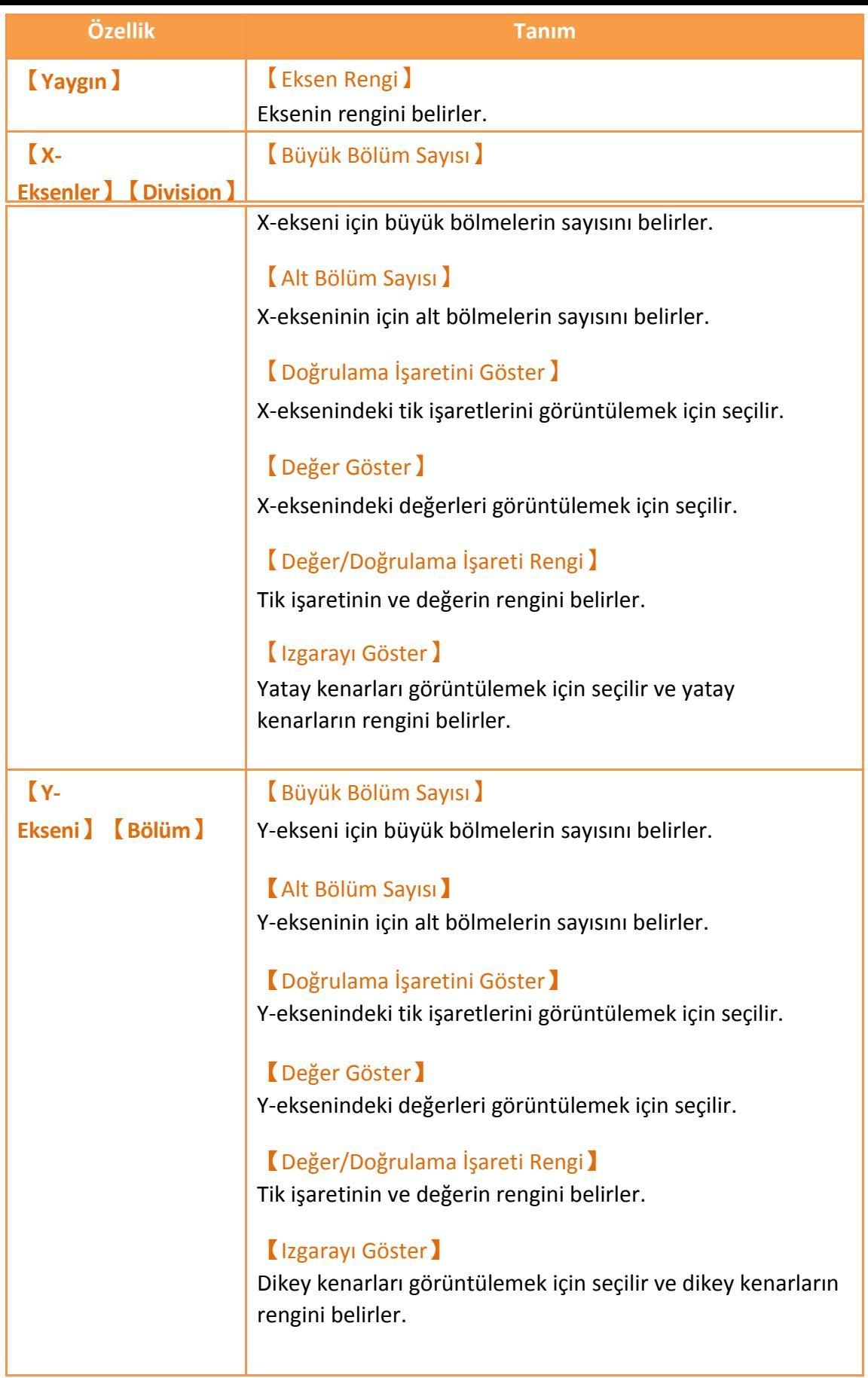

# **3.3.20.4 【Alt Anahtarı】**

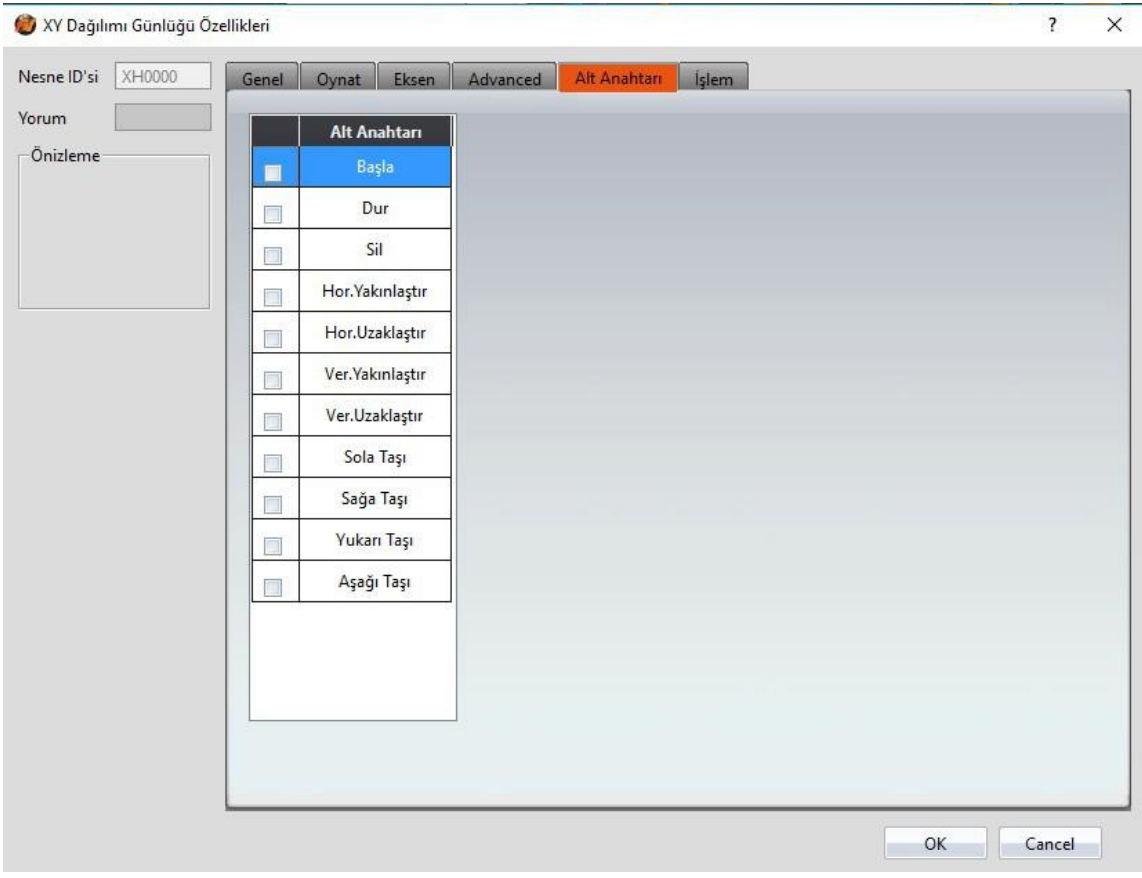

Görsel 143

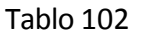

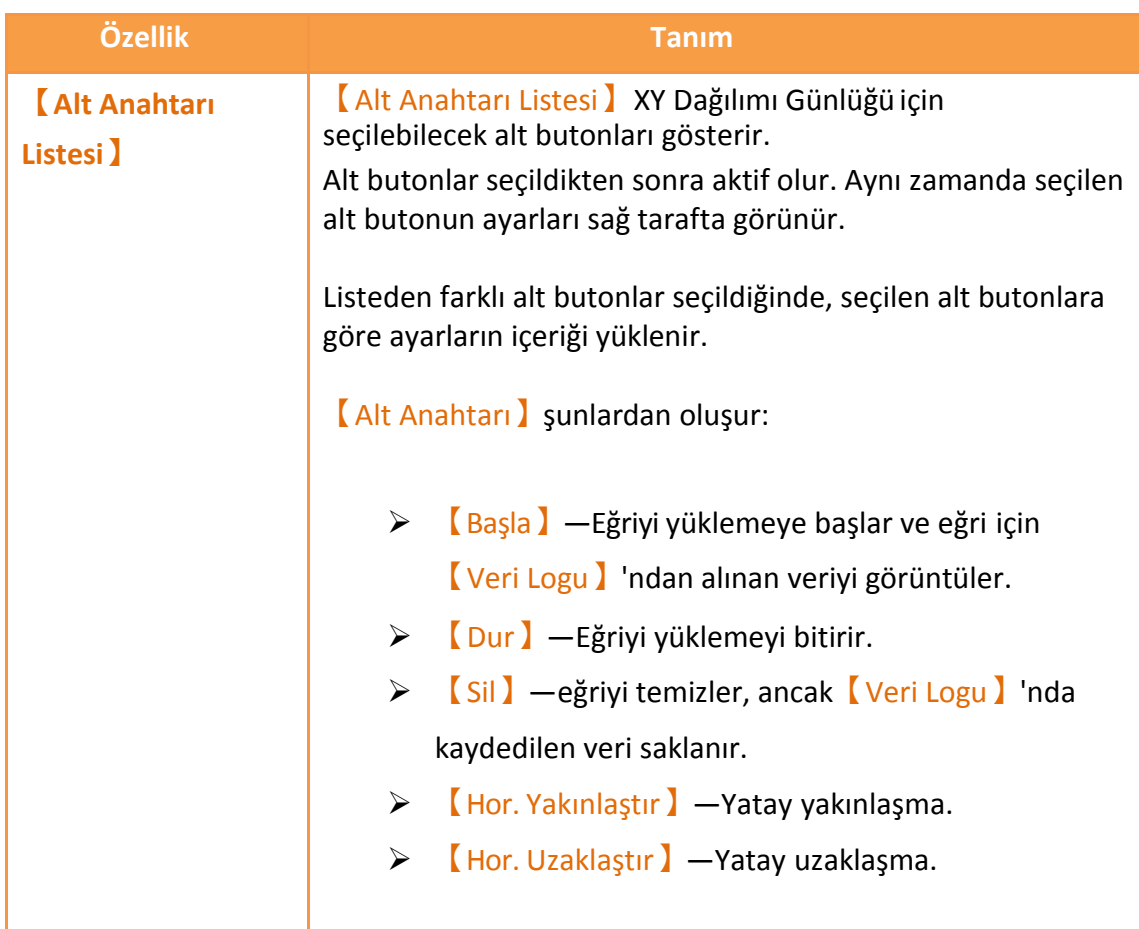

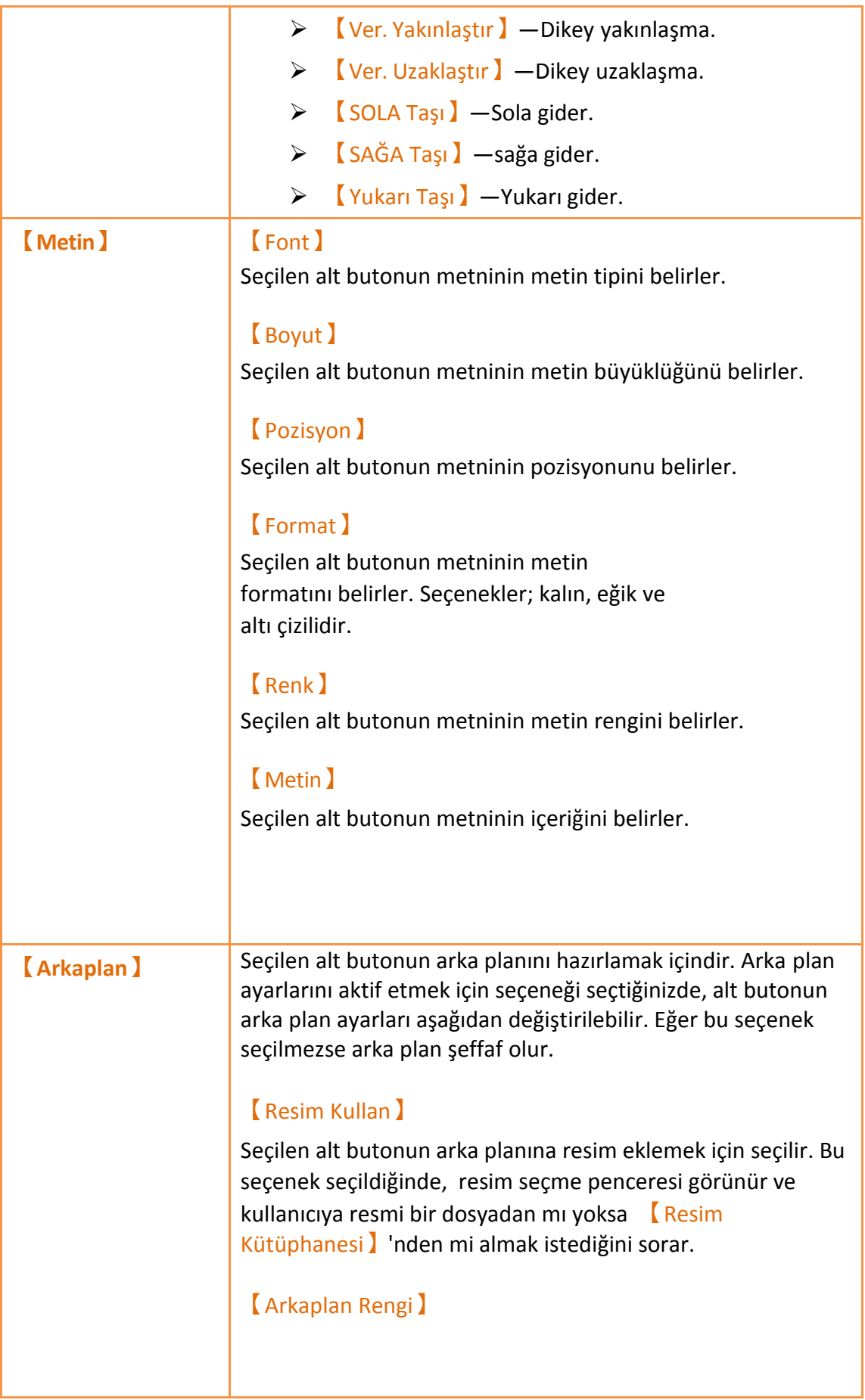

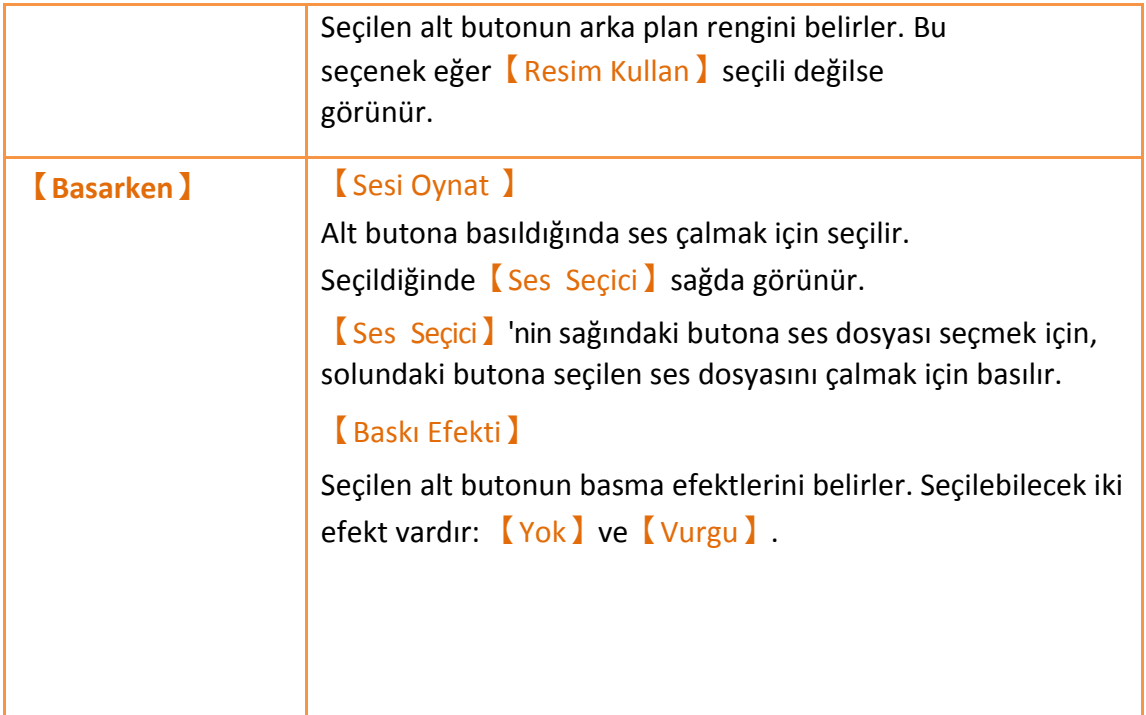

# **3.3.20.5 【İşlem】**

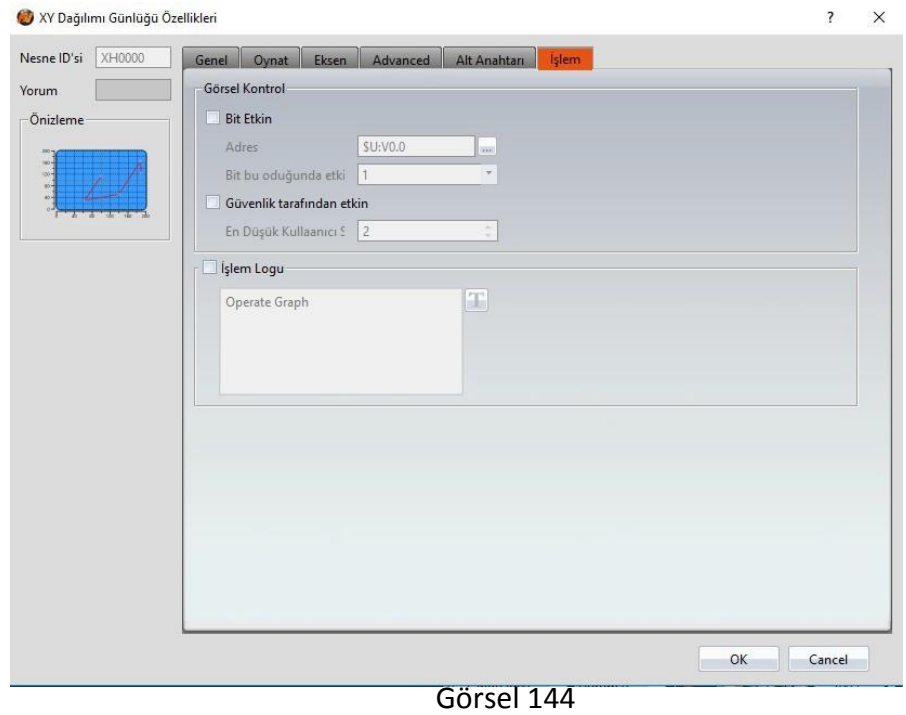

Tablo 103

| Özellik       | <b>Tanım</b>                                                                         |
|---------------|--------------------------------------------------------------------------------------|
| <b>Görsel</b> | Objenin görünürlük kontrolü özel bir Bit veya kullanıcı<br>seviyesi ile yapılabilir. |

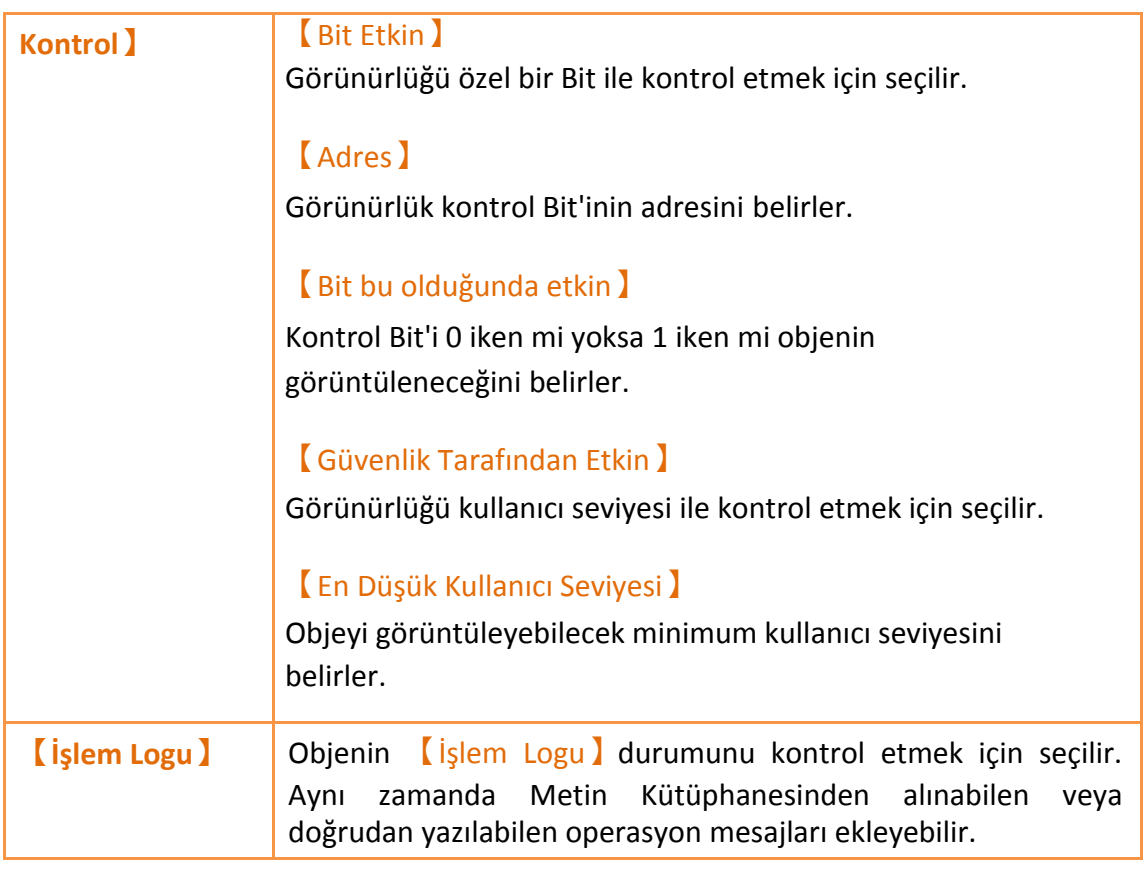

# **3.3.21 【Bilgi Tablosu Günlüğü】**

【Bilgi Tablosu Günlüğü】【Veri Logu】'ndaki Kaydedilen Buffer verilerini

okumaya yarayan bir objedir. Ana fonksiyonları aşağıdaki gibidir:

- 【Veri Logu】'nun kaydedilen Buffer verisini görüntüler.
- 【Veri Logu】'nun【Alt Anahtarı】'na veri yüklemesini başlatır

veya durdurur ve görüntülenen veriyi temizler.

Özellik diyagramına giriş aşağıdaki gibidir:

### **3.3.21.1 【Genel】**

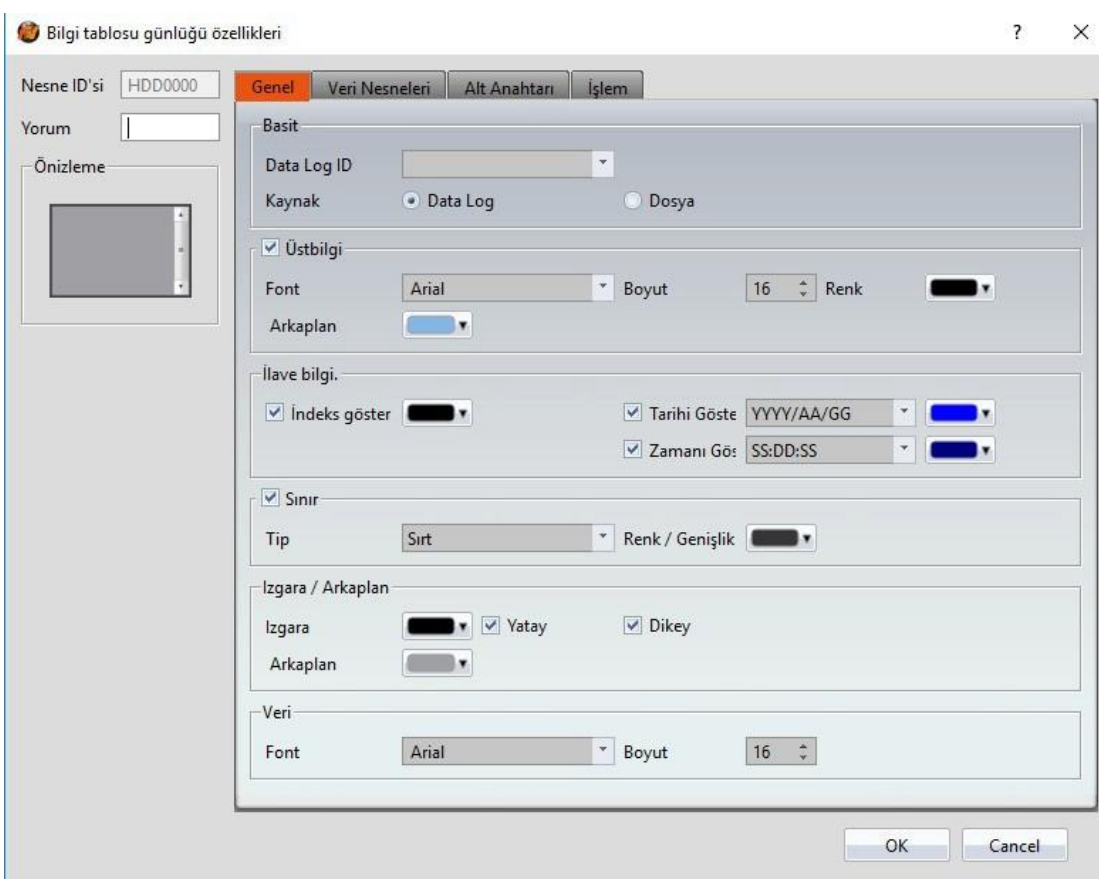

#### Görsel 145

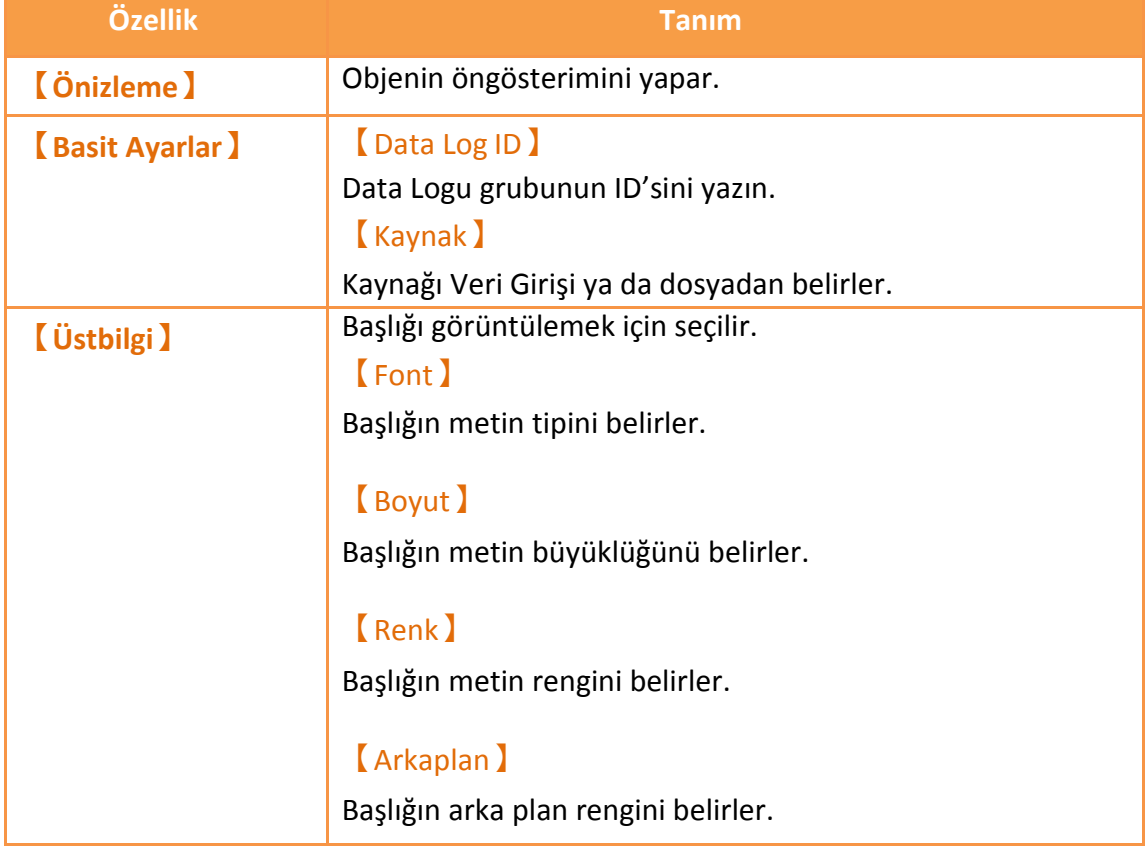

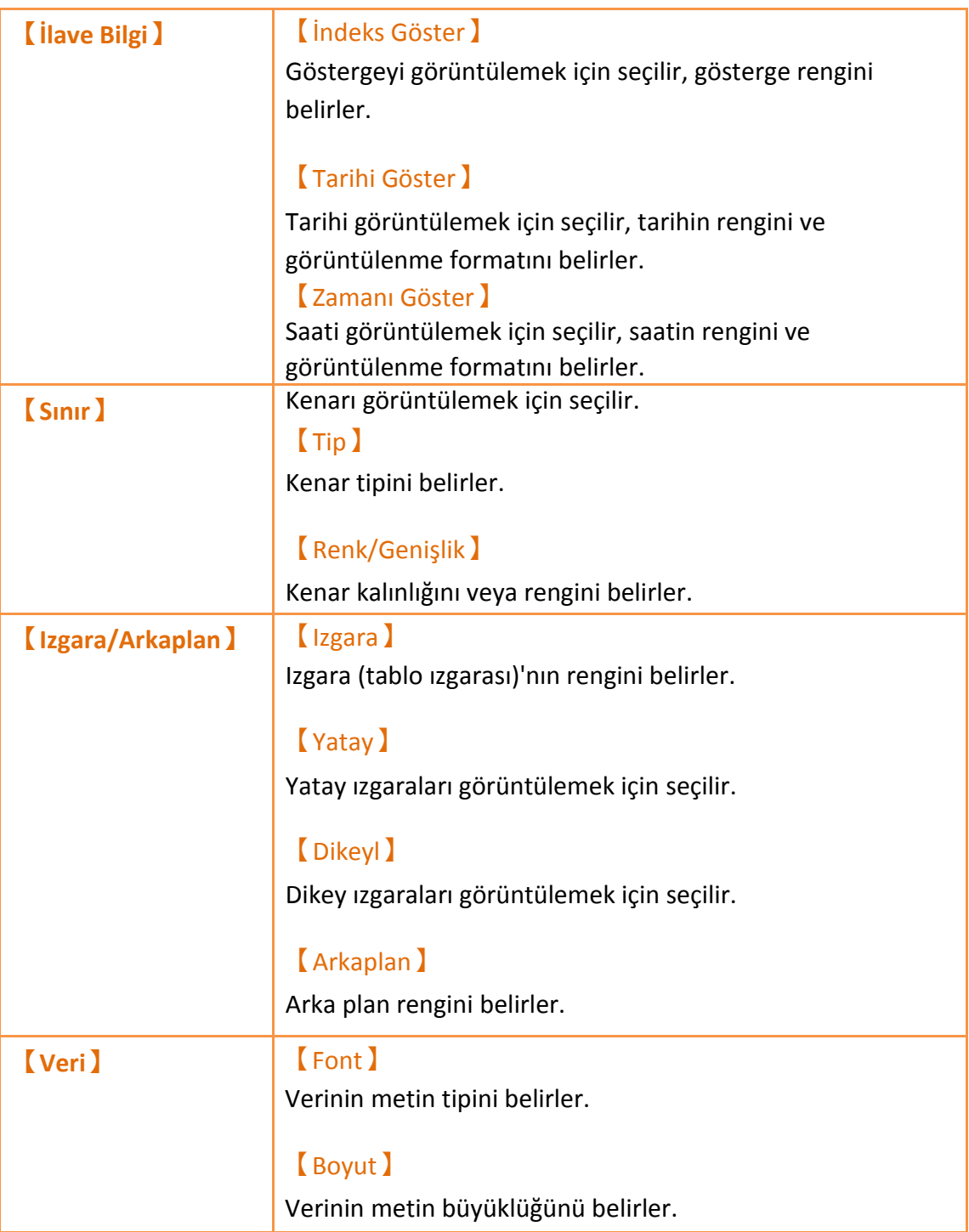

### **3.3.21.2 【Veri Nesneleri】**

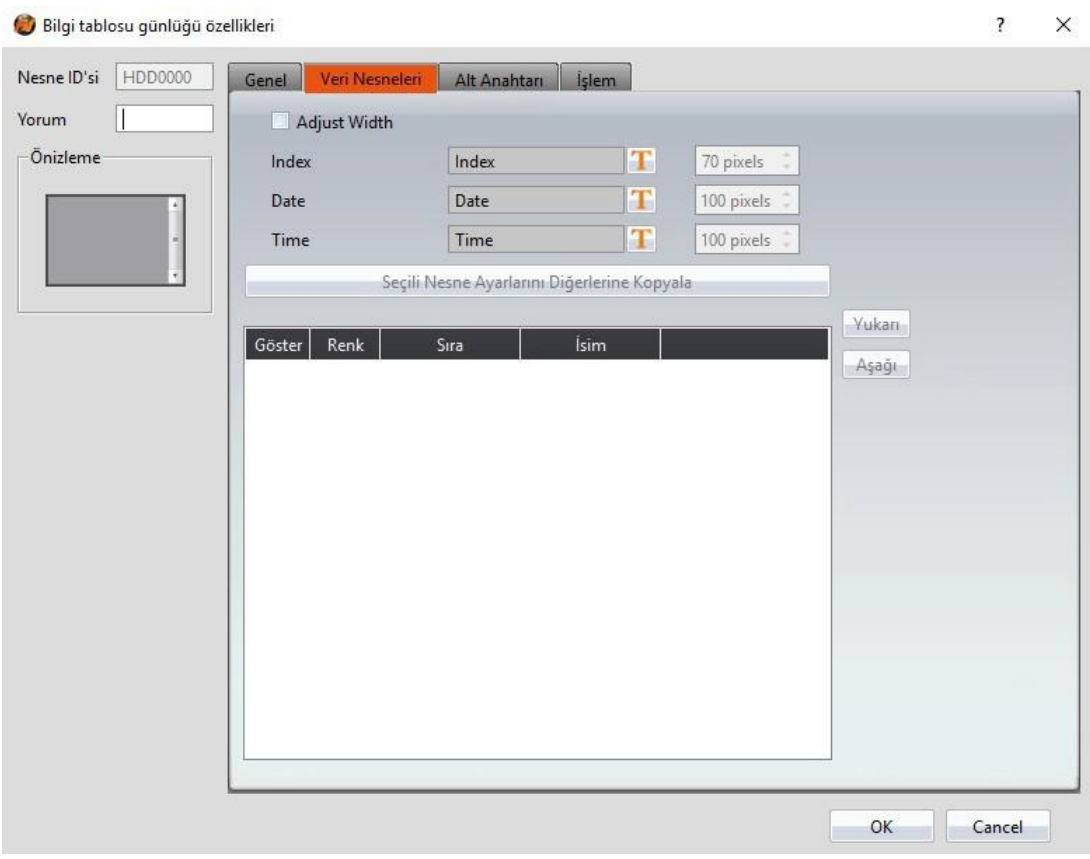

Görsel 146

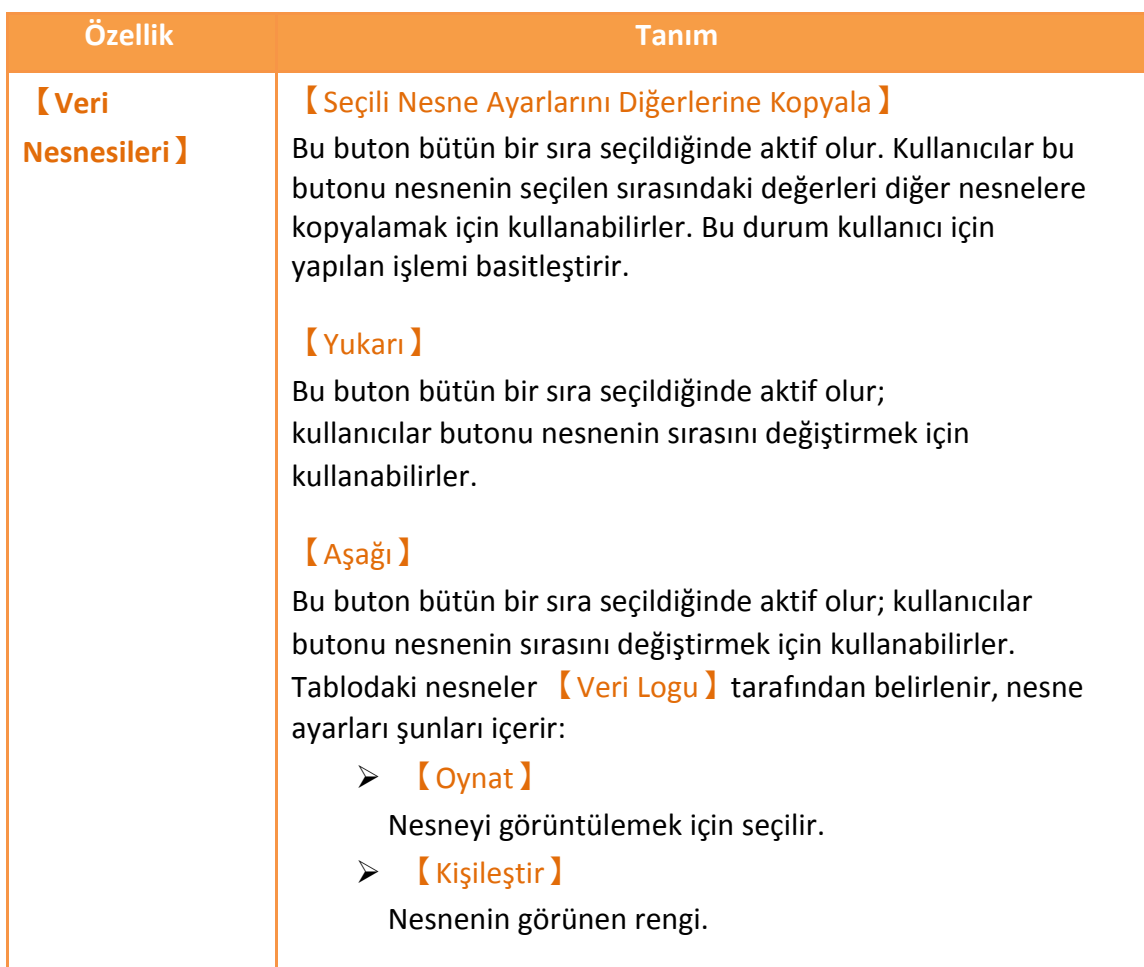

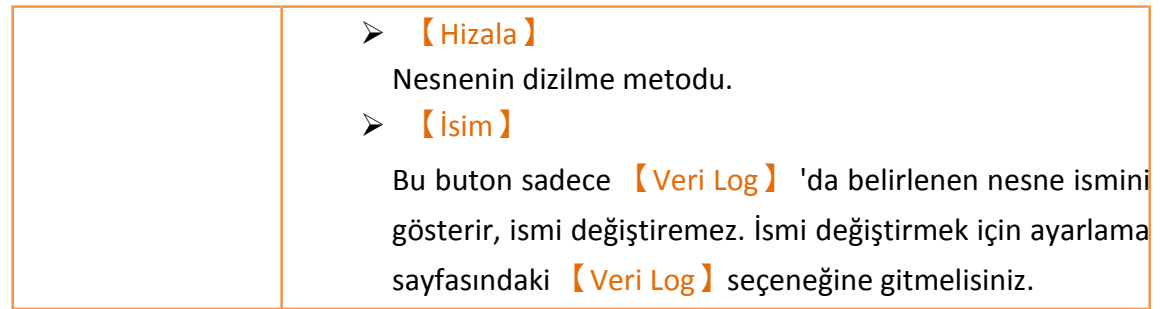

# **3.3.21.3 【Alt Anahtarı】**

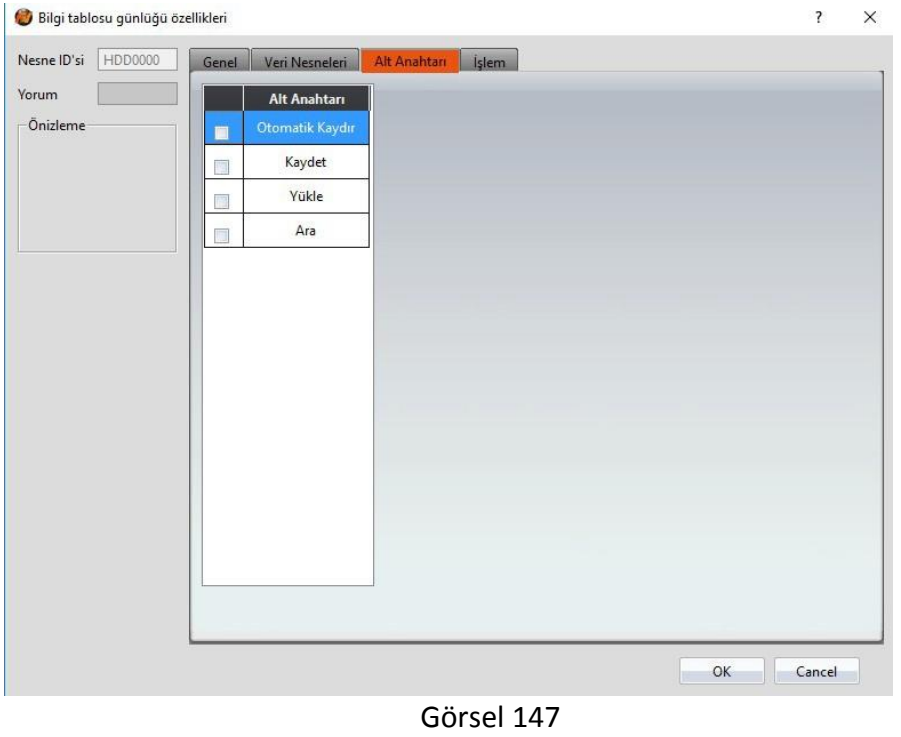

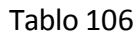

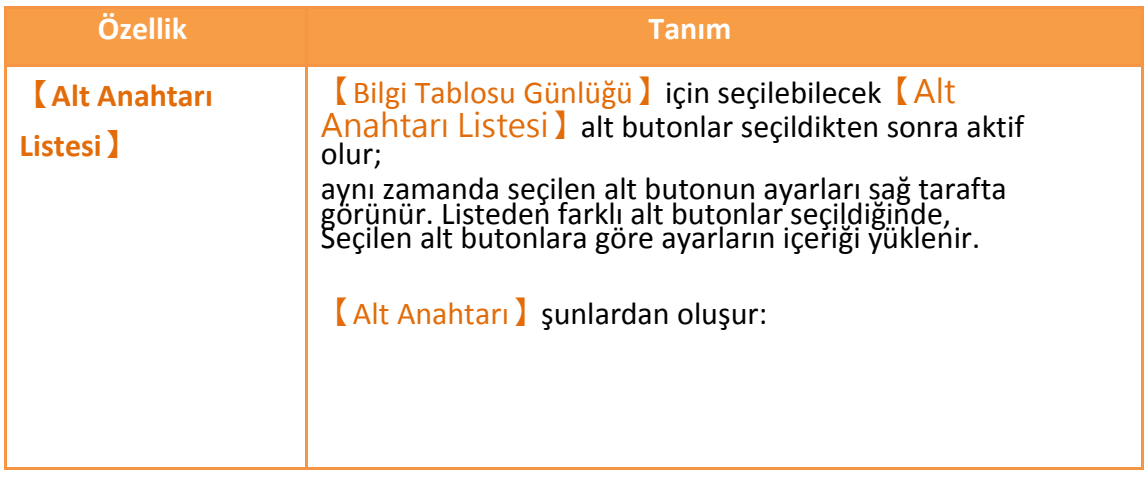

- 【Otomatik Kaydır】- Otomatik Kaydır AÇIK/KAPALI; bu ters çevrilmiş bir anahtardır. 【Bilgi Tablosu Günlüğü】'n yeni very yüklendiğinde eğer Otomatik Kaydır anahtarı ON ise, tablo otomatik olarak en yeni verinin olduğu yere kayacaktır, değilse kaymayacaktır.
- 【Kaydet】-Bütün veriyi【Veri Logu】'nda kaydeder. Kaydetme yolları 【Veri Logu】'ndaki ayarlara bağlı

olarak değişir.

 【Yükle】- 【Kaynak】【Dosya】olduğunda bu butona basıldığında buton aşağıdaki pencereyi gösterir. 【Bilgi Tablosu Günlüğü】'nün içindeki hangi dosyanın görüntülenebileceğini kontrol eder. Bu dosyalarHMI, Micro SD kart, veya USB'den olabilir.

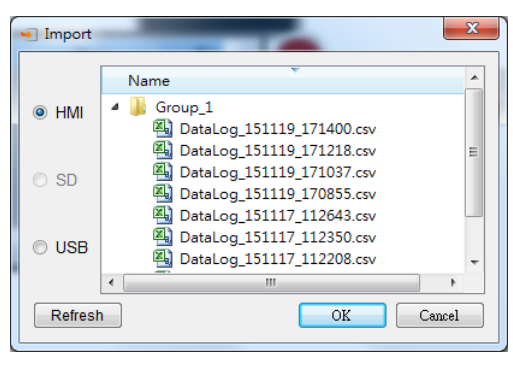

### Eğer alınan dosya formatı aynı değilse, aşağıdaki

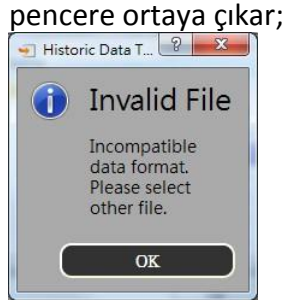

Eğer dosya alma tamamlanırsa, aşağıdaki pencere ortaya çıkar;

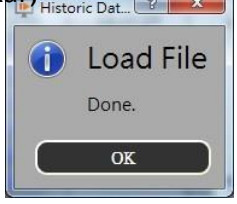

 【Ara】- Operatörün veriyi【Bilgi Tablosu Günlüğü】'nde aramasını sağlar, bu butona aşağıdaki diyalog penceresini gösterir. Operatörün tarih ve zamanı girmesi için bu veriler 【Bilgi Tablosu Günlüğü】'nde aranır.

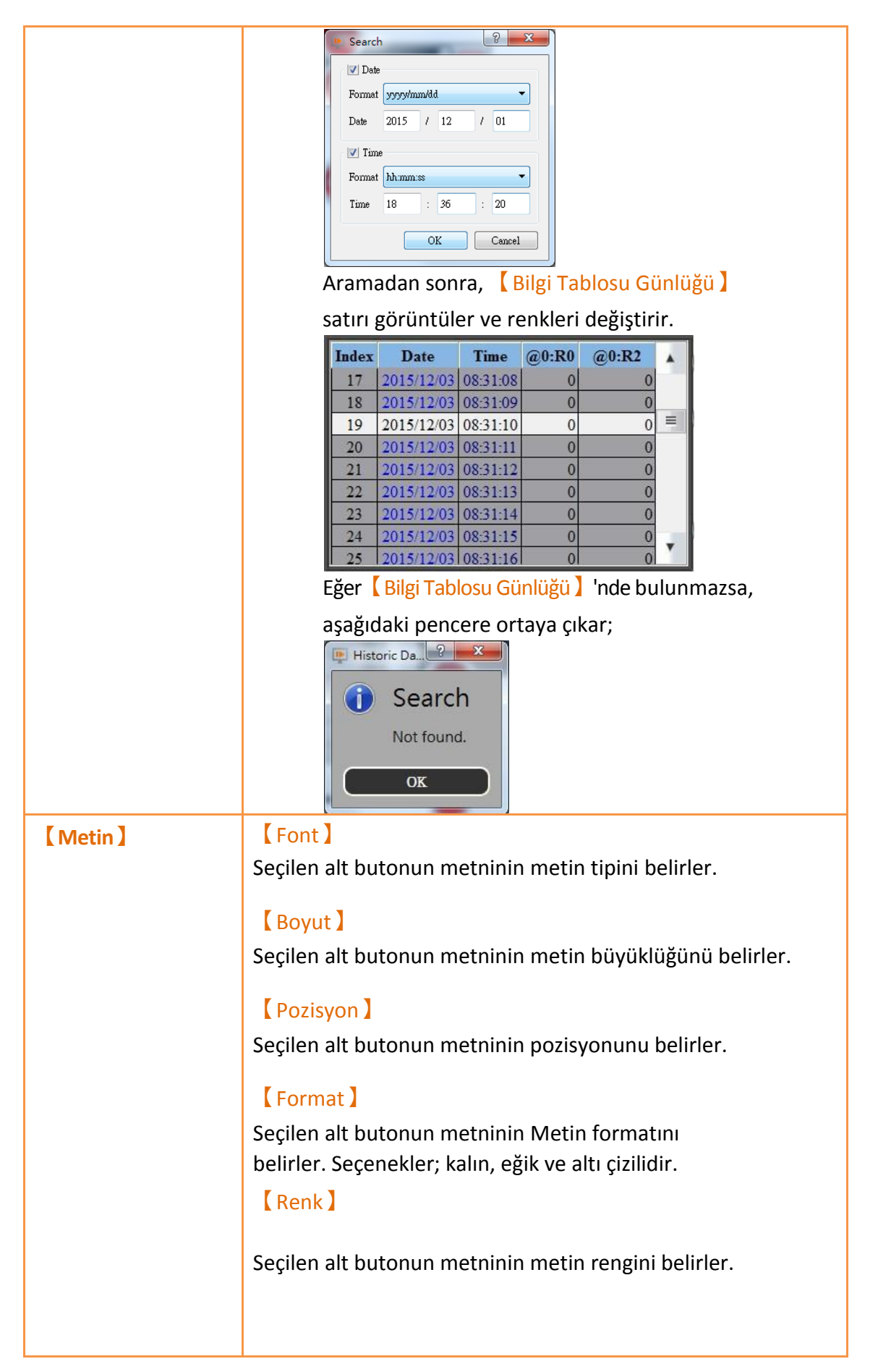

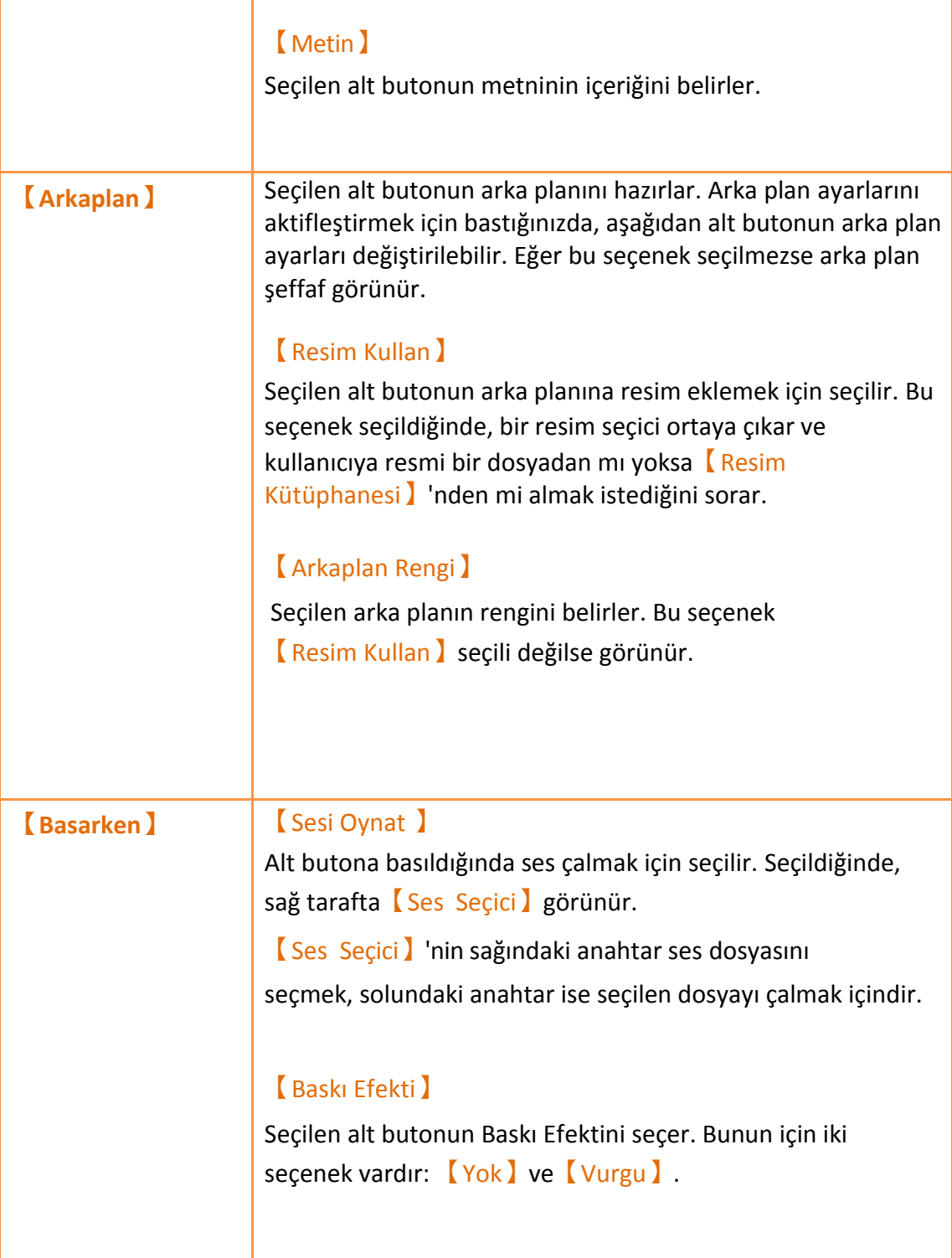

# **3.3.21.4 【İşlem】**

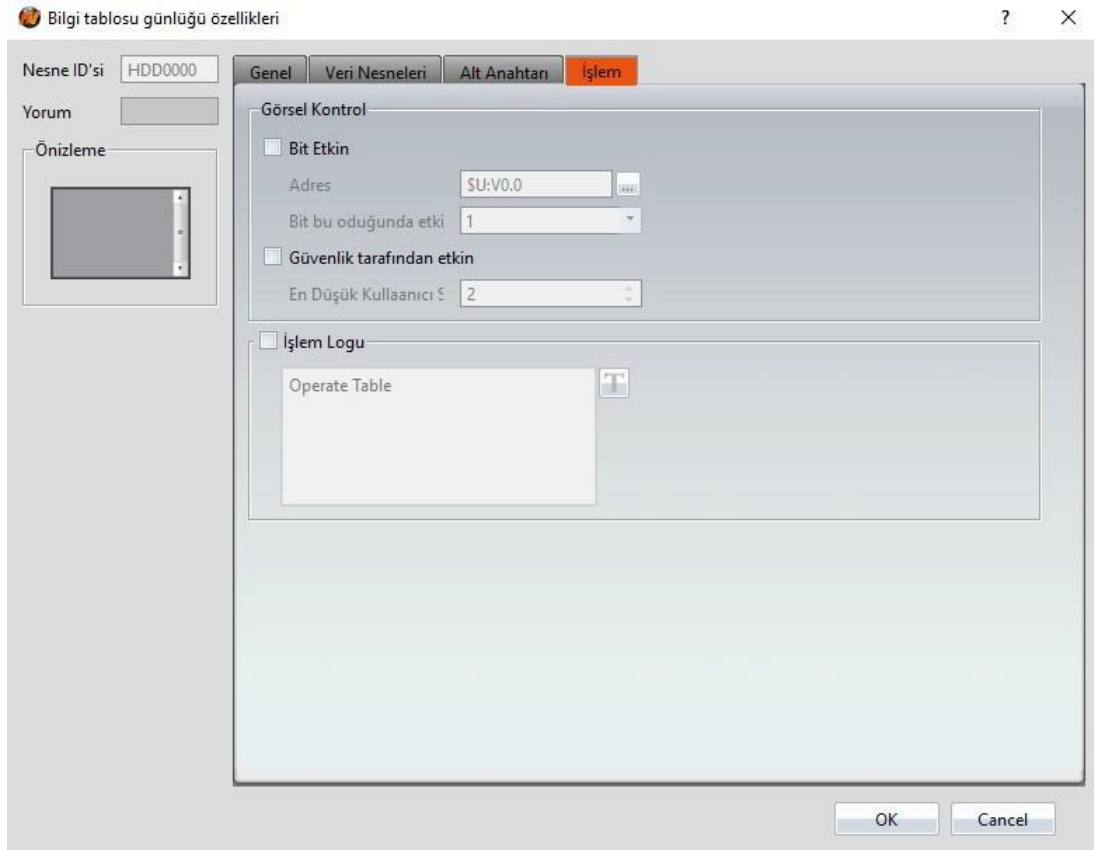

Görsel 148

Tablo 107

| Özellik                         | <b>Tanım</b>                                                                                                    |
|---------------------------------|----------------------------------------------------------------------------------------------------|
| <b>Görsel</b><br><b>Kontrol</b> | Objenin görünürlük kontrolü özel bir Bit ile veya kullanıcı girişi<br>ile yapılabilir.<br><b>Bit Etkin 1</b><br>Görünürlük kontrolünü özel bir Bit ile yapmak için seçilir.<br>[Adres]<br>Görünürlük kontrol Bit'inin adresini belirler.<br>Bit bu olduğunda etkin )<br>Kontrol Bit'i 0 iken mi yoksa 1 iken mi objenin<br>görüntüleneceğini belirler.<br><b>(Güvenlik Tarafından Etkin)</b><br>Görünürlük kontrolünü kullanıcı girişi ile yapmak için seçilir.<br>En Düşük Kullanıcı Seviyesi<br>Objeyi görüntüleyebilecek minimum kullanıcı seviyesini<br>belirler. |
| [ İşlem Logu ]                  | Objenin [işlem Logu] durumunu aktif etmek için seçilir.                                                                                                    |

Aynı zamanda doğrudan yazlabilen veya <a>[Metin Kütüphanesi】'nden alınabilen operasyon mesajları ekleyebilir.

# **3.3.22 【Alarm Oynat】**

【Alarm Oynat】projenin gerçekleşmesi sırasında alarmların durumunu gösterir. Operatörü alarm mesajı, seviye oluşumları, onaylar gibi alarm ile ilişkili olaylarda bilgilendirebilir.

### **3.3.22.1 【Ayarı】**

【Alarm Oynat】【Ayarı】sayfası aşağıdaki resimde gösterilmiştir, her ayarın anlamı aşağıda verilmiştir:

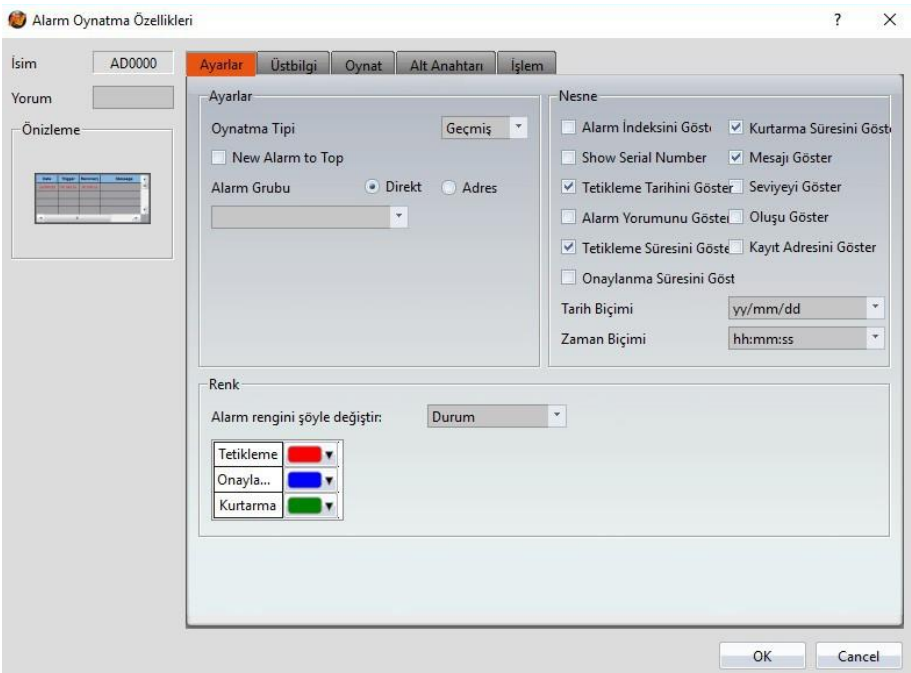

Görsel 149

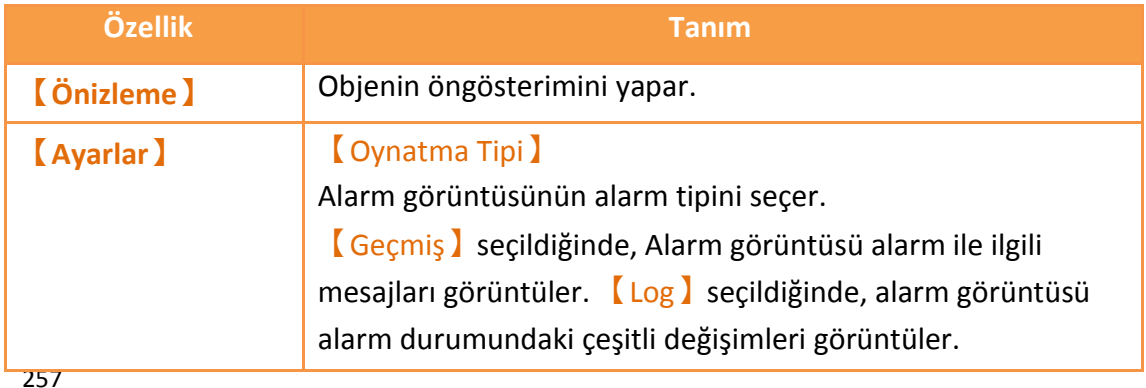
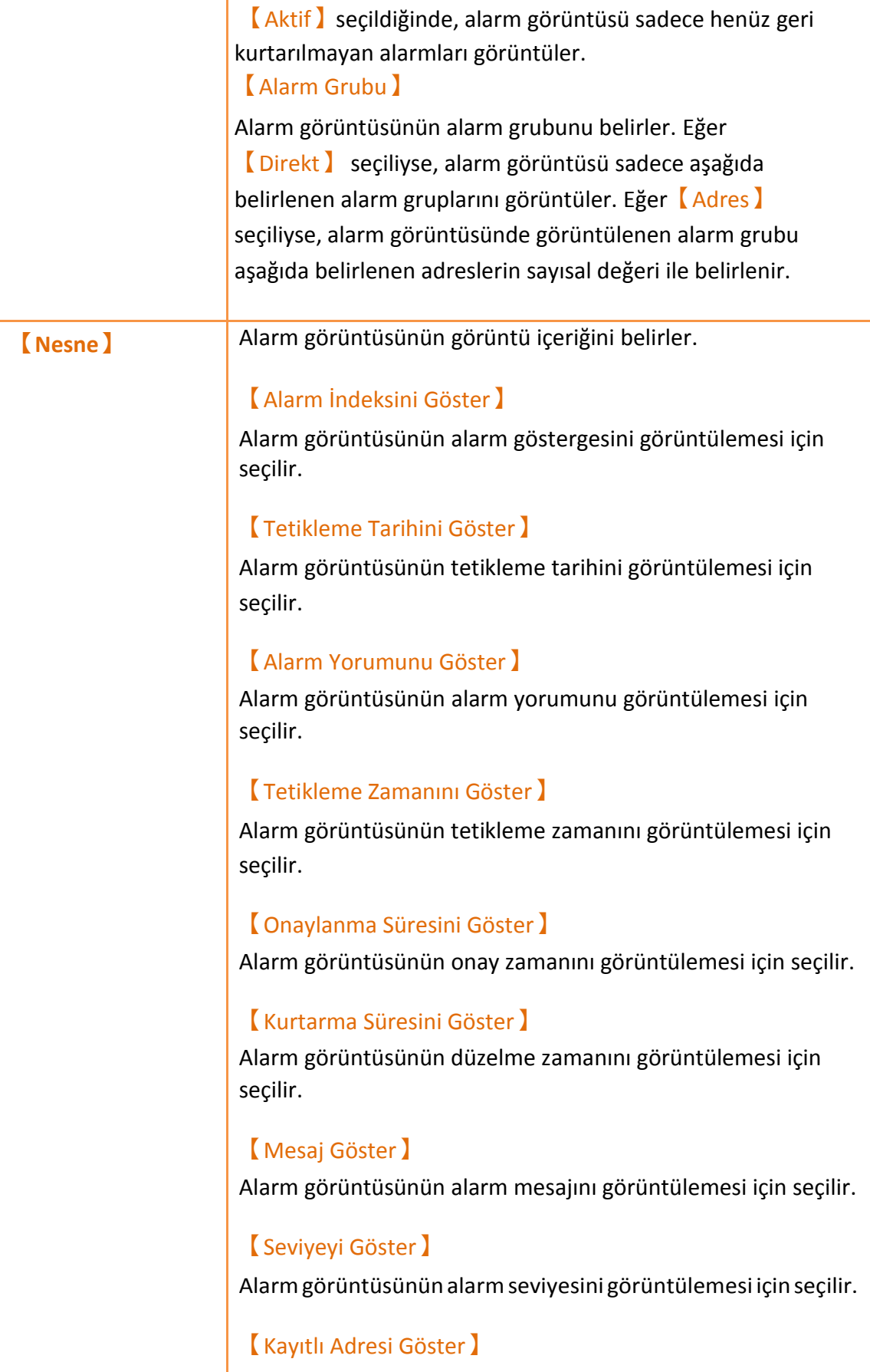

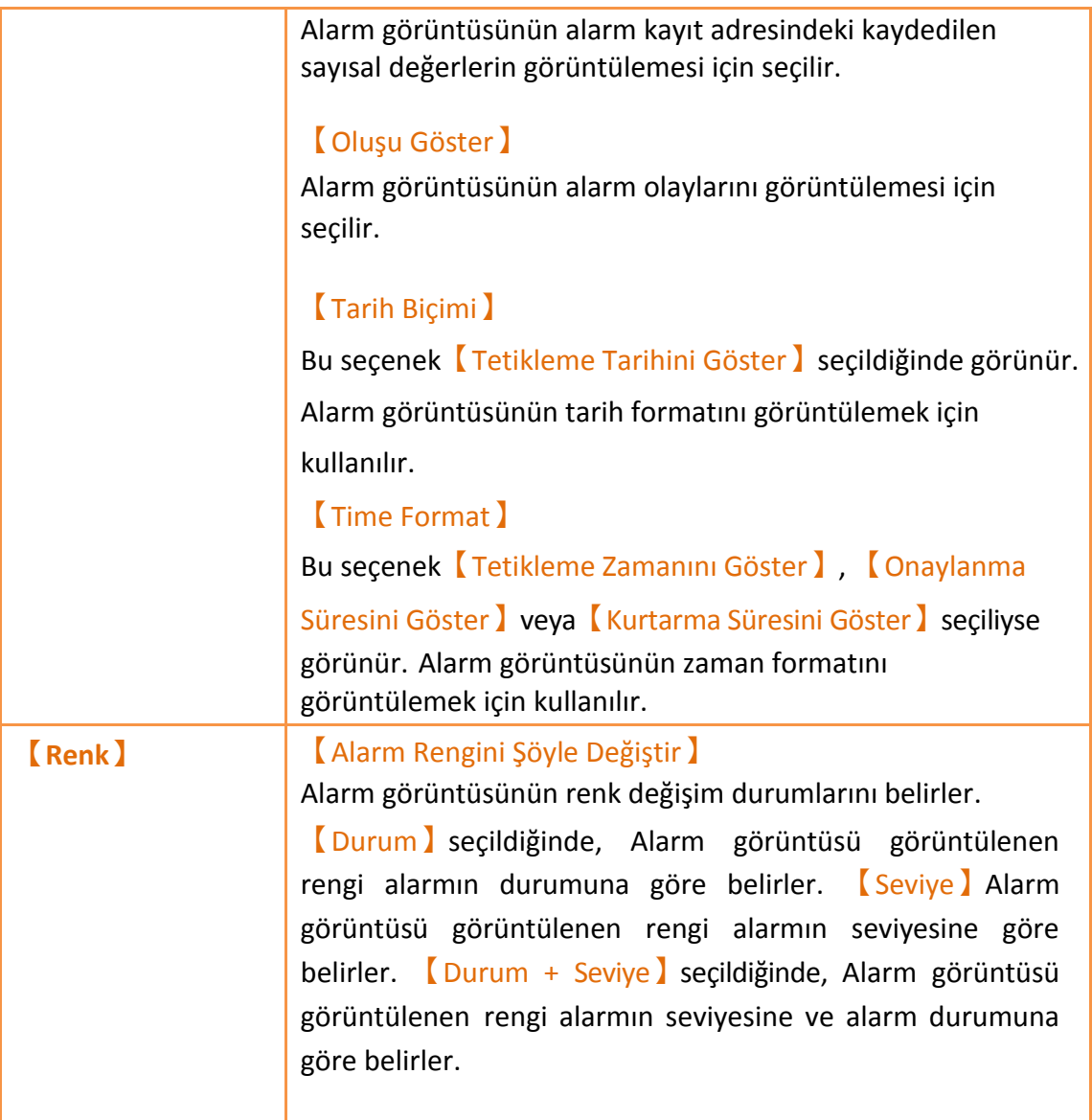

## **3.3.22.2 【Üstbilgi】**

【Alarm Oynat】【Üstbilgi】sayfası aşağıdaki resimde gösterildiği gibidir, bu sayfadaki alarm görüntüsünün başlıkları değiştirilebilir.

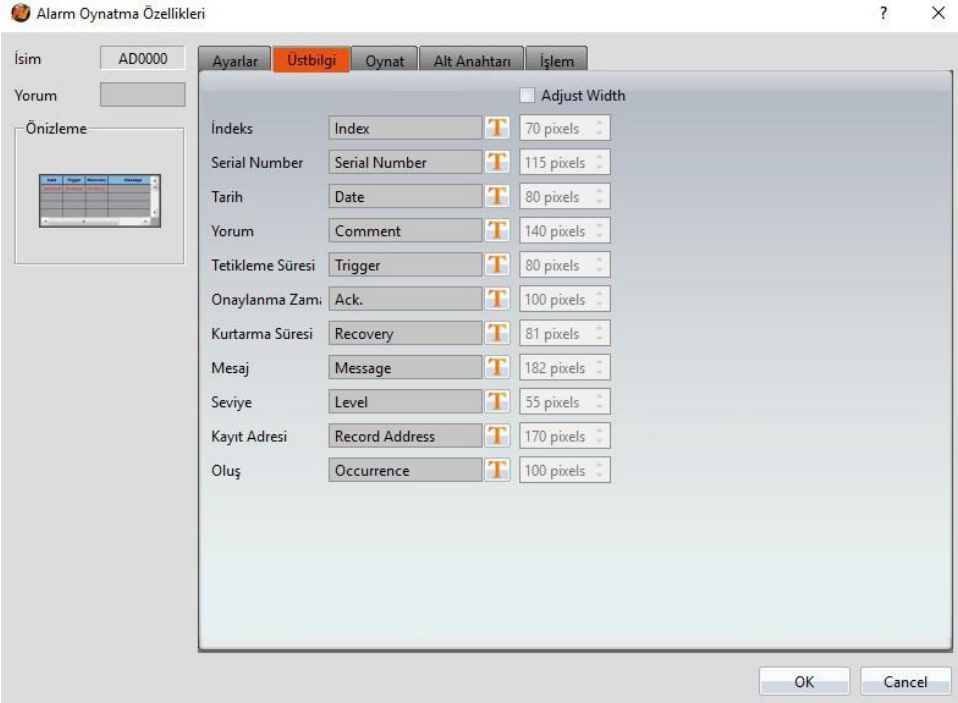

Görsel 150

## **3.3.22.3 【Oynat】**

【Alarm Oynat】【Oynat】sayfası aşağıdaki resimde gösterildiği gibidir, her seçeneğin anlamı aşağıda verilmiştir:

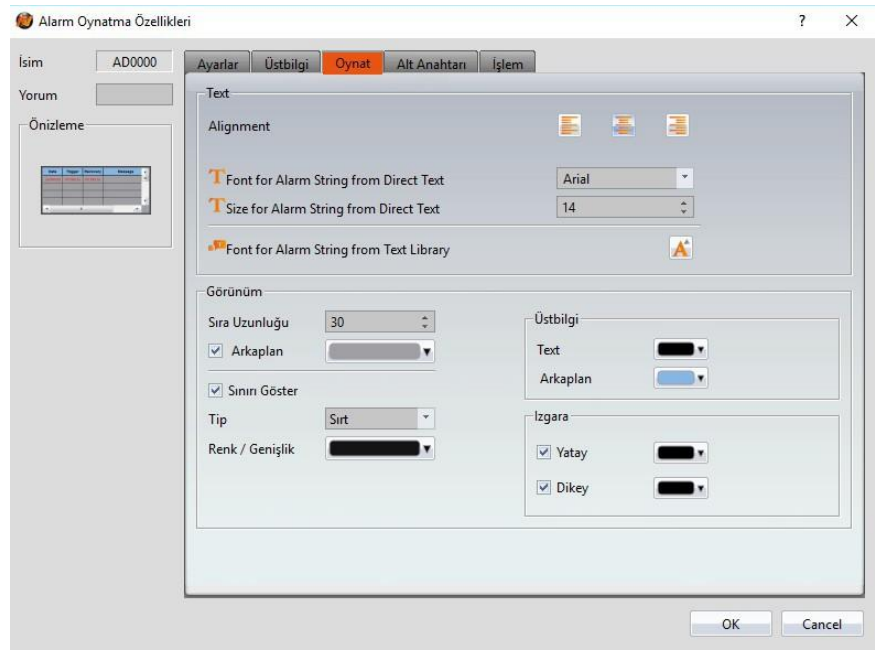

Görsel 151

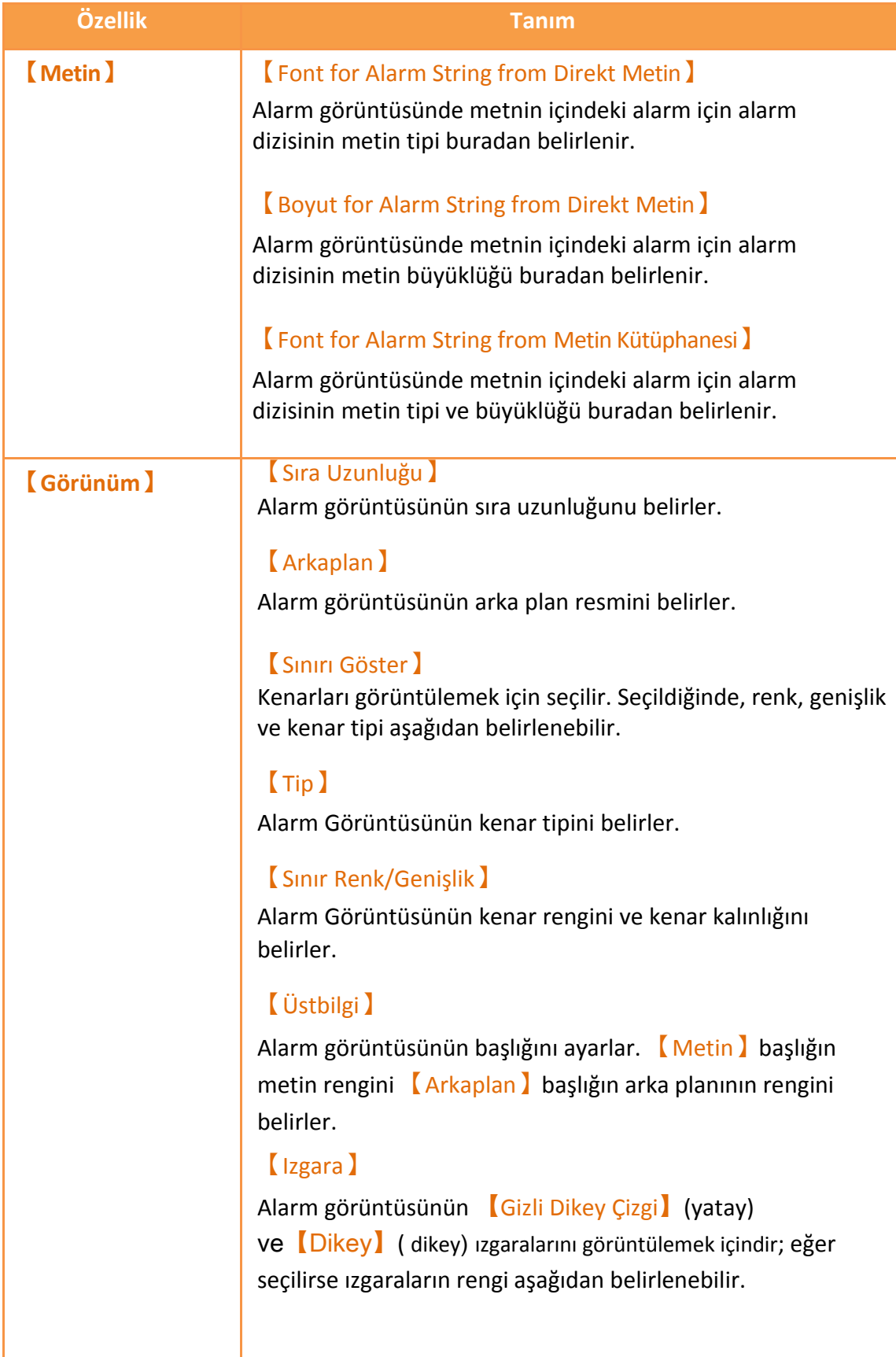

## **3.3.22.4 【Alt Anahtarı】**

【Alarm Oynat】【Alt Anahtarı】sayfası aşağıdaki resimde gösterildiği gibidir, her ayarın anlamı aşağıda verilmiştir:

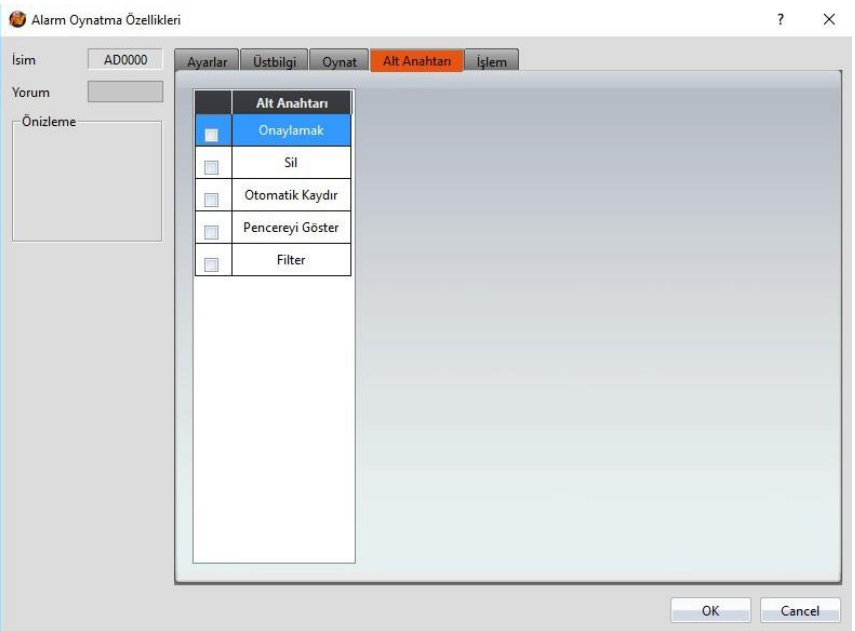

Görsel 152

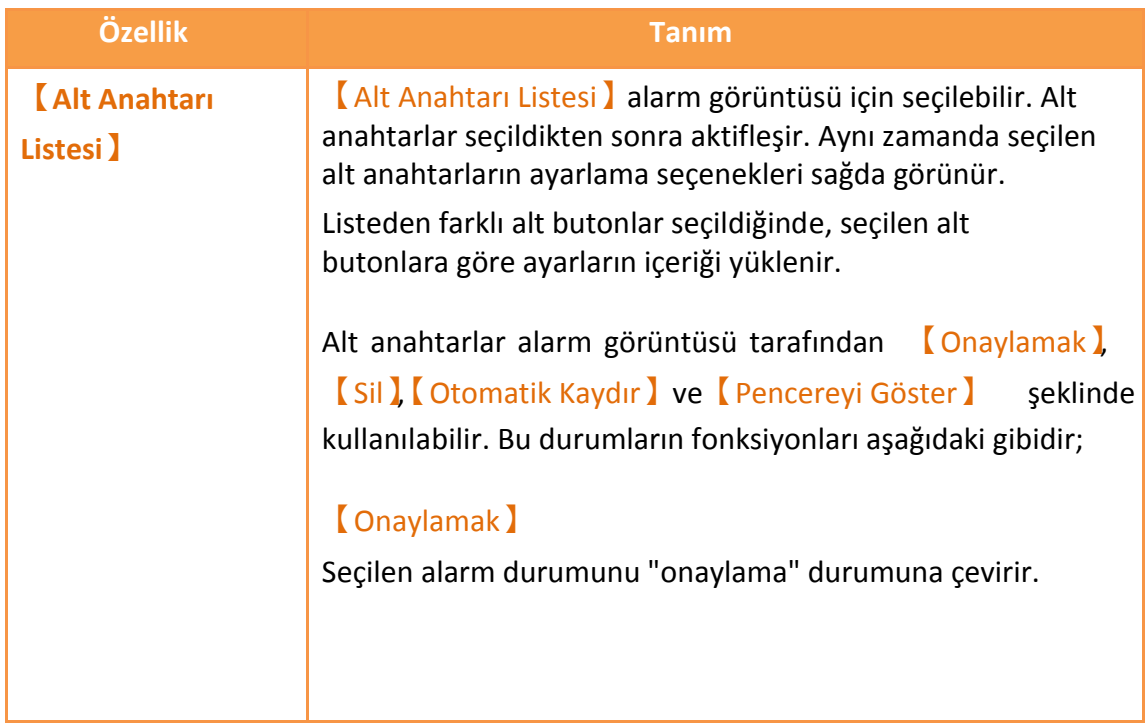

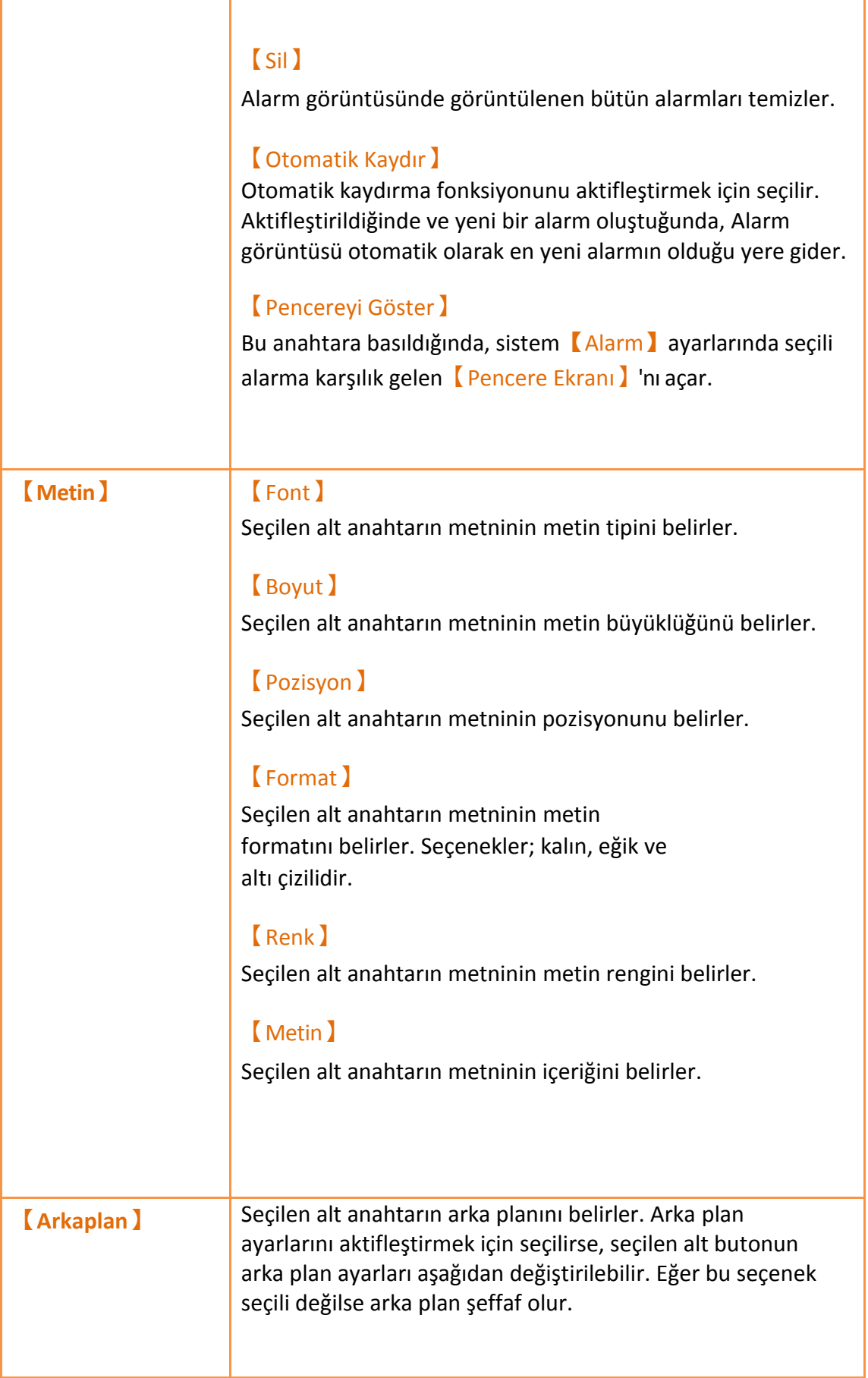

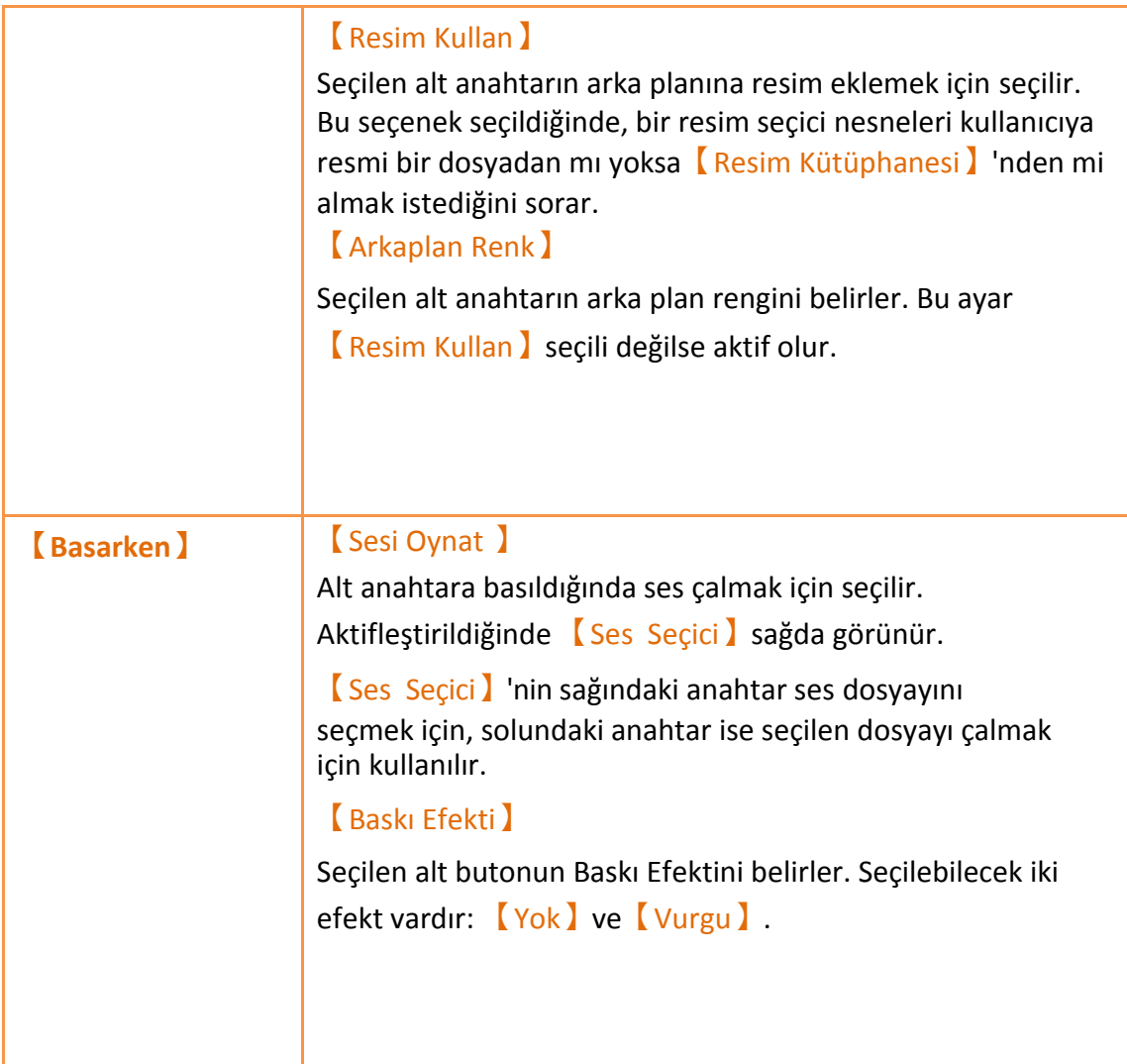

## **3.3.22.5 【İşlem】**

【Alarm Oynat】【İşlem】sayfası aşağıdaki resimde gösterildiği gibidir; her

ayarın anlamı aşağıda verilmiştir:

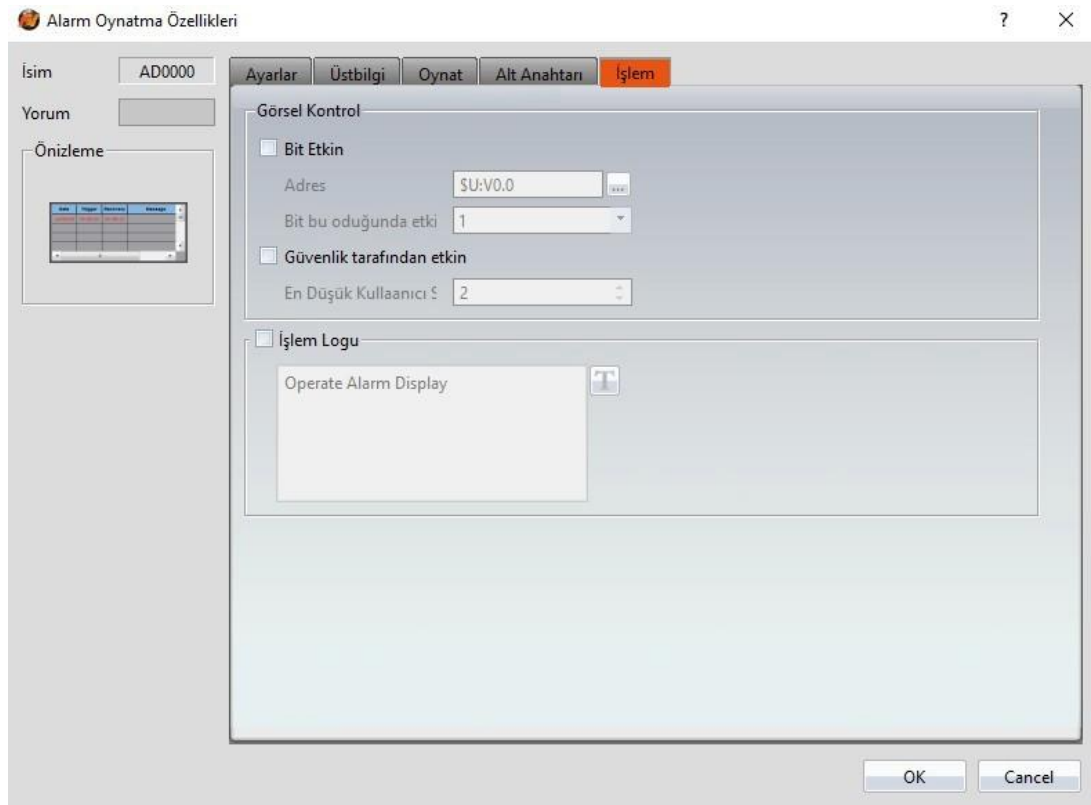

Görsel 153

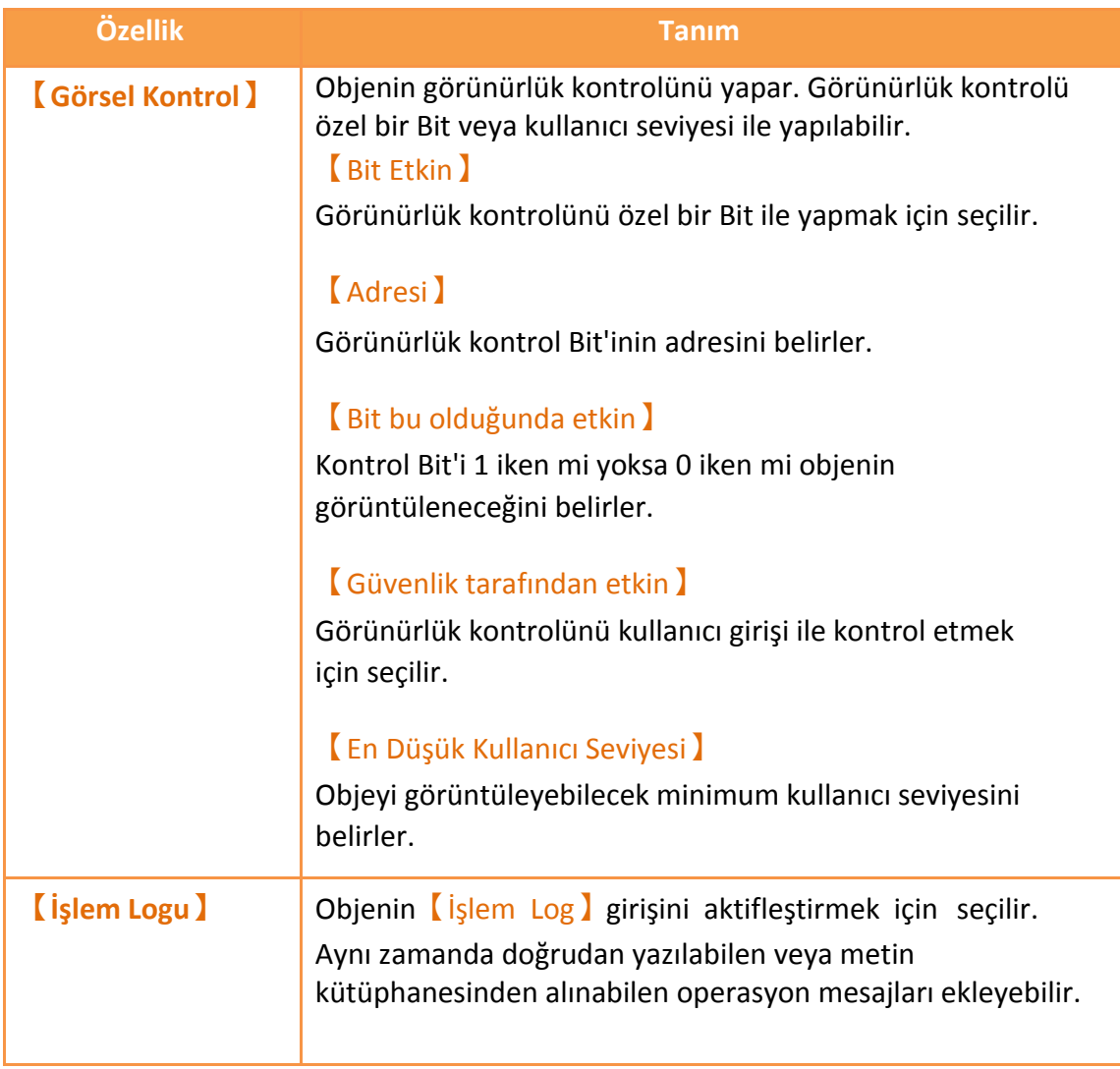

## **3.3.23 【Alarm Kayan Yazı】**

Alarm Kayan Yazı(Alarm kaydırma metni) projenin gerçekleşmesi sırasında oluşan alarm durumlarını gösterir.

## **3.3.23.1 【Ayarlar】**

【Alarm Kayan Yazı】【Ayarı】sayfası aşağıda gösterildiği gibidir; ayarların anlamı aşağıda verilmiştir:

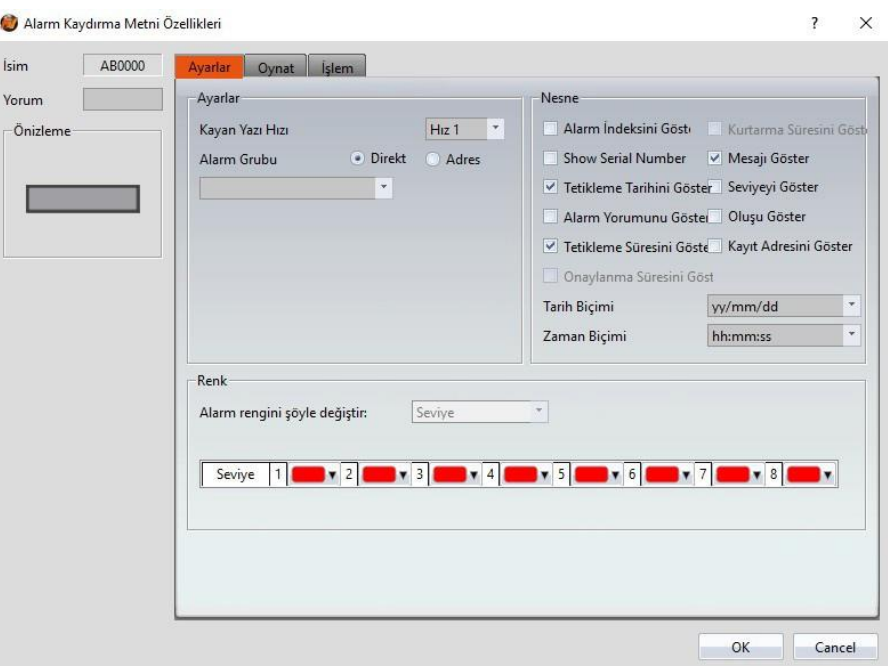

Görsel 154

Tablo 112

| Özeliik           | <b>Tanım</b>                                                                                                    |
|-------------------|----------------------------------------------------------------------------------------------------|
| <b>(Önizleme)</b> | Objenin öngösterimini yapar.                                                                                                    |
| <b>[Ayarlar]</b>  | $\mathsf{K}$ Kayan Yazı Hızı $\mathsf{I}$<br>Alarm kaydırma metninin metin kaydırma hızını ayarlar.<br>Yavaştan hızlıya seçilebilecek dört durum vardır:<br>$[H_{121}] - [H_{12}4]$ . |

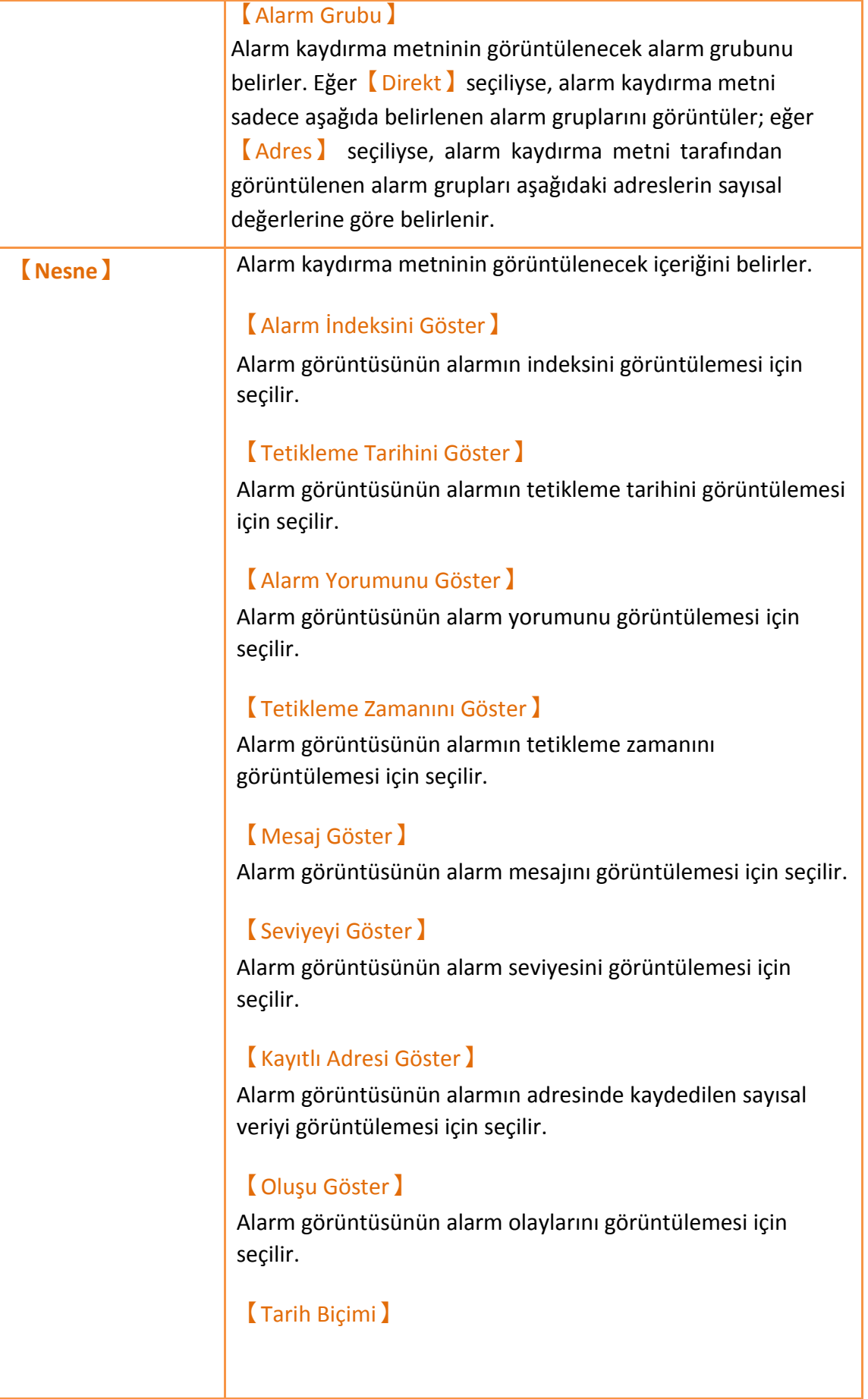

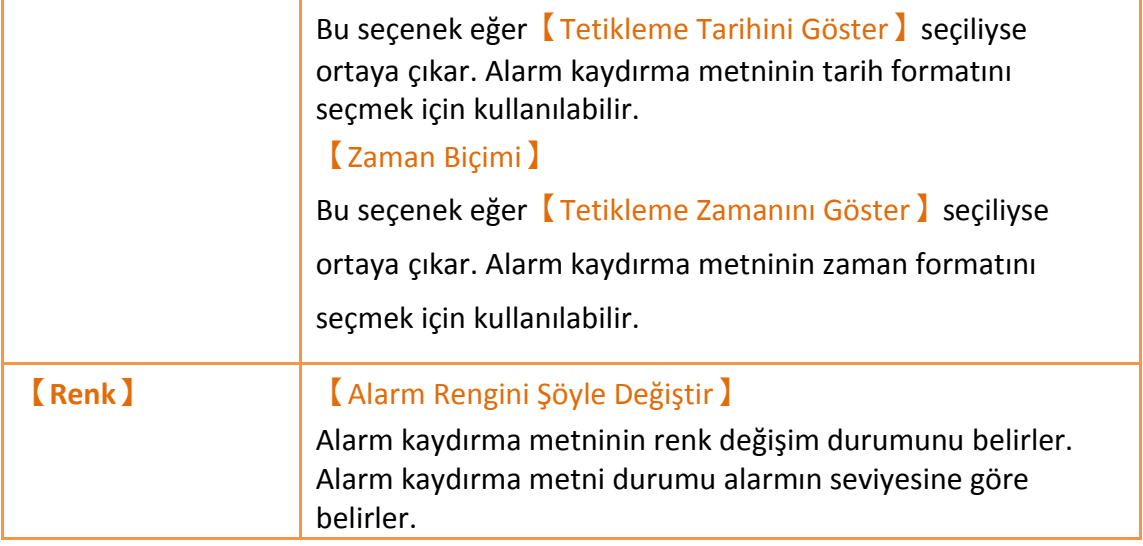

## **3.3.23.2 【Oynat】**

【Alarm Kayan Yazı】【Oynat】sayfası aşağıda gösterildiği gibidir, her seçeneğin anlamı aşağıda verilmiştir:

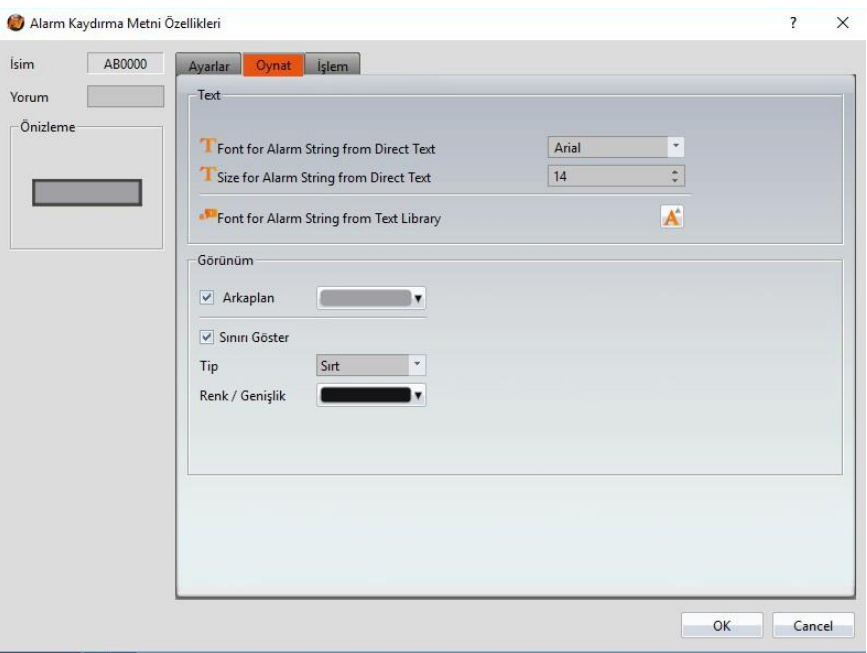

Görsel 155

Tablo 113

| Özellik   | <b>Tanım</b>                                                                                                    |
|-----------|----------------------------------------------------------------------------------------------------|
| [ Metin ] | <b>[Font for Alarm String from Direkt Metin]</b><br>Alarm kaydırma metnindeki görüntülenen alarm dizisinin<br>metin tipi buradan belirlenir. |

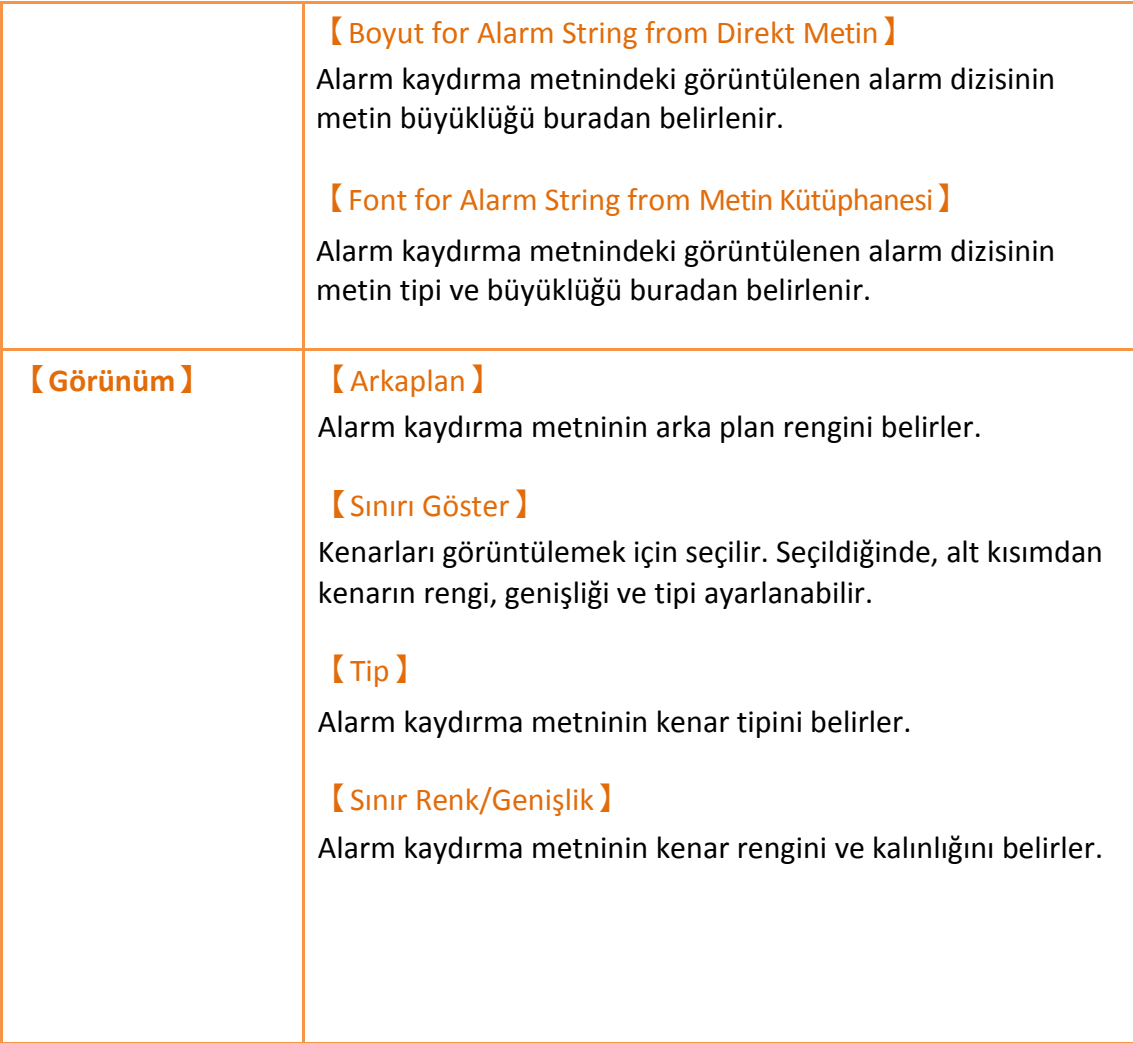

## **3.3.23.3 【İşlem】**

【Alarm Kayan Yazı】【İşlem】sayfası aşağıda gösterildiği gibidir, her

seçeneğin anlamı aşağıda verilmiştir:

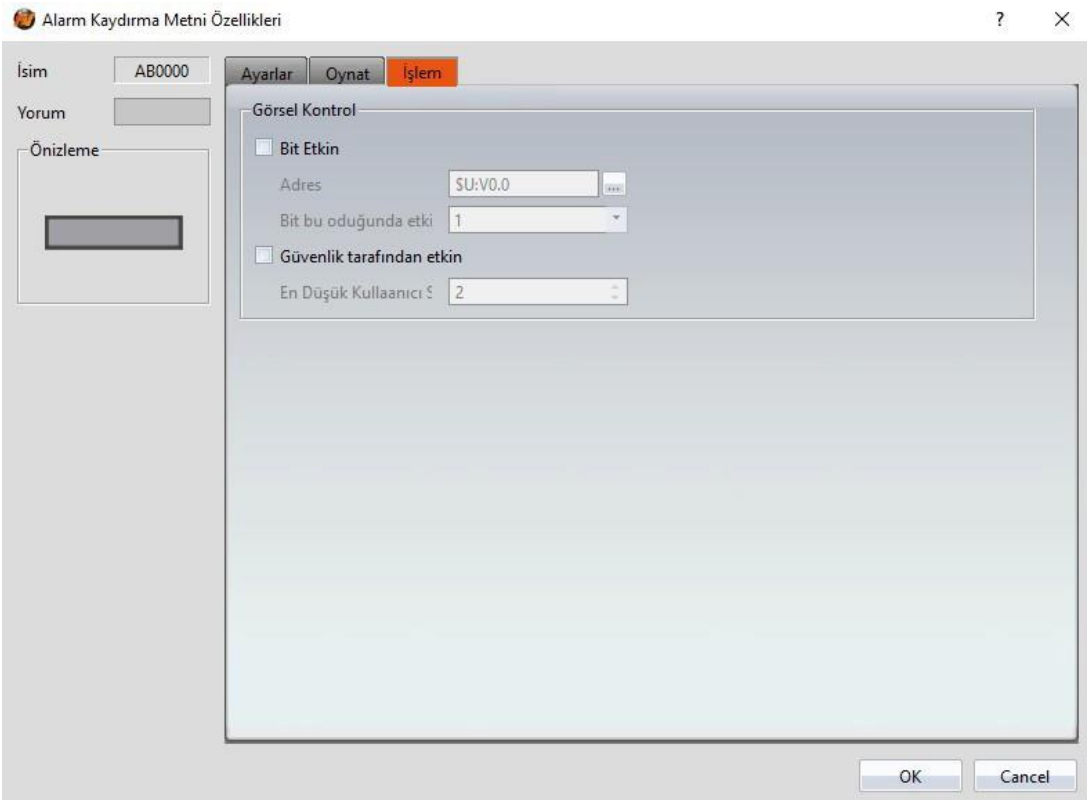

Görsel 156

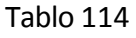

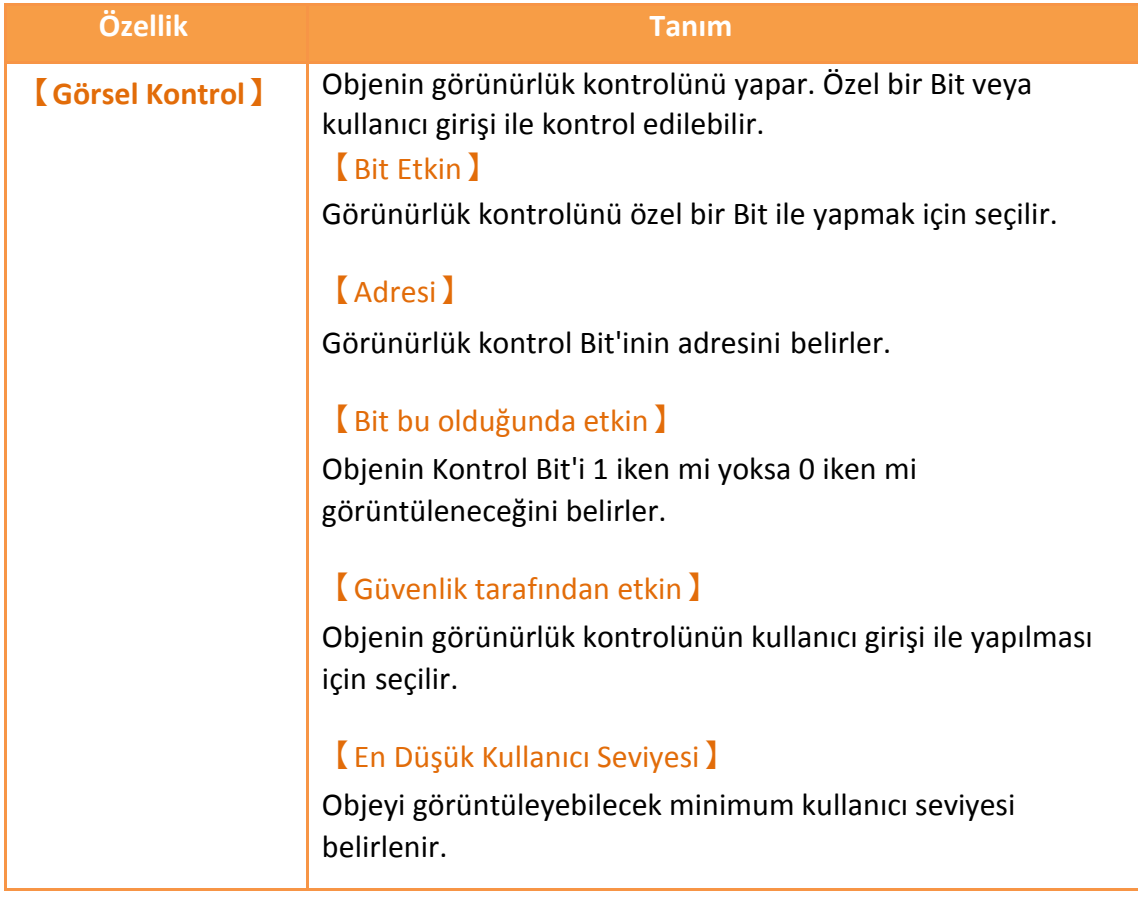

# **3.3.24 【Reçete Seçici】**

【Reçete Seçici】kullanıcılara bir yönerge grubu işlemi yapılırken özel bir yönerge seçme imkanı tanır. Yönerge fonksiyonu ile ilgili fonksiyonlar için

**Bölüm 8–【Reçete】**' e gidebilirsiniz.

Özellik ayarlarına giriş aşağıdaki gibidir:

## **3.3.24.1 【Genel】**

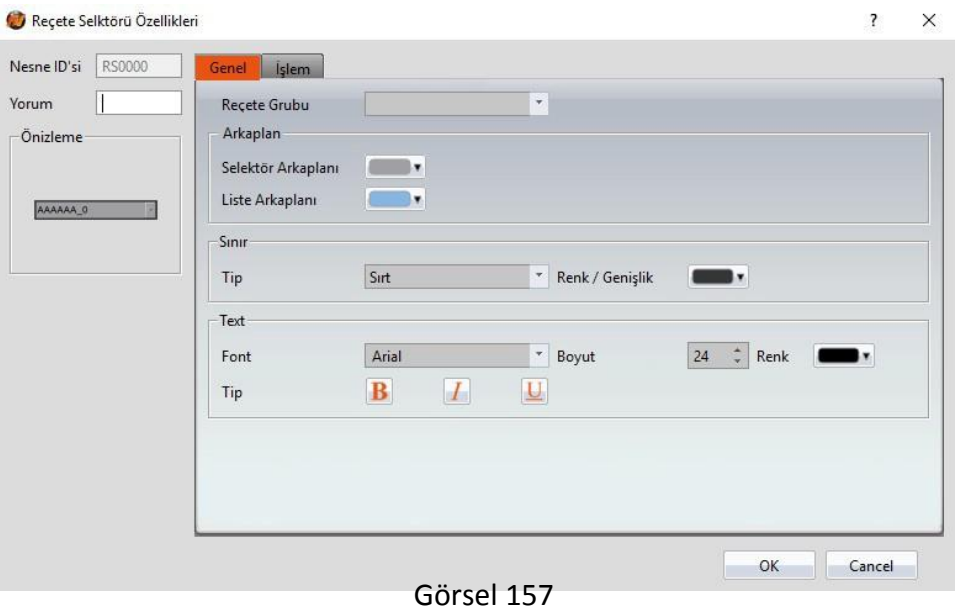

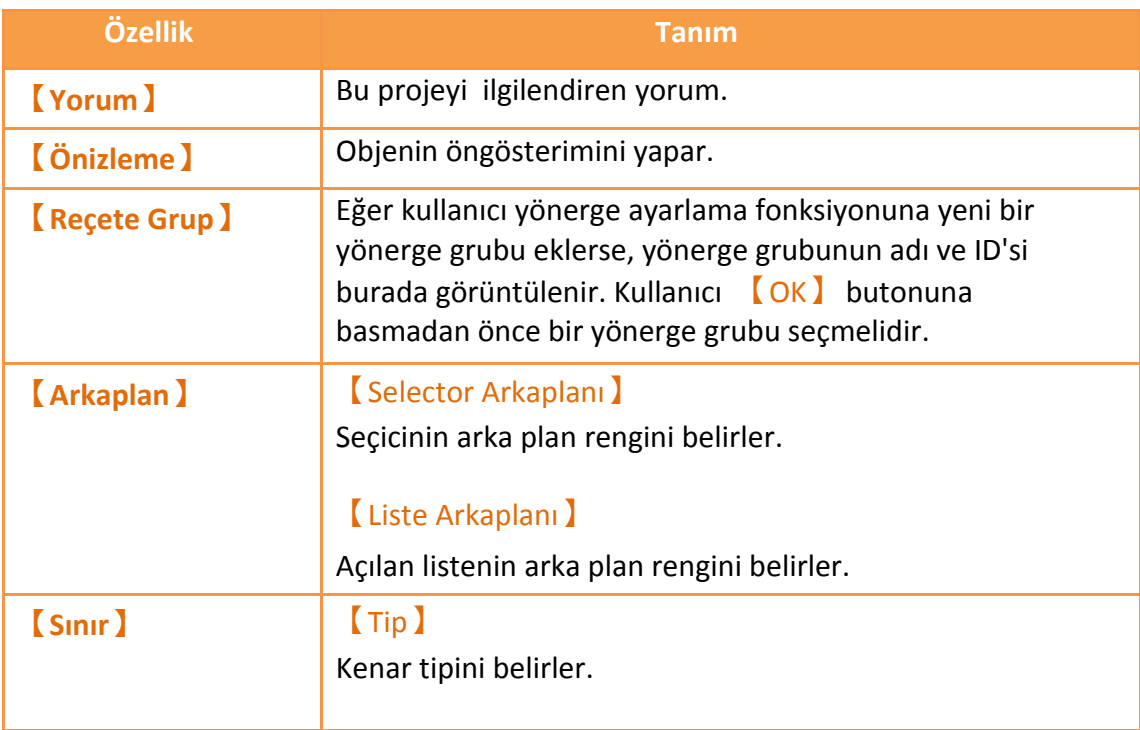

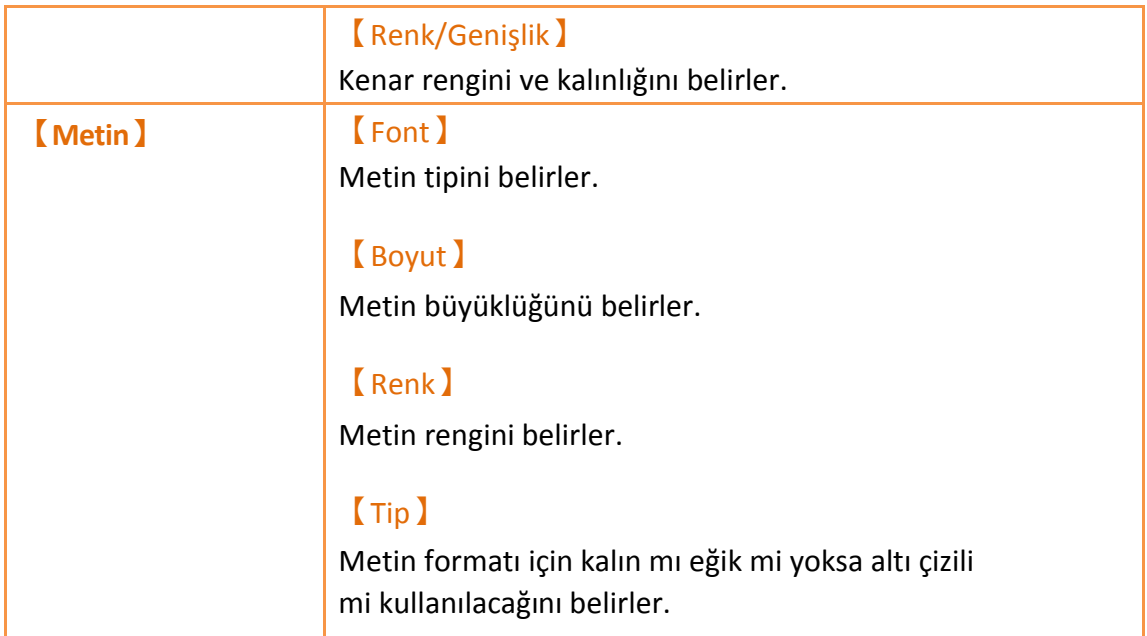

# **3.3.24.2 【İşlem】**

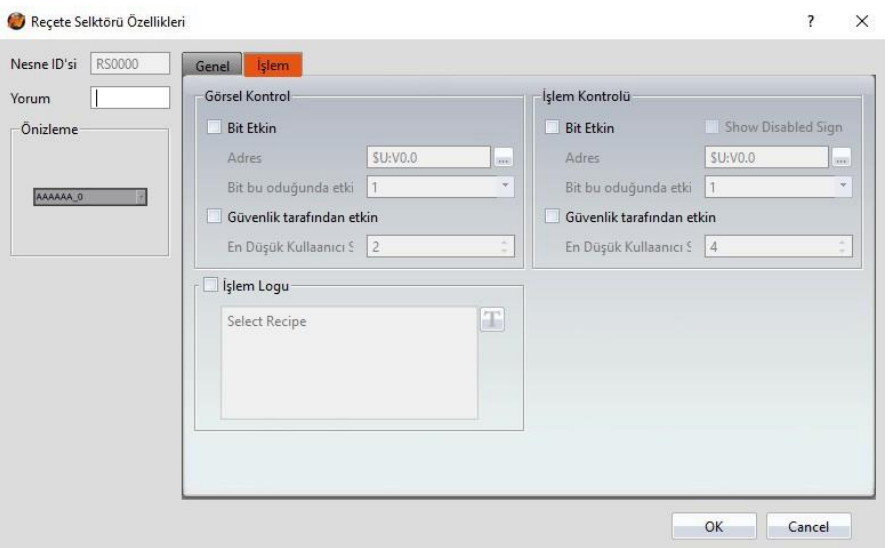

Görsel 158

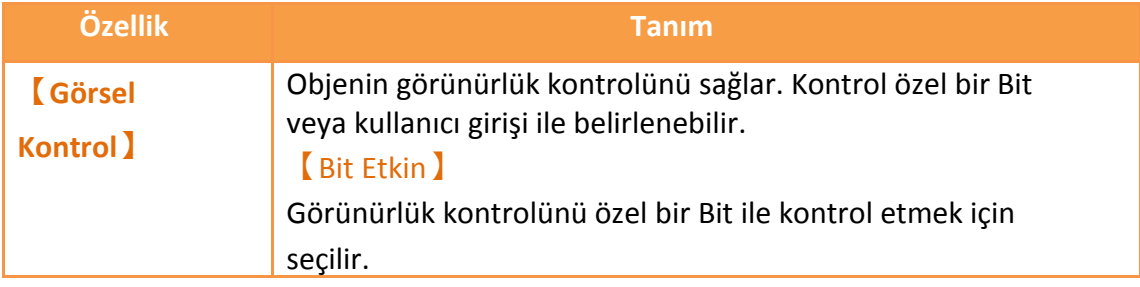

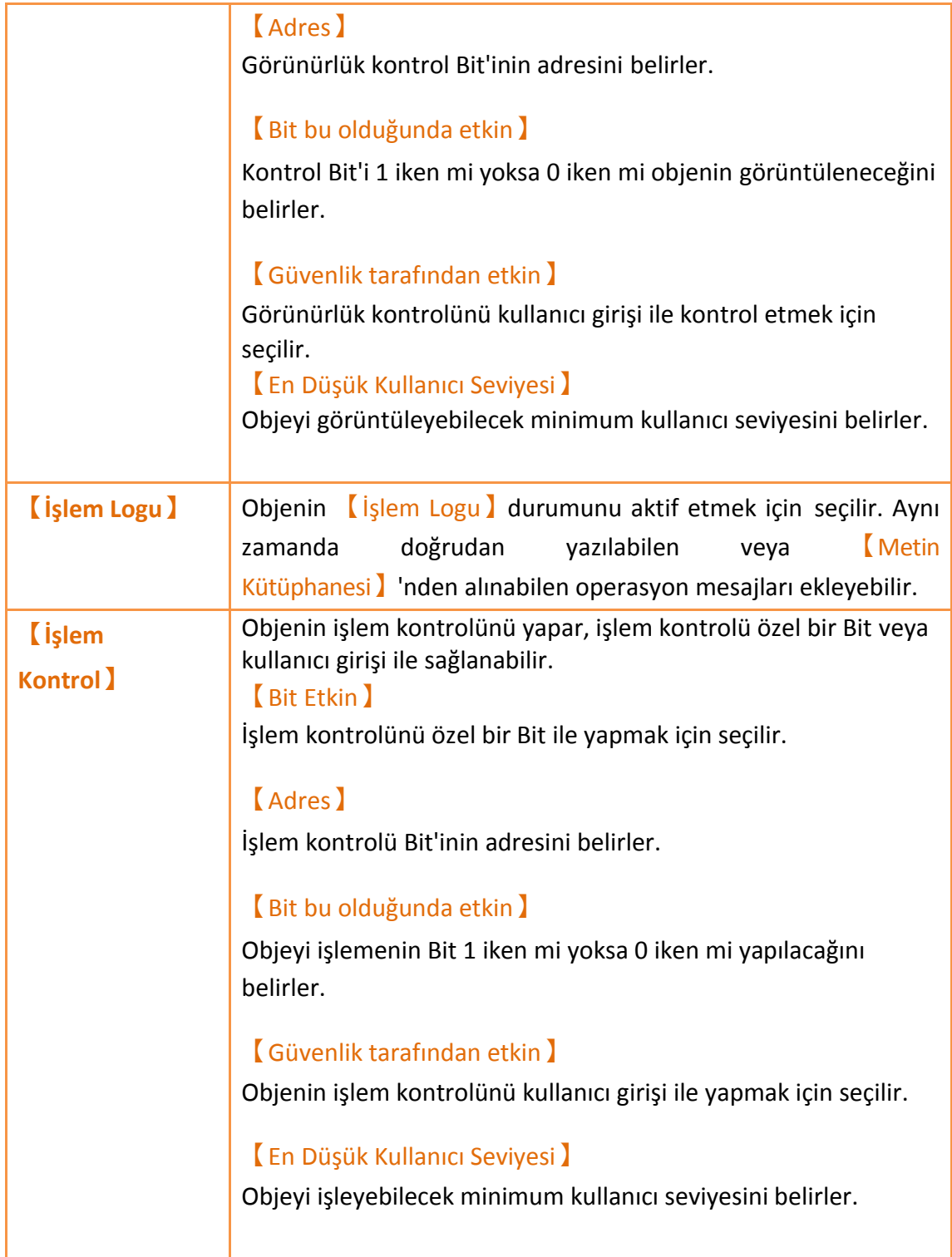

# **3.3.25 【Reçete Tablosu】**

【Reçete Tablosu】, 【Reçete】fonkiyonundaki yönerge grubu verisini okumak için kullanılır. Kullanıcılar yönerge tablosundaki verileri işlemin gerçekleşmesi sırasında dinamik olarak değiştirilebilirler. Yönerge fonksiyonu ile ilişkili fonksiyonlar için **Bölüm 8–【Reçete】**'e bakabilirsiniz. Yönerge tablosu aşağıdaki fonksiyonlara sahiptir:

- Yönerge grubunun bütün verilerini görüntülemek için 【Tümünü Göster】 seçeneğini seçebilirsiniz. Ya da sadece 【Sadece Geçerli Reçeteyi Göster 】'i seçebilirsiniz.
- Yönerge Grup dosyalarını yüklemek veya kaydetmek için 【Alt Anahtarı】 kullanabilirsiniz.

Özellik ayarlarına giriş aşağıdadır:

# **3.3.25.1 【Genel】**

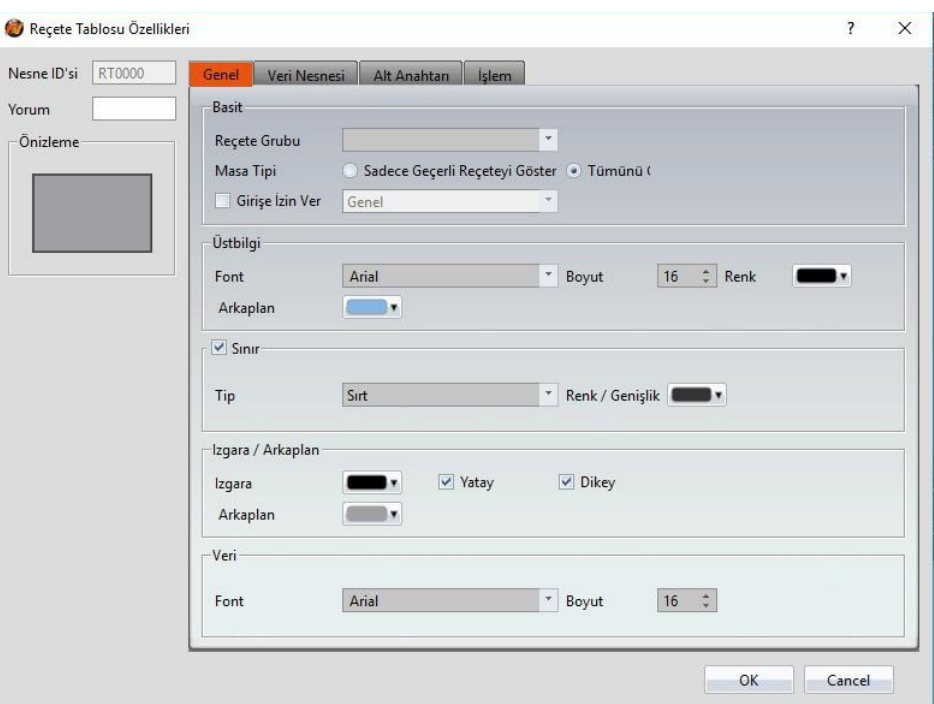

Görsel 159

Tablo 117

| Özellik                | Tanım                                                                                                    |
|------------------------|----------------------------------------------------------------------------------------------------|
| <b>【Yorum】</b>         | Bu objeyle ilgili yorumlar.                                                                                                    |
| <b>(Önizleme)</b>      | Objenin öngösterimini yapar.                                                                                                    |
| <b>(Basit Ayarlar)</b> | <b>Recete Grup</b><br>Eğer kullanıcı yönerge ayarlama fonksiyonuna yeni bir<br>yönerge grubu eklerse, yönerge grubunun adı ve ID'si<br>burada görüntülenir. Kullanıcı OK butonuna basmadan<br>önce bir yönerge grubu seçmelidir.<br><b>【Tablo Tipi</b> 】 |
|                        | Eğer Sadece Geçerli Reçeteyi Göster Seçiliyse, o sırada<br>seçilen yönerge, yönerge ayarlarındaki keçete Kontrol<br>Adresi No. I                                                                                                    |

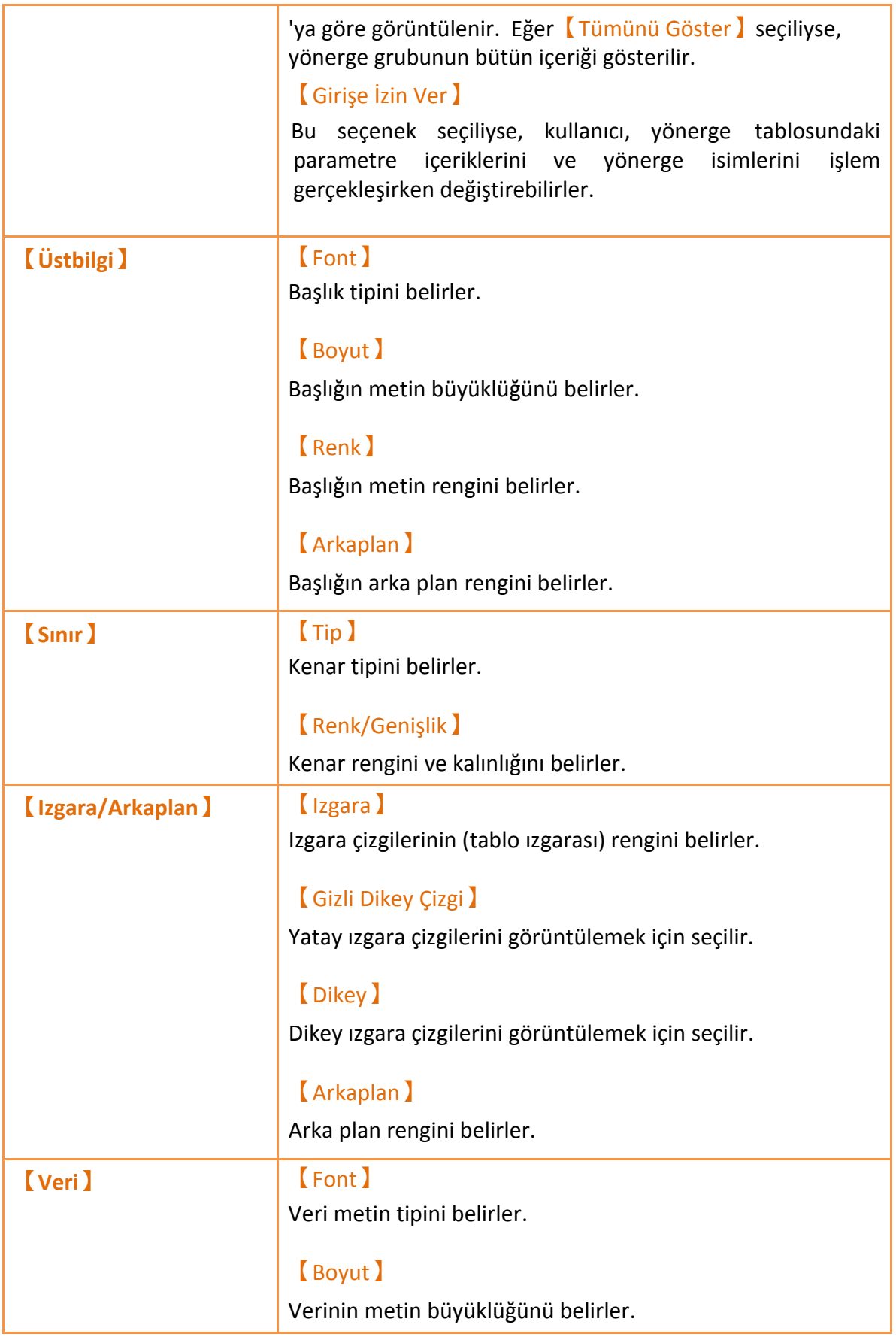

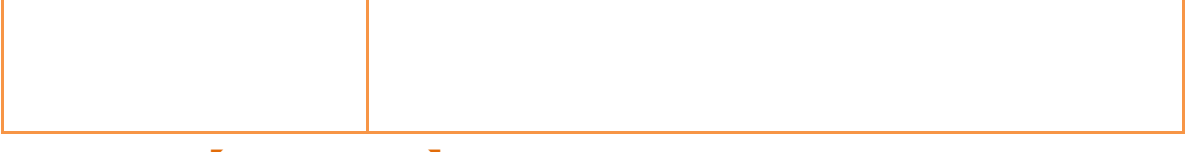

## **3.3.25.2 【Veri Nesnesi】**

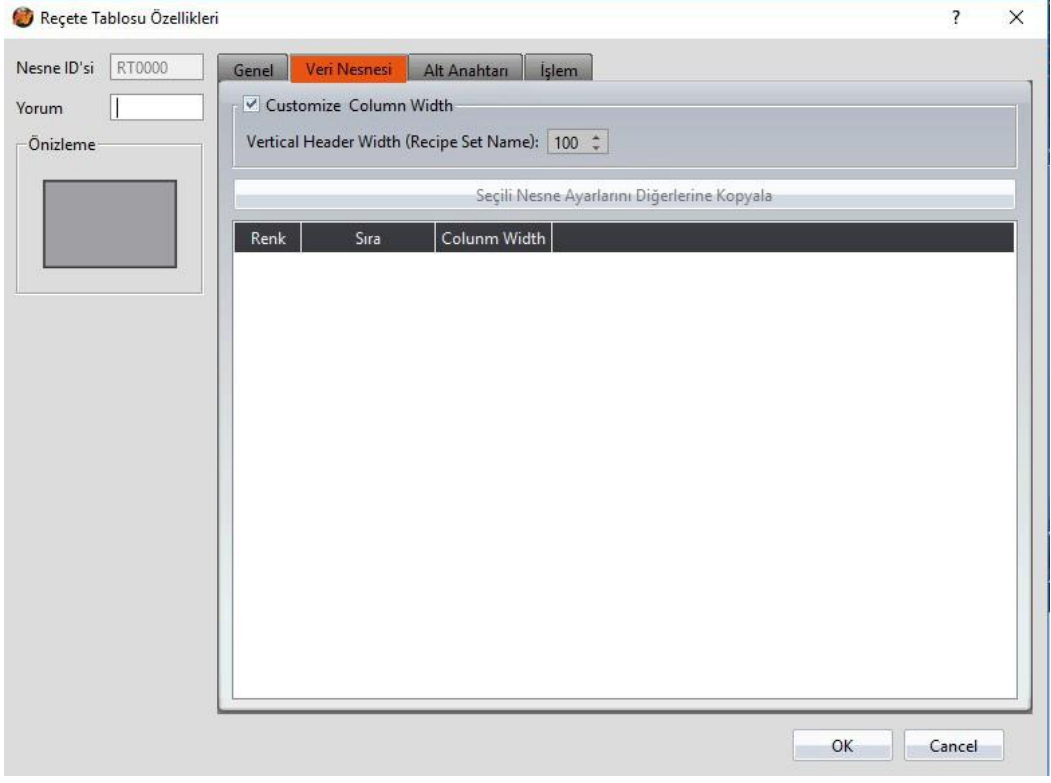

### Görsel 160

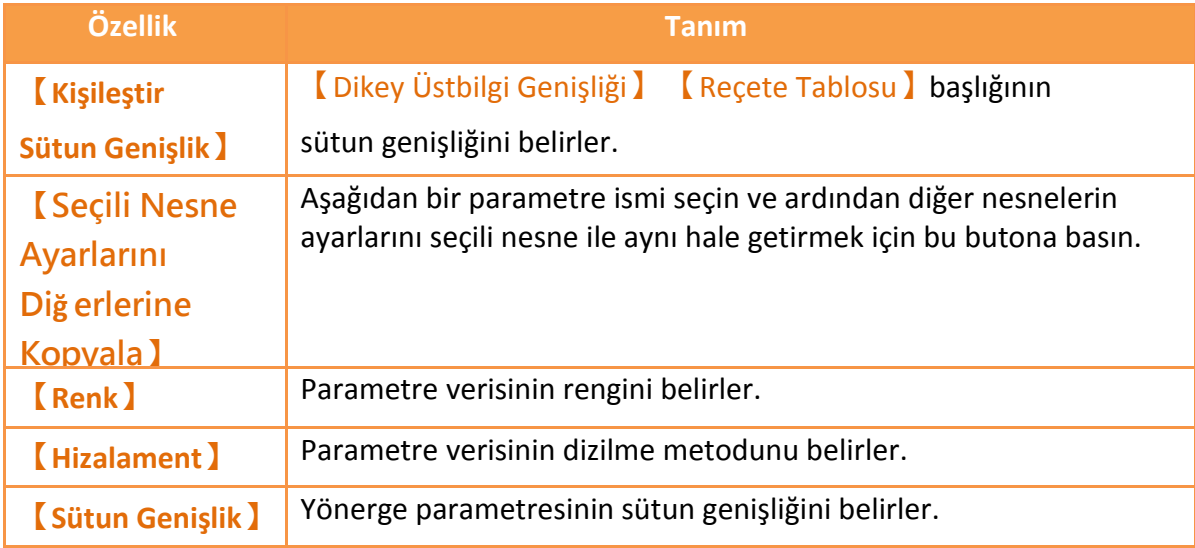

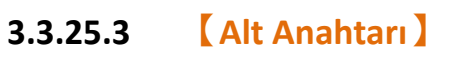

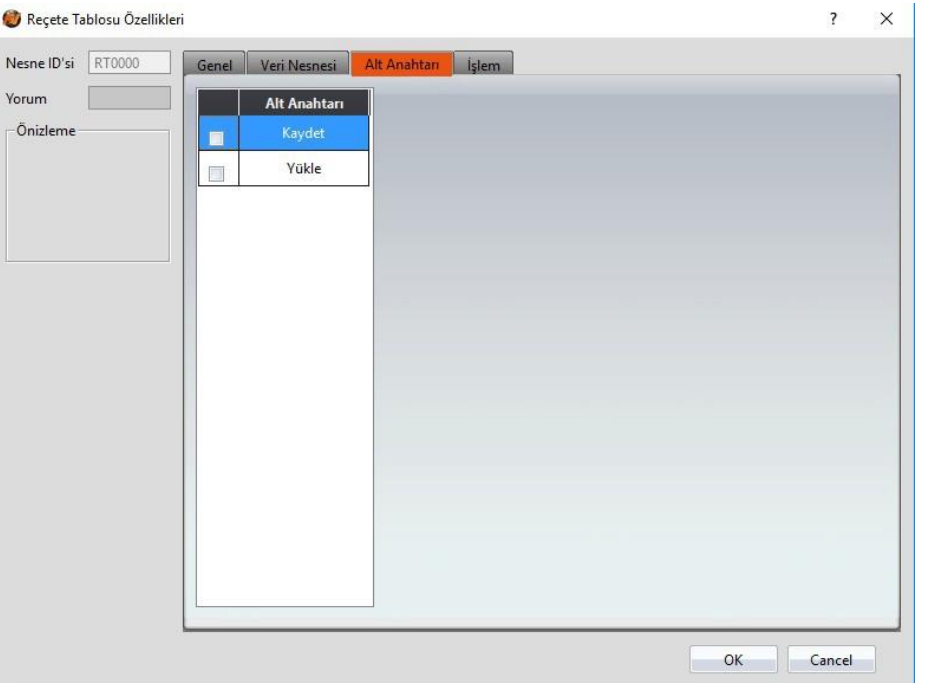

### Görsel 161

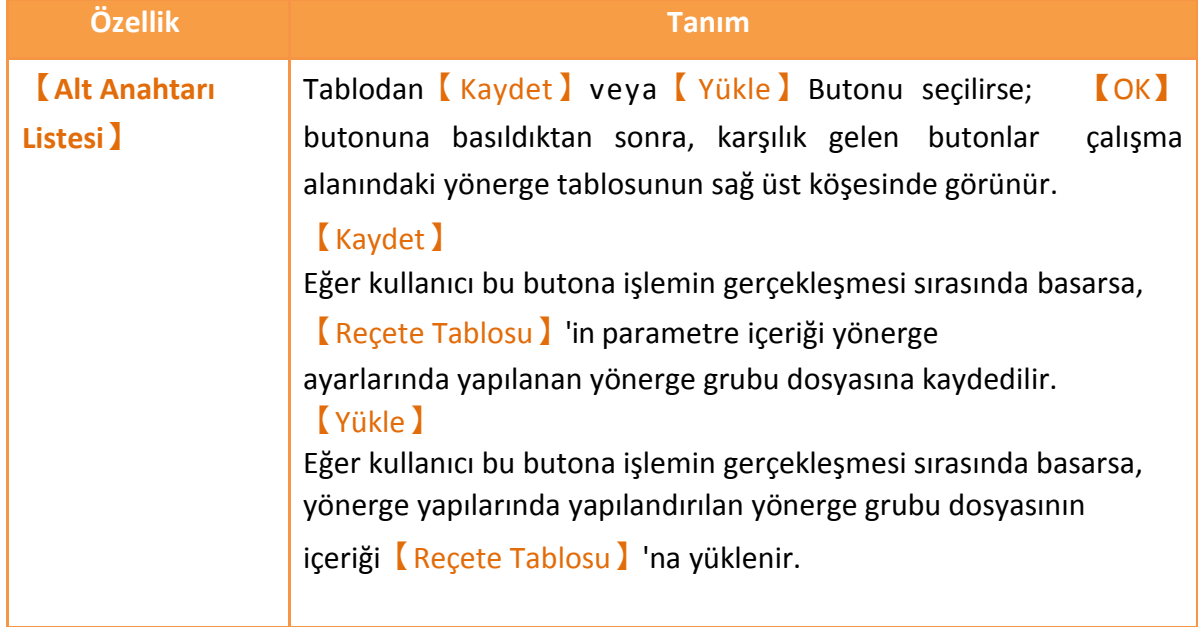

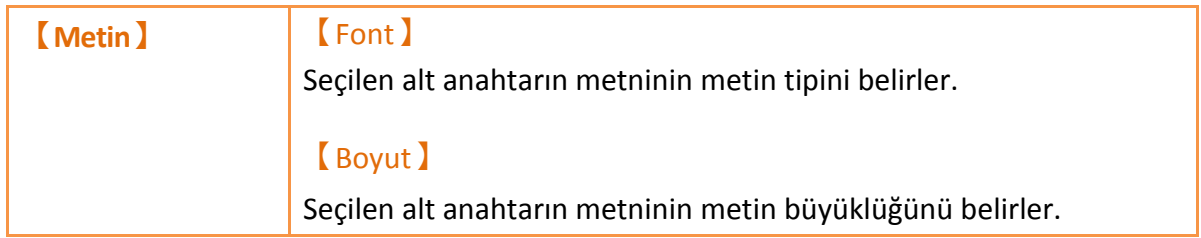

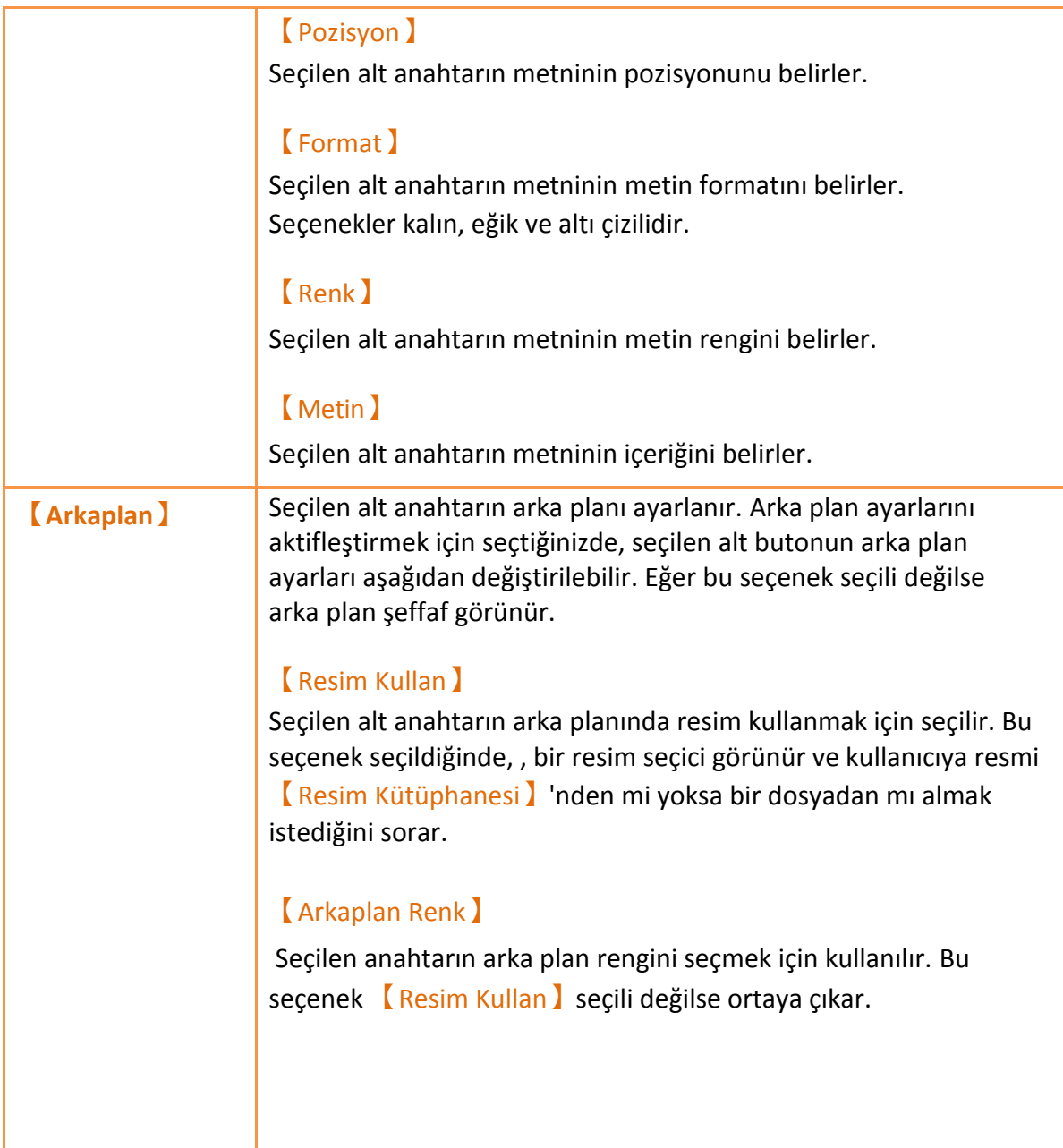

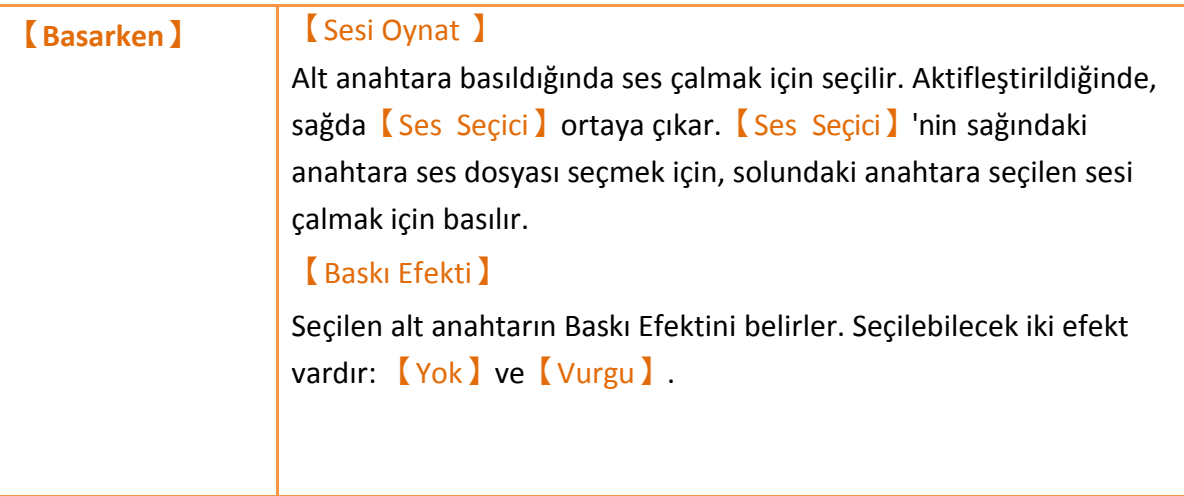

# **3.3.25.4 【İşlem】**

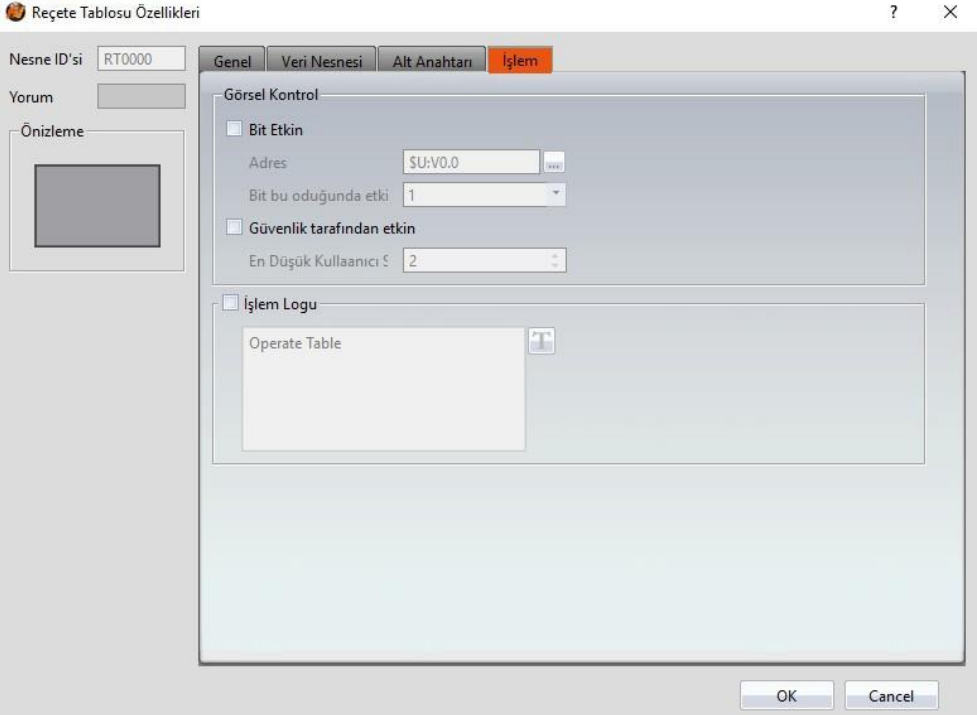

Görsel 162

| Özellik                         | <b>Tanım</b>                                                                                                    |
|---------------------------------|----------------------------------------------------------------------------------------------------|
| <b>Görsel</b><br><b>Kontrol</b> | Objenin görünürlük kontrolünü yapar. Görünürlük kontrolü özel<br>bir Bit veya kullanıcı girişi ile yapılabilir.<br><b>Bit Etkin</b> 1 |
|                                 | Görünürlük kontrolünü özel bir Bit ile sağlamak için seçilir.                                                                         |
|                                 | [Adresi]                                                                                                    |
|                                 | Görünürlük kontrolünün adresini belirler.                                                                                             |
|                                 | [Bit bu olduğunda etkin]                                                                                                    |
|                                 | Kontrol Bit'i 1 iken mi yoksa 0 iken mi objenin görüntüleneceğini<br>belirler.                                                        |
|                                 | <b>[</b> Güvenlik tarafından etkin ]<br>Objenin görünürlük kontrolünü kullanıcı girişi ile sağlamak<br>için seçilir.                  |
|                                 | En Düşük Kullanıcı Seviyesi )                                                                                                    |
|                                 | Objeyi görüntüleyebilecek minimum kullanıcı seviyesini belirler.                                                                      |
| [işlem Logu]                    | Nesnenin [İşlem Logu] durumunu aktifleştirmek için seçilir.                                                                           |
|                                 | Doğrudan yazılabilen ya da Metin Kütüphanesi'nden alınan                                                                              |
|                                 | operasyon mesajları ekleyebilir.                                                                                                    |

Tablo 120

# **3.3.26 【İşlem Gösterici】**

【İşlem Gösterici】【İşlem Logu】'ndaki Kaydetme Bufferı'nın verisini okumak için kullanılan bir objedir. Ana fonksiyonları aşağıdaki gibidir:

- 【İşlem Logu】'nun Kaydetme Bufferı verisini görüntüler.
- Veri filtre fonksiyonu, sadece kullanıcının ilgilendiği nesneleri görüntüler.
- 【Alt Anahtarı】'na Kaydetme Bufferı verisi yüklemeyi başlatır veya durdurur ve Kaydetme Bufferı'ndaki verileri siler veya kaydeder.

Özelliklere giriş aşağıdaki gibidir:

## **3.3.26.1 【Genel】**

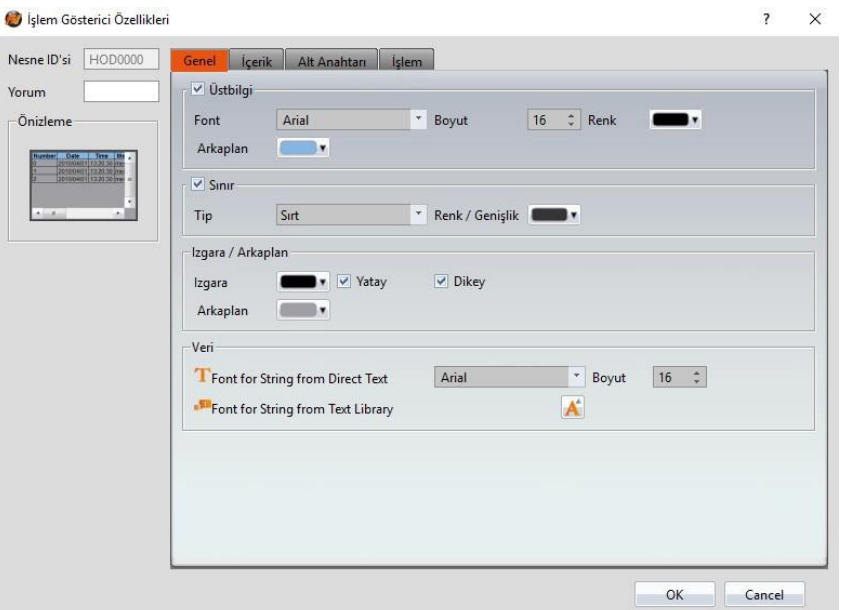

#### Görsel 163

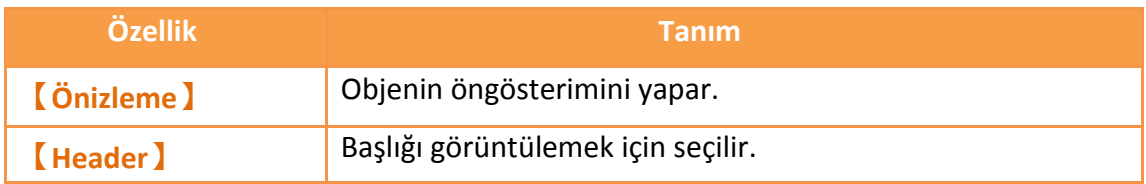

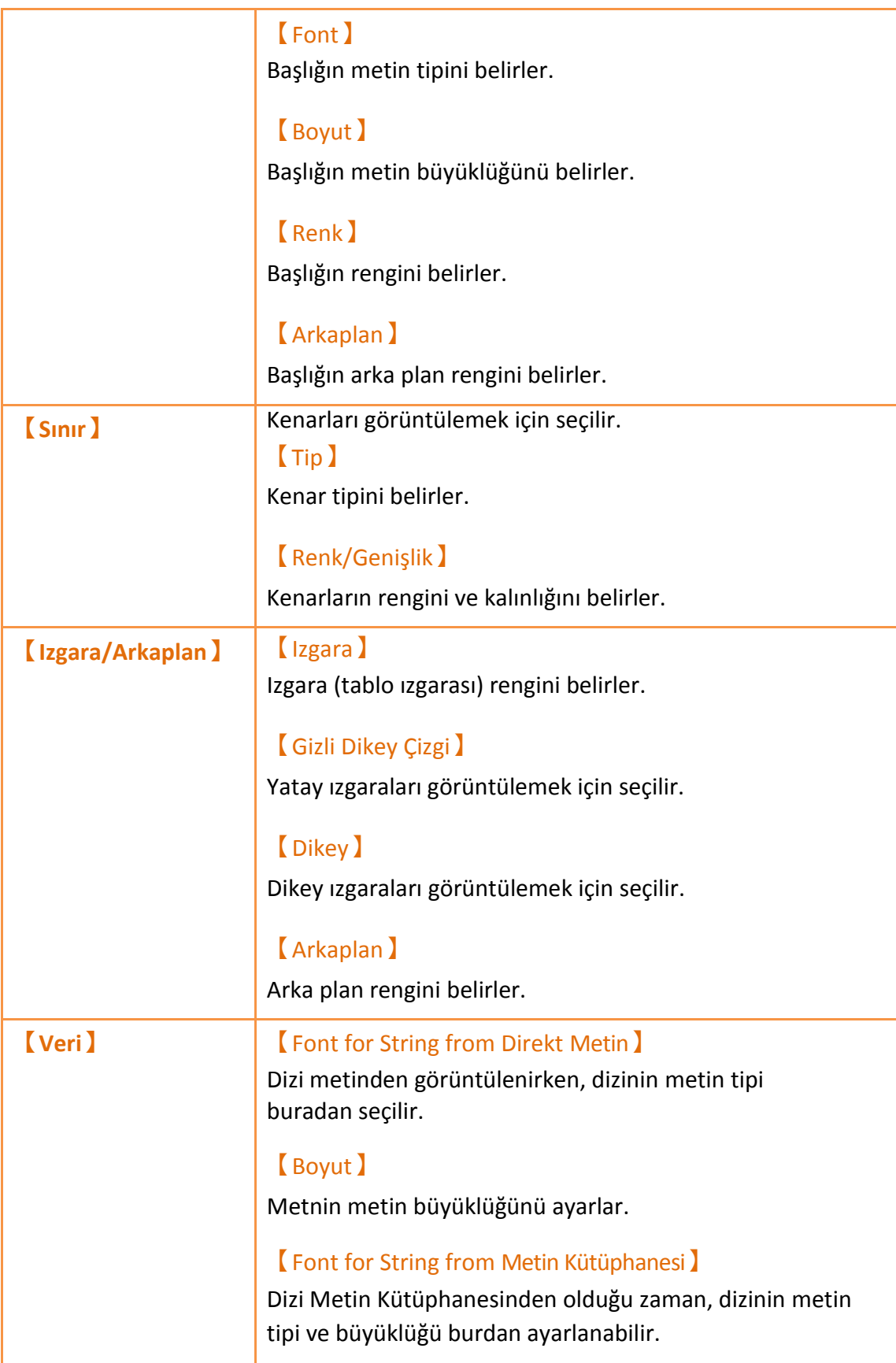

# **3.3.26.2 【İçerik】**

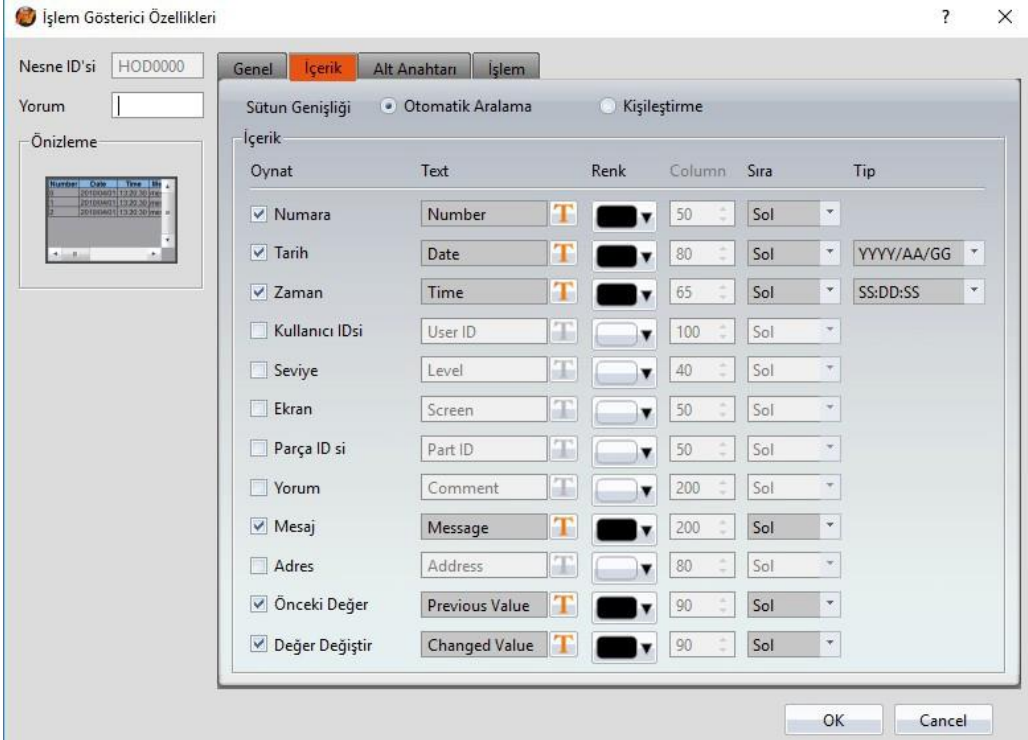

### Görsel 164

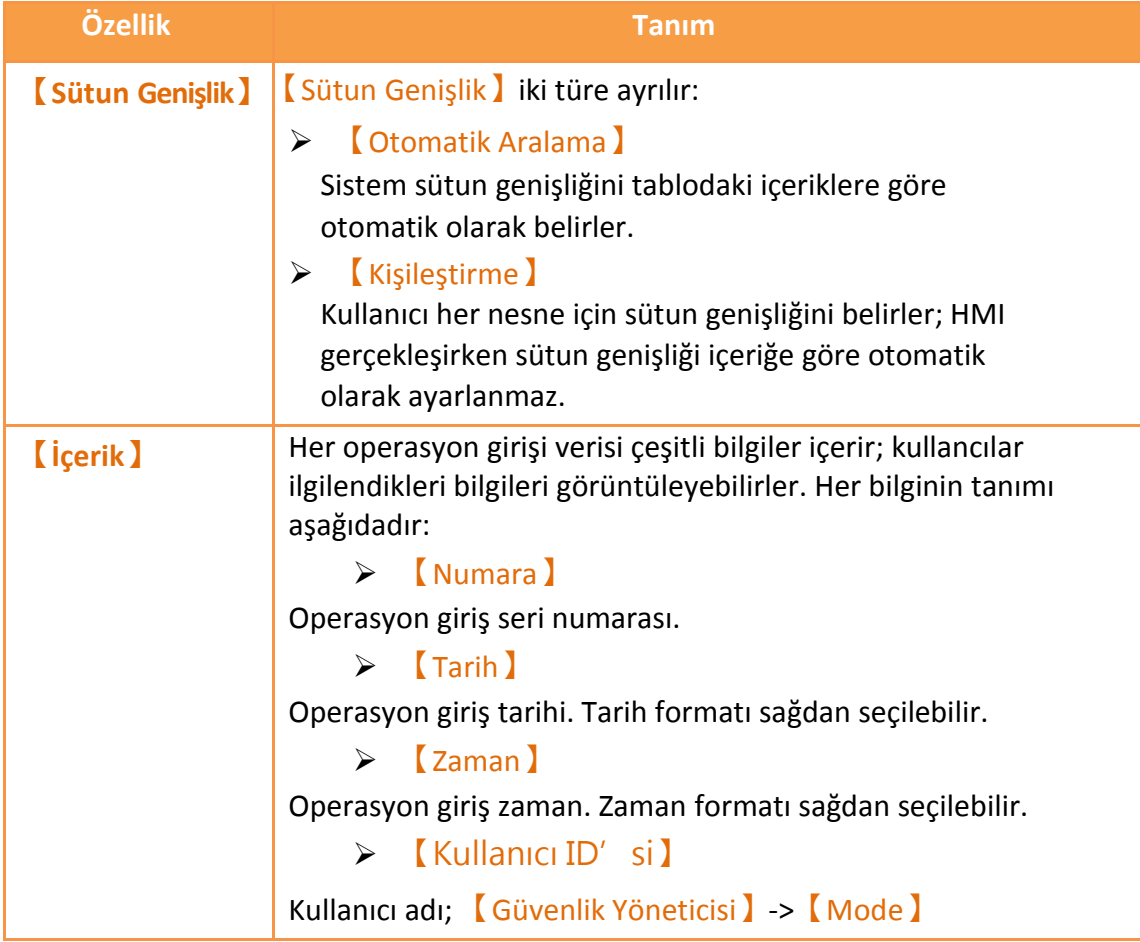

```
【Seviyesi】iken bu alanda hiçbir bilgi kaydedilmez. Eğer
 【Proje Keşfedici】-> 【Birim Ayarları】-> 【kontrol 
Adresi)】 -> 【Güvenlik Seviyesi】 işaretlendiyse, bu alan HMI 
çalşırken "?" şeklinde görüntü verir.
      【Seviye】
Kullanıcının seviyesi.
      【Ekran】
Objenin yer aldığı ekran.
      【Parça IDsi】
İşlenen objenin ID'si.
      【Yorum】
İşlenen objenin yorumu.
      【Mesaj】
İşlenen objenin operasyon mesajı.
      【Adres】
İşlenen objenin giriş adresi.
      【Önceki Değer】
       İşlenen adres için giriş adresinin önceki içeriğinin 
       değeri.
      【Değişmiş Değer】
       İşlenen adres için giriş adresinin şimdiki değiştirilmiş 
       içeriğinin değeri.
Ayarlar şunlara ayrılır:
 【Oynat】
  Bu nesneyi görüntülemek için seçilir.
 【Renk】
  Nesnenin rengi.
 【Sütun Genişlik】
  Nesnenin sütun kalınlığı; kullanıcılar bu nesneyi ancak
   【Sütun Genişlik】【Kişileştirme】olarak seçiliyken 
  kullanabilirler.
 【Hizalama】
  Bu nesne için sıralama metodu.
\triangleright \boxed{\text{Tip}}Bu ayar ancak 【Tarih】ve【Zaman】için kullanılabilir. 
  Görüntü formatlarını belirler.
```
# **3.3.26.3 【Alt Anahtarı】**

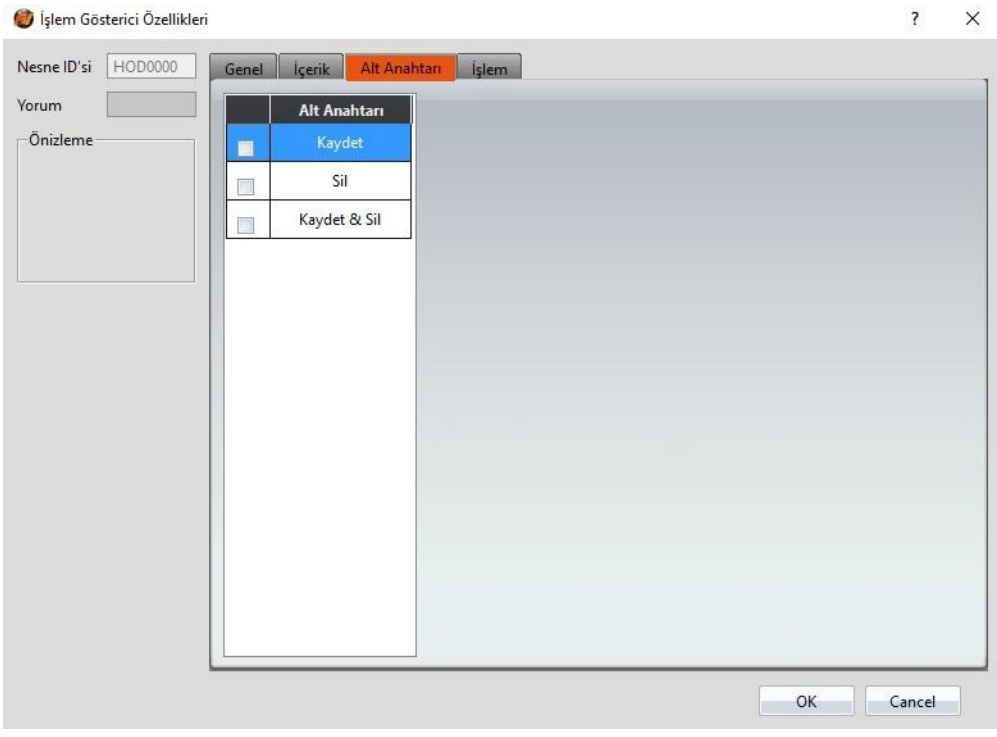

### Görsel 165

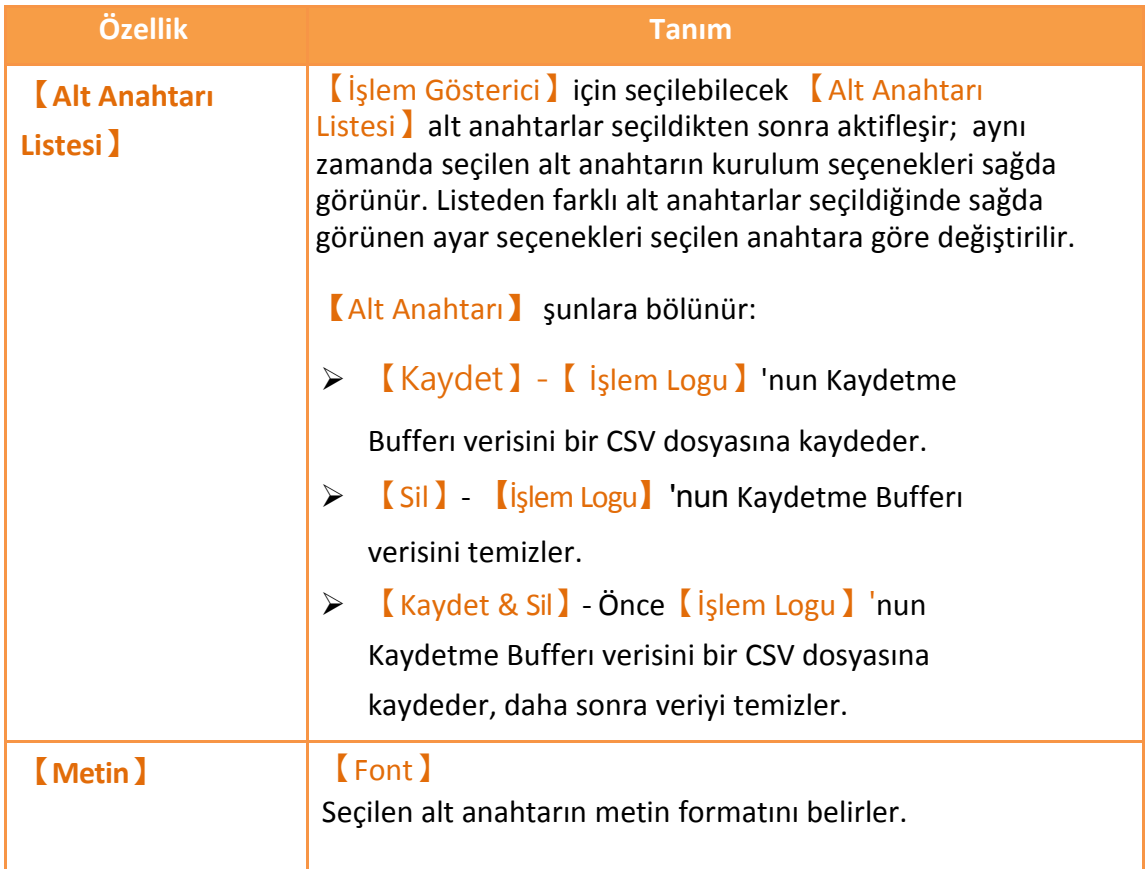

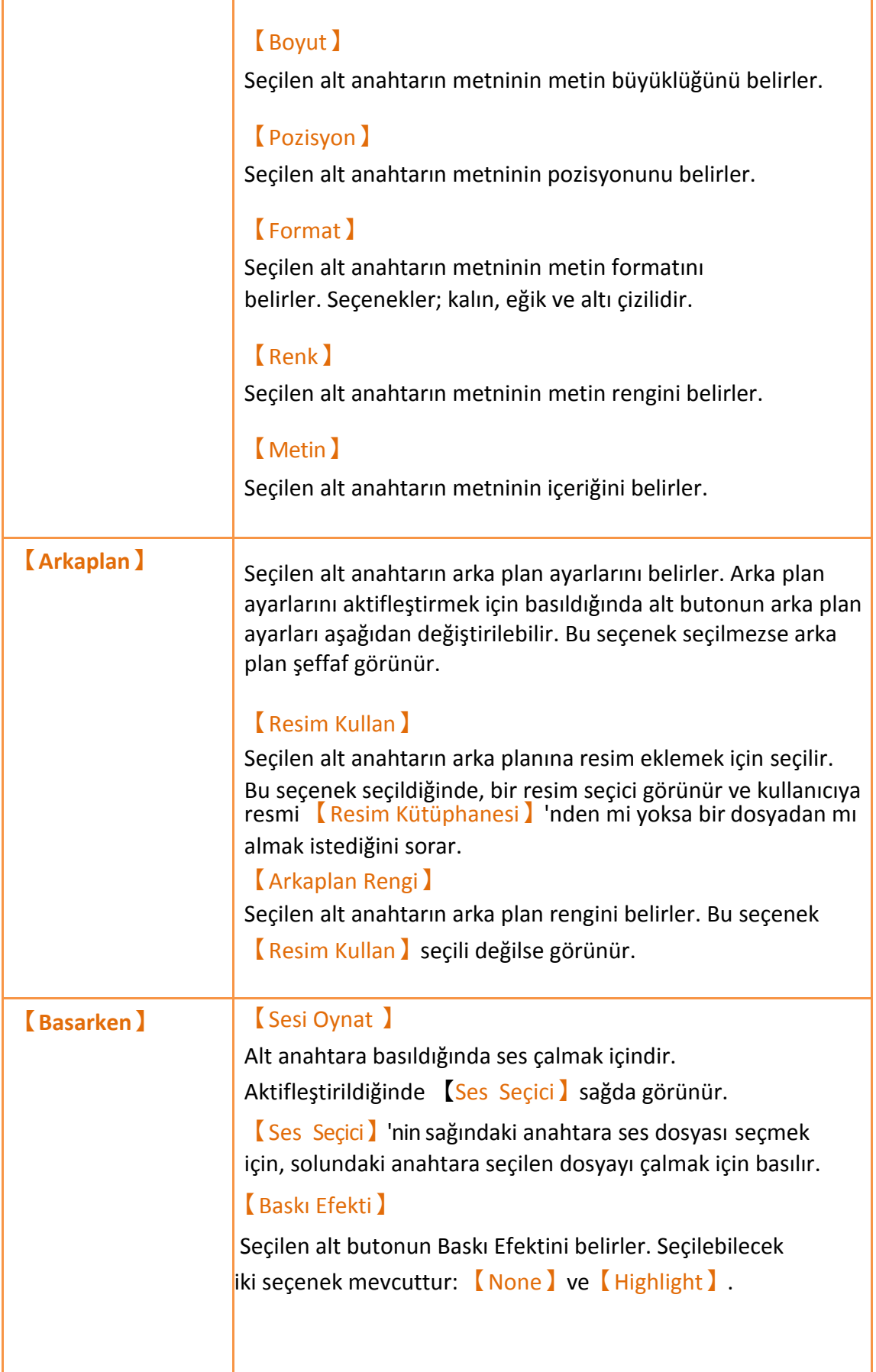

# **3.3.26.4 【İşlem】**

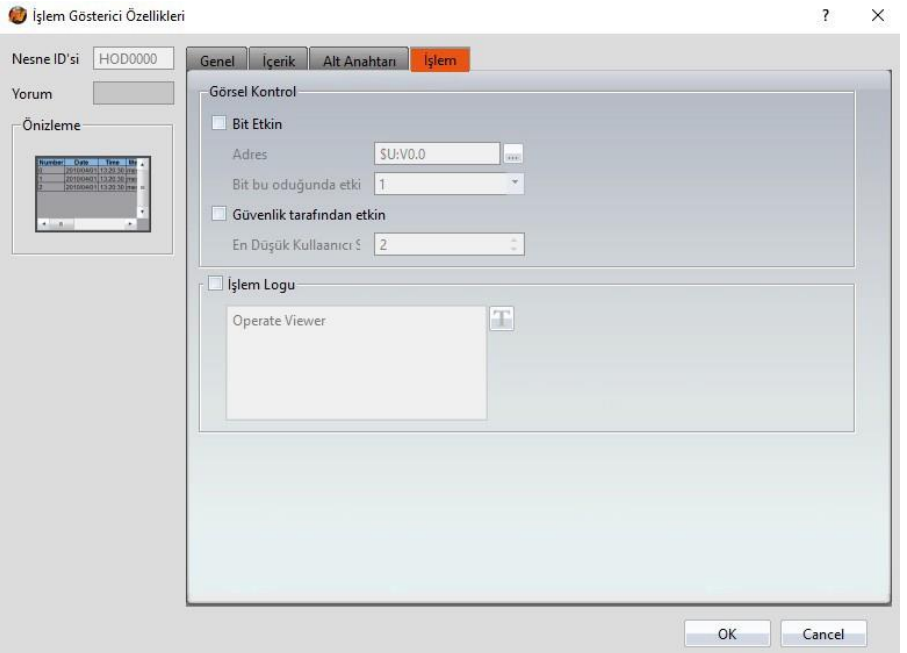

Görsel 166

Tablo 124

| Özellik                         | Tanım                                                                                                    |
|---------------------------------|----------------------------------------------------------------------------------------------------|
| <b>Görsel</b><br><b>Kontrol</b> | Objenin görünürlük kontrolünü gerçekleştirir. Kontrol özel bir<br>Bit ile veya kullanıcı seviyesi ile yapılabilir.<br><b>Bit Etkin</b><br>Görünürlük kontrolünü özel bir Bit ile yapmak için seçilir. |
|                                 | <b>Adresi</b> J<br>Görünürlük kontrol Bit'inin adresini belirler.<br>[Bit bu olduğunda etkin]<br>Kontrol Bit'i 1 iken mi yoksa 0 iken mi objenin<br>görüntüleneceğini belirler.                       |

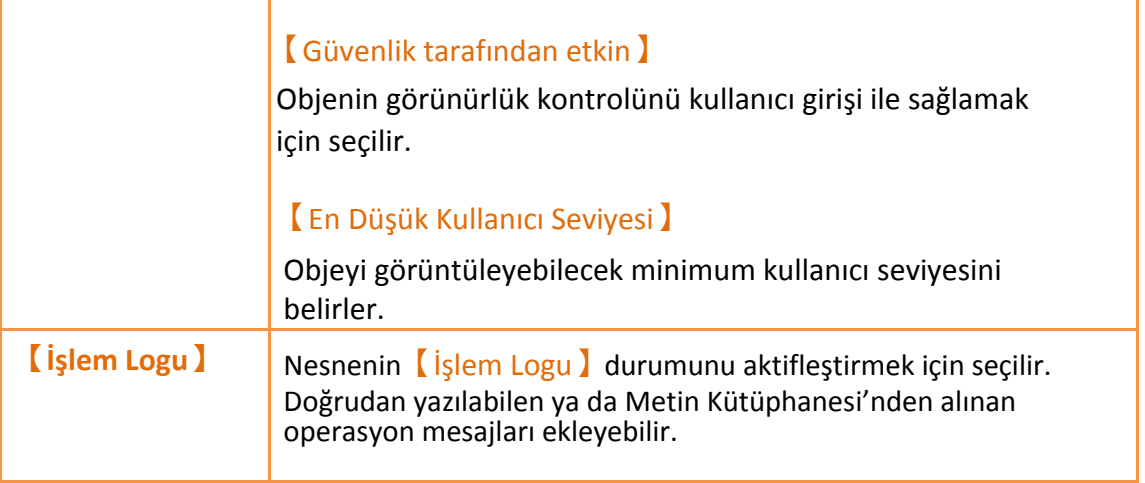

# **4.**【**Sunucular**】

Bu bölümde HMI tarafından sağlanılan sunucular tanıtılacaktır; kullanıcılar bu sunucuları uzaktan dosya erişimi veya uzaktan ekran kontrolü gibi durumlarda kullanır.

## **4.1 FTP Sunucular**

FTP Sunucular kullanıcıların dahili depolama dosyalarına erişmesine izin verir, HMI'nin depolama aygıtları SD kart ve USB'dir. HMI'a FTP sunucusu iki şekilde dağıtılabilir, bunlardan biri HMI'ın sistem ayarlarıdır. Diğeri ise proje ayarlarıdır. Proje ayarları sistem başlarken sistem ayarlarını geçersiz kılar.

### **4.1.1 HMI'ın sistem ayarlarını kullanarak FTP Sunucular dağıtımı**

【Sunucular Ayarları】 (Sunucu Ayarları) sayfasında HMI' ın sistem ayarları açıldığında bu ekran gözükür.

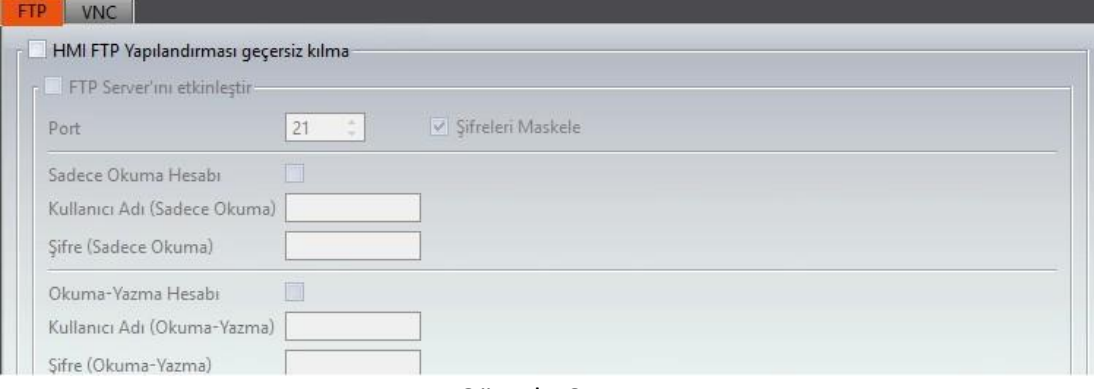

Görsel 167

Yukarıdaki gerekli talimatları takip edin.

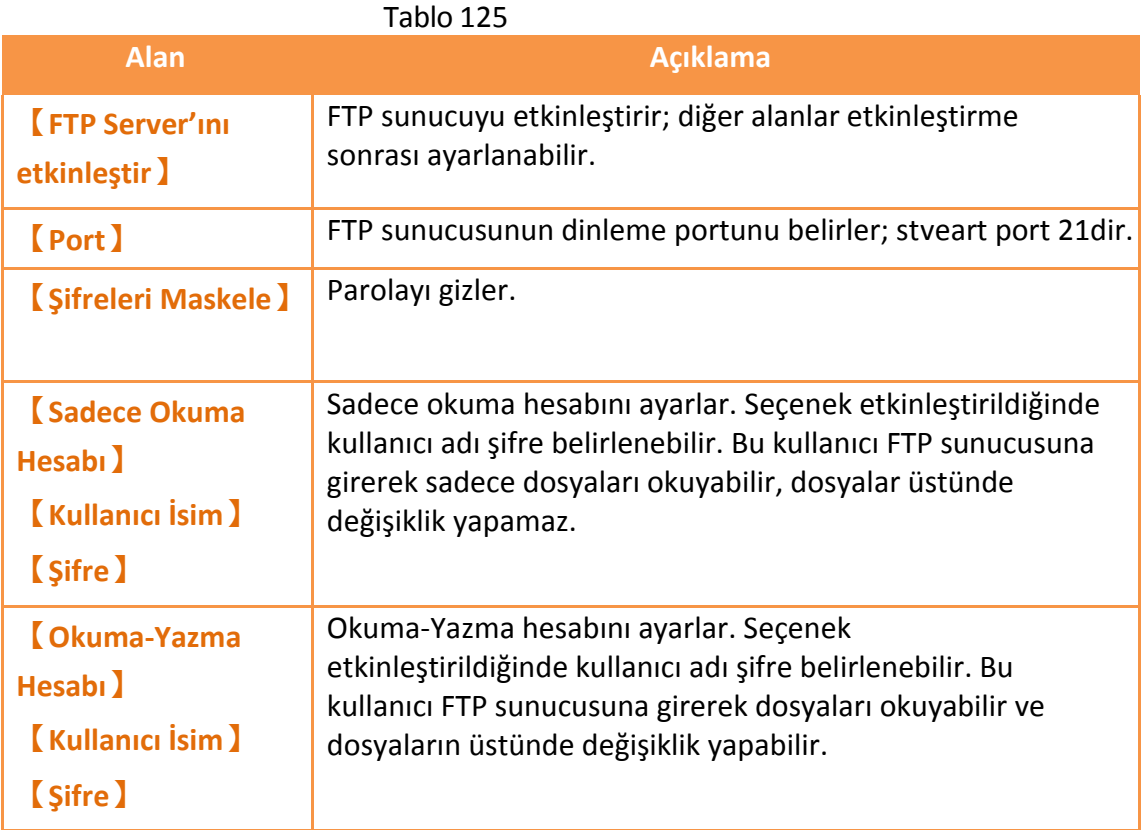

### **4.1.2 Proje ayarlarını kullanarak FTP Sunucular dağıtımı**

FvDesigner' ın solundaki 【Proje Keşfedici】sekmesinin【Sistem】 penceresindeki 【Sunucular】'a tıklayın. Aşağıdaki şekilde gösterildiği gibi 【FTP】 sekme sayfasında, FTP sunucusu kurulumu için kullanılan 【Sunucular】 ayar ekranı açılır:

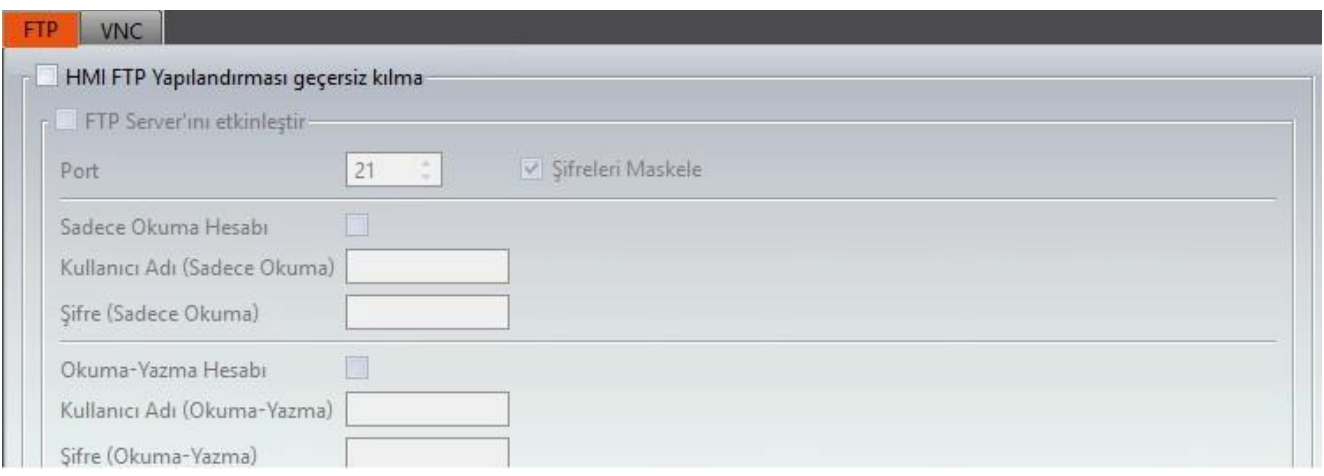

Görsel 168

【HMI FTP Yapılandırması geçersiz kılma】onaylandığında, projenin FTP ayarları,

FTP Sunucular ayarını geçersiz kılar.

Diğer ayarlar HMI ayar ekranı ile aynıdır; **Bölüm 19.1.4【Sunucular】**

### **4.1.3 FTP Sunucu Örneği**

Bu bölümde adım adım FTP Sunucular kullanımını göreceğiz:

1. Önyükleme sırasında HMI sistem ayarlarına girin ve

【Sunucular Ayarları】'nı açın; **Görsel 281 Sunucular Ayarı Sayfasında** gösterildiği gibi FTP sunucusunu kurun.

2. Dosyaları görmek için Pencereleri Keşfedici kullanarak verilen adresi açın adres: ftp://Kullanıcı:Şifre@HMI IP Adresi

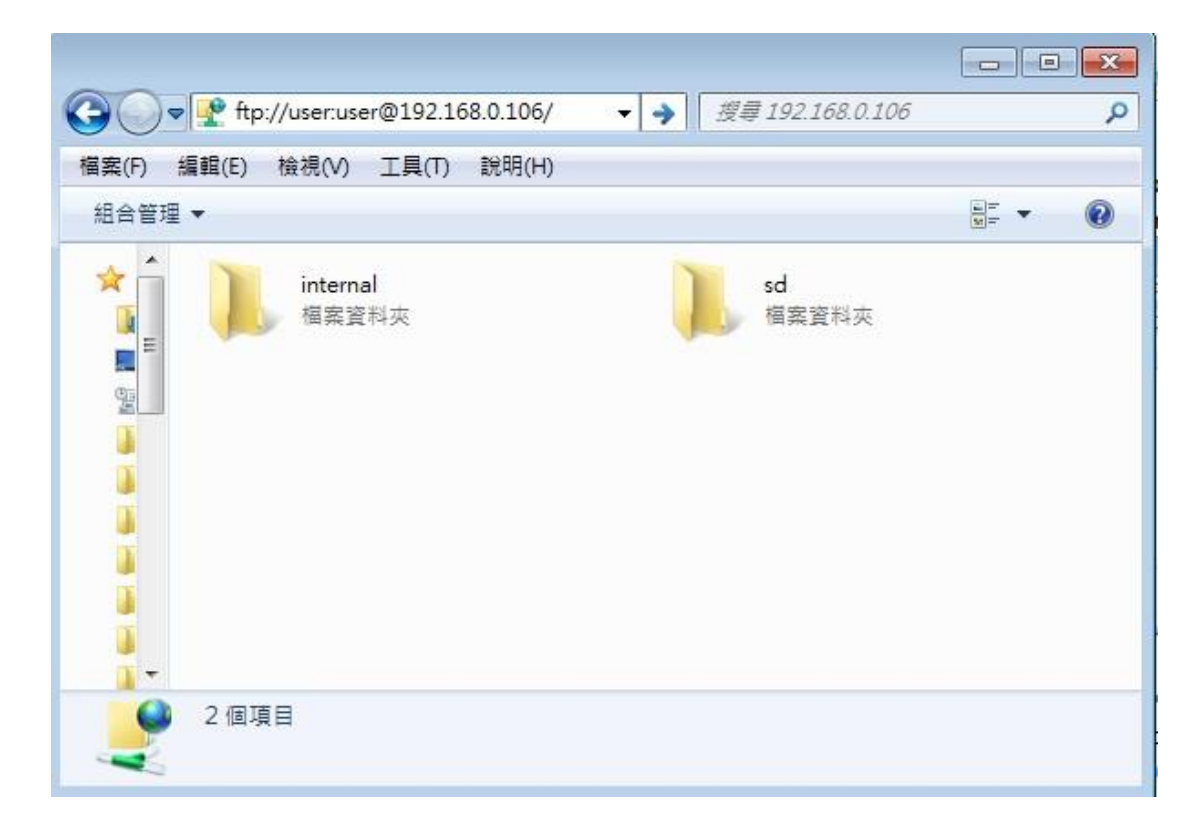

## **4.2 VNC Sunucuları**

VNC sunucusu kullanıcılara internet üzerinden bilgi kontrolü yani HMI'ın fonksiyonlarını uzaktan görüntüleme ve müdale etme olanağı tanır. HMI'a VNC Sunucular kurmanın iki yolu vardır, biri HMI'ın sistem ayarlarından diğeri ise proje ayarlarındandır. İkisi de ayarlı ise öncelik proje ayarlarındadır.

### **4.2.1 HMI'ın sistem ayarlarından VNC sunucu dağıtımı**

Şekildeki pencere【Sunucular Ayarları】sayfasıdır ve HMI'ın sistem ayarlarının arabirimi olarak açılır.
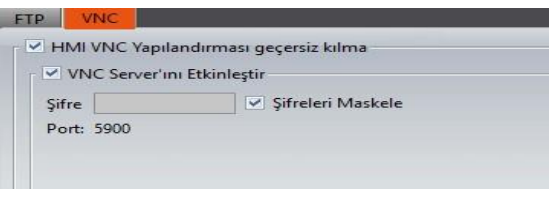

Görsel 169

Yukarıdaki gerekli talimatları takip edin.

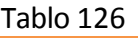

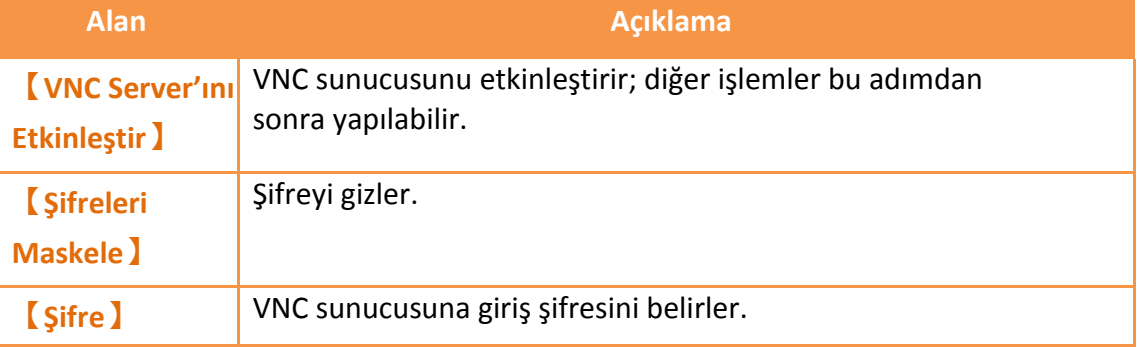

### **4.2.2 Proje Ayarlarını kullanarak VNC Sunucusu Dağıtmak**

【Sunucular】ayarlarına girmek için【Proje

Keşfedicisi 】'nin【Sistem】penceresinin içindeki【Sunucular】'a

tıklayın.【VNC】sekmesi, VNC sunucusunu ayarlamak için kullanılır.

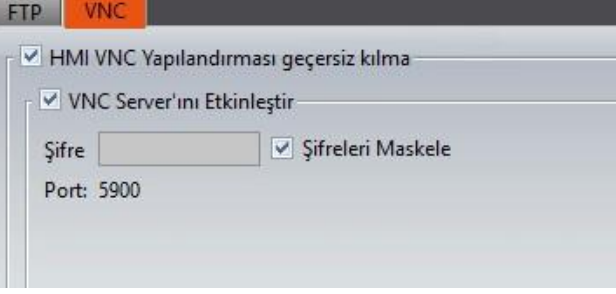

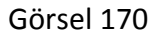

<span id="page-288-0"></span>Projenin VNC ayarları 【HMI VNC Yapılandırması geçersiz kılma】işaretlendiğinde proje kaydolduğu zaman kalıcı ayara dönüşür. Diğer ayarlar HMI'ın genel ayarları ile aynıdır; lütfen şu bölüme bakın **Bölüm 19.1.4【Sunucular】**

### **4.2.3 VNC Sunucu Örneği**

Bu bölümde adım adım VNC Sunucular örneklendireceğiz.

1. Yeni proje oluşturun ve

【Sunucular】penceresindeki【VNC】sekmesinin üstünden ayarları ayarlayın. bakınız **Görsel 170 VNC [Sunucular](#page-288-0)**

**[Proje ayarları](#page-288-0)**.

2. VNC Viewer yazılımını yükleyin

5.1.1(http[s://www.realvnc.com/İndir/view](https://www.realvnc.com/download/viewer/)er/)

3. VNC Viewer açtığınızda bu ekran çıkacak:

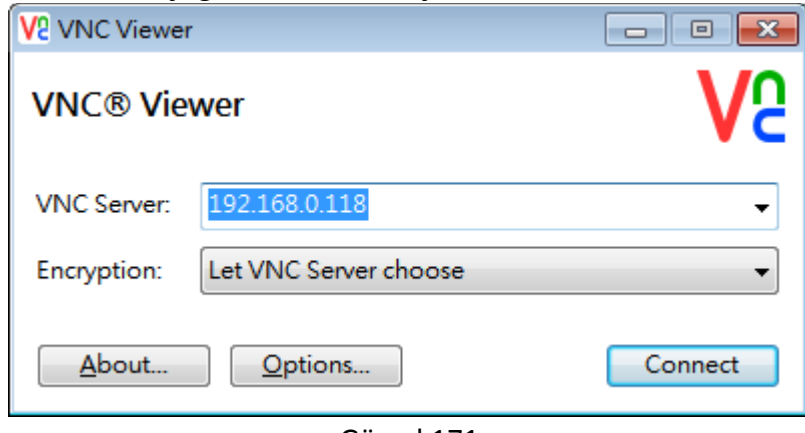

Görsel 171

HMI kendi IP adresini girdikten sonra Connect'e basın. IP'niz doğruysa şifre sormalı.i

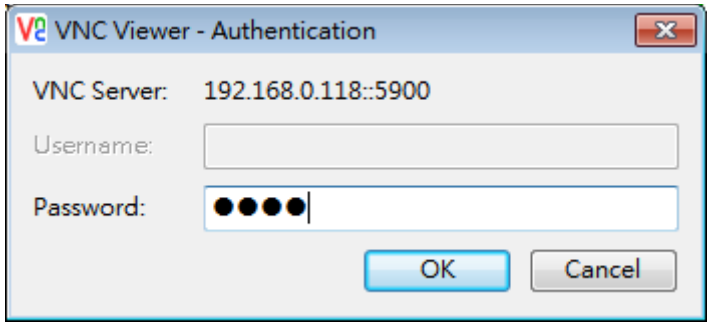

Görsel 172 VNC Viewer Şifre ConfirmationEkran

4. HMI'ın şifresini girin ve OK'a basın.

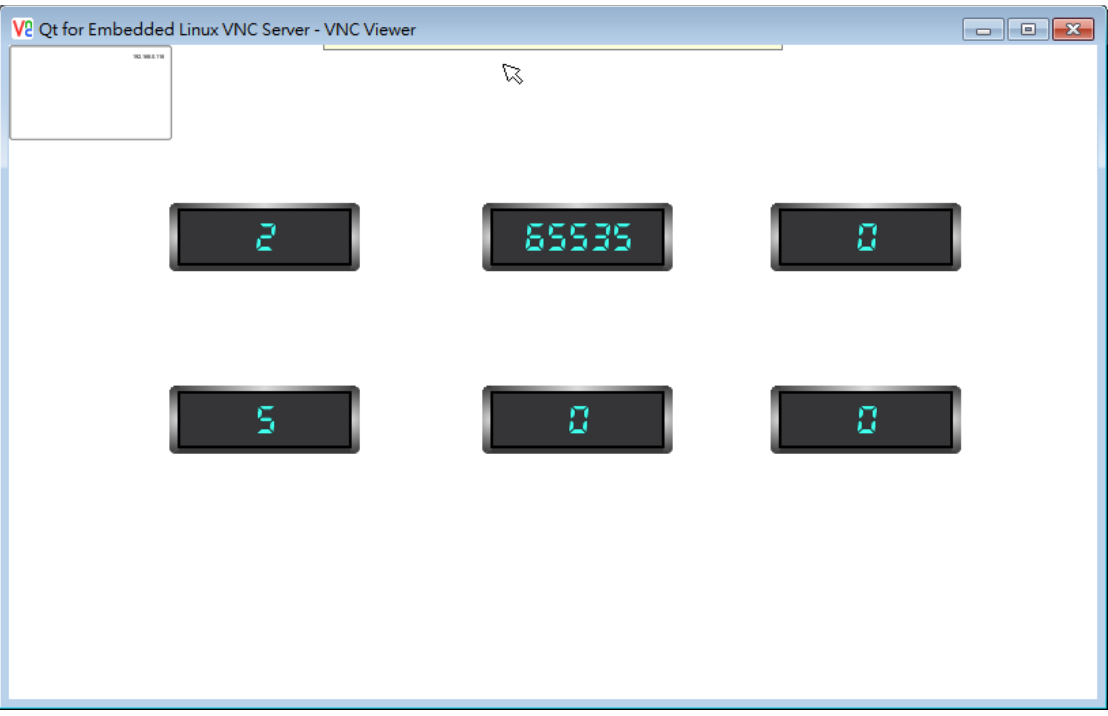

Not: Eğer şifre doğru olmasına rağmen VNC Viewer'da HMI ekranı gözükmüyorsa; Seçenekler->Advanced->Expert'daki FullRenk bölümünü True olarak işaretleyin.

# **5. 【Güvenlik】**

HMI'da farklı işletim düzeyleri genellikle farklı objeler için ayarlanır yani farklı kulanıcılar HMI'a girerek farklı objeleri görebilir veya değiştirebilir. Bu hiyerarşi işlem hatalarını önler ve bilgi güvenliğini sağlar.

# **5.1 【Güvenlik】 Ayarları**

Sol altta bulunan【Proje Keşfedici】sekmesindeki【Sistem】penceresinden 【Güvenlik】'e tıklayın ve resimdeki talimatları girin.

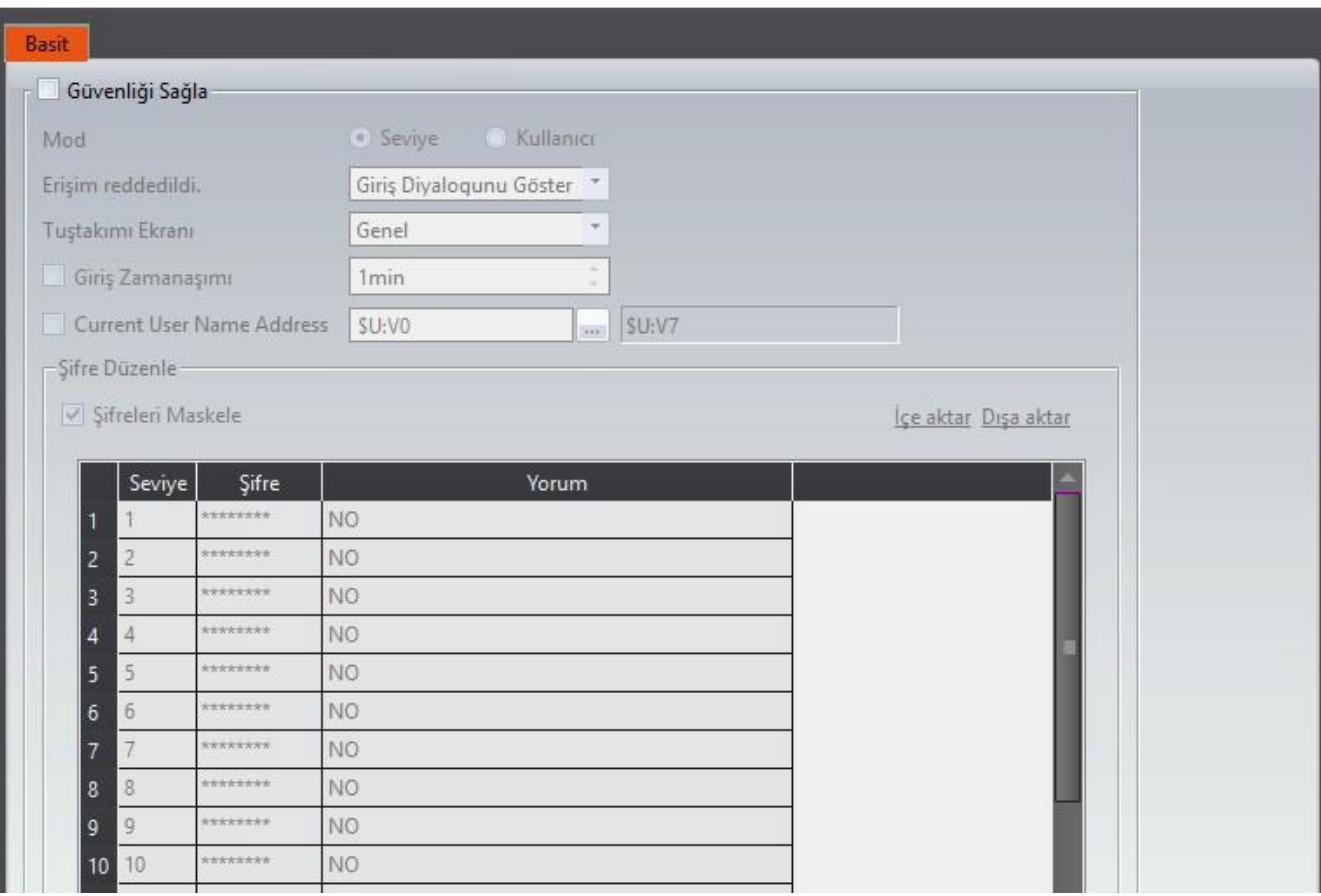

#### Görsel 173

#### Tablo 127

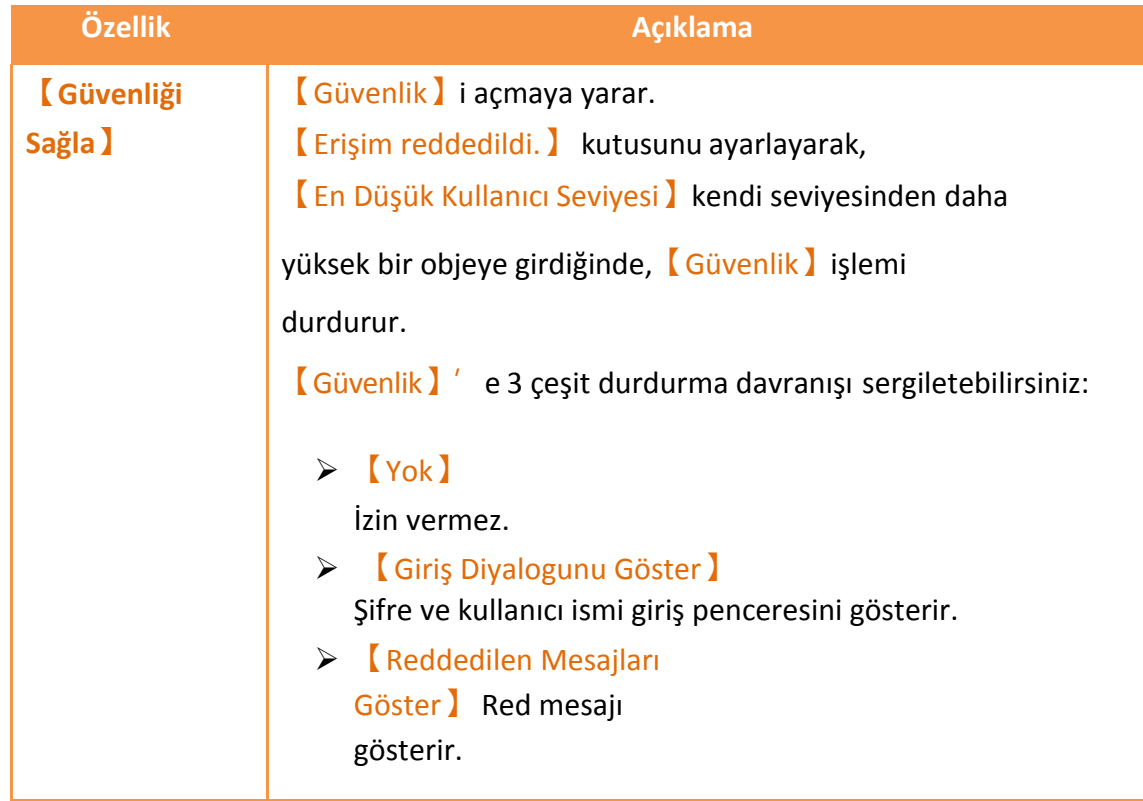

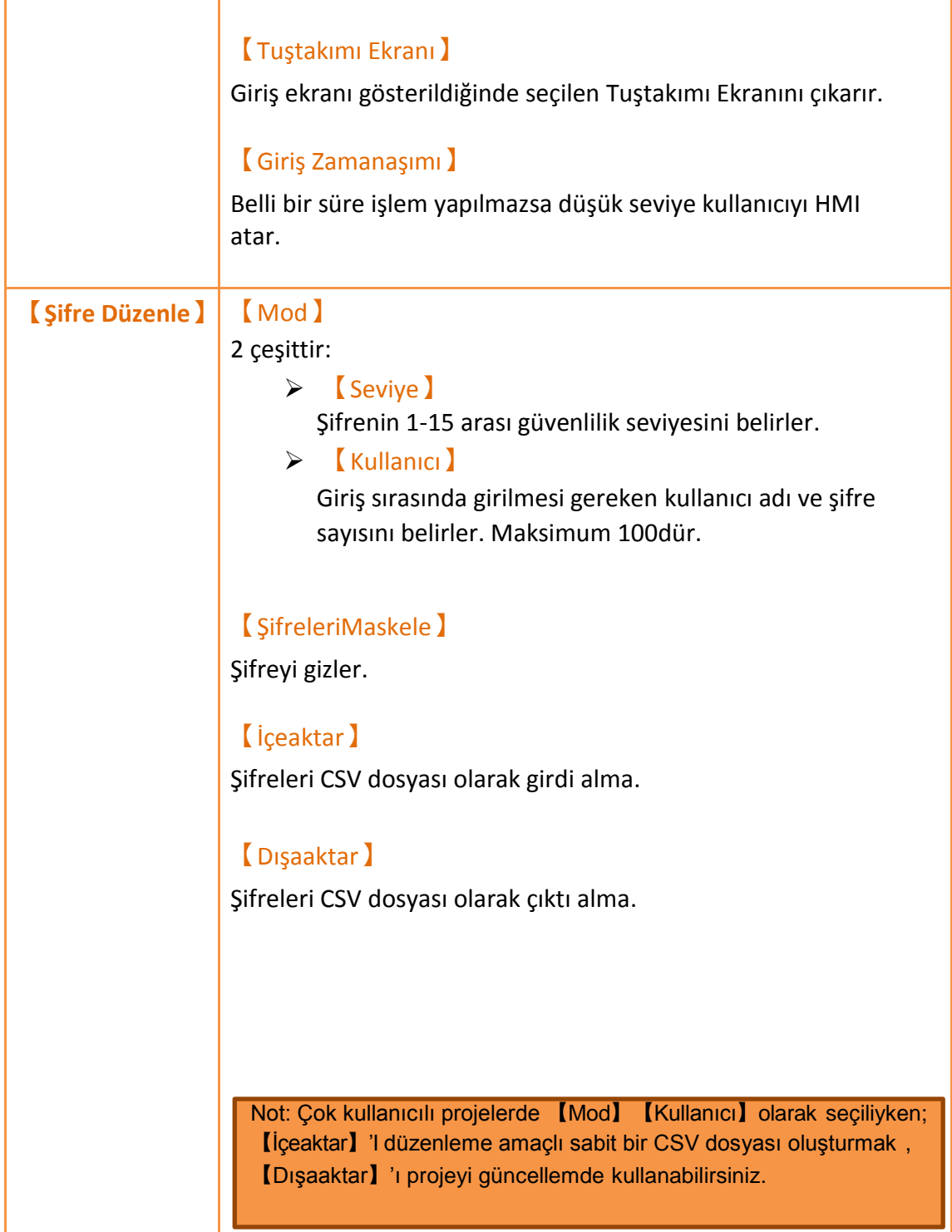

## **5.2 Nesnelerin Güvenlik Ayarları**

Çizilmiş objelerin kendilerine ait güvenlik ayarları vardır.

Çizilen nesneye çift tıklayıp 【işlem 】penceresine girin. Yeşil ile gösterilen yer görsel kontrolün güvenlik ayarıdır. Mavi ile gösterilen yer operasyon konrolünün güvenlik ayarıdır.

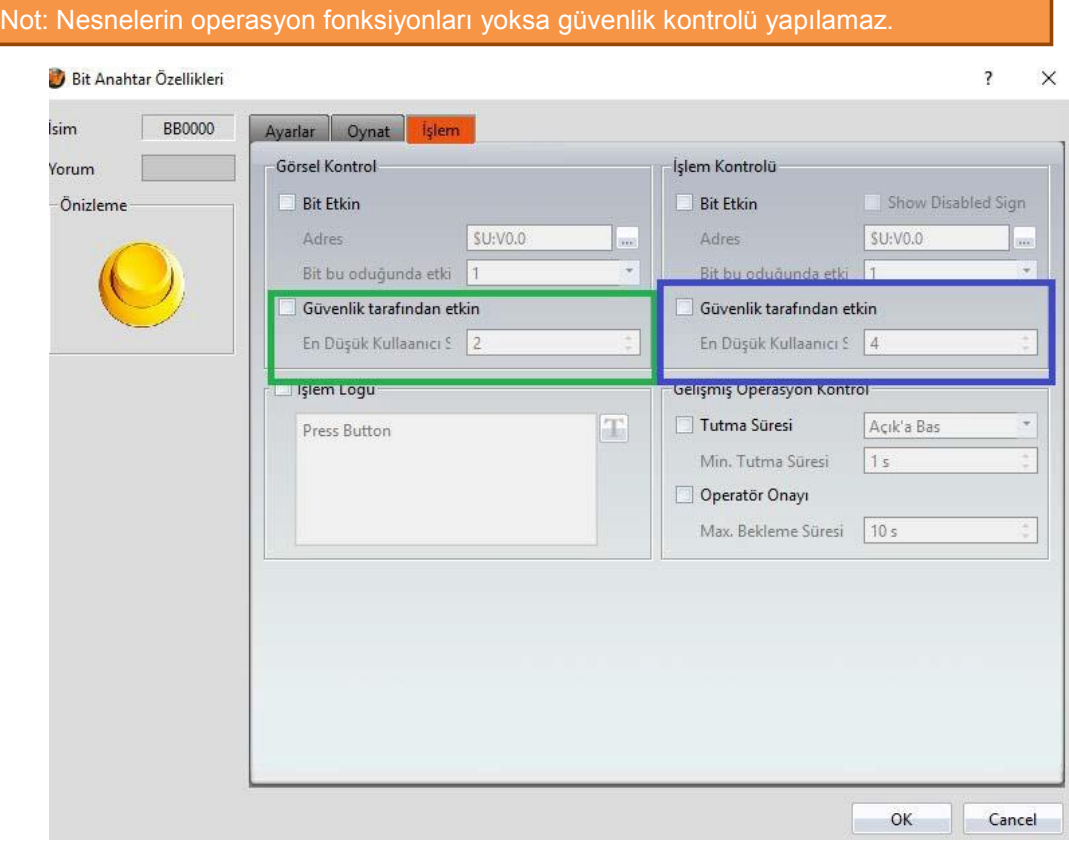

Görsel 174

| Özellik                 | T <sub>2</sub> hln 128<br><b>Acıklama</b>                    |  |
|-------------------------|--------------------------------------------------------------|--|
|                         |                                                              |  |
| <b>【Görsel Kontrol】</b> | <b>Güvenlik tarafından etkin</b> )                           |  |
|                         | Görsel kontrolün kullanıcı seviyesini belirler.              |  |
|                         | En Düşük Kullanıcı Seviyesi J                                |  |
|                         | Objeyi kullanabilecek minimum kullanıcı seviyesini belirler. |  |
| [ İşlem Kontrolü ]      | <b>[</b> Güvenlik tarafından etkin ]                         |  |
|                         | Operasyon kontrolünün kullanıcı seviyesini belirler.         |  |
|                         | En Düşük Kullanıcı Seviyesi J                                |  |
|                         | Objeyi işleyebilecek minimum kullanıcı seviyesini belirler.  |  |
|                         |                                                              |  |

## **5.3 CSV Dosyalarında İçeaktar/Dışaaktar**

**【Seviye】**ve **【Kullanıcı】**modlarında CSV dosyalarının formatı farklıdır ve

birbirleriyle karıştırılmamalıdır.

#### **【Seviye】Modunda CSV Dosyası**

Kırmızı ile gösterilen yerler değiştirilemez; yeşil çerçeve ile işaretlenmiş bölüm düzenlenebilir.

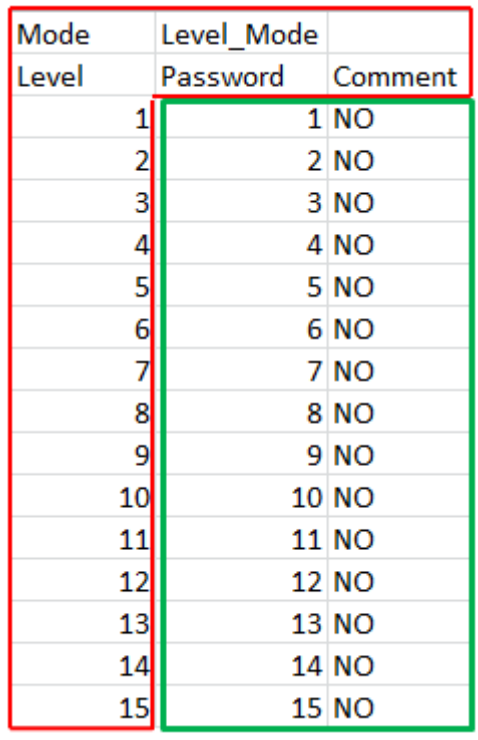

Görsel 175

#### **【Kullanıcı】Modunda CSV Dosyası**

Kırmızı ile gösterilen yerler değiştirilemez; yeşil ile işaretlenen yerlere ''Seviye'' 1-15 arasında belirlenebilir, doğrudan ekleme ve silme yapılabilir.

| <b>Mode</b> | User Mode   |                  |  |
|-------------|-------------|------------------|--|
| Level       | <b>Name</b> | Password Comment |  |
|             | 1 aaa       | 111              |  |
|             | 2 bbb       | 222              |  |
|             | 3 ccc       | 333              |  |
|             | 4 ddd       | 444              |  |
|             | ممم 5       | 555              |  |

Görsel 176

# **6. 【Veri Logu】**

【Lamba】【Sayısal Girdi/Oynatma】gibi objeler HMI'da gerçek zamanlı değer görmemize yararlar ama değişimler uzun zamanlıysa【Veri Logu】fonksiyonlarını kullanmalıyız.

【Veri Logu】fonksiyonları adres değerlerini sabitlemede veya belirli koşullarda adres kümelerinin uzun süreli değişimlerini kullanıcıya sunmakta kullanılır.

Bu bölüm Veri Logu'nun ilgili ekranlarını ve veri girildikten sonraki analizi ve çıkartılmasını anlatacak.

## **6.1 Veri Logu Listesi**

【Proje Keşfedici】 penceresinden【Veri Log】'a tıklayın.【Veri Log Listesi 】açılacak; daha önce var olan【Data Logu Grupları】【Grup ID】lere göre çalışacak.

| Grup           | Yorum | Adres   | Başlangıç Adresi | Örnek Kelimeler | <b>Tetikleme Modu</b> | Ekle    |
|----------------|-------|---------|------------------|-----------------|-----------------------|---------|
| $\overline{1}$ |       | Ardışık | SU:VO            | $\overline{1}$  | Zaman-Merkezli        | Sil     |
| $\overline{2}$ |       | Ardışık | <b>SU:VO</b>     | $\mathbf{1}$    | Zaman-Merkezli        | Düzenle |
|                |       |         |                  |                 |                       |         |
|                |       |         |                  |                 |                       |         |
|                |       |         |                  |                 |                       |         |
|                |       |         |                  |                 |                       |         |
|                |       |         |                  |                 |                       |         |
|                |       |         |                  |                 |                       |         |
|                |       |         |                  |                 |                       |         |
|                |       |         |                  |                 |                       |         |
|                |       |         |                  |                 |                       |         |
|                |       |         |                  |                 |                       |         |
|                |       |         |                  |                 |                       |         |
|                |       |         |                  |                 |                       |         |
|                |       |         |                  |                 |                       |         |
|                | W     |         |                  |                 | k                     |         |

Görsel 177

Yeni Data Logu Grubu için, 【Ekle】butonuna tıklayarak【Data Logu Grubu】ayarlarına girebilirsiniz.

【Data Logu Grubu】ayarlarını düzenlemek için üstüne çift tıklayıp

veya【Düzenle】 butonuna basarak istediğiniz değerleri girebilirsiniz.

【Data Logu Grubu】silmek için seçip【Sil】butonuna basabilirsiniz.

### **6.2 Data Logu Grubu Ayarları**

【Data Logu Grubu】ayarları 3 bölümden olurşur:【Ayarlar】,【Giriş Adresi Listesi 】ve【Veriyi Dışa Aktar】;【Ayarlar】,【Data Logu Grubu 】'nun davranışını belirlemek için kullanılır.【Veri Adresi Listesi】,【Data Logu Grubu】tarafından girilmiş adres listesini düzenlemek için kullanılır.【Veriyi Dışa Aktar】, girilen verinin dışa aktarım şeklini düzenlemek için kullanılır.

### **6.2.1【Ayarlar】**

【Ayarlar】ekranı aşağıda gösterildiği gibidir. Ayrıca bütün seçeneklerin açıklamaları aşağıda listelenmiştir:

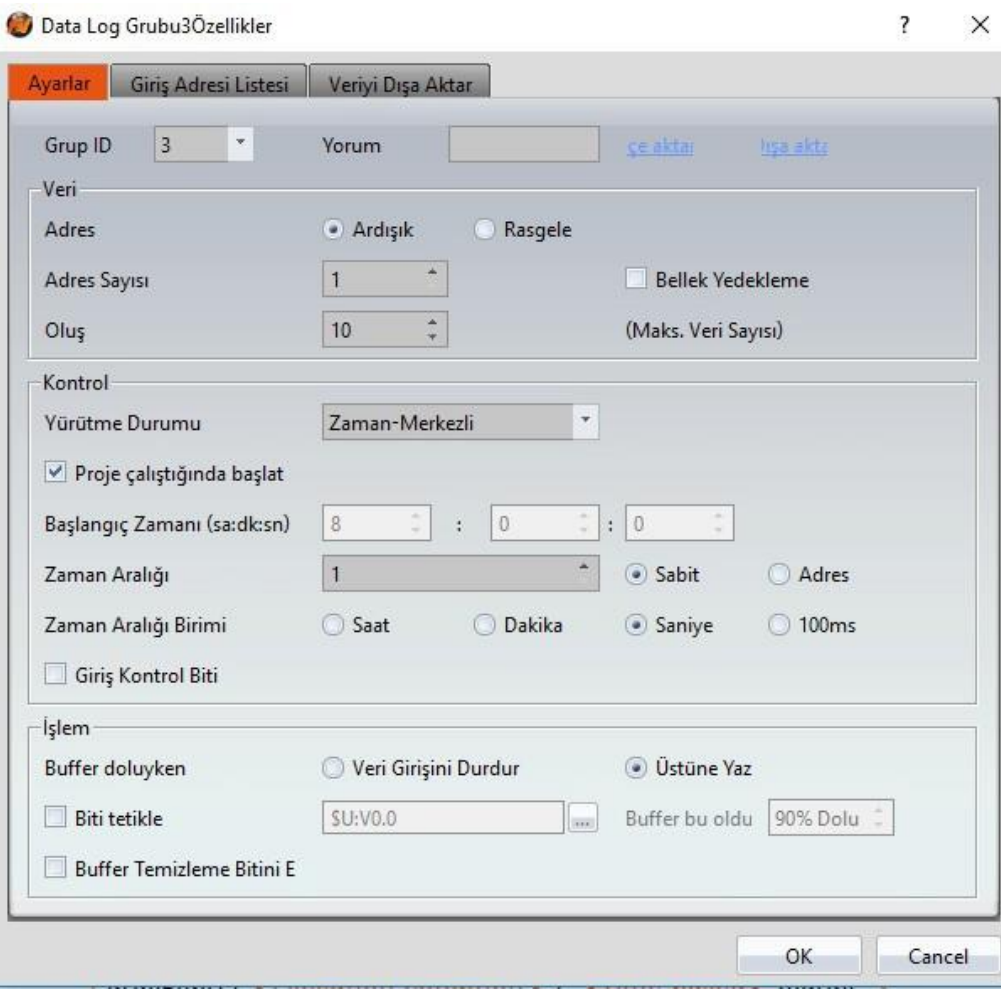

Görsel 178

|  | Tablo 129 |
|--|-----------|
|  |           |

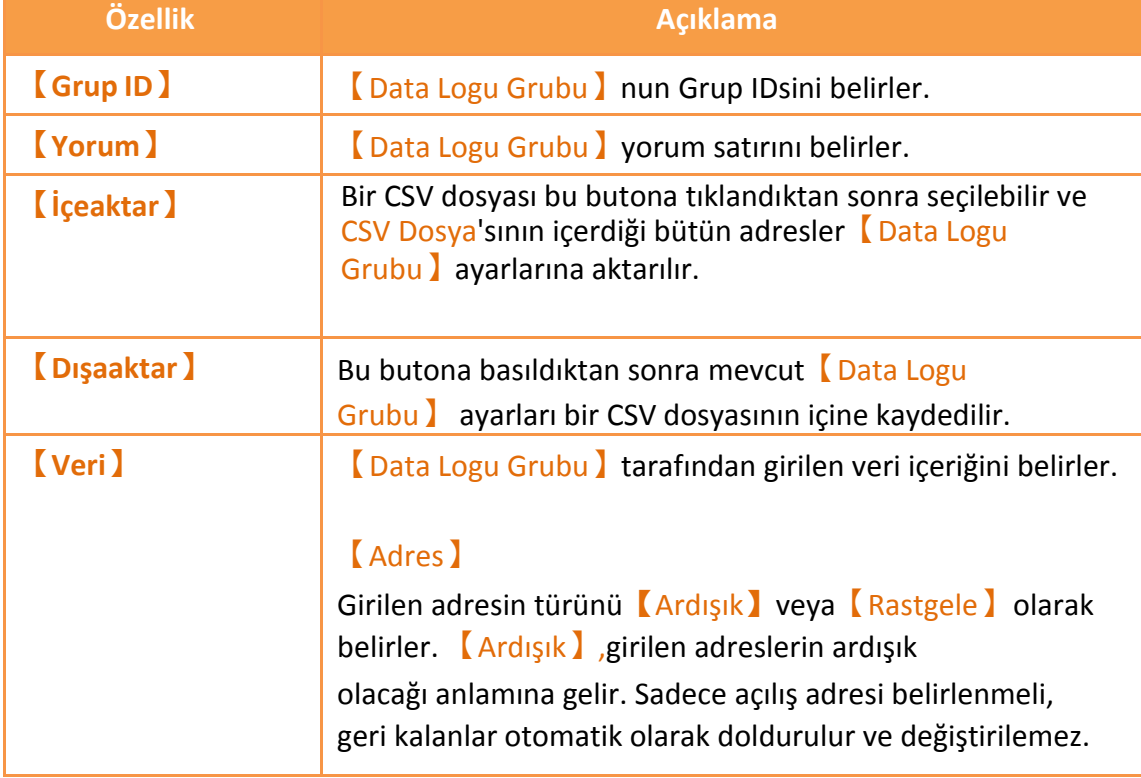

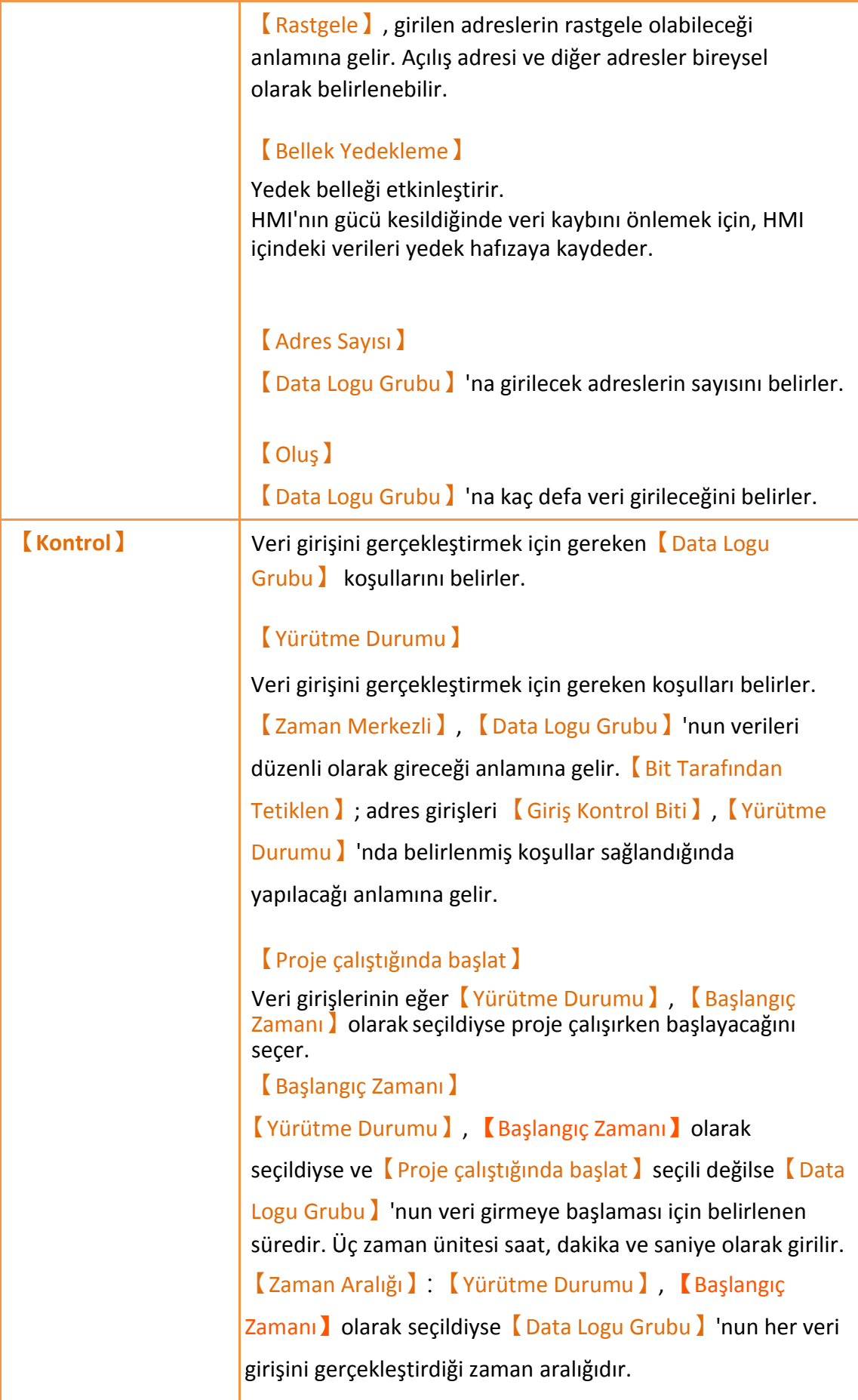

Eğer【Sabit】seçiliyse zaman aralığı sabit bir değer alacaktır. Eğer【Adres】seçiliyse zaman aralığı, adresin değerine göre belirlenecektir. Adresin veri türü【32Bit-UINT】olarak sabitlenmiştir.

【Zaman Aralığı Modeli】

【Zaman Aralığı】'nın türü;【Yürütme Durumu】,

【Başlangıç Zamanı】olarak seçildiyse belirlenebilir.

Zaman aralığının maksimum değeri 1 gündür ve girilebilecek maksimum değer【Zaman Aralığı Modeli】; 【Saat】olarak seçildiyse 24, 【Dakika 】olarak seçildiyse 1440, 【Saniye 】 olarak seçildiyse 86400'dür. Eğer【Zaman Aralığı Modeli】, 【100ms】olarak seçildiyse; girilebilecek maksimum değer 9 olarak belirlenmiştir.

【Giriş Kontrol Biti】

【Data Logu Grubu】tarafından gerçekleştirilen veri girişlerinin adreslerini kontrol eder. Eğer【Yürütme Durumu】, 【Başlangıç Zamanı】olarak seçildiyse ve【Zaman Aralığı】tamamlandıysa, ayrıca【Giriş Kontrol Biti】'nin durumu 0 ise, 【Data Logu Grubu】tarafından yapılacak veri girişi hala gerçekleştirilmemiş demektir. Eğer【Yürütme Durumu】, 【Bit Tarafından Tetiklen】olarak seçildiyse; 【Giriş Kontrol Biti】'ndeki her durum değişikliğinde【Yürütme Durumu】'nu sağlarsa veri girişi 1 defa gerçekleştirilmiş olur.

【Yürütme Durumu】

Eğer【Yürütme Durumu】, 【Bit Tarafından Tetiklen】olarak seçildiyse; 【Data Logu Grubu】'nun veri girişini gerçekleştirebilmesi için gereken, önceden belirlenmiş koşuldur.

**【İşlem】** 【Buffer doluyken】

【Veri Log Grup】belirlenen veri girişi sayısını tamamladığında yapılacak işlemi belirler. Eğer【Veri Girişini Durdur】seçilirse, veri girişi durdurulacak;【Üstüne Yaz】seçilirse, 【Veri Log Grup】 veri girişine devam edecek ve yeni veriler önceki verilerin üzerine yazılacaktır. 【Biti tetikle】 Veri girişi tamamlandığında tetikleyici olarak spesifik bir bit seçer; tetikleme adresi ve tetiklenme zamanı sağdaki kutucuklarda belirlenir. 【Buffer Temizleme Bitini Etkinleştir】 Buffer temizleme bitini etkinleşirir; 【BufferTemizleme Biti Sağdaki kutucukta belirlenir. Bu adresin durumu 1 olduğunda, bufferın içine kayıtlı veri temizlenir.

### **6.2.2【Giriş Adresi Listesi】**

【Giriş Adresi Listesi】ekranı aşağıda gösterildiği gibidir. Ayrıca bütün seçeneklerin açıklamaları aşağıda listelenmiştir:

#### Data Log Grubu3Özellikler

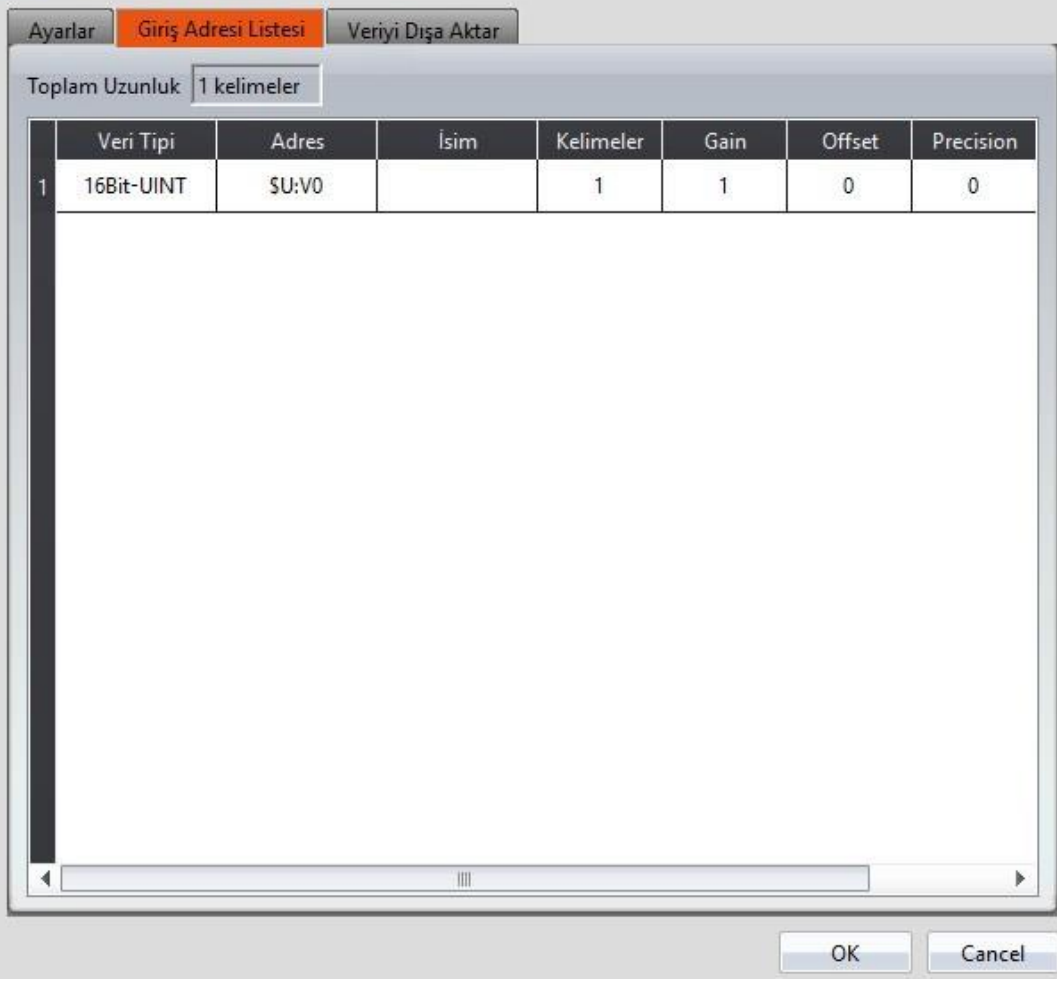

#### Görsel 179

#### Tablo 130

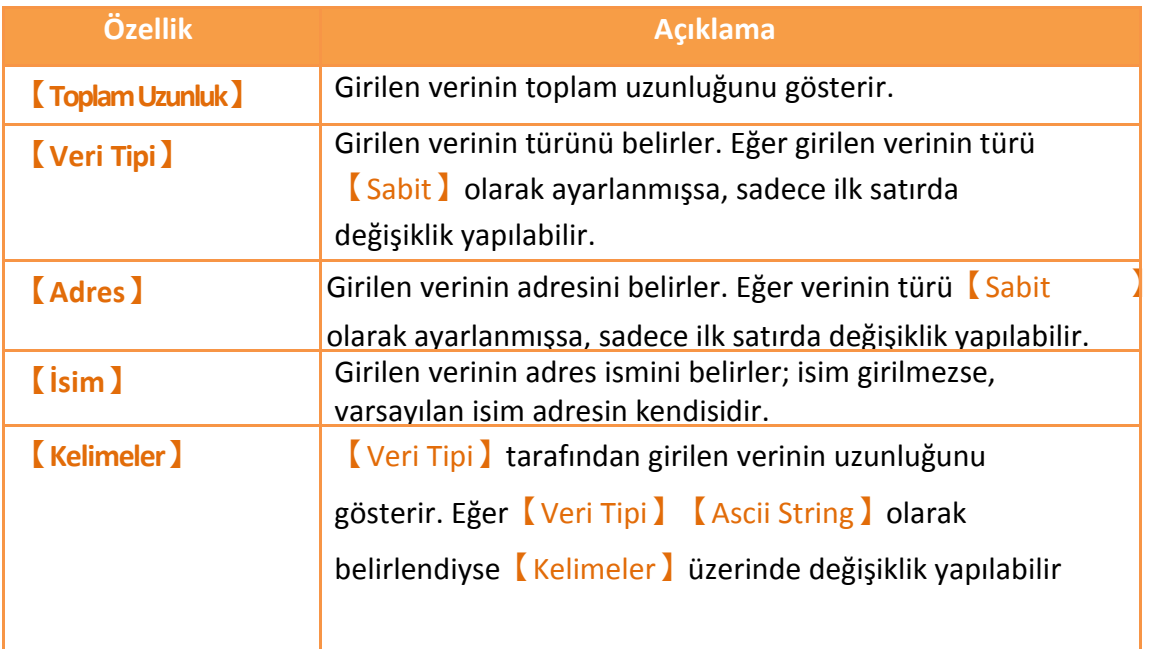

## **6.2.3【Veriyi Dışa Aktar】**

【Veriyi Dışa Aktar】ekranı aşağıda gösterildiği gibidir. Ayrıca bütün seçeneklerin

açıklamaları aşağıda listelenmiştir:

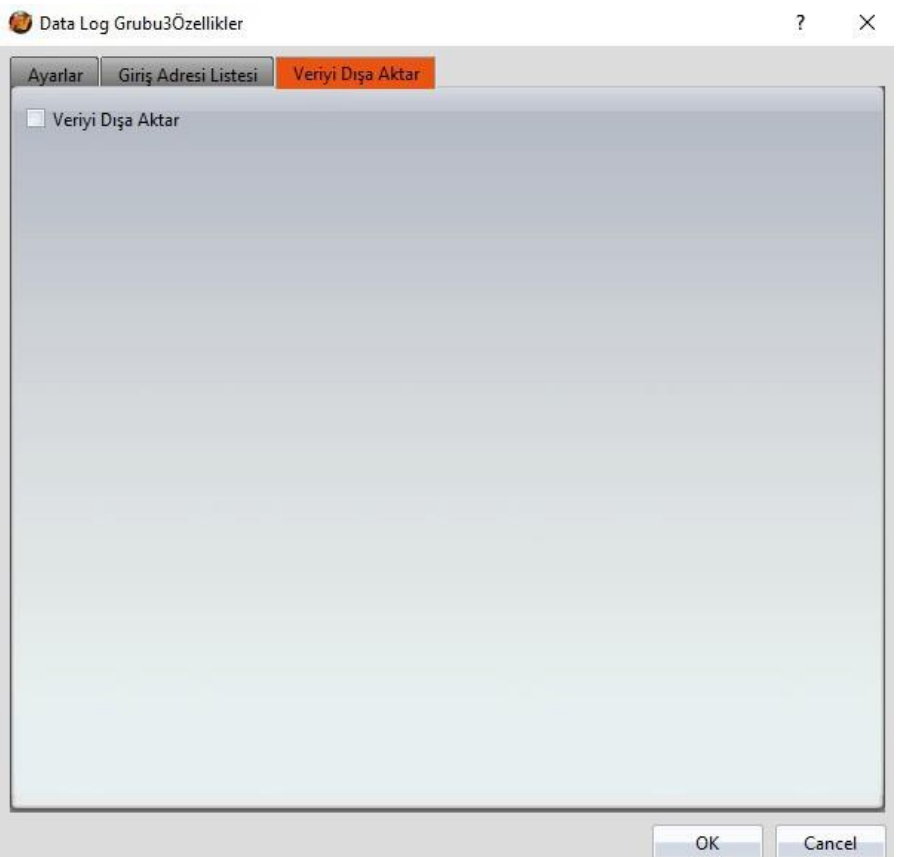

Görsel 180

|  | Tablo 131 |
|--|-----------|
|  |           |

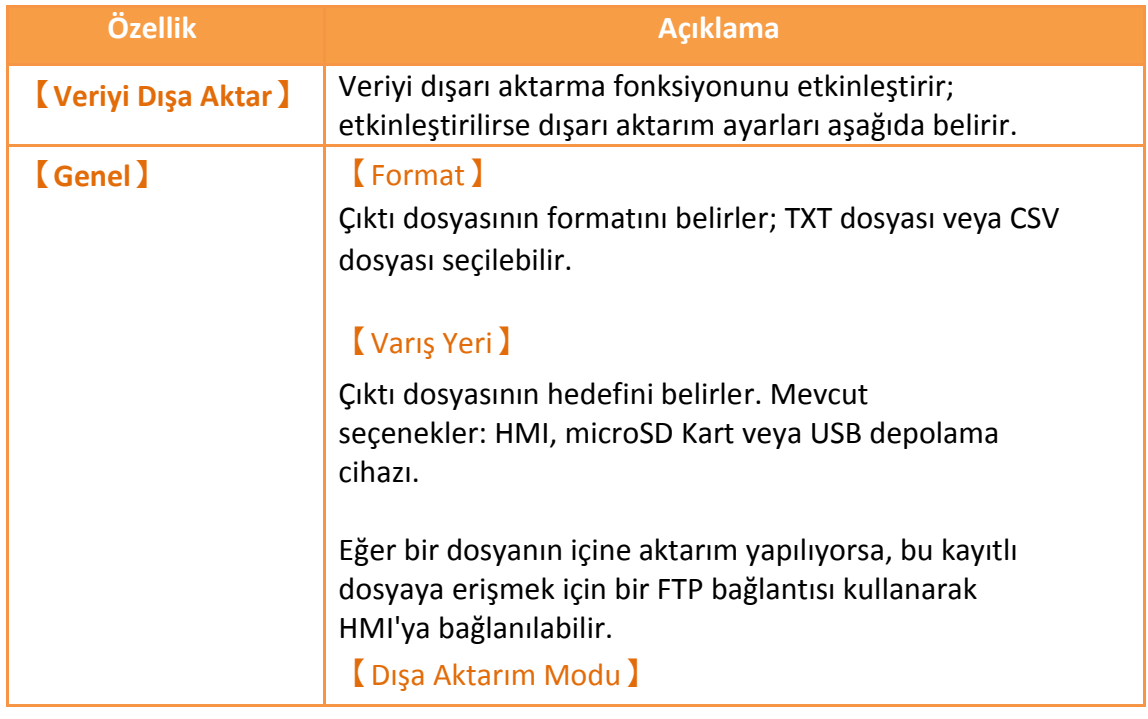

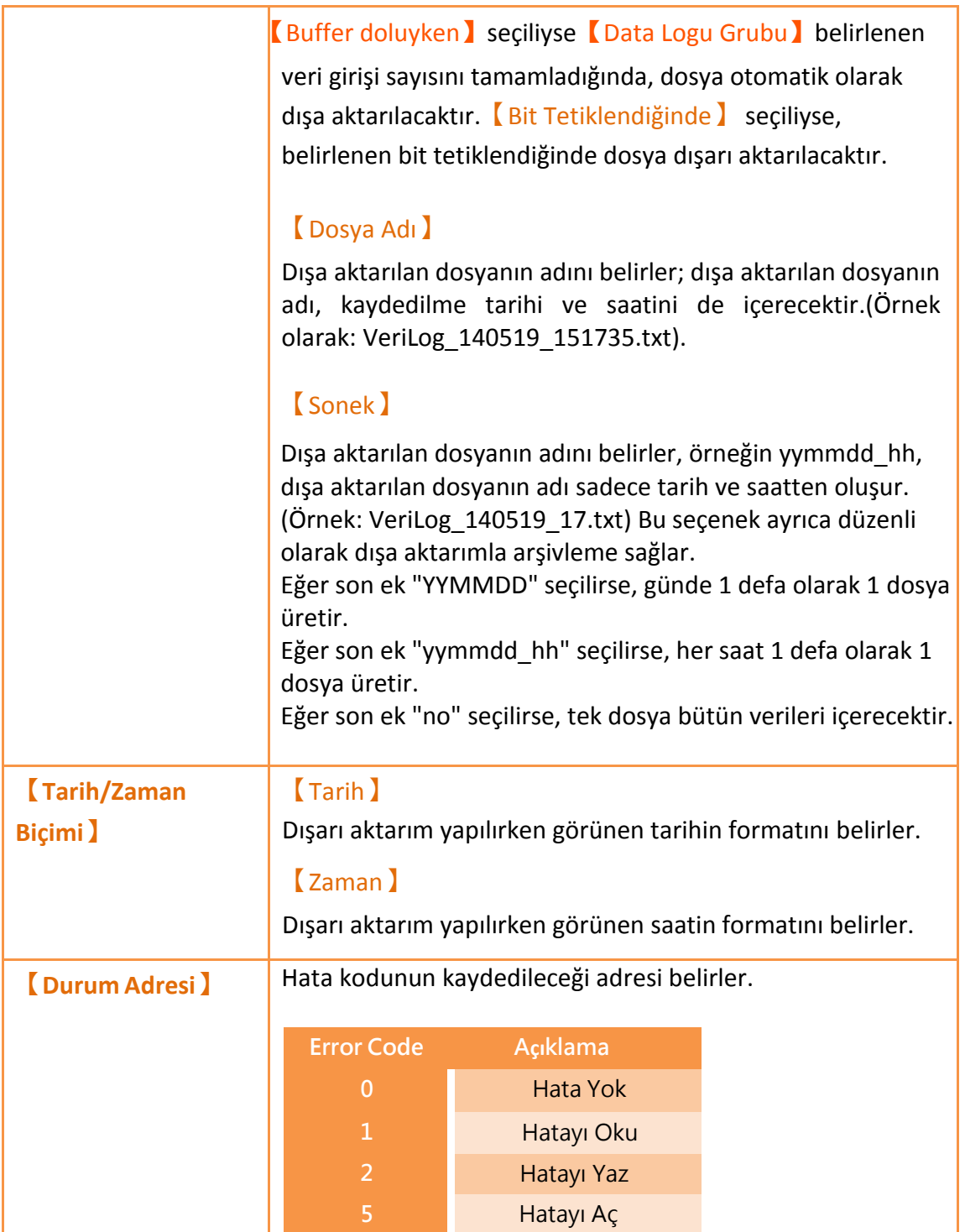

## **6.3 Veri Loguna İlişkin Nesneler**

Bu bölümde,【Veri Logu】'a ilişkin nesneler tanıtılacaktır.

 【Eğilim Günlüğü】, 【Veri Logu】'un kaydedici bufferında kaydedilen veriyi okuyan eğri nesneleridir. X değeri zamanı, y değeri ise Veri Logu】 tarafından elde edilen veriyi temsil eder. Ayrıntılı açıklama için, bakınız: **Bölüm 3.3.19–【Eğilim Günlüğü】**.

- 【XY Dağılımı Günlüğü】,【Veri Logu】'un kaydedici bufferında kaydedilen veriyi okuyan eğri nesneleridir. Hem X hem de Y değeri 【Veri Logu】 tarafından elde edilen veriyi temsil eder. Ayrıntılı açıklama için, bakınız: **Bölüm 3.3.20–【XY Dağılımı Günlüğü】**.
- 【Bilgi Tablosu Günlüğü】,【Veri Logu】'un kaydedici bufferında kaydedilen veriyi okuyan eğri nesneleridir. Ayrıntılı açıklama için, bakınız: **Bölüm 3.3.21–【Bilgi Tablosu Günlüğü】**.

# **7. 【Alarm】**

Eğer belli numerik değerlerdeki aşırı değişimler için gerçek zamanlı algılama gerekliyse HMI çalışırken,【Alarm】fonksiyonu kullanılabilir.【Alarm】fonksiyonu PLC veya HMI'nın spesifik bir adresini görüntülemek için kullanılır. Görüntülenen adresin numerik değeri belirlenmiş sınıra ulaşırsa, HMI alarm verir. Ek olarak, kullanıcı ayrıca alarm verilmesinin sebeplerini analiz etmek için, 1~8 adreslerinin numerik değerlerini alarm sırasında kaydedebilir.

Bu bölümde alarm ile ilgili sayfalar, ayar metodları ve alarm verilerinin nasıl dışarı aktarılacağı anlatılacaktır.

## **7.1 Alarm Listesi**

FVDesigner'ın solunda bulunan özellikler listesindeki【Alarm】'a tıklayın. 【Alarm Listesi】açılacak ve daha önceden kurulmuş【Alarm】görüntülenecek.

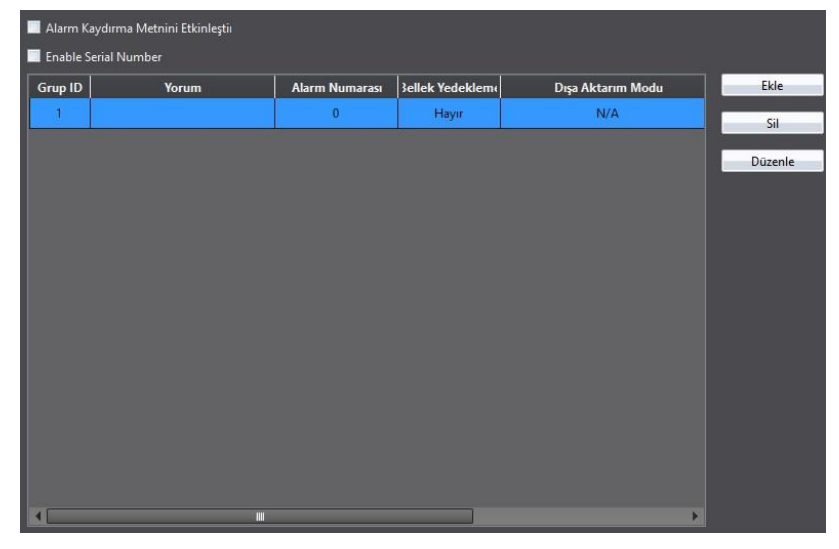

Görsel 181

Yeni bir alarm kurulması gerekiyorsa 【Ekle】butonuna basın. 【Alarm】kurma diyalogu belirecektir.

Önceden kurulmuş bir【Alarm】'ı düzenlemek için, listedeki【Alarm】'a çift tıklayın veya önce 【Alarm 】'a tıklayın, sonra da sağdaki 【Düzenle 】 butonuna tıklayın. Bu【Alarm】'ın ayarlama diyalogu belirecektir.

Önceden kurulmuş bir【Alarm】'ı silmek için, 【Alarm】'ı seçin ve sağdaki 【Sil】butonuna basın.

Eğer【Alarm Kaydırma Metnini Etkinleştir】seçiliyse,【Global Alarm Kaydırma Metni】fonksiyonu aktiftir. Bu seçeneği etkinleştirdikten sonra, sağdaki 【Ayarlar】butonuna, 【Global Alarm Kaydırma Metni】ayarlarını düzenlemek için tıklayın. Ayrıntılı açıklama için, bakınız: **Bölüm 3.3.23【Alarm Kayan Yazı】**

### **7.2 Alarm Ayarı**

【Alarm】ayarları,【Ayarlar】ve【Veriyi Dışa Aktar】olarak ikiye bölünmüştür. 【Ayarlar】

【Alarm】'ın davranışını belirlemek için kullanılır.

【Veriyi Dışa Aktar】 ise oluşan alarmlarda verinin dışa aktarım davranışını belirlemek için kullanılır.

### **7.2.1【Ayarlar】**

"Ayarlar" ekranı aşağıda gösterildiği gibidir. Ayrıca bütün seçeneklerin açıklamaları aşağıda listelenmiştir:

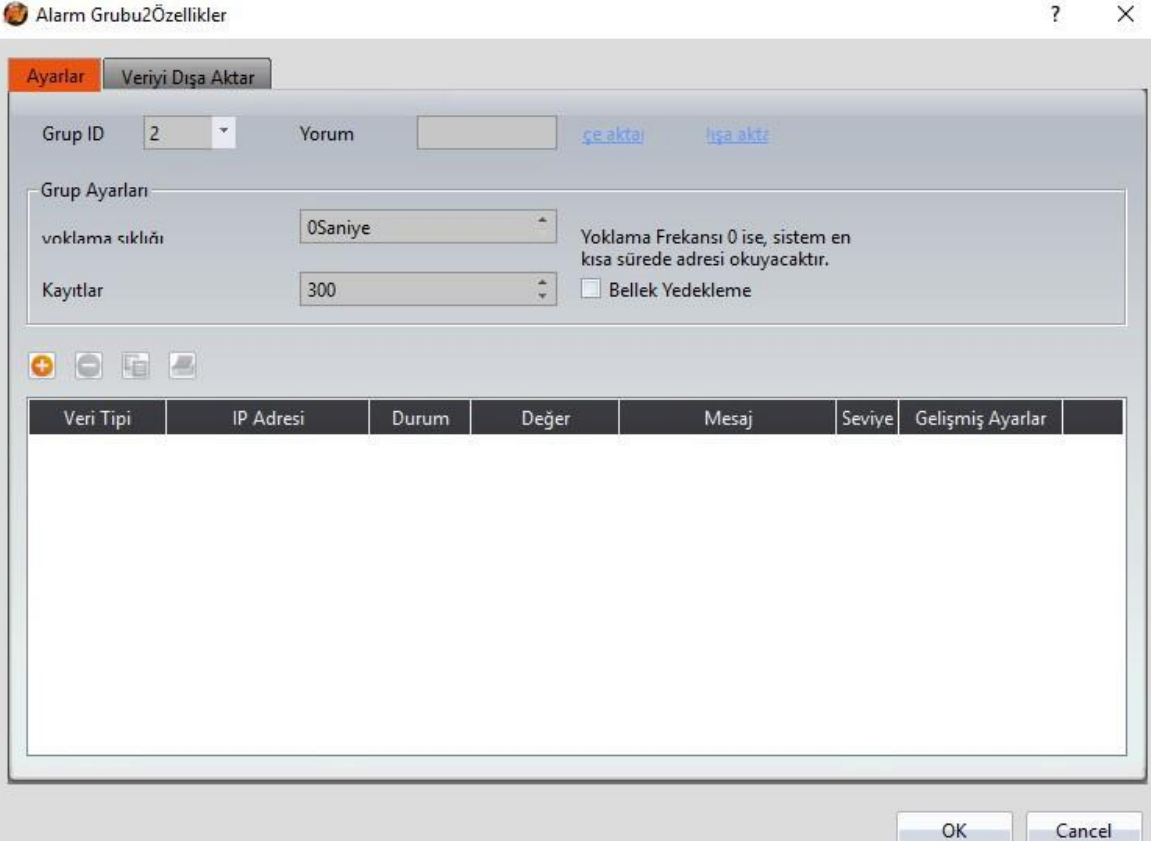

#### Görsel 182

#### Tablo 132

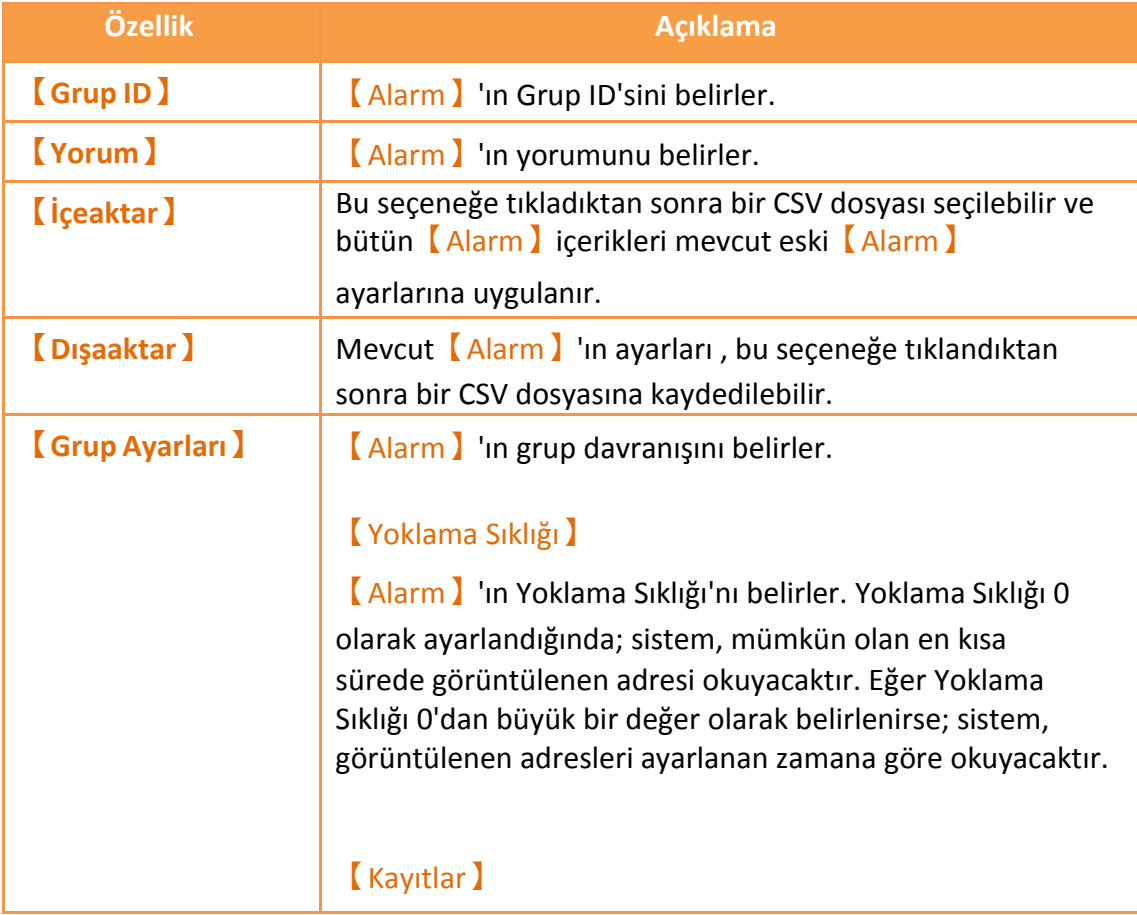

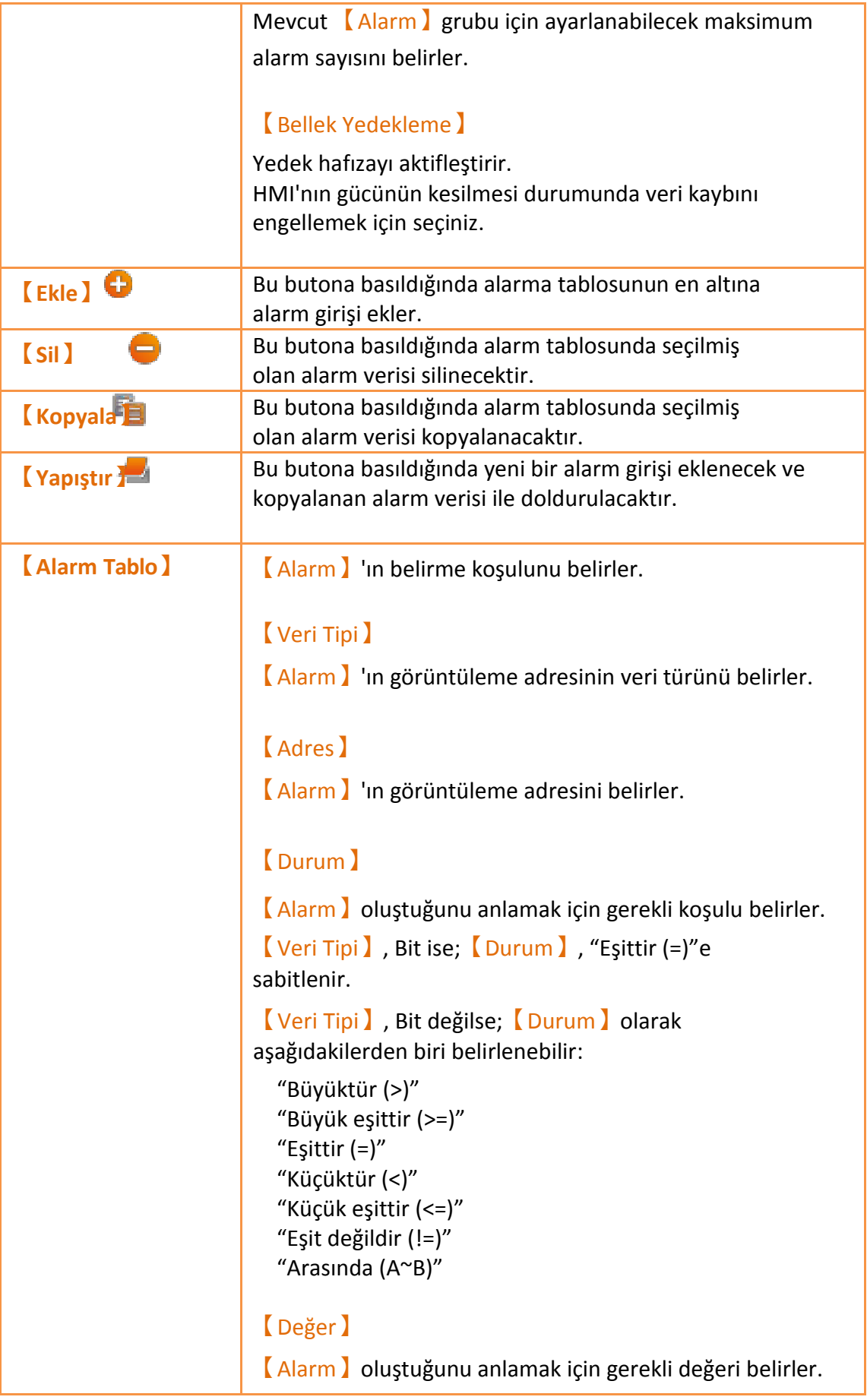

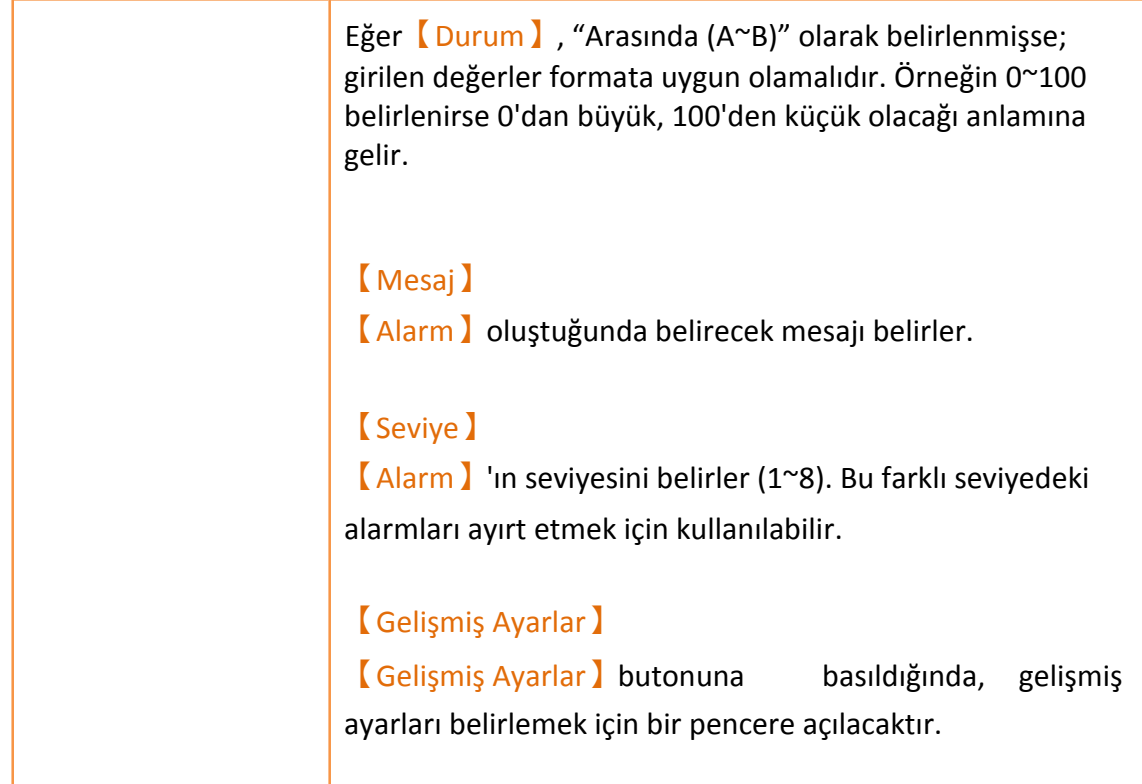

## **7.2.2【Gelişmiş Ayarlar】**

【Gelişmiş Ayarlar】ekranı aşağıda gösterildiği gibidir. Ayrıca bütün seçeneklerin açıklamaları aşağıda listelenmiştir:

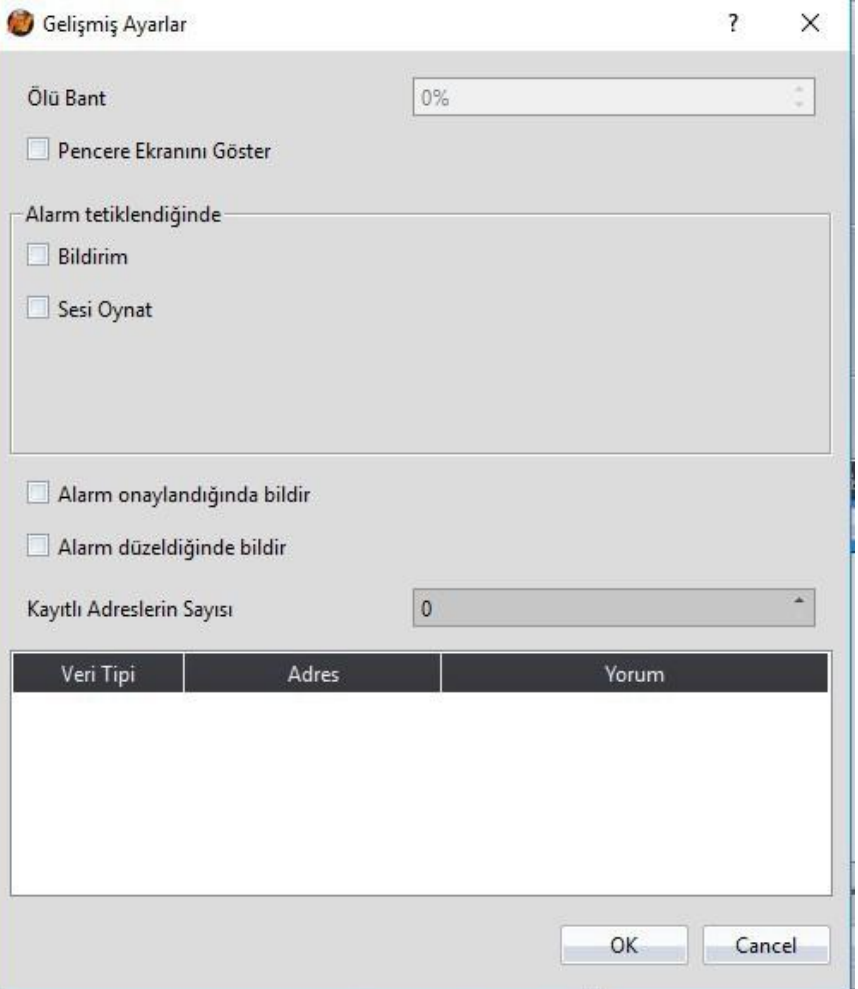

#### Görsel 183

#### Tablo 133

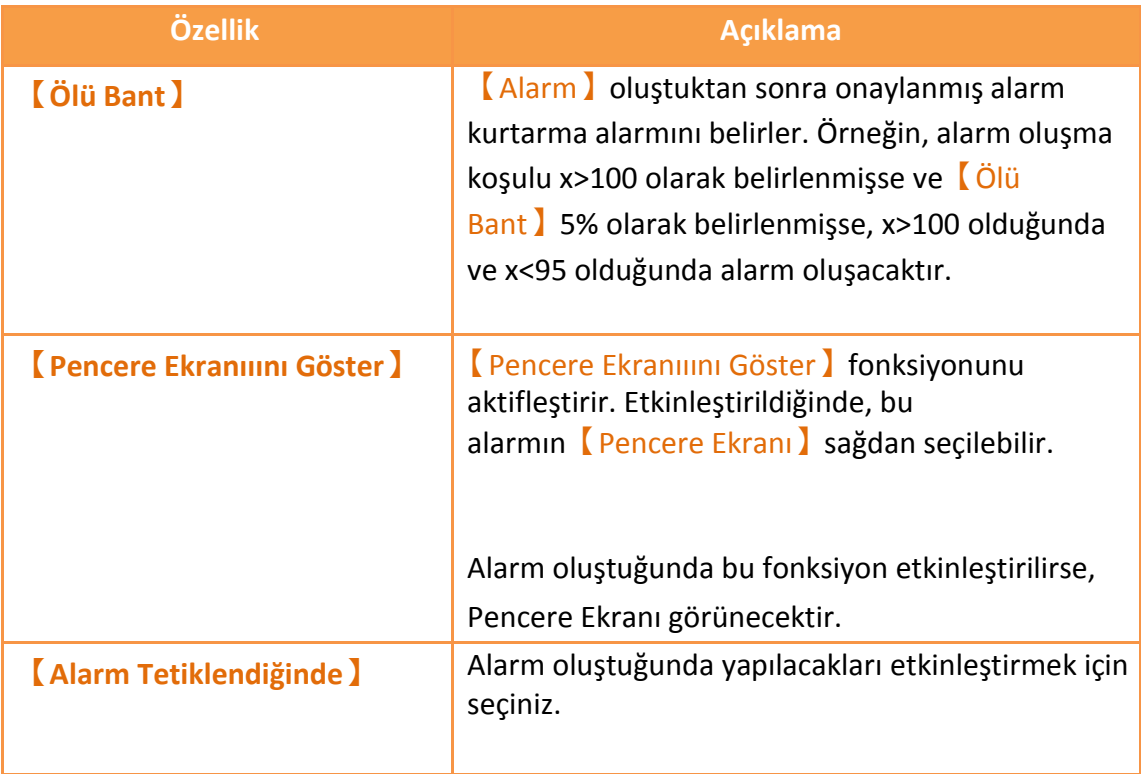

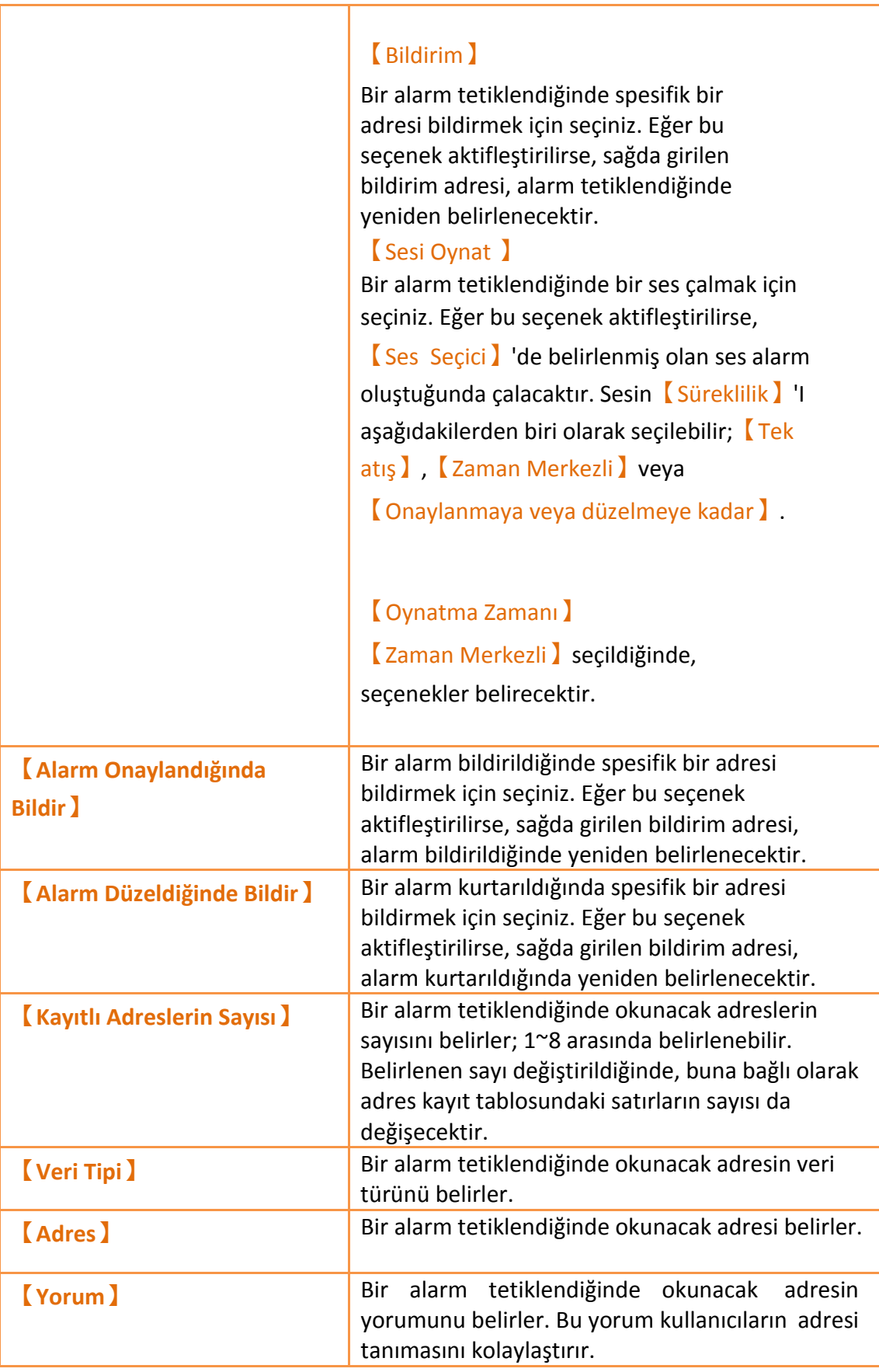

## **7.2.3【Dışaaktar】**

【Dışaaktar】ekranı aşağıda gösterildiği gibidir. Ayrıca bütün seçeneklerin açıklamaları aşağıda listelenmiştir:

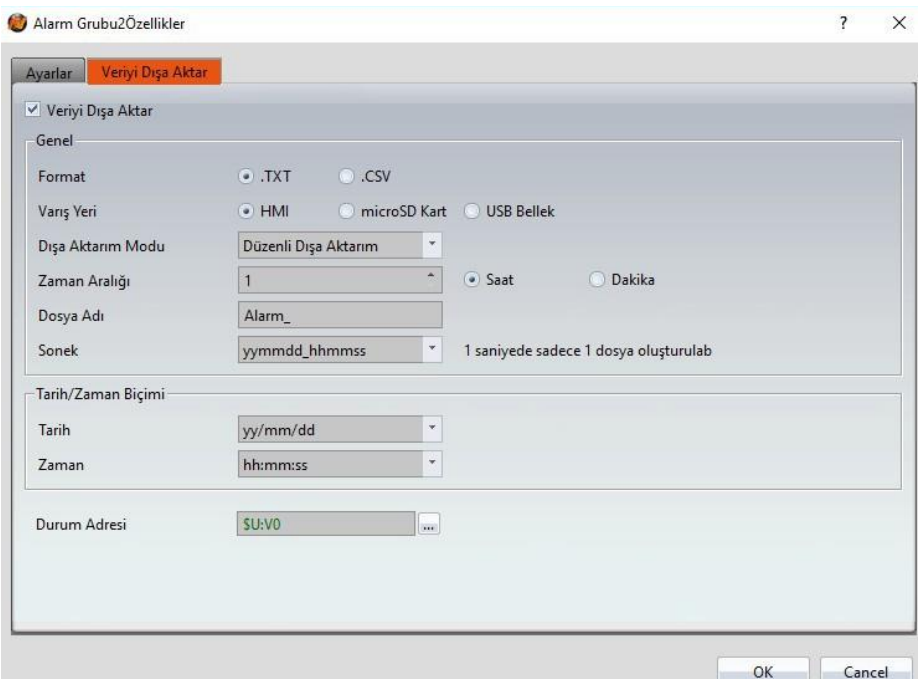

#### Görsel 184

#### Tablo 134

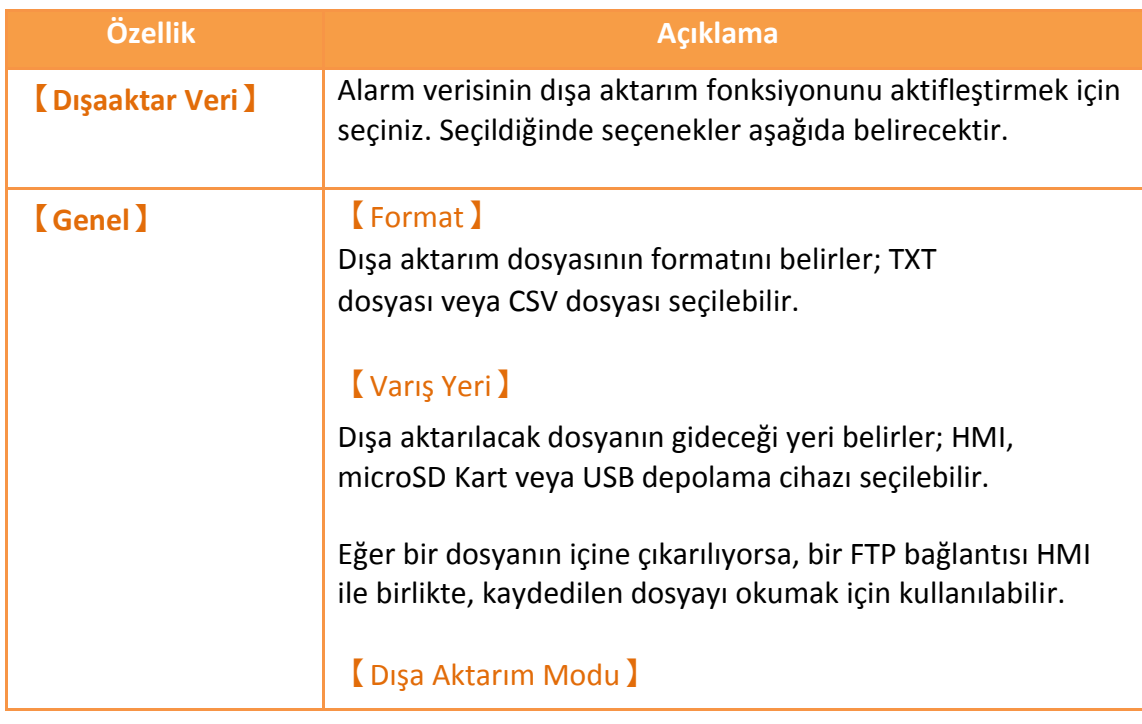

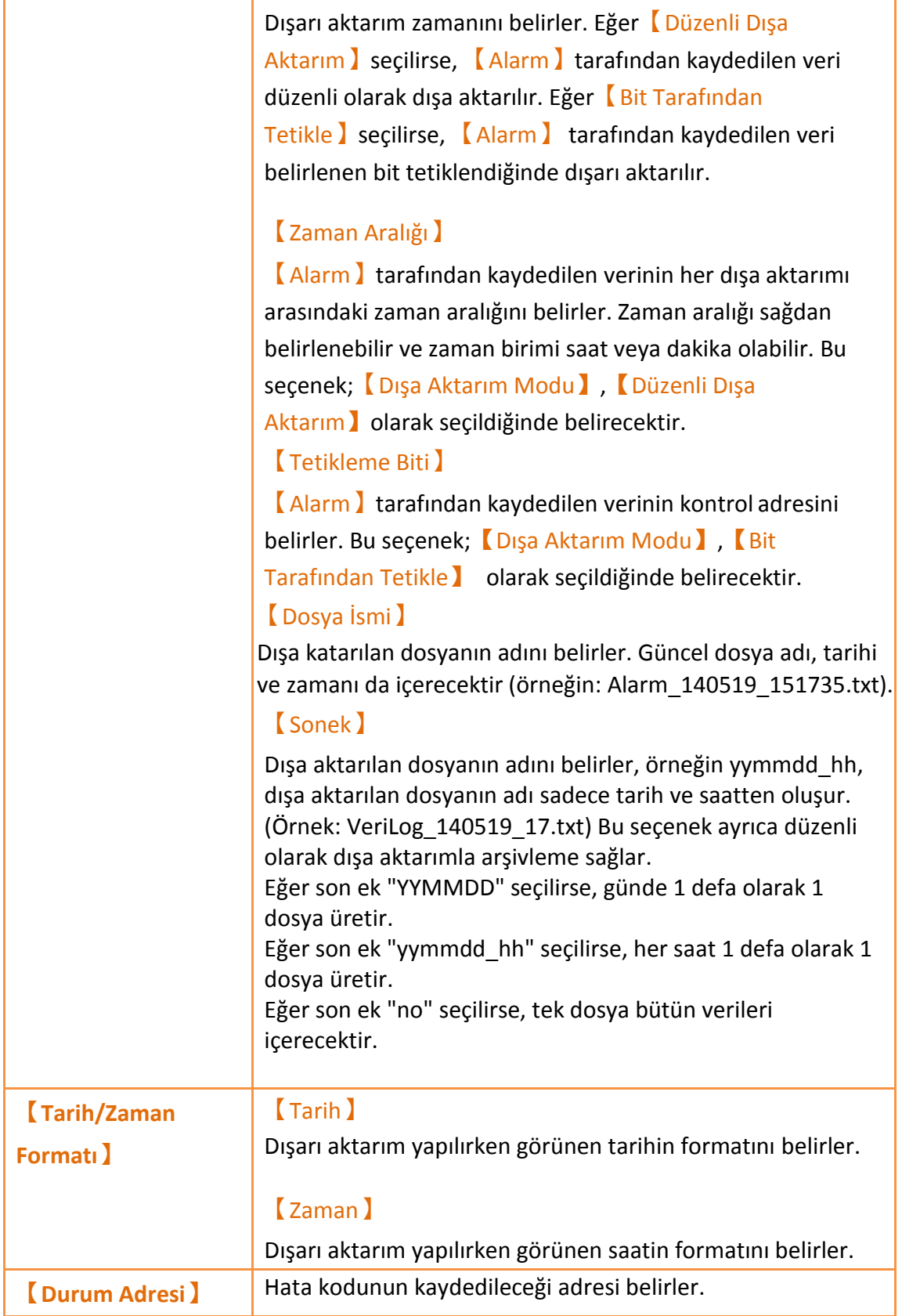

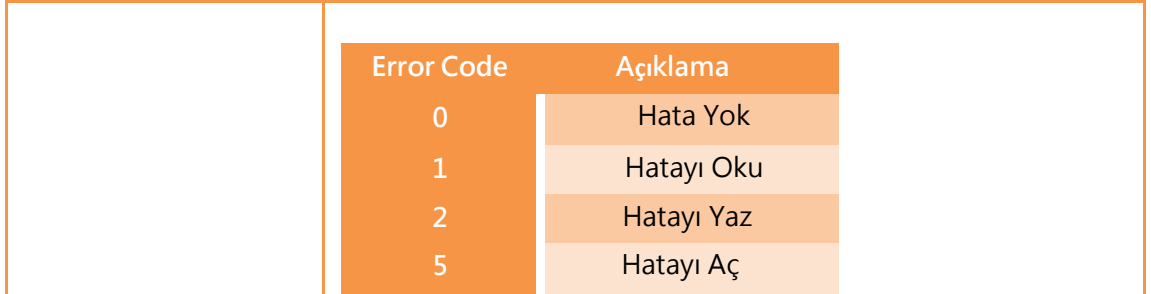

## **7.3 Alarm İle İlgili Nesneler**

Aşağıdaki nesneler; eğer kullanıcı çeşitli alarm veri kayıtlarını, HMI çalışıyorken gerçek zamanlı olarak görüntülemek istiyorsa kullanılabilir:

【Alarm Oynat】: Tablo kullanarak alarmla ilgili mesajları gösterir.

【Alarm Kayan Yazı】: Kayan Yazı kullanarak alarmla ilgili mesajları gösterir.

【Global Alarm Kaydırma Metni】: Kayan Yazı kullanarak alarmla ilgili mesajları gösterir. Bu seçenek aktifleştirilirse,【Global Alarm Kaydırma Metni】 alarm oluştuğunda ekranın altında gösterilecektir.

# **8. 【Reçete】**

Pratik uygulamalarda, benzer nitelikli veya davranışlı fakat farklı veri içerikli ayarlar üretim aşamasındaki ekipmanlar üzerinde sıklıkla kullanılır. Bu parametre içeriklerinin koleksiyonuna reçete denir. İyi bir reçete yönetimi üretim verimini arttırmaya yardımcı olur.

## **8.1 Reçete Veri Akışı**

HMI üzerinde reçetelerin veri akışını anlatmaya başlamadan önce, ilk olarak mutlaka Reçete Grubu dosyaları, Reçete Grupları ve reçetenin ne olduğunu anlamalıyız.

#### **Reçete**

Örneğin, bir makine ekmek ve pasta üretebiliyorsa, ve bunların bileşenleri un, yumurta, tereyağı ve çikolata ise; bileşenler makinenin parametreleri olarak görülebilir. Ancak, bileşenlerin oranından ötürü ekmek yapmakla pasta yapmak aynı şey değildir, bu bileşenlerin oranı ikiye ayrılır: biri ekmek yapımı için, diğeri pasta yapımı için. Bu iki ayrı oranlama iki farklı reçetedir ve her reçete kendine özel bir sayı alacaktır.

#### **Reçete Grubu**

Aynı parametrelere sahip reçetelerin topluluğuna Reçete Grubu denir. Yukarıdaki örnek ele alınırsa, iki reçete (ekmek ve pasta) bir Reçete Grubu oluşturabilir. Reçete fonksiyonları birden fazla reçete grubunu düzenlememize izin verir ve her reçete grubu kendine özel Reçete Grubu ID' sine sahip olacaktır. Bir reçete grubu içindeki bütün reçeteler 0'dan başlayarak kendilerine özel numaralara sahip olacaklardır. (Örneğin, ekmeğin numarası 0 ve pastanın numarası 1)

#### **Reçete Grubu Dosyası**

CSV dosyası isimli genel bir format vardır ve kullanıcı kendi bilgisayarlarında metin düzenleyicileri veya reçete fonksiyonları içindeki Reçete Düzenleyicisini kullanarak bir CSV dosyasını düzenleyebilirler. Reçete Grubu Dosyası reçete grubunun bütün verisini kaydeder, reçete içindeki bütün parametre isimleri ve parametre değerleri de dahil.

#### **Reçete Veri Akışı**

Projeler HMI üzerinde çalışırken, ilk olarak bütün parametre verileri Reçete Grubu dosyasına kaydedilir ve kullanıcı HMI'ya dosya aktarmak için fonksiyon değiştirme nesnelerini kullanabilir. Eğer proje Reçete Tablosu Nesnelerine sahipse bütün parametre içerikleri görüntülenebilir.

Mevcut reçetenin verisini kaydetmek için HMI'ın içinde bir buffer bulunur; bu bufferın içine hangi reçete verisinin kaydedileceği, Reçete Numarasının Kontrol Adresine göre belirlenir ve Reçete Numarasıının Kontrol Adresi reçete fonksiyonunda belirlenir. Mevcut Reçete Numarası ne olursa olsun, içe aktarım fonksiyonu kullanıldığı anda, Reçete Numarası 0 olarak resetlenecektir. Dışarı aktarım fonksiyonu HMI'ın reçete grubunu bir reçete grubuna aktarmak için kullanılabilir. Eğer kullanıcı reçete grubunun parametre verisini değiştirdiyse, bu içerik orjinal reçete grubunun üzerine yazılacaktır. Fonksiyon

değiştirme nesneleri HMI'ın mevcut reçetesinin içeriğini hedef adrese (genellikle PLC konrolörü) yazmak için kullanılabilir. Ayrıca hedef adresin verisini HMI'ın mevcut reçetesine yazmak için kullanılabilir.

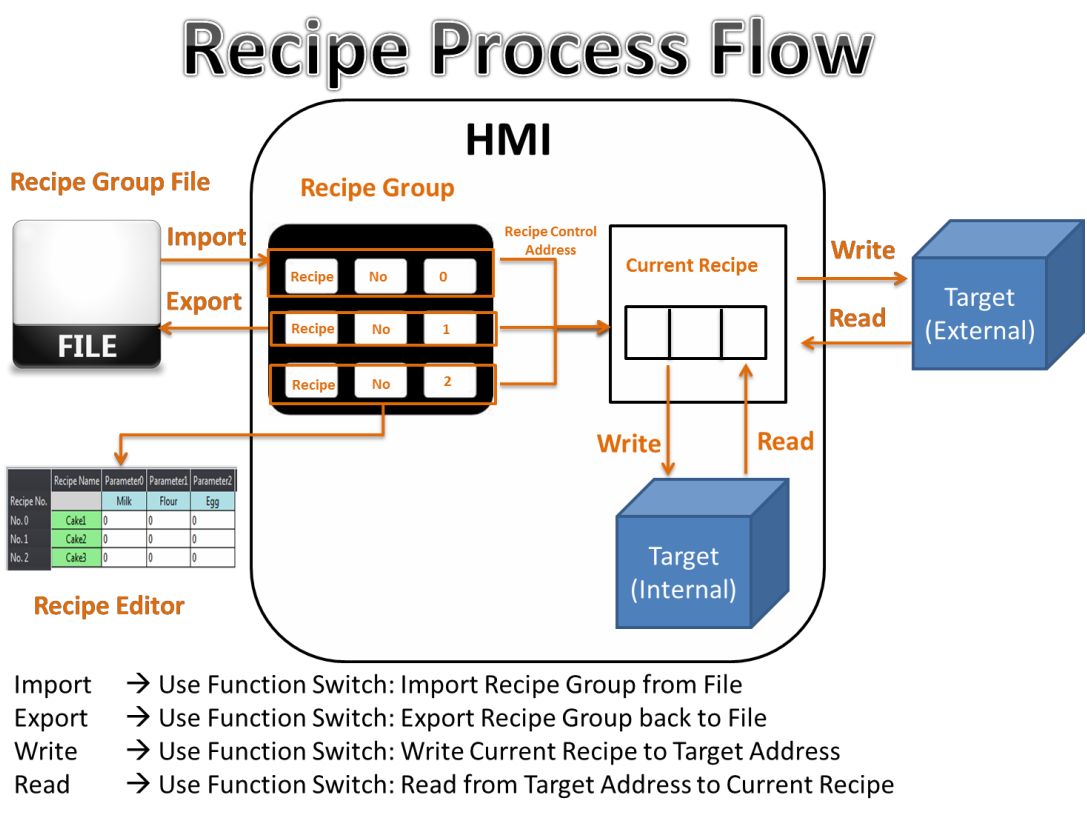

Görsel 185

## **8.2 Reçete Ayarları**

Reçete fonksiyonu; 【Proje Keşfedicisi】'nin【Fonksiyonlar】penceresinin

içindeki **【Reçete】ye tıklanarak bulunabilir.** 

Not: Her proje maksimum 16 reçete grubuna sahip olabilir.

Yeni bir grup eklemek için 【Ekle】 butonuna, seçili grubu silmek için【Sil】 butonuna tıklanabilir. Seçili grubu düzenlemek için Reçete Grubu Listesi içindeki maddelere çift tıklanabilir. Grup Listesindeki her reçete grubunun sol taraflarında kendilerine özel ID'leri vardır. Buna Reçete Grubu ID'si denir.

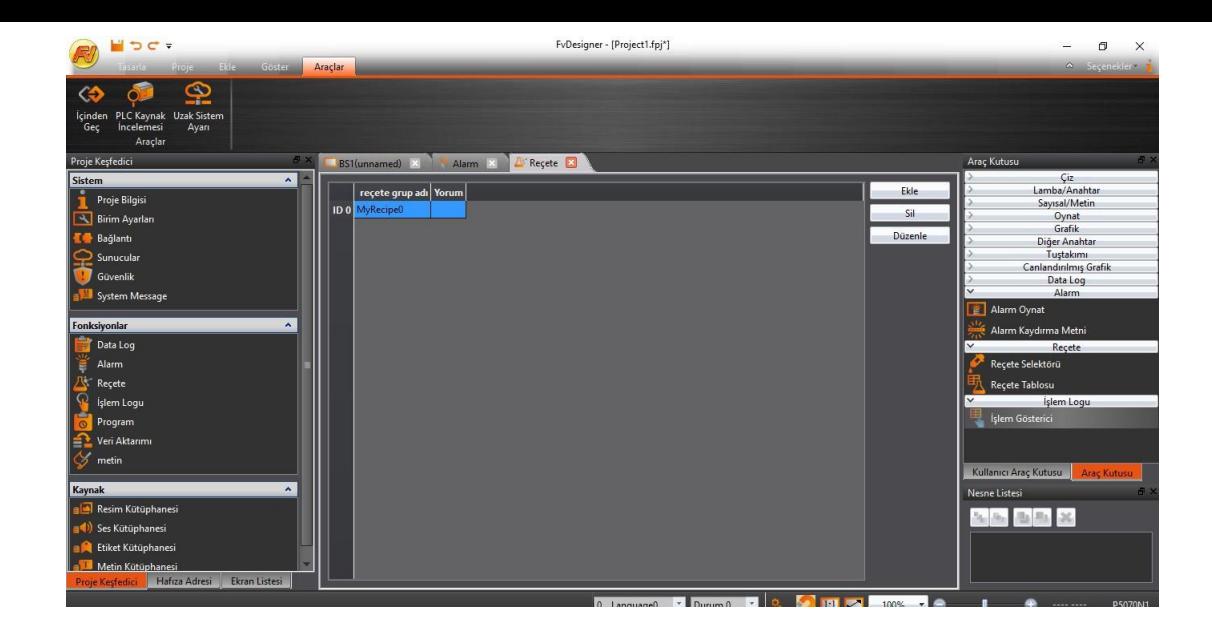

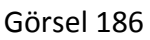

Ribbon çalışma alanının 【Ekle 】sayfa fonksiyon grubunın içindeki 【Reçete】ye yeni reçete grubu eklemek için tıklanabilir. Yeni reçete grubu [OK] butonuna bastıktan sonra eklenecektir.

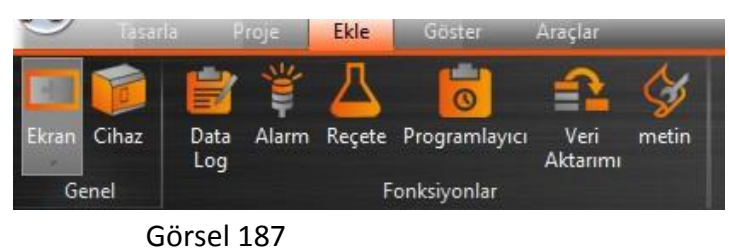

Sıradakiler【Reçete Grubu Ayarları】ile ilgili ayrıntılı açıklamalardır.

## **8.2.1【Genel】**

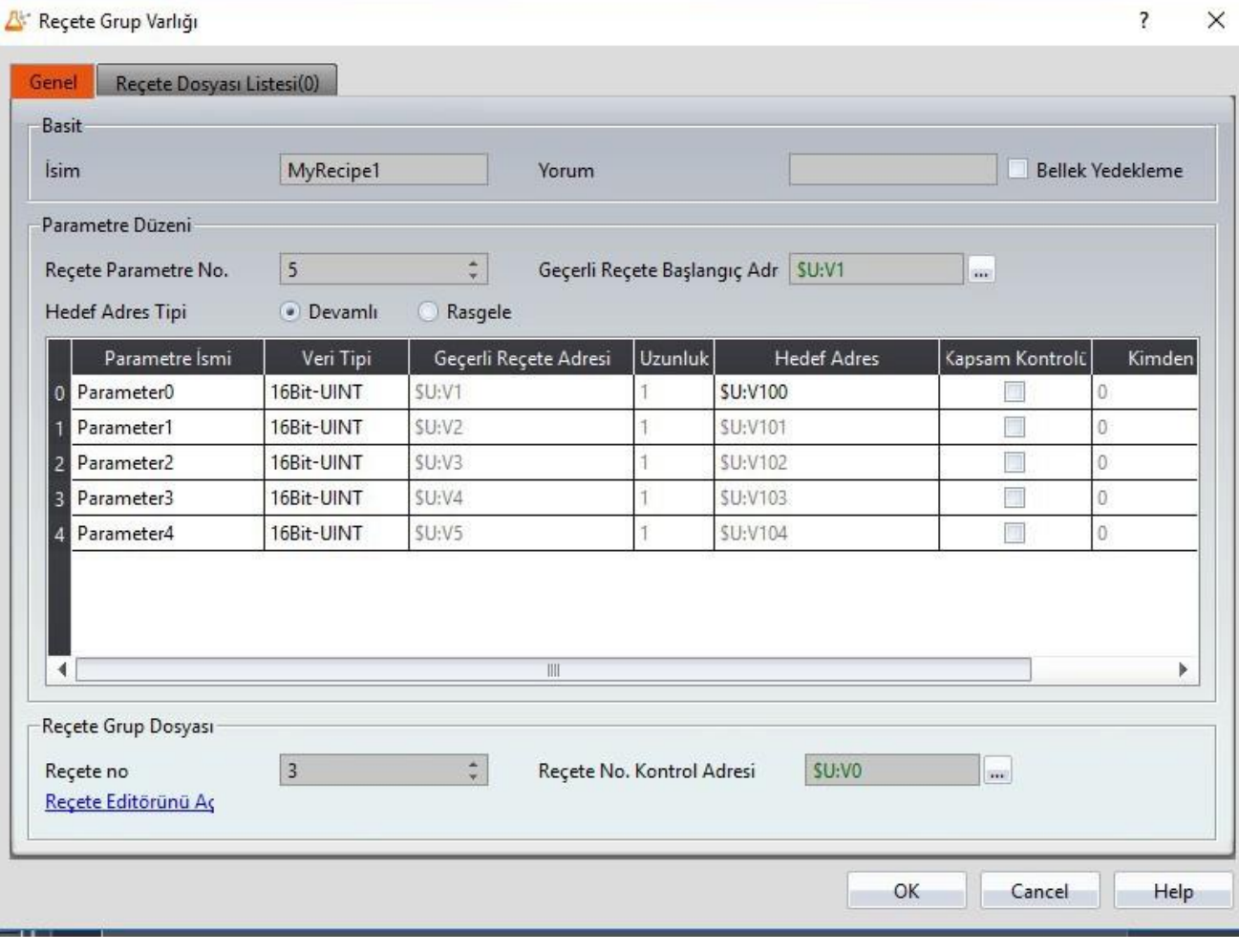

#### Görsel 188 Tablo 135

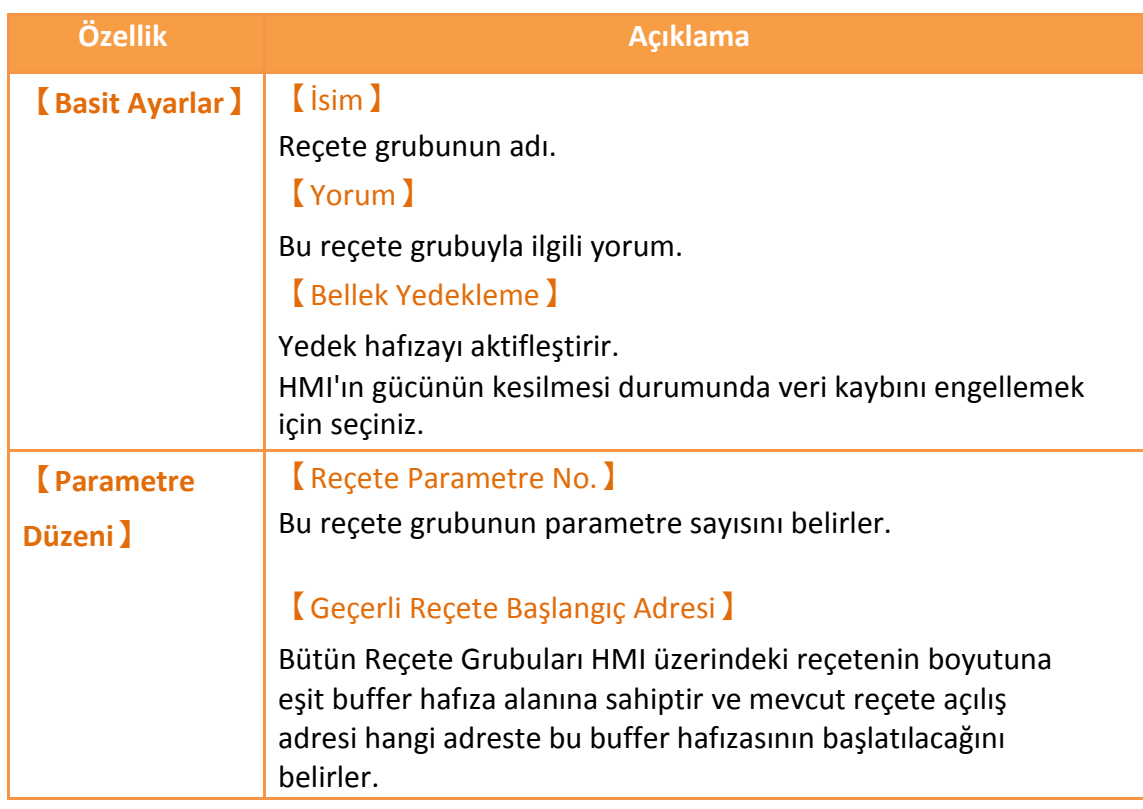

#### 【Hedef Adres Tipi】

#### a. 【Devamlı】

Hedef adres yalnızca hedef (genellikle PLC) adresinin ilk parametresi için belirlenebilir. Diğer parametrelerin adresi otomatik olarak üretilecektir ve kullanıcı bunları değiştiremez.

#### b. 【Rastgele】

Kullanıcı hedef adreslerini bütün parametreler için belirleyebilir, fakat adresler aynı olamaz.

Sıradakiler parametre seçeneklerinin açıklamalarıdır.

#### 【Parametre İsmi】

Parametre ismi boş olamaz ve bütün parametrelerin adı farklı olmalıdır.

#### 【Veri Tipi】

Uygun seçenekler: 【16Bit-BCD】,【16Bit-INT】,

【16Bit-UINT】,【32Bit-BCD】,【32Bit-INT】,【32Bit-UINT】,

【32Bit-FLOAT】ve【Ascii-String】.

#### 【Geçerli Reçete Adresi】

Parametrenin mevcut reçete adresi, mevcut reçete başlama adresine göre belirlenir. Kullanıcı buradan değiştiremez.

#### 【Uzunluk】

Eğer veri türü 16-bit ise, 1 kelimedir; eğer veri türü 32-bit ise, 2 kelimedir. Eğer veri türü Ascii-String ise, kullanıcı bu parametrenin kaç kelime olacağını belirleyebilir ve her bir kelime 2 karakter içerebilir.

#### 【Hedef Adres】

Hedef (genellikle PLC) kaydedicisinin adresini belirler.

#### 【Kapsam Kontrolü】

Bu parametrenin alabileceği değer aralığını sınırlar. Eğer seçilmezse, parametrenin alabileceği değer aralığı 【Kimden】ve

【Kime】sütunları tarafından belirlenir.

### 【Kimden】

Bu parametrenin minimum değerini belirler. Bu değer mutlak minimum değerden küçük olamaz. Varsayılan değeri mutlak minimum değerdir.

### 【Kime】

Bu parametrenin maksimum değerini belirler. Bu değer mutlak maksimum değerden büyük olamaz. Varsayılan değeri mutlak maksimum değerdir.

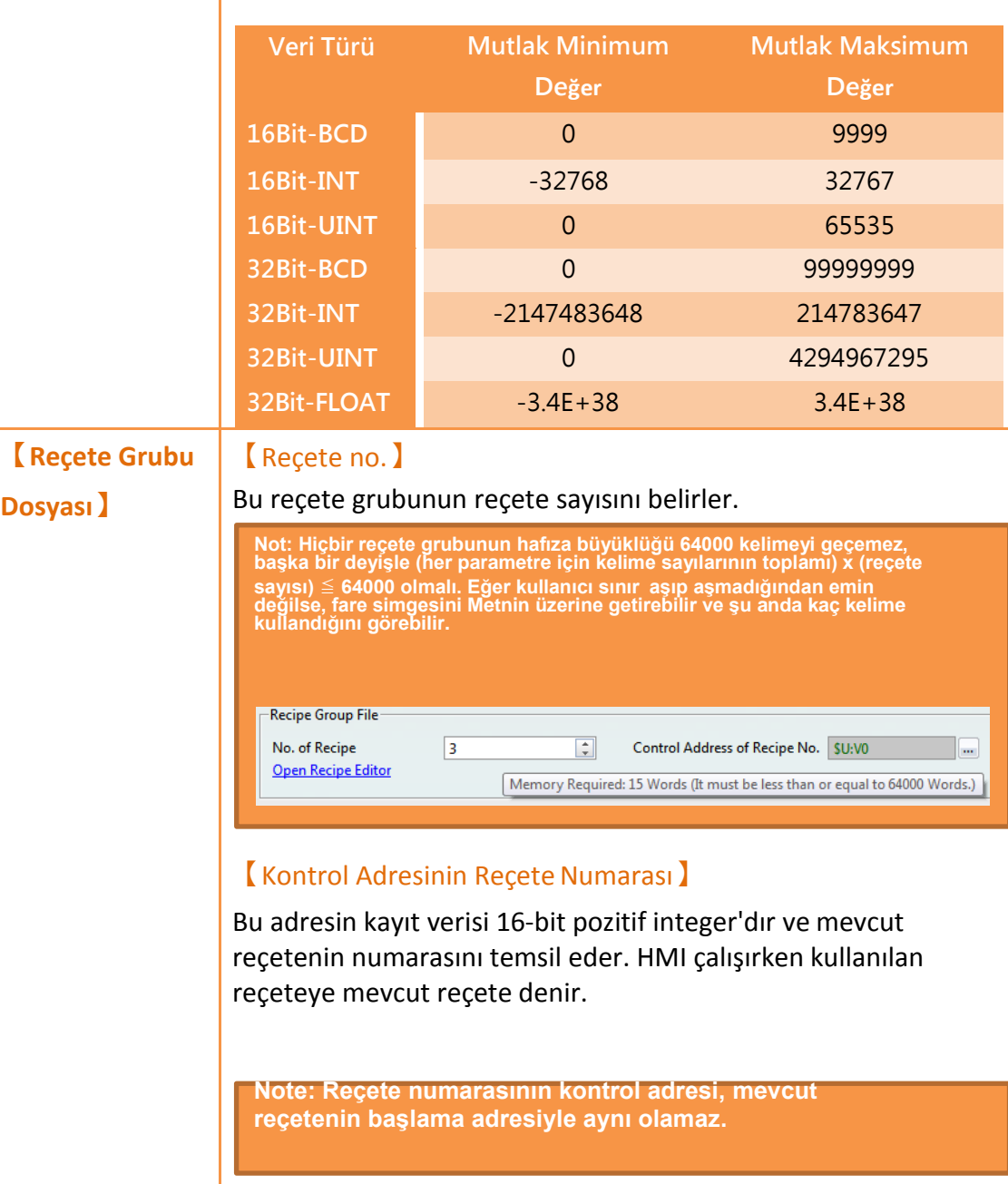

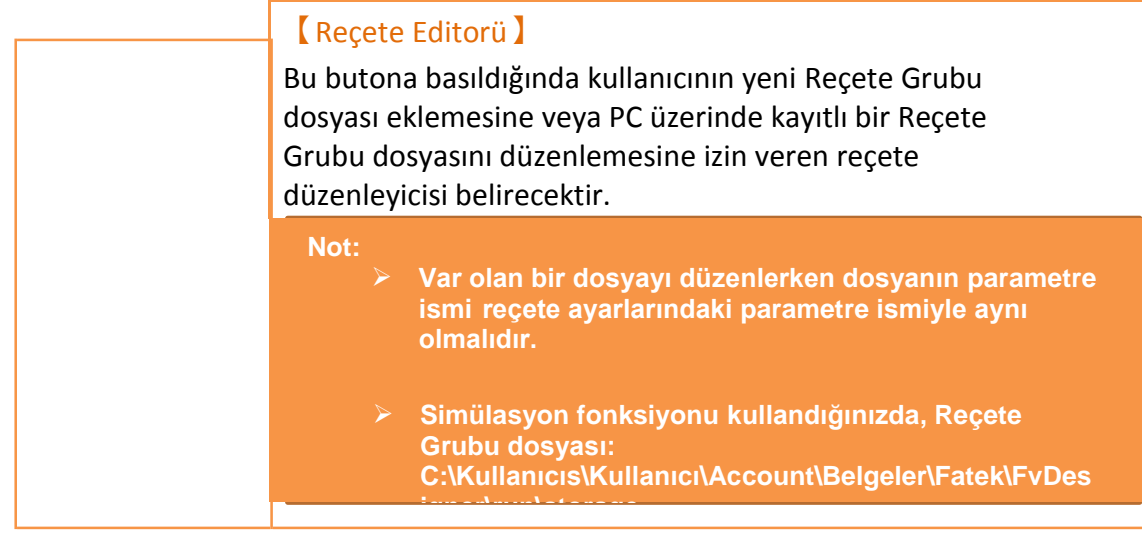

# **8.2.2【Reçete Dosya Listesi】**

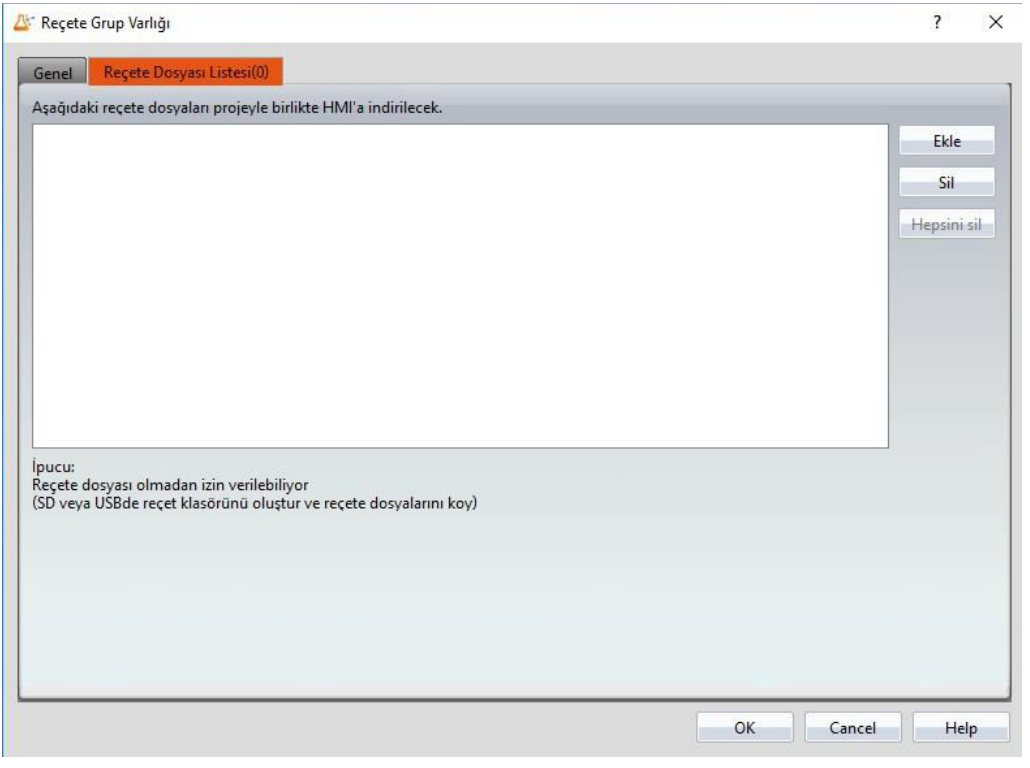

Görsel 189

#### Tablo 136

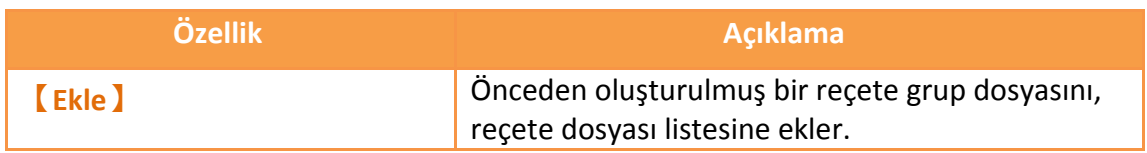

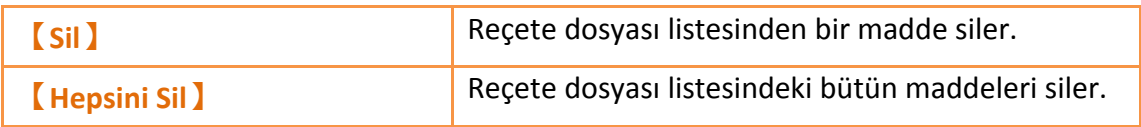

# **8.3 【Reçete Editorü】**

Bu fonksiyon, kullanıcılara yeni Reçete Grubu dosyası oluşturma veya mevcut bir dosyayı düzenleme imkanı verir.

Reçete düzenleyicisi【Reçete Grubu Ayarları】içindeki 【Reçete Editorüni Aç】'dan açılabilir.

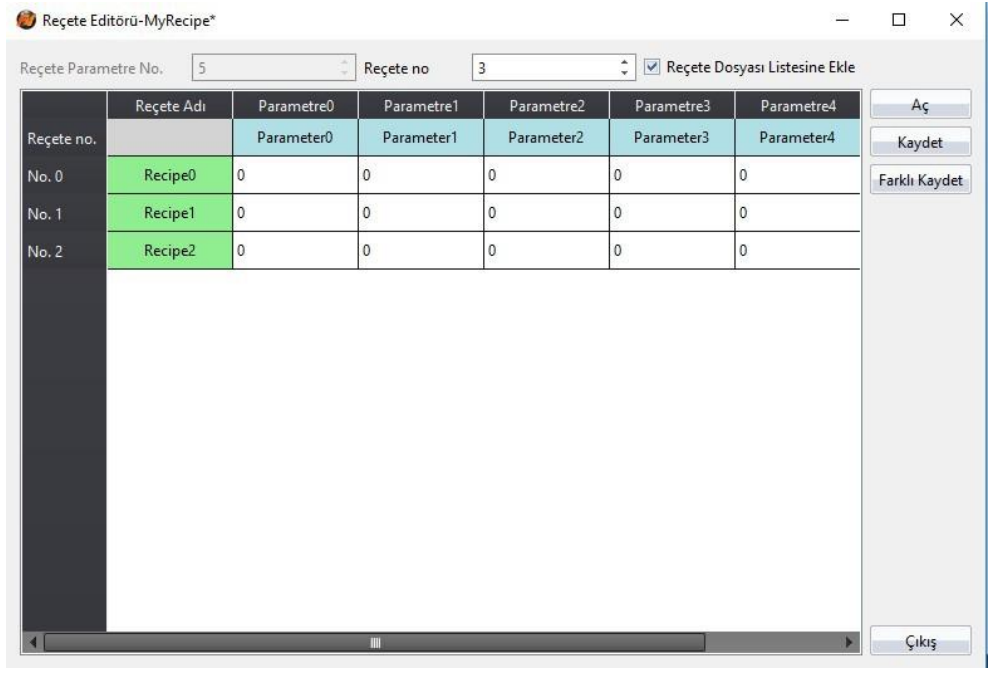

Görsel 190

Tablo 137

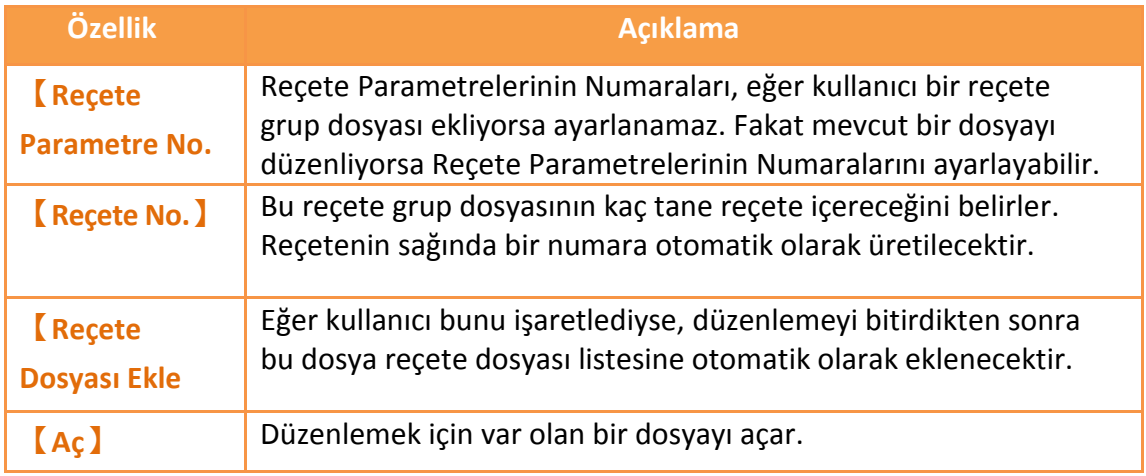

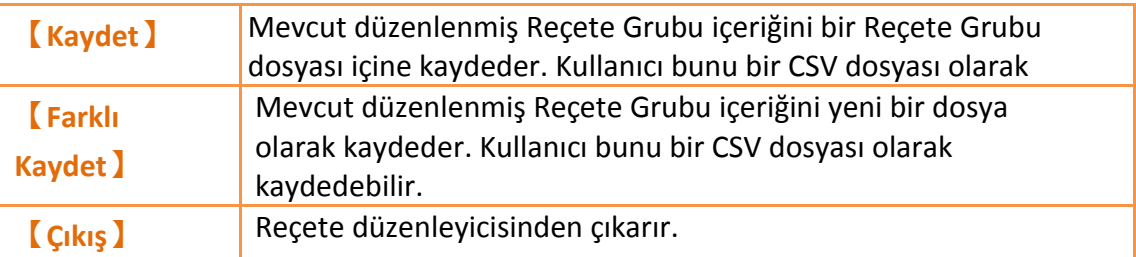

#### **Not:**

**Kullanıcı parametrelerin değerlerini düzenlerken, bu değer parametrenin minimum ve maksimum değerlerinin aşamaz, parametrelerin maksimum/minimum değerlerini veri türü belirler. Ancak, kullancı parametre ayarlarında**【**Kapsam Kontrolü**】**'nü**

**seçerse 【Kapsam Kontrolü】için belirlenen değer referans alınacaktır.**

**Eğer bu parametre Ascii String ise, kullanıcının gireceği karakter uzunluğu parametre x2 değerini geçemeyecektir.**

**Eğer açılan dosyanın parametrelerinin değerleri sınır geçtiyse, arkaplan kırmızı olacaktır.**
## **8.4 【Reçete Tablosu】**

【Reçete Tablosu】, Reçete Gruplarının içeriklerini görüntülemek veya düzenlemek için kullanılır. Ek olarak, Reçete Tablosunda【Alt Anahtarı】'nı kullanıp kullanmayacağına karar verebilir.【Alt Anahtarı】, Reçete Grubu dosyasındaki veriyi【Reçete Tablosu】'na aktarmaya veya【Reçete Tablosu】içerisindeki parametre içeriklerini bir Reçete Grubu dosyasına kaydetmeye yarar.

【Reçete Tablosu】Nesneleri【Araçkutusu】'nun【Reçete】kategorisinde bulunabilir.

Ayrıntılı açıklama için bakınız: **Bölüm 3.3.25–【Reçete Tablosu】**

Aşağıdakiler sadece reçetelerle ilgili özel seçenek ve fonksiyonlara dair tanıtımdır.

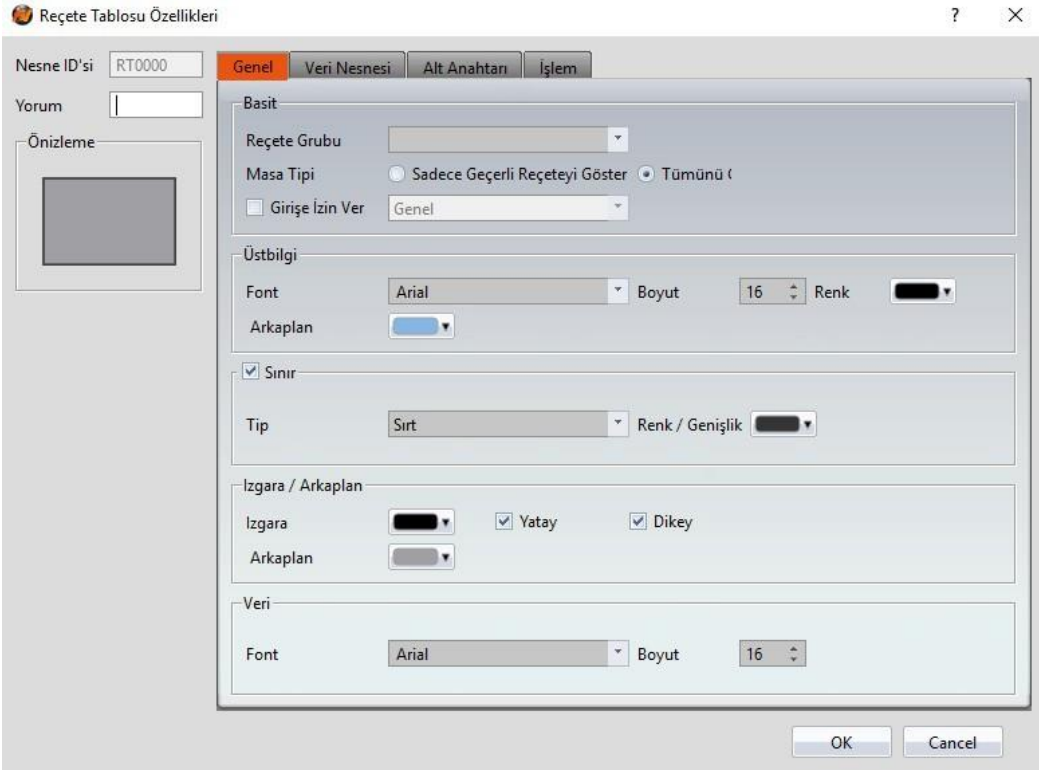

Görsel 191

Tablo 138

| Özellik          | Açıklama                                                                                                    |
|------------------|----------------------------------------------------------------------------------------------------|
| Recte<br>Grubu 】 | Recete Grubu ID'si ve Recete Grubu ismi eğer kullanıcı recete<br>ayarları fonksiyonundan yeni reçete grubu eklediyse burada<br>görülebilir.<br>[OK] butonuna bir reçete grubu seçildikten sonra tıklanabilir. |

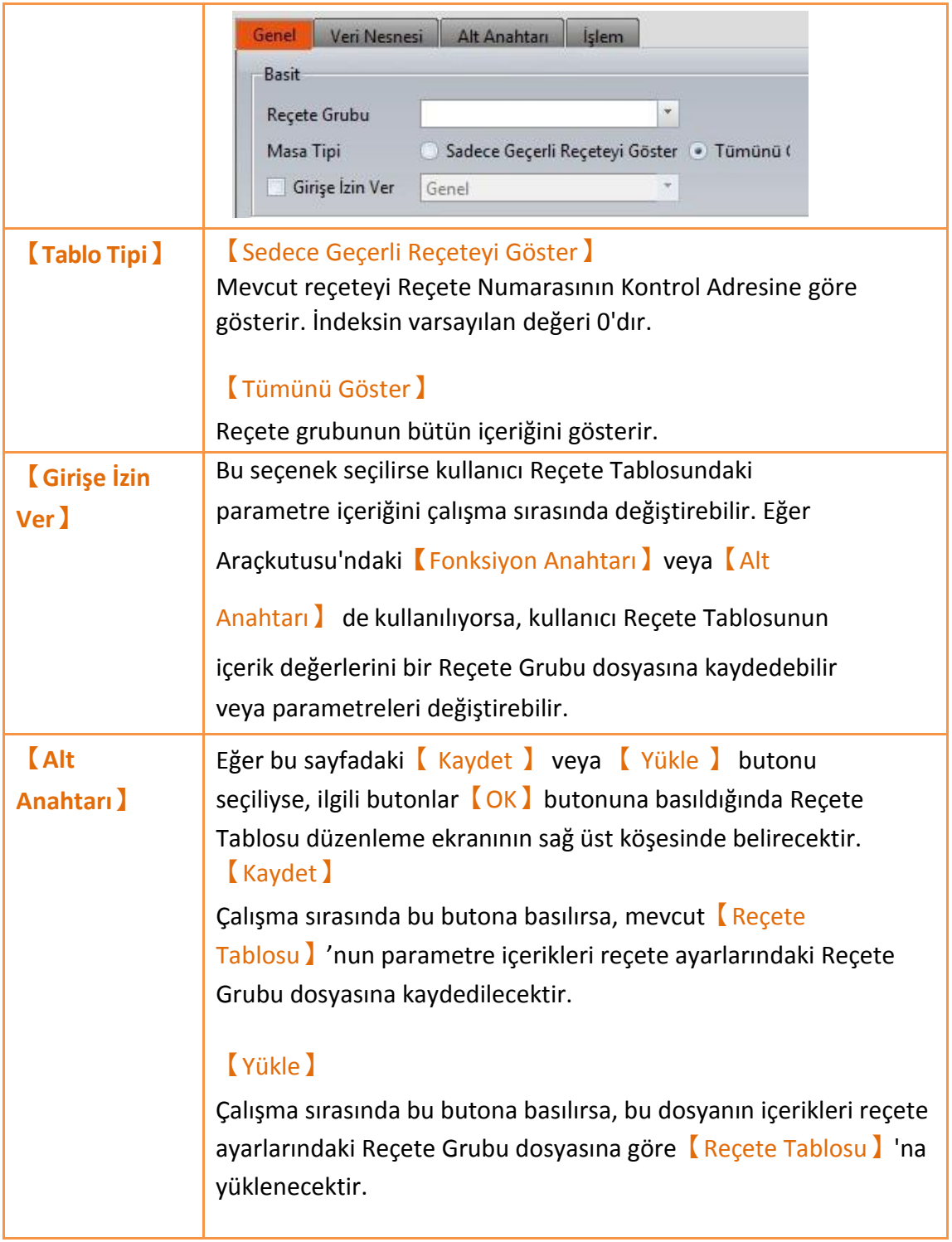

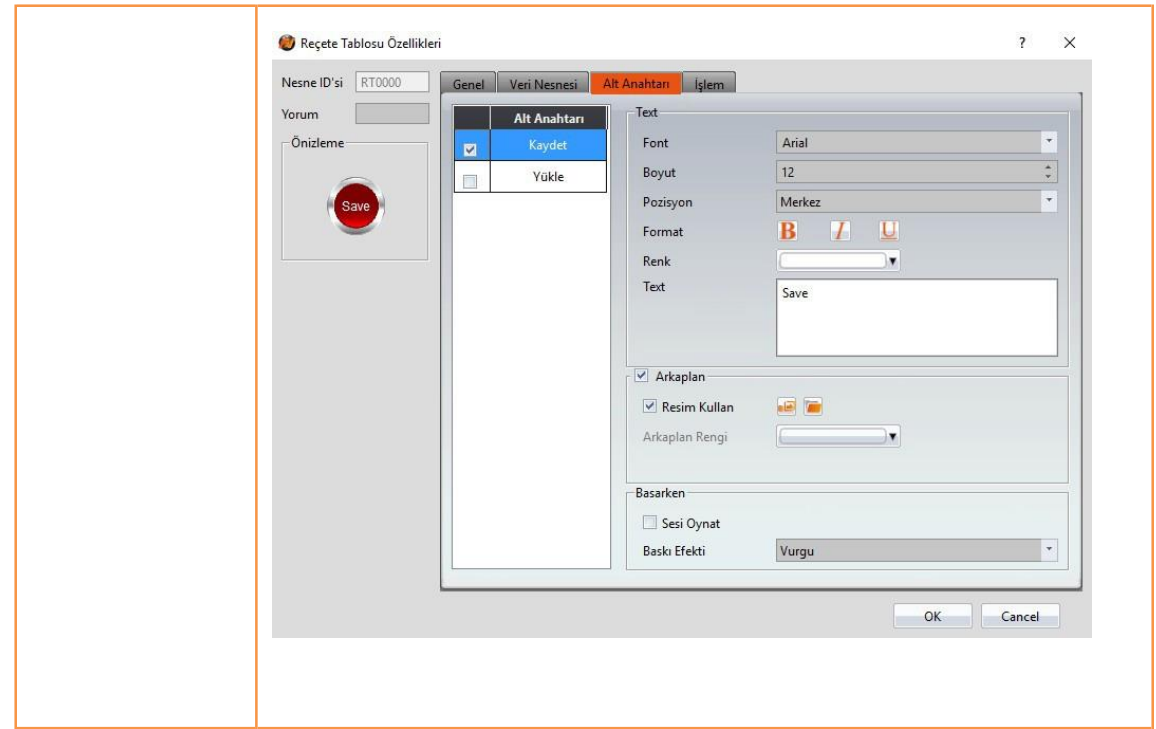

# **8.5 【Reçete Seçici】**

【Reçete Seçici】mevcut reçeteyi seçmek için kullanılır; çünkü operatör sadece HMI'daki reçetenin ismini görebilir ve reçete parametrelerinin içeriğini bilemez, bu ayrıca parametreleri gizli tutmaya yarar.

【ReçeteSeçici】Nesneleri【Araçkutusu】'nun【Reçete】kategorisinde bulunabilir.

Ayrıntılı açıklama için bakınız: **Bölüms3.3.24–【Reçete Seçici】**

Aşağıdakiler sadece reçetelerle ilgili özel seçenek ve fonksiyonlara dair tanıtımdır.

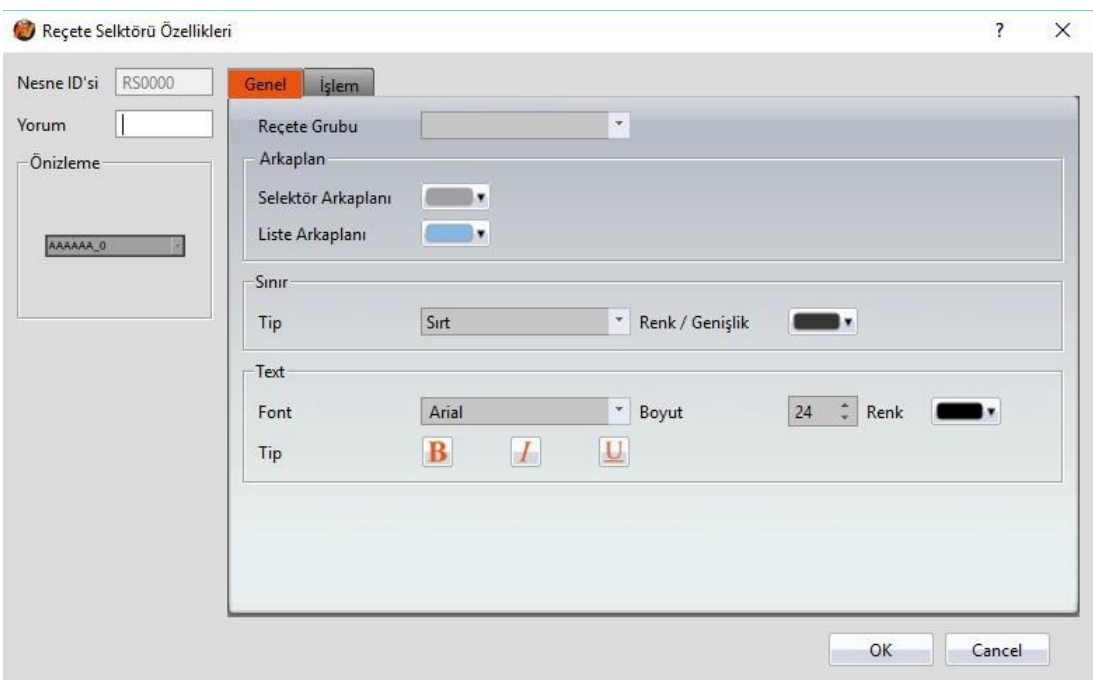

Görsel 192

Tablo 139

| Özellik                 | <b>Aciklama</b>                                                                                                    |
|-------------------------|----------------------------------------------------------------------------------------------------|
| <b>Recete</b><br>Grubu) | Reçete Grubu ID'si ve Reçete Grubu ismi eğer kullanıcı reçete<br>ayarları fonksiyonundan yeni reçete grubu eklediyse burada<br>görülebilir.<br><b>[OK]</b> butonuna bir reçete grubu seçildikten sonra tıklanabilir. |
|                         | Genel<br><b>Islem</b><br>÷<br><b>Recete Grubu</b><br>Arkaplan<br>Selektör Arkaplanı<br>Liste Arkaplanı                                                                                                    |
| <b>[Arkaplan]</b>       | <b>Arkaplan Secici</b> )<br>Arka plan rengini belirler.<br>Liste Arkaplanı)<br>Listenin arka plan rengini belirler.                                                                                                  |

# **8.6 【Fonksiyon Anahtarı】**

【Fonksiyon Anahtarı】komponentinde reçetelerle alakalı birkaç fonksiyon vardır; kullanıcılar bu fonksiyonları ihtiyaçlarına göre kullanabilirler. Bu fonksiyonlarla ilgili detaylı açıklama için aşağıdaki tabloya bakınız.

【FonksiyonAnahtarı】Nesneleri【Araçkutusu】'nun【Lamba/Anahtar】

kategorisinde bulunabilir. Ayrıntılı açıklama için bakınız: **Bölüm3.3.2.4–**

### **【Fonksiyon Anahtarı】**

Aşağıdakiler sadece reçetelerle ilgili özel seçenek ve fonksiyonlara dair tanıtımdır.

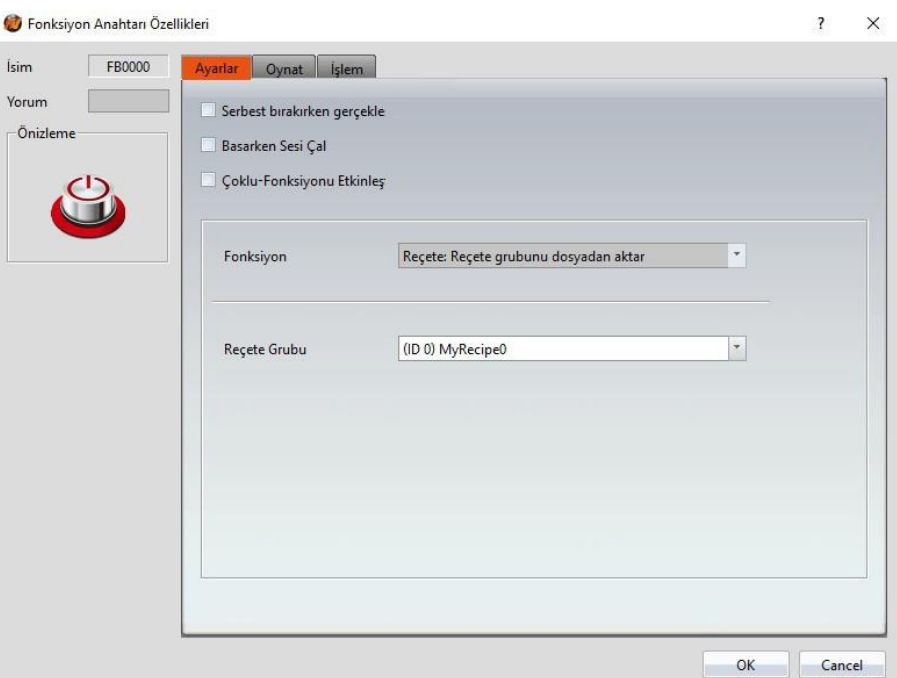

#### Görsel 193

#### Tablo 140

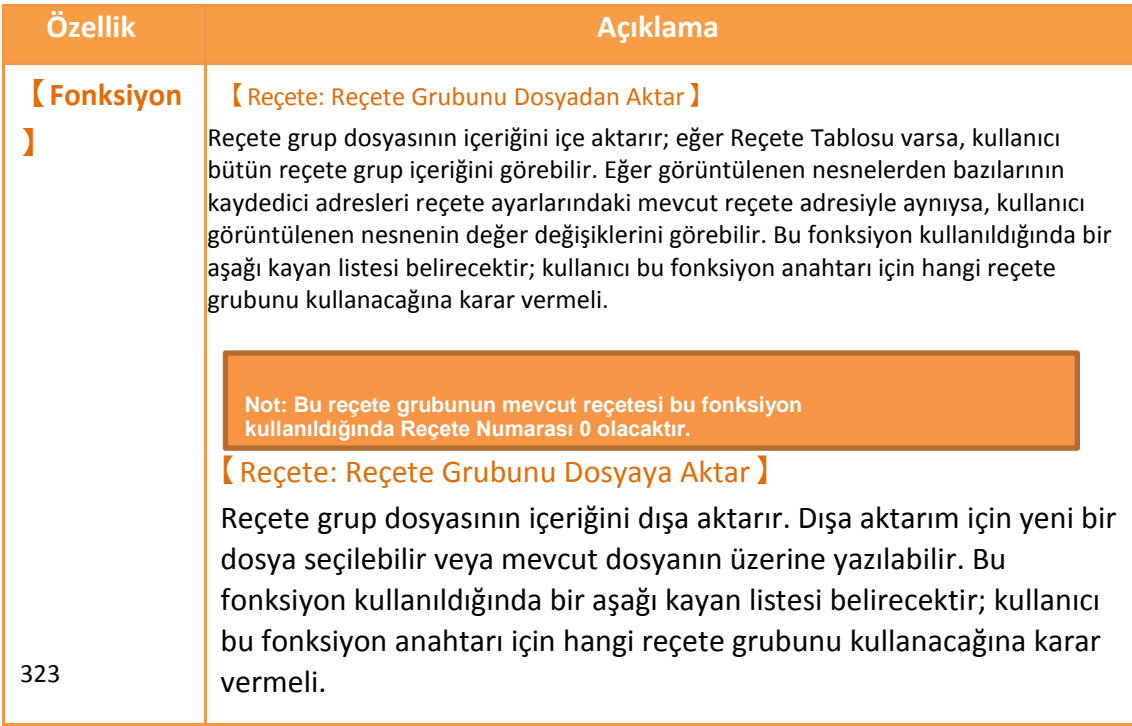

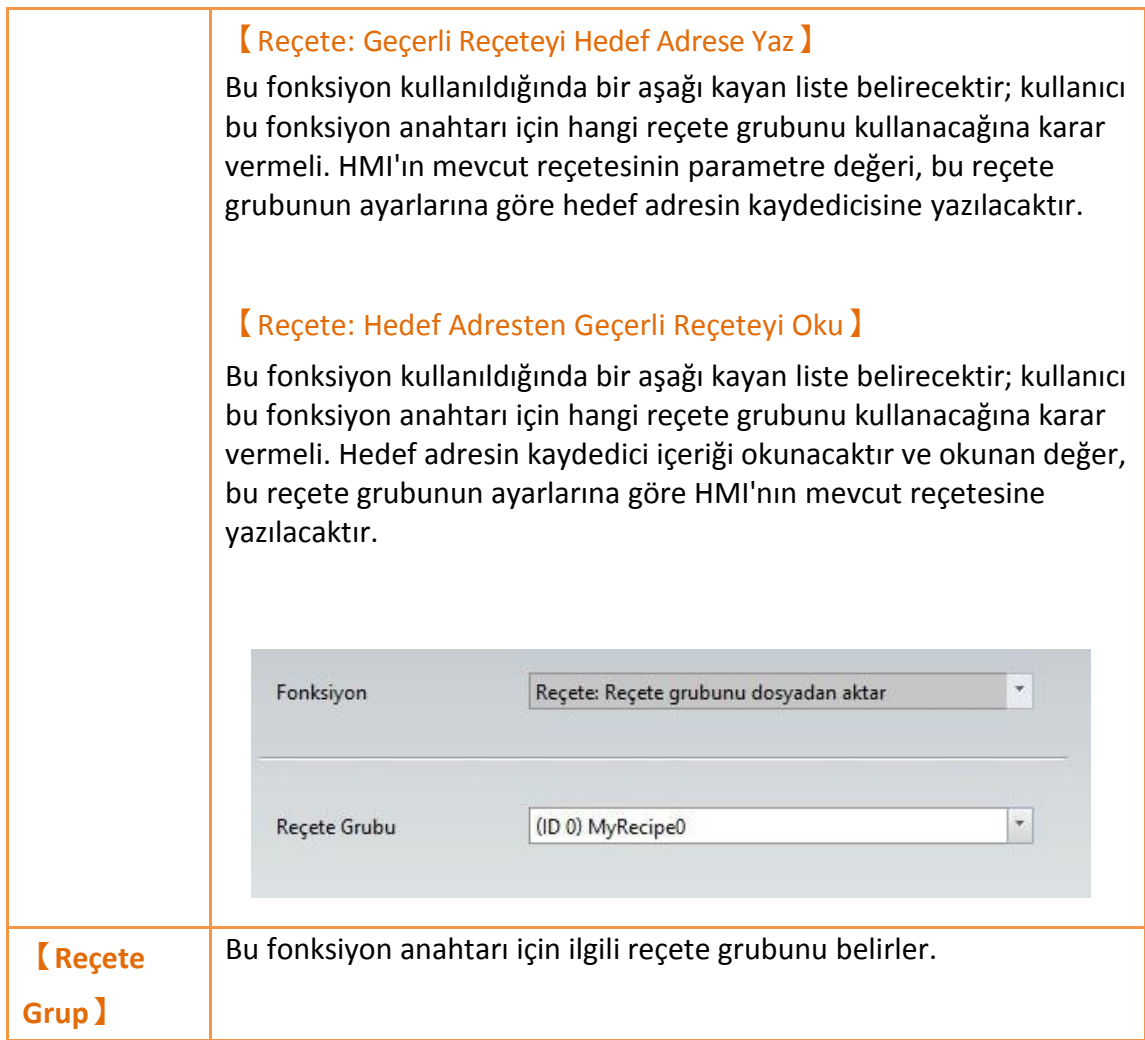

## **8.7 Örnek**

Bu örnek kullanıcıların reçetelerle ilgili fonksiyonları ve komponentleri daha iyi anlamalarına yardımcı olur.

1. Reçete ayarları fonksiyonundan yeni reçete grubu ekliyoruz. Bu reçete grubu 4 parametre ve 3 reçete içeriyor; detaylar için lütfen aşağıdaki görseli inceleyiniz:

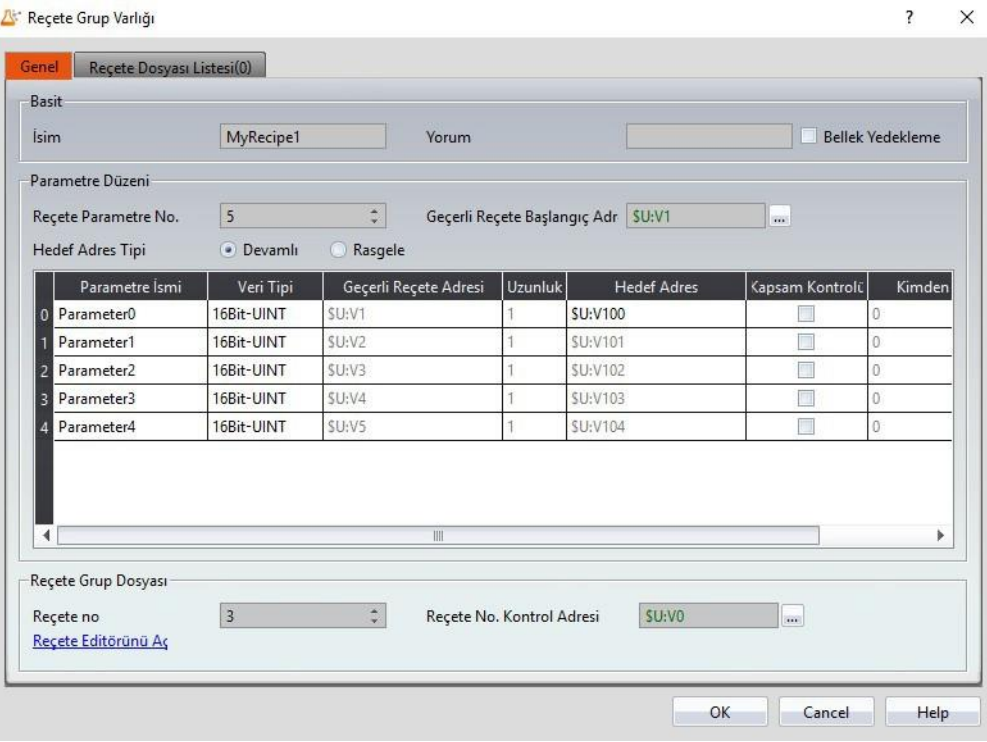

Görsel 194

2. 【Reçete Editorünü Aç】fonksiyonuna tıklayın ve【Reçete

Editorü】ekranda belirecektir; parametre içerikleri reçete ayarlarındakiyle aynı olacaktır, kullanıcıların girebileceği maksimum ve minimum değerler de dahil. İçerikleri düzenleme için aşağıdaki görseli inceleyiniz ve düzenleme tamamlandıktan sonra dosyayı kaydetmeyi unutmayınız.

Lütfen【Reçete Dosya Listesi】'ni kontrol etmeyi unutmayınız.

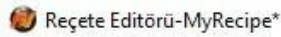

| Reçete Parametre No. | $\overline{5}$ | ÷          | Reçete no  | 3          | $\hat{\downarrow}$ | Reçete Dosyası Listesine Ekle |               |
|----------------------|----------------|------------|------------|------------|--------------------|-------------------------------|---------------|
|                      | Reçete Adı     | Parametre0 | Parametre1 | Parametre2 | Parametre3         | Parametre4                    | Aç            |
| Reçete no.           |                | Parameter0 | Parameter1 | Parameter2 | Parameter3         | Parameter4                    | Kaydet        |
| No. 0                | Recipe0        | $\bf{0}$   | 0          | 0          | $\bf{0}$           | $\mathbf 0$                   | Farklı Kaydet |
| No. 1                | Recipe1        | $\pmb{0}$  | 0          | 0          | $\pmb{0}$          | $\mathbb O$                   |               |
| No. 2                | Recipe2        | $\pmb{0}$  | 0          | 0          | $\pmb{0}$          | 0                             |               |
|                      |                |            |            |            |                    |                               |               |
|                      |                |            |            |            |                    |                               |               |
|                      |                |            |            |            |                    |                               |               |
|                      |                |            |            |            |                    |                               |               |
|                      |                |            |            |            |                    |                               |               |
|                      |                |            |            |            |                    |                               |               |
|                      |                |            |            |            |                    |                               |               |
|                      |                |            |            |            |                    |                               |               |
|                      |                |            |            |            |                    |                               |               |
|                      |                |            |            |            |                    |                               |               |
|                      |                |            | III        |            |                    |                               | Çıkış         |

Görsel 195

- 3. 【Araçkutusu】'ndan düzenleme bölümüne iki【Reçete Tablosu】çekiniz ve【Reçete Grubu】için (ID 0) MyReçete0 seçiniz. Reçete Tablosunun biri için【Sadece Geçerli Reçeteyi Seçiniz】'i seçiniz ve diğeri için【Tümünü Göster】,【Girişe İzin Ver】'I seçiniz.
- 4. 【Araçkutusu】'ndan düzenleme bölümüne bir【Reçete Seçici】çekiniz ve reçete grubu için (ID 0) MyReçete0 seçiniz.
- 5. 【Araçkutusu】'ndan düzenleme bölümüne dört【Fonksiyon Anahtarı】çekiniz ve reçete grubu için (ID 0) MyReçete0 seçiniz. Bu dört anahtarın fonksiyonları:【Export Recipe Group from File】, 【Import Recipe Group back to File】,【Write Current Recipe to Target Address】ve【Read from Target Address to Current Recipe】 'dir. Karışıklığı engellemek için, fonksiyon anahtarlarına şu metinler eklenebilir: Dışaaktar, İçeaktar, 2PLC ve 2HMI.
- 6. 【Araçkutusu】'ndan düzenleme bölümüne 6【Sayısal Girdi/Oynatma】ve 2【Metin Girdi/Oynat】çekiniz. Bu 8 komponentin【Monitor Adresi】 reçete ayarlarındaki【Geçerli Reçete Adresi】ve 【Hedef Adres】'ine tekabül eder.

【Sayısal Girdi/Oynatma】komponentinin【Veri Tipi】parametrenin【Veri Tipi】 ile aynıdır. Bu komponentin maksimum ve minimum değerlerini mantıklı bir aralıkta giriniz.

7. 【Araçkutusu】'ndan düzenleme bölümüne bir【Sayısal Girdi/Oynatma】çekiniz. Bu komponentin【Monitor Adresi】reçete ayarlarındaki【Reçetenin Kontrol Adresi】ile aynıdır. Lütfen 【Girişe İzin Ver】'i de seçiniz.【Max.】2 ve【Dakika】0'dır (Çünkü sadece 3 reçete var).

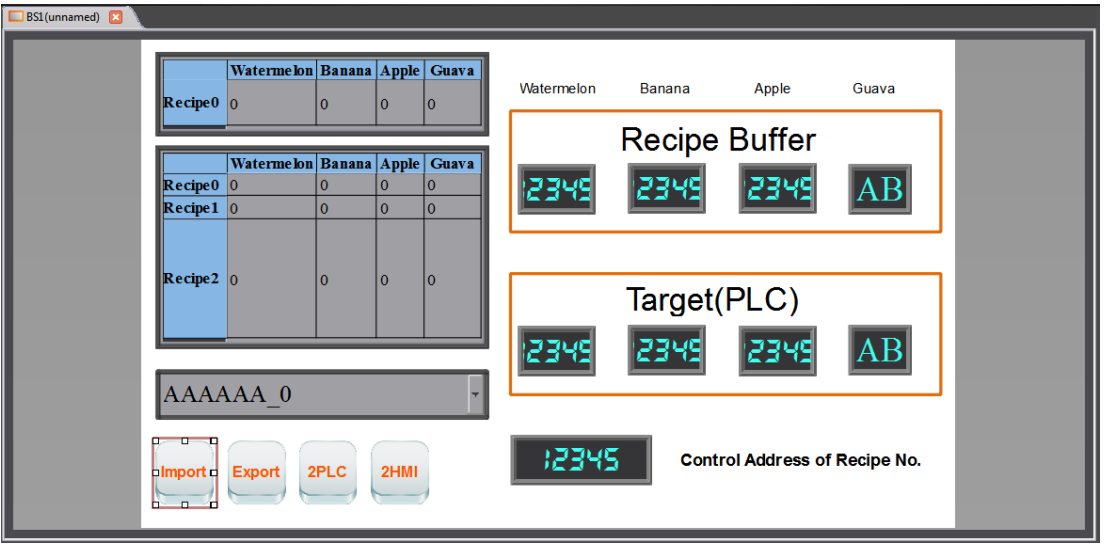

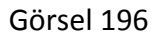

8. Proje oluşturulduktan sonra bu projenin davranışını simüle etmek için 【Simülasyon】fonksiyonunu kullanabiliriz. Ribbon görev çubuğunun 【Proje】fonksiyonundaki【Simülasyon】'a tıklayın. Kullanıcıdan fonksiyonu kullanmadan önce proje oluşturması istenecektir. Simülasyonun açılış ekranı aşağıdaki gibidir:

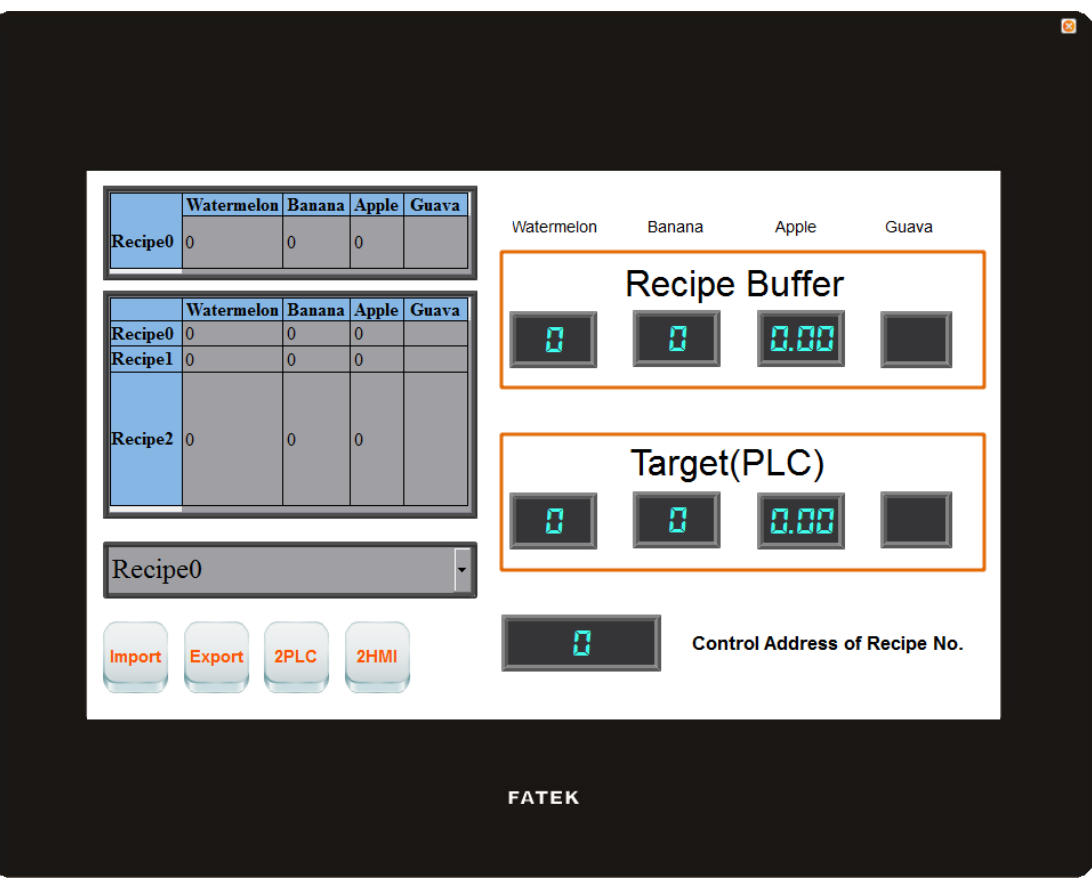

Görsel 197

9. İçe aktar fonksiyon anahtarına tıklayın; böylece HMI'daki Reçete Grubu dosyasının içeriği okunacaktır, mevcut reçete ve Reçete Tablosu da dahil. Eğer görüntülenen nesnelerin monitör adresleri reçete ayarlarının mevcut reçete adresi ile aynıysa, görüntülenen numerik değer veya metin buna bağlı olarak değişecektir. Reçete seçicisinin içeriği de değişecektir. Mevcut reçetenin Reçete Numarası her içe aktarım olduğunda 0'a resetlenecektir. Bu sırada ekran şu hali alacaktır:

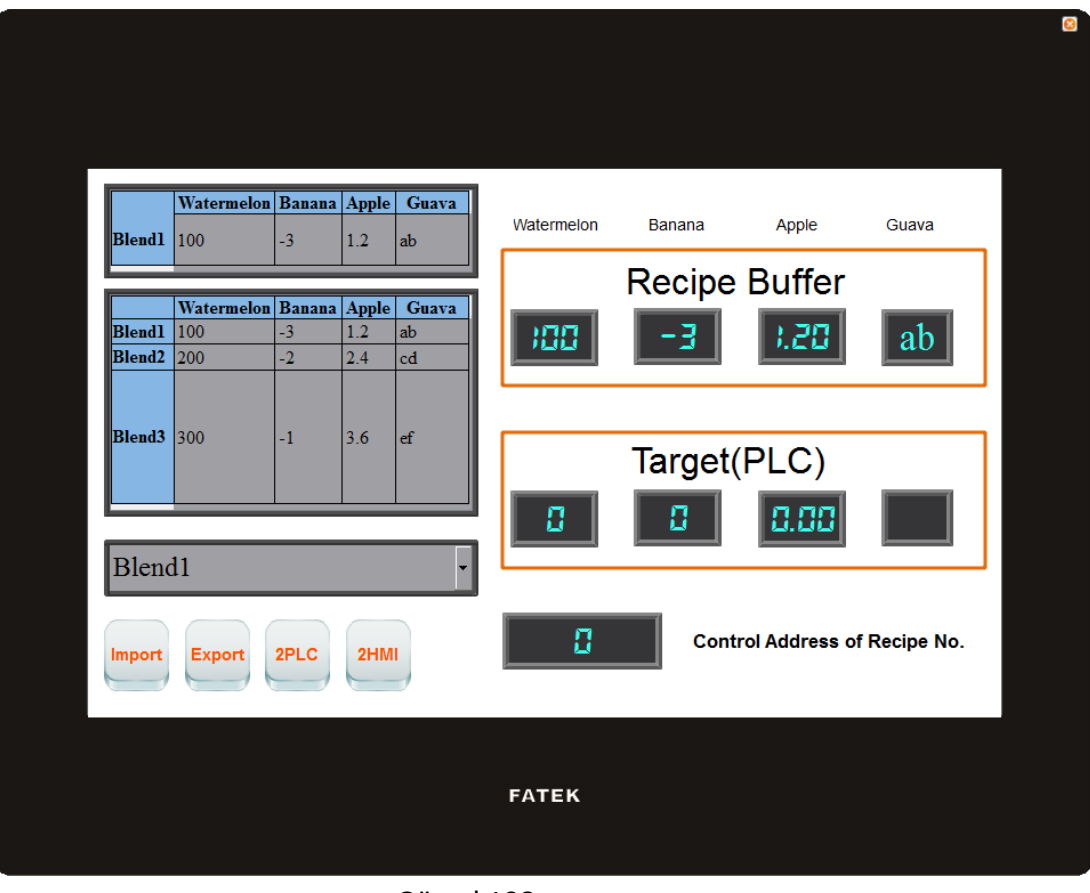

Görsel 198

10. Reçete Numarasının Kontrol Adresinin numerik girişini değiştirin. Lütfen 2 girin; mevcut reçete Blend3 olacaktır.

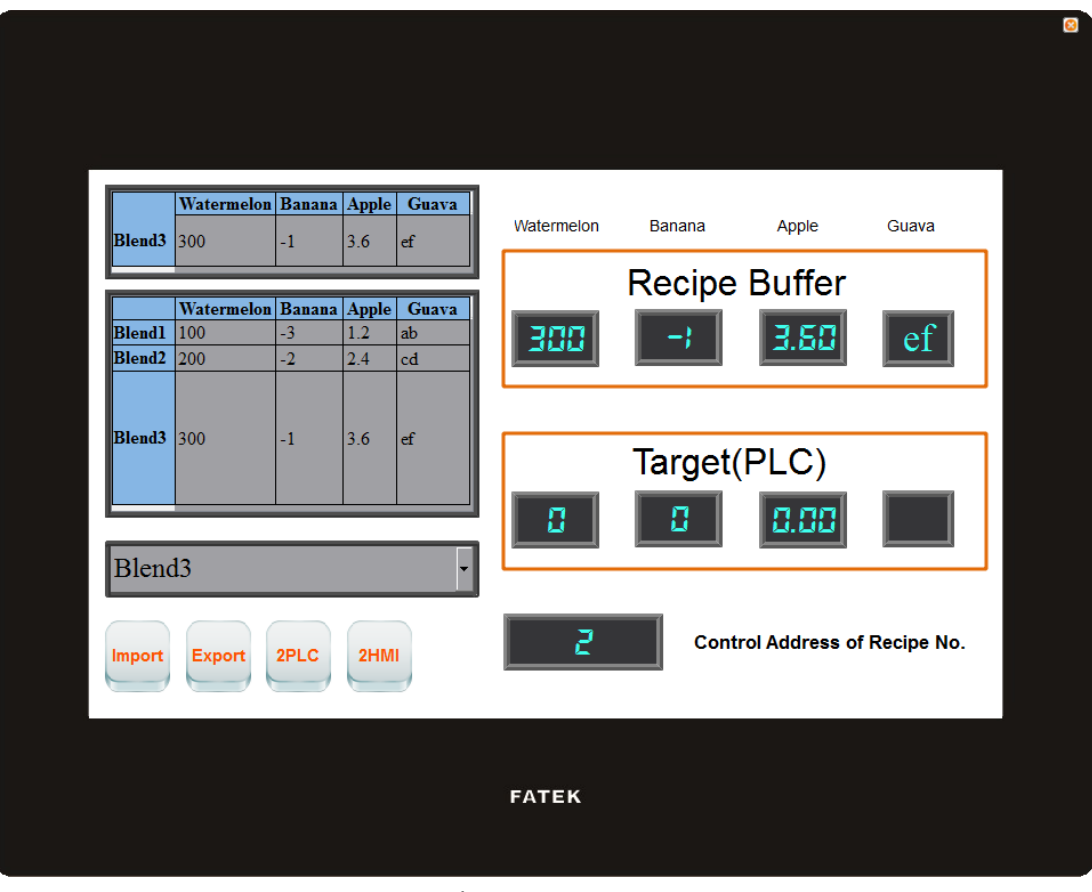

Görsel 199

11. 2PLC fonksiyon anahtarına tıklayın; böylece mevcut reçetenin veri içeriği hedef adresin (genellikle kontrolör) kaydedicisine yazılacaktır.

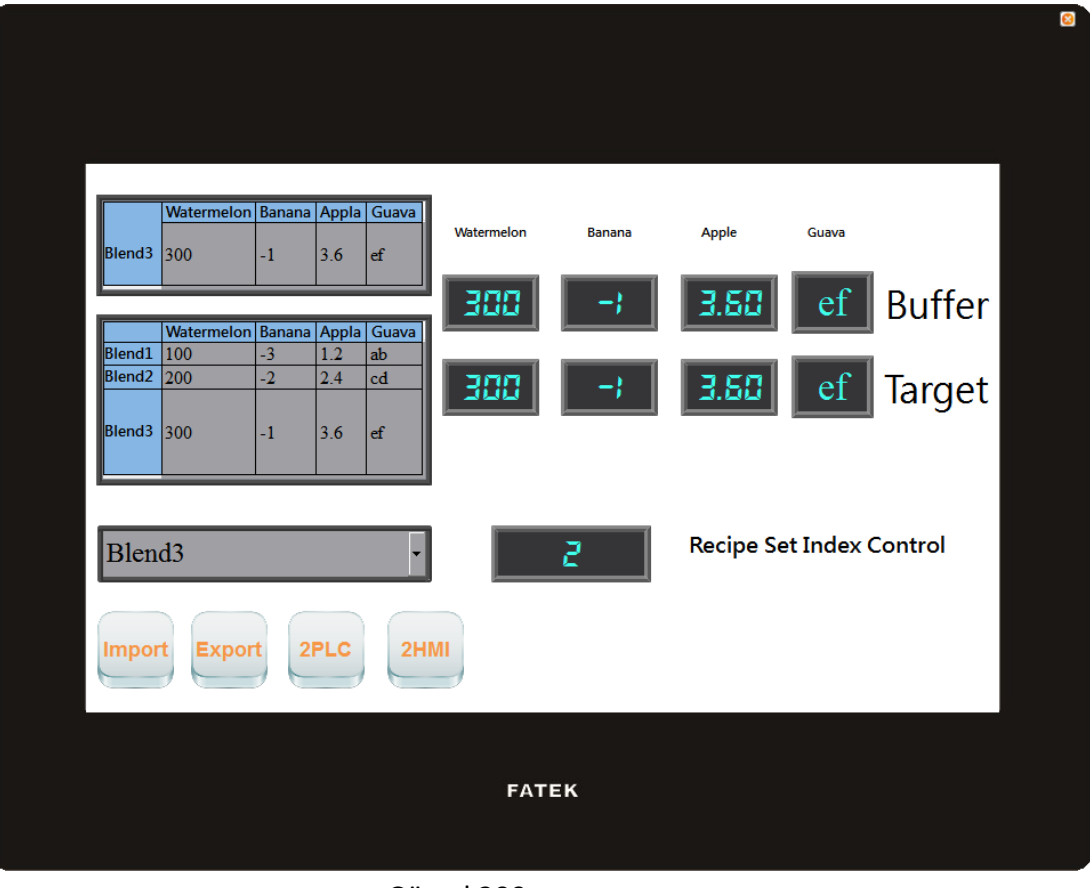

Görsel 200

12. Reçete Tablosundaki watermelon alanına tıklandığında kullanıcının numerik bir değer girmesine izin veren bir klavye belirecektir; lütfen 400 giriniz ve OK'a basınız.

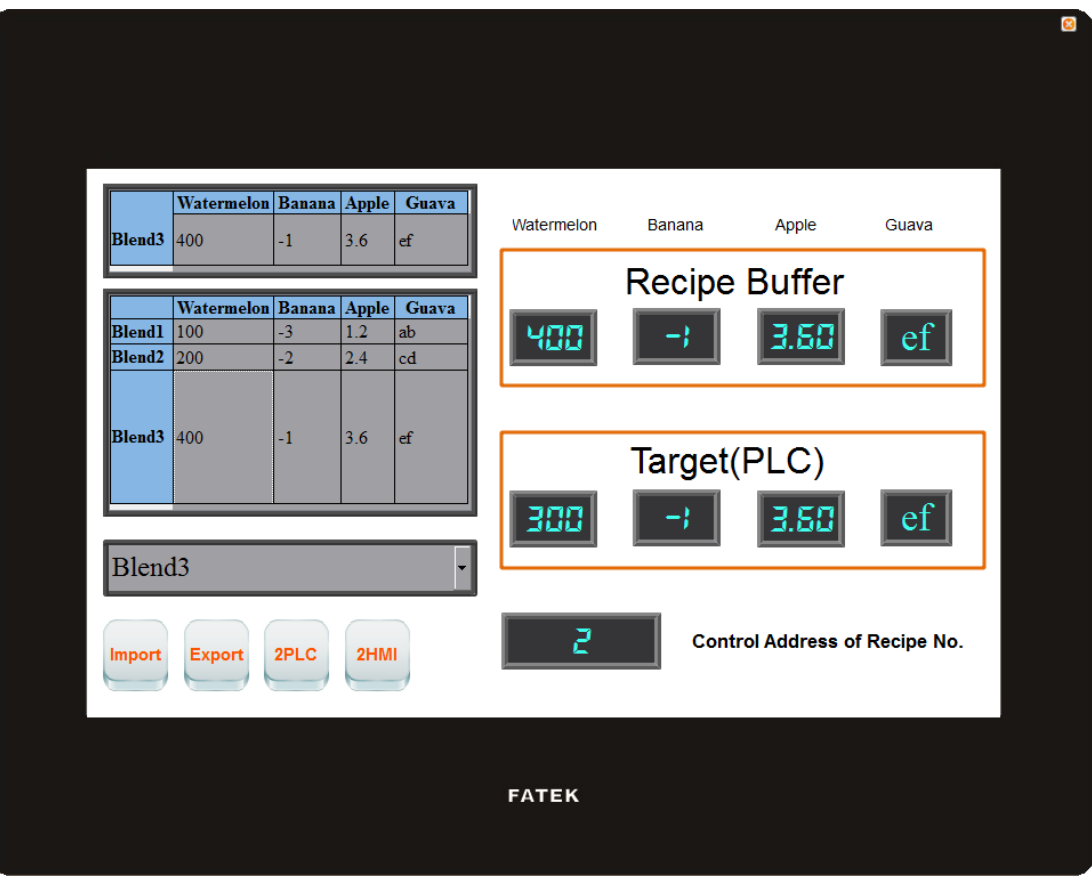

Görsel 201

- 13. Dışa aktarım fonksiyon anahtarına tıklayın; böylece HMI'daki Reçete Grubu dosyasının içeriği orjinal dosyaya aktarılacaktır. Blend3'ün watermelon parametre verisini değiştirdiğimiz için, Reçete Grubu dosyası da değişikliği kaydedecektir.
- 14. 2HMI fonksiyon anahtarına tıklayın; böylece hedef kaydedicinin içeriği HMI'ın mevcut reçetesine yazılacaktır.

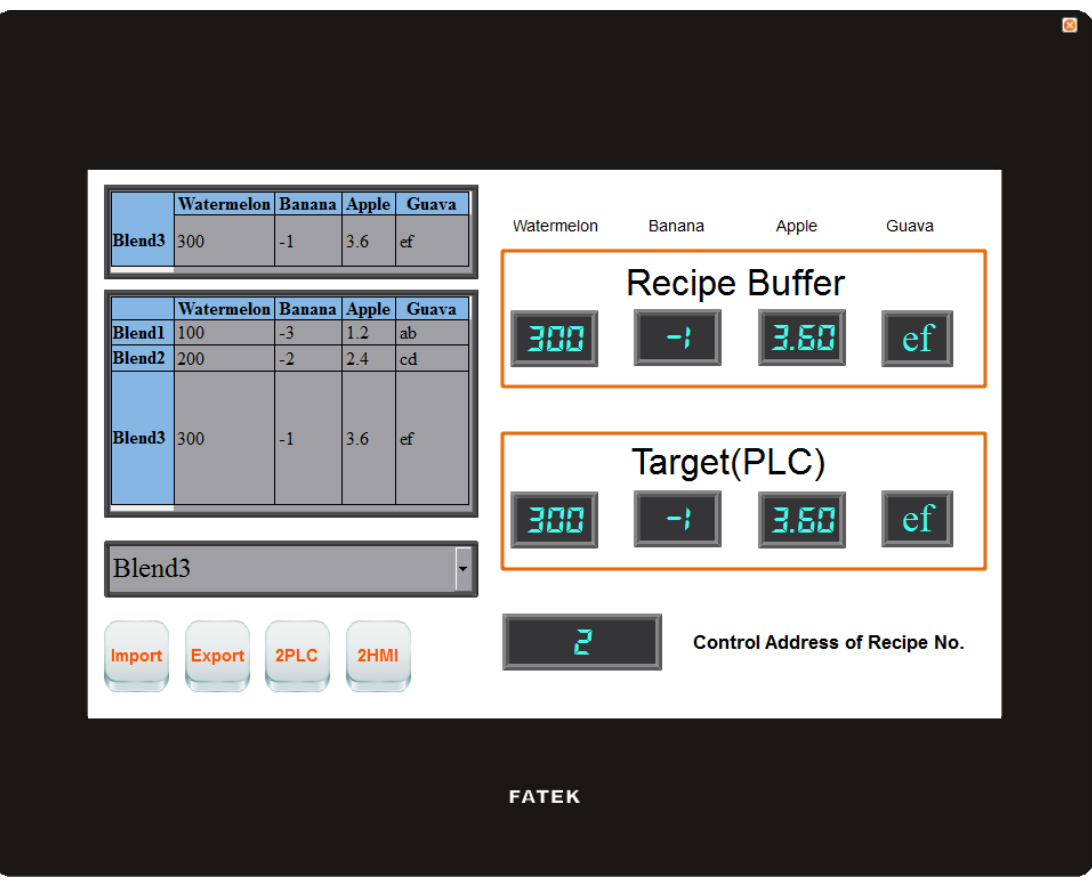

Görsel 202

15. İçe aktarım fonksiyon anahtarına tıklayın ve watermelon p arametresinin 400 olduğunu fark edeceksiniz. Çünkü bundan önce dışa aktarım fonksiyonunu kullandık, böylece dosyanın içeriği de değişti. Ancak dosya yeniden içe aktarıldığı için mevcut reçetenin reçete numarası 0'a resetlendi, mevcut reçete Blend1'in verisini gösterecek.

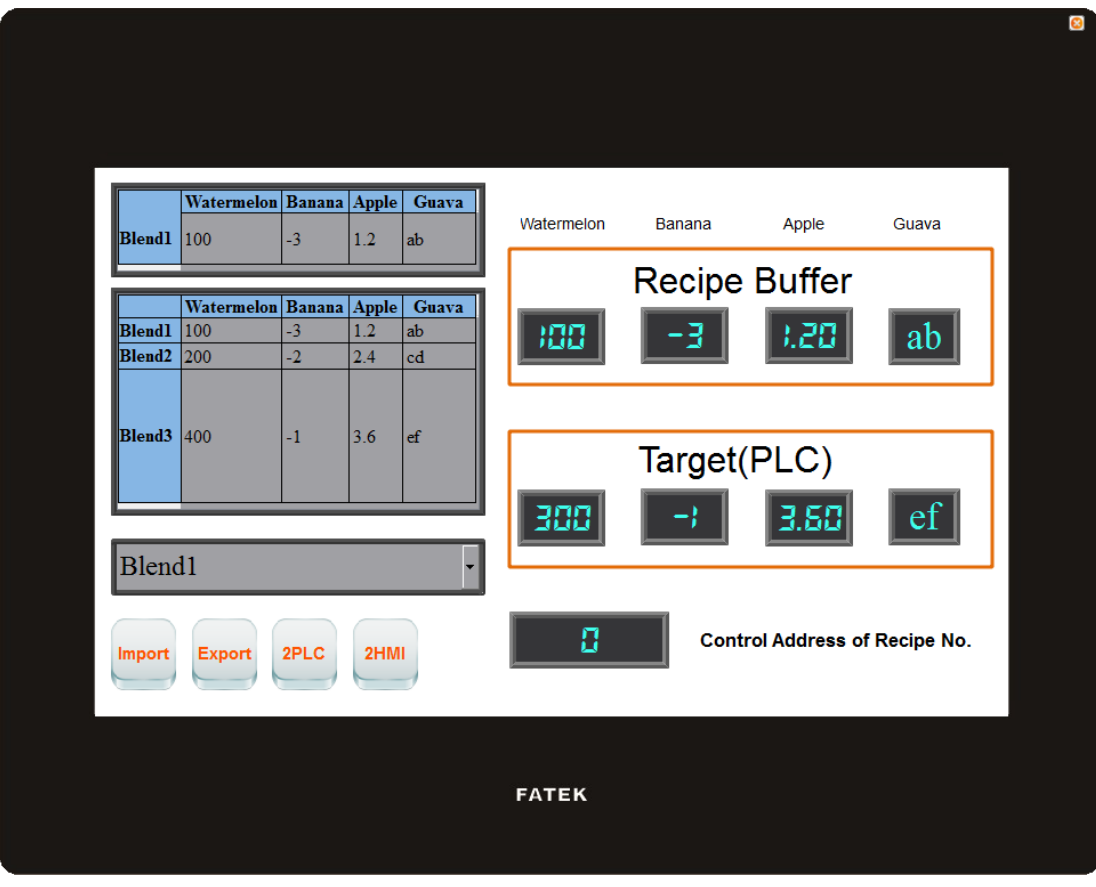

Görsel 203

# **9. 【İşlem Logu】**

Tarih saklayıcıları belirli ekipmanların parametre ve kontrollerinin çoğu uygulamada kullanıcıların önemsedikleri olguları takip etmek için sıklıkla gereklidir ve bunu 【İşlem Logu】sağlar. Bu, kullanıcı tarafından gerçekleştirilen HMI işletme süreçlerini hafızaya kaydedebilir ve ayrıca bir CSV dosyası olarak kaydeder. Böylece kullanıcı bunu daha sonra kullanabilir.

# **9.1 【İşlem Logu】Ayarları**

【İşlem Logu】,【Proje Keşfedici】'nin 【Fonksiyon】penceresinden açılabilir.

Ayarlar ekranı aşağıda görüldüğü gibidir:

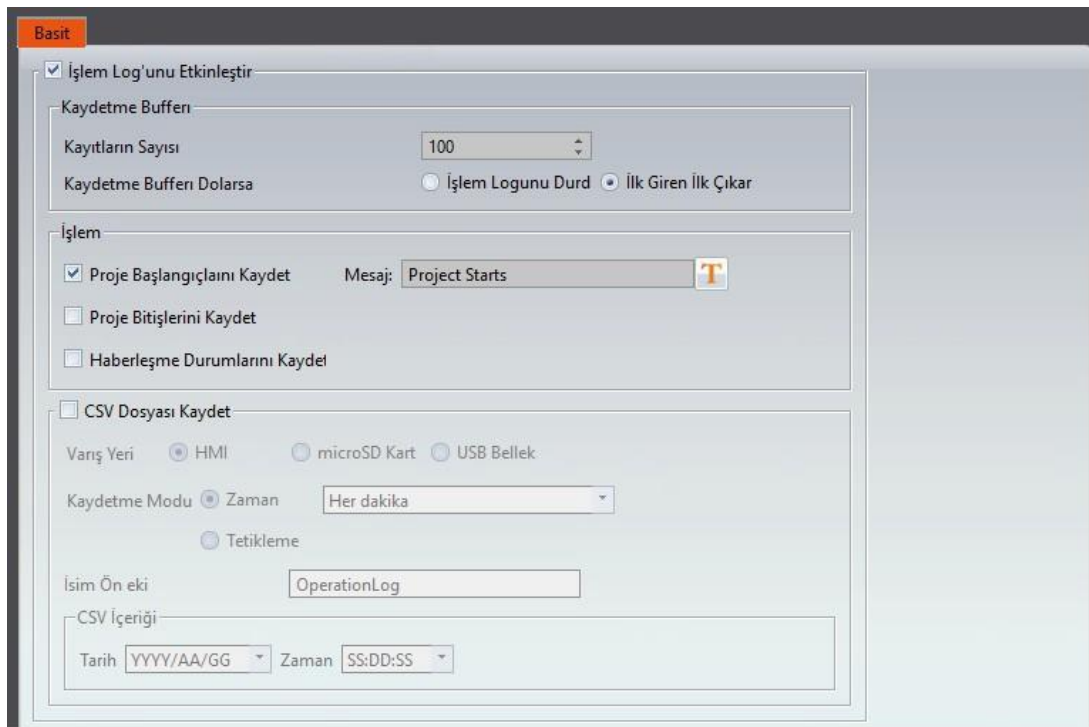

#### Görsel 204

Tablo 141

| Özellik                                 | <b>Açıklama</b>                                                                                                    |  |  |  |  |  |
|-----------------------------------------|----------------------------------------------------------------------------------------------------|--|--|--|--|--|
| [ İşlem Logu'nu<br><b>Etkinleştir</b> ) | $\sqrt{\frac{1}{2}}$ işlem Logu $\sqrt{\frac{1}{2}}$ 'nu aktive eder.                                                                                                    |  |  |  |  |  |
| Kaydetme<br><b>Bufferi</b> )            | <b>Kaydetme Sayısı</b><br>Kaydedici bufferin kaydedebileceği saklayıcı sayısını belirler.                                                                                             |  |  |  |  |  |
|                                         | Kaydetme Bufferi Dolarsa J Bu, iki                                                                                                    |  |  |  |  |  |
|                                         | seçeneğe ayrılır:                                                                                                    |  |  |  |  |  |
|                                         | $\triangleright$ [işlem Logunu Durdur]                                                                                                    |  |  |  |  |  |
|                                         | Saklama anında durdurur; bundan sonra yapılan işlemler<br>kaydedici buffera kaydedilmeyecektir. Yalnızca kaydedici<br>buffer temizlendikten sonra saklama yapmaya devam<br>edecektir. |  |  |  |  |  |
|                                         | $\triangleright$ [ilk Giren İlk Çıkan]                                                                                                    |  |  |  |  |  |
|                                         | En eski kütüğü siler ve yerine yeni saklayıcıyı kaydeder.                                                                                                    |  |  |  |  |  |
| $\lceil$ islem $\rceil$                 | Proje Başlangıçlarını Kaydet )                                                                                                    |  |  |  |  |  |
|                                         | Proje başladığında kaydedici bufferda bulunan<br>veriyi kaydetmek için işaretleyin.                                                                                                   |  |  |  |  |  |
|                                         |                                                                                                    |  |  |  |  |  |

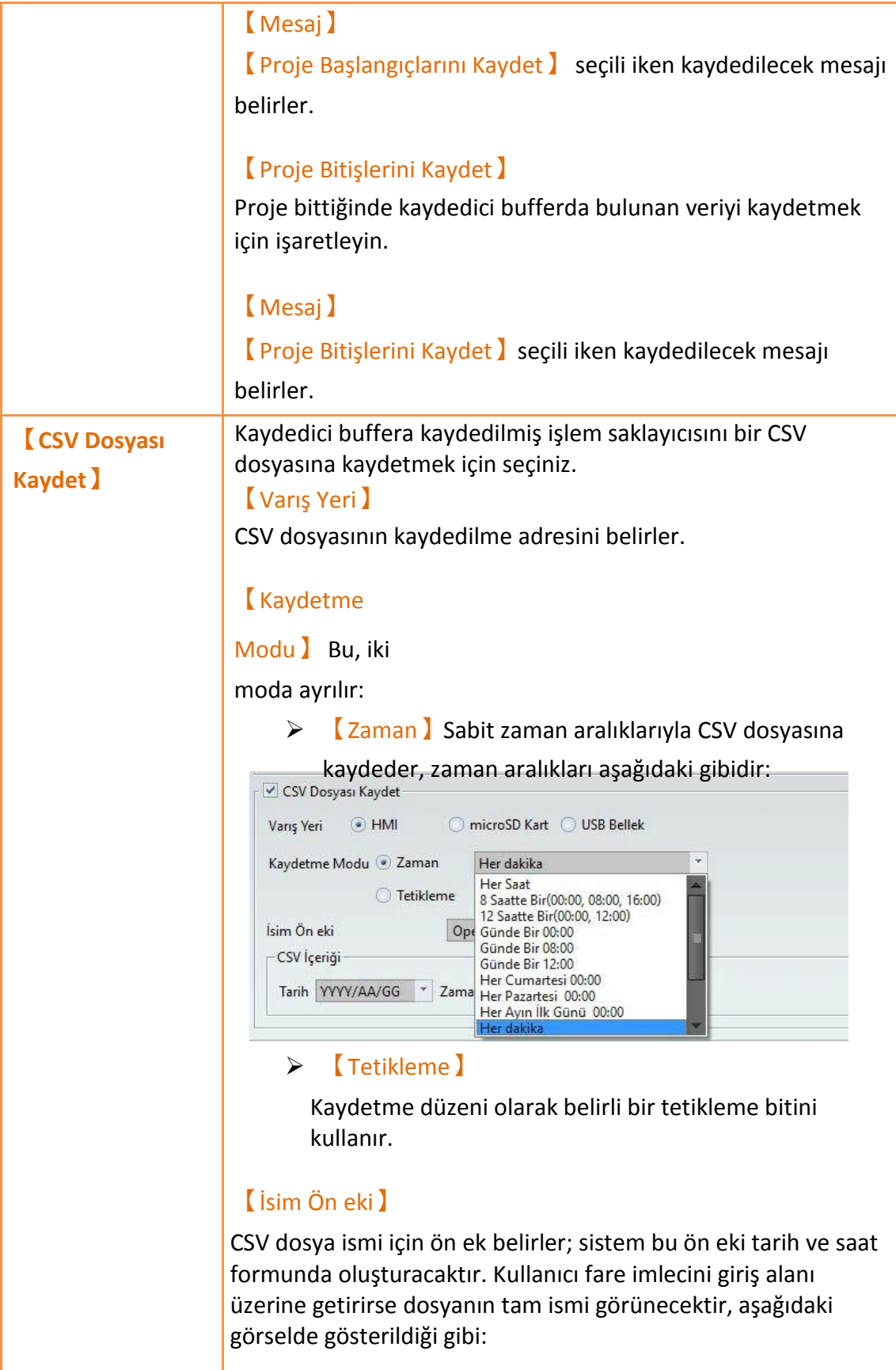

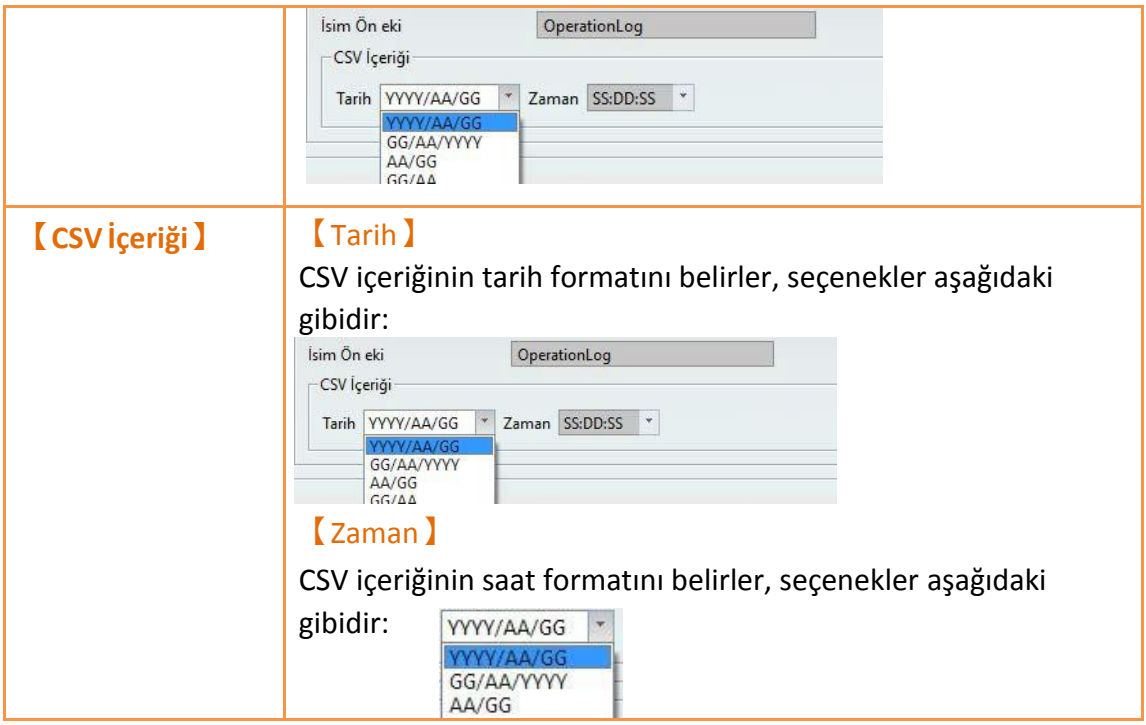

# **9.2 【İşlem Logu】Nesne Ayarları**

Yukarıdaki açıklamalar [İşlem Logu] 'nun fonksiyon ayarlarına aittir. Fakat işletme davranışlarına sahip her nesne tamamen ayarlanması gereken kendilerine ait ayarlara sahiptir.

Aşağıdaki görsel işletme davranışlarına sahip nesnelerin ayarlar ekranını gösterir; nesnelerin işlem saklayıcısı ayarları, aşağıdaki görselde de gösterildiği gibi 【İşlem】sekmesinde bulunabilir.

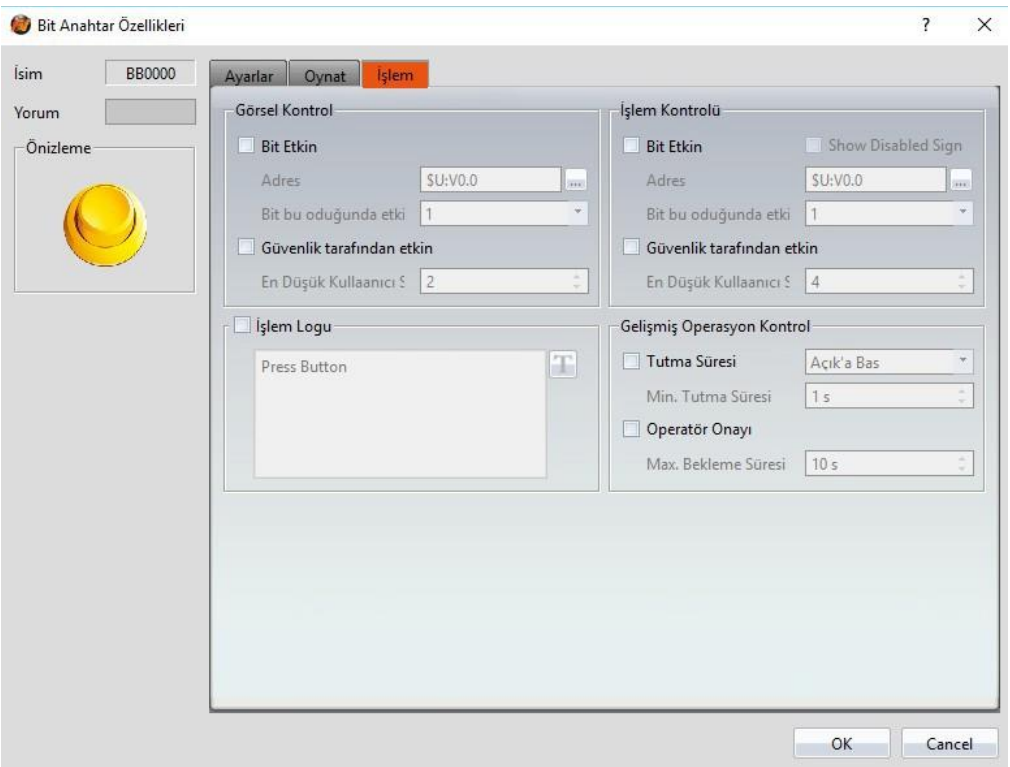

Görsel 205

Tablo 142

| Özellik        | <b>Aciklama</b>                                                                                                    |
|----------------|----------------------------------------------------------------------------------------------------|
| [ İşlem Logu ] | Nesnenin $\sqrt{\frac{1}{2}}$ and Logu $\sqrt{\frac{1}{2}}$ 'nu aktiflestirir. Ayrıca işlem<br>mesajını düzenleyebilir. |

### **9.3 İşlem Logu CSV Dosyasına Giriş**

İşlem saklayıcısının CSV dosya içerikleri:

### **【Numara】**

İşlem saklayıcısı seri numarası.

#### **【Tarih】**

İşlem saklama tarihi.

### **【Saat】**

İşlem saklama saati.

### **【Kullanıcı】**

Kullanıcı adı; 【Güvenlik Manager】->【Modu】,【Seviye】seçildiyse, bu alanda veri kaydedilmeyecektir.

**【Seviye】**

Kullanıcı seviyesi.

**【Ekran】**

İşlem nesnelerinin bulunduğu ekran

### **【Parça IDsi】**

İşlem nesnelerinin ID'si.

**【Yorum】**

İşlem nesnelerinin yorumları.

**【Mesaj】**

İşlem nesnelerinin mesajı.

**【Adresi】**

İşlem nesnelerinin erişim adresi.

**【Önceki Değer】**

İşlem nesnelerinin erişim adresinin içeriğinin önceki değeri.

**【Değişen Değer】**

İşlem nesnelerinin erişim adresinin içeriği değiştirildikten sonraki mevcut değeri.

# **10. 【Programlayıcı】**

【Programlayıcı】fonksiyonu, eğer kullanıcılar HMI'ın otomatik olarak spesifik eylemleri uzun vadede periyodik gerçekleştirmesini istiyorsa kullanılabilir.

【Programlayıcı】 fonksiyonu kullanıcı tarafından seçilen eylemi otomatik olarak gerçekleştirebilir.

Bu bölüm Zaman Çizelgesi ile ilgili ekranları ve ayarlama metodlarını açıklar.

### **10.1 Programlayıcı Listesi**

FVDesigner'ın【Proje Keşfedicisi】içindeki 【Programlayıcı】'ya tıklayın ve 【Programlayıcı Listesi】belirecektir; mevcut【Programlayıcı】listesinde gösterilecektir.

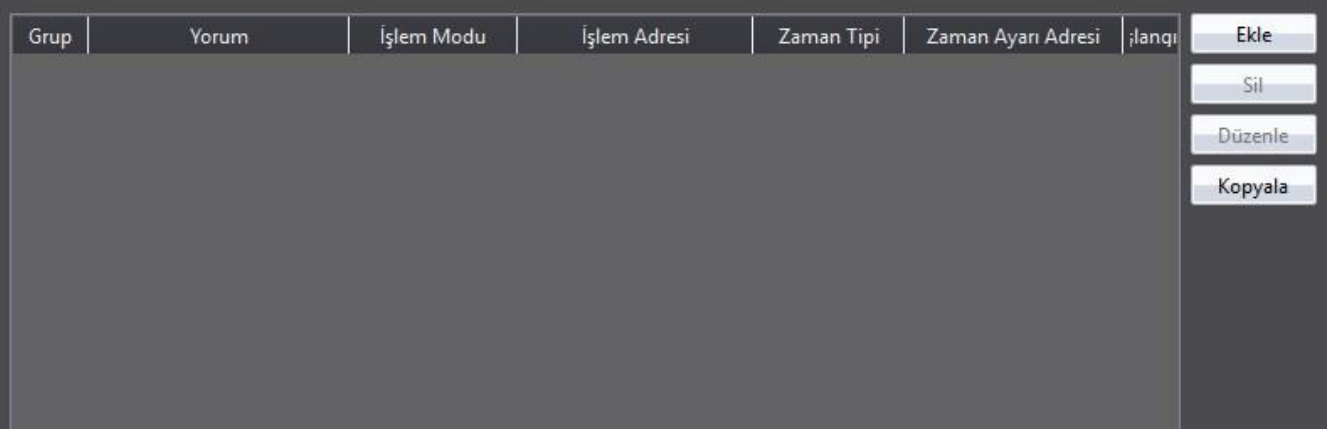

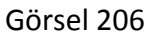

Yeni bir zaman çizelgesi oluşturmak için, **[Ekle ] butonuna tıklayın ve** 

bir【Programlayıcı】 ayarlama diyalogu belirecektir.

【Programlayıcı】girişine çift tıklayın veya önce【Programlayıcı】seçin ve sonra【Düzenle】butonuna basın; böylece【Programlayıcı】girişinin ayarlama diyalogu açılacaktır.

Önceden oluşturulmuş bir 【Programlayıcı】'yı silmek için 【Programlayıcı】girişini seçin ve 【Sil】 butonuna basın.

### **10.2 Programlayıcı Ayarları**

【Programlayıcı】ayarları ekranı aşağıda gösterildiği gibidir. Ayrıca bütün seçeneklerin açıklamaları aşağıda listelenmiştir:

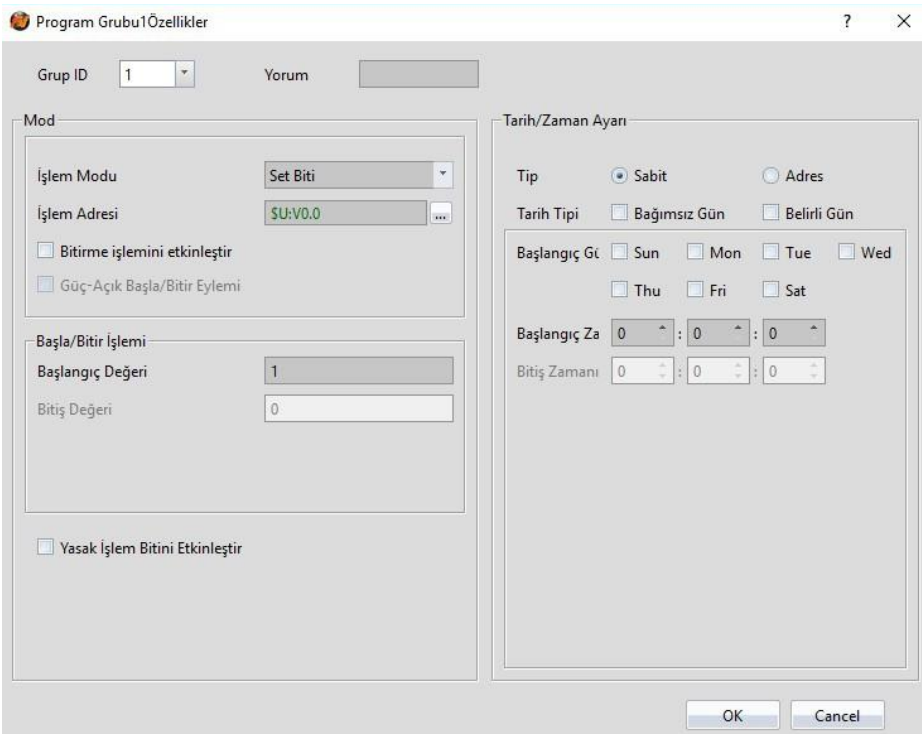

Görsel 207

#### Tablo 143

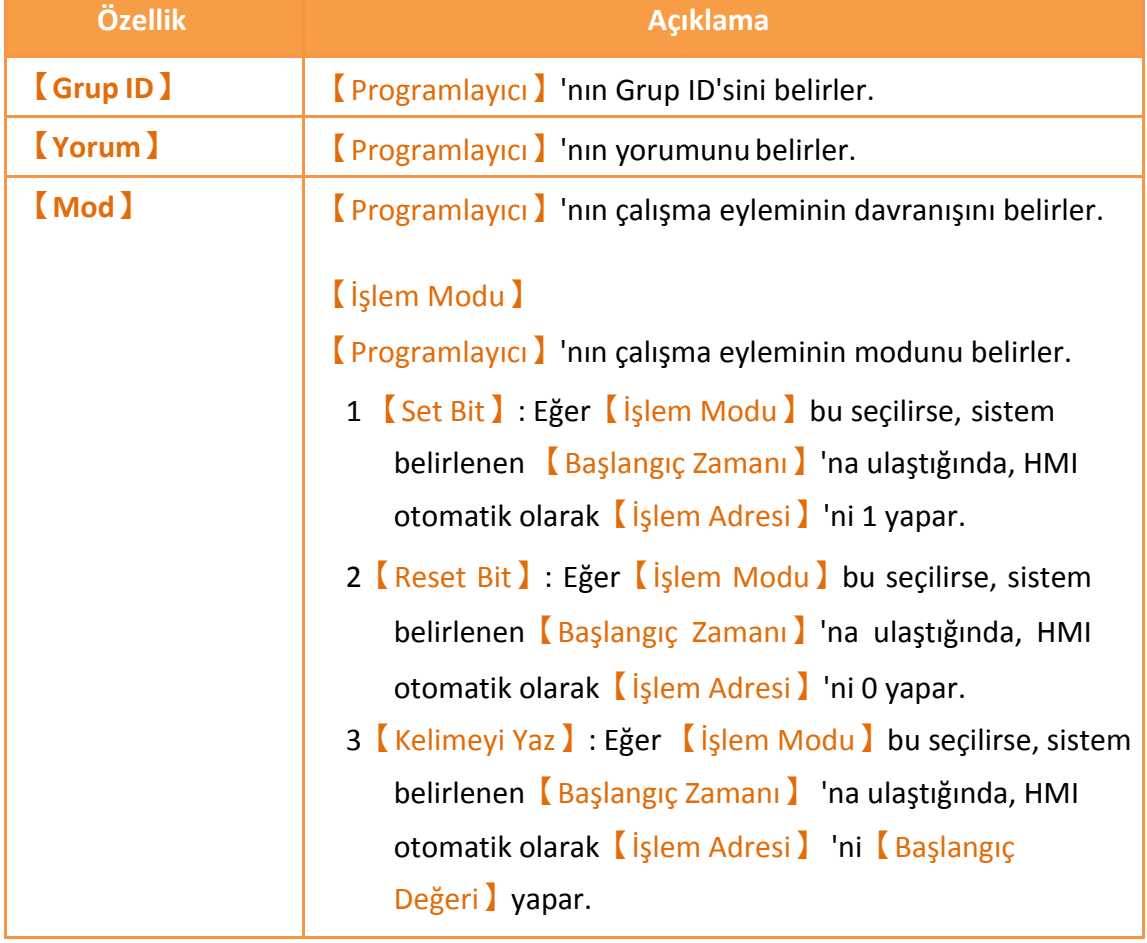

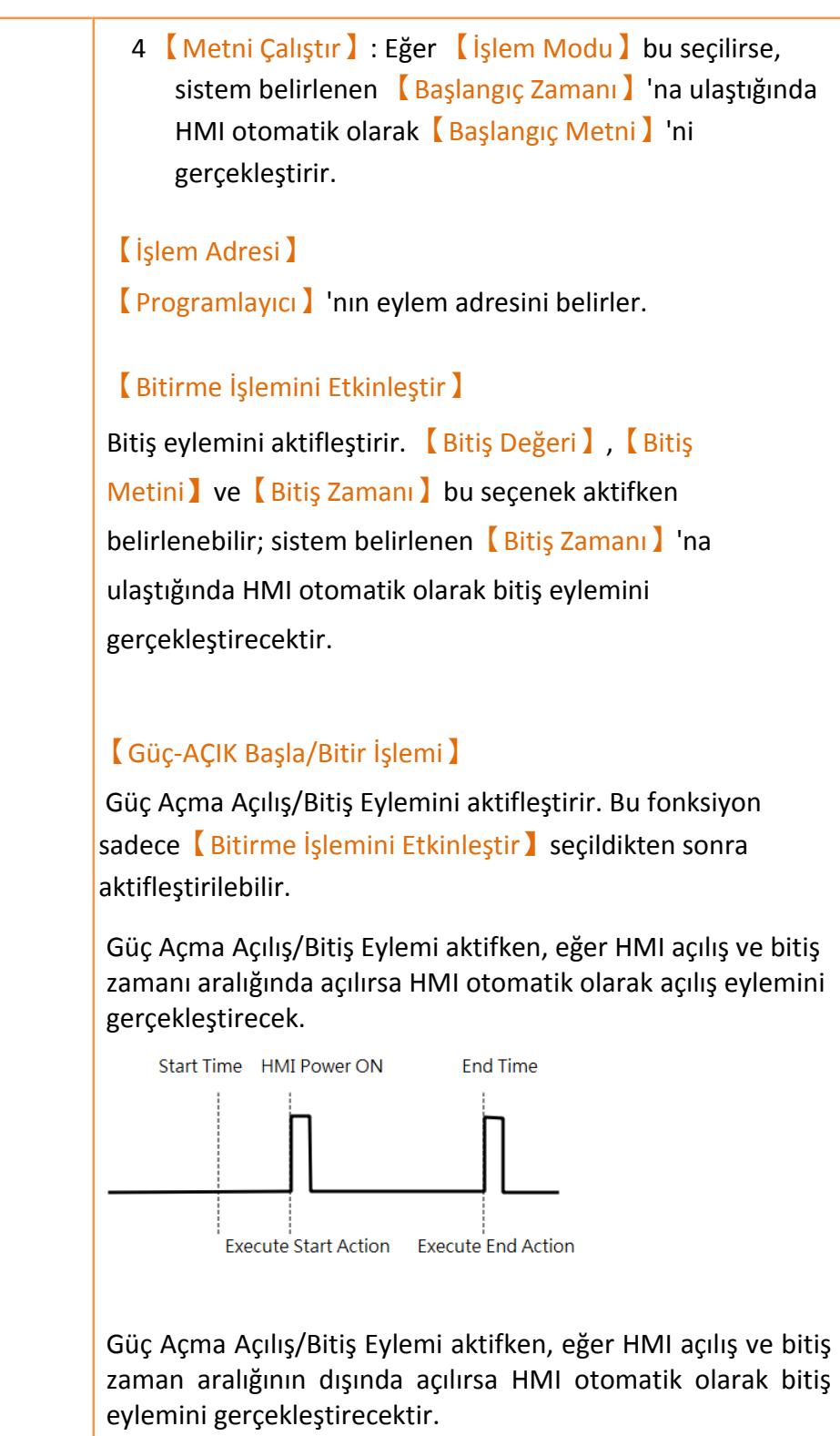

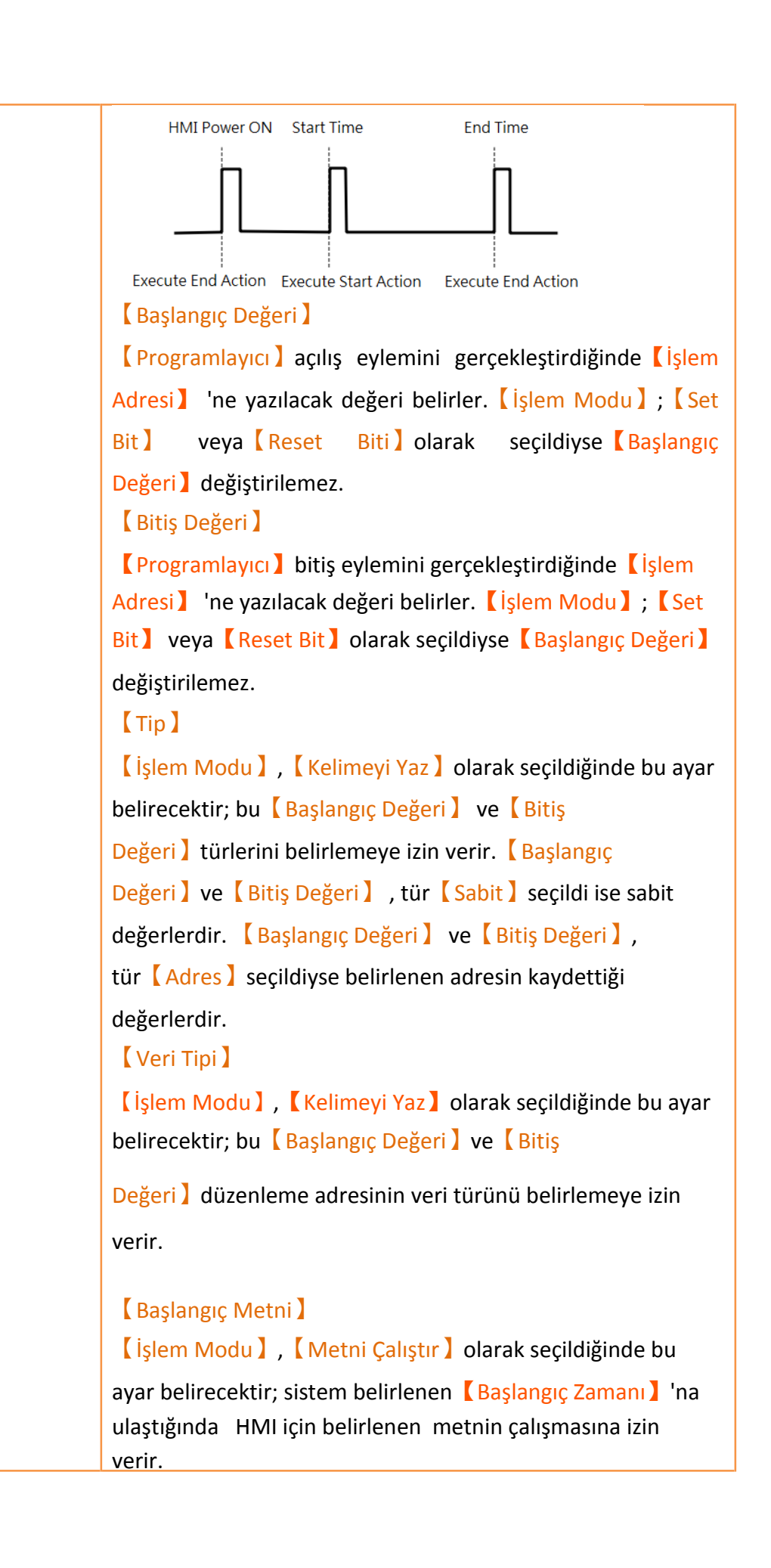

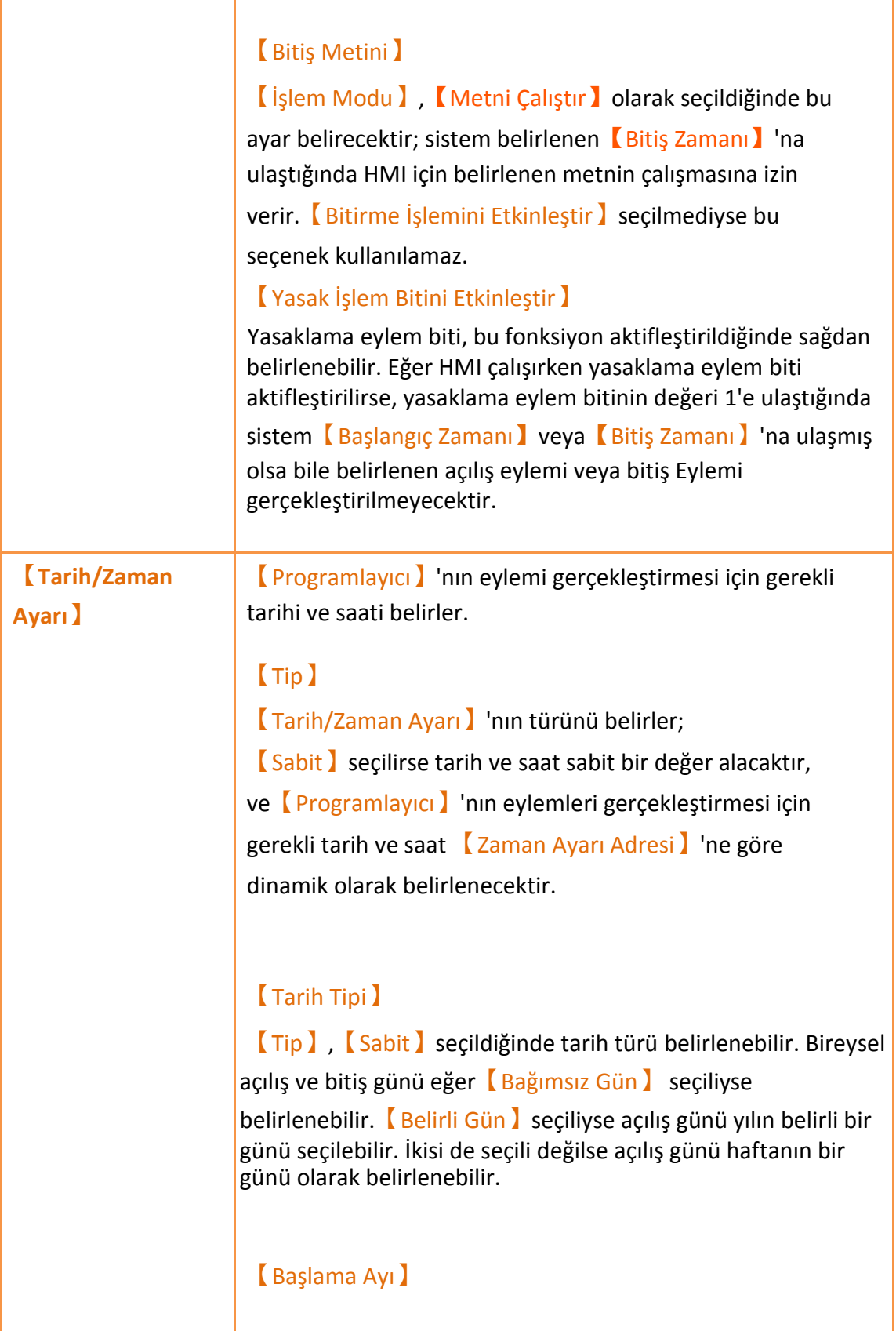

```
【Programlayıcı】'nın açılış ayını belirler.Bu ayar
sadece 【Tarih Tipi】,【Belirli Gün】olarak seçildiyse
ayarlanabilir.
【Başlangıç Günü】
【Programlayıcı】'nın çalışmaya başlayacağı tarihi belirler.
【Bitiş Günü】
【Programlayıcı】 'nın çalışmayı bitireceği tarihi belirler. 
Bu ayar sadece【Tarih Tipi】, 【Bağımsız Gün】olarak
seçildiyse ayarlanabilir.
【Başlangıç Zamanı】
【Programlayıcı】'nın çalışmaya başlayacağı saati belirler.
【Bitiş Zamanı】
【Programlayıcı】 'nın çalışmayı bitireceği saati belirler.
 【Saat Ayarı Adresi】
【Saat Ayarı Adresi】;【Tip】,【Adres】olarak 
seçildiyse belirlenebilir.【Saat Ayarı Adresi】
belirlendiğinde, kendinden başlayarak 11 sürekli adres 
kullanacaktır. (16Bit-UINT) türünde) Her adresin
kaydedeceği değerlerin anlamı aşağıdaki tabloda açıklanmıştır; 
örnekler için Bölüm 10.3'e bakınız:
 Saat Ayarı Adresi Bu adresin bit 0'ı 1 olarak
                               belirlendiğinde, HMI
                                【İşlem Modu】'ndan 
                                【Bitiş Zamanı (Sec.)】'a 
                               kadar 9 sürekli adres 
                               okuyacaktır ve bitiş
                               açılış tarihlerini okunan 
                               değere göre değiştirecektir.
 Status Status Status Status Status Status Status Status Status Status Status Status Status Status Status Status Status Status Status Status Status Status Status Status Status
                                Zaman ayarlama adresinin
```
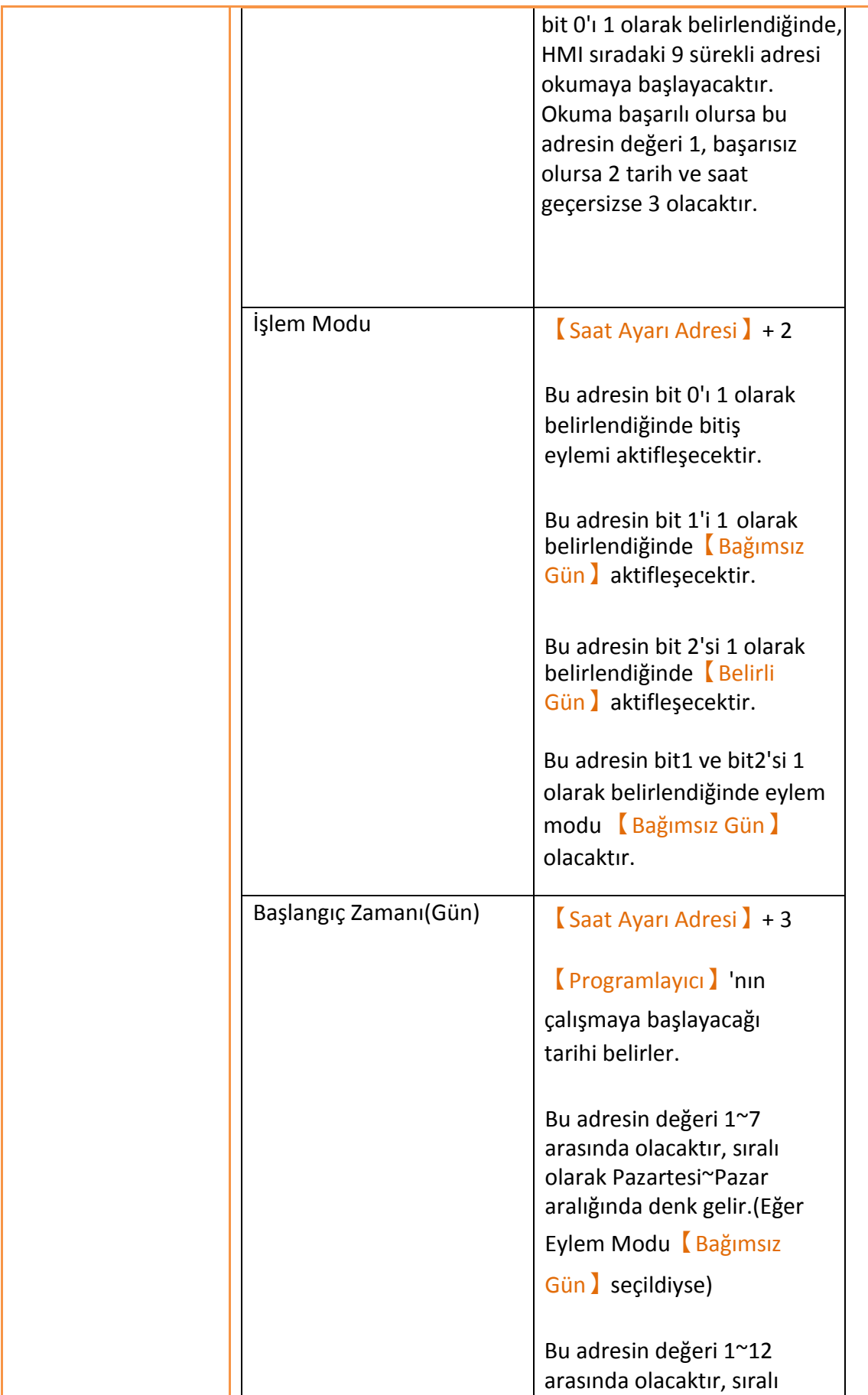

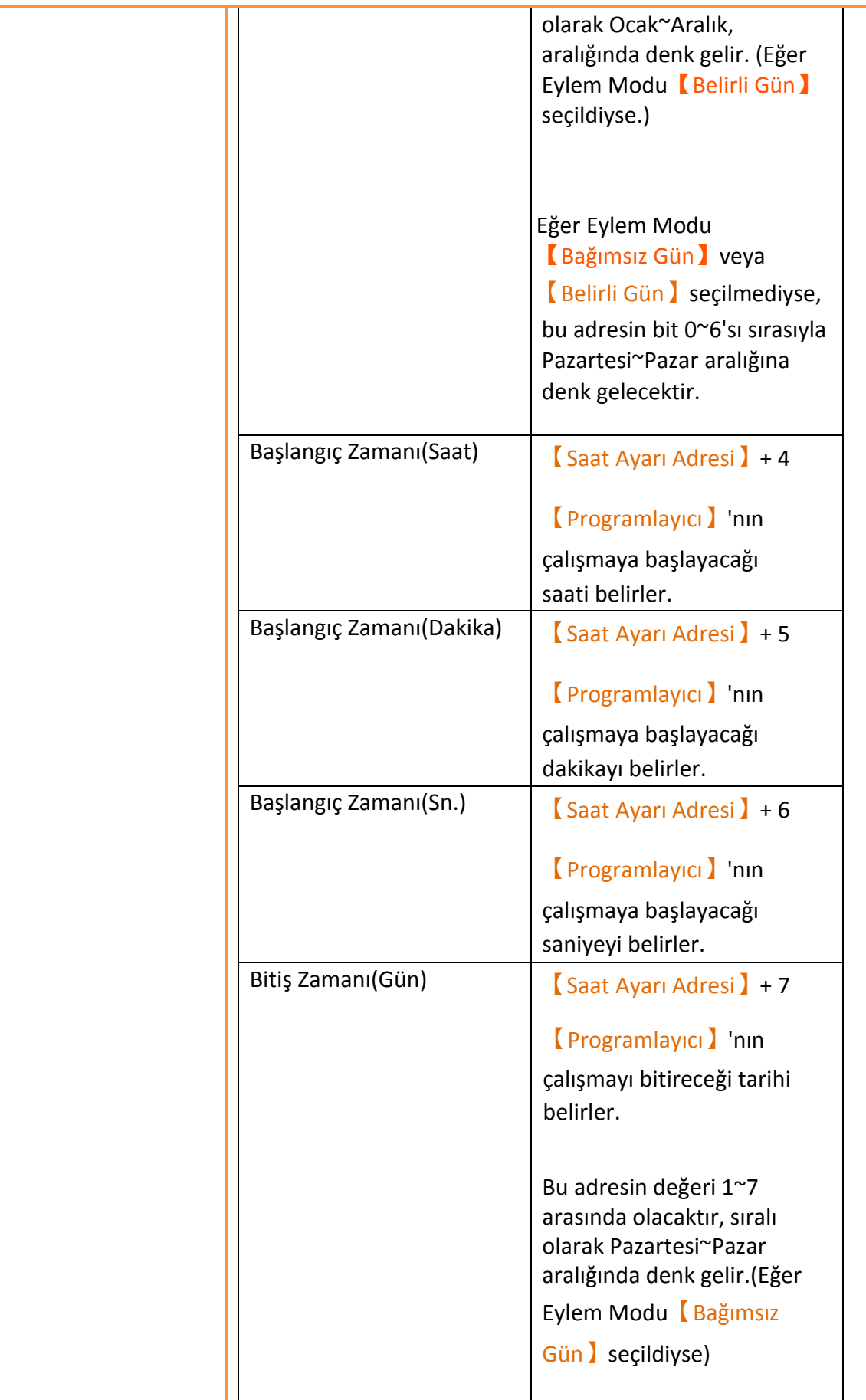

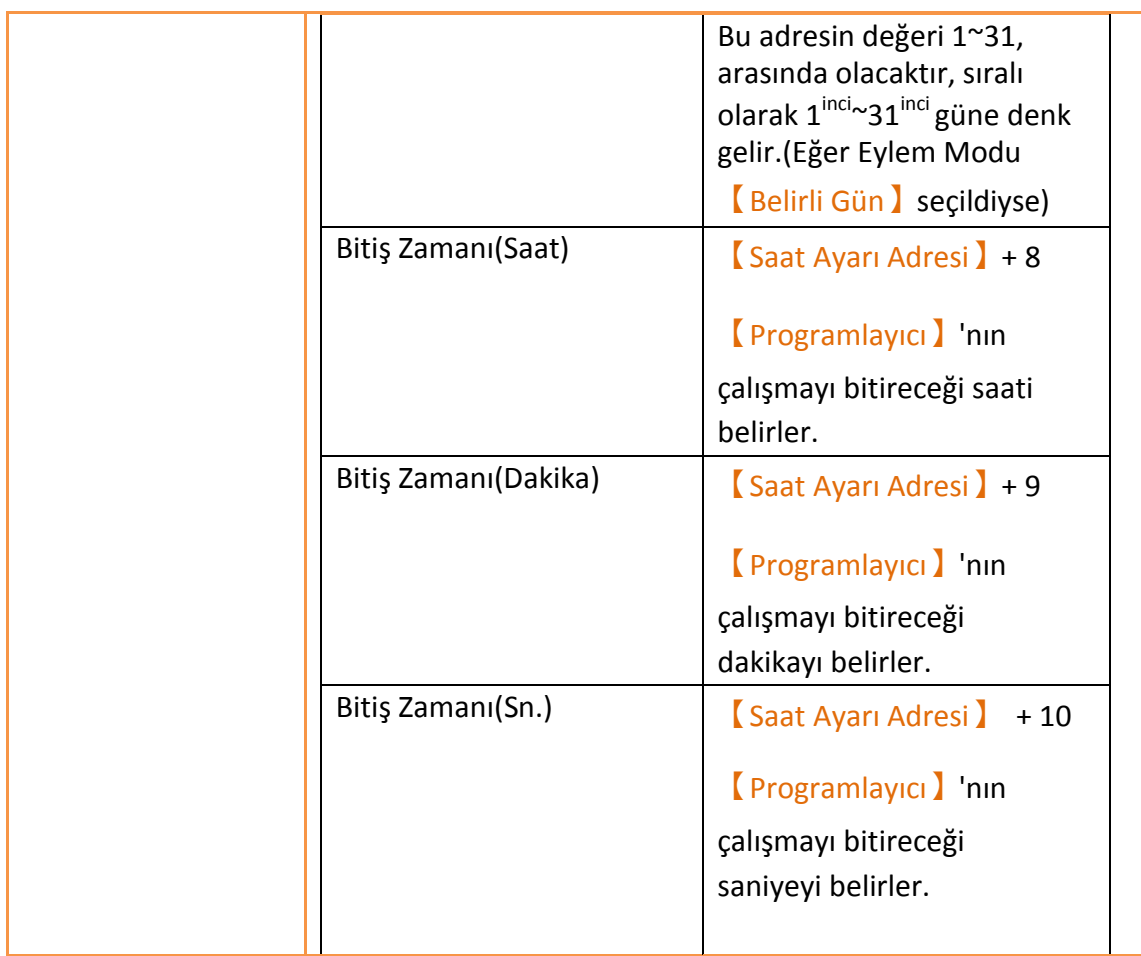

# **10.3 Örnekler**

Örnek 1: Haftanın belirli zamanlarında başlama eylemini gerçekleştir.

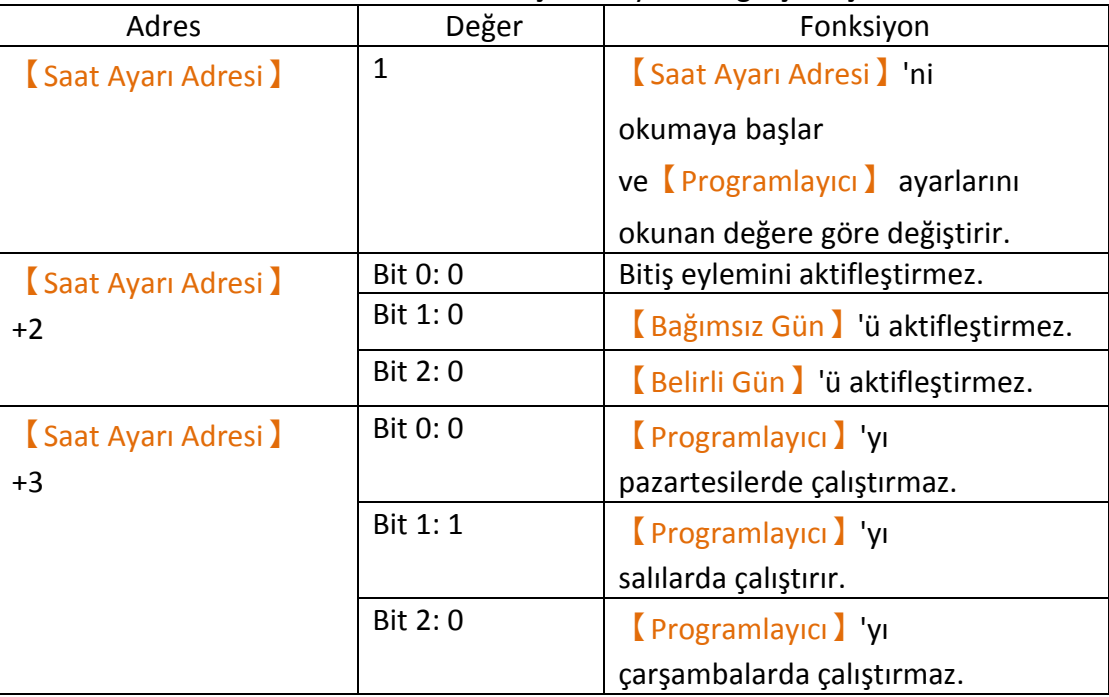

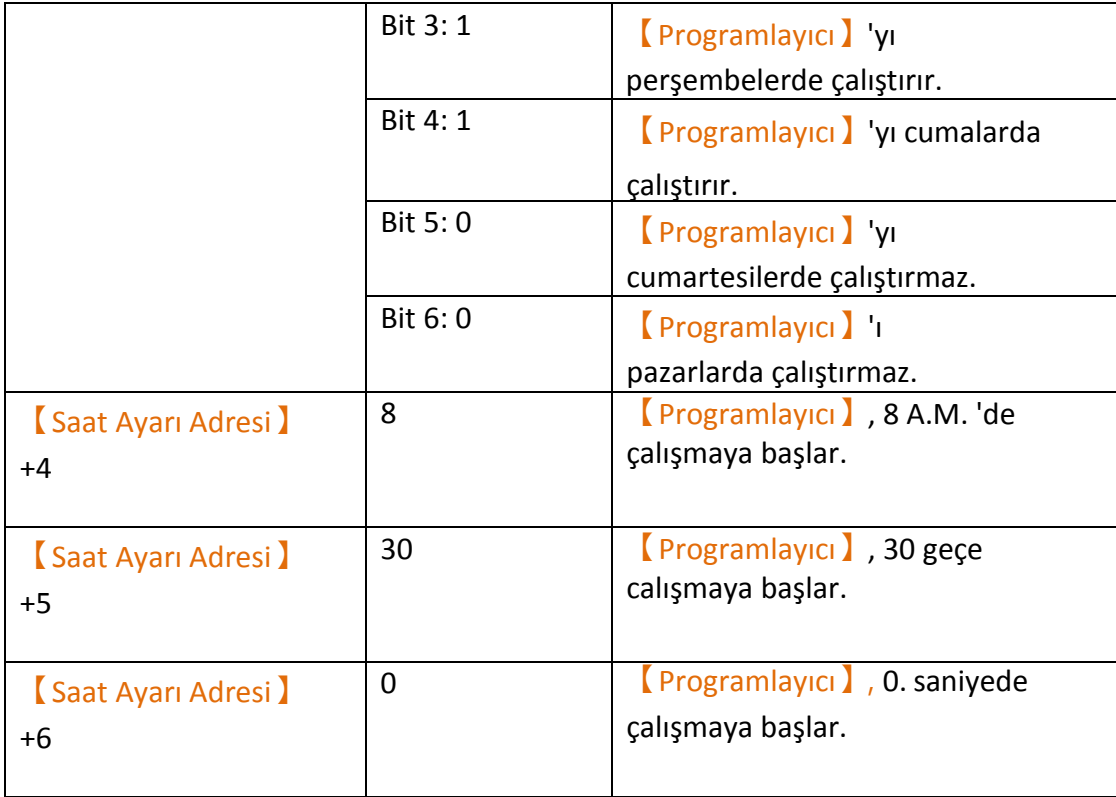

Örnek 2: Başlama ve bitiş eyleminin tarih ve saatini haftalık düzende özel olarak belirleme

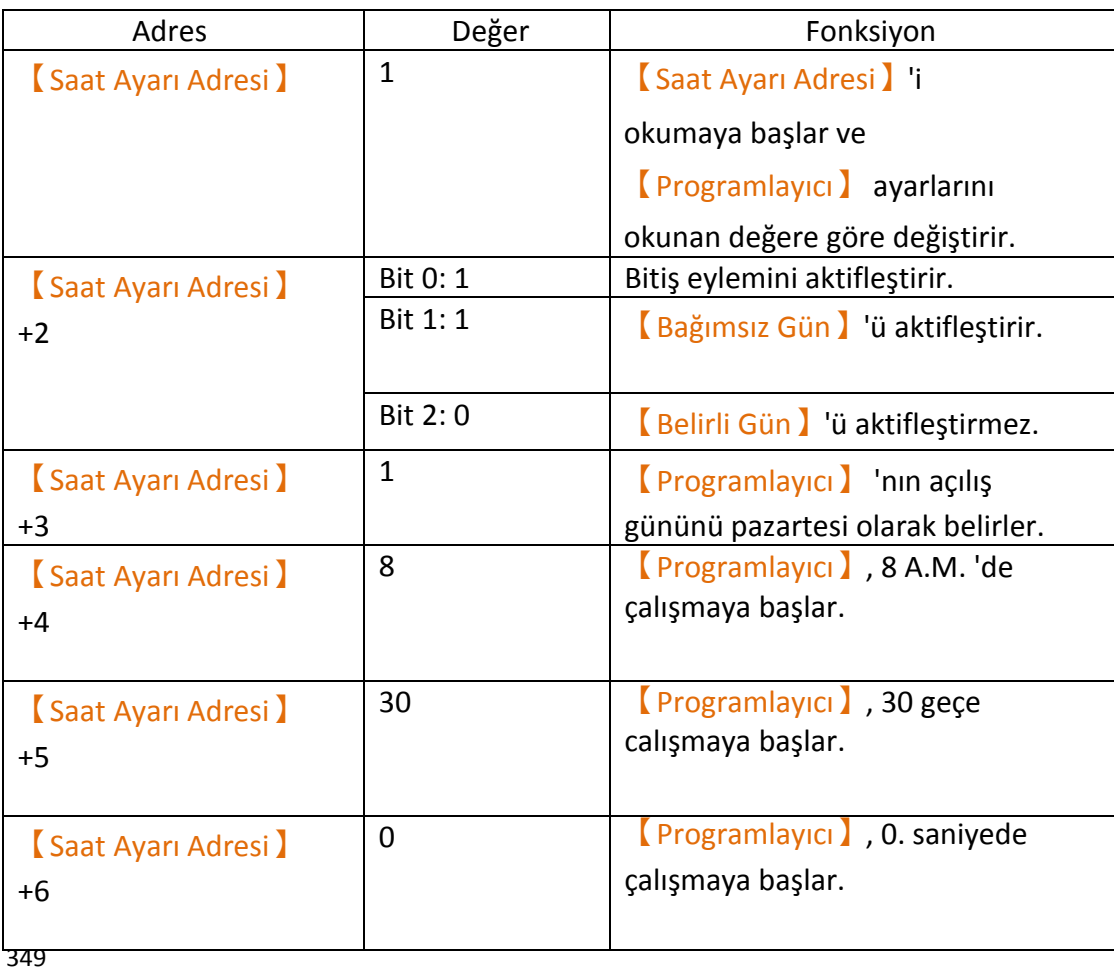

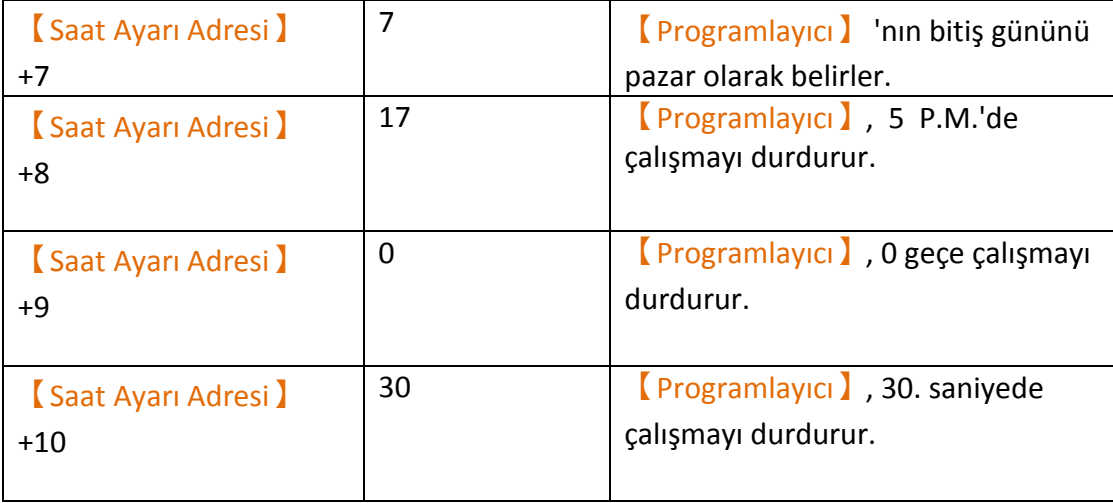

### Örnek 3: Belirli Gün ve Saatte İşlem Başlatma

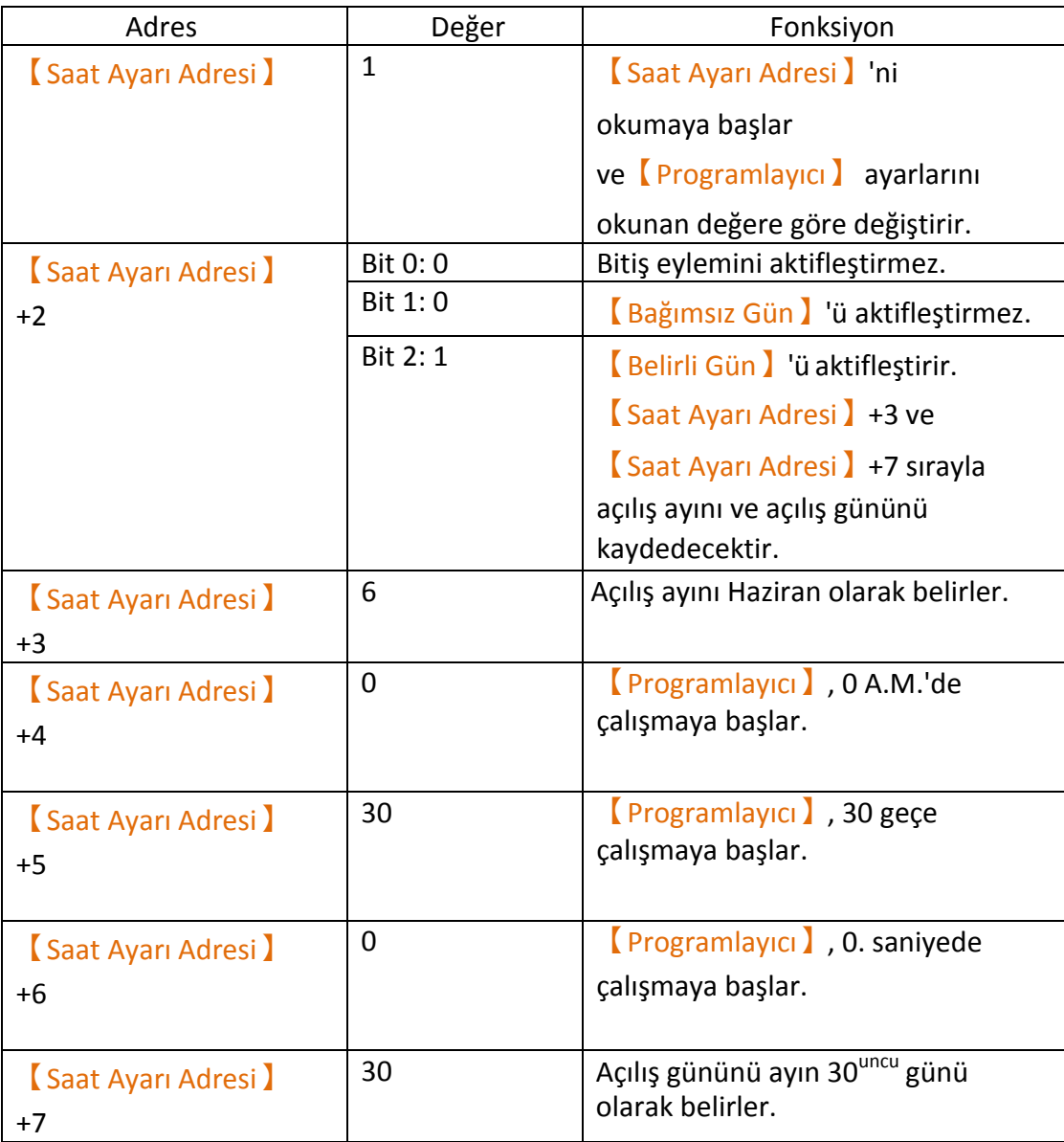

# **11. 【Veri Aktarımı】**

【Veri Aktarımı】fonksiyonu, eğer kullanıcı spesifik koşullar altında HMI'ın veri aktarım eylemlerinin gerçekleştirmesini istiyorsa kullanılabilir. 【Veri Aktarımı】 fonksiyonu kullanıcı tarafından belirlenen koşullara göre veri aktarımını gerçekleştirecektir.

Bu bölüm【Veri Aktarımı】ile ilgili sayfaları ve ayarlama metodlarını açıklayacaktır.

### **11.1 Veri Aktarımı Listesi**

FVDesigner'ın【Proje Keşfedicisi】 içindeki【Veri Aktarım】'na tıklayın ve 【Veri Aktarımı Listesi】 belirecektir; mevcut【Veri Aktarımı】 listede【Grup ID】'lerine göre sıralanmış biçimde gösterilecektir.

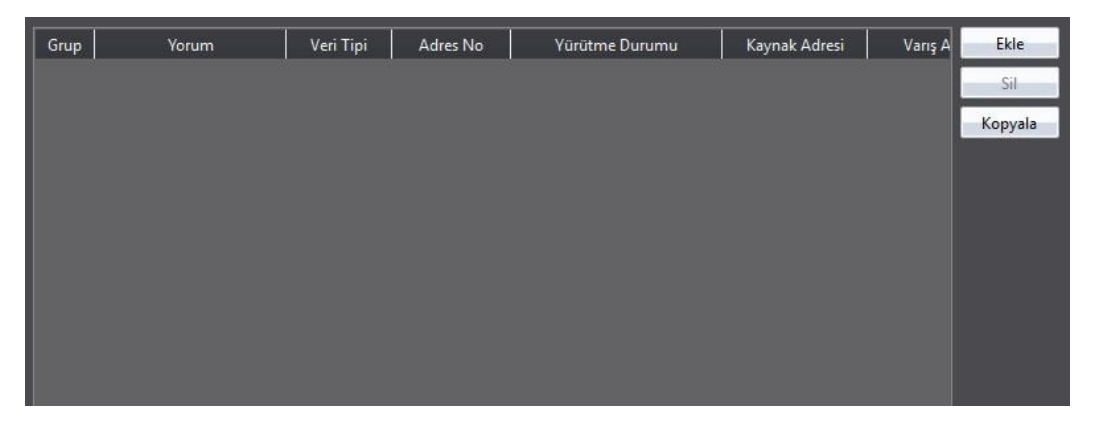

Görsel 208

Yeni bir Veri Aktarımı eklemek için, sağdaki 【Ekle】 butonuna tıklayın, ve 【Veri Aktarımı】diyalogu belirecektir.

Önceden oluşturulmuş bir【Veri Aktarımı】'nı düzenlemek için, listedeki【Veri Aktarımı | girişine çift tıklayın veya önce Veri Aktarımı | seçin ve sonra 【Düzenle 】 butonuna basın; böylece 【Veri Aktarımı 】 girişinin ayarlama diyalogu açılacaktır.

Önceden oluşturulmuş bir 【Veri Aktarımı】'nı silmek için, 【Veri Aktarımı】girişini seçin ve 【Sil】 butonuna basın.

## **11.2 Veri Aktarımı Ayarları**

【Veri Aktarımı】ayarları ekranı aşağıda gösterildiği gibidir. Ayrıca bütün seçeneklerin açıklamaları aşağıda listelenmiştir:

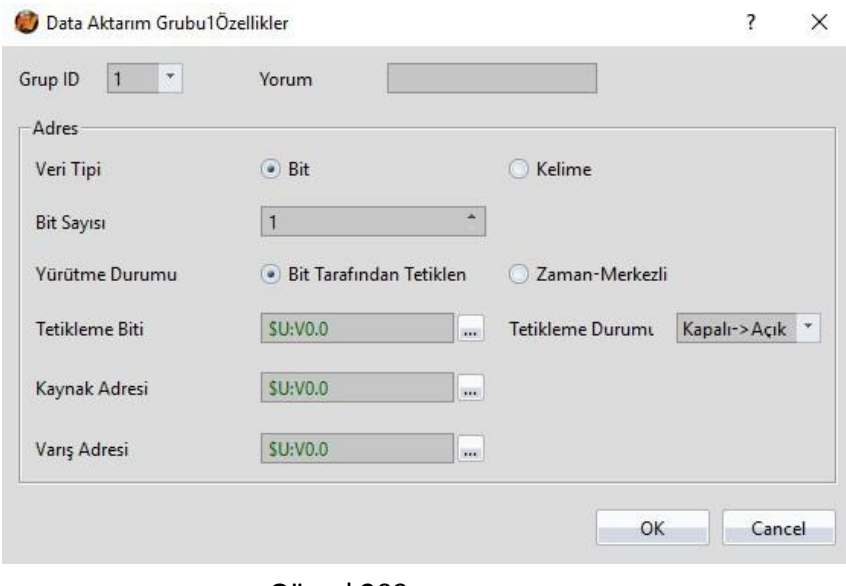

Görsel 209

Tablo 144

| Özellik          | <b>Açıklama</b>                                                                                                    |
|------------------|----------------------------------------------------------------------------------------------------|
| <b>(Grup ID)</b> | Veri Aktarımı   'nın grup ID'sini belirler.                                                                                                    |
| 【Yorum】          | [Veri Aktarımı] 'nın yorumunu belirler.                                                                                                    |
| <b>[Adresi]</b>  | Veri Aktarımı   'nın davranışını belirler.                                                                                                    |
|                  | <b>Veri Tip</b> )<br>[Veri Aktarımı] 'nın veri türünü belirler.                                                                                                    |
|                  | <b>Bit Sayısı</b><br>Her aktarımdaki bitlerin sayısını belirler; 1~65535 bit<br>arasında belirlenebilir. Her aktarımdaki bit sayısı arttıkça<br>aktarımın tamamlanması uzayacaktır, bundan dolayı her<br>aktarım için yeterli zaman olduğundan emin olun.<br><b>Kelime Sayısı</b> )<br>Her aktarımdaki kelimelerin sayısını belirler; 1~65535 kelime<br>arasında belirlenebilir. Her aktarımdaki kelime sayısı arttıkça<br>aktarımın tamamlanması uzayacaktır, bundan dolayı her aktarım<br>için yeterli zaman olduğundan emin olun. |

### 【Yürütme Durumu】

【Veri Aktarımı】'nı gerçekleştirmek için gereken koşulu belirler. 【Tetikleme Biti】ve【Yürütme Durumu】, gerçekleştirme koşulu【Bit Tarafından Tetikle】seçildiyse belirlenebilir; koşul yerine getirildiğinde veri aktarımı gerçekleşecektir. 【Zaman Aralığı】, gerçekleştirme koşulu 【Başlangıç Zamanı】seçildiyse aşağıdakilerden biri olarak belirlenebilir; HMI veri aktarımını belirlenen zaman aralığına göre yapacaktır.

### 【Kaynak Adresi】

【Veri Aktarımı】'nın kaynak adresini belirler; HMI Bitlerin veya kelimelerin numarasını kaynak adresten okuyacaktır ve veri aktarımı gerçekleştiğinde bunları 【Varış Yeri Adresi】içine yazacaktır.

### 【Varış Yeri Adresi】

【Veri Aktarımı】'nın varış adresini belirler; HMI Bitlerin veya kelimelerin numarasını kaynak adresten okuyacaktır ve veri aktarımı gerçekleştiğinde bunları【Varış Yeri Adresi】içine yazacaktır.

# **12. 【Metin】**

Metin, kullanıcıların kendi programlarını yazmasını sağlayan basit bir dildir. Çalıştırılabilir bir metin çeşitli ifadeler içerir: mantıksal kararlar, numerik hesaplamalar ve döngüler gibi. Kullanıcılar sistem tarafından sağlanan bu ifadeleri genel nesnelerle kolaylıkla tamamlanamayacak görevler için kullanabilirler; önceden oluşturulmuş metinler farklı projelerde de kullanılabilir.

### **12.1 Metni Gerçekleştirme Zamanı**

Metinler aşağıda yazan değişik zamanlarda tetiklenir ve çalıştırılır:

- **Global**
	- 1. Proje başlangıcı: Proje başlangıcında çalıştırılır.
	- 2. Zamanlayıcı: Metin çalışmayı bitirdikten sonra, belirli bir zaman için bekler ve yeniden çalışır.
- 3. Bit tarafından tetiklenme: Spesifik bir bit tetiklendiğinde metin çalışmaya başlar. (Ayrıntılı açıklama için bakınız: **Tablo [161 Metin Editorü](#page-379-0)–Metin [Ayarları Açıklama](#page-379-0)sI** )
- **Ekran**
	- 1. Ekran açıldığında: Spesifik bir ekran açıldığında metin çalışmaya başlar.
	- 2. Ekran kapveığında: Spesifik bir ekran kapandığında metin çalışmaya başlar.
	- 3. Ekran döngüsü: Spesifik bir ekran ön planda görüntülendiğinde metin periyodik olarak çalışır.

### **Nesne**

- 1. Bit anahtarı: Eylemler koşullarla uyuştuğunda metin çalışmaya başlar.
- 2. Fonksiyon anahtarı: Anahtara basıldığında metin çalışmaya başlar.

### **Zaman Çizelgesi**

1. Zaman çizelgesinin başlangıcında veya bitişinde metin çalışmaya başlar.

### **12.2 Metin Sintaksları**

### **12.2.1 Registerlar**

Metinler HMI içindeki kaydedicilere veya HMI'ya bağlı harici cihazların kaydedicilerine erişmek için aşağıdaki kaydedicileri kullanabilirler:

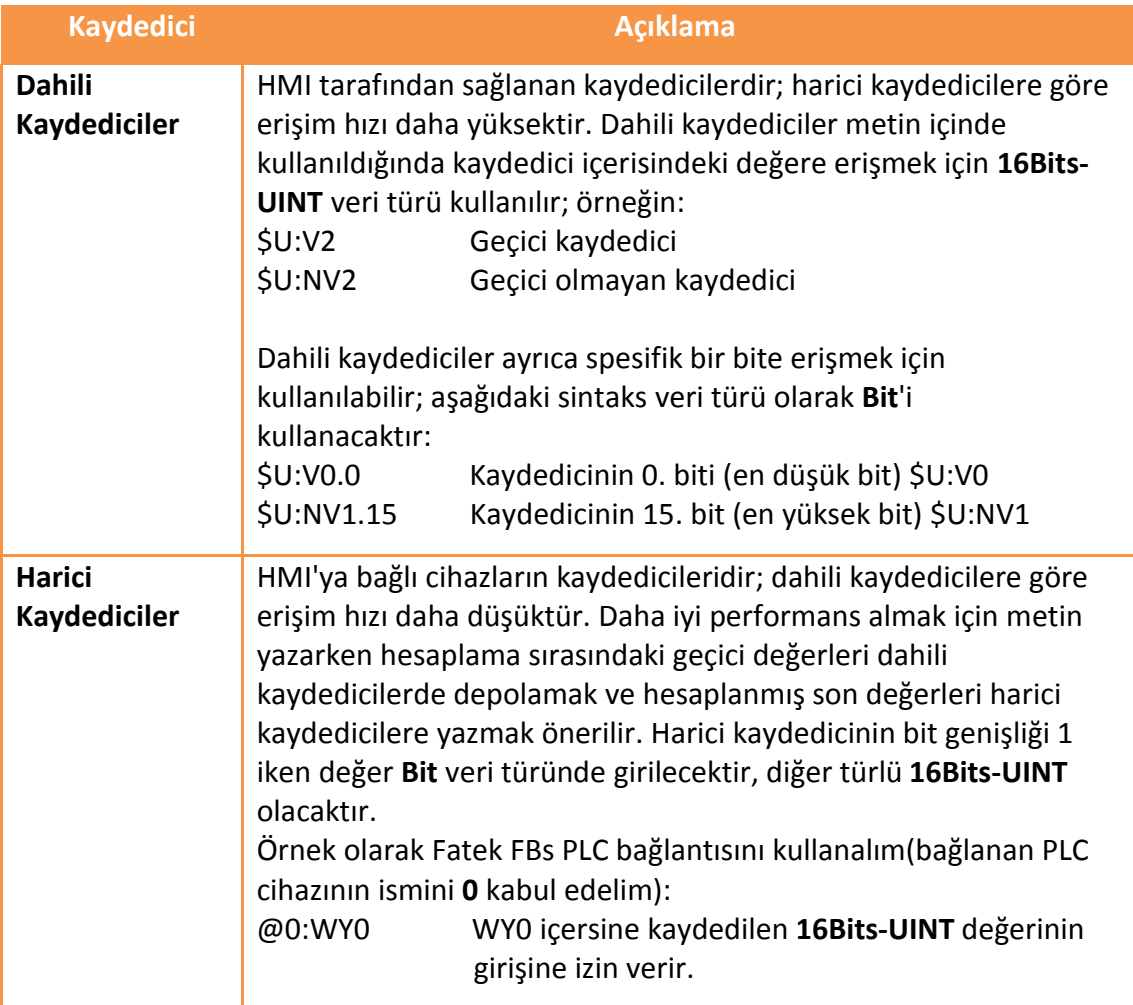

Tablo 145
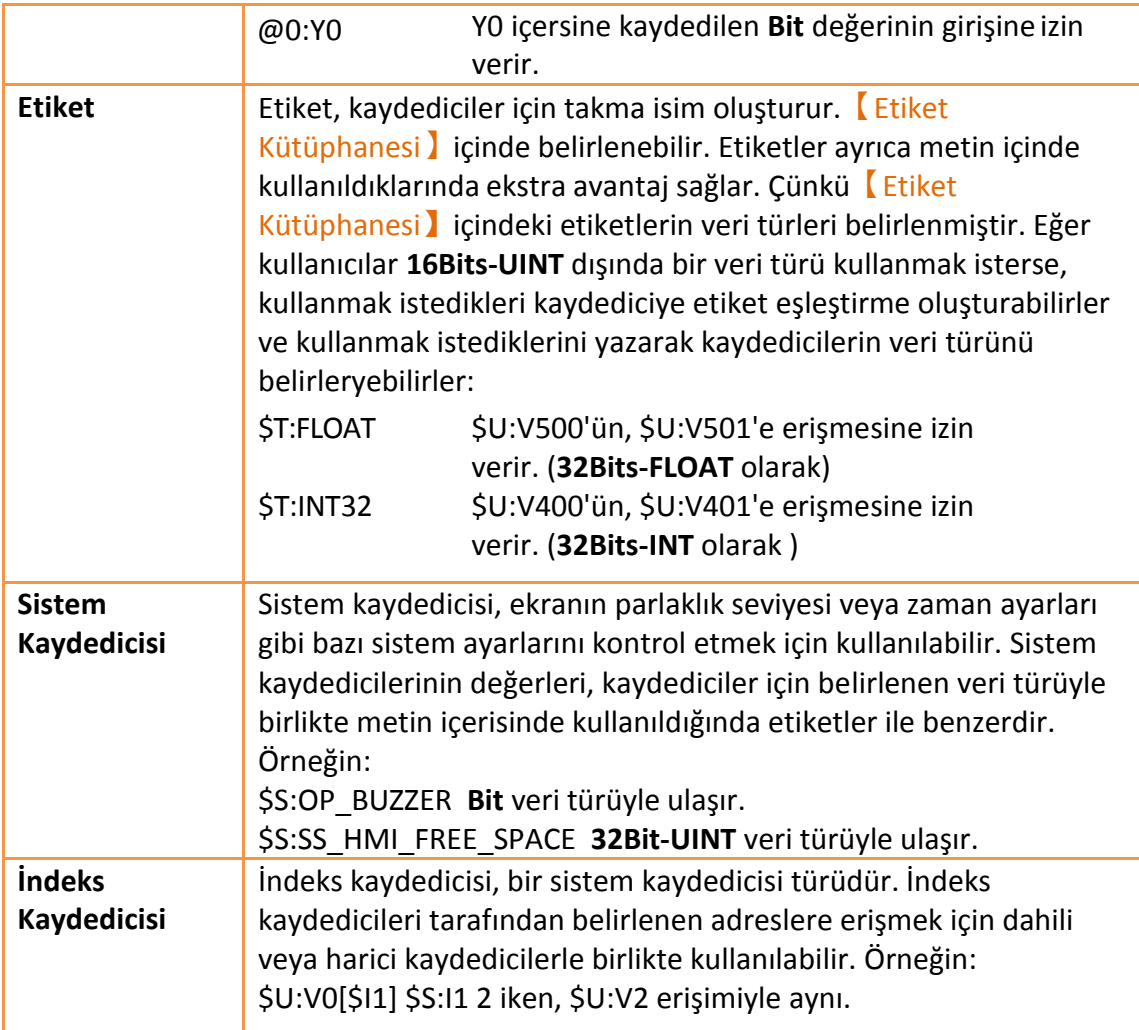

<span id="page-360-0"></span>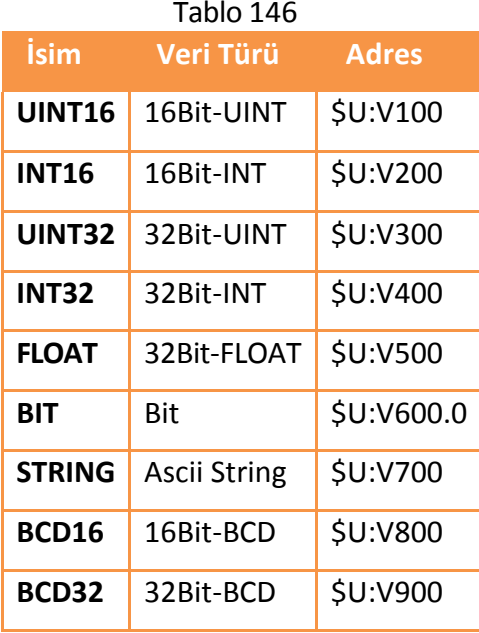

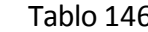

### **12.2.2 Sabitler**

Aşağıdaki sabitler metinler içerisinde kullanılabilir:

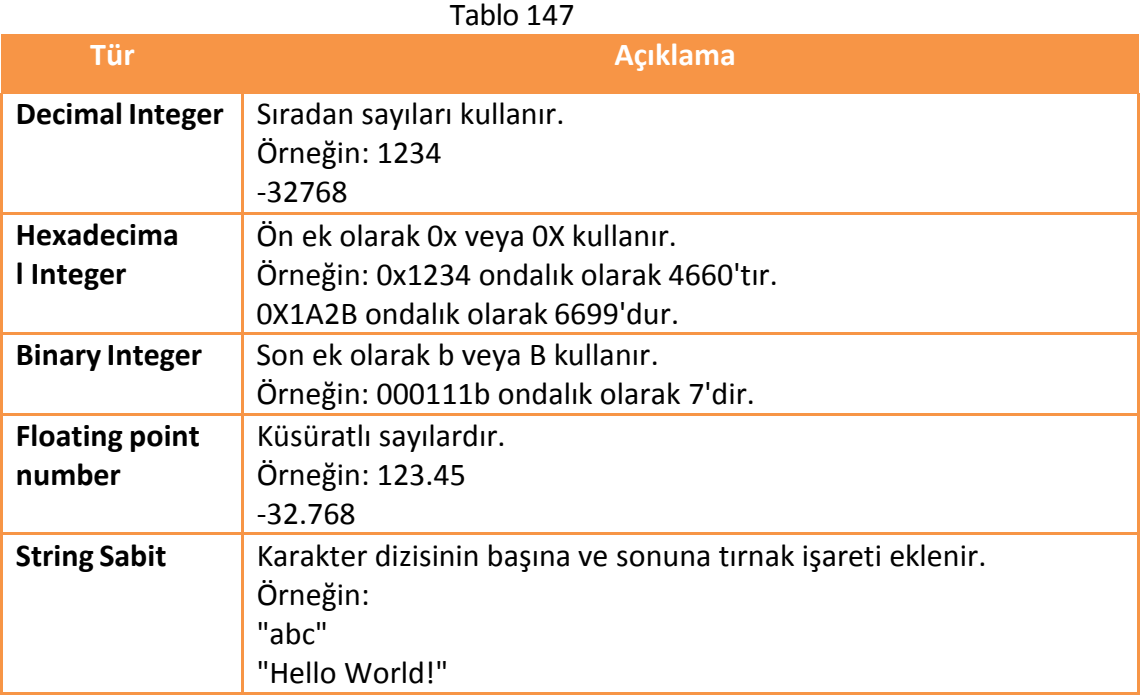

### **12.2.3 Yorumlar**

Yorumlar, programın okunabilirliğini arttırmak için metinler içerisine kullanılabilir. Metinler derlenirken yorumlar atlanır, bunun için metnin işleyişini etkilemeyeceklerdir. O an kullanılmayan kod blokları da daha sonra kullanılabilir durumda saklanmak için yorum haline getirilebilir.

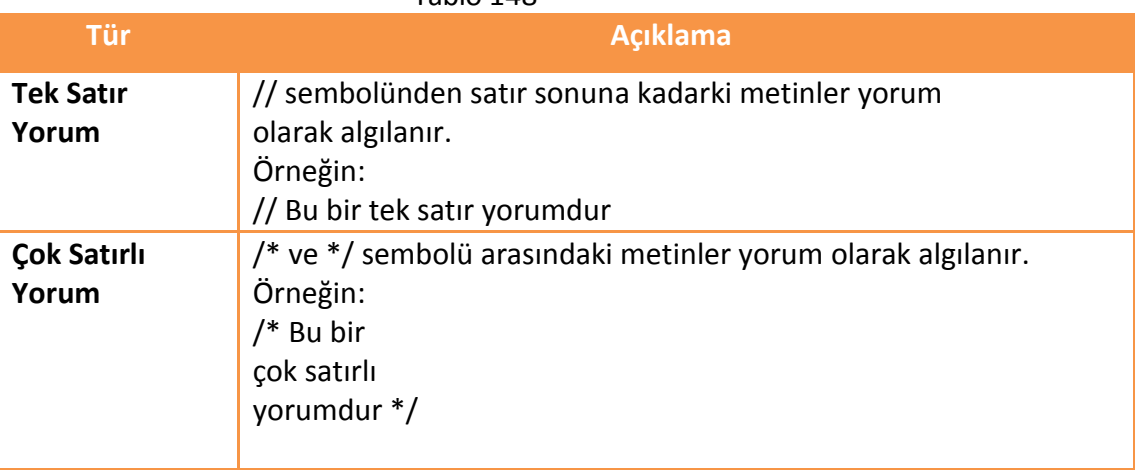

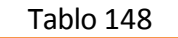

## **12.2.4 Atama Operatörleri**

Atama operatörleri sabitleri kaydedicilere yazmaya veya kaynak kaydedicisinin içeriğini hedef kaydediciye yazmaya yarar.

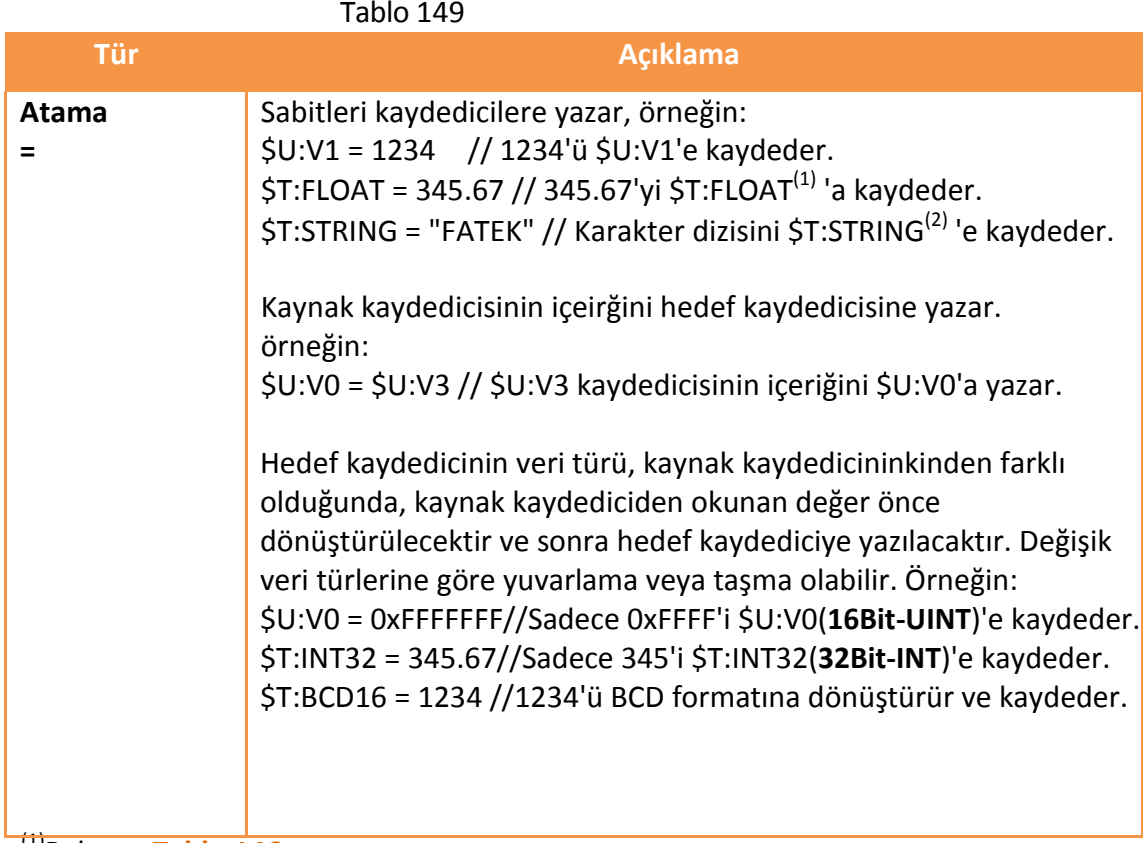

(1)Bakınız: **Tablo [146](#page-360-0)** 

 $(2)$ ASCII string içerisindeki her bir karakter 1 byte'tır, ve string'in sonuna 0 eklenir. (null karakteri olarak isimlendirilir); "FATEK" yazıldığında, 3 kelimenin içeriği sırayla \$T:STRING'den başlayarak 0x4146('F','A'), 0x4554('T','E'), ve 0x004B('K', 0) olacaktır.

## **12.2.5 Tekli Operatörler**

#### Tablo 150

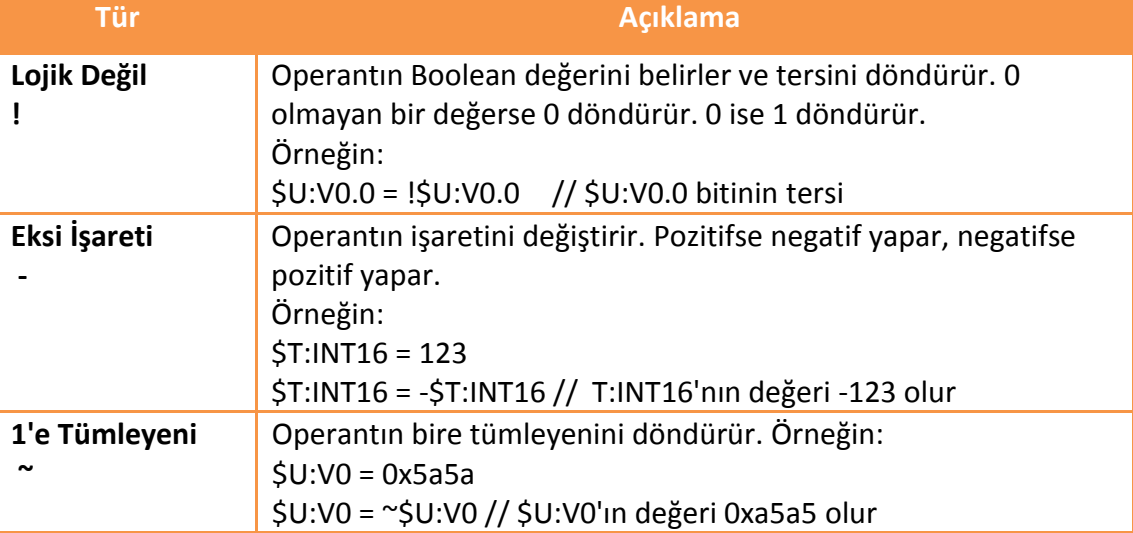

## **12.2.6 İkili Operatörler**

İki tane ikili operatör vardır: Aritmetik Operatörler ve Mantık Operatörleri

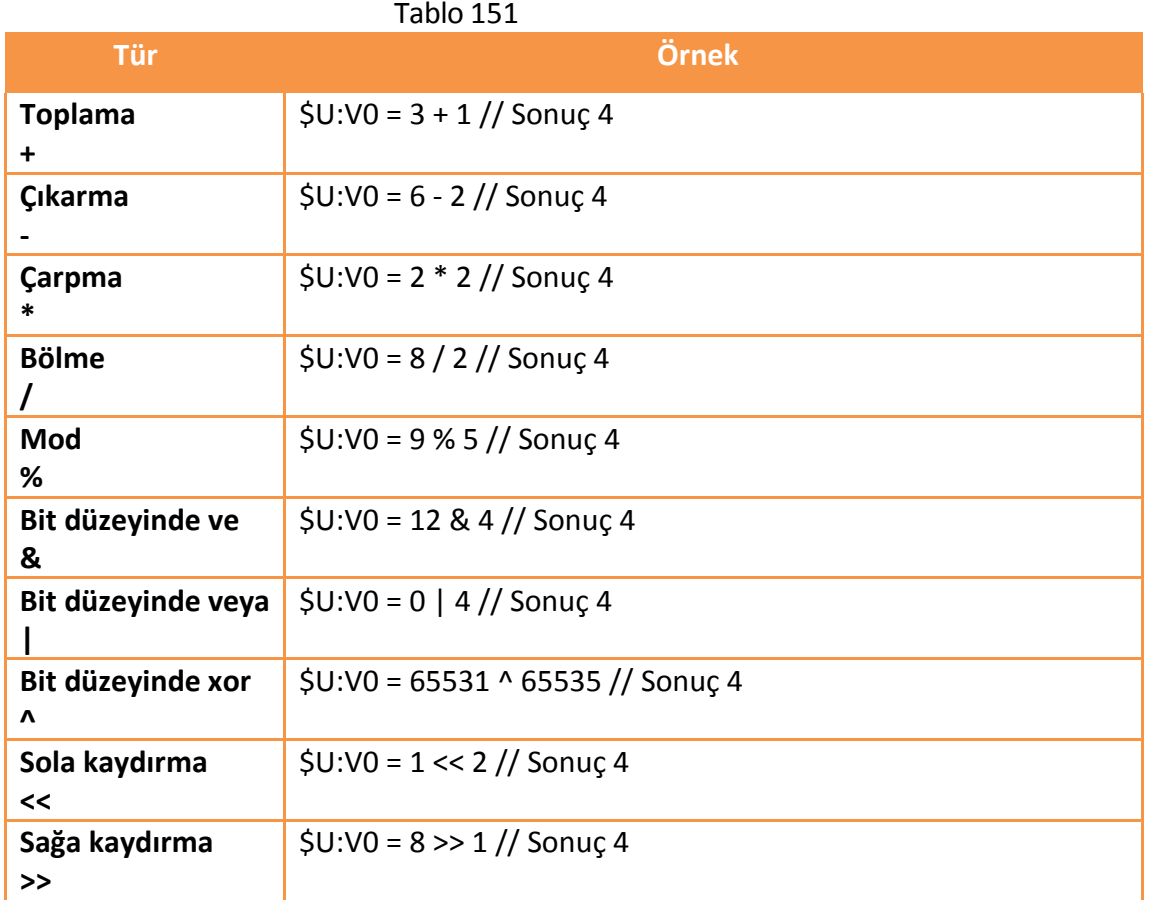

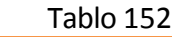

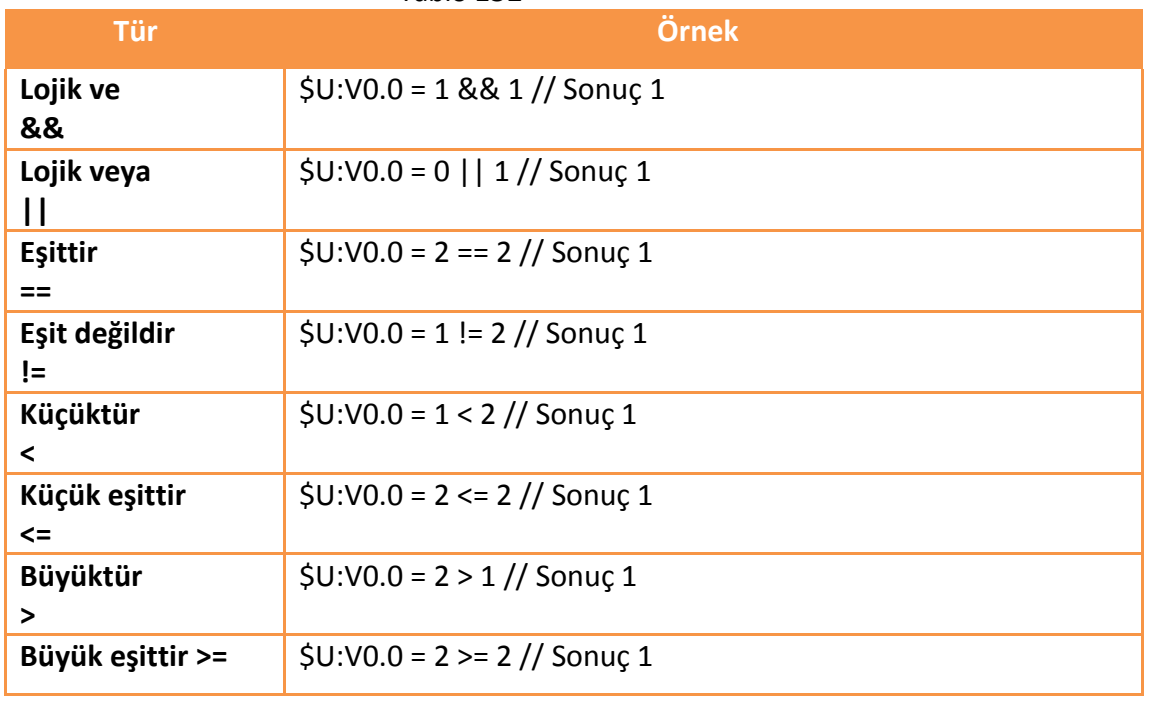

Bir durum için birden fazla operatör kullanıldığında, öncelikler aşığadıki gibidir:

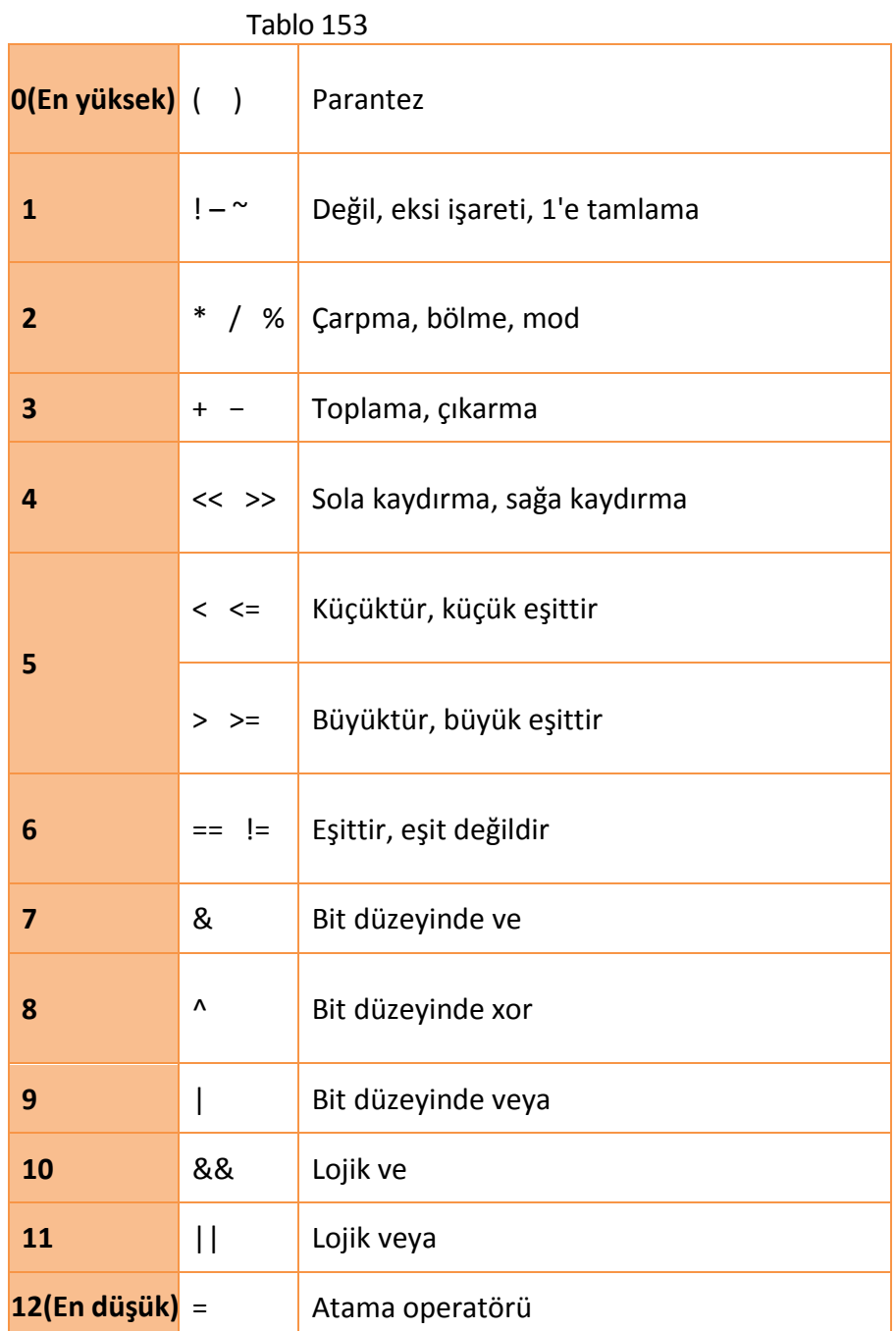

**12.2.7 Lojik Açıklamalar**

Karar yapıları farklı durum bloklarını farklı koşullara göre gerçekleştirebilir. Metinlerin ilgili işlemleri farklı durumlara göre rahatça gerçekleştirmesine olanak sağlar.

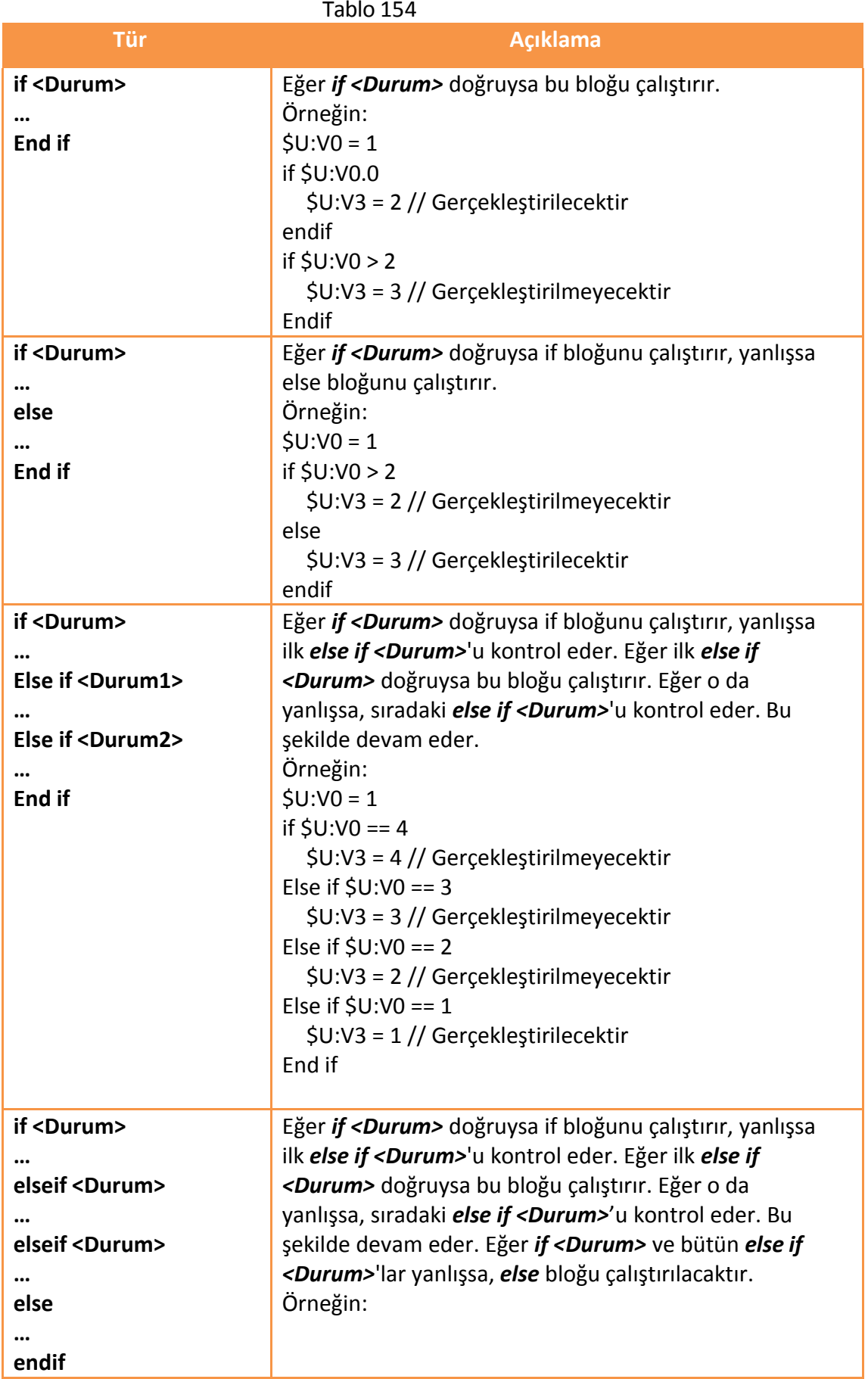

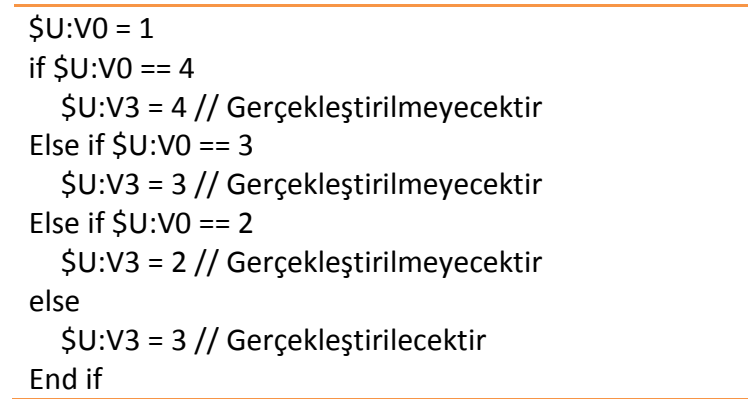

## **12.2.8 İnteraktif Durumlar**

Döngü yapıları farklı koşullara göre içlerindeki kodu tekrar ederek çalıştırabilirler, tekrarlayan ifadeleri daha az kod yazarak gerçekleştirmeye olanak sağlar.

| Tür                                                                             | <b>Acıklama</b>                                                                                                    |  |
|---------------------------------------------------------------------------------|----------------------------------------------------------------------------------------------------|--|
| loop <count><br/>endloop</count>                                                | Loop bloğunu <count> defa çalıştırır, <count><br/>bir kaydedici veya pozitif tam sayı olabilir.<br/>Örneğin:</count></count>                                                                                                    |  |
|                                                                                 | /*1'den 10'a kadar olan sayıları toplar ve<br>bunu \$U:V0'a yazar */<br>$$U:VO = 0 // toplam$<br>$$U:V1 = 0$<br>loop 10<br>$$U:V1 = $U:V1 + 1$<br>$$U:V0 = $U:V0 + $U:V1$<br>endloop                                                                                                    |  |
| for <reg> = <başla> to <end>step<br/><math>&lt;</math>n&gt;</end></başla></reg> | Eğer <başla> <end>'den küçükse, <reg><br/>değeri <başla> olarak atanacaktır ve for</başla></reg></end></başla>                                                                                                    |  |
| endfo                                                                           | Blok bir kere çalışacaktır. Sonra <reg><br/>değerine <n> eklenecektir ve for Blok</n></reg>                                                                                                    |  |
| r                                                                               | yeniden çalıştırılacaktır ta ki <reg> + <n><br/>büyüktür <end> olana kadar. Eğer<br/><başla> <end>'den büyükse, <reg><br/>değerinden <n> çıkarılacaktır, for Blok<br/><reg> - <n> küçüktür <end> olana kadar<br/>çalışacaktır.<br/>Not:</end></n></reg></n></reg></end></başla></end></n></reg> |  |
|                                                                                 | 1. <reg> bir kaydedici olmalı.<br/>2. <başla> ve <end> kaydedici<br/>veya tam sayı olabilir.<br/><n> pozitif tamsayı veya pozitif<br/>3.<br/>tamsayı değere sahip bir kaydedici</n></end></başla></reg>                                                                                         |  |

Tablo 155

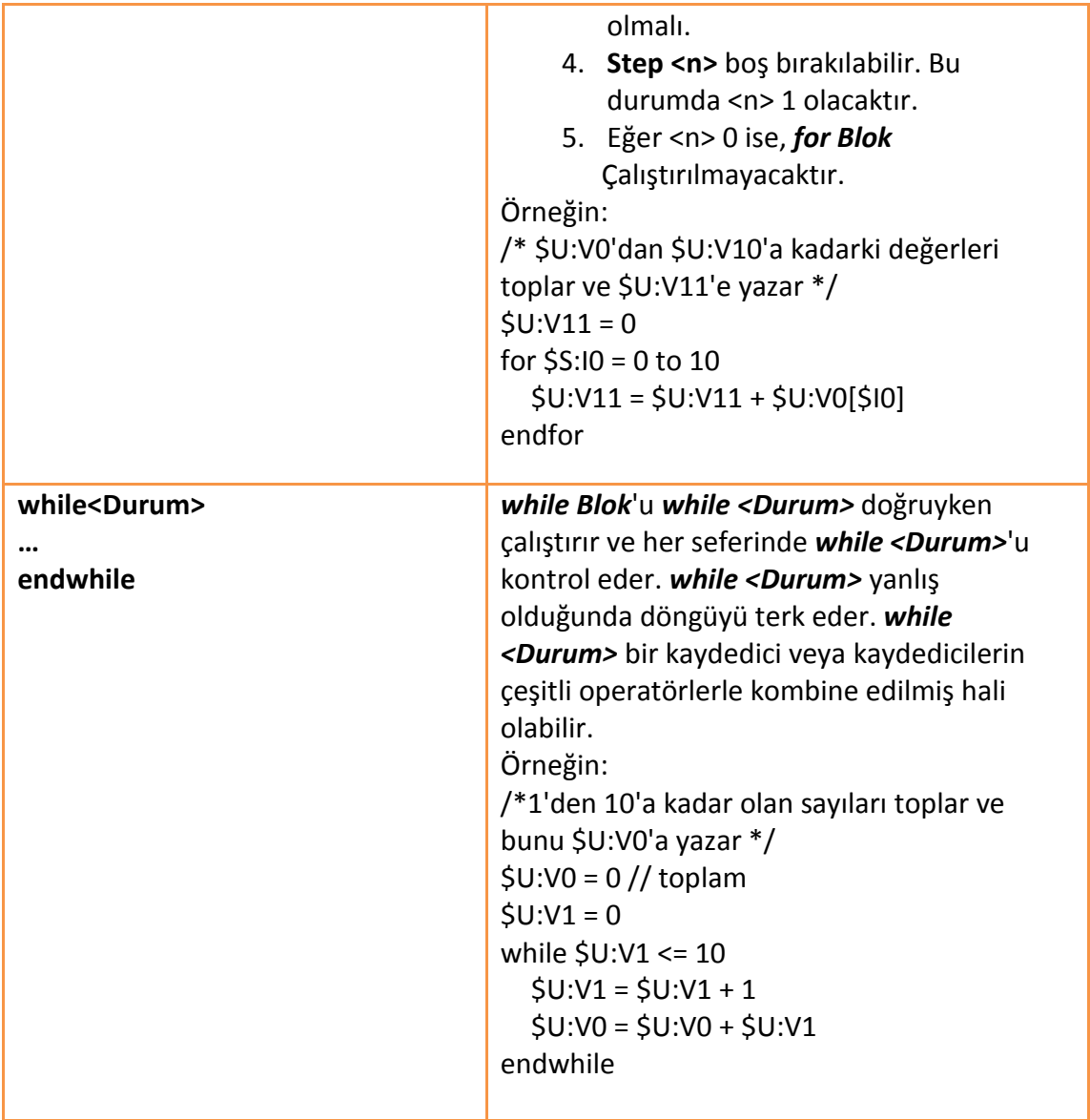

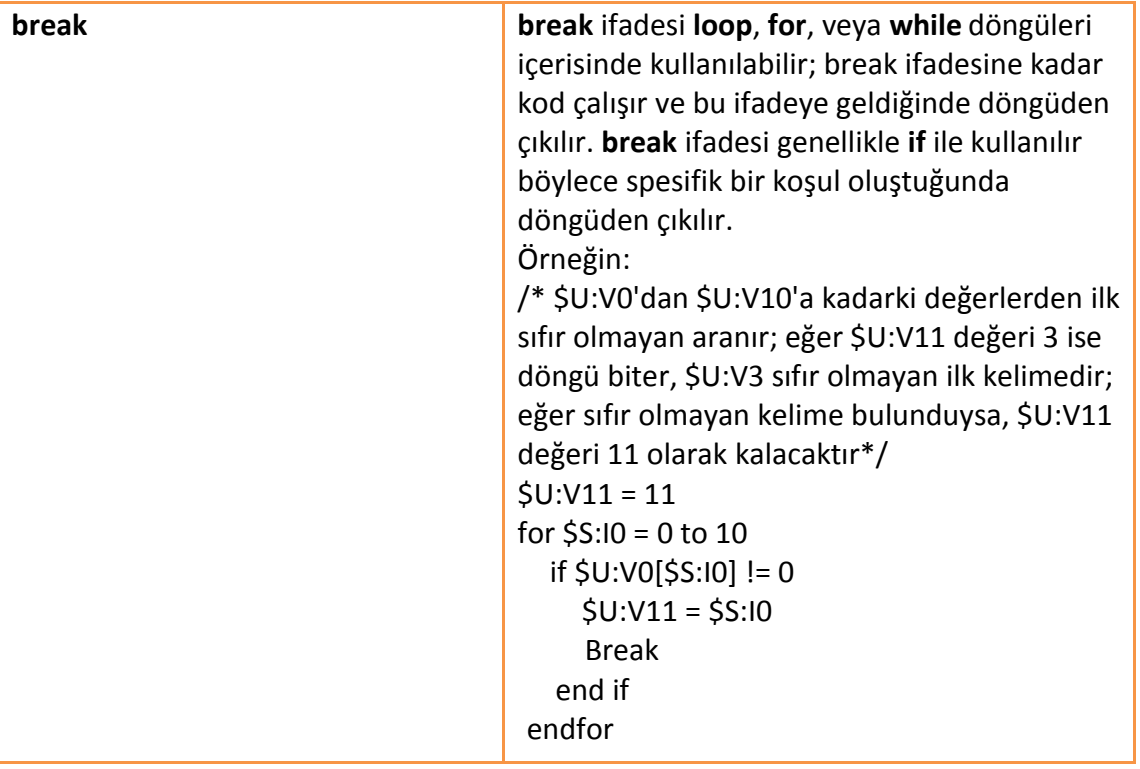

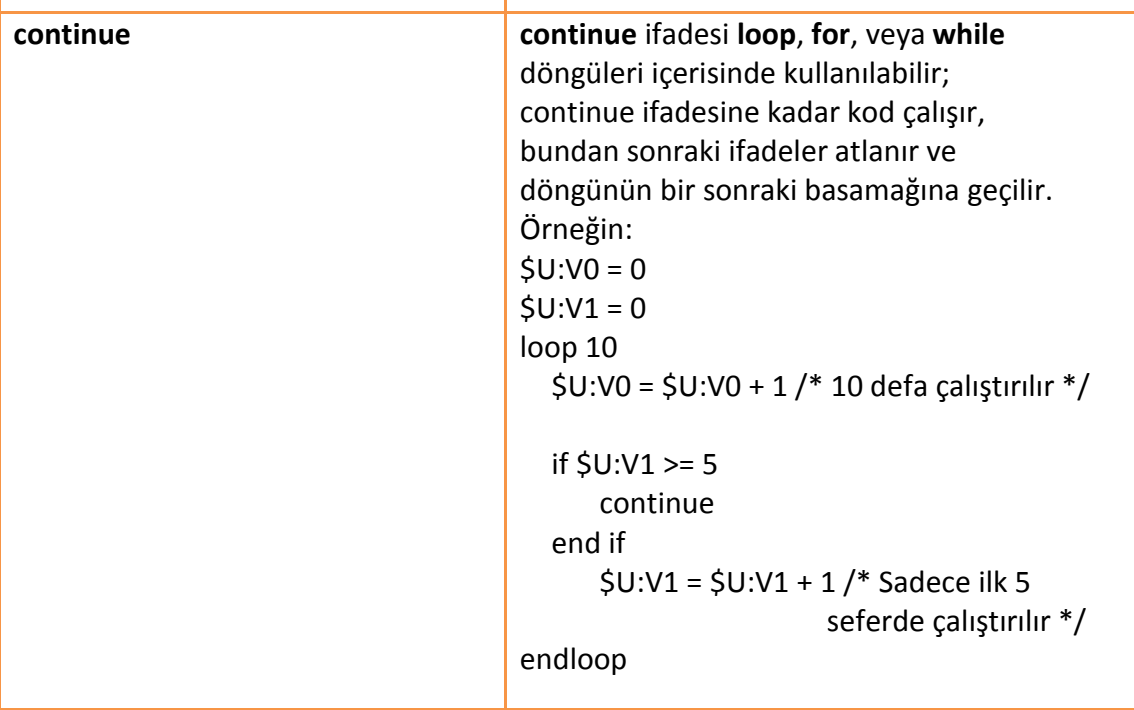

### **12.2.9 Dahili Fonksiyonlar**

Sisteme gömülü birçok fonksiyon bulunur; kullanıcılar bu fonksiyonları numerik hesaplamalar, string işlemleri, dosya erişimi ve diğer daha komplike işlemler için kullanabilirler.

Sistemin sağladığı mevcut gömülü fonksiyonlar aşağıdaki tabloda gösterilmiştir; ayrıntılı bilgi için bakınız: 【Dahili [Fonksiyon](#page-375-0)】, **[Bölüm](#page-375-0) 12.3.2 Metin Editorü**

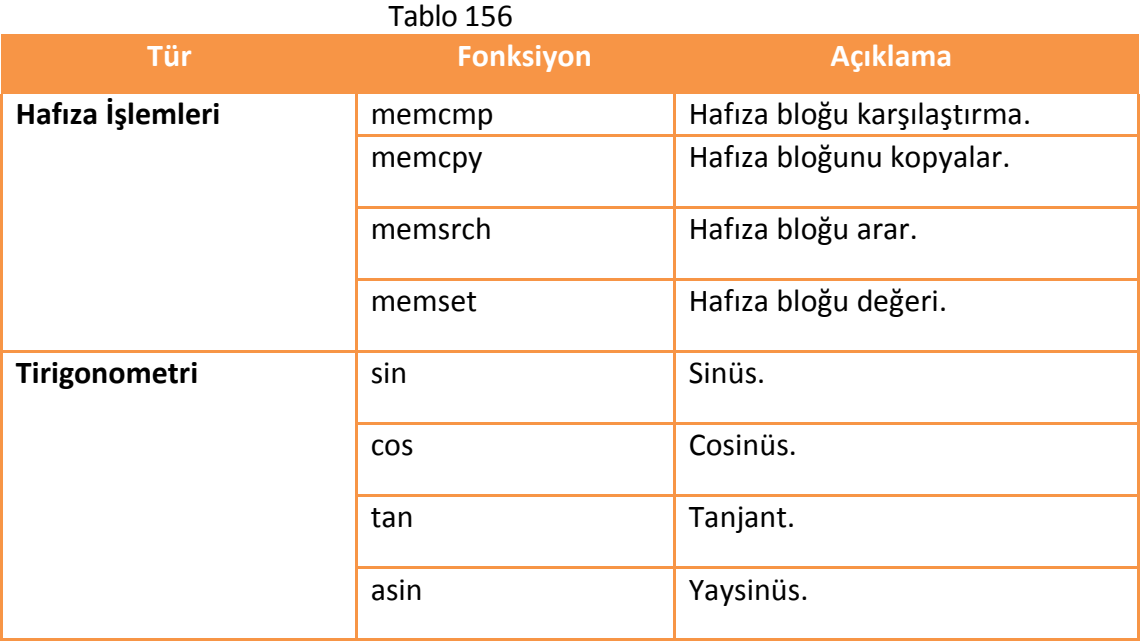

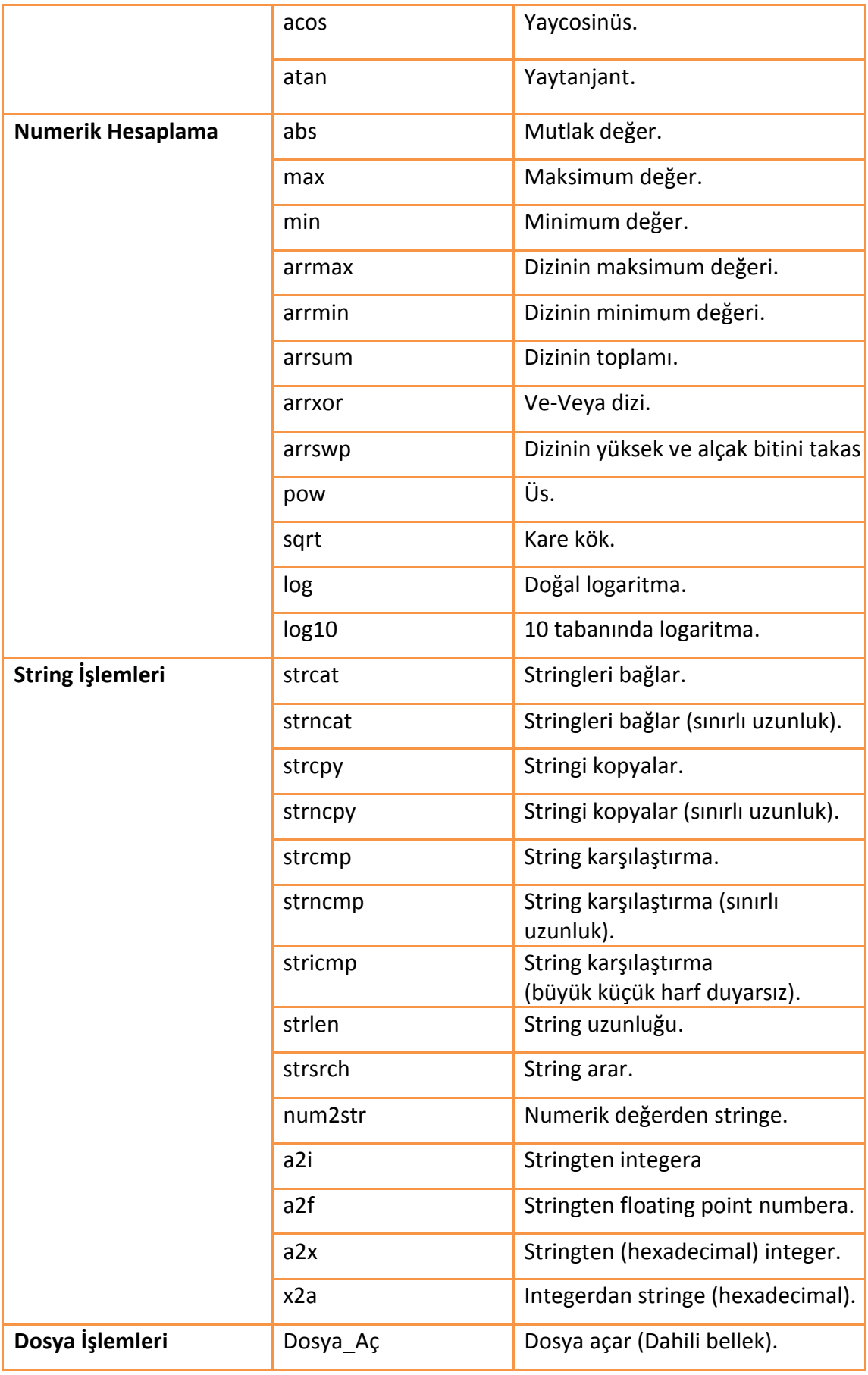

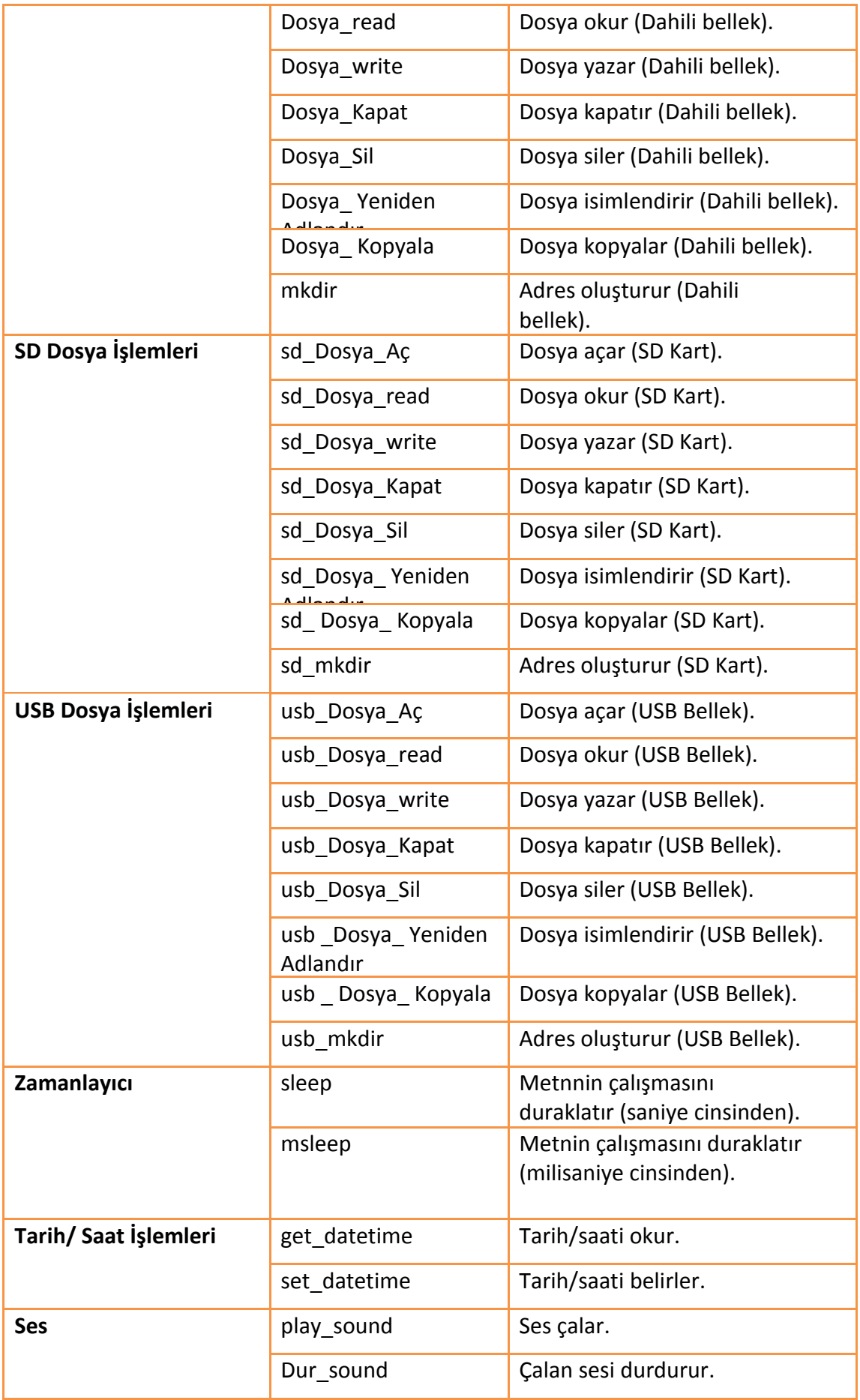

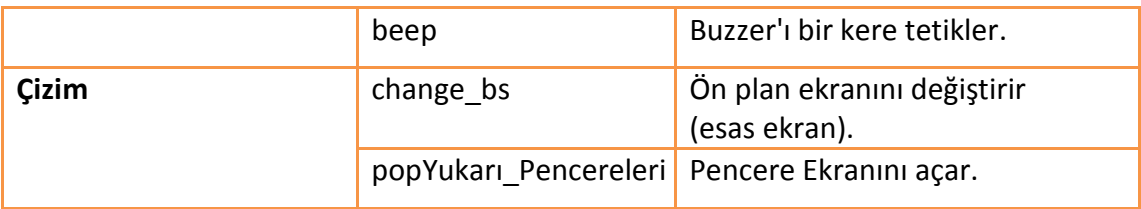

Not: Yazılım güncellemesi sırasında gömülü fonksiyon eklenebilir, silinebilir veya değiştirilebilir; lütfen FvDesigner'da listelenmiş fonksiyonlara tabi olun, eğer FvDesigner'daki fonksiyonlar ile dökümandakiler farklı ise.

## **12.2.10 Kişisel Fonksiyonlar**

Kullanıcı sık kullanılan ifadeleri özel fonksiyonlar içerisinde kombine edebilir; eğer bu ifadeler farklı metinlerde kullanılacaksa sadece bu özel fonksiyon çağırılarak halledilebilir. Özel fonksiyonların kullanımı metinlerin daha basit olmasını sağlar ve zaman kazandırır.

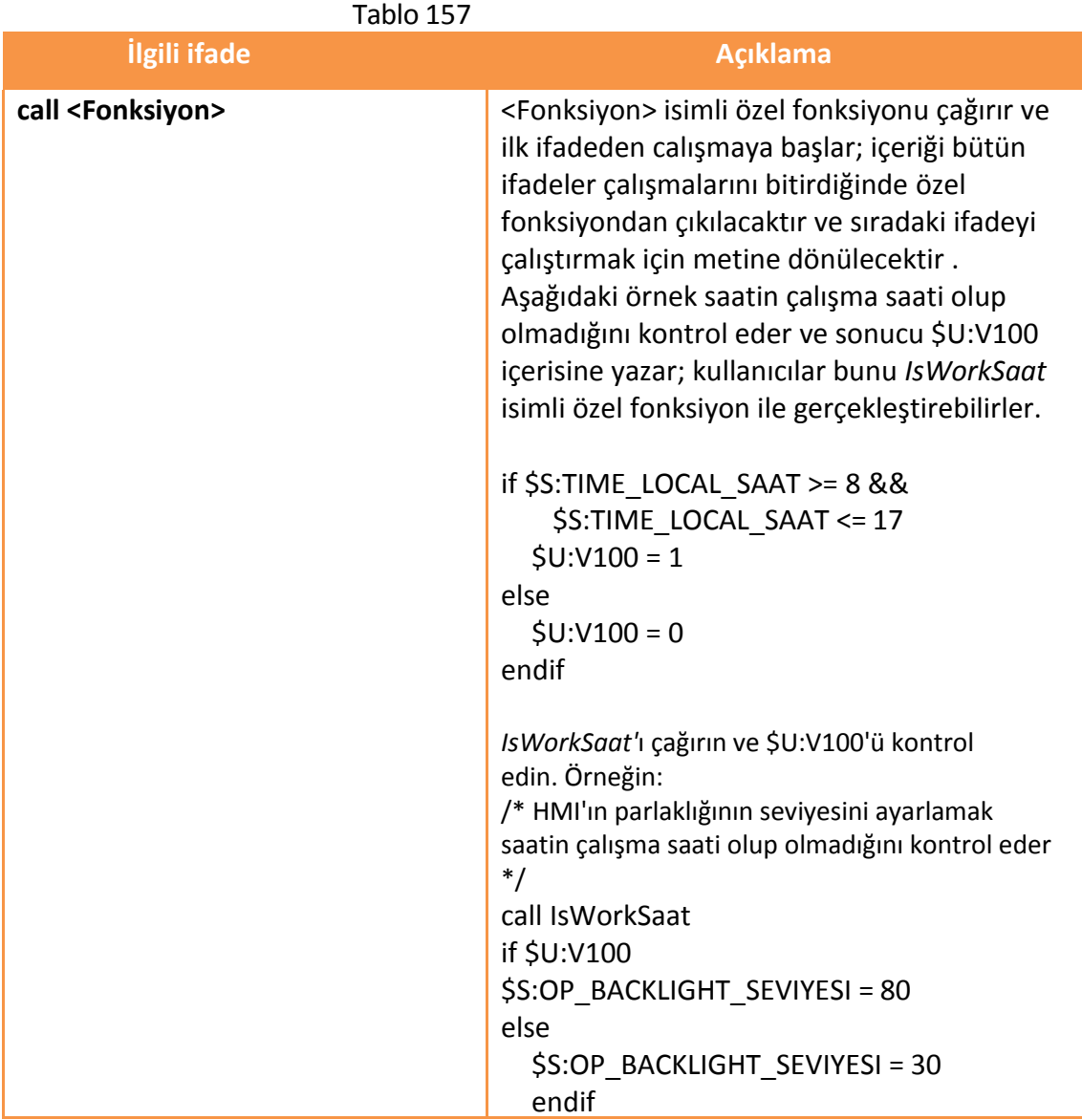

367

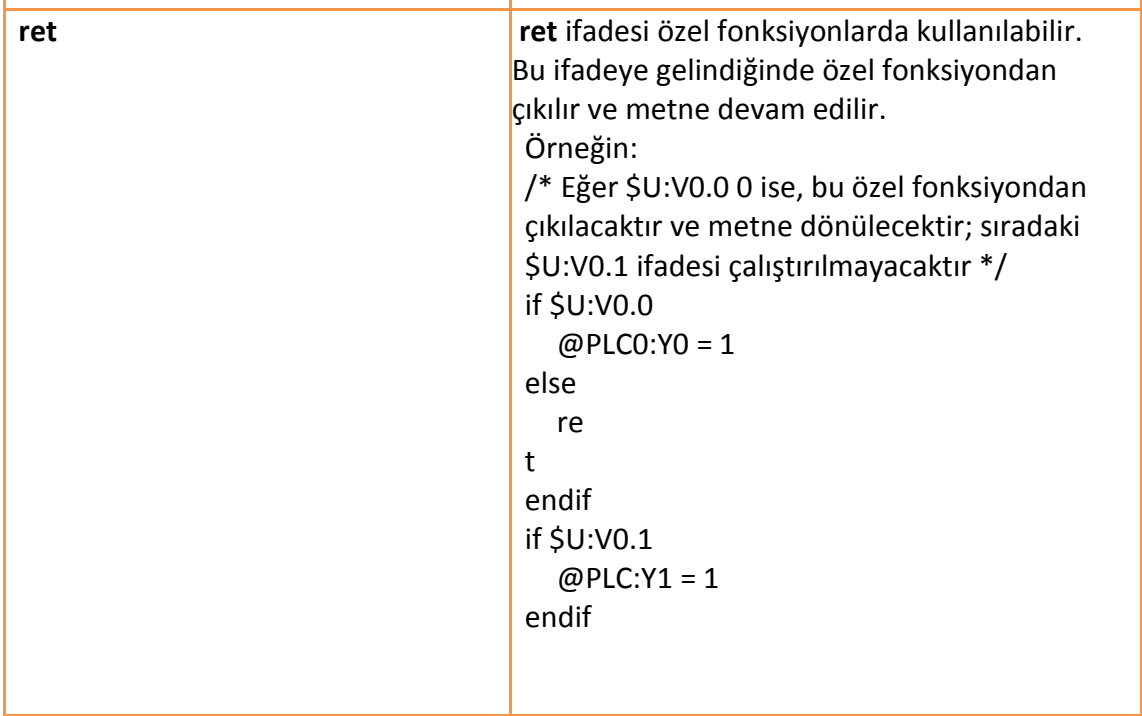

# **12.3 Metin Kullanımı**

Bu bölümde, metinlerin nasıl oluşturulup düzenlendiği ve ilgili özellikler anlatılacaktır.

## **12.3.1 Metin Listesi**

【Proje Keşfedici】'nin【Fonksiyonlar】içindeki【Metin】'e tıklayın.

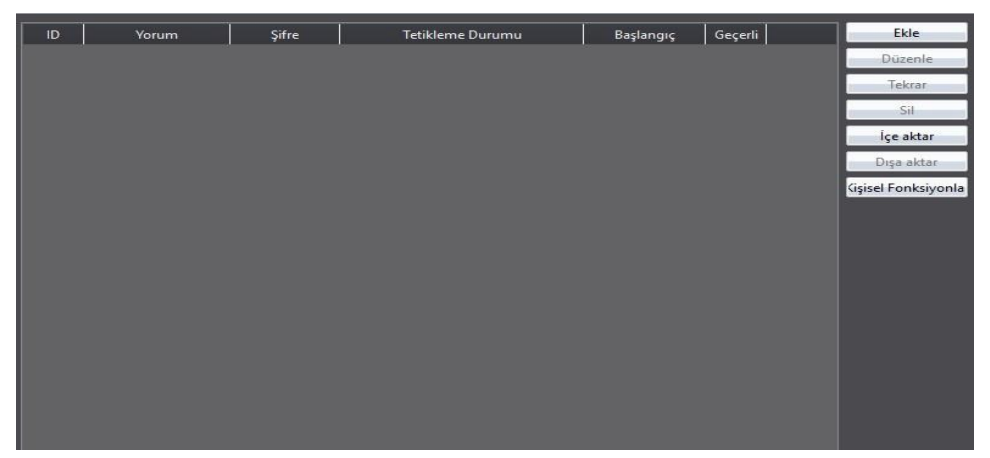

Görsel 210

Aşağıdakiler Metin Listesindeki sütunların açıklamalarıdır:

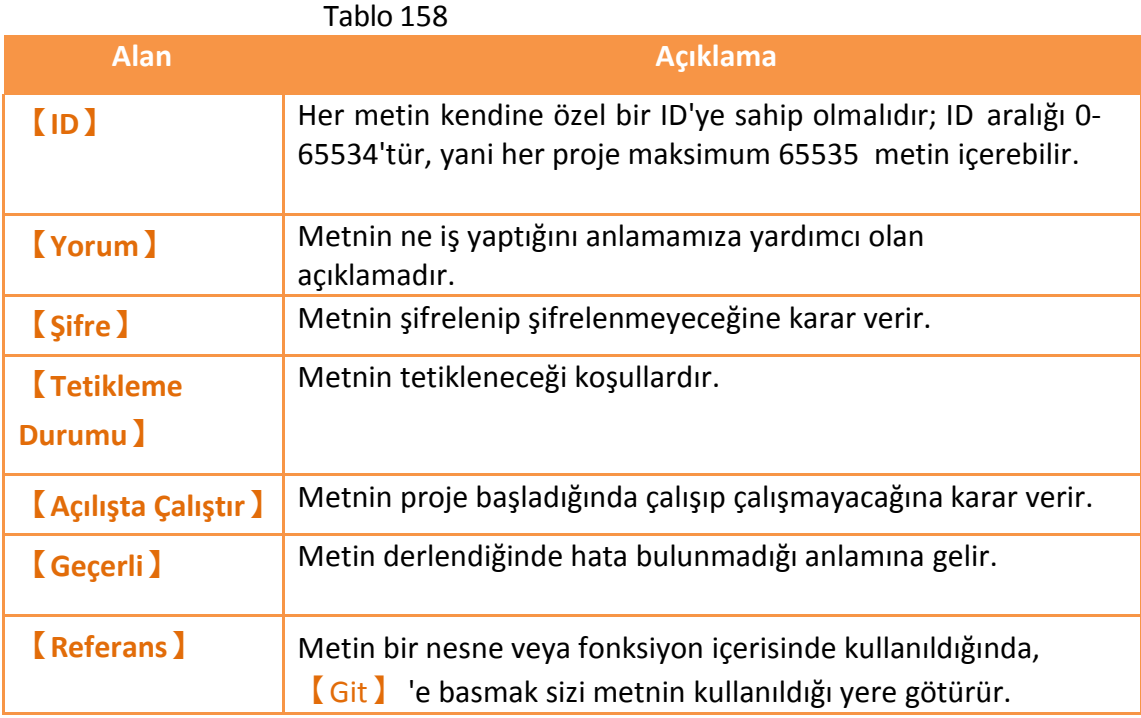

Aşağıdakiler metin listesinin sağında bulunan butonlara dair açıklamalardır:

#### Tablo 159

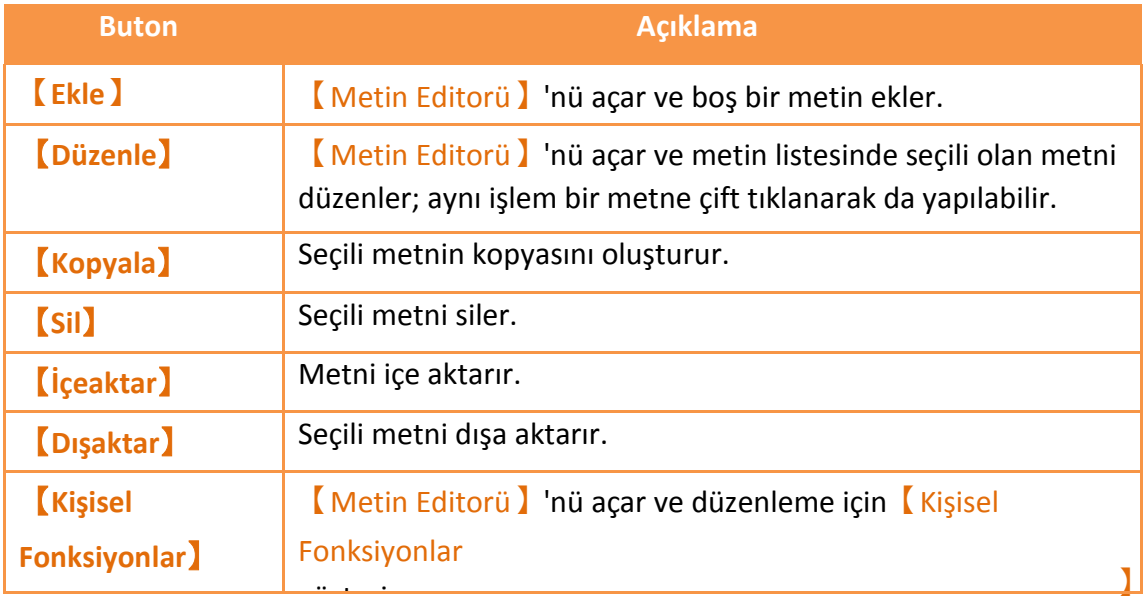

## <span id="page-375-0"></span>**12.3.2 Metin Editorü**

| Dosya Düzenle           | $\sigma$<br>$\Diamond$ o* $\Box$                                           |                                                                                                    |
|-------------------------|----------------------------------------------------------------------------|----------------------------------------------------------------------------------------------------|
| Kişisel<br>Basit<br>Göm | Yorum<br>$\sf ID$<br>$\tau$<br>Yok<br>$\star$<br>Tetikleme<br>$\mathbf{1}$ | 0 <br>$\left\lfloor \frac{1}{2} \right\rfloor$ Şifreyle koru<br>$\hfill\Box$ Proje başladığında çalıştır |
|                         | Geriderleme başarılı                                                       | OK                                                                                                    |

Görsel 211

【Fonksiyon】bloğu solunda 3 tane sekme içerir; açıklamaları aşağıdaki gibidir:

| <b>Sekme</b>                                  | <b>Açıklama</b>                                                                                                    |  |  |  |
|-----------------------------------------------|----------------------------------------------------------------------------------------------------|--|--|--|
| <b>Basit Ayarlar</b><br><b>Fonksiyonlar</b> ) | Çeşitli operatörlerin girilmesi için uygun bir arayüz sağlar, lojik<br>ifadeler ve döngü ifadeleri; kullanıcılar pull-down menu<br>butonuna tıkladıklarında aşağıdaki menü belirecektir:<br>Operator<br>if/else<br>loop |  |  |  |
|                                               | Arithmetic<br>Assignment<br>Logic<br>$+$<br>=<br>でき<br>$\pm$<br>$!=$<br>ş.<br>≺<br>$\lt =$<br>ε<br>$\geq$<br>$\star-$<br>$>=$<br>$/ =$<br>$\ll$<br>$=$<br>$\gg$                                                         |  |  |  |
| 370                                           | Kullanıcılar bir madde seçebilir ve   Basit Ayarlar<br>Fonksiyon ) sekmesi buna göre güncellenecektir.                                                                                                    |  |  |  |

Tablo 160

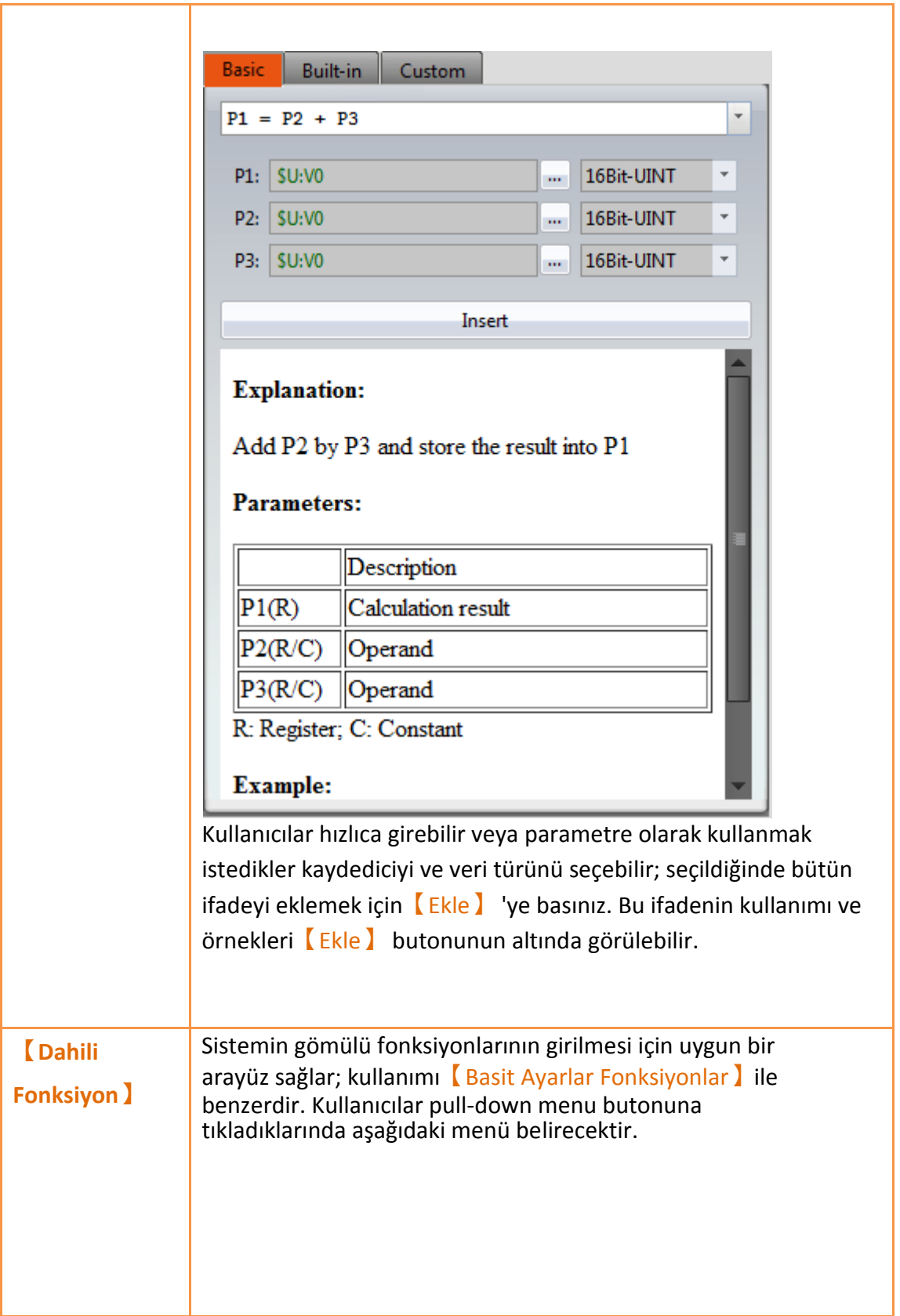

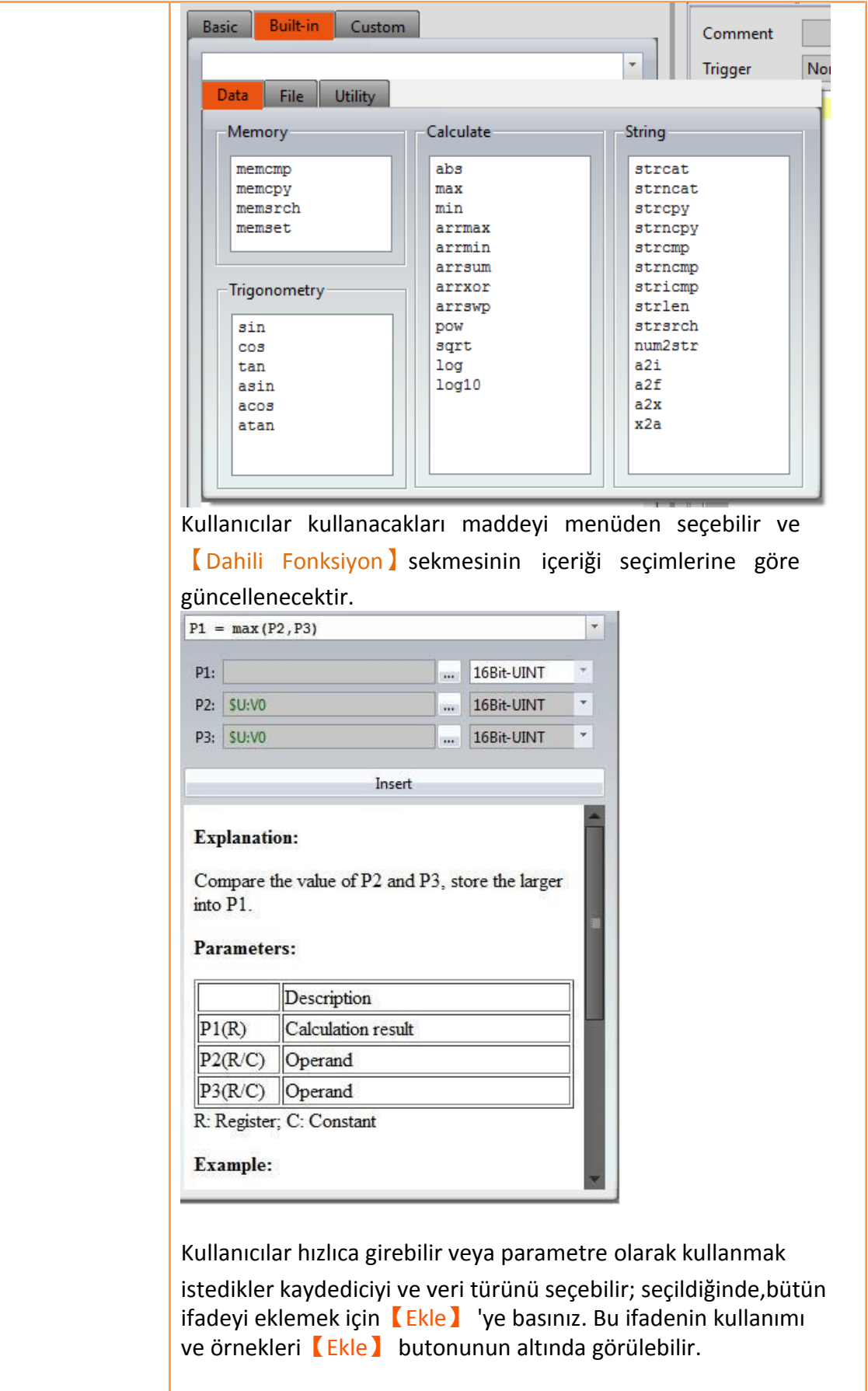

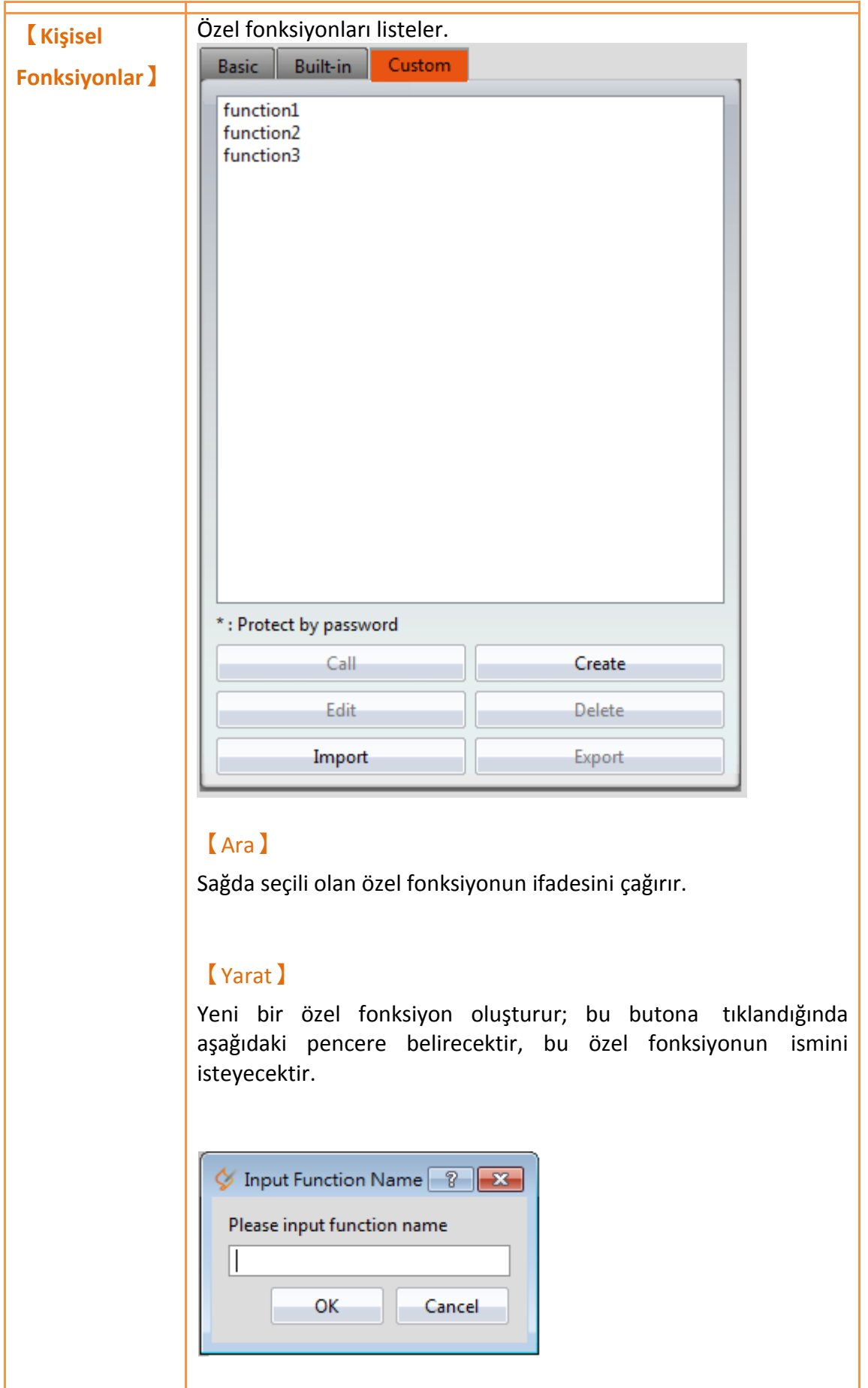

Fonksiyon ismi girilip OK'a basıldıktan sonra bu fonksiyonun içeriğini düzenlemek için【Editor】bölümünde yeni bir düzenleme sekmesi belirecekir.

#### 【Düzenle】

Seçili olan özel fonksiyonu düzenlemek için bir düzenleme sekmesi açar; aynı işlem bir özel fonksiyona çift tıklanarak da yapılabilir.

#### 【Sil】

Seçili özel fonksiyonu siler.

### 【İçeaktar】

Özel fonksiyon içe aktarır. Eğer şifreliyse, önce şifreyi girmeniz gereklidir.

#### 【Dışaaktar】

Seçili fonksiyonu dışa aktarır.

【Editor】'ün üst bölmesine dair açıklamalar aşağıdaki gibidir:

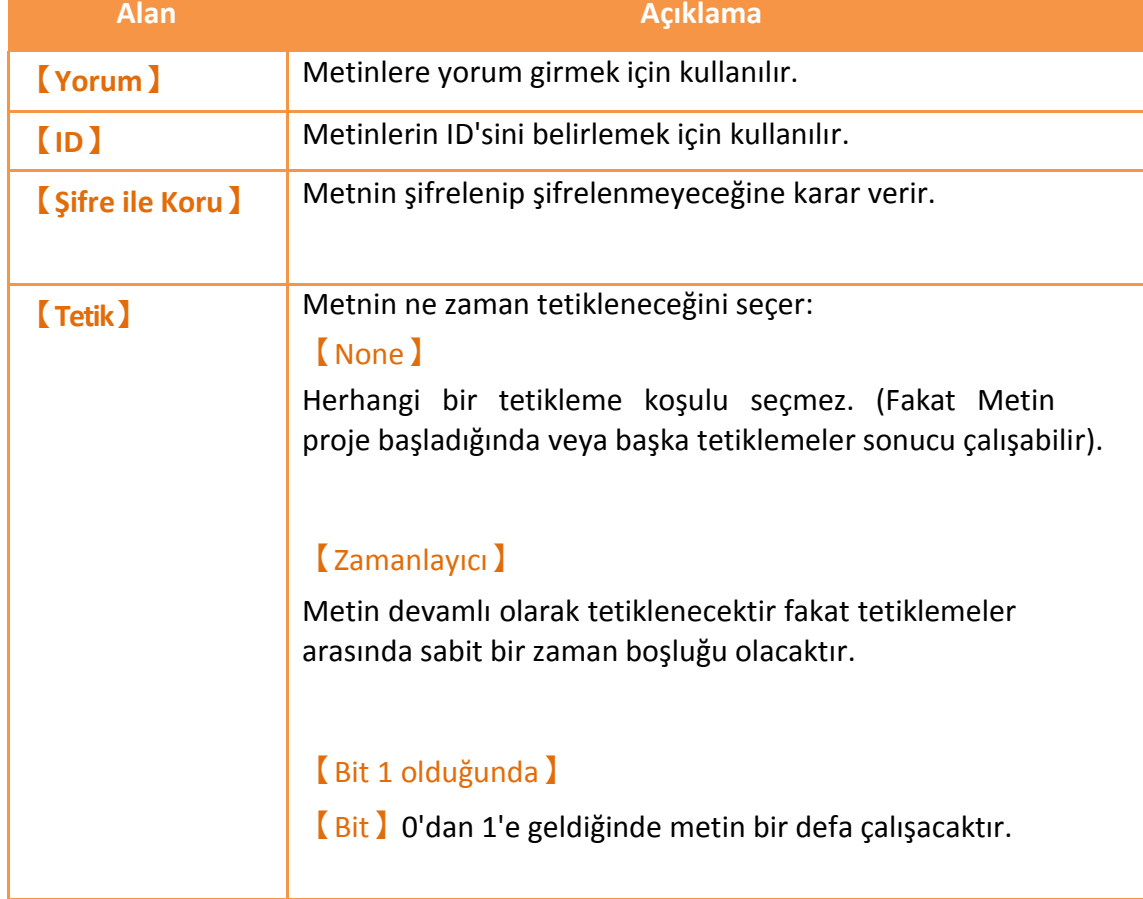

#### Tablo 161

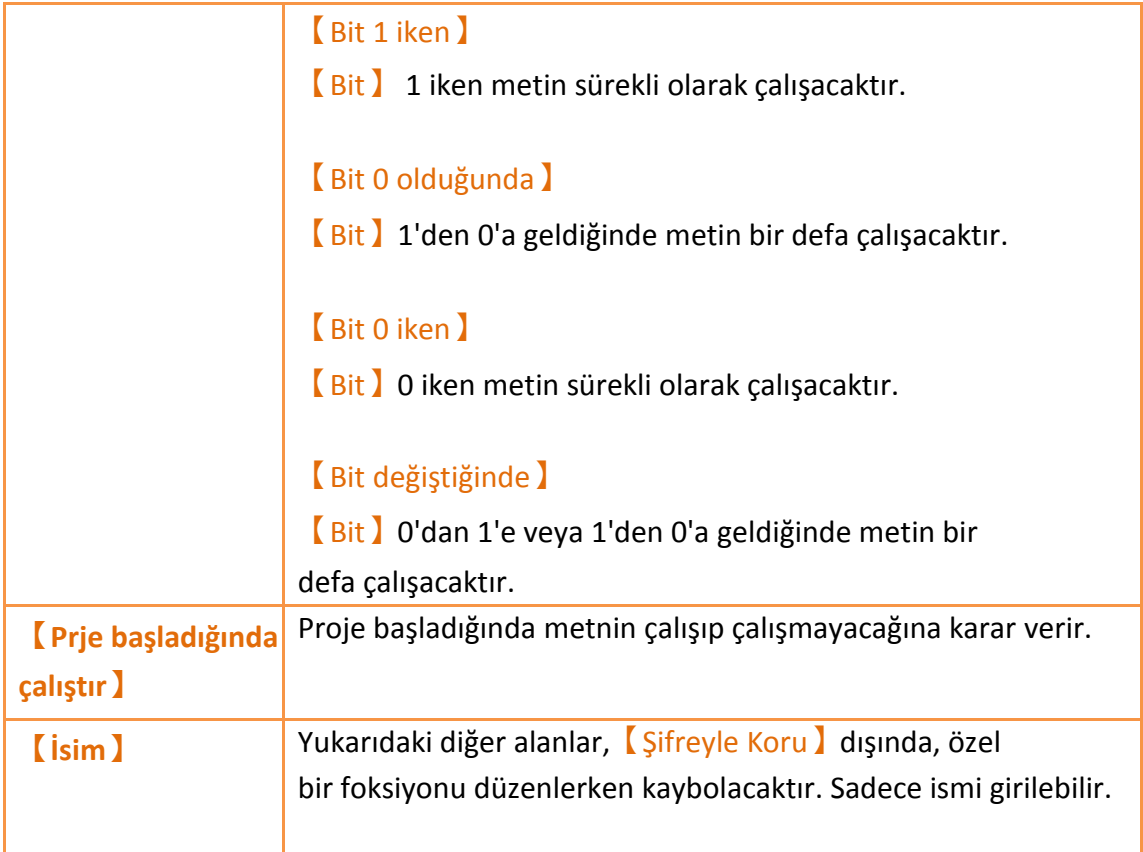

【Editor】'ün orta-alt kısmı ifade düzenleme bölümü ve derleme mesajı görüntüleme bölümü olarak ikiye ayrılmıştır. İfade düzenleme bölümünde yapılan her değişiklik metnin yeniden derlenmesine sebep olacaktır ve derleme sonuçları aşağıda gösterilecektir. Kullanıcılar hata mesajına bakarak bu hataları onarabilir ve 【Derleme Başarılı】yazdığında hata kalmamış demektir.

# **12.4 Örnekler**

Aşağıdaki örnek kullanıcıların metin fonksiyonlarının kullanımını daha iyi anlamalarını sağlar:

## **12.4.1 Karaşimşek**

Amaç lamba ışıklarının ileri geri gidip geleceği bir uygulama oluşturmaktır. Aşağıdaki görselde gösterildiği gibi, ekranda 15 lamba vardır ve bu lambaların üçü yanar. Bu ışıkların sağa ve sola gitmesiyle bir görsel efekt yakalamak istiyoruz.

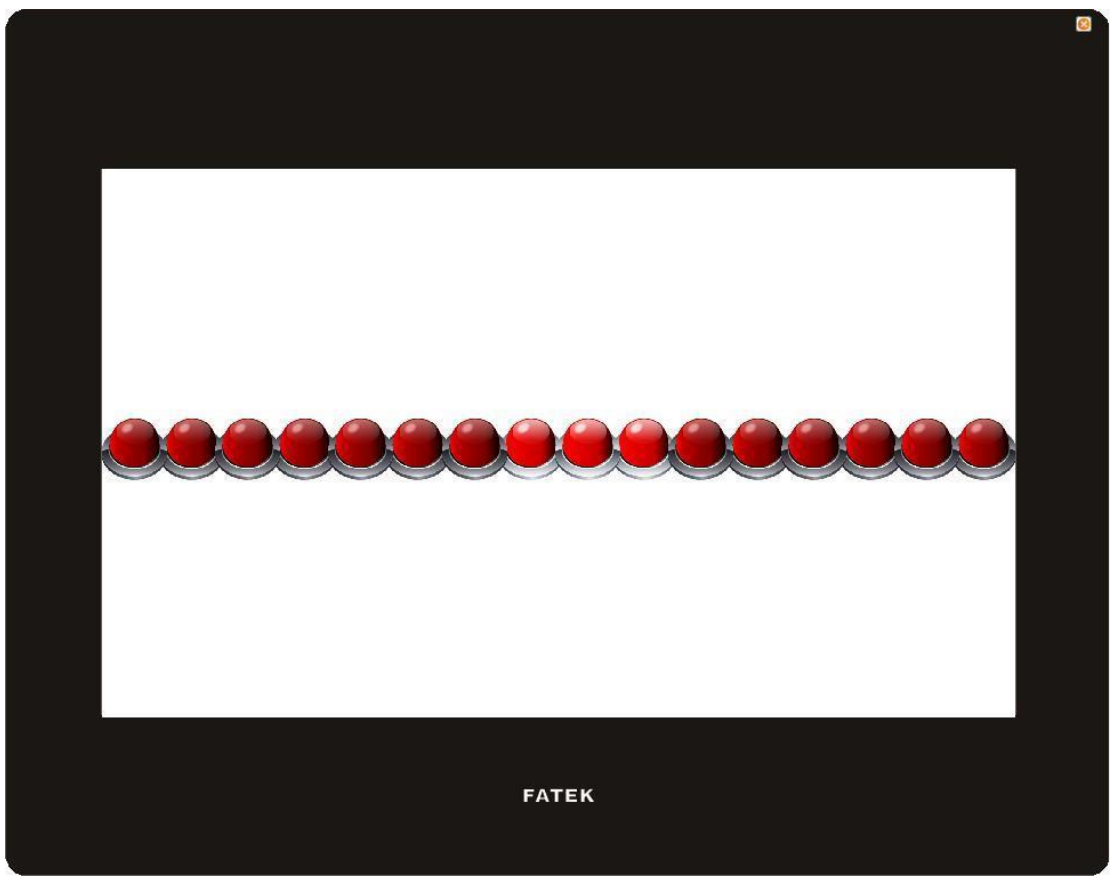

Görsel 212

Işık sola doğru gidiyormuş efektini kazandırmak için, ekrandaki 16 lambayı kaydedicinin 0-15inci biti ile eşleştirebiliriz ve sola kayma için metin kullanabiliriz. 15<sup>inci</sup> bit 1 olduğunda bu en soldaki lamba yanıyor anlamına gelir; sıradaki metin 0<sup>inci</sup> bite kadar sırayla 1 yaparak sağa kaydırma efekti vermeli. Şimdi bir fikrimiz var, bu uygulamayı yapmaya başlayabiliriz.

1. İlk olarak ekrana 16 lamba yerleştireceğiz, ve en sağdakinin adresini \$U:V0.0 bir solundakinin adresini \$U:V0.1 yaparak bu şekilde devam edeceğiz ta ki 16 lambanın da adresi belirlenene kadar.

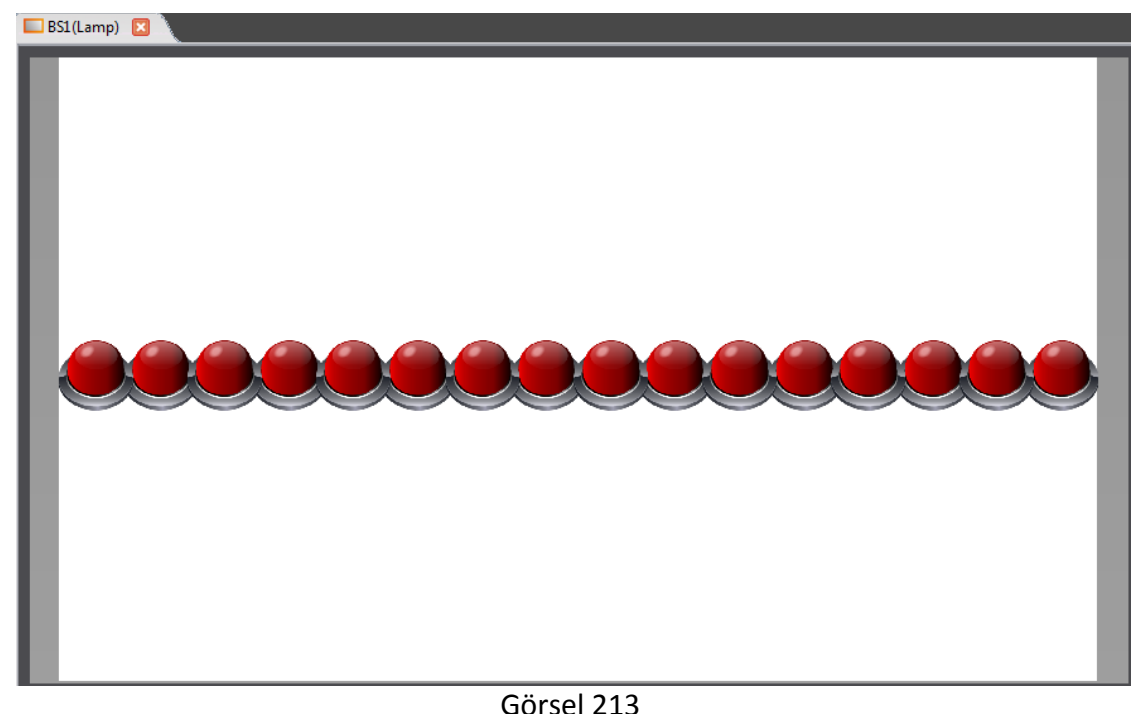

- 
- 2. Sonra ışığın kontrolünü sağlamak için bir metin ekleyeceğiz; ilk olarak [Metin] Listesi】'ne girin ve 【Ekle】'ye basın, yorum olarak **Taşı Lamba** yazın ve aşağıdaki metni girip kaydedin:

```
/* When $U:V1 = 0, sola git
  When $U:V1 = 1, saga git */ 
if !$U:V1
  if !$U:V0.15 // Isik en sola ulasmadiysa
     $U:V0 = $U:V0 << 1 // Isigi sola kaydir
  else
     $U:V1 = 1 // Isik hareketini saga dogru olarak degistir
  endif 
else
  if !$U:V0.0 // Isik en saga ulasmadiysa
     $U:V0 = $U:V0 >> 1 // Isigi saga kaydir
  else
     $U:V1 = 0 // Isik hareketini sola dogru olarak degistir
  endif 
endif
```
3. Sonra kaydedicilerin değerlerini yüklemek için başka bir metin girin; yorum olarak **Init Lamba** yaz**ı**nız. İçerik aşağıdaki gibidir:

*\$U:V0 = 7 //* En sagdaki 3 lambayi yak *\$U:V1 = 0 //* Sola dogru harekete basla

4. Son olarak ekranda boşluğa sağ tıklayın ve 【Ayarları】ardından【Ekran Ayarları】'na girin. Ekran açıldığında metin çalışacak şekilde ayarlayın:

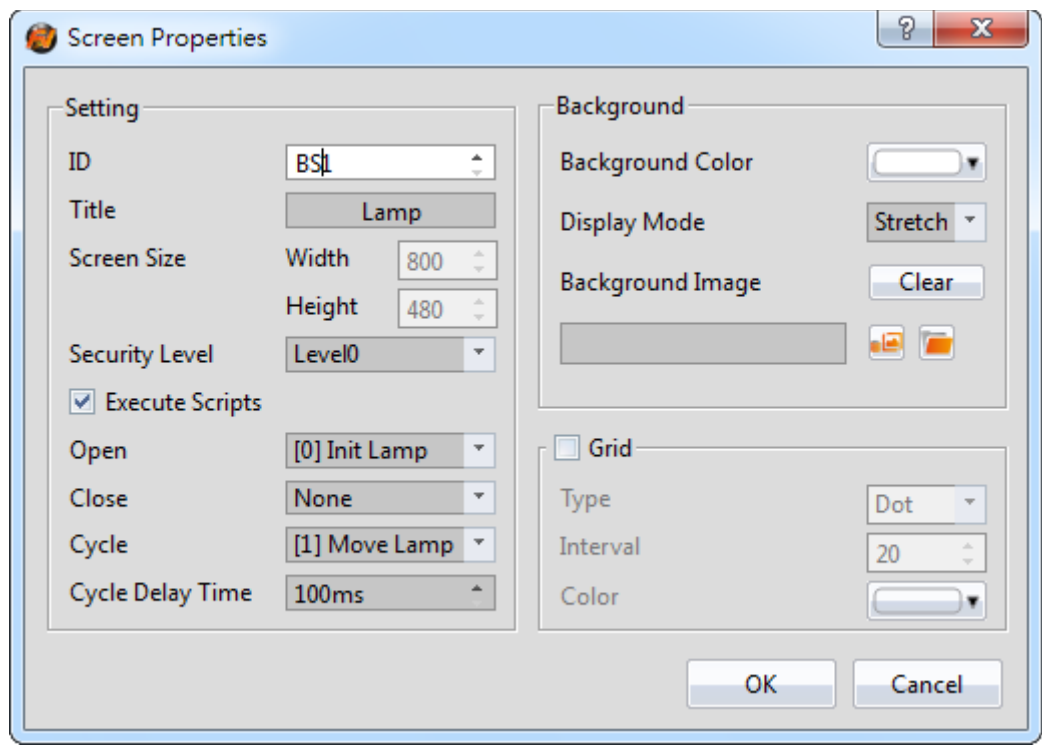

Görsel 214

Tüm ayarlamalar bittiğinde【Metin Listesi】ekranına dönün. Sonuçlar aşağıdaki gibi görülecektir:

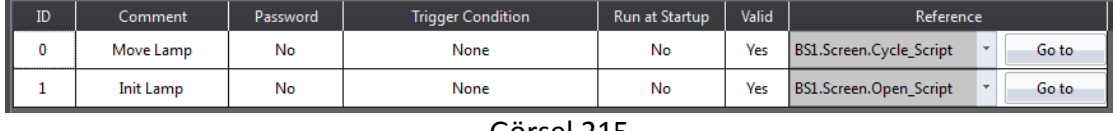

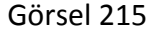

5. Son olarak, Simulate butonuna basın ve böylece lamba ışıklarının istediğimiz gibi hareket edip etmediğini kontrol edebiliriz.

#### **12.4.2 Yükle**

Bu örneğin amacı, 4 ünite arasından aşırı kullanım yapılan makineyi bulmaktır. Problemi kolaylaştırmak için bütün makinelerin kullanım oranının 0% ve 100% arasında olacağını farz edelim ve bir makinenin kullanım oranı 4 ünitenin kullanım oranının ortalamasından 20% fazla ise aşırı kullanılan makine olarak değerlendirilecektir. Aşağıdaki örnekte görüldüğü gibi, 4 makinenin kullanım oranlarının ortalaması (39+78+100+13)/4 = 57.5%'dir ve tanımımıza göre 2. ünite ve 3. ünite aşırı kullanılıyor. Bu sonucu Metin Görüntüleyicisinde göstereceğiz.

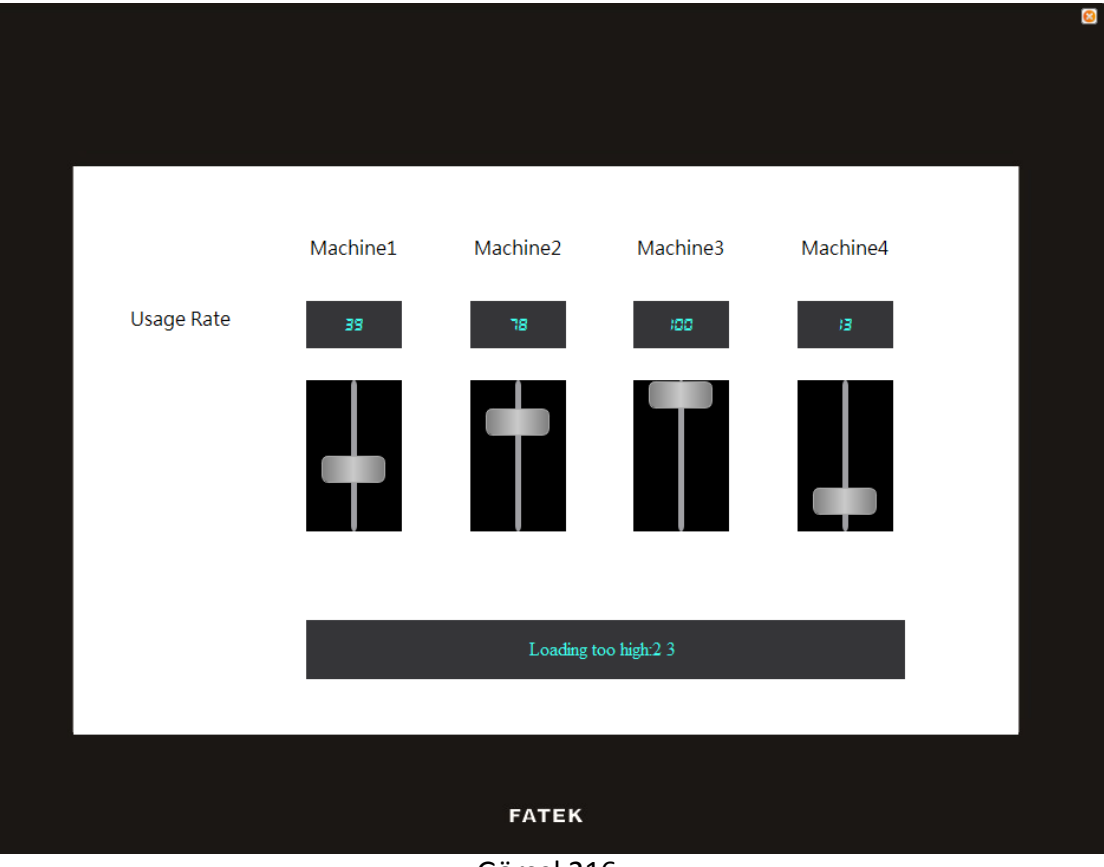

Görsel 216

- 1. 4【Metin】Nesneleri, 4【Sayısal Girdi/Oynatma】Nesneleri,
	- 4【KaymaAnahtarı】Nesneleri ve bir【Metin Girdi/Oynat】Nesneleri kullanacağız.
	- 4【Sayısal Girdi/Oynatma】ve

【Kayma Anahtarı】 nesnelerinin görüntüleme adresleri sırasıyla \$U:V0, \$U:V1,

\$U:V2

ve \$U:V3 olarak belirlenmiştir. Bu metinde string kullanacağımız için ilgili kaydedicinin tür etiketini **Ascii String** olarak seçmeliyiz. Aşağıdaki görsel bu örnekte kullanılan【Etiket Kütüphanesi】seçeneklerini gösterir.

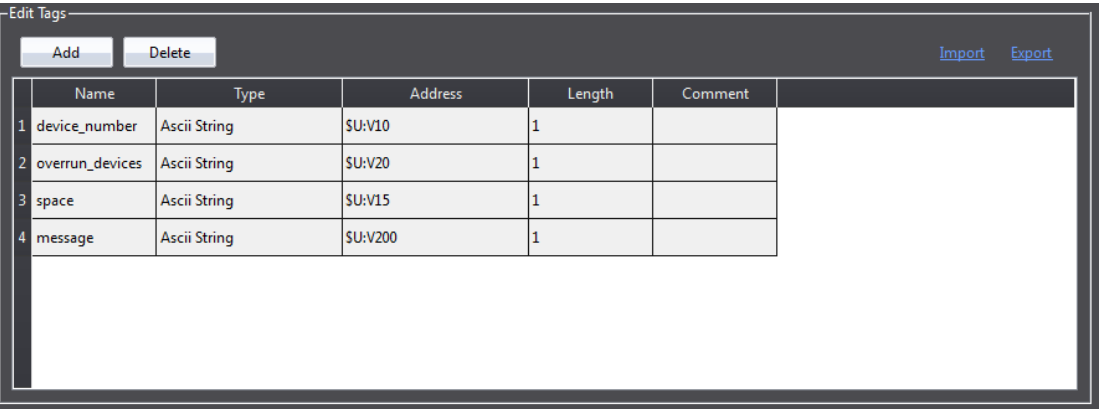

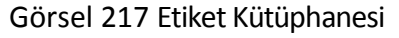

Sonra【Metin Girdi/Oynat】Nesnelerinin görüntüleme adresini \$T:Mesaj olarak belirleyeceğiz. Ekran ayarlamalarını bitirmiş olduk.

2. Yüklenme dengesini izlemek için bir metin eklemeliyiz; metnin içeriği aşağıdaki gibidir:

```
$U:V100 = arrsum($U:V0, 4) / 4 // Calculates $U:V0 to $U:V3
$U:V50 = 0 // 1 : Aşırı yüklenen makine bulundu 0: Bulunamadı
$T:space = " "
$T:overÇalıştır_Cihazs = ""
// $U:V0'dan 4 kelime değeri aramaya başla
for $S:10 = 0 to 3
  if $U:V0[$I0] >= 20 + $U:V100 /* Kullanma oranı ortalama
+20%'den büyük mü diye kontrol et */
     $U:V50 = 1// Aşırır yüklenilen makinenin değerini stringe çevir 
     num2str($T:Cihaz_number, $S:I0 + 1) 
     strcat($T:overÇalıştır_Cihazs, $T:Cihaz_number) 
     strcat($T:overÇalıştır Cihazs, $T:space)
  endif 
endfor
if $U:V50
       // Aşırı yüklenilen makine bulunduğunda yayınlanacak mesaj
  $T:Mesaj = "Loading too high:" 
  strcat($T:Mesaj, $T:overÇalıştır_Cihazs)
else
       // Aşırı yüklenilen makine bulunmadığında yayınlanacak mesaj
  $T:Mesaj = "Loading is balanced now" 
endif
```
Bu metnin tetikleme zamanını 【Zamanlayıcı】olarak seçeceğiz ve【Bekleme

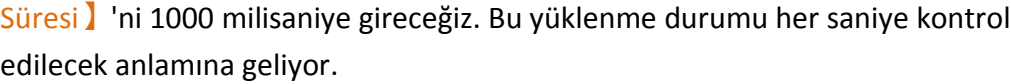

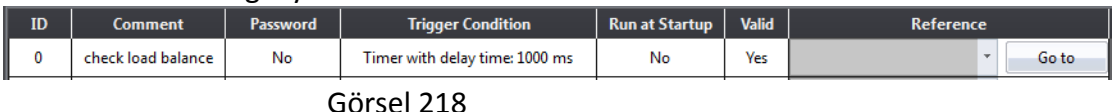

- 3. Son olarak,【Simulate】butonuna basın ve aşağıdaki ekran belirecektir. Yüklenme değerlerini değiştirmek için kaydırıcılarla oynayın. Durum mesajı aşağıda
	- görülecektir.

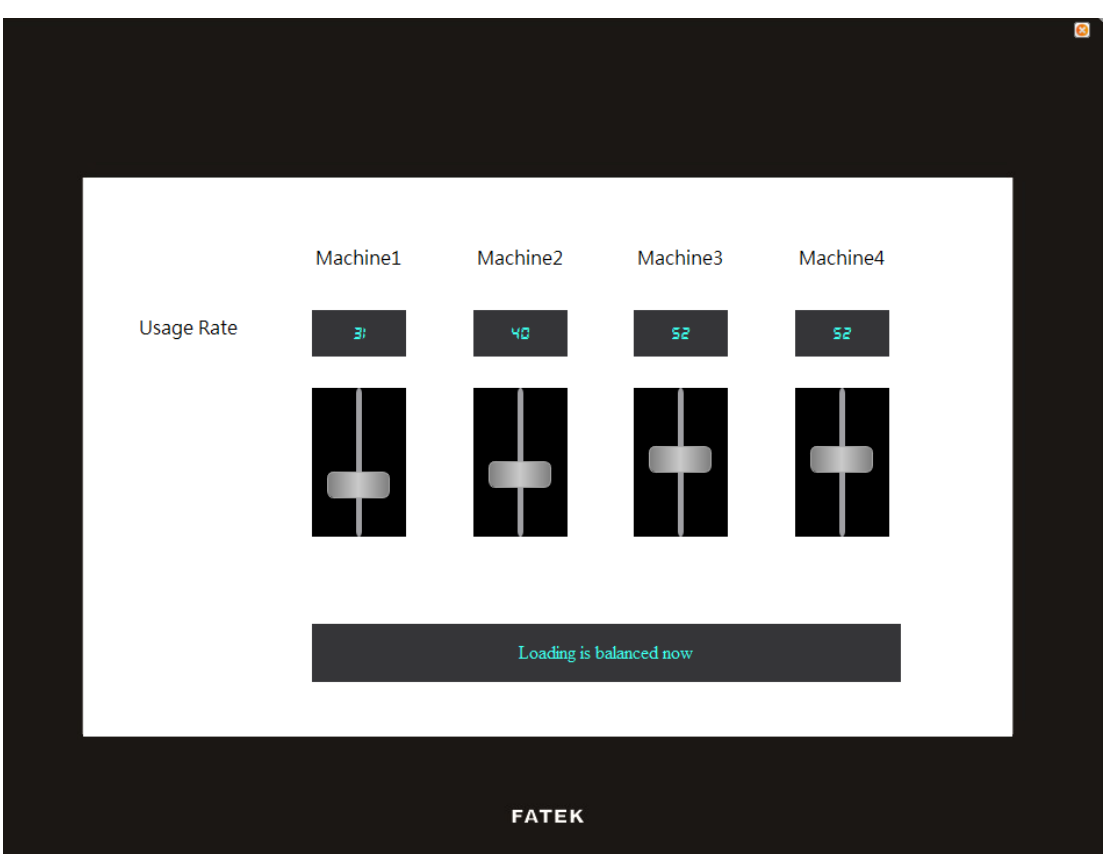

Şekil 219

# **13. Kaynak**

# **13.1 【Resim Kütüphanesi】**

【Resim Kütüphanesi】fonksiyonuFvDesigner'da görüntüyapmakiçin (bu resimlerin 【Resim Kütüphanesi】dosyalarında kullanılması gereklidir) kullanılabilir. Böylece nesneleri düzenlerken rahatlıkla önceden kullanılabilir . Ek olarak oluşturulan 【Resim

Kütüphanesi dosyaları(\*.fil) birkaç insan beraber proje yaparken dışa aktarılabilir. Böylece diğer geliştiriciler dosyaları kullanabilir ve içe aktarabilirler.

### **13.1.1 Resim Kütüphanesi Ayarları**

FV Designer【Proje Keşfedici】deki 【Resim Kütüphanesi】'ne tıklanırsa 【Resim Kütüphanesi】düzenleme penceresi açılır. (Aşağıdaki şekilde her ayar için kullanım metotlarının gösterildiği yerde gösterilmiştir.)

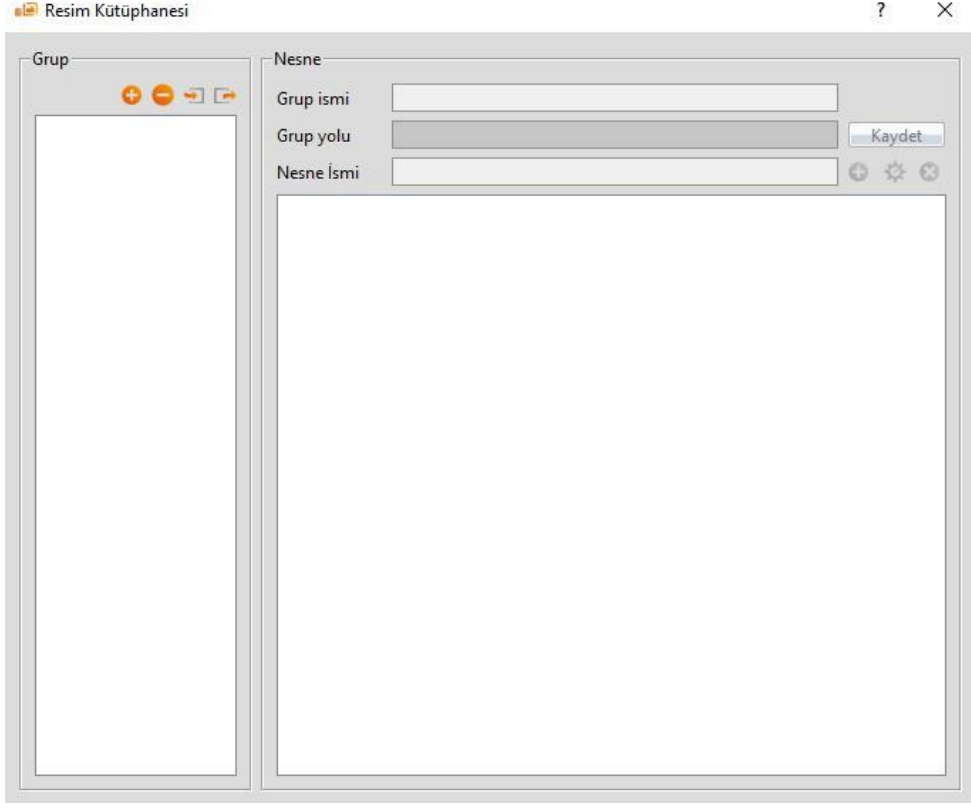

Görsel 220

| Fablo 162 |  |
|-----------|--|
|-----------|--|

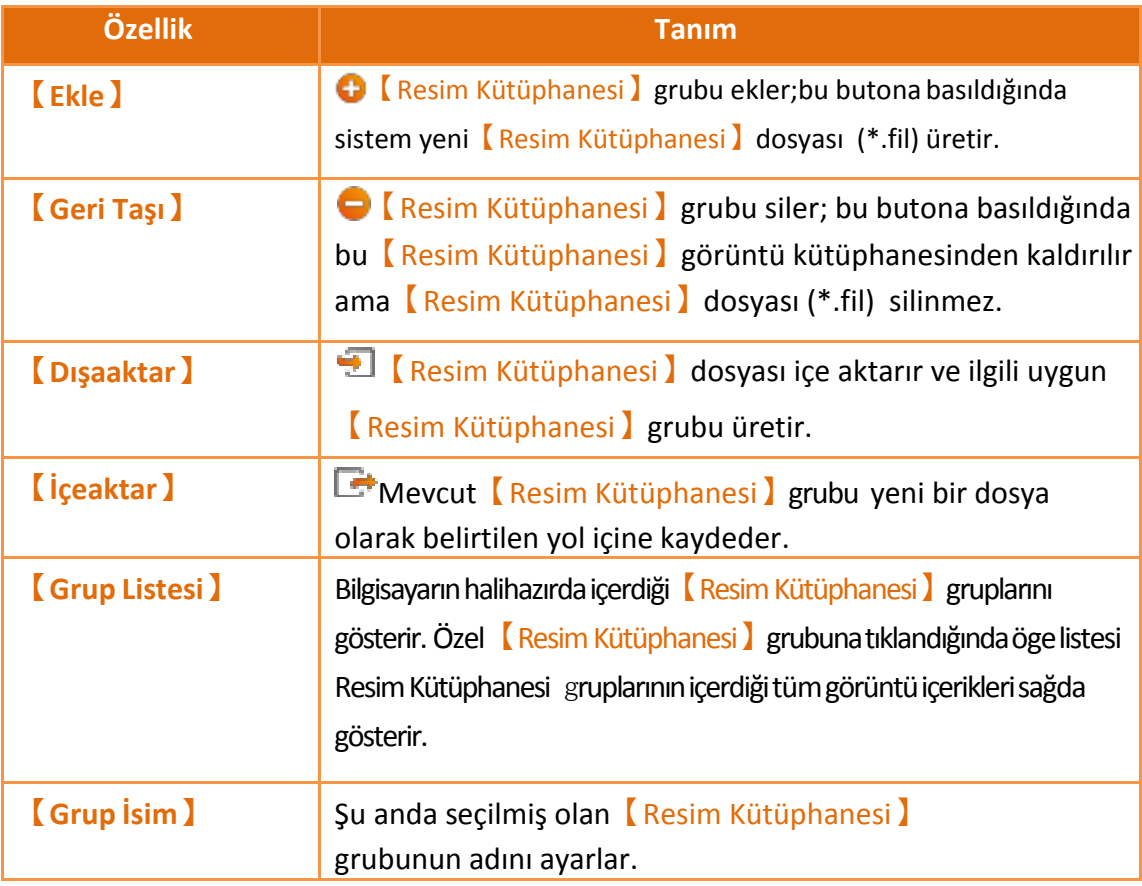

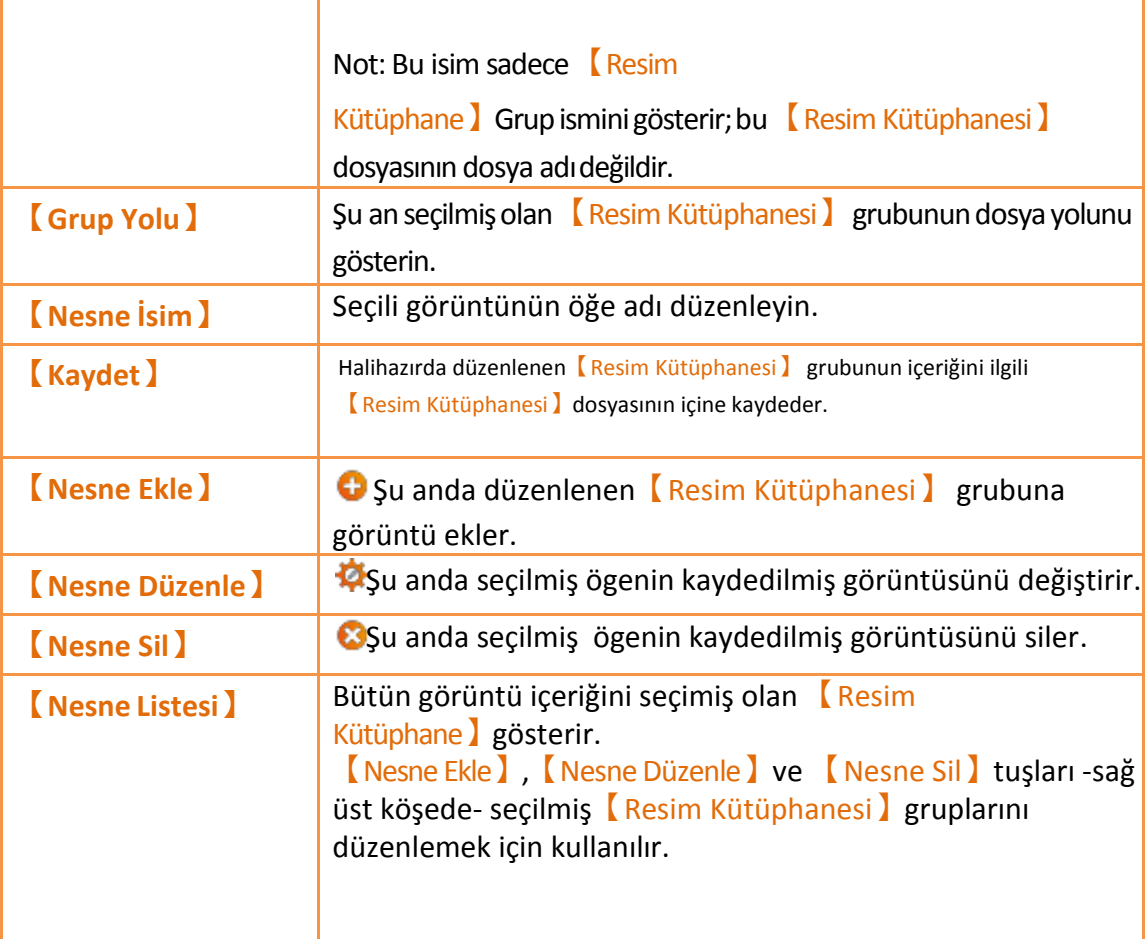

## **13.1.2 Görüntü Kütüphanesi Kullanım Yöntemi**

Kullanıcılar FvDesigner tarafından sağlanan varsayılan görüntü kütüphanelerini veya kendi yaptıkları kütüphaneleri kullanmak istiyorlarsa,【Resim Seçici】mutlaka kullanılmalıdır. Bu konu 【Resim Seçici】kullanım yöntemlerini ve 【Resim Kütüphanesi】'de kaydedilmiş görüntüleri nasıl seçildiğini tanıtacak.

#### **13.1.2.1 Resim Seçici**

【Resim Seçici】şekilde gösterilmiştir ( ); bu kullanıcılara görüntüleri

seçmelerine izin verir. 【Resim Kütüphanesi】nde kaydedilmiş görüntünün kullanılması gerekiyorsa

,buna tıkla " "düğme sol görüntü seçmek için 【Resim Kütüphanesi】gerekli. Eğer gerekli görüntü kullanıcı bilgisayarında kayıtlı ise gerekli resmi bu butona basarak kullanıcı bilgisayarından (Buton ) seçebilirsiniz.

#### **13.1.2.2 Görüntü Kütüphanesi Seçim Penceresi**

Resim Kütüphanesi】görüntüseçimpenceresiaşağıdagösterilmiştir.

【Resim Kütüphanesi】grubu seçmek için pull-down menüsünü kullanın.Kullanıcının kullanmak istediği görüntü, resim seçim penceresi kullanırken, bulunduğu yer ve sonra gerekli görünütüyü 【Nesne Listesi 】'nden seçer. 【Nesne Listesi 】 【Resim Kütüphanesi】grubunun başka bir 【Resim Kütüphanesi】değiştirildiğinde görüntüleri sekronize eder ve günceller. 382

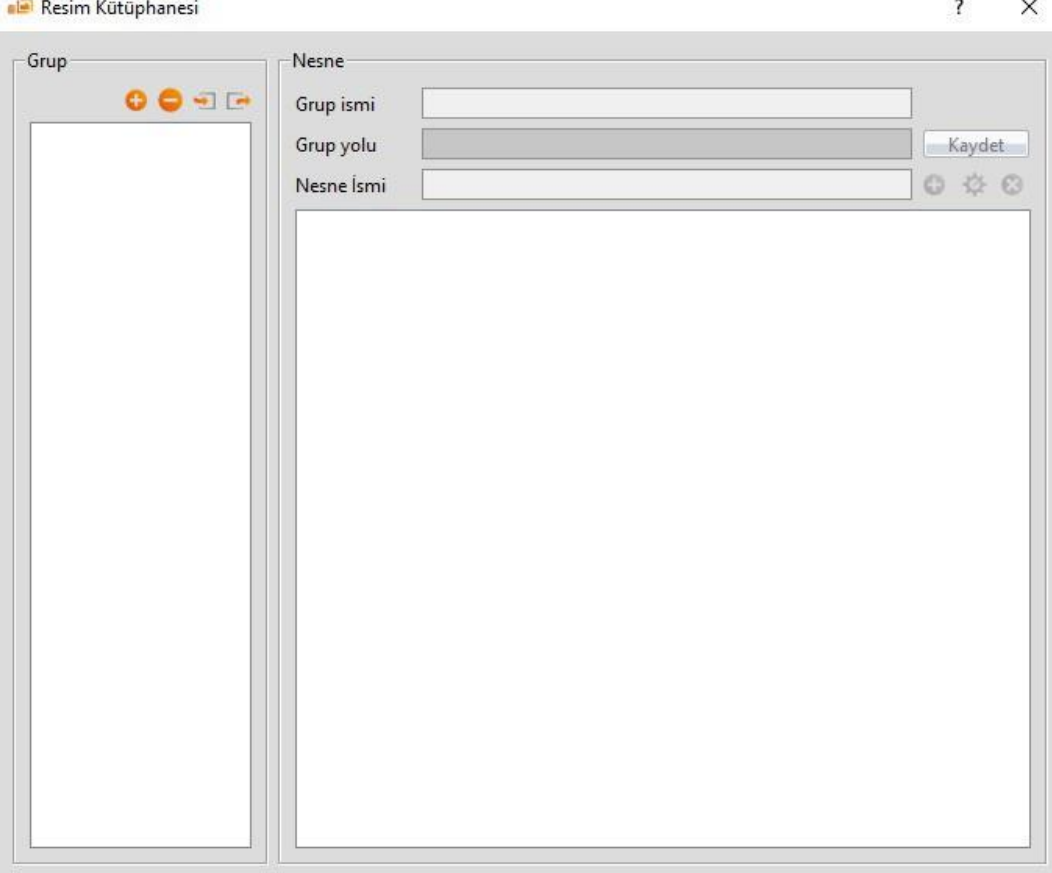

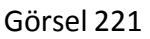

# **13.2 【Ses Kütüphanesisi】**

【Ses Kütüphanesi】fonksiyonu FvDesigner'da görüntü yapmak için (bu resimler 【Ses Kütüphanesi】dosyalarında kullanılması gereklidir) kullanılabilir böylece

Nesneleri düzenlerken rahatlıkla önceden kullanılabilir. Ek olarak, oluşturulan【Ses Kütüphanesi】dosyaları(\*.fal) birkaç insan beraber proje yaparken dışa aktarılabilir. Böylece diğer geliştiriciler dosyaları kullanabilir ve içe aktarabilirler.

## **13.2.1 Ses Kütüphanesi**

FV Designer【Proje Keşfedici】deki 【Ses Kütüphanesi】ne tıklanırsa 【Ses Kütüphanesi】düzenleme penceresi açılır (aşağıdaki şekilde gösterilmiştir.) , her ayar için kullanım metotlarının gösterildiği yerde. 380

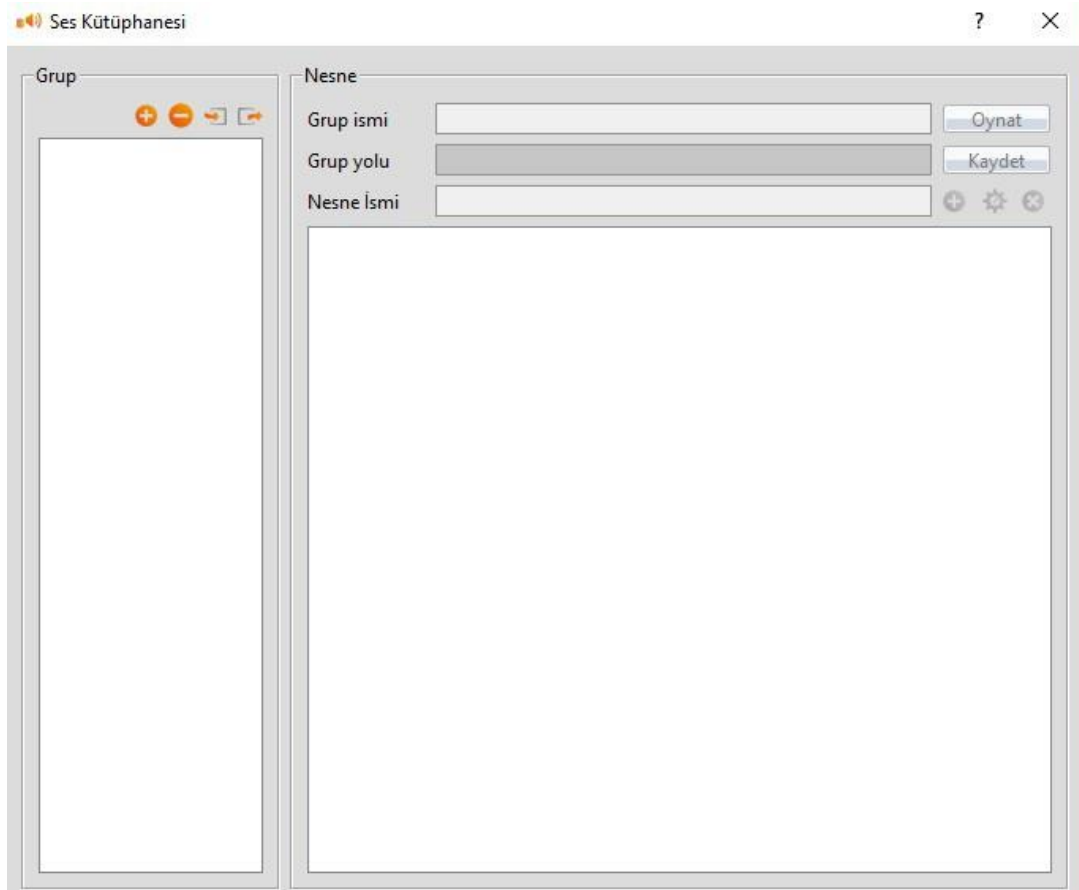

#### Görsel 222

#### Tablo 163

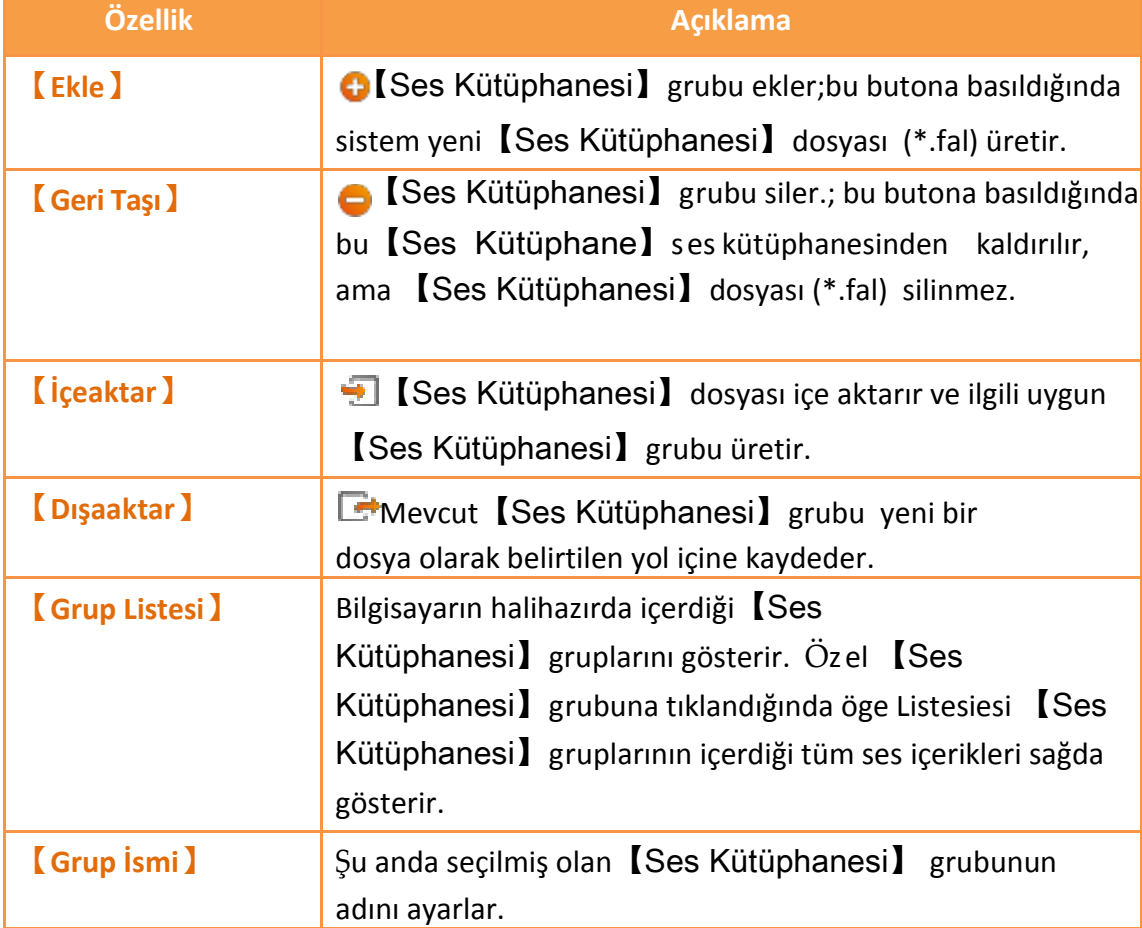

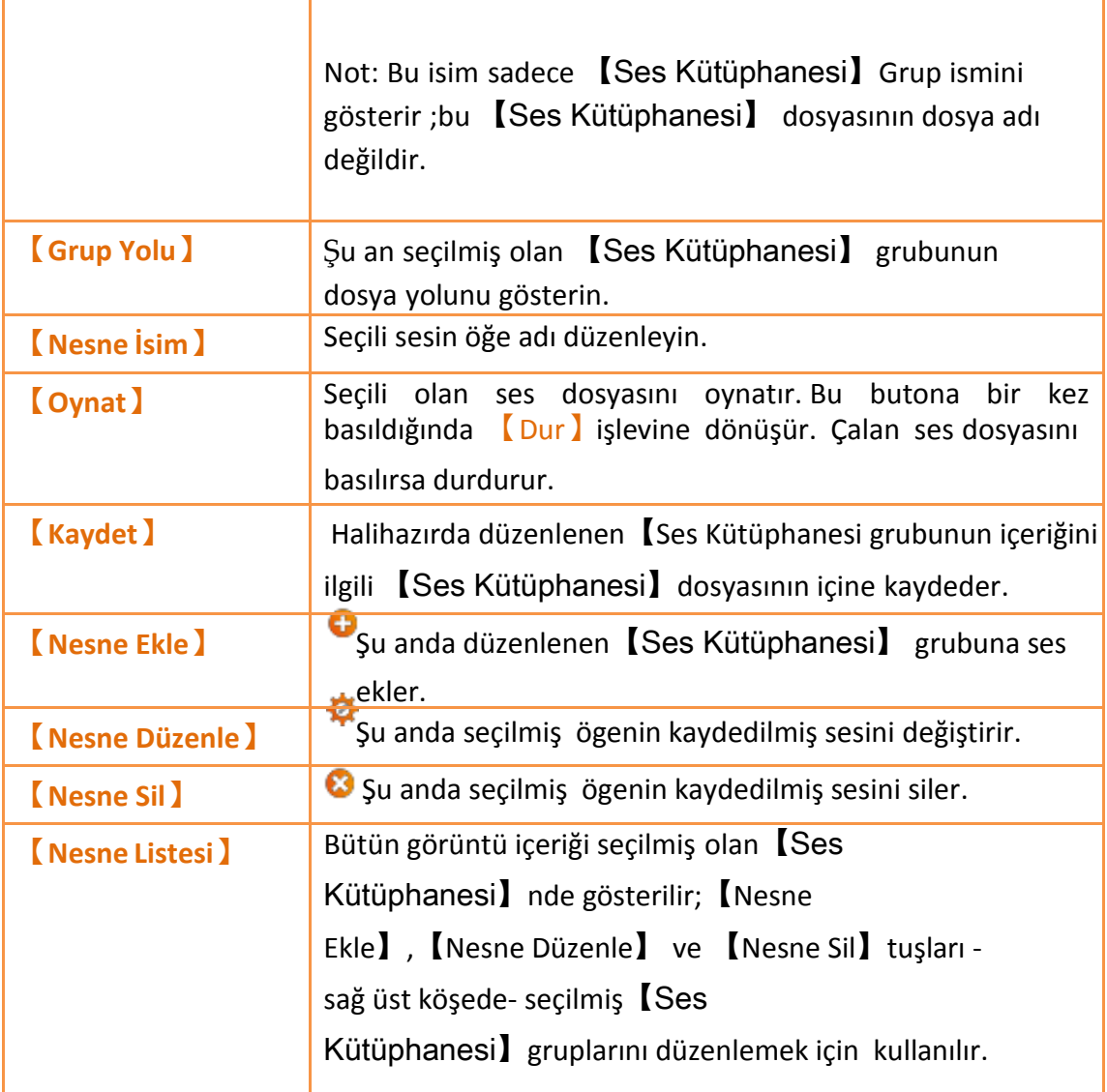

### **13.2.2 Ses Kütüphanesi Kullanım Yöntemleri**

Kullancılar 【Ses Kütüphanesi】'nde kaydedilmiş olan ses dosyalarını kullanmak istiyorsa mutlaka【Ses Seçici】kullanılmalıdır. Bu konu【Ses Seçici】kullanımyöntemlerine giriş ve  $\sqrt{\frac{S_{\text{ES}}}{\text{K}\ddot{\text{U}}}$ kütüphanesi $\sqrt{\frac{S_{\text{ES}}}{\text{S}\ddot{\text{U}}}$ nden nasıl kaydedilmişses dosyası seçilir açıklayacak.

#### **13.2.2.1 Ses Seçici**

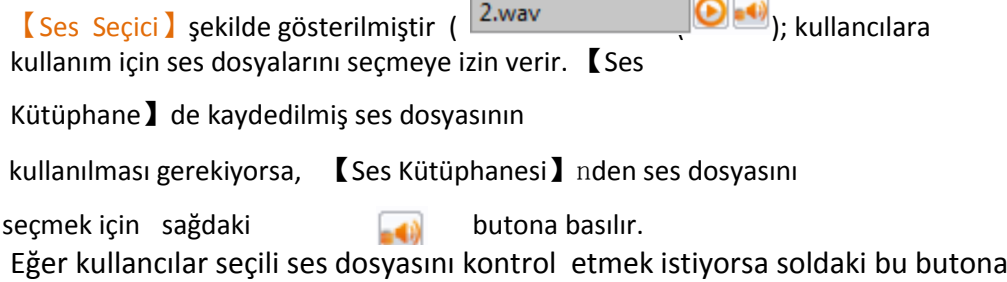

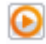

Basmalıdır.

#### **13.2.2.2 Ses Kütüphanesi Seçim Penceresi**

【Ses Kütüphanesi】seçim penceresi aşağıda gösterilmiştir. Kullanıcı, ses seçme penceresini kullanırken istediği ses dosyasının konumlandığı yer olan Ses Kütüphanesi】grubunu kullanmak için pull-down menüsünü kullanır ve sonra aşağıdaki 【Nesne Listesi】'nden gerekli ses dosyasını seçer. Eğer seçili olan ses dosyanı kontrol etmek istiyorsanız, sağ üsteki Play butonuna basın. K Nesne Listesi】sesdosyalarını Ses Kütüphanesi】grubunun başka bir 【Ses Kütüphanesi】grubu ile değiştirilmesi sonrasında günceller ve senkronize eder.

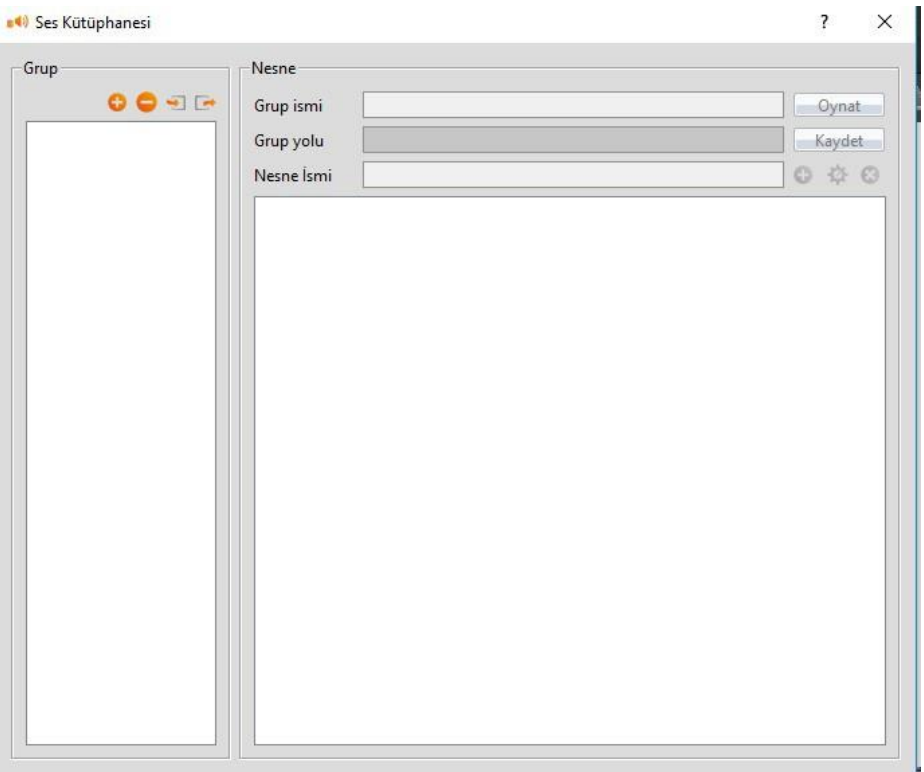

Şekil 223

# **13.3 【Etiket Kütüphanesi】**

【Etiket Kütüphanesi】 sistem tasarımı sırasında okunabilirliği artırmak için bir proje tasarımına başlamadan önce sık sık kullanılan adres kaydedicileri tanımlamak için kullanılır.

### **13.3.1 Etiket Kütüphanesi Ayarları**

FV Designer'ın 【Proje Keşfedici】'deki 【Etiket Kütüphanesi】ne tıklayın ve【Etiket Kütüphanesi düzenleme penceresi açılır. Burda her ayarın kullanım yöntemleri aşağıda gösterilmiştir.

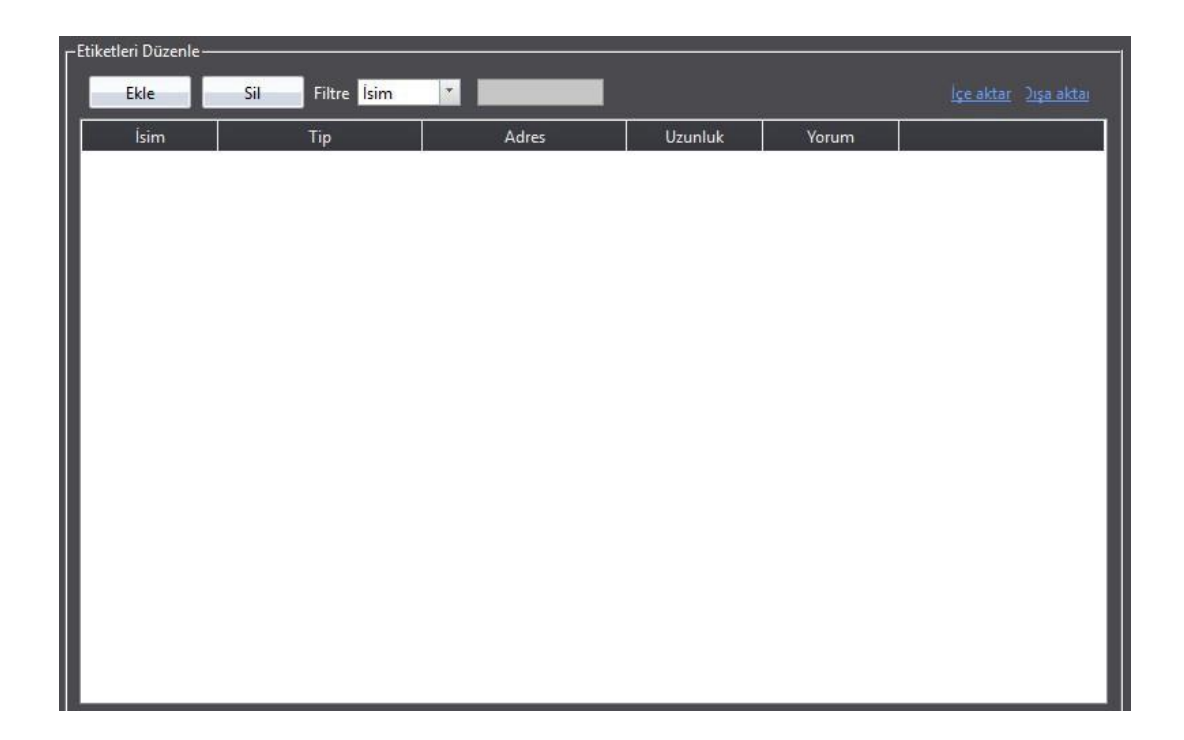

Şekil 224 Tablo 164

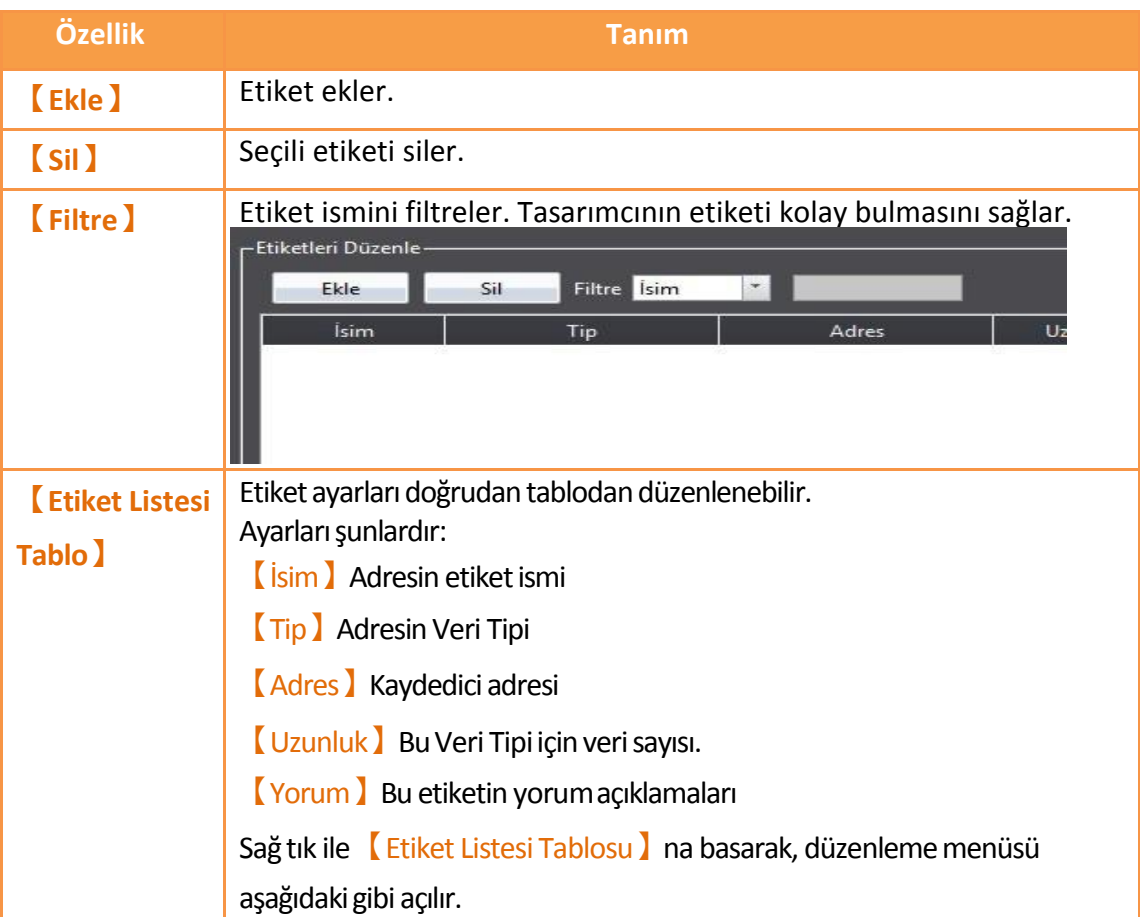

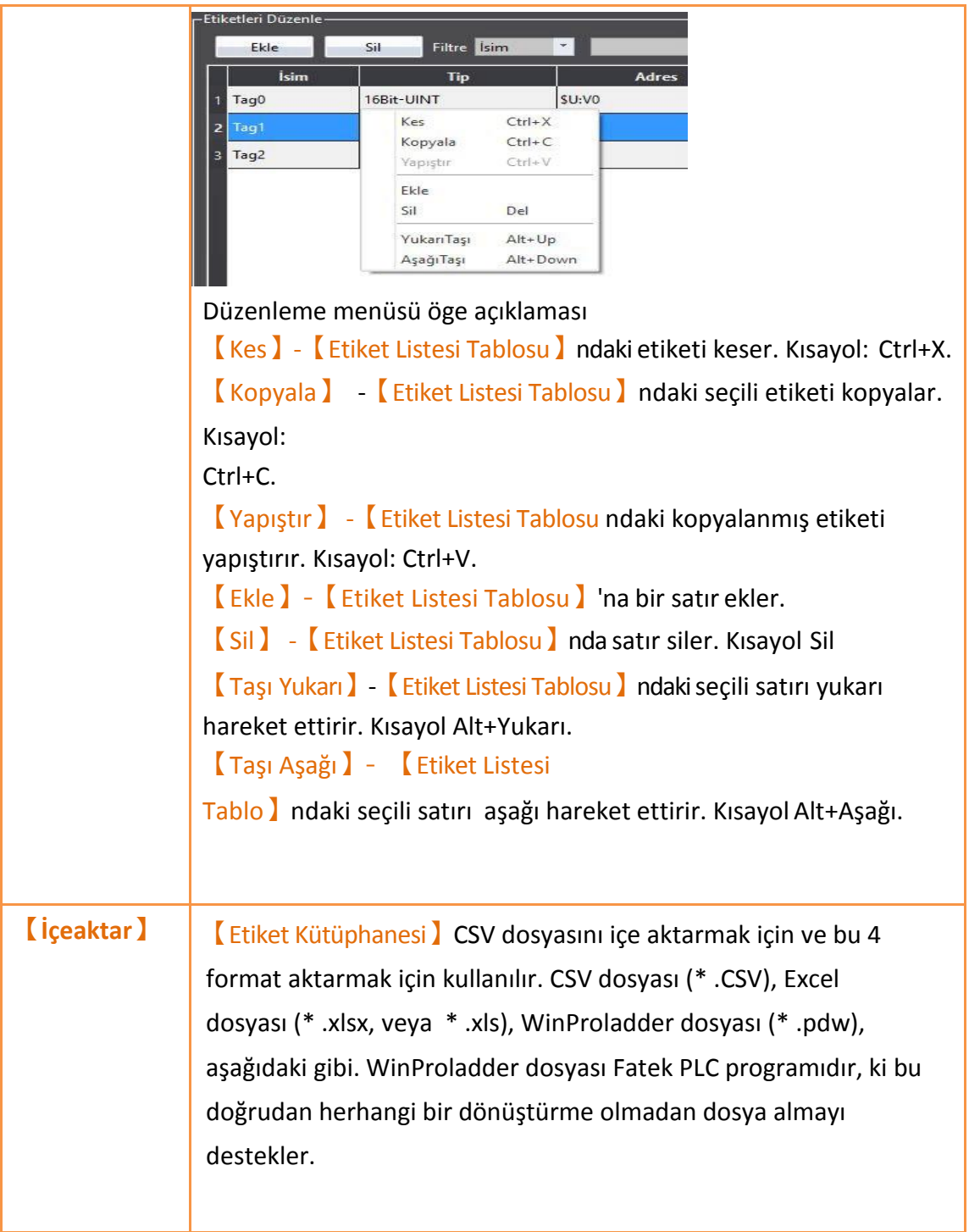

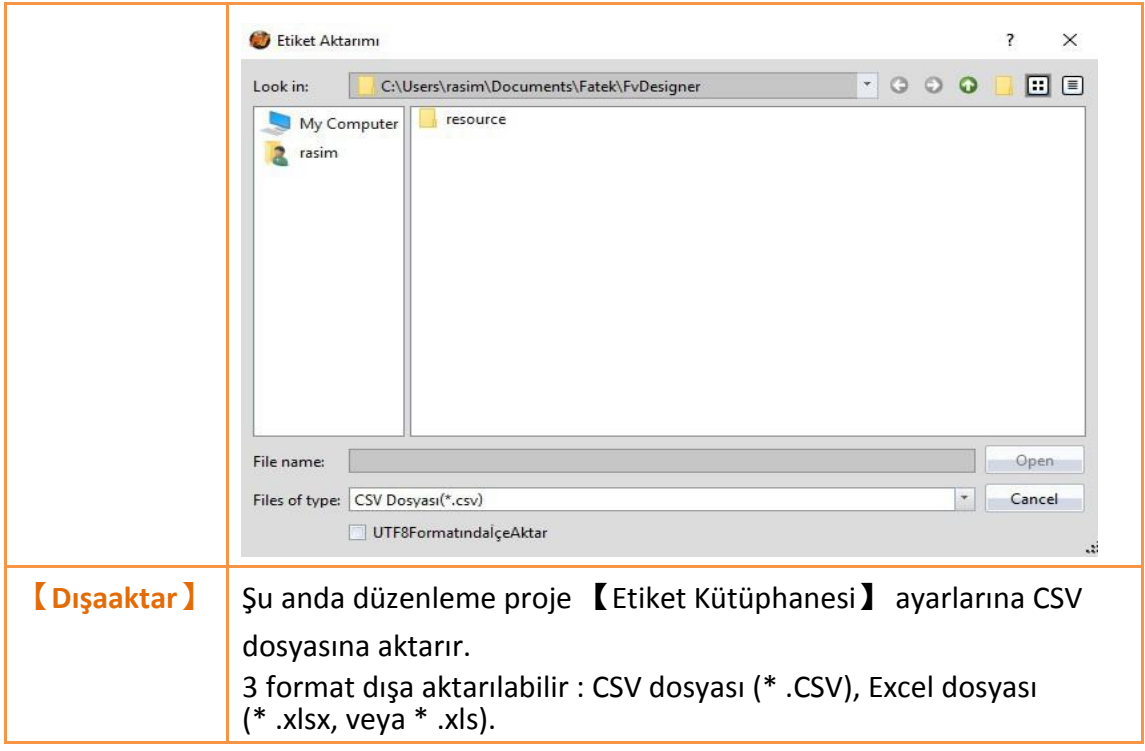

## **13.3.2 Etiket Kütüphanesi Kullanım Yöntemleri**

【Etiket Kütüphane】sini kullanmak için 【Adres Seçici】etiket seçmek için kullanılmalıdır. 【Adres Seçici】aşağıda gösterilmiştir; 【Adres Seçici】'nin düzenleme alanındaki adres etiketine direk olarak girilebilir veya seçicinin sağdaki butonuna 【Adres Seçici】iletişim penceresinde etiket seçmek için basılır.

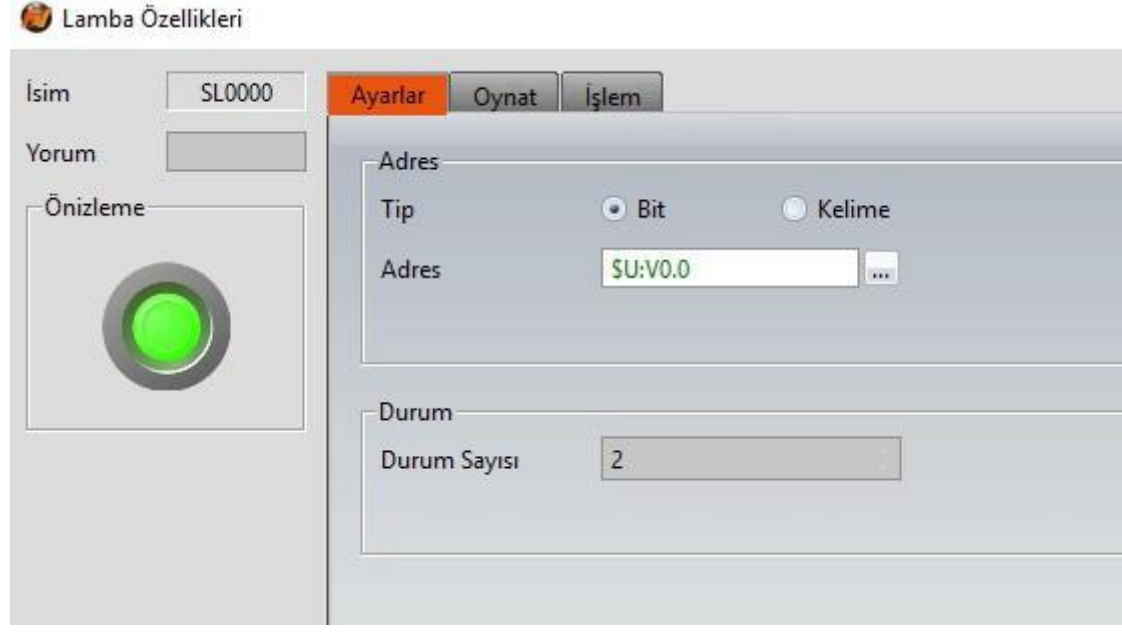

Şekil 225
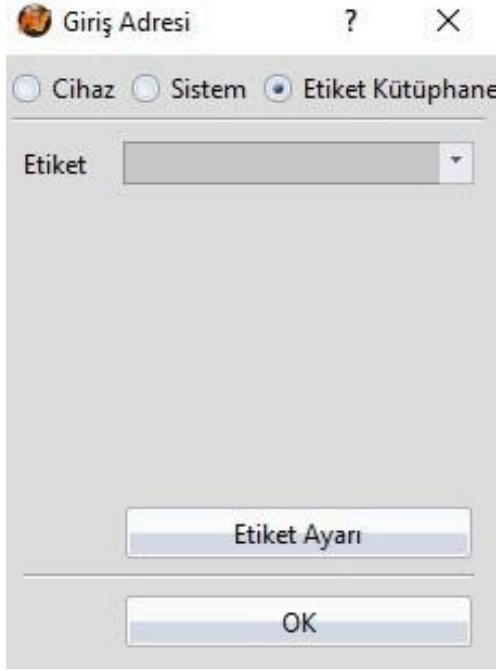

Şekil 226

## **13.4 【Metin Kütüphanesi】**

FV Designer' da proje tasarlarken çoklu dile veya işlevlere ulaşmak amacıyla eğer görüntülenen metni değiştirmek gerekliyse, 【Metin Kütüphanesi】bir tabloya farklı ihtiyaçları görüntülemek ve onları oluşturmayı düzenlemek için kullanılır, böylece HMI kullanırlırken 【Kontrol Adresi】nde görüntülenen metin grupları arasında değiştirme yapılabilir.

### **13.4.1 Metin Kütüphanesi Ayarları**

FV Designer'ın 【Proje Keşfedici】'deki 【Metin Kütüphanesi】ne tıklayın ve【Metin Kütüphanesi】 Düzenleme Penceresi açılır. Burda her ayarın kullanım yöntemleri aşağıda gösterilmiştir.

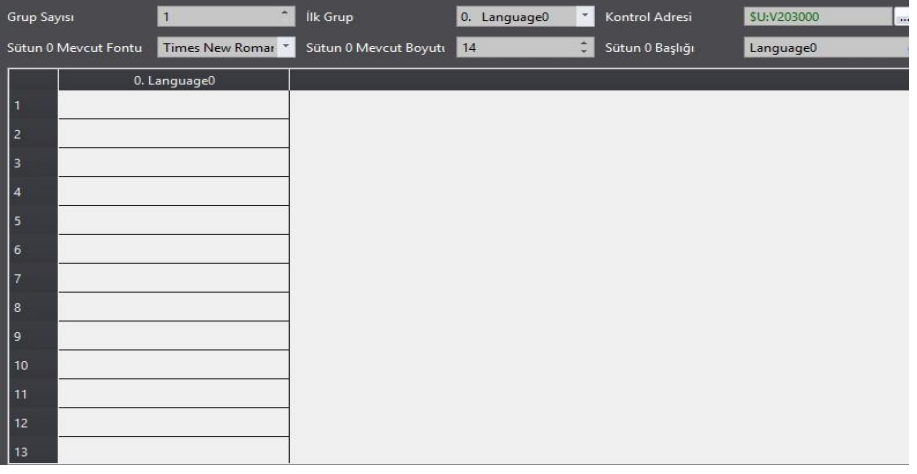

Görsel 227

| Özellik                   | cul uldu<br><b>Tanım</b>                                                                                                    |  |  |  |
|---------------------------|----------------------------------------------------------------------------------------------------|--|--|--|
| <b>[Grup Sayısı]</b>      | Metin Kütüphanesi ) için grup numarası ayarla.                                                                                                    |  |  |  |
| <b>【ilk Grup】</b>         | HMI çalışmaya başlarken görüntülenecek metin<br>grubunu ayarlar.                                                                                                    |  |  |  |
| <b>Kontrol Adresi</b> J   | Metin Kütüphanesi   kontrol adresini ayarla. Bu adres<br>[Metin Kütüphanesi] tarafından şu anda görüntülenen<br>metin gruplarını kontrol etmek için kullanılır; kullanılan<br>Veri Tipi sabittir 16Bit-UINT ] gibi. örnek olarak 【Kontrol<br>Adresi değeri 0 olunca, Metin Kütüphanesi Grup 0 daki<br>metni gösterir.                                                                                                    |  |  |  |
| <b>【Varsayılan Font】</b>  | Seçili grubun varsayılan metin tipini ayarlar.                                                                                                    |  |  |  |
| <b>【Varsayılan Boyut】</b> | Seçili grubun boyutunu ayarlar.                                                                                                    |  |  |  |
| <b>【Üstbilgi】</b>         | Seçili grubun başlığını ayarlama.                                                                                                    |  |  |  |
| [Dişaaktar]               | <b>E</b> içe aktar<br>$\overline{\mathbf{?}}$<br>$\times$<br>$\bullet$ Ekle<br>Mod<br>Varolan Grubun Yerini Değiştir<br>Grup ID 0. Language0<br>$\star$<br>Codec UTF-8<br>OK<br>Cancel<br>Metin Kütüphanesi   CSV dosyalarını içe aktarır ve<br>tüm içeriğini yeni bir metin grubundaki dosyasına<br>doldurur. Var Olan Grupla Yerdeğiştir 】<br>Metin Kütüphanesi I CSV dosyalarını içe aktarır ve<br>tüm içeriğini seçili bir metin grubundaki dosyasına<br>doldurur. |  |  |  |

Tablo 165

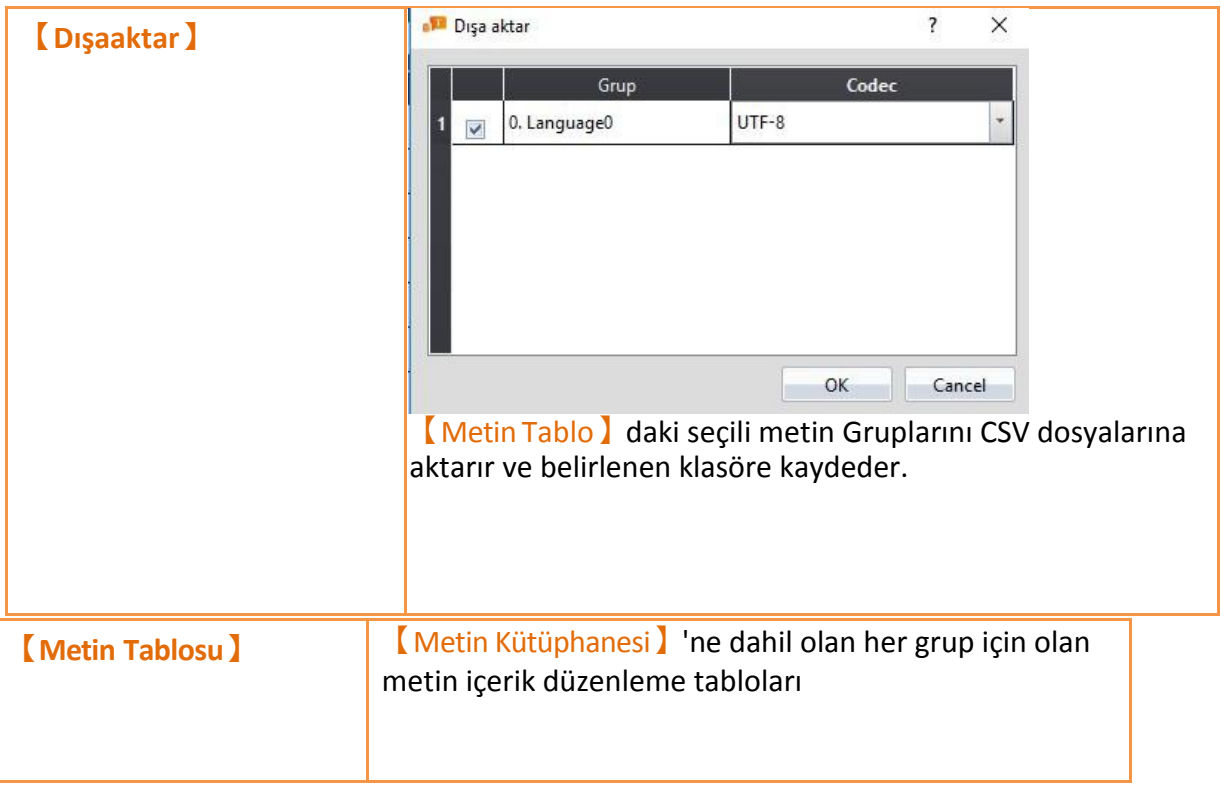

#### **13.4.2 Metin Kütüphanesi Kullanım Yöntemleri**

Eğer kullanıcı 【Metin Kütüphanesi】'nde kaydedilmiş metin içeriklerini kullanmak istiyorsa mutlaka 【Metin Seçici】kullanılmalıdır.

Metin Seçici】aşağıda gösterilmiştir. Bu iki tane metin seçme modu içerir; bunlar metinlere direk girmek veya 【Metin Kütüphanesi】nden metin seçmek. Kullanıcılar sağdaki butondan bu iki mod arasında kolayca geçiş sağlayabilir.

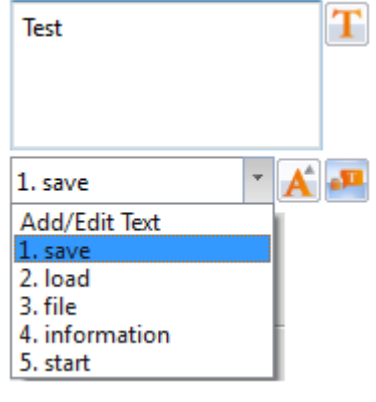

Sekil 228

【Metin Seçici】için varsayılan ayar doğrudan metin girişi modudur. Kullanıcılar soldaki 【Metin Seçici】den düzenleme bölümünden görüntülemek istediği metni direk olarak girebilirler. Sağ düğme ilk modlar arasında geçiş yapmak için basılı olmalıdır; bu sırada soldaki【Metin Seçici】pull-down menü olarak değişir ve bu menü kullanıcıların 【Metin Kütüphanesi】 seçmesi için tüm içerikleri kaydeder. Eğer halihazırda menünün içerdiği içeriklerin kullanılması gerekiyorsa kullanıcı ayrıca ilk seçeneği【Ekle/Düzenle Metin】 menüden seçebilir ve 【Metin Kütüphane】ndeki içerikleri düzenleyebilir. Aşağıda gösterilmiştir.

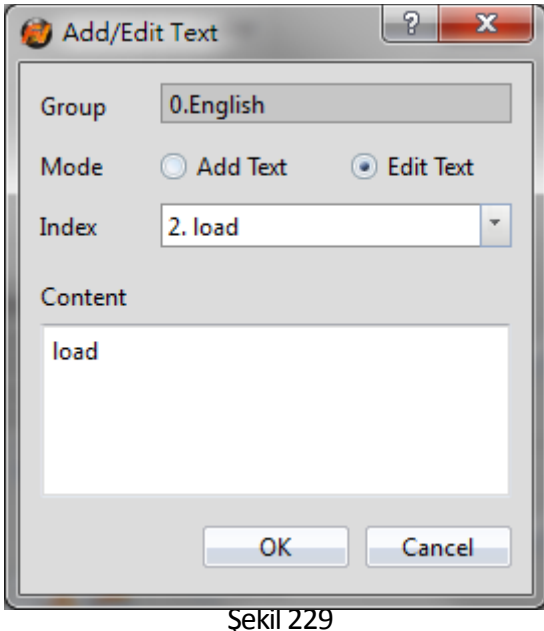

metin tipi ve boyutu görünür butona bastıktan sonra. Kullanıcı metin tipini ve boyutu her dil için ayarlayabilir. Eğer【Varsayılan Font 】veya 【Varsayılan Boyut 】seçiliyse, görüntülenen Eğer görütülenen metin 【Metin Kütüphanesi】nden ise, farklı diller için bu iletişim ayarı metnin tipi veya boyutu 【Metin Kütüphanesi】nde ayarlanmış metin tipi veya boyutu olur.

Düzenleme Penceresi(Şekil225).

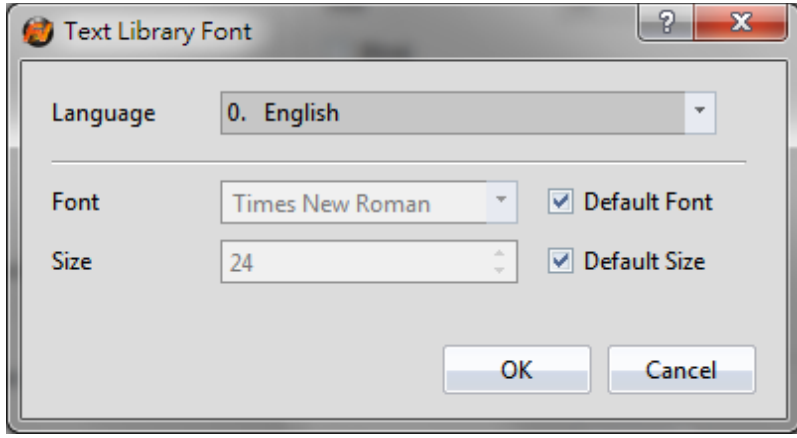

Görsel 230

# **14. 【Kullanıcı Araçkutusu】**

Program tarafından sağlanan 【Araçkutusu 】çoğu kullanıcnın ihtiyaçlarını karşılaşmasına rağmen 【Araçkutusu】ndan sağlanan nesneler önceki değerlerdir ve kullanıcılara kendi değiştirmelerine göre kullanmasına izin vermez. Bu neden bu programın ayrıca【Kullanıcı Araçkutusu】fonksiyonu sağladığının nedenidir. Çünkü kullanıcılar değiştirilmiş nesneleri erişmek için izin vermez.

Ama 【Dışaaktar】 ve【İçeaktar】fonksiyonlarını sağlar. Böylece【Kullanıcı Araçkutusu】başka bilgisayarlara hızlıca aktarım edilebilir, geliştirme hızını kullanıcı için hızlandırır.【Kullanıcı Araçkutusu】nun kullanım yöntemleri ve tanımları konuda açıklanacaktır.

## **14.1 Basit İşlemler**

【Ribbon】'ın 【Göster】sayfasındaki 【Kullanıcı Araçkutusu】aşağıdaki şekildeki gibidir.

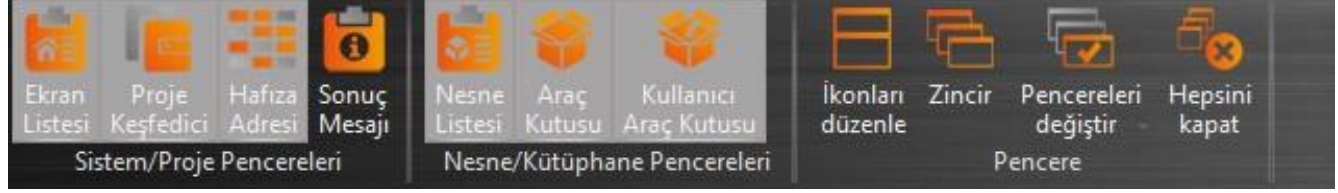

| Kullanıcı Araç Kutusu |                         |  |
|-----------------------|-------------------------|--|
|                       | <b>Alarm Display</b>    |  |
|                       | <b>Animated Graphic</b> |  |
|                       | <b>Bit Switch</b>       |  |
|                       | Calendar                |  |
|                       | Change Screen           |  |
|                       | Data Log                |  |
|                       | Display                 |  |
|                       | <b>Function Switch</b>  |  |
|                       | Graph                   |  |
|                       | Keypad(Black)           |  |
|                       | Keypad(Colorful)        |  |
|                       | Keypad(Modern)          |  |
|                       | Keypad(White)           |  |
|                       | Lamp                    |  |
|                       | <b>Linear Meter</b>     |  |
|                       | Meter                   |  |
|                       | Numeric Text            |  |
|                       | <b>Operation Viewer</b> |  |
|                       | Slide Switch            |  |
|                       | <b>Step Switch</b>      |  |
|                       | <b>Word Switch</b>      |  |

Şekil 232

【Kullanıcı Araçkutusu】nun basit işlemleri 3'e ayrılır.

- 1. 【Kullanıcı Araçkutusu 'na nesne eklemek.
- 2. 【Çalışma Alanı】için 【Kullanıcı Araçkutusu】nesne eklemek.
- 3. İşlemler menüsü tanıtımı.

### **14.1.1 Kullanıcı Araç Kutusuna Nesne Eklemek**

Mouse imlecini 【Kullanıcı Araçkutusu】eklemek için【Çalışma Alanı】 nesnenin üstüne hareketettir, sonra CTRL ve sol klik tuşuna bas ki nesne sürükleme başlasın. Nesneyi【Kullanıcı Araçkutusu】'a sürükle ve sol klik tuşunu serbest bırak.

Nesne fare imlecinin bırakıldığı yere göre 【Kullanıcı Araçkutusu】 'na eklenmiş olacak. Eklenen nesne varsayılan adı "belonging\_Kategori\_number", aşağıdakişekilde gösterilmiştir.

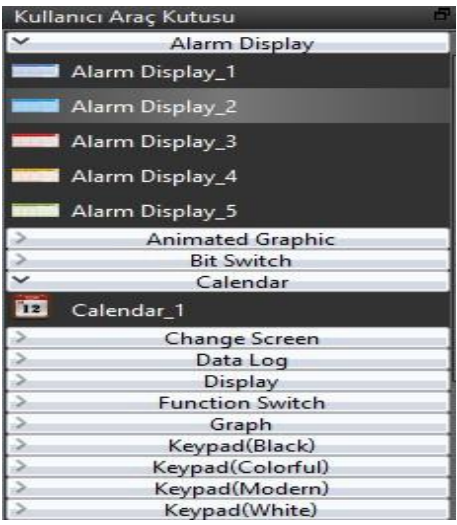

Şekil 233

Eğer sol klik 【Çalışma Alanı 】içinde serbest bırakıldıysa nesne 【Çalışma

Alanı】nında farenin bırakıldığı yere eklenecektir.

Not: Araçkutusu içindeki nesne isimleri, nesne isimleri ile ve çalışmaalanndaki açıklamalar ilgili değildir.

### **14.1.2 Çalışma Alanı için Kullanıcı Araç çubuğundaki nesneleri ekleme**

【Kullanıcı Araçkutusu】daki nesneyi çalışmaalanına eklemek için fare imlecini nesne üzerinde hareket ettir , sonra sürüklemek için sol klik tuşu ile basılı tut. Nesneyi【Çalışma Alanı】'na sürükleme ve sol klik tuşunu nesneyi eklemek için konumda serbest bırak. Nesne farenin imlecinin bırakıldığı konumda【Çalışma Alanı】'na eklenmiş olacaktır.

Eğer fare klik tuşu Kullanıcı Araçkutusu nda serbest bırakılırsa, nesne klik butonunun serbest bırakıldığı yere eklenecektir. Böylece kullanıcı uygun şekilde nesnenin ait olduğu kategoriyi kolayca değiştirebilecektir.

Not:Eğer metin, Etiket Kütüphaneleri veya diğer ayarları Kullanıcı Araçkutusundaki nesneler tarafından kullanılıyorsa, lütfen nesne eklerken garanti olması için metin, Etiket Kütüphaneleri veya diğer ayarları içe aktarmayı unutmayın. Eklendiğindeki ile kullanım sırasındaki nesne ayarları aynı.

### **14.1.3 Menü Giriş**

【Kullanıcı Araçkutusu】nda sağ klik tuşuna basıldığında 【Menu】 açılır. Menüdeki seçenekleri sağ butonun basıldığı konuma göre değişir.

Aşağıda gösterilmiştir. 【Menu 】 seçenekleri aşağıda listelenmiştir.<br>Kullanıcı Araç Kutusu

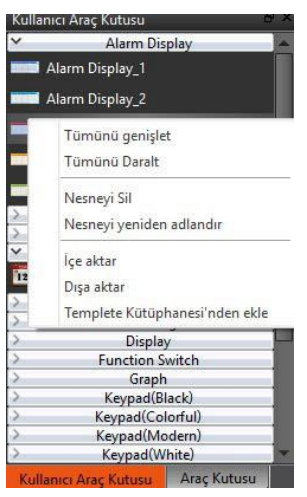

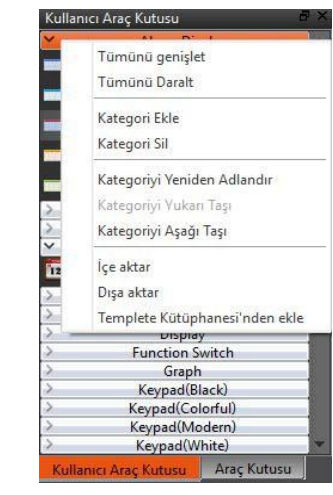

Şekil 234

#### Tablo 166

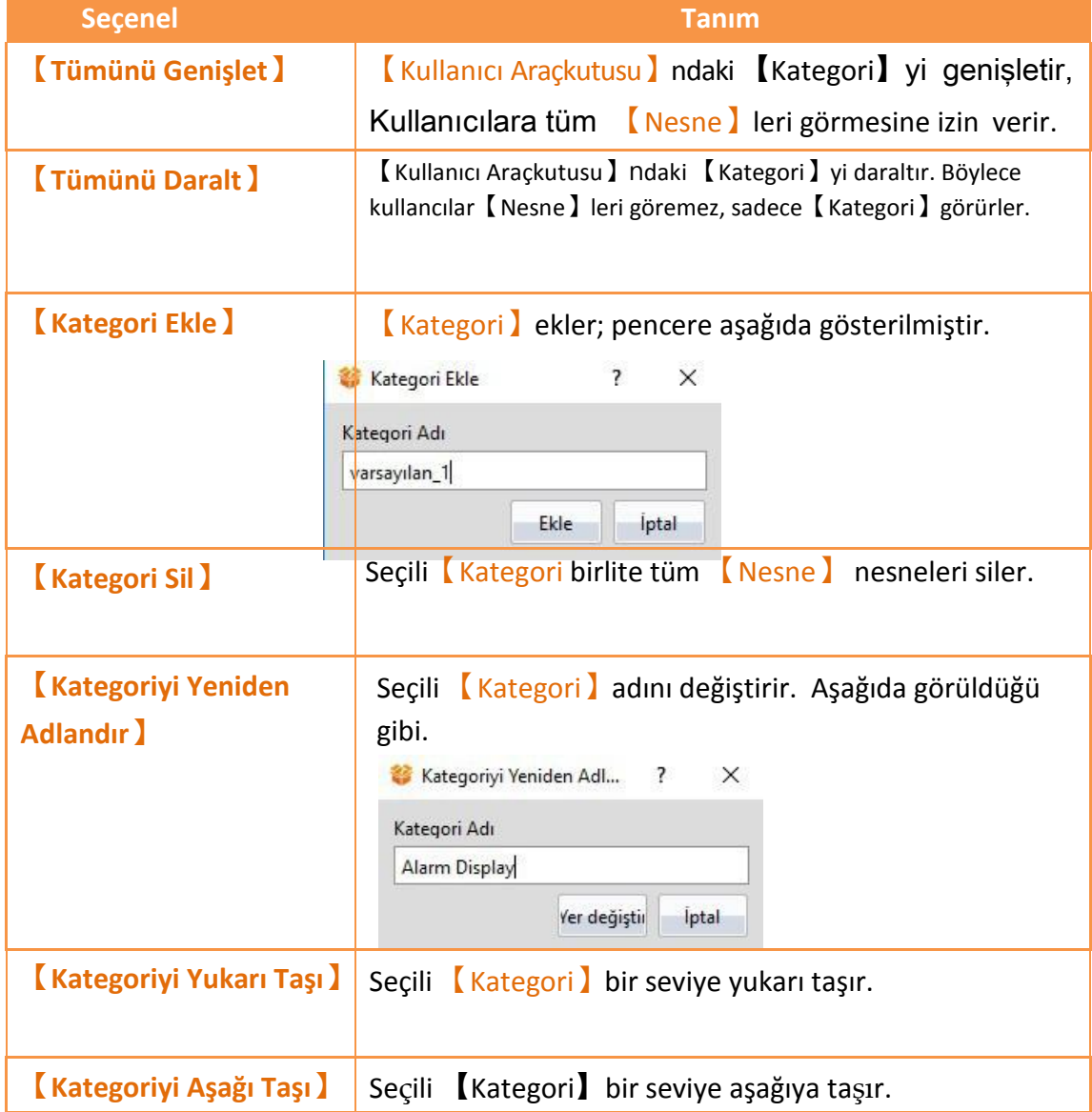

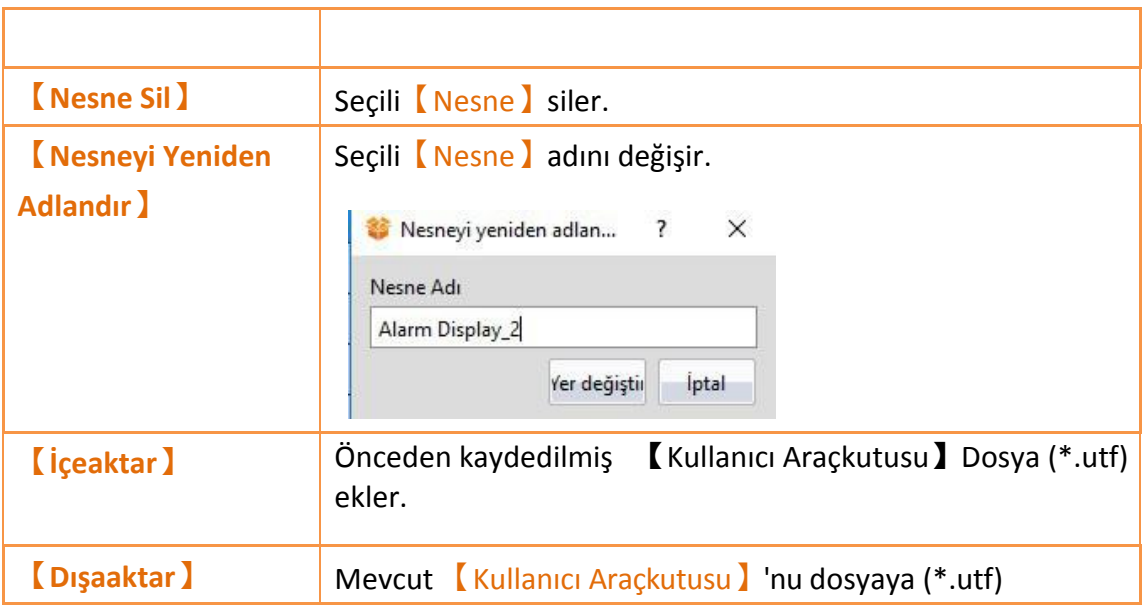

# **14.2 İçe ve Dışa Aktarma**

Kullanıcıların kolaylıkla 【Kullanıcı Araçkutusu】aktarımı içinfarklı bilgisayarlar arasında değiştirilmiş ve geliştirme hızını hızlandırmak için, bu program

【Dışaaktar】ve【İçeaktar】işlevlerini sağlar. Bu kısım bu işlevlerin nasıl kullanıldığını tanıtacak.

**14.2.1 İçeaktar**【Kullanıcı Araçkutusu】 içinde fare sağ klik tuşuna bas ve açılan menuden 【İçeaktar】seç.

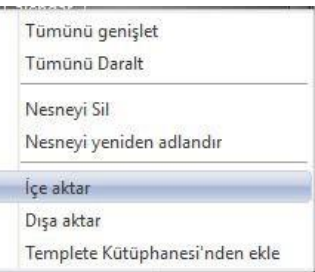

Şekil 235 Menu–Dışaaktar

Aşağıdaki pencere çıkacaktır. Dosyayı (\*.utf) içe aktarmak için seç ve sonradosyayı aktarmak için【Aç Dosya】 tıkla.

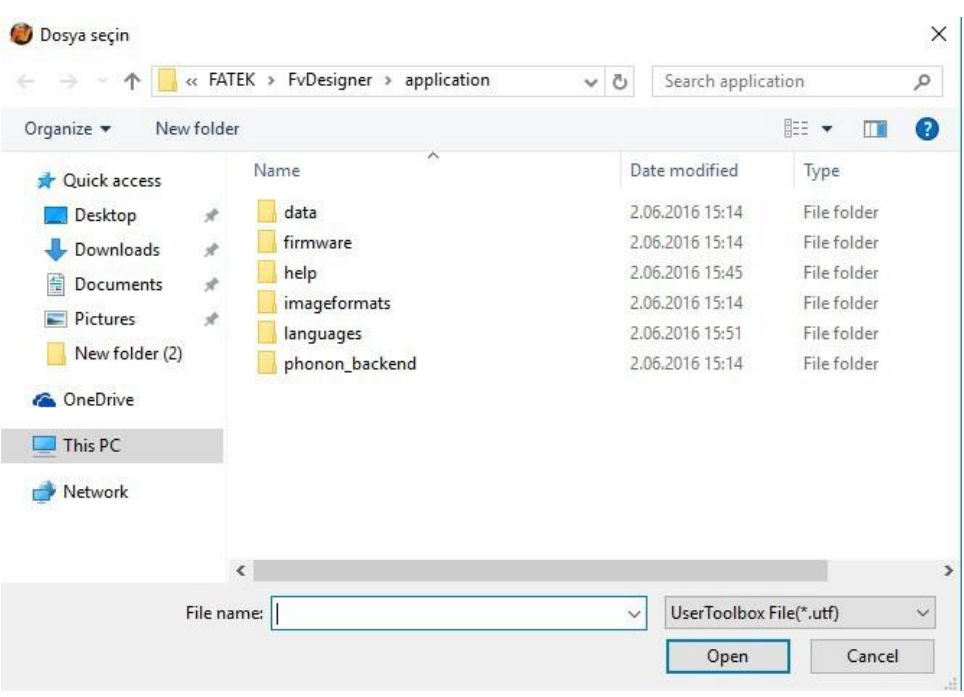

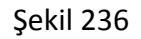

#### **14.2.2 Dışaaktar**

【Kullanıcı Araçkutusu】 içinde fare sağ klik tuşuna bas ve açılan menuden

【Dışaaktar】seç.

| Tümünü genişlet                |
|--------------------------------|
| Tümünü Daralt                  |
| Nesneyi Sil                    |
| Nesneyi yeniden adlandır       |
| İçe aktar                      |
| Dışa aktar                     |
| Templete Kütüphanesi'nden ekle |
|                                |

Şekil 237

Aşağıdaki pencere çıkacaktır. Dışa aktarım için 【Kategori】yi seç, aşağıdaki şekilde gösterilmiştir. <sup>2</sup> Dışa aktar  $\overline{\mathbf{r}}$  $\times$ 

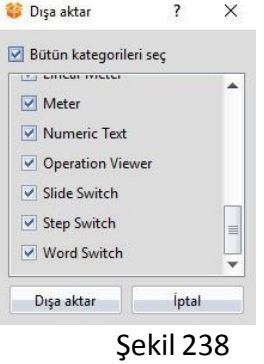

Aşağıdaki pencere çıkacaktır. İsim ve dosya konumu seçtikten sonra dışa aktarım için 【Kaydet】tıkla.

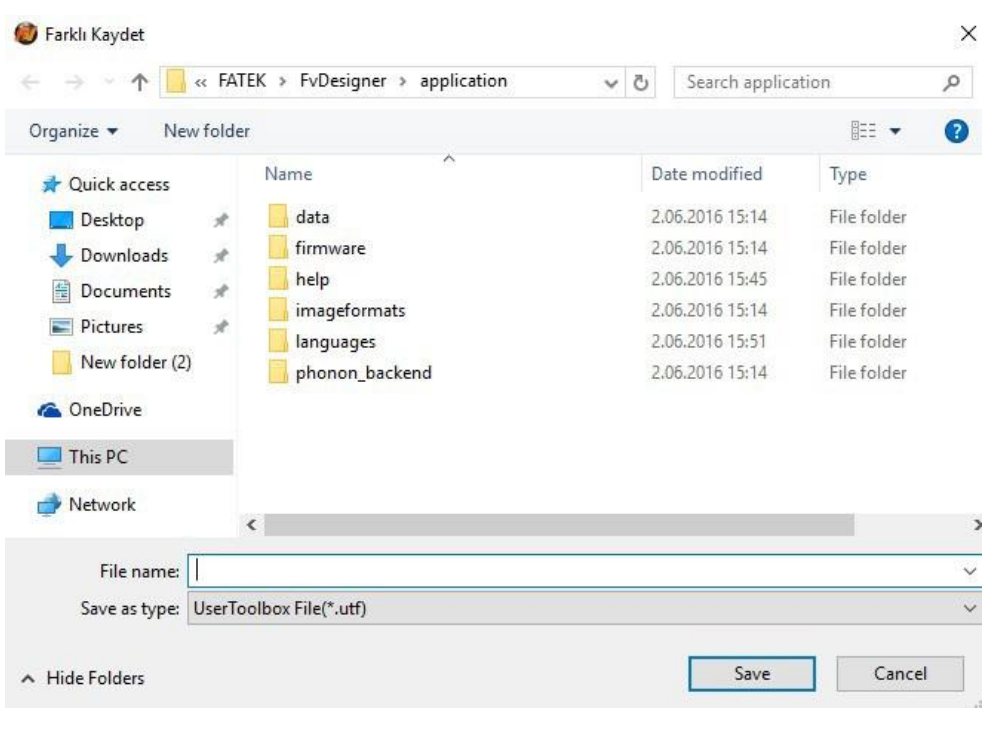

Görsel 239

## **14.3 Ad Çakışması**

Kullanıcıların karışıklık yaşamasını önlemek için aynı 【Kategori

İsimleri】'ne【Kullanıcı Araçkutusu】'nda izin verilmez. Tekrarlanan isimler yüzünden oluşan uyuşmazlıklar ortaya çıktığında,【Kategori İsim Çakışması】penceresi veya

【Nesne İsim Çakışması】penceresi kullanıcılara problemi çözmede yardım etme

durumuna göre açılır. Bu kısım şimdi , 【Kategori İsim Çakışması】ve【Nesne İsim

Çakışması】pencereleri ileilgilisayfalarıtanıtacak.

Not: Aynı nesne adları farklı kategorilerde kullanıldığında izin verilir.

### **14.3.1 Kategori İsim Çakışması**

Genellikle 【Yeniden Adlandır】veya【İçeaktar】sırasında aynı【Kategori İsim】yüzünden ortaya çıkar.

Aşağıdaki pencere eğer bu durum 【Yeniden Adlandır】sırasında ortaya çıkarsa açılır, kullanıcıya bu ismin zaten kullanıldığını söyler, aşağıdaki gibi.

Confirm Save As

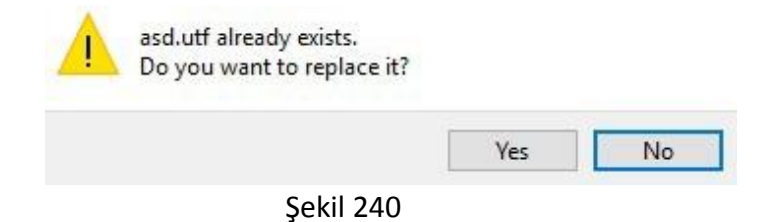

Aşağıdaki şekil bu durumun 【Dışaaktar 】 sırasında ortaya çıkmasıyla açığa çıkar. 399

Kullanıcılara sıradaki hareketini seçmesine izin verir, aşağıdaki şekilde gösterilmiştir.

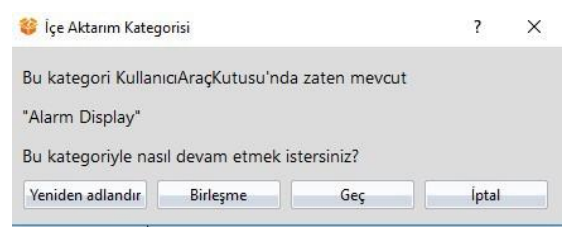

Şekil241

#### Tablo 167

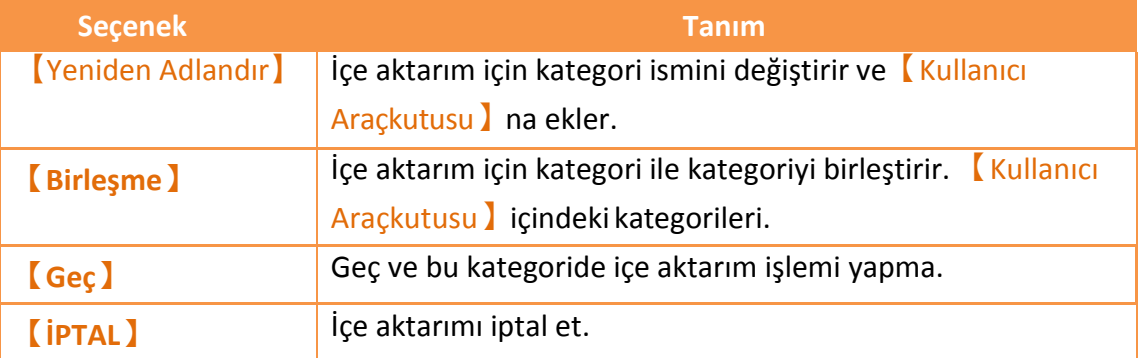

### **14.3.2 Nesne İsim Çakışması**

Genellikle 【Yeniden Adlandır】veya【İçeaktar】 sırasında aynı【Kategori İsim】yüzündenortayaçıkar.

Aşağıdaki pencere eğer bu durum 【Yeniden Adlandır】sırasında ortaya çıkarsa açılır, aşağıdaki gibi kullanıcıya bu ismin zaten kullanıldığını söyler.

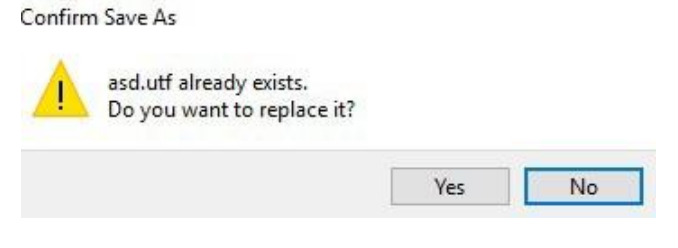

Şekil 242

Aşağıdakişekil bu durumun【İçeaktar】sırasında ortaya çıkmasıyla açığa çıkar. Kullanıcılara sıradaki hareketini seçmesine izin verir, aşağıdaki şekilde gösterilmiştir.

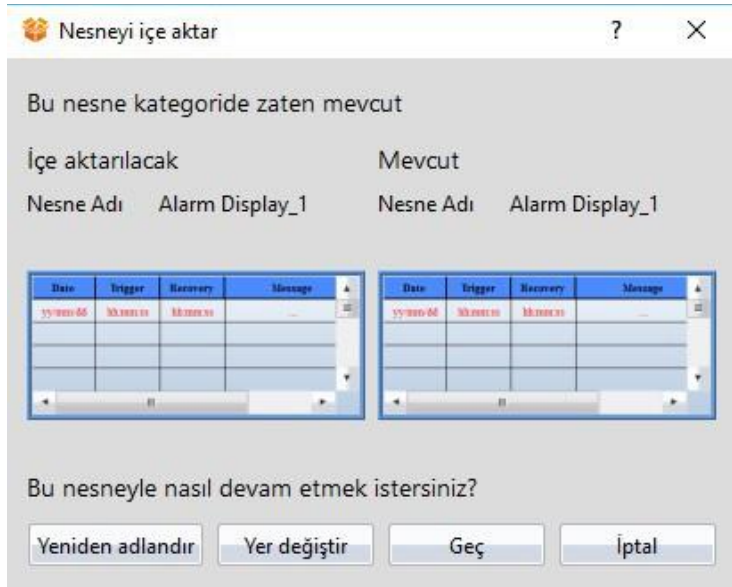

Şekil 243

| נ סומג ו |
|----------|
|----------|

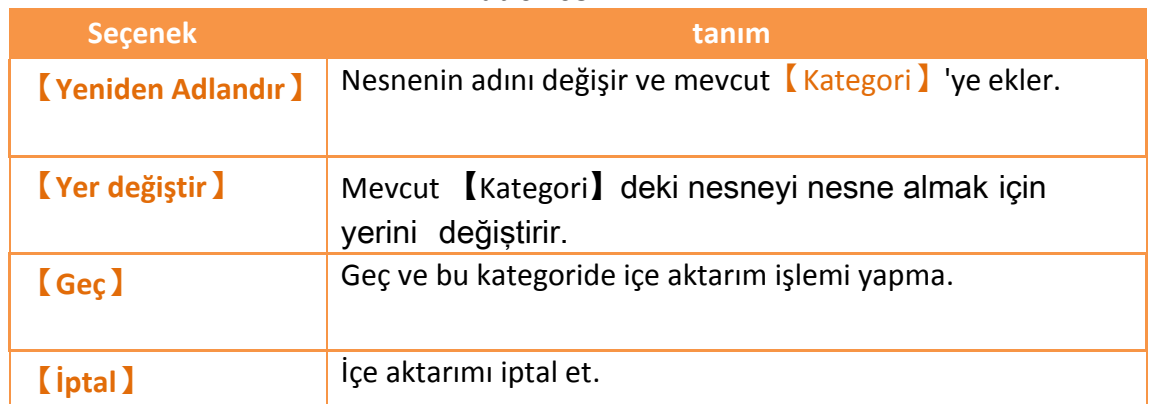

# **15. Çalışan Paket ve Simülasyon Oluşturma**

# **15.1 【İndir】**

Eğer çalışan paket(.cfrp) başarılı bir şekilde kuruldu ve simülasyon süresince sıfır hata aldıysa, HMI indirmeye hazırdır. Fatek çeşitli indirmeye yöntemleri sağlamaktadır. Kullanıcılar çalışan paketleri bilgisayardan HMI'ya serial port bağlantısı, Ethernet veya USB kablosu ile indirebilirler.

### **15.1.1 Çalışan paketleri ve işletim sistemini yükleme Bilgisayardan;**

Yükleme fonksiyonu FvDesigner'ın en üstündeki şerit görev çubuğunda 【Proje】fonksiyon sekmesindedir; 【 Indir 】 tıkla ve iletişim penceresi açılır ve 【İndirme Yöneticisi】ayar ekranına gir.

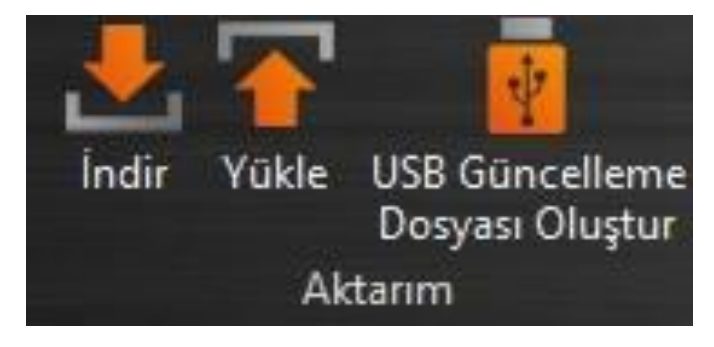

Şekil 244

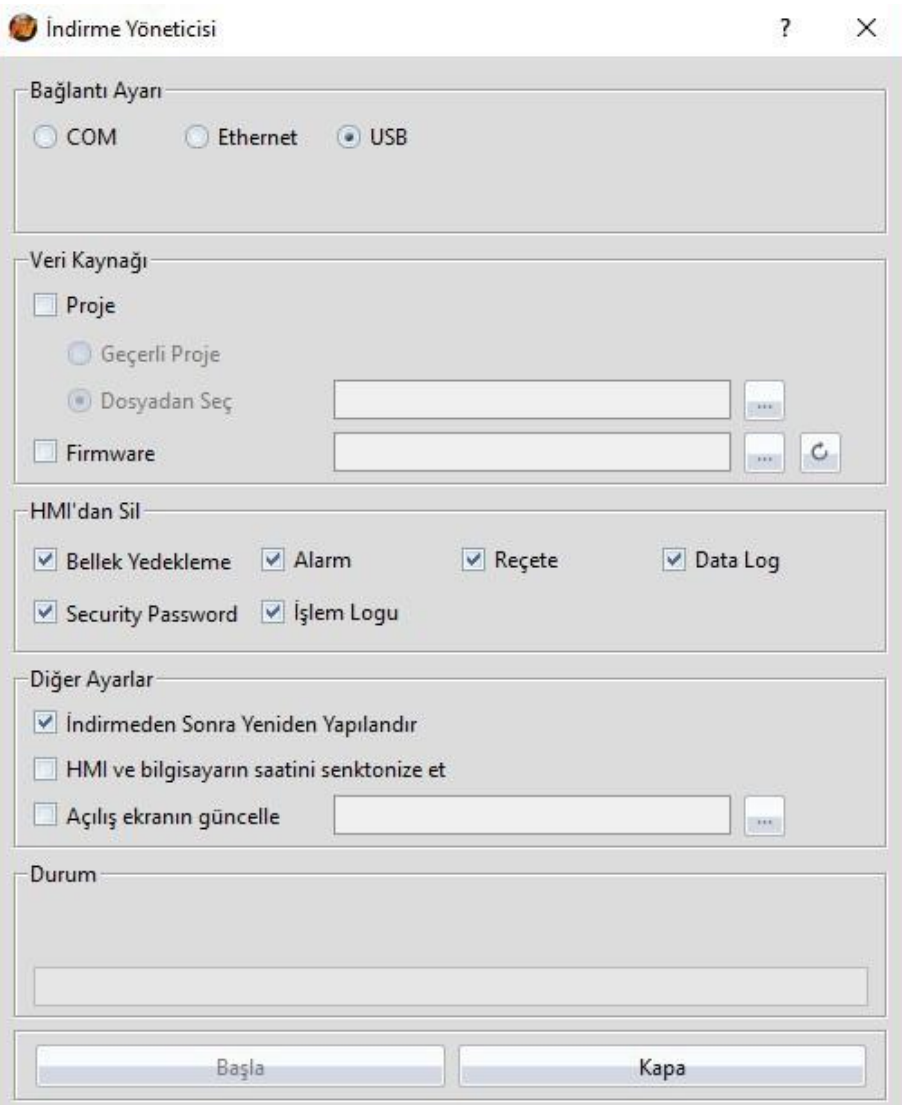

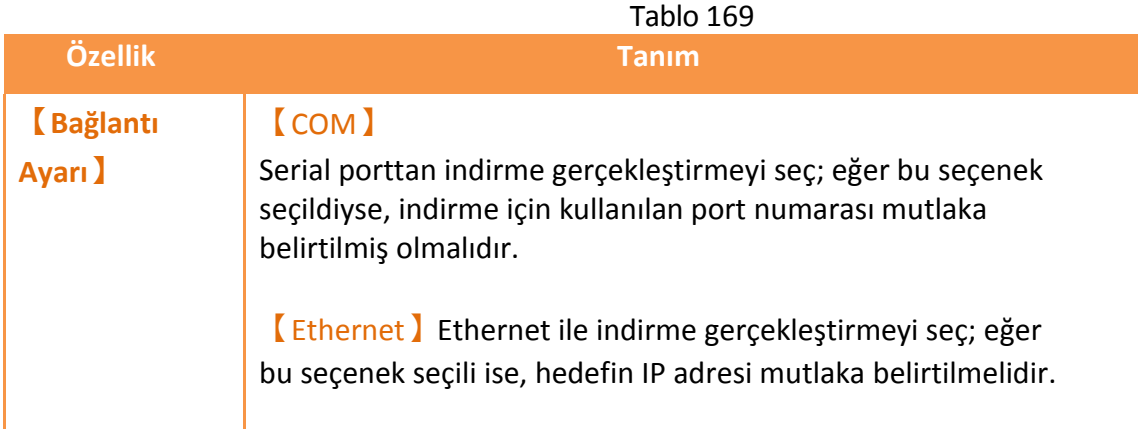

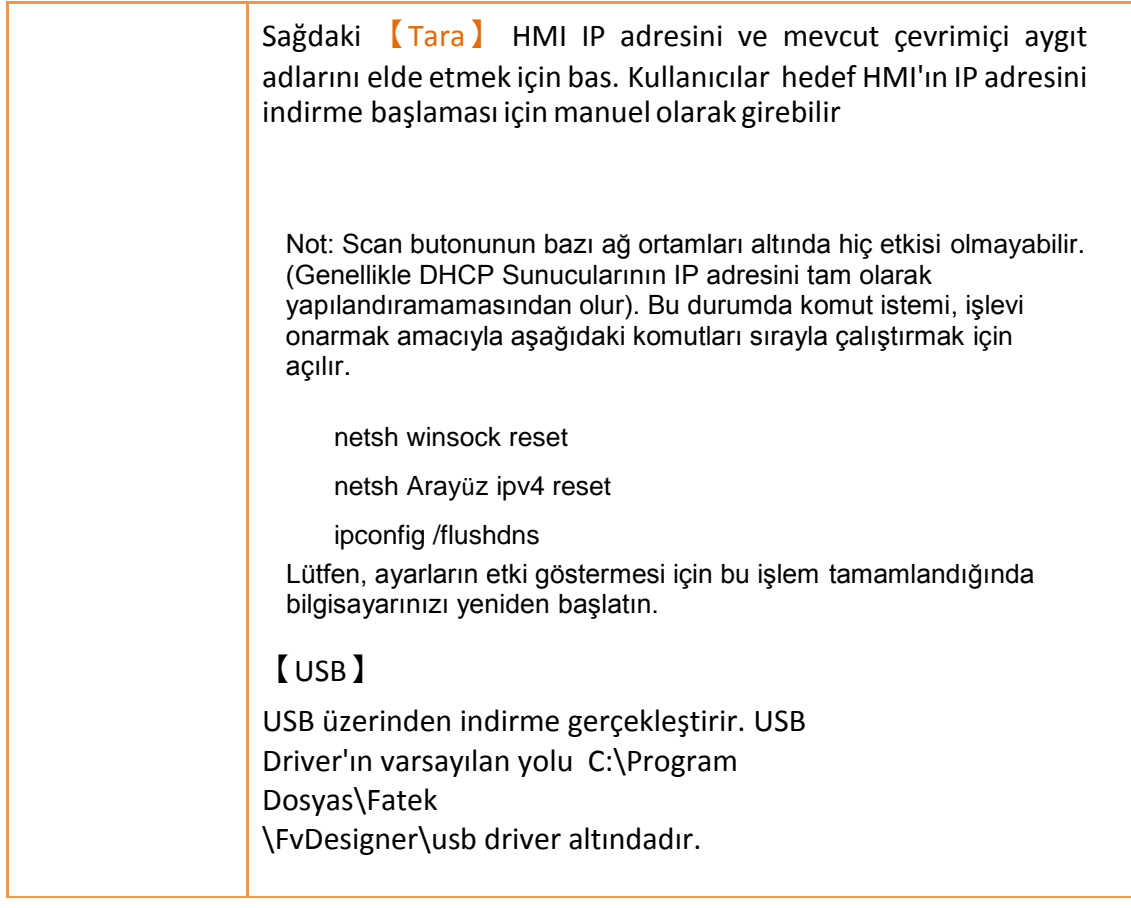

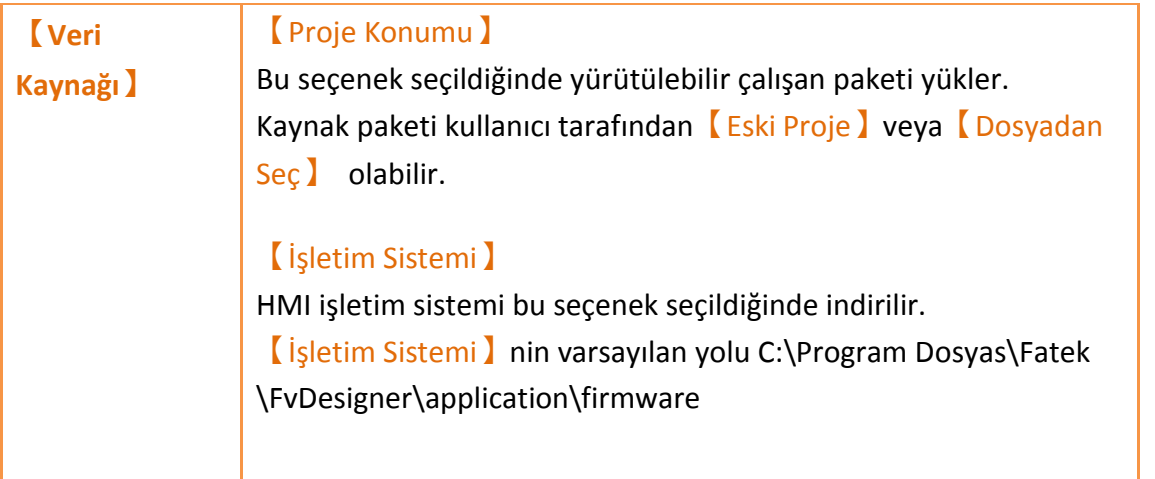

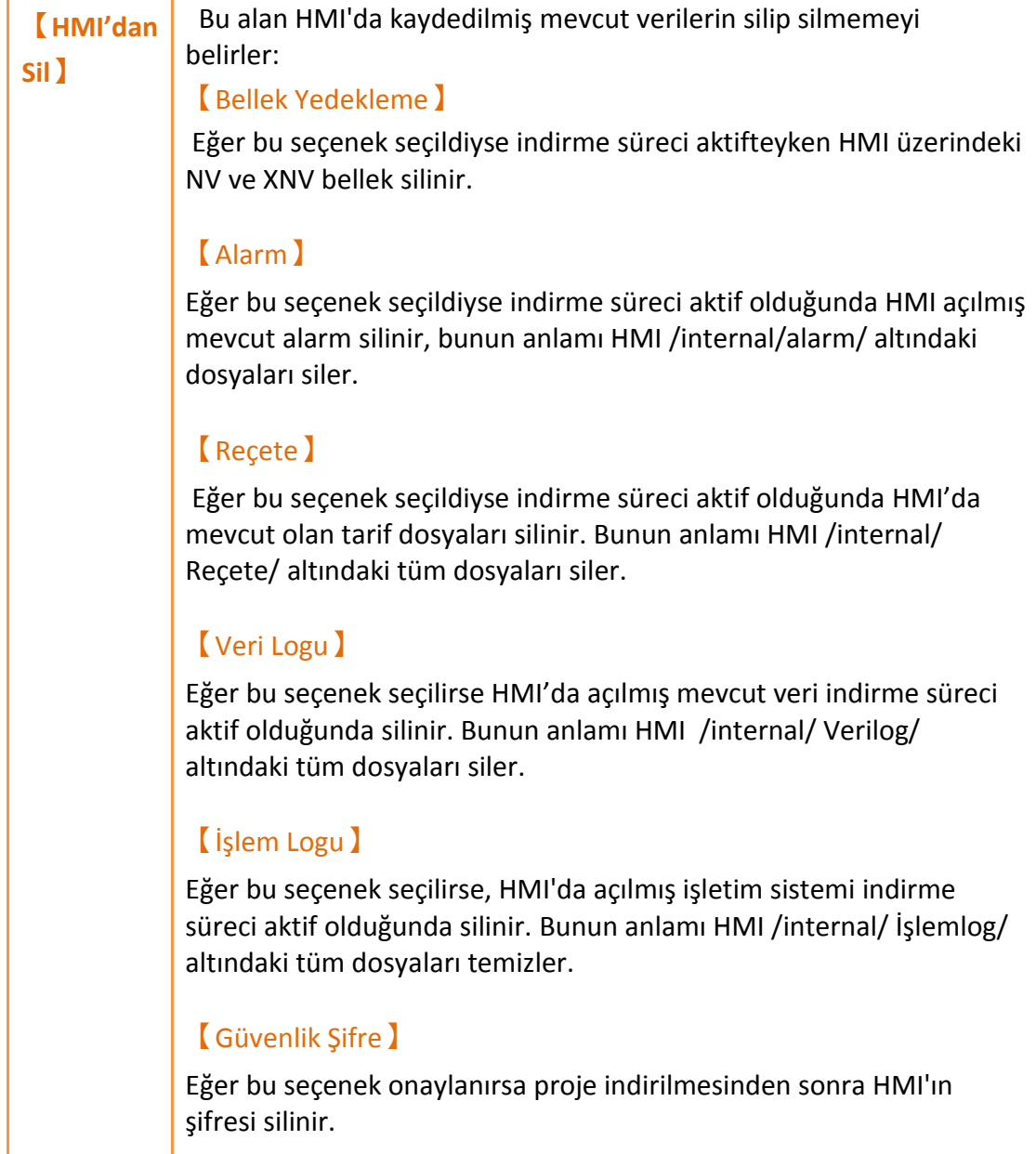

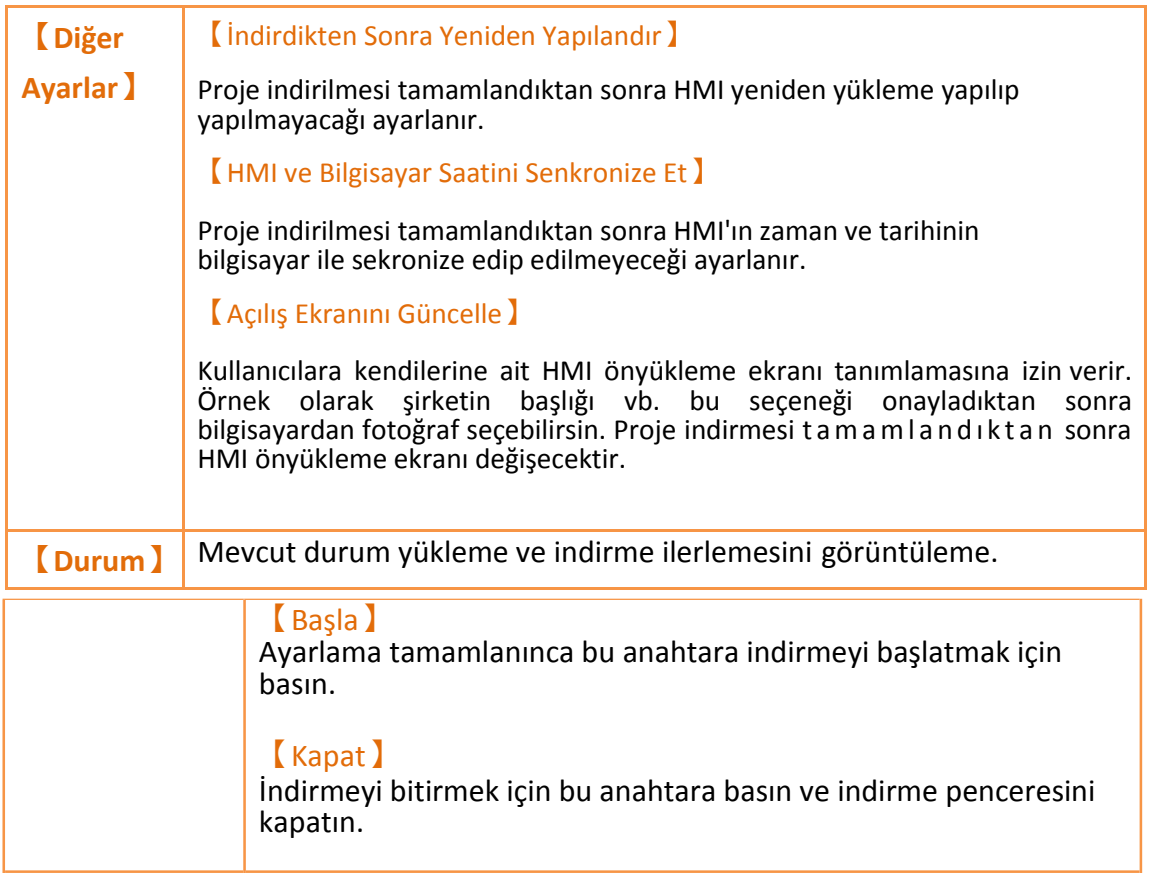

### **15.1.2 İndirme Güvenliği**

Eğer sistem şifresi ayarlanmış ise, HMI yüklemeden önce kullanıcıya devam etmesi için şifreyi soracak. Eğer şifre yanlış girilirse indirme prosedürü iptal olur.

# **15.2 【Yükle】**

Kullanıcılar HMI'da kaydedilmiş proje, tarifi vb. içeren çalışan paketi(.cfrp) bilgisayar üstüne yükleyebilirler. Böylece kullanıcılar çalışan paketi farklı HMIlar üstüne kolayca nakil edebilirler. Bu durum şu durumlarda çok yardımcıdır; örneğin ağ veya bilgisayar donanımının az gelişmiş olduğu yerde kullanılabilir.

### **15.2.1 HMI'dan Bilgisayara Çalışan Paketi Yükleme**

WinProDesigner'ın en üstünde bant görev çubuğu üstündeki 【Proje】fonksiyonu sekmesi bulunur. 【Yükle】ye tıklayın ve iletişim penceresi açılacaktır. 【Yükleme Yöneticisi】ayar ekranına girin.

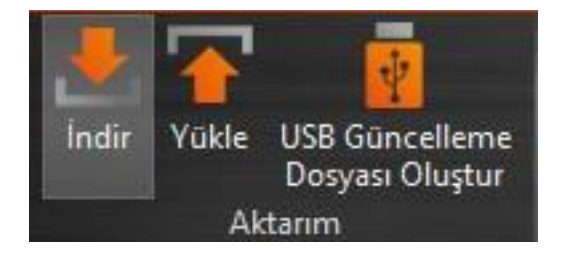

Şekil 246

### 【Yükleme Yöneticisi】için ayrıntılı tanımlamalar aşağıdadır.

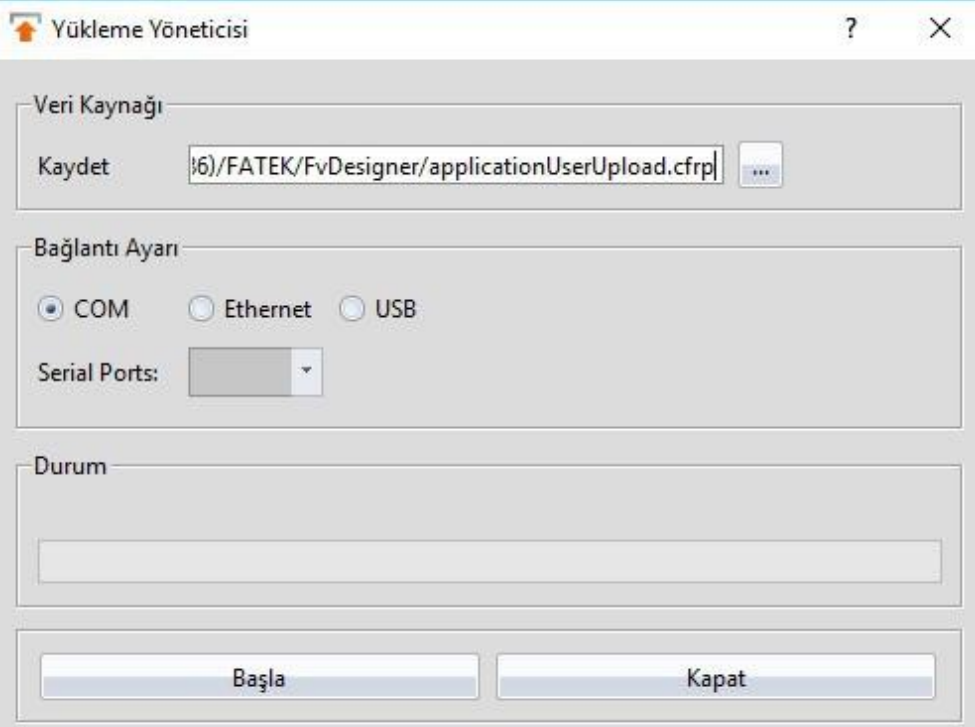

Şekil 247

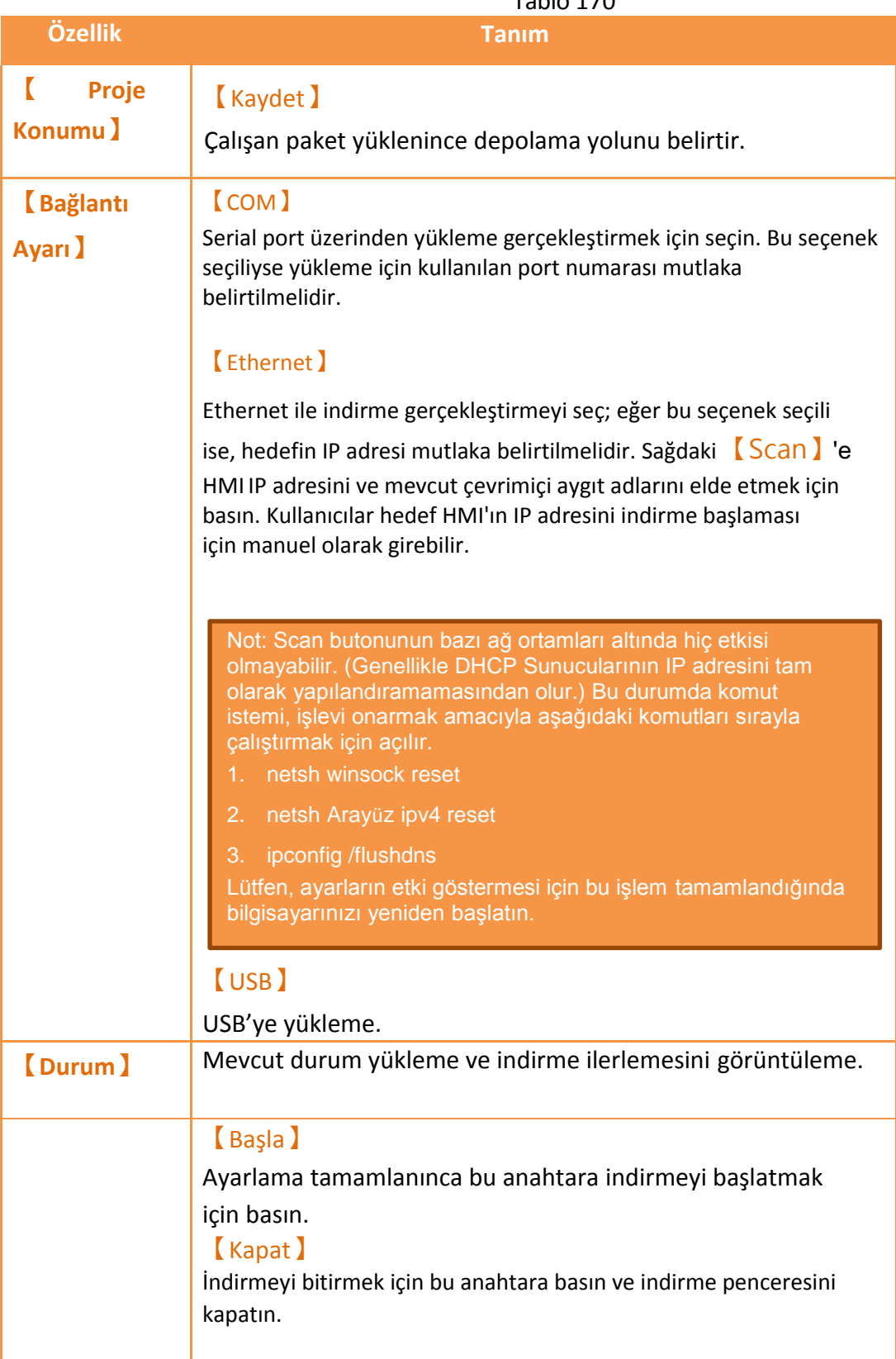

Tablo 170

### **15.2.2 Yükleme Güvenliği**

Eğer sistem şifresi ayarlanmış ise, HMI yüklemeden önce kullanıcıya devam etmesi için şifreyi soracak. Eğer şifre yanlış girilirse indirme prosedürü iptal olur.

## **15.3 【Derleme】**

### **15.3.1 Derleme Giriş**

Derleme başlıca mevcut planın doğruluğunu onaylamak kullanılır ve ayrıca HMI içine yerleştirilebilir çalışan bir paket içine HMI plan proje dönüştürür. Kullanıcı tarafından kullanılmak için çalışan paket ayarlar ve HMI için gerekli olan dönüştürülmüş dil içerir. Çalışan paketleri derleme başlıca iki kısım içerir: (1) Derlemeye başlama (2) Derleme tamamlandıktan sonra hatalar için kontrol etme.

### **15.3.2 Çalışan paketleri derleme başlatın**

Derlemeye başlamak için, HMI araç çubuğundaki【Proje】bölümündeki

【Derleme】anahtarına basın.

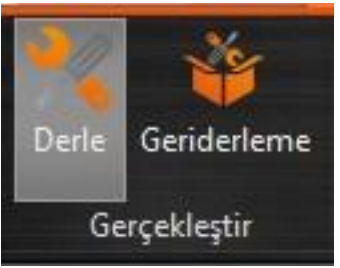

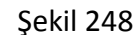

### **Derleme bitmesi ve hata kontrolü**

Derleme bittiğinde, derleme süreci aşağıdaki【 Sonuç Mesajı】gösterilir ve çalışan paket (dosya uzantısı fcrp ile) HMI üzerinde kullanılmak için oluşturulur. Bu çalışan paket HMI içinde kullanım için yerleştirilebilir.

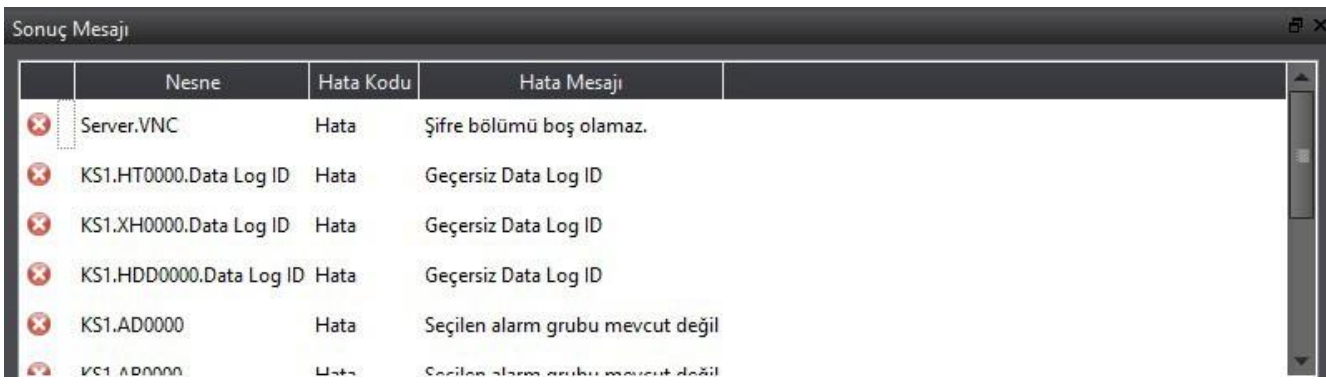

#### Şekil 249

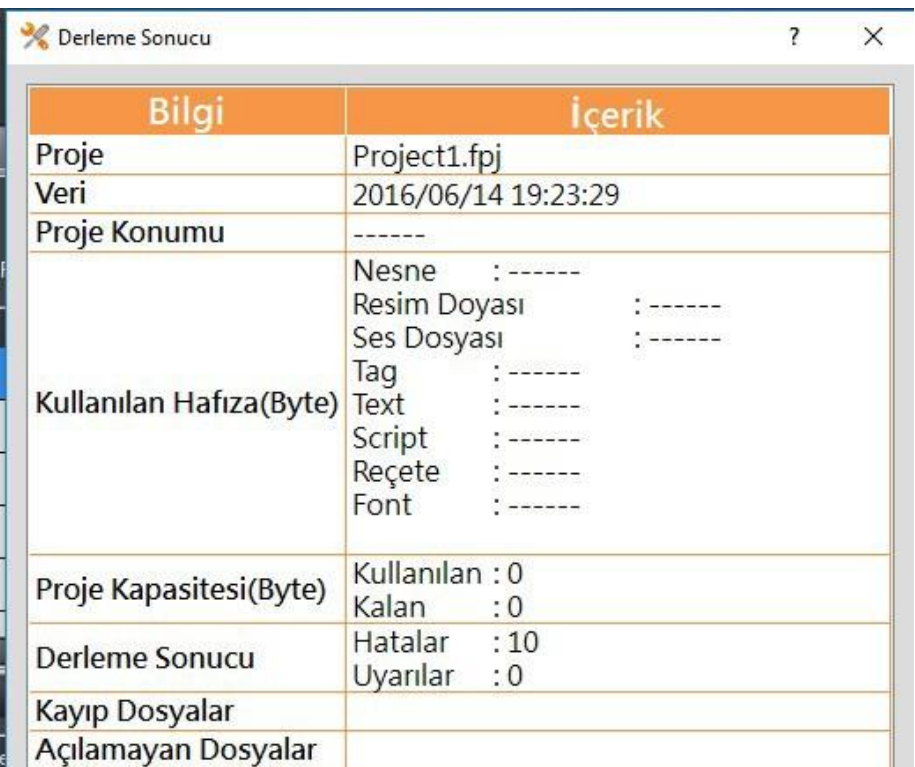

#### Şekil 250

Derleme sırasında herhangi bir hata oluşursa, bu hatalar

【Sonuç Mesajı】nda görüntülenir. Hata bilgisi şekildegösterildiğigibi (1) bileşen, (2) başarı veya hata kodu ve (3) derleme başarısını içerir. Kullanıcılarbir kere klik tuşuna basarsa nesneyi hareket ettirebilirler veya çift tıklayıp hata ekranı açar ve hatanın bileşen ekran ayarına kullanıcının hataları kolayca ayıklaması için odaklanmasına izin verir.

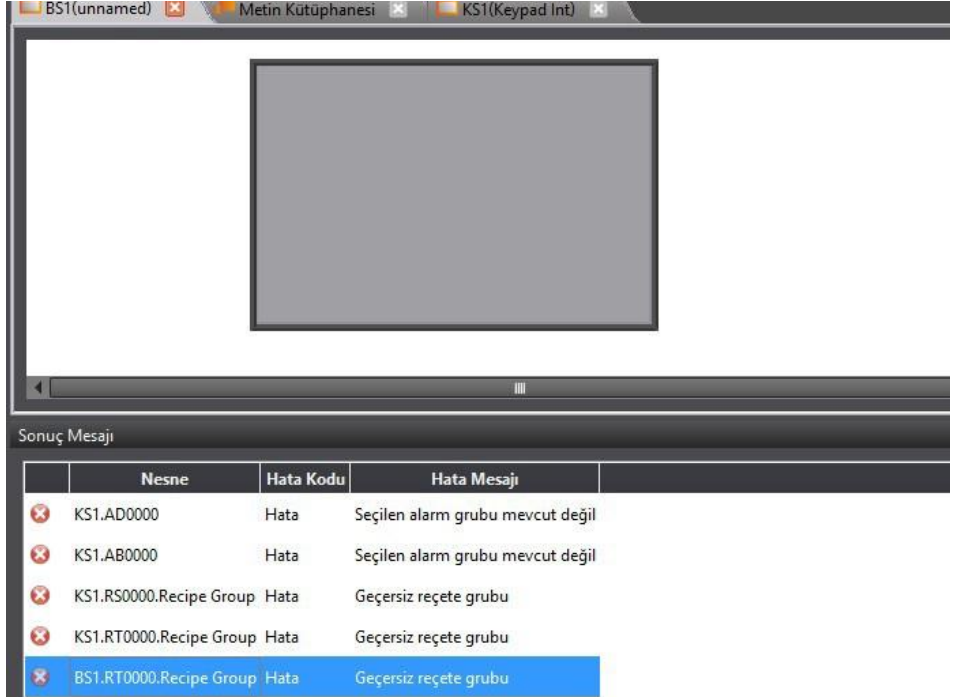

Şekil 251

 $\overline{z}$  $\sim$ 

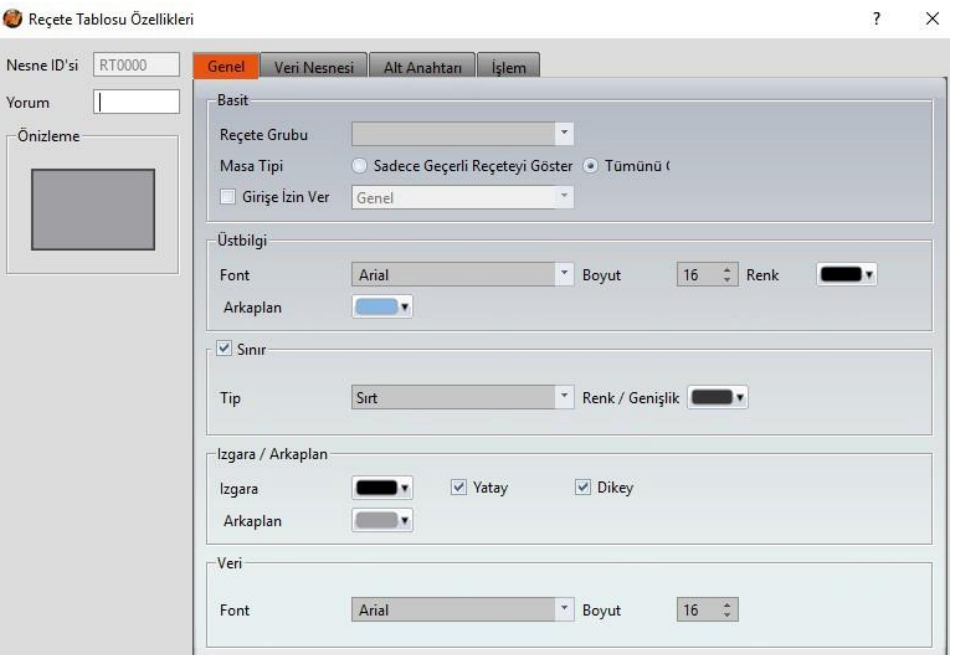

Şekil 252

# **15.4 【Simülasyon】**

### **15.4.1 Simülasyona giriş**

【Simülasyon】HMI'ya çalışan paketler yüklendikten sonra bir hata oluşmasını önlemek amacıyla aslında yükleme yapılmadan ön testler yapılması için kullanılır. Çalışan simülasyon proje planının doğruluğunu doğrular. Simülasyon fonksiyonu, çalışan paketlerin HMI'da nasıl çalışacağını simülasyonunu yapacağını bilgisayarda çalıştırılır. Fatek tarafından sağlanan simülasyonlar başlıca 411

【Çevrimdışı Simülasyon】ve【Çevrimiçi Simülasyon】olmak üzere ayrılır. Simülasyon ayar penceresi Çevrimdışı veya Çevrimiçi başlama durumlardan hangisini kullanacağınızı belirlemek için kullanılır.

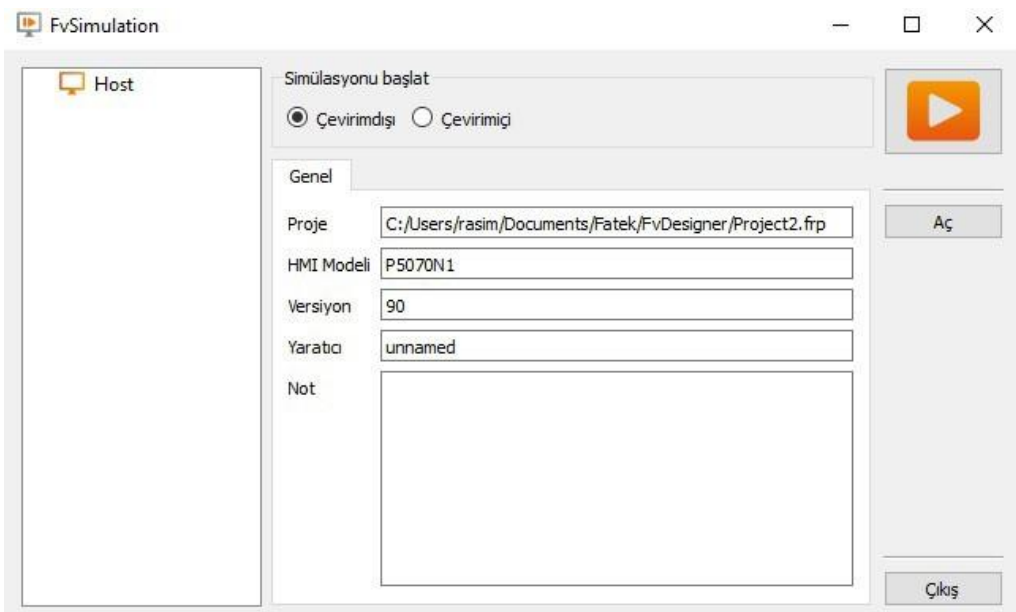

Şekil 253

### **15.4.2 Simülasyona Başlama**

Kullanıcılar 【Proje】'den simülasyon ayar penceresini açarak 【Simülasyon 】'a başlayabilirler ve 【ÇevrimdışıSimülasyon】veya【ÇevrimiçiSimülasyon】gerçekleştireceğiniseçerler.

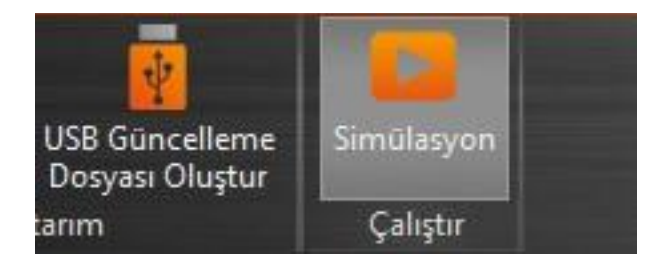

Şekil 254

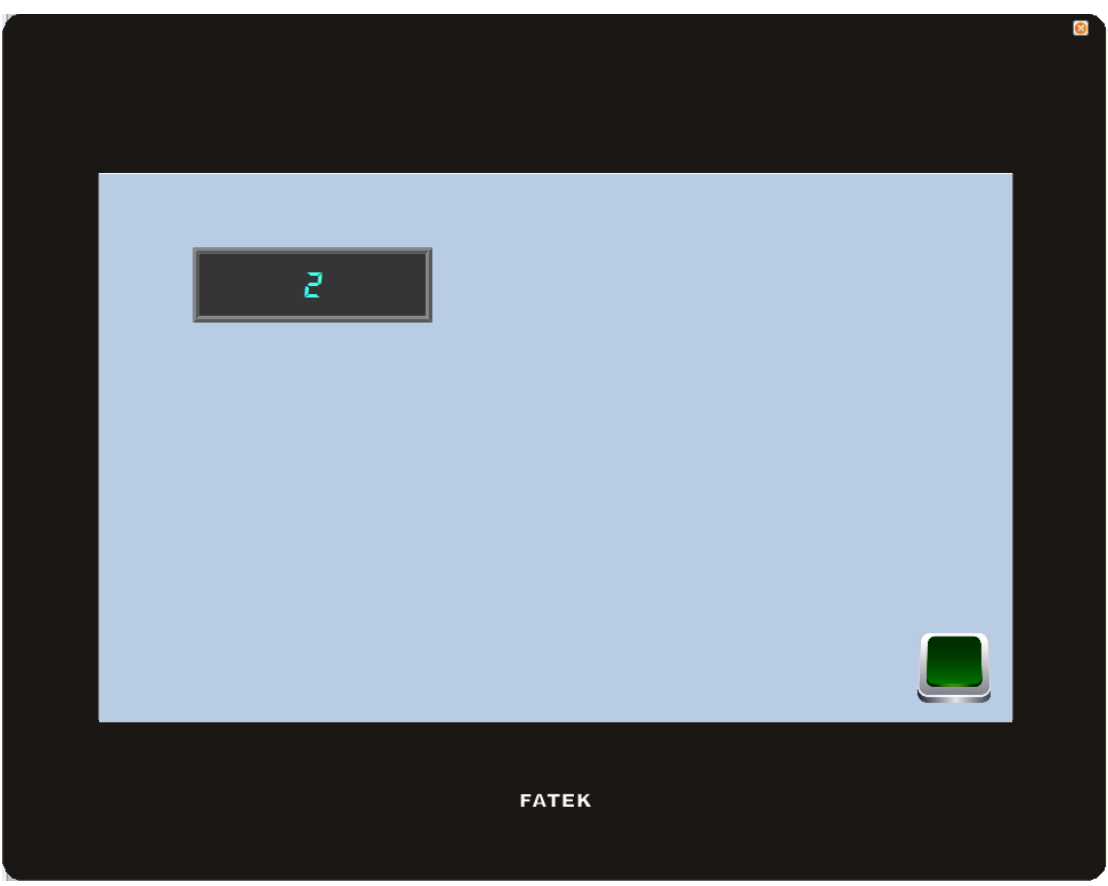

**15.4.3 Çevrimdışı Simülasyon**

Şekil 255

【Çevrimdışı Simülasyon】simülatör bilgisayarda açılacak ve bilgisayarın hafızasında olan HMI'ya bağlanmış olarak sanallaştırılmış PCL oluşturacak, bu nedenle hiçbir haberleşme hatası simüle bağlantı sırasında oluşmamalıdır. Simüle bağlantı ekranın ve mantığın doğruluğunu doğrulamak için kullanılır.

### **15.4.4 Çevrimiçi Simulasyon**

【Çevrimiçi Simülasyon】ve【Çevrimdışı Simülasyon】arasındaki fark PLC'nin bağlanması (seri [veya network bağlantısı\) ayarlanabilir\(Şekil 256\)](#page-421-0). Ayarlama tamamlandığında Çevrimiçi [Simülasyon başlayabilir.](#page-421-0)

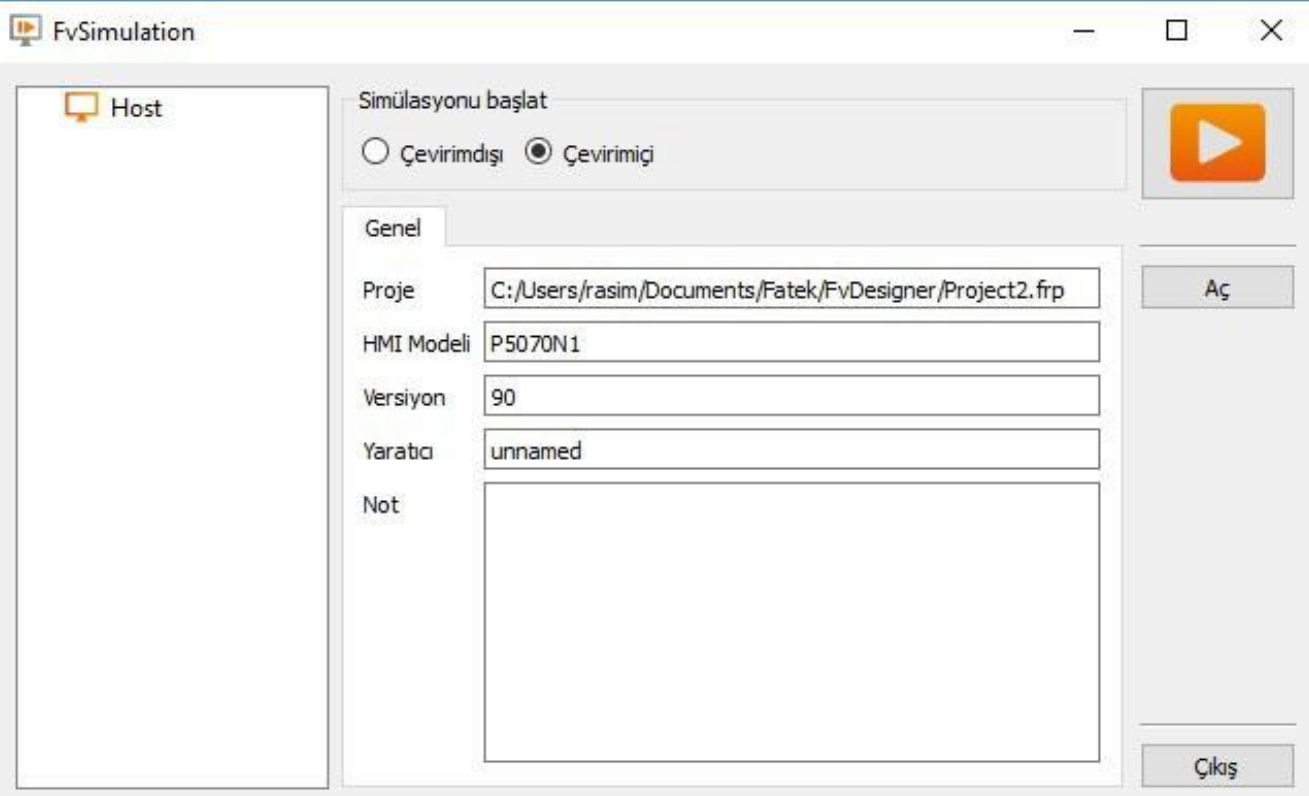

<span id="page-421-0"></span>【Çevrimiçi Simülasyon】[;](#page-422-0) aynı şekilde simülator burda da bilgisayarda açılıyorancak 【Çevrimdışı Simülasyon】dan farkı bilgisayarın artık PLC ile haberleşmesidir, bu yüzden eğer PLC bağlantısı yoksa PLC/PC yanıt vermez, haberleşme hatası mesajı oluşturulur. Çevrimiçi Simülasyon sadece mantık/ekranı doğrulamaz ama ayrıca haberleşmenin doğruluğunu da doğrular.

Not: Çevrimiçi Simülasyon

- 1) Sadece10 dakikaçalıştıralabilir.
- 2) Eğer projenin serial port yapılandırması bilgisayardan farklı ise Çevrimiçi Simülasyonu çalıştırmadan önce serial port numarasını yapılandırabilirsin.

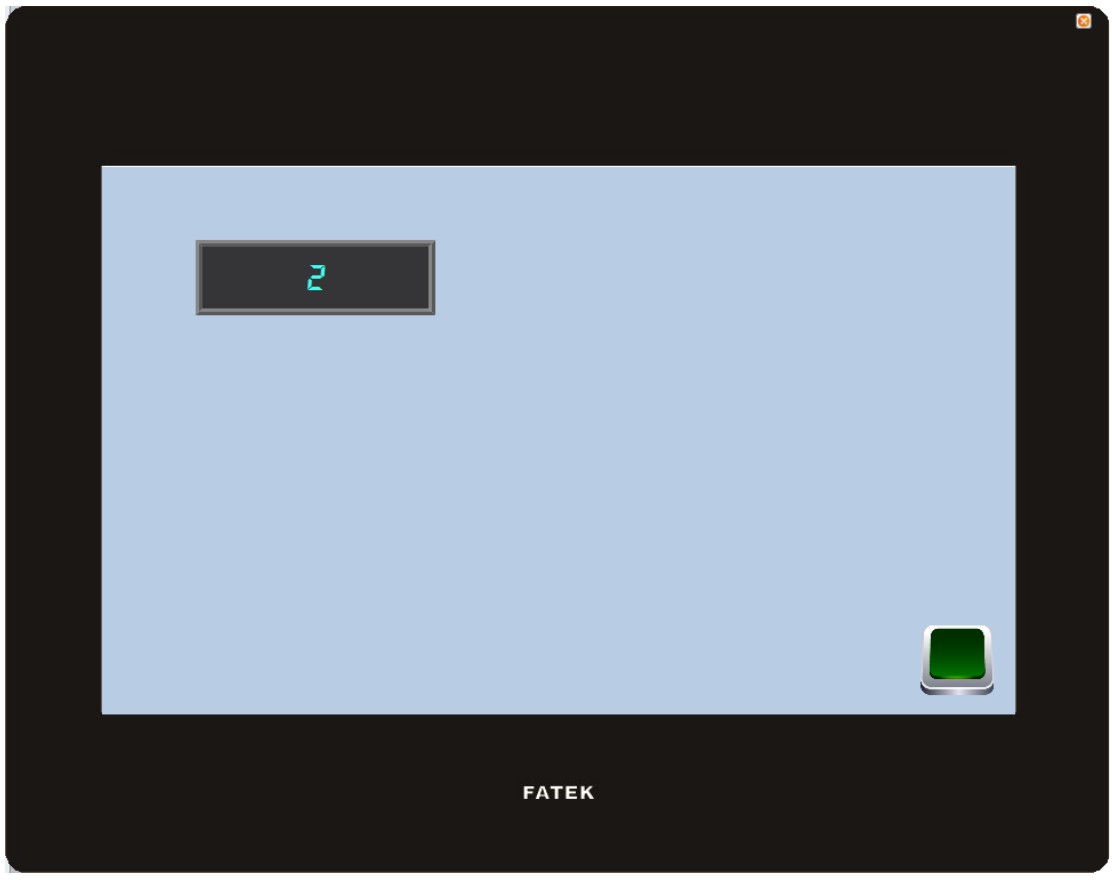

Şekil 257

# <span id="page-422-0"></span>**16. Uygulama Aracı**

# **16.1 【İçinden Geç】**

İçinden Geç (geçiş) HMI ile PLC ve PC arasında bir haberleşmedir.

Genel olarak, bilgisayar PLC ile seri haberleşme gerçekleştirmek istediğinde ilgili uygulama programları –WinProLoader (Fatek PLC programlama yazılımı) gibi-Ethernet veya COM port/USB üzerinden bilgisayarda PLC ile doğrudan haberleşir. Ancak bazı durumlar altında bilgisayar PLC'ye direkt olarak bağlanamaz veya PLC ile bağlanma bilgisi direkt olarak elde edilemez. 【İçinden Geç Fonksiyonu】ile bu koşullar sağlanır. Böylece bilgisayar, PLC ile dolaylı olarak seri haberleşme gerçekleyebilir ve ayrıca aygıtın kayıt verisi elde edilir. Haberleşme modu aşağıda gösterilmiştir.

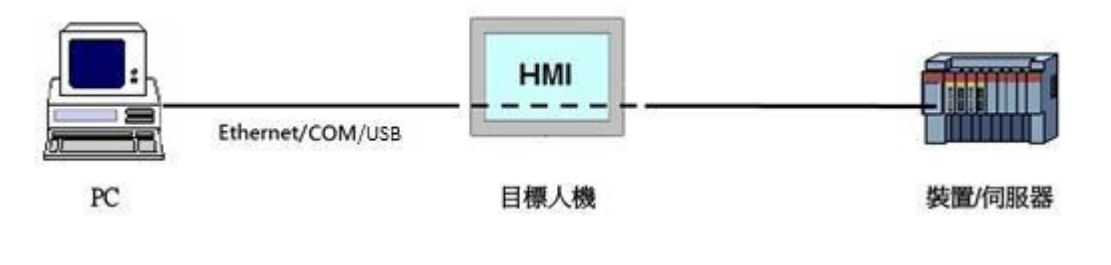

Görsel 258

## **16.2 Geçiş Ayarlama**

Geçiş kullanmada, kullanıcı HMI'a bağlanmak için öncelikle FV Designer'ı kullanmalıdır. Bu hareketin amacı, HMI'a 【İçinden Geç】kullanılabilsin diye işletim modunu değişmesine hazırlanmasını söylemektir. Geçiş modu için HMI'ı başarılı şekilde ayarladıktan sonra HMI, bilgisayarın özel portundan gelen tüm verileri belirtilen PLC'ye aktarım etmek için uygun olacaktır.

Bu adımlardan sonra, kullanıcılar WinProLaddler(Fatek PLC programlama Yazılımı) veya diğer ilgili uygulama programlarını aynı portu belirtmek ve HMI ile haberleşmek için kullanır. Buna rağmen aynı zamanda bilgisayar PLC ile direk olarak bağlanmaz fakat çünkü HMI belirtilen porttan /PLC den gelen verileri aktarım edecektir. Bu yüzden davranış açısından yanıt sonucu PLC ile direk bağlanıldığında olanla aynı olacaktır ve haberleşme amacına ulaşacaktır. Görev bittiğinde, FvDesigner'ı tekrar HMI'yı normal işletim moduna döndürmek için kullanılır.

#### **【İçinden Geç】kullanım süreci için detaylıtanımlar**:

İçinden Geç Fonksiyonu FvDesigner'ın görev çubuğunun 【Araçlar】sekmesinde fonksiyon penceresini açmak için 【İçinden Geç】ikonuna basılarak başlatılabilir.

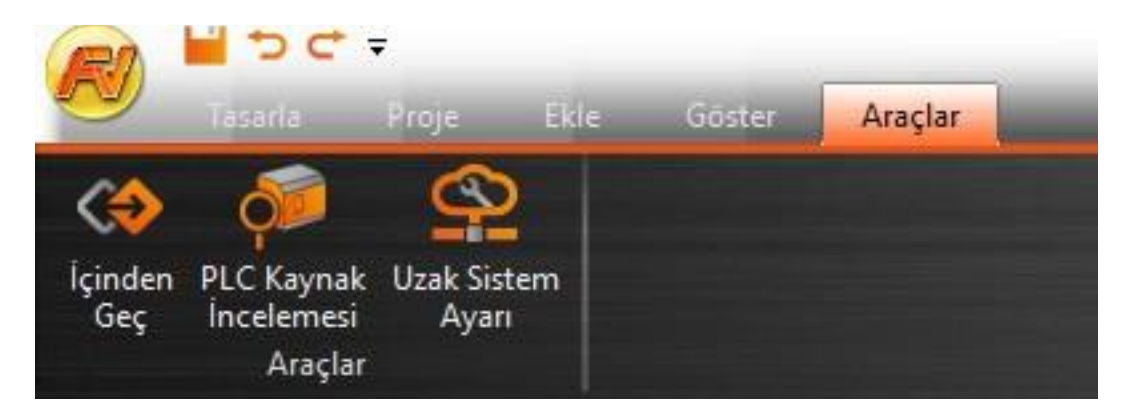

Şekil 259

【İçinden Geç】 bastıktan sonra açılan iletişim penceresi【İçinden Geç】fonksiyonun ana işletim arayüzüdür. Burada soldan sağa ayarlanabilir üç ana kategori vardır.

Bunlar ayrı ayrı olarak bilgisayarın ilgili parametrelerine benzemektedir. Bilgisayar kısmı için, serial port HMI tarafından kullanılarak ayarlanabilir (sadece serial port haberleşmesi seçildiğinde). HMI kısmı için, IP adresi, giriş COM bilgisayar tarafından veri almak için kullanılır ve çıkış COM, PLC kısmına ayarlanması için ve veri yollamak için kullanılır. PLC kısmı için, ilgili parametreler PLC ve HMI arasında seri haberleşme ayarlamak için kullanılır.

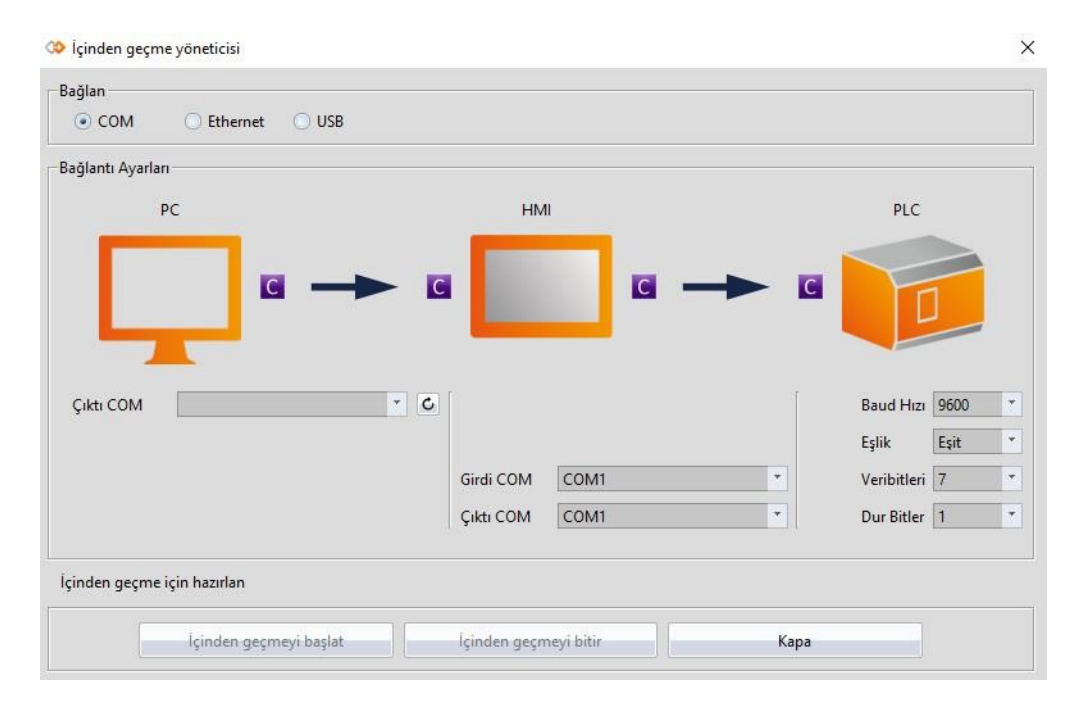

Şekil 260

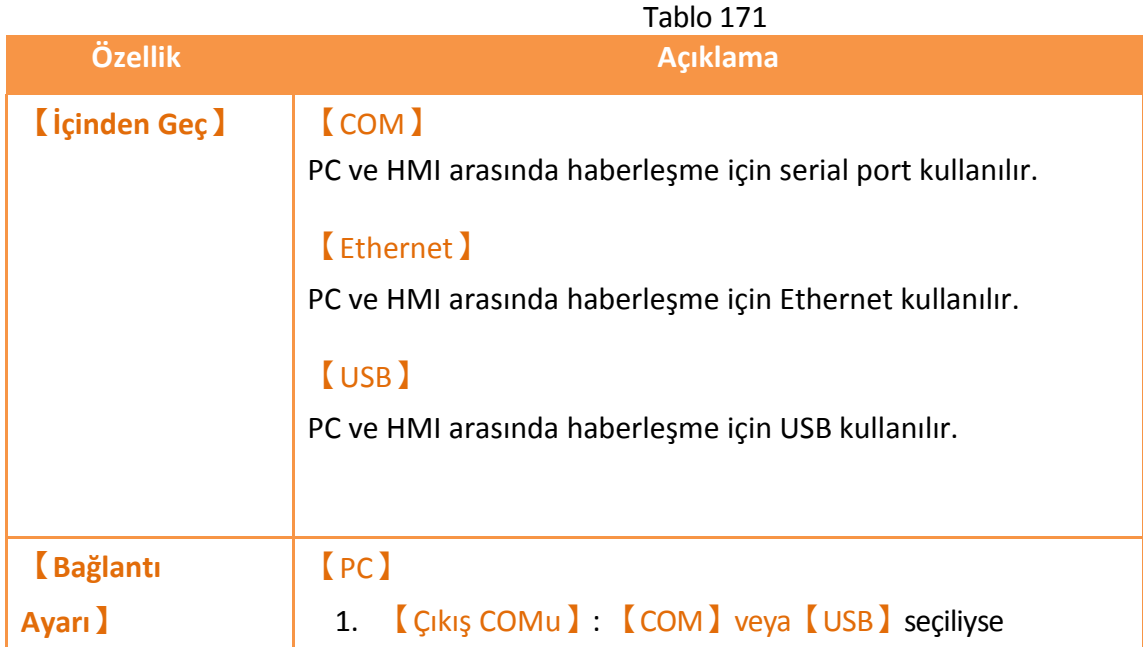

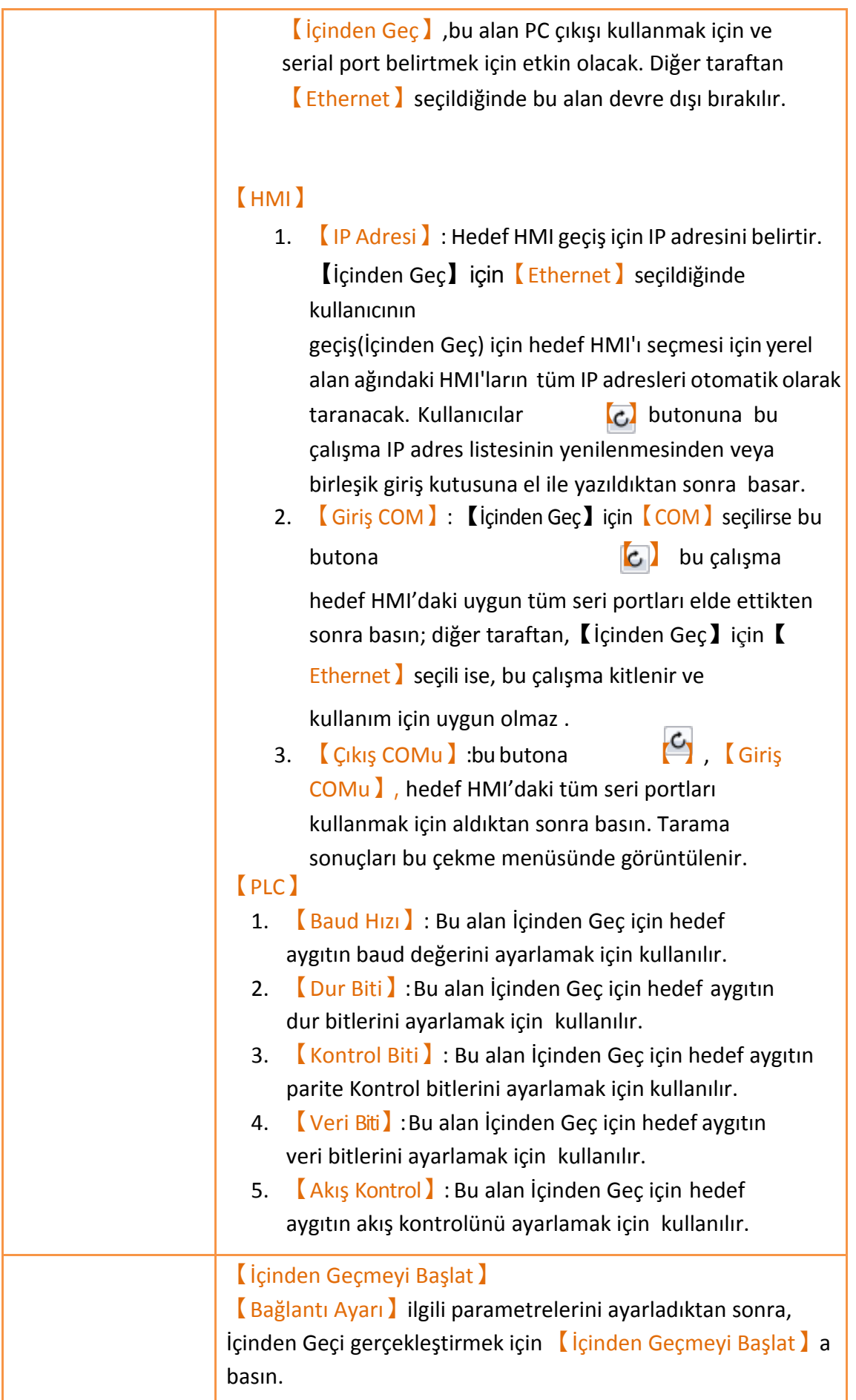

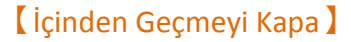

İçinden Geçme sonunda, bilgisayardaki veya HMI'daki【İçinden Geçmeyi Kapa】ya basın.

### 【Kapat】

Bu fonksiyon【İçinden Geçmeyi Kapa】ile aynıdır. İçinden Geç bittikten sonra ayrıca iletişim penceresini kapatır.

## **16.3 Örnek**

Aşağıda WinProLaddler kullanarak Ethernet ile İçinden Geç gerçekleştirme için basit bir örnek gösterilmiştir.

İşletim modu【İçinden Geçme Modu】'na getirilmelidir. Böylece belirtilmiş porttan alınan veriler belirtilmiş Çıkış COMuna aktarım edilir. Hedefe ulaşmak amacıyla ilk olarak FvDesigner açılmalıdır ve  $\sqrt{\frac{1}{1}}$ çinden Geç $\sqrt{\frac{1}{1}}$  fonksiyonuna basılmalıdır.

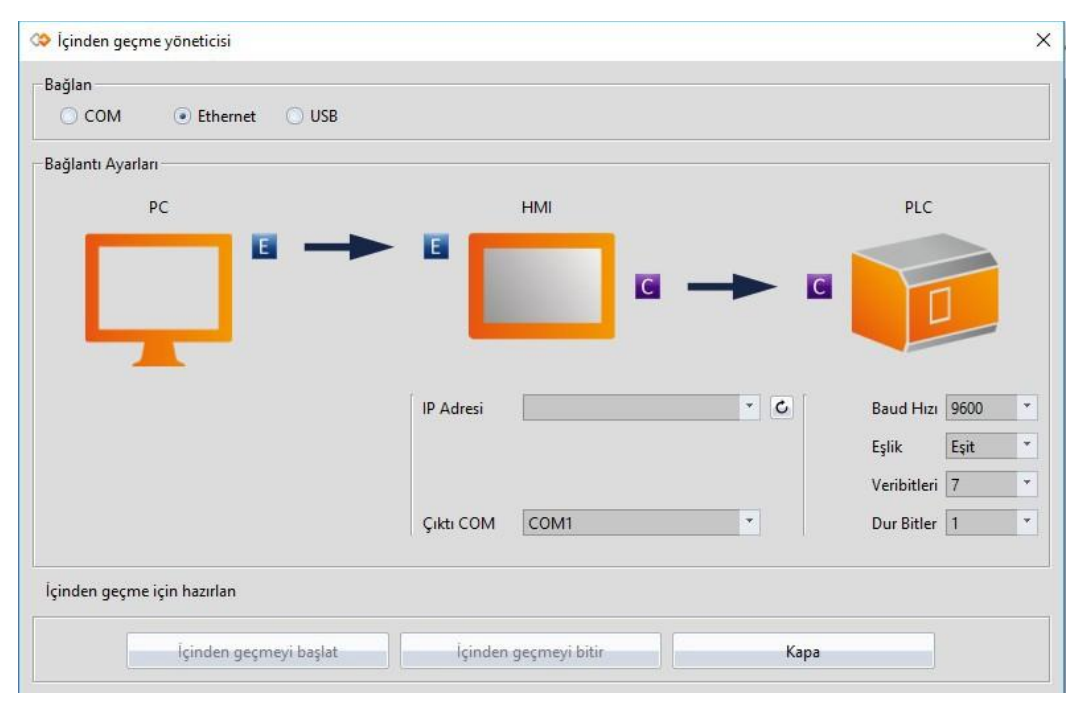

Şekil 261

Sonra bağlanma yöntemi olarak 【Ethernet】seçilir. Çünkü bilgisayar HMI ile seri port üzerinden bağlanmayabilir. HMI【Çıkış COMu】 halaayarlanmalıdır.

419

Kullanıcı İçinden Geç için uygun olan networkteki HMI IP adreslerini aldıktan veya IP adresini el ile girildikten sonra öncelikle tuşuna [C] basmalıdır. Kullanıcı hangi seri portun PLC bağlanmak için HMI tarafından kullanıldığını bilmelidir yoksa İçinden Geç Fonksiyonu kullanım için etkin olmaz.

Sonra, PLC ile kullanılacak seri portla iligili parametreler ayarlanmalıdır. Lütfen bunu not edin: Eğer parametreler burda ayarlanırsa PLC için doğru olmaz. Beklenmeyen bir iletişim başarısızlığı çok muhtemeldir.

Tüm parametreleri ayarladıktan sonra, takip eden adımları kolaylaştırmak için hedef HMI İçinden Geç moduna geçirmek için 【İçinden Geçmeyi Başlat】a basın. Eğer HMI başarılışekilde İçinden Geç moduna değişirse, işletim arayüzünün durumu aşağıdaki şekildeki gibi değişir. Durum alanı HMI'ın İçinden Geç moduna başarılı şekilde değiştiğini gösterir.

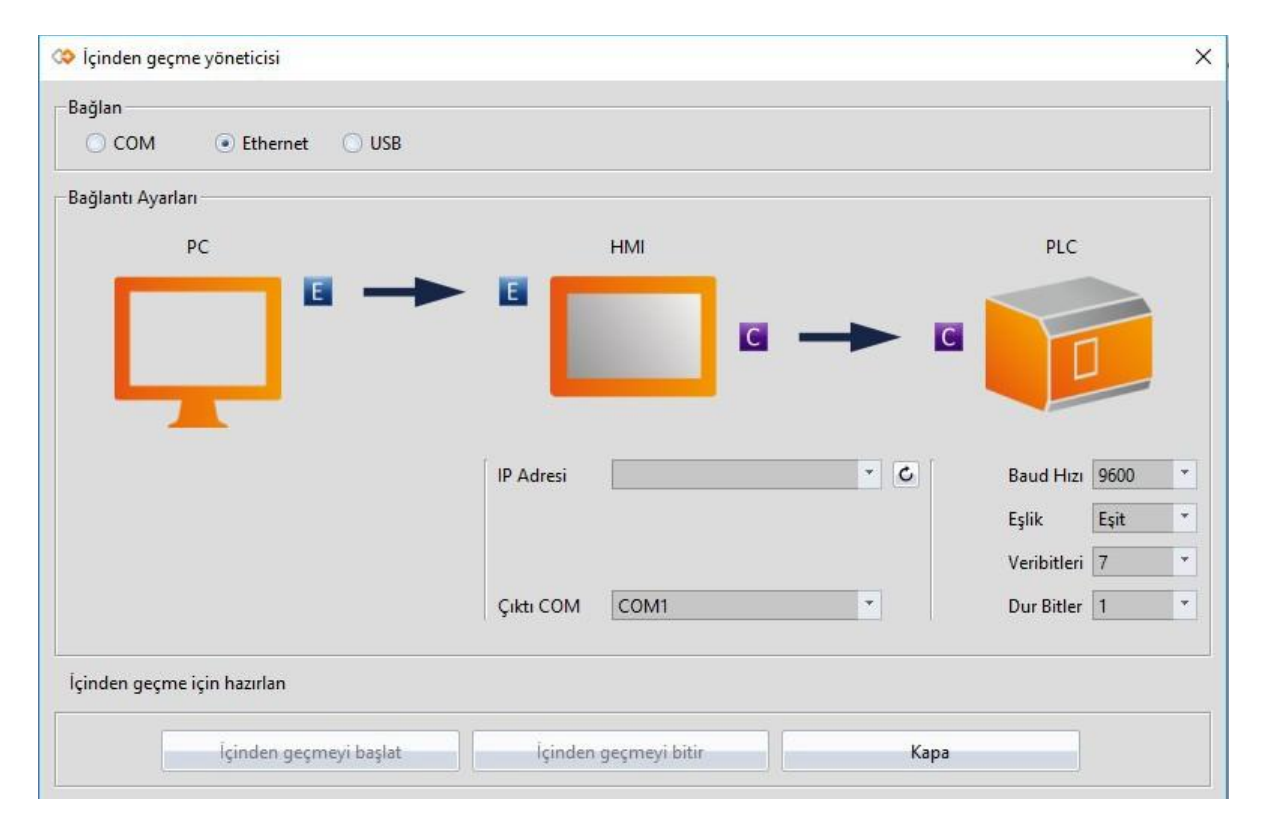

Şekit 262

Şu anda tüm prosedür tamamlandı ve HMI, PC ve PLC arasındaki veri transferi için hazır. Kullanıcı WinProLadder açabilir ve  $[PLC] \rightarrow [Connect]$  seçer. 420

| WinProLadder                                                                                                    |                                                                                                    |                               |                                                                             |
|----------------------------------------------------------------------------------------------------|----------------------------------------------------------------------------------------------------|-------------------------------|-----------------------------------------------------------------------------|
| File Edit View Project Ladder                                                                                                    | PLC Tool Window<br>Help                                                                                              |                               |                                                                             |
| ORG<br>AND<br>bà - L<br>匾<br>躢<br>$\frac{1}{2}$ -<br>投票 鴨   康 - 脚<br>$\left( \frac{1}{\sqrt{2}}\right)$<br>非栓性性 ()<br>$Q$ (s) $R$<br>ド | Run PLC<br>Stop PLC<br><b>Editing Under Running</b><br>Editing block save to PLC Ctrl+W<br>Abandon the editing block | F <sub>9</sub><br>$Ctrl + F9$ | 曝~ 三. 問.<br>$\P\mathbb{F}_q$<br>$\mathbb{E} \times \mathbb{R}$ $\mathbb{R}$ |
|                                                                                                    | On-Line<br>Off-Line<br>Simulation<br><b>End Simulation</b>                                                           | F12<br>$Ctrl + F12$           |                                                                             |
|                                                                                                    | Clear PLC<br>Setting<br>Project Status                                                                               |                               |                                                                             |
|                                                                                                    | Quick Control                                                                                                    |                               |                                                                             |

Şekil 263

Bağlantı ile ilgili seçenekler tıklandıktan sonra açılır. Bu geçişte bilgisayar ve HMI arasındaki haberleşme 【Ethernet】aracılığıyla olur. Bu yüzden bağlantı ismi için FATEK-TCP'yi lütfen seçin.

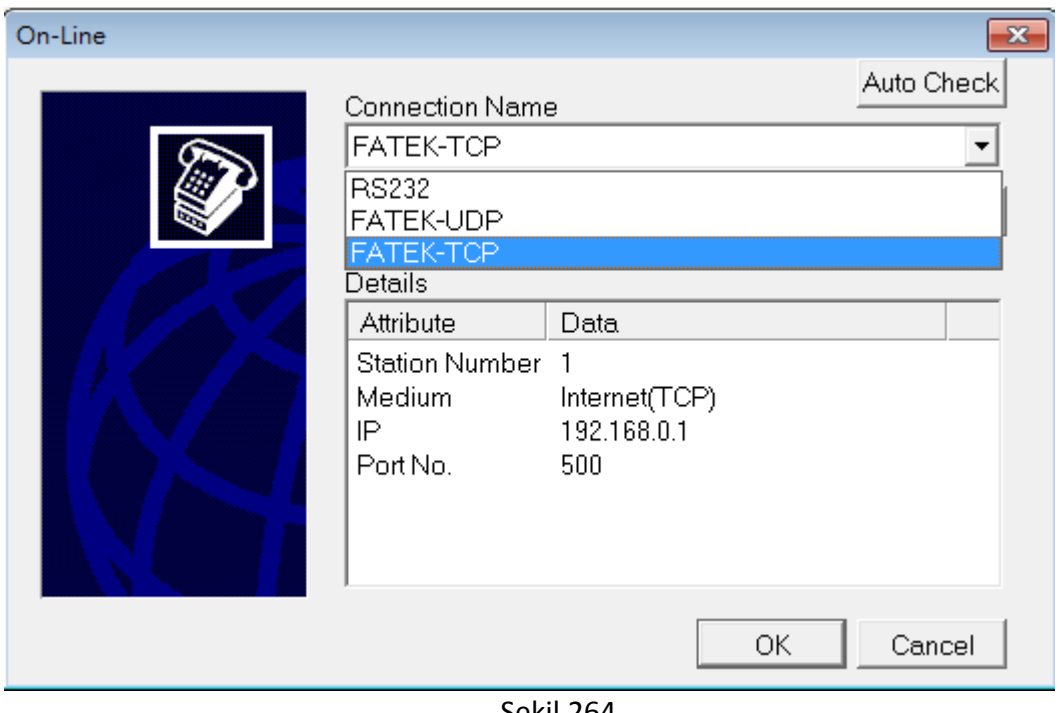

Şekil 264

TCP bağlantı ile ilgili parametreler Edit'e bastıktan sonra ayarlanabilir, aşağıda gösterildiği gibi:

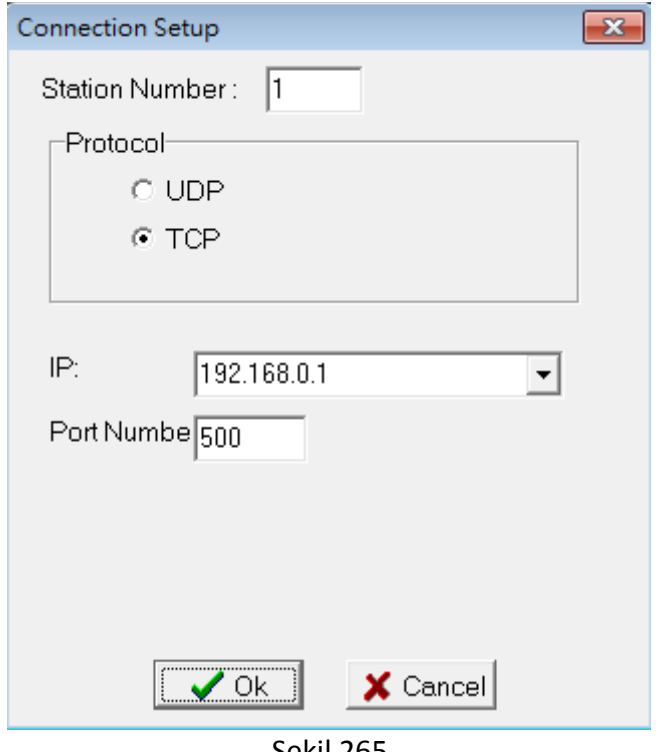

Şekil 265

Kullanıcı HMI'ın özel IP adresine ihtiyaç duyar. Bu PLCye geçmesini sağlayacaktır. Ayarlama bittikten sonra kullanıcı geçmek için OK basabilir.

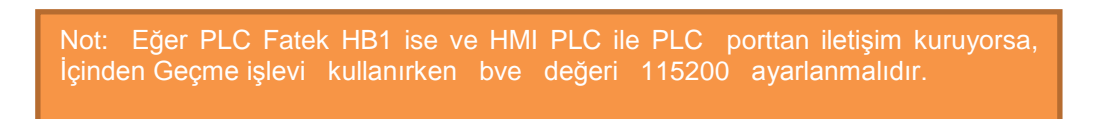

# **17. PLC Kaynak İnceleme**

FV Designer tarafından desteklenen PLC sürücü sürümleri ve dahili PLC tek nokta ve kayıt bilgileri hakkında bilgi için 【PLC Kaynak İncelemesi】işlevi kullanılır. 【PLC Kaynak İncelemesi】işlevi iligili bilgi için kullanıcıya izin verir. Bu konu【PLC Kaynak İncelemesi】'nin kullanım metotları ve ilgili sayfalarını açıklar.

### **17.1 Kullanım Metotları**

【ÜstSeçme】'nin 【Araçlar】sayfasındaki【PLC Kaynak İncelemesi】'ni seçinveaşağıdaki pencereaçılır.

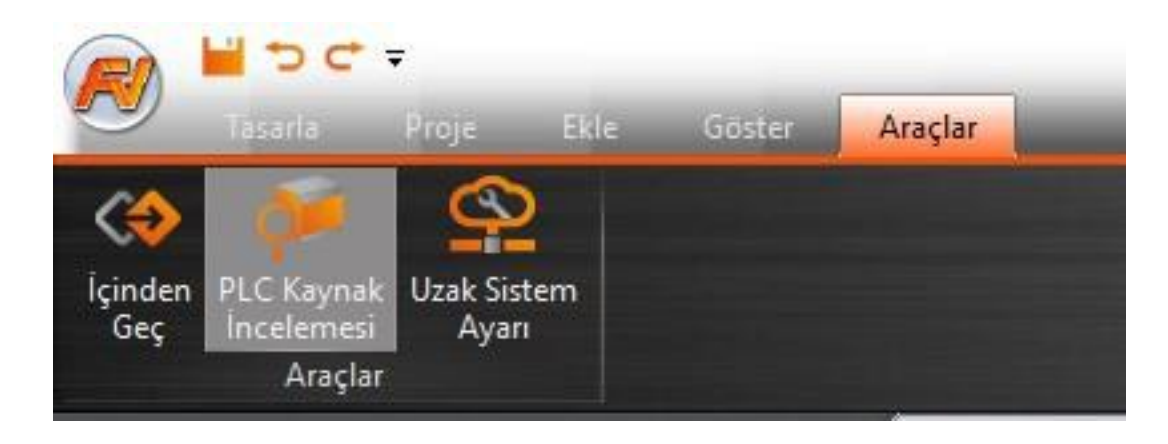

Şekil 266

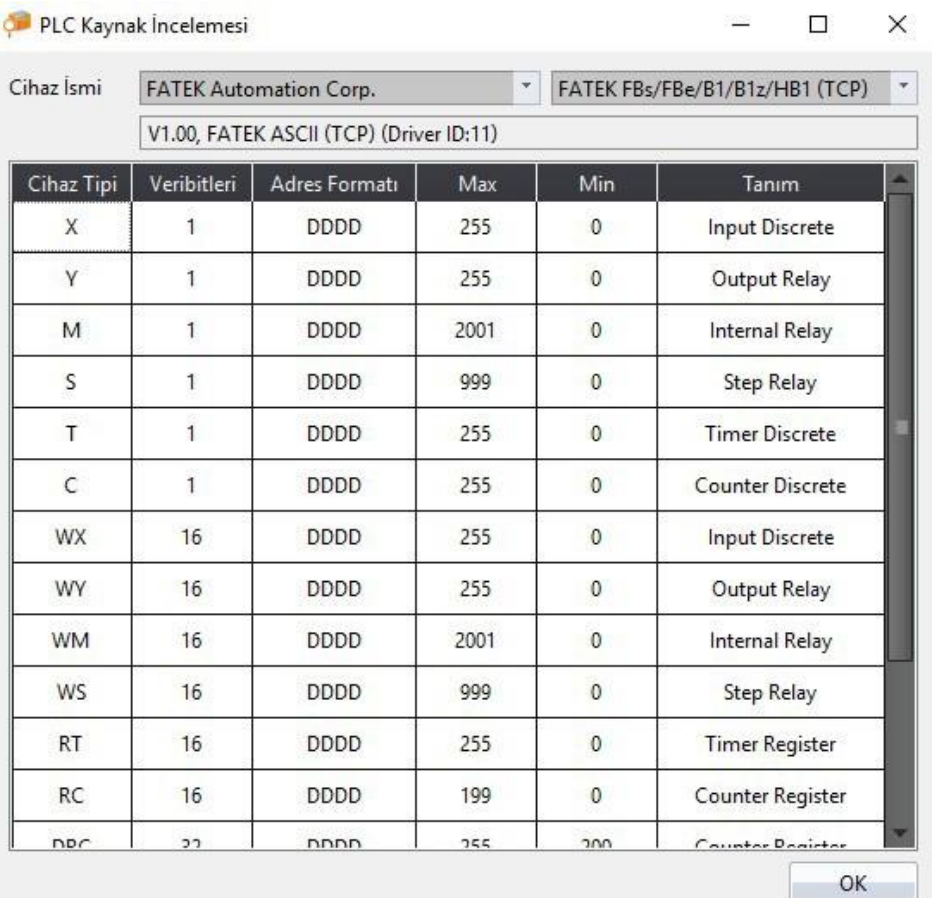

#### Şekil 267

PLC üretici ve seri modeli 【PLC Kaynak İncelemesi】üst yarısından seçilebilir.

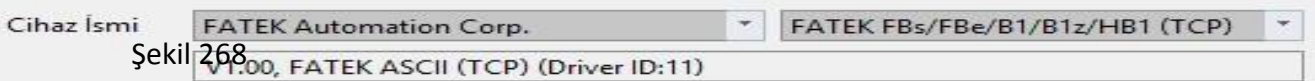

Desteklenen PLC sürücü sürümleri hakkında bilgi ve seçim tamamlandığında dahili PLC tek nokta ve mevcut erişim kaydediciler görünür.
### V1.00, FATEK ASCII (TCP) (Driver ID:11)

| Cihaz Tipi | Veribitleri  | Adres Formati | Max  | Min                 | Tanım                   |  |
|------------|--------------|---------------|------|---------------------|-------------------------|--|
| X          | $\mathbf{1}$ | <b>DDDD</b>   | 255  | $\theta$            | <b>Input Discrete</b>   |  |
| γ          | 1            | <b>DDDD</b>   | 255  | $\mathbf{0}$        | Output Relay            |  |
| M          | 1            | <b>DDDD</b>   | 2001 | $\theta$            | Internal Relay          |  |
| S.         | 1            | <b>DDDD</b>   | 999  | $\mathbf{0}$        | Step Relay              |  |
| T          | 1            | <b>DDDD</b>   | 255  | $\theta$            | <b>Timer Discrete</b>   |  |
| C          | 1            | DDDD          | 255  | $\mathbf{0}$        | <b>Counter Discrete</b> |  |
| WX         | 16           | <b>DDDD</b>   | 255  | $\theta$            | Input Discrete          |  |
| WY         | 16           | <b>DDDD</b>   | 255  | $\overline{0}$      | Output Relay            |  |
| <b>WM</b>  | 16           | <b>DDDD</b>   | 2001 | $\theta$            | Internal Relay          |  |
| WS         | 16           | <b>DDDD</b>   | 999  | $\mathbf{0}$        | Step Relay              |  |
| <b>RT</b>  | 16           | <b>DDDD</b>   | 255  | $\Omega$            | <b>Timer Register</b>   |  |
| RC         | 16           | <b>DDDD</b>   | 199  | $\ddot{\mathbf{0}}$ | Counter Register        |  |
| npr        | 22           | nnnn          | 755  | nnc                 | Counter Domirton        |  |

Şelik 269

#### Şekil 270

#### Tablo 172

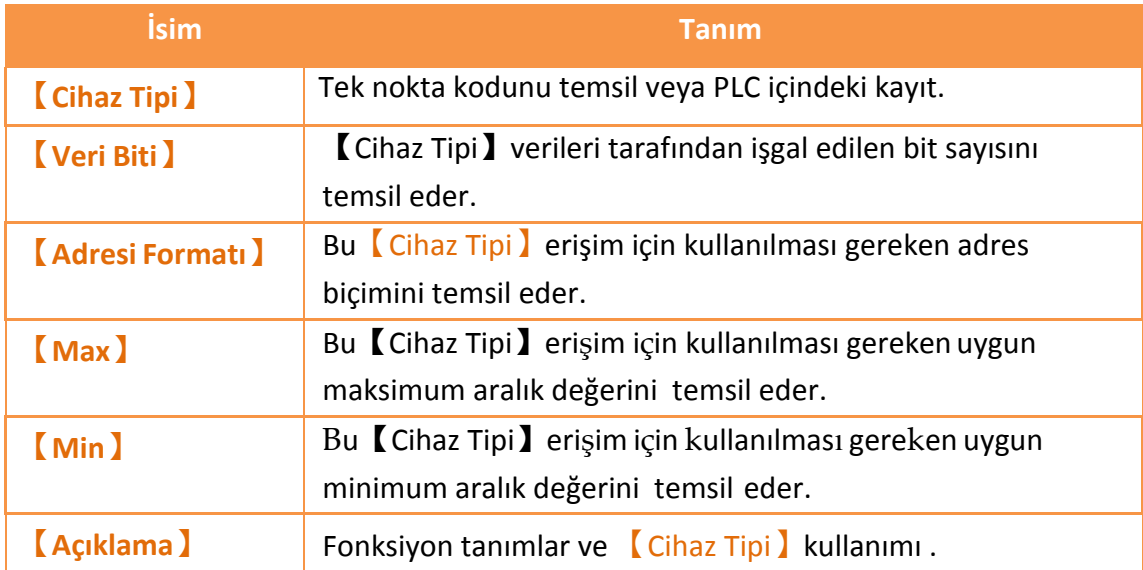

# **18. Adresi Kaydediciler**

FV Designer tasarlama sırasında 3 tip dahili adres kaydediciye sahiptir, bu bellekler: Geçici Bellek Kaydediciler \$U:V, Geçici Olmayan Bellek Kaydediciler \$U:NV Gerçek Zamanlı Olmayan Kaydediciler \$U:XNV. Dahili ve harici plc adres kaydedicilerin hepsi karater ve bitleri kullanma erişimini destekler. Ayrıca dizin kayıt fonksiyonunu kaydedici konum yapılandırma planlarken daha esnek ve uygun yapar destekler. Ek olarak, özel sistem etiketleri bazı geçici kaydediciler içinde planlanır ve daha fazla fonksiyonlar eklendikçe eklenebilir. Her kaydedicinin işlev planları aşağıdaki konularda gösterilmiştir:

# **18.1 İç Adres Kayıt Aralığı**

#### **【\$U:V】 Geçici Bellek Kaydediciler**

V belleği sistem gücü kesildiğinde kaydedilmez; V bellekteki bütün veri güç tekrar bağlandığında 0 olarak tekrar ayarlanır.

#### **【\$U:NV】 Geçici Olmayan Bellek Kaydediciler**

NV bellekteki tüm veriler zamanında kaydedilir ve sistem gücü kesildiğinde veriler temizlenmez. NV belleğin total boyutu 120KB'dir. Bu boyut dahili kaydedici olarak kullanılır. \$U:NV'ı kullanıcının gerekli planına göre yapılandırabilir; varsayılan 2K'ya ayarlanır. Kalan bellek kapasitesi veri yedekleme işlevi için alan olarak kullanılır.

#### **【\$U:XNV】 Gerçek zamanlı olmayan NV Bellek Kaydedicler**

XNV'nin total kapasitesi 12MB; bu dahili kaydedici gibi kullanılır. \$U:XNV 1MB'dir; kalan 11MB bellek kapasitesi veri yedekleme işlevi için bölüm olarak kullanılır. Flash bellek ömrünü uzatmak amacıyla XNV'deki veri otomatik olarak her dakikada bir dosyaya yedeklenir; dosyada kaydedilmiş veri her sistem açıldığında XNV belleğe okunur. Kullanıcılar özel sistem etiketi 【SS\_FORCE\_BACKYUKARI\_XNV ayarlayabilirler. Ek olarak zamanlanmış yedekleme mekanizması XNV belleğini dosyaya gerçek zamanlı olarak yedekler.

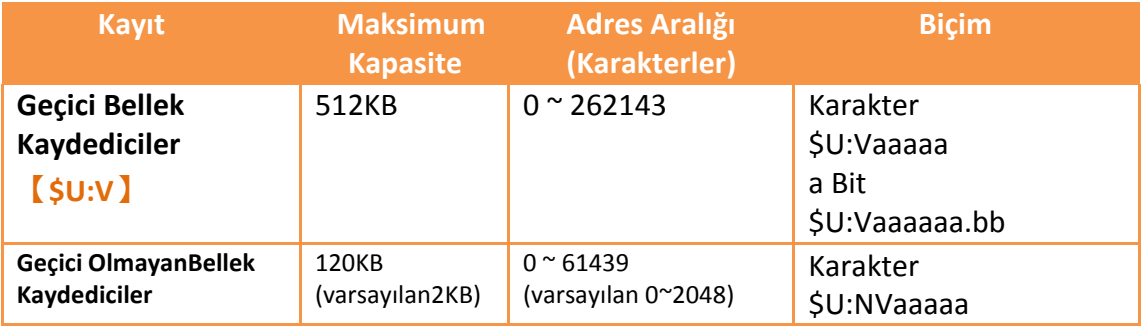

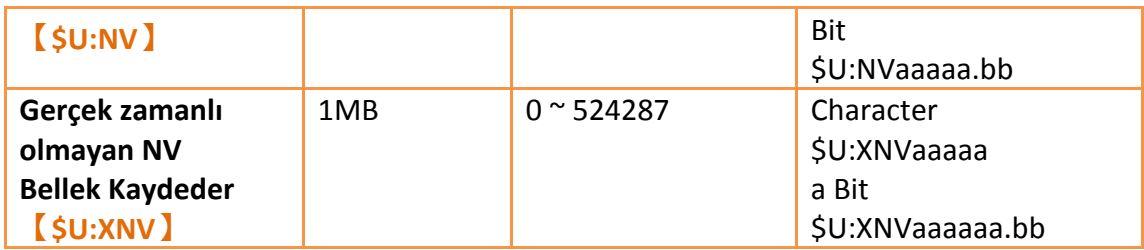

### **18.2 Dizin Kaydedici/Kaydı**

Dizin Kayıt çalışma süresi içinde adres kaydı değiştirmek için kullanılır. HMI'ı kullanırken, nesnenin adres kaydedici yapılandırması değiştirilemez, kullanıcı rahatlıkla farklı adrese göre nesnenin kayıt değerine erişebilir ve bu onu farklı bölgeler arasında veri aktarımı için kolay ve esnek hale getirir.

#### **18.2.1 Kullanım Metodu**

Aşağıdaki örnek dizin kaydının nasıl kullanıldığını açıklar.

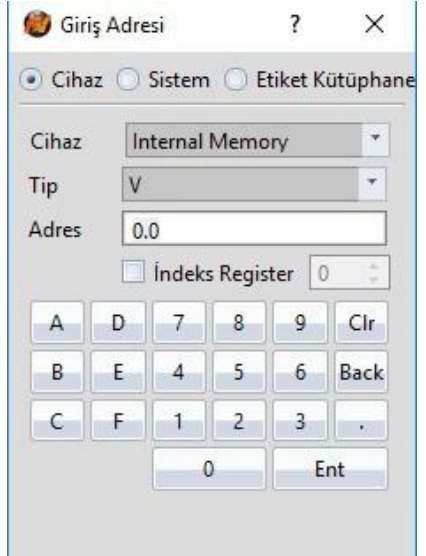

Şekil 271

Dizin Kaydı Onay Kutusunu tıklayın ve 0 sayısını seçin. Bunun anlamı bu aygıt kaydedici dizin kaydı 0 kullanıyor.

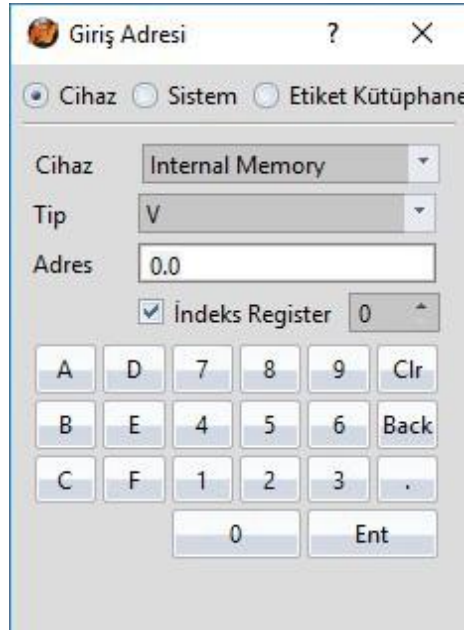

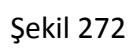

Kullanıcı eğer dizin kaydının değerini değiştirmek için kurmak istiyorsa, dizin kaydı Sistem Etiketlerinde seçilebilir.

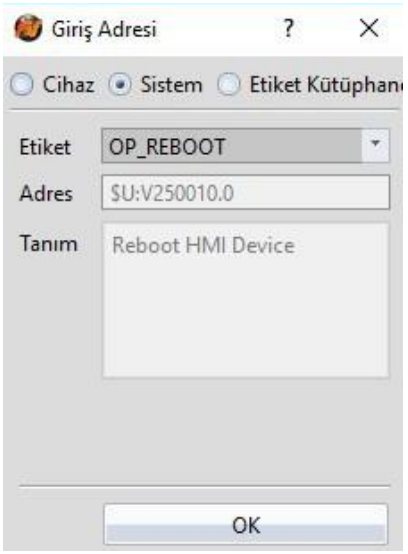

Şekil 273

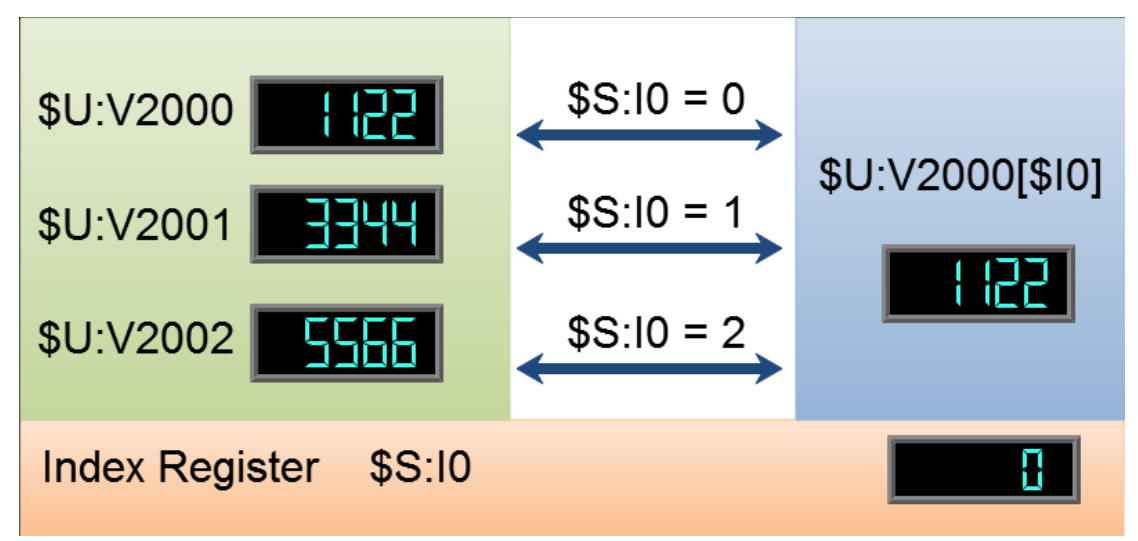

Şekil 274

#### **\$U:V2000**

Dahili geçici olmayan bellek kaydedici değeri V2000, örnek değer: 1122. **\$U:V2001**

Dahili geçici olmayan bellek kaydedici değeri V2001, örnek değer: 3344. **\$U:V2002**

Dahili geçici olmayan bellek kaydedici değeri V2002, örnek değer: 5566.

#### **\$U:V2000[\$I0]**

Dahili volitle-Hafıza kaydedici değeri V(2000+Dizin

Kaydedici Değer 0)

#### **\$S:I0**

Dizin Kaydedici Değeri 0

Dizin kaydedici değerini değiştirerek 0, **\$U:V2000[\$I0]** değeride ayrıca değişir.

#### **Dizin Kaydedici Değer-0 0'dır.**

\$U:V2000[\$I0] = \$U:V2000

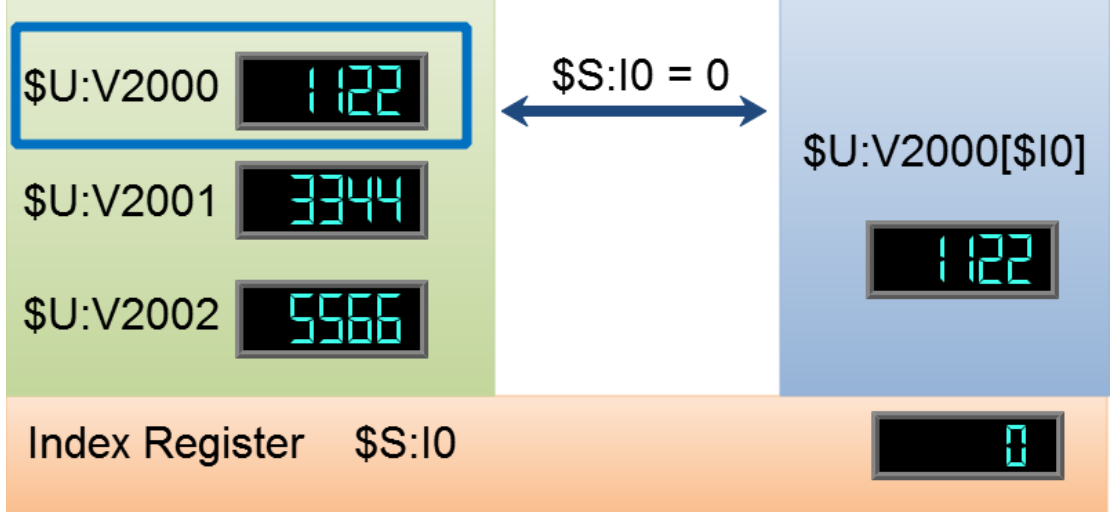

Şekil 275

**Dizin Kaydedici Değeri -0 is 1** \$U:V2000[\$I0] = \$U:V2001

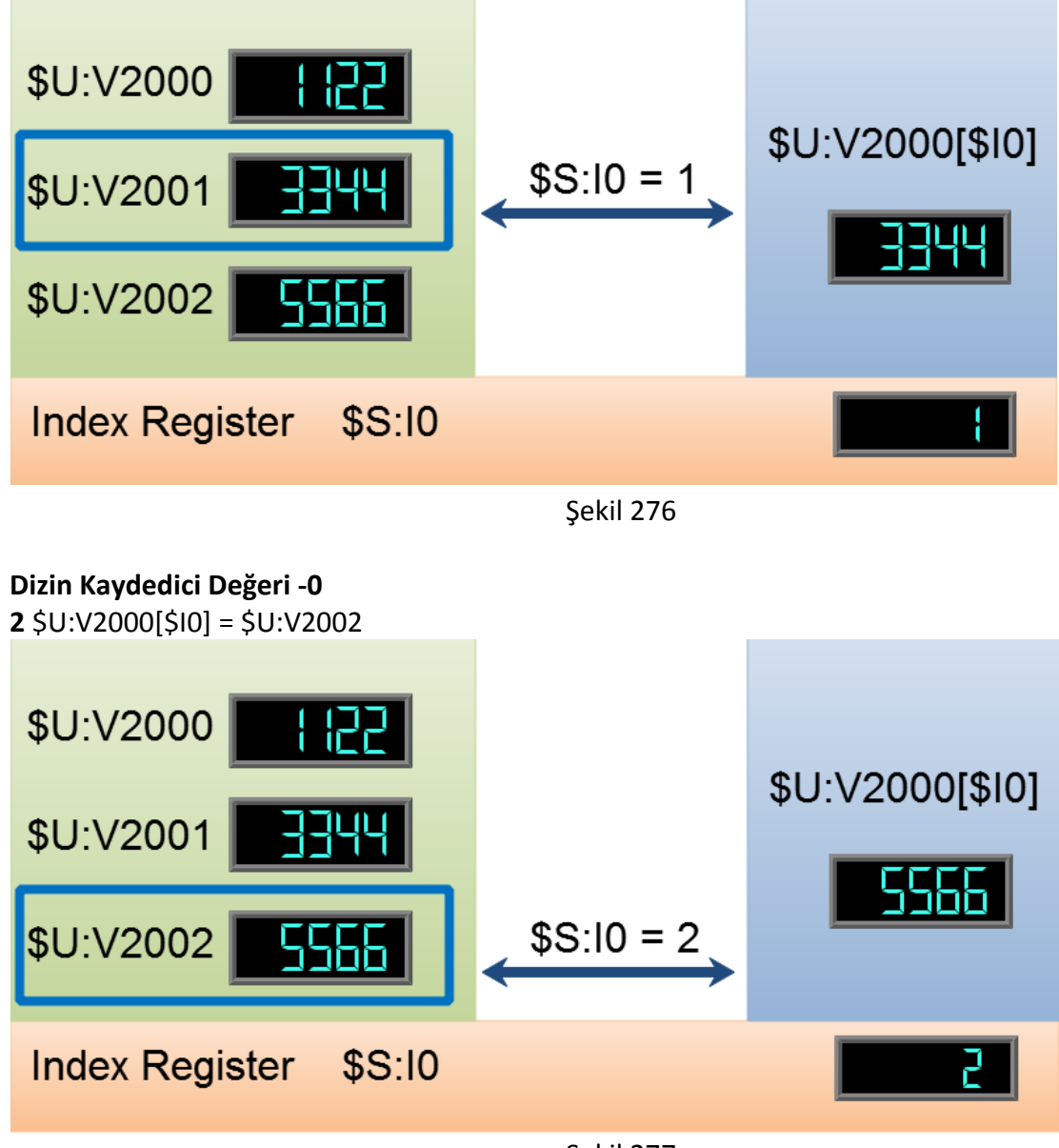

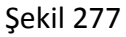

# **18.3 Özel Sistem Etiketleri**

### **18.3.1 İşlemler**

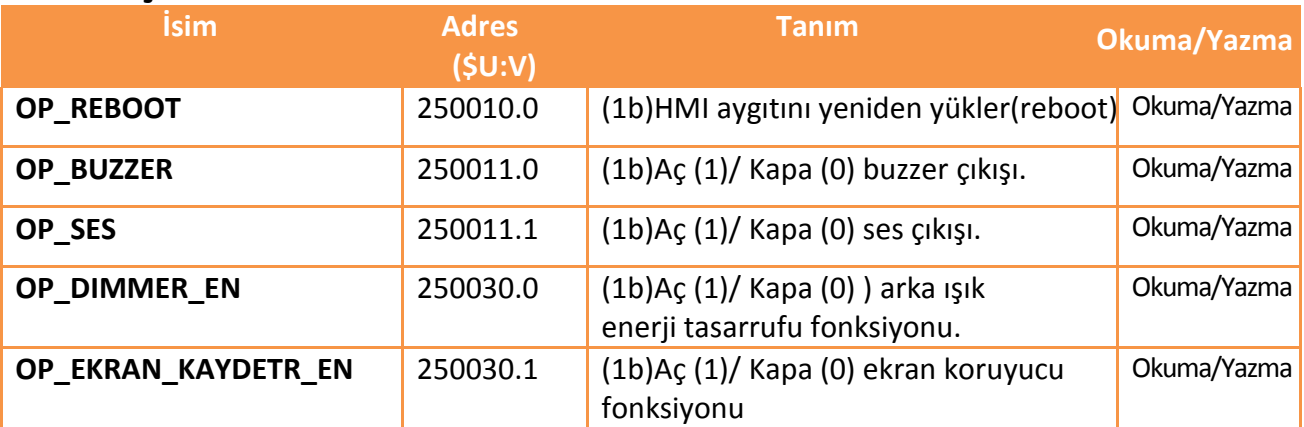

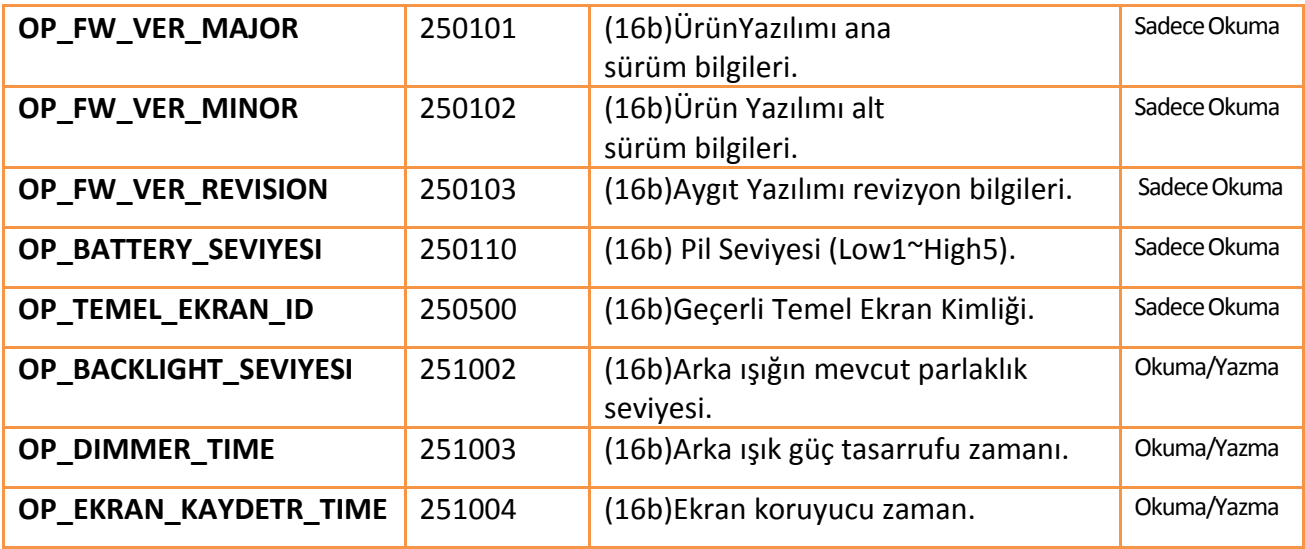

# **18.3.2 Dosya Kaydetme**

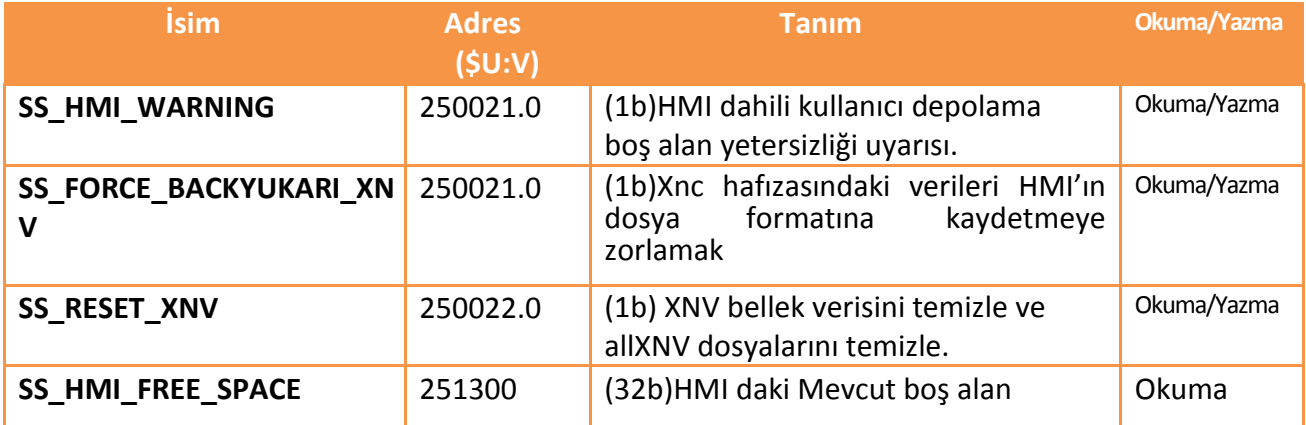

#### **18.3.3 Zaman**

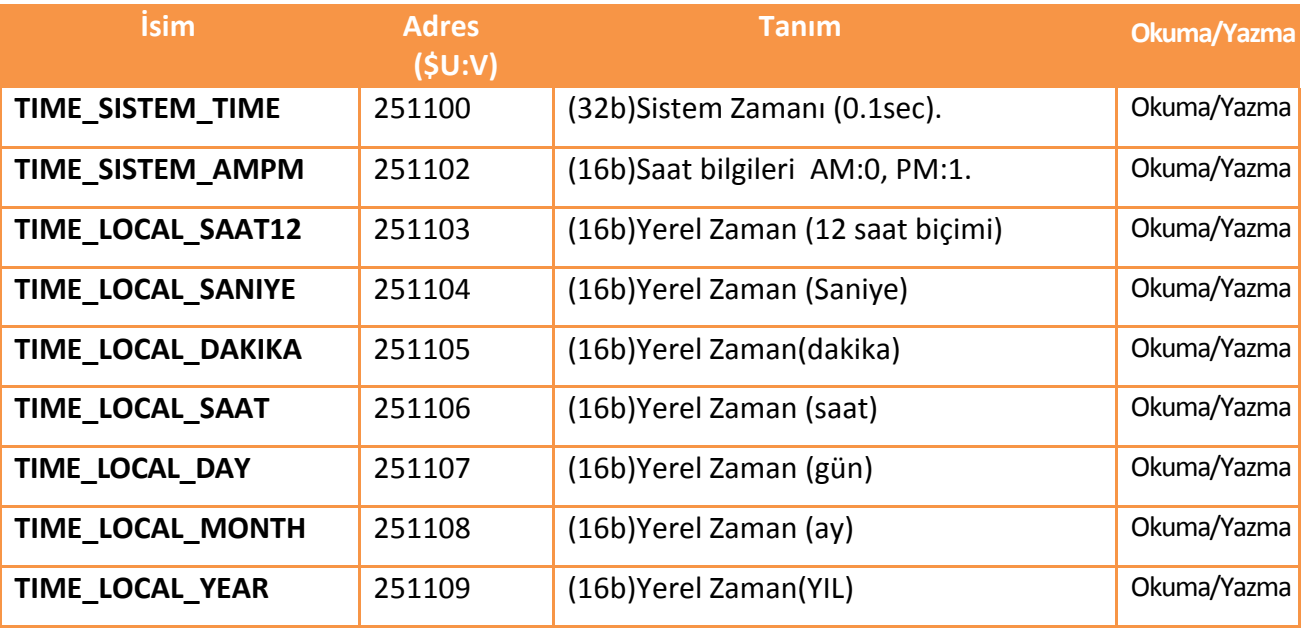

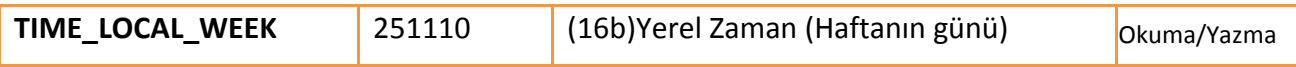

#### **18.3.4 Touch Kontrol Locations**

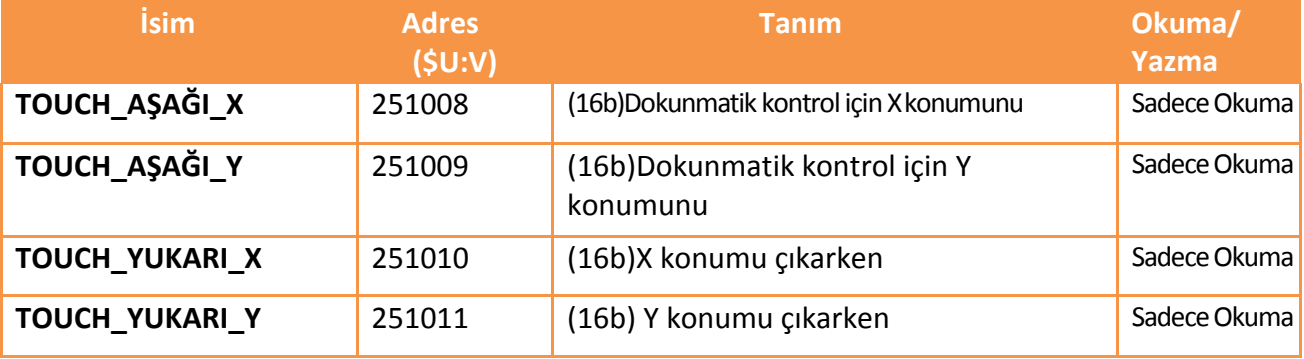

### **18.3.5 Network Bilgileri**

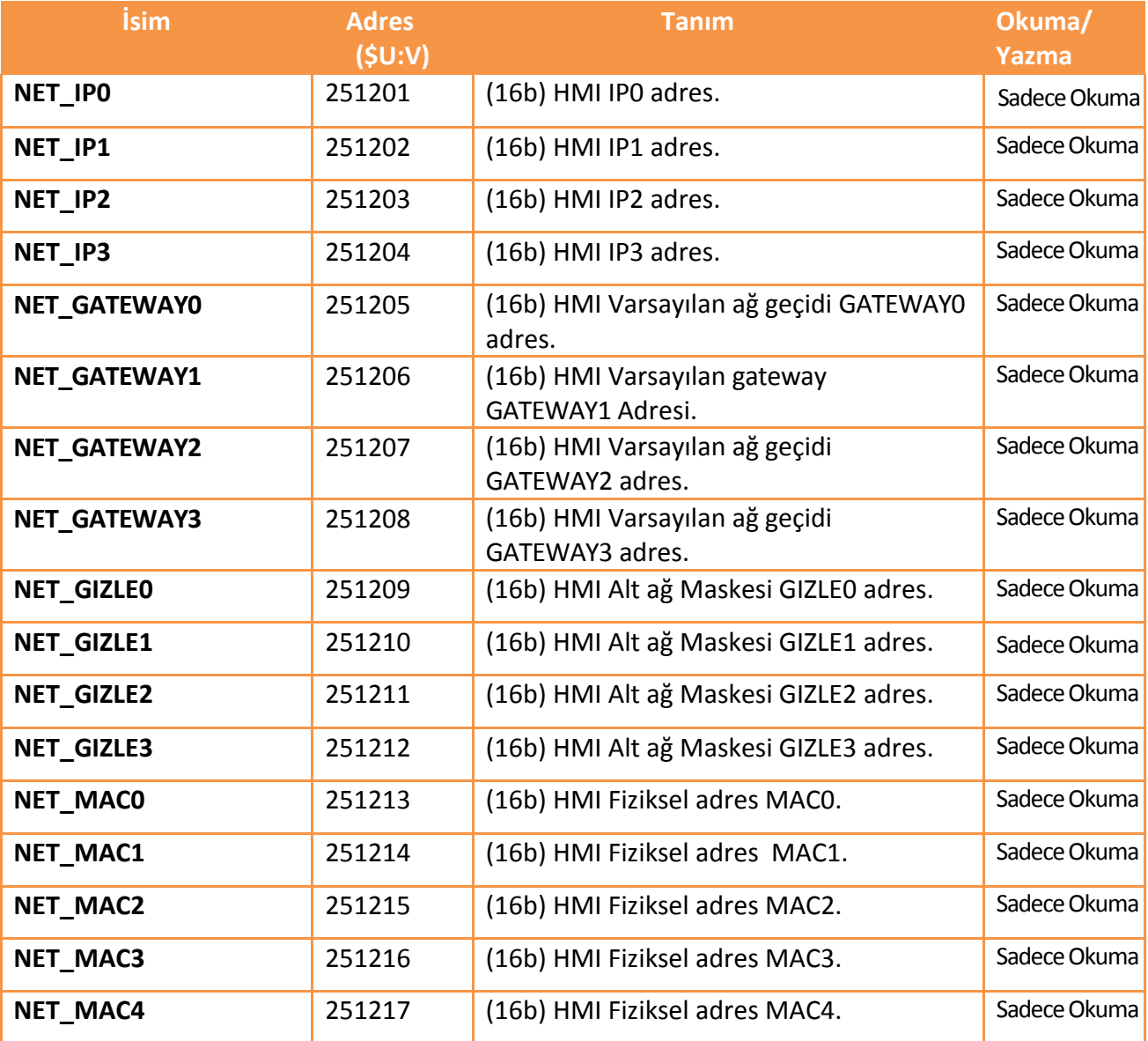

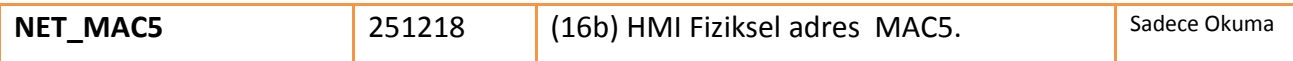

### **18.3.6 Dizin Kaydediciler (16Bit)**

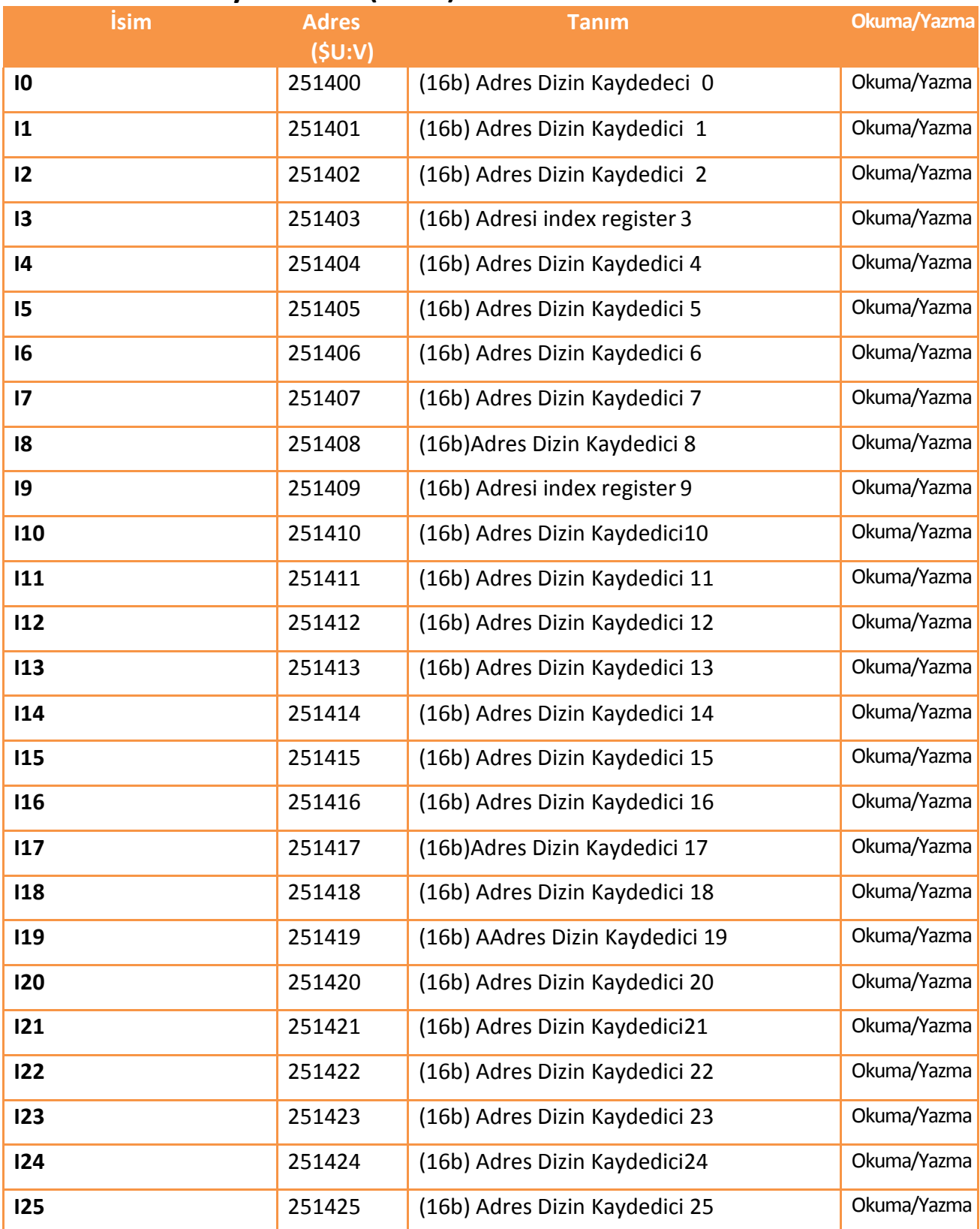

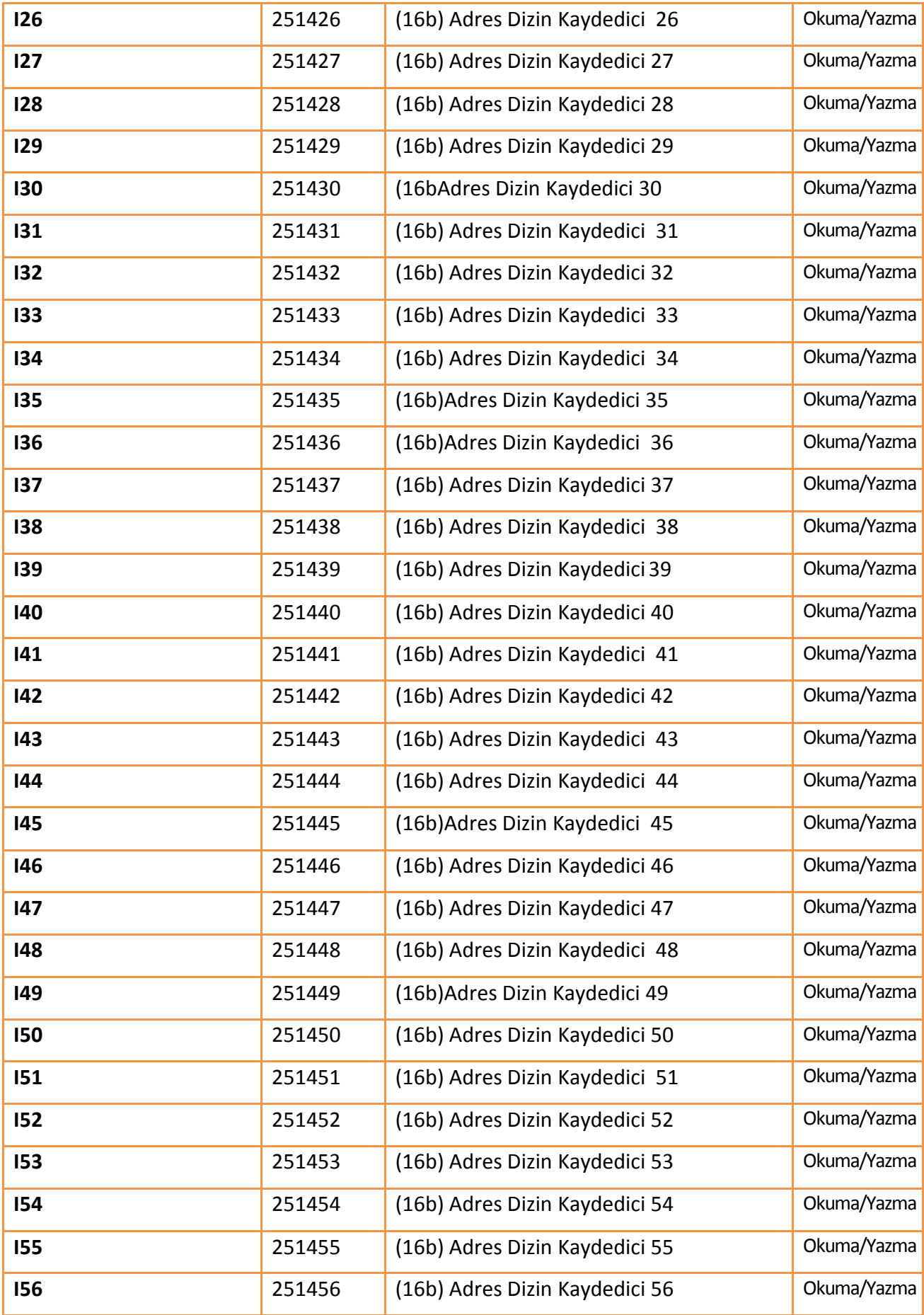

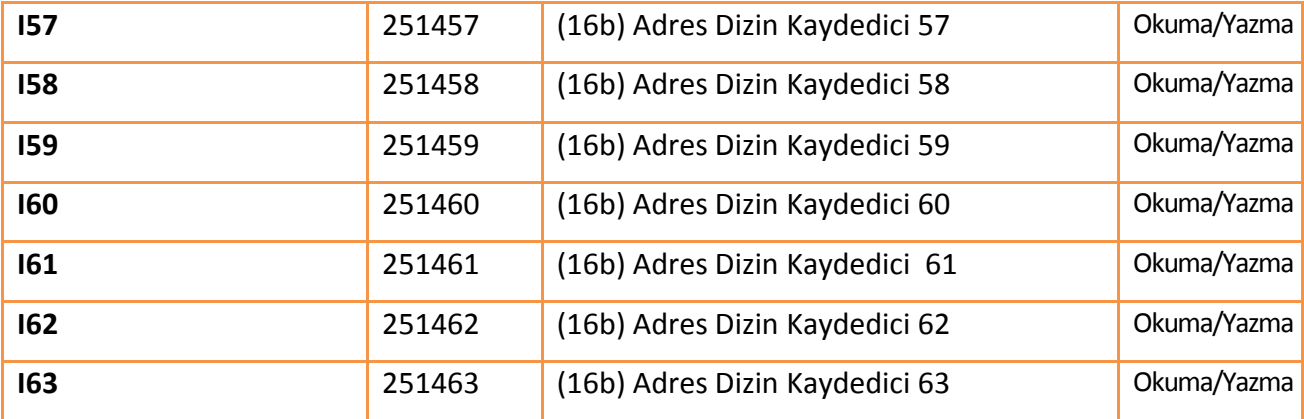

### **18.3.7 Index Registers " Dizin Kaydedici"(32Bit)**

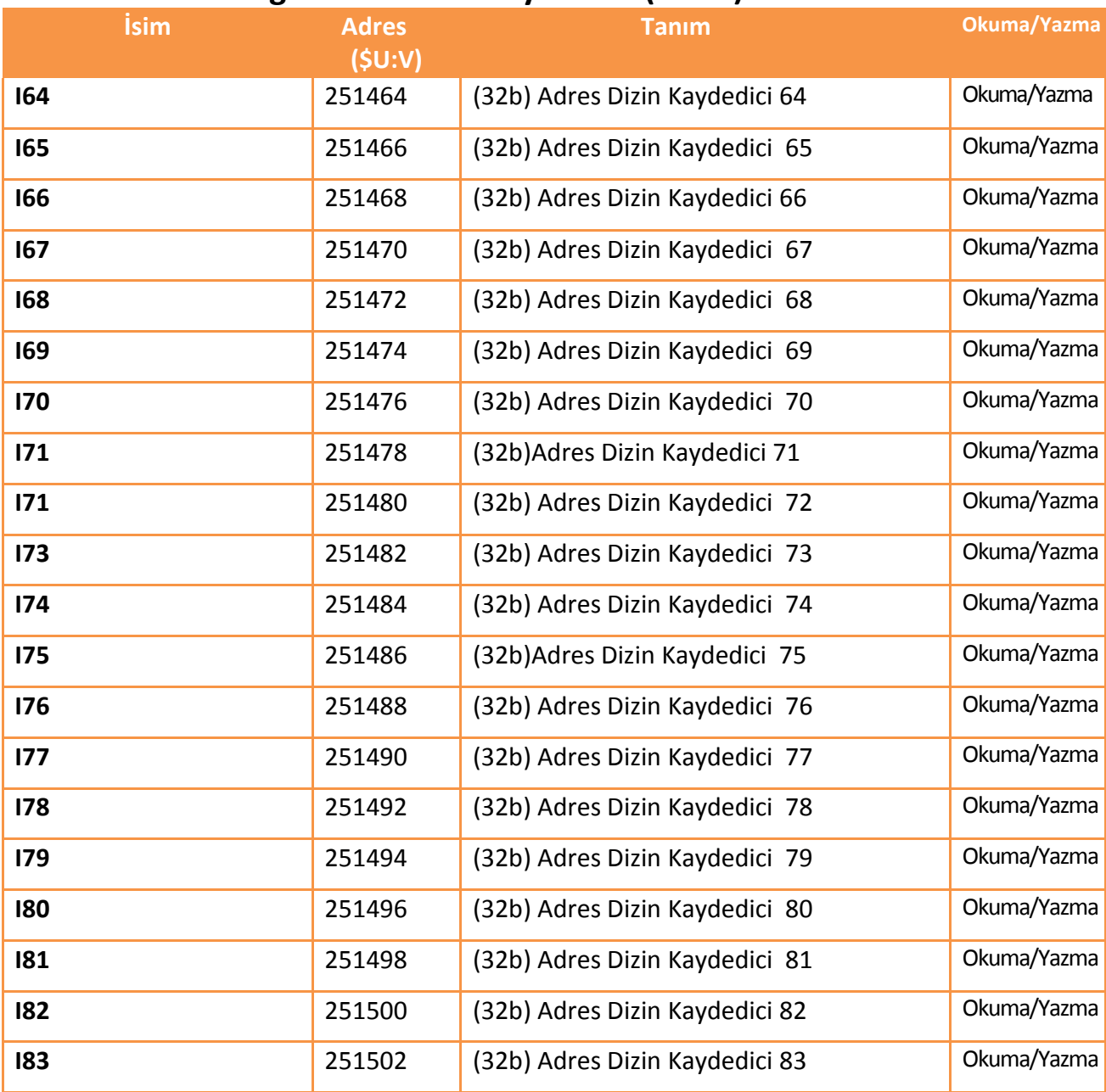

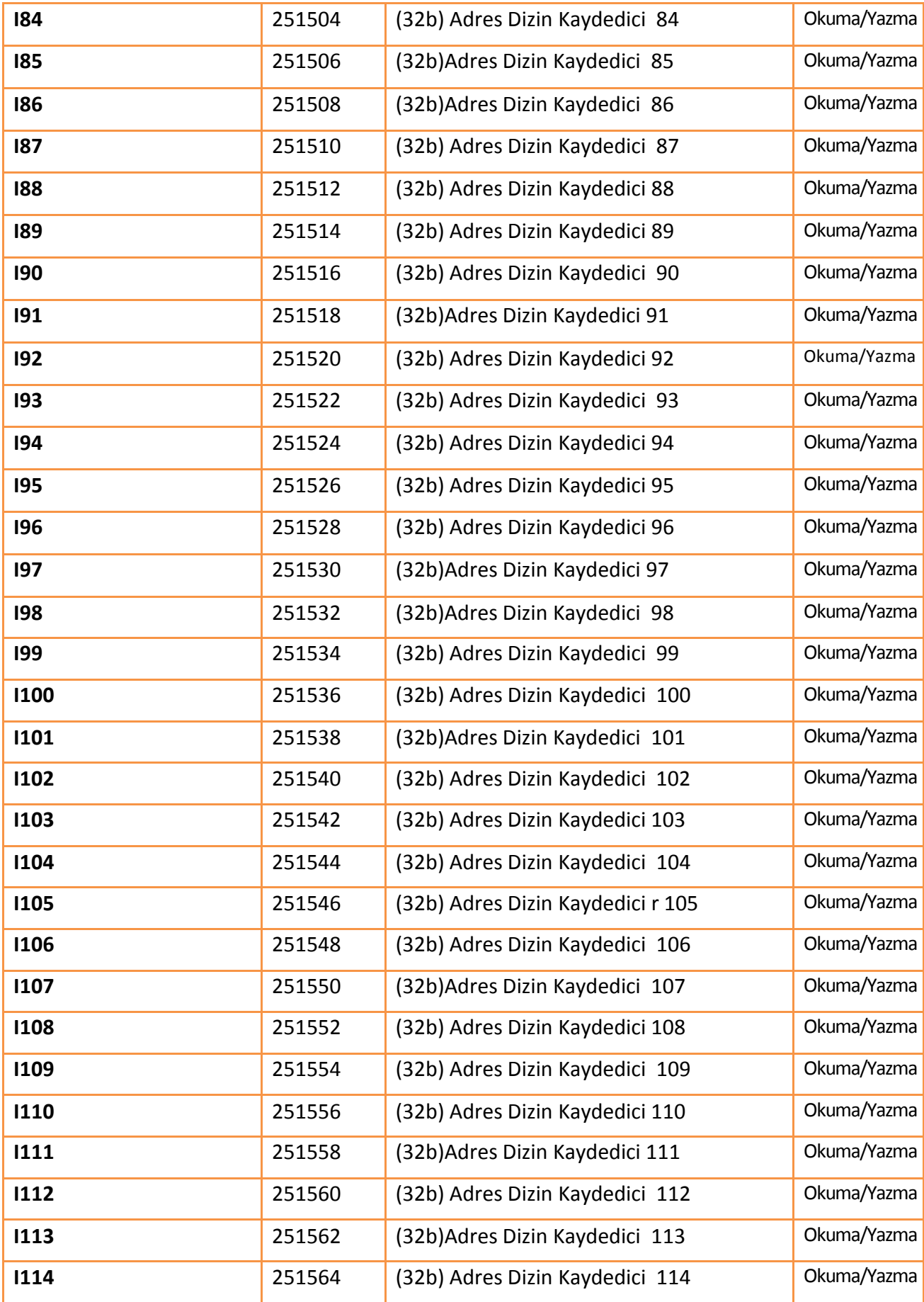

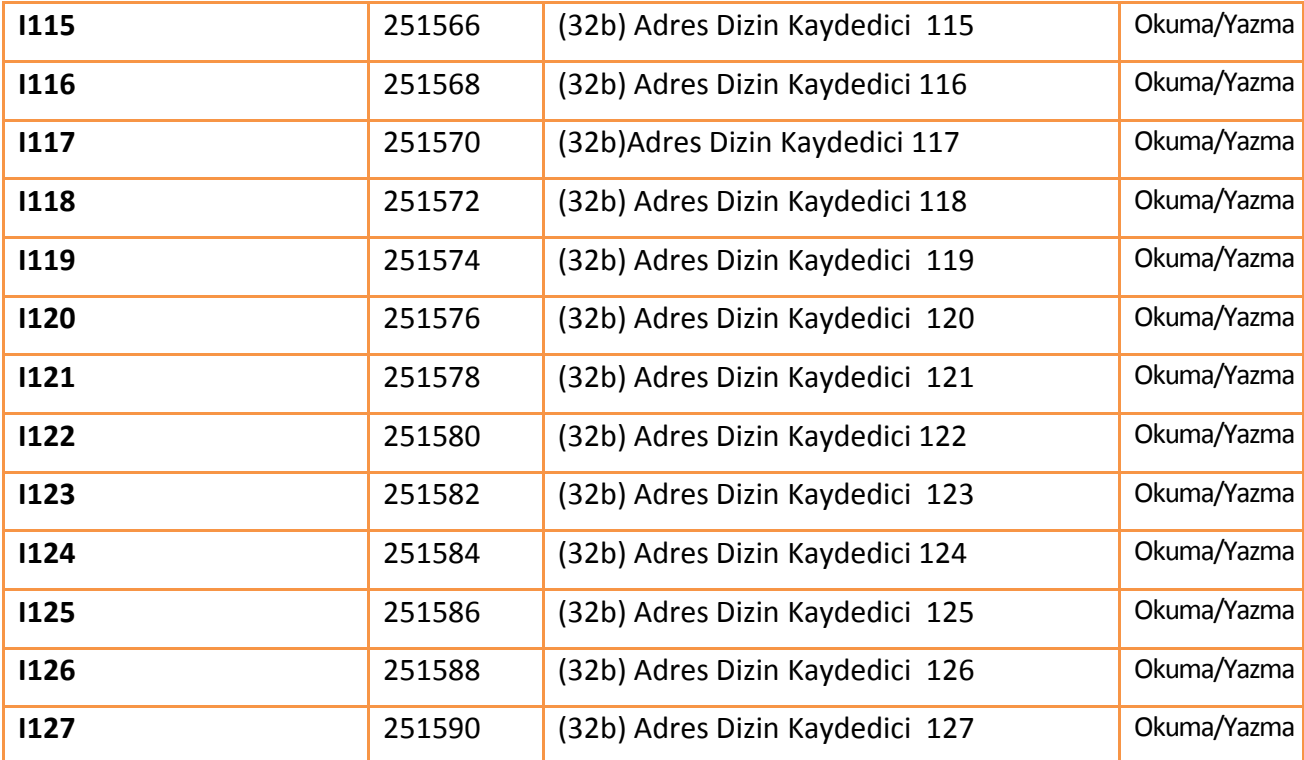

# **19. Sistem Ayarı**

Kullanıcı HMI'ın sistem ayarını değiştirmesi gerekiyorsa 【Sistem Ayarı】işlevi kullanılır. 【Sistem Ayarı】işlevi kullanıcı tarafından belirlenen ayarlara göre HMI'ın sistem ayarlarını değiştirebilir. 【Sistem Ayarı】işlevini kullanmanın iki yolu vardır:

【Yerel Ayar】ve【Uzak Ayarı】.【Yerel Ayar】kullanıcının HMI önündeki kullanıcı paneline basarak 【Sistem Ayarı】işlevini kullanır. 【UzakAyarı】kullanıcının HMI ile uzaktan ana bir bilgisayarla Ethernet bağlantısı kullanarak 【Sistem Ayarı】işlevini

Bu konu【Sistem Ayarı】ile 【Yerel Ayar】ve【Uzak Ayarı】için ilgili sayfaları ve ayarlama metotlarını açıklar.

### **19.1 Yerel Ayar**

kullanır.

HMI' ın sistem ayarlarını değişmek amacıyla HMI'ın başlama süreci sırasında ekranın sağ kısmına basılı tutarak 【Sistem Ayarı】 işlevine girilir.Eğer sistem şifresi HMI için ayarlı ve etkinse, 【Sistem Ayarı】işlevine girilmeden önce bu şifre ilk yetkilendirme için girilmelidir.

Bilgileri】'nde ayarlanabilir ve varsayılan ayar devre dışı bırakılır. Remote Config  $\Box$  $\times$ **FATEK® Connect Setting** mill **IP Address** COM Port Ethernet Servers Scan Connect Backlight Display Calibration J. Time MISC System Info Version 1.1.10

Etkin/devre dışı durumda olsun farketmez, sistem parolası içeriği 【Sistem

Şekil 278

【Sistem Ayarı】ana sayfası ikiye ayrılır: sol kısım 【Çalıştır】bir kez basıldığında doğrudan HMI'daki projeyi yürütür ve ayarlar arayüzünden çıkar. Sağ kısım 【Ayarlar】'dır ve 9 kategoriye bölünür:

【COM Port】, 【Ethernet】, 【Servers】, 【Backlight】, 【Display】, 【Calibration】, 【Time】, 【Sistem Info】ve【MISC】.

#### **19.1.1 Proje Çalışması**

【Sistem Ayarı】giriIdiğinde sistem otomatik olarak HMI üzerindeki mevcut aygıt yazılımını, bütünlüğü ve uyumluluğu algılar. Eğer sistem aygıt yazılımı ve proje versiyonlarını uyumlu ve dosya hatasız tamamlandığını belirlerse, 【Çalıştır】etkin olacak ve kullanıcı HMI üzerindeki projeyi çabucak yürütebilecek. Diğer türlü, eğer sistem bu versiyonun uyumsuz olduğunu veya bozuk olduğunu saptarsa, 【Çalıştır】kitlenir ve başlatılamaz. Bu FvDesigner'ın indirme işlevini yazılım ve projenin en son sürümüne güncellemek için kullanılabilir.

#### **19.1.2 【COM Port】**

【COM Port】blokuna basıldıktan sonra【COM Port】verisayfası açılır, aşağıdakişekilde gösterilmektedir. Burası HMI'ın DB9-male/ terminal adaptörünün COM Port detaylarını bulunduğu yerdir. Sağ üst köşedeki  $[OK]$  basın veya  $[IPTAL]$  basarak sayfadan çıkış yapın.

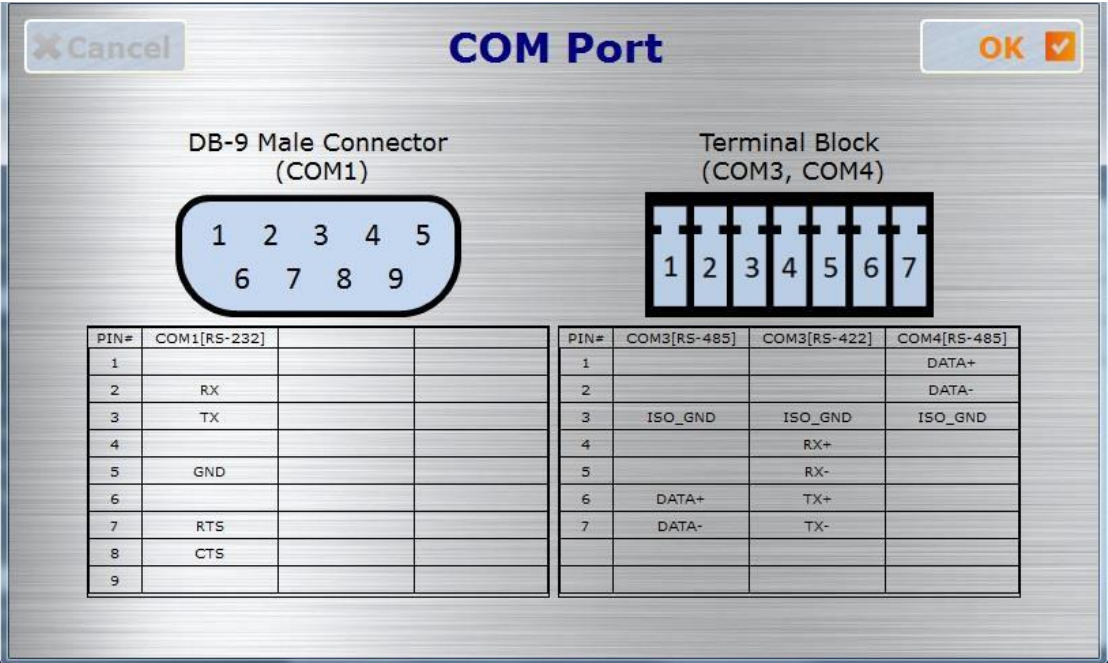

Görsel 279

### **19.1.3 【Ethernet】**

【Ethernet】blokuna basıldıktan sonra 【Ethernet】 sayfası açılır, aşağıdaki şekilde gösterilmektedir. Ayar sayfası seçenekleri için açıklamaları aşağıdaki tabloda listelenmiştir. Ayarlama tamamlandığında, sağ köşedeki 【OK】tuşuna kaydetmek ve çıkmak için basabilirsiniz veya sol köşedeki [ Cancel ] tuşuna basarak değişikleri iptal edip sayfadan çıkabilirsiniz.

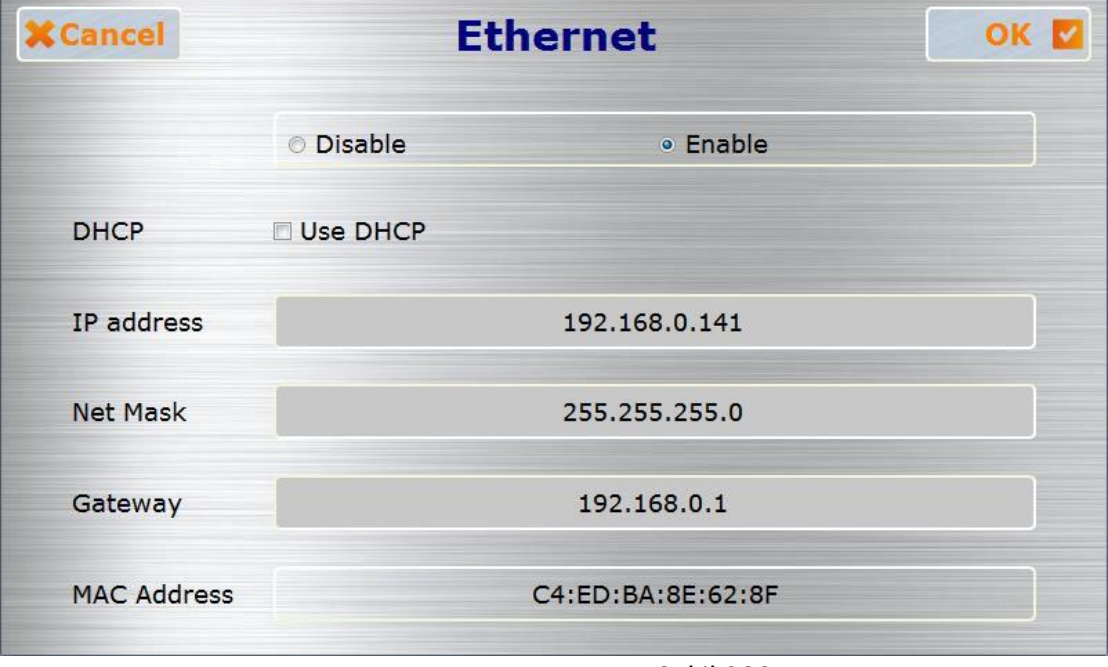

Şekil 280

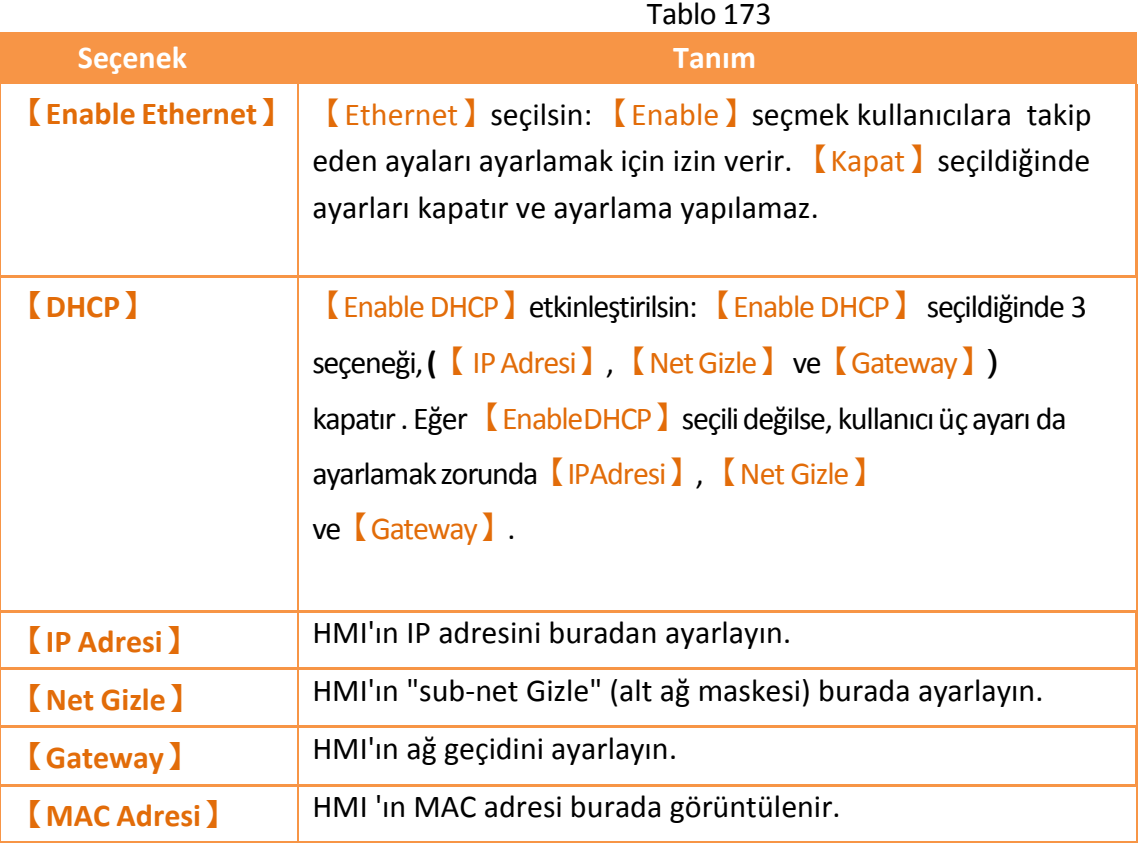

#### **19.1.4 【Servers】**

【Servers】blokuna basıldıktan sonra 【Server】sayfası açılır, aşağıdakişekilde gösterilmektedir. Sayfa ayar seçenekleri üç parçaya bölünebilir:【FTP Sunucular'ını etkinleştir】,【Enable VNC Servers】ve【İçinden Geç】. 【FTP Sunucular'ını etkinleştir】, 【EnableVNC Servers】ve【İçinden Geç】ayarları için açıklamalar aşağıdaki tabloda listelenmiştir. Ayarlama tamamlandığında, sağ köşedeki 【OK】tuşuna kaydetmek ve çıkmak için basabilirsiniz veya sol köşedeki 【Cancel】tuşuna basarak değişikleri iptal edip sayfadan çıkabilirsiniz.

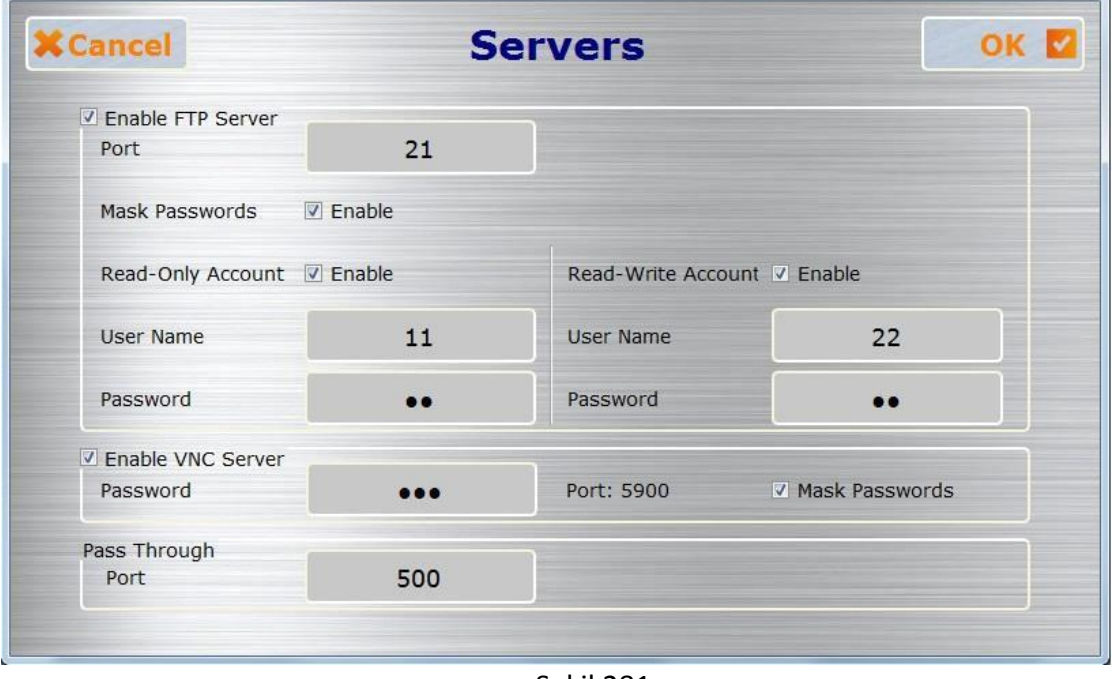

Şekil 281 Tablo 174

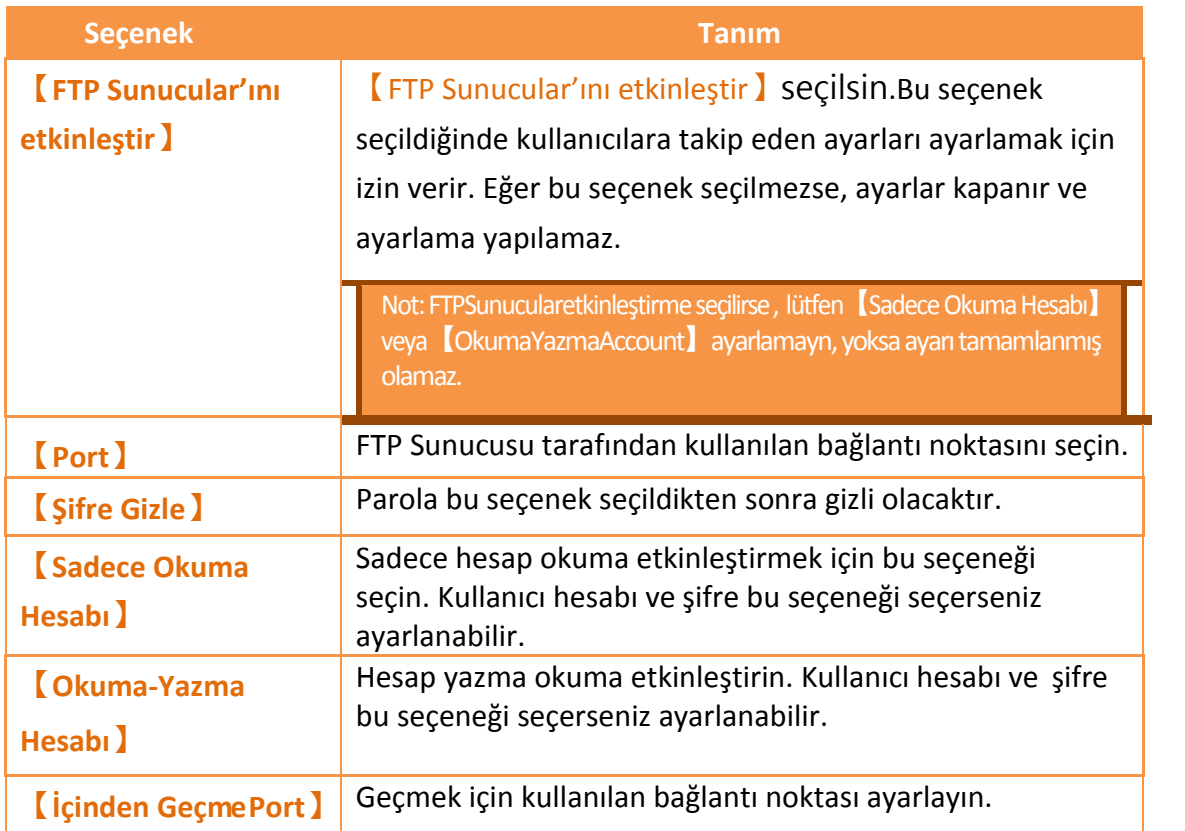

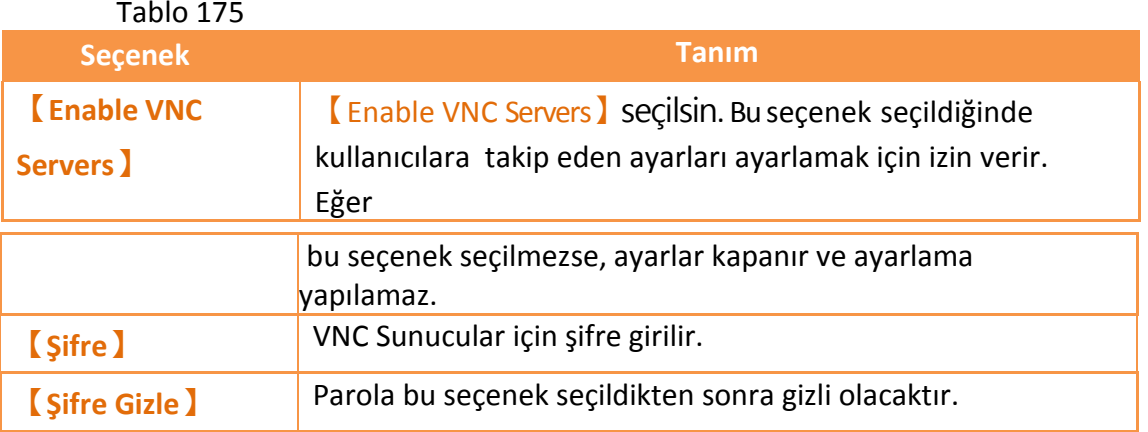

### **19.1.5 【Backlight】**

【Backlight】blokuna basıldıktan sonra 【Backlight】sayfası açılır, aşağıdaki şekilde gösterilmektedir. Ayar sayfası seçenekleri için açıklamalar aşağıdaki tabloda listelenmiştir. Ayarlama tamamlandığında, sağ köşedeki **[OK]** tuşuna kaydetmek ve çıkmak için basabilirsiniz veya sol köşedeki 【Cancel】tuşuna basarak değişikleri iptal edip sayfadan çıkabilirsiniz.

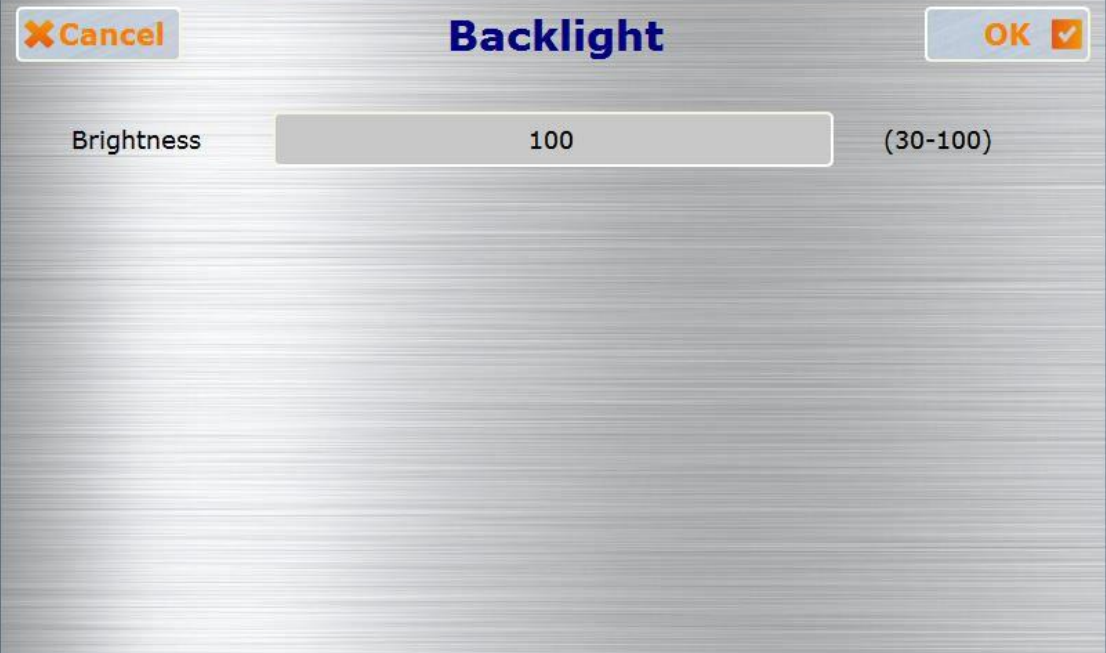

Şekil 282

| Tablo 176 |  |
|-----------|--|
|           |  |

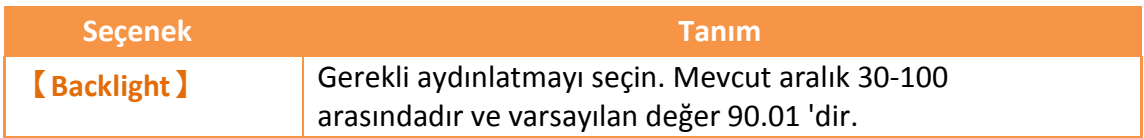

### **19.1.6 【Oynat】**

【Oynat】blokuna basıldıktan sonra 【Oynat】sayfası açılır, aşağıdaki şekilde gösterilmektedir. Ayar sayfası seçenekleri için açıklamalar aşağıdaki tabloda listelenmiştir. Ayarlama tamamlandığında, sağ köşedeki 【OK】tuşuna kaydetmek ve çıkmak için basabilirsiniz veya sol köşedeki 【Cancel】tuşuna basarak değişikleri

iptal edip sayfadan çıkabilirsiniz.

| <b>X</b> Cancel | <b>Display</b>      |            |        |                                              |          | OK |
|-----------------|---------------------|------------|--------|----------------------------------------------|----------|----|
| Language        | © English ● 繁體 ◎ 简体 |            |        |                                              |          |    |
| Rotation        | $\bullet$ 0         | $\circ$ 90 | $0180$ | $\odot$ 270                                  | (degree) |    |
|                 |                     |            |        | (It will take effect after the next reboot.) |          |    |
|                 |                     |            |        |                                              |          |    |
|                 |                     |            |        |                                              |          |    |
|                 |                     |            |        |                                              |          |    |

Sekil 283

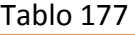

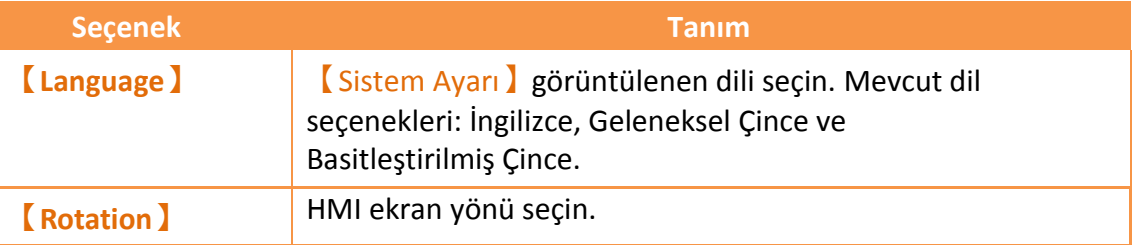

### **19.1.7 【Calibration】**

【Calibration】blokuna basıldıktan sonra 【Calibration】sayfası açılır.Dokunmatik panel için tespit edilen hata çok büyük ise kullanıcılar bu【Calibration】bloğuna düzgün tıklayamazlar, kullanıcılar kalibrasyon moduna girmek için ekranın herhangi bir yerine 10 saniye basılı tutmalılar.

### **19.1.8 【Time】**

【Time】blokuna basıldıktan sonra 【Time】sayfası açılır, aşağıdakişekilde gösterilmektedir. Ayar sayfası seçenekleri için açıklamalar aşağıdaki tabloda listelenmiştir. Ayarlama tamamlandığında, sağ köşedeki **[OK]** tuşuna kaydetmek ve çıkmak için bas veya sol köşedeki 【Cancel】tuşuna basarak değişikleri iptaledip sayfadan çıkabilirsiniz.

442

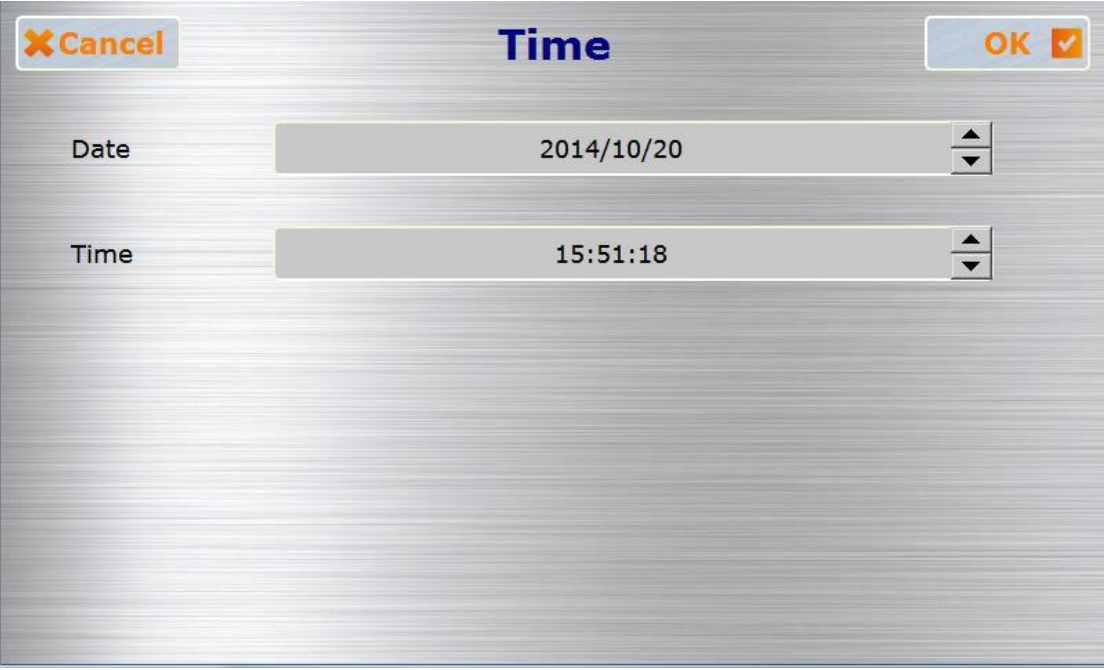

Şekil 284 Tablo 178

| <b>Secenek</b> | <b>Tanım</b>                            |
|----------------|-----------------------------------------|
| <b>Date</b>    | HMI sistem tarihi burdan ayarlanabilir. |
| Time)          | HMI sistem zamanı burdan ayarlanabilir. |

### **19.1.9 【System Info】**

【Sistem Info】blokuna basıldıktan sonra 【System Info】sayfası açılır, aşağıdaki şekilde gösterilmektedir. Ayar sayfası seçenekleri için açıklamalar aşağıdaki tabloda listelenmiştir. Ayarlama tamamlandığında, sağ köşedeki [OK] tuşuna kaydetmek ve çıkmak için bas veya sol köşedeki *[Cancel]* tuşuna basarak değişikleri iptal edip sayfadan çıkabilirsiniz.

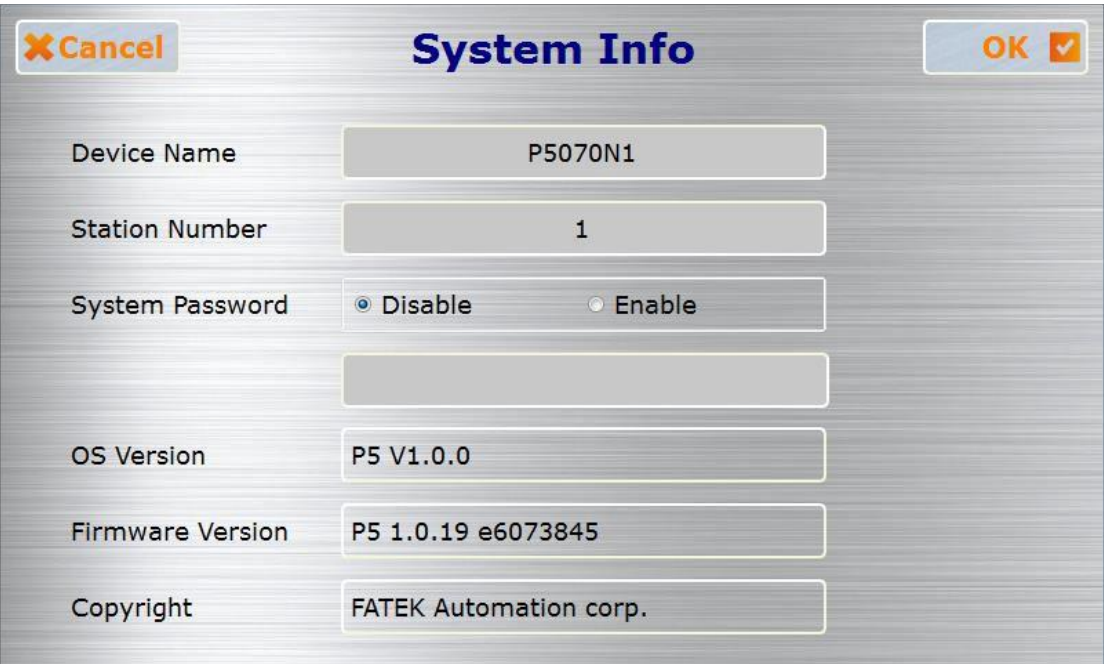

Şekil 285

#### Tablo 179

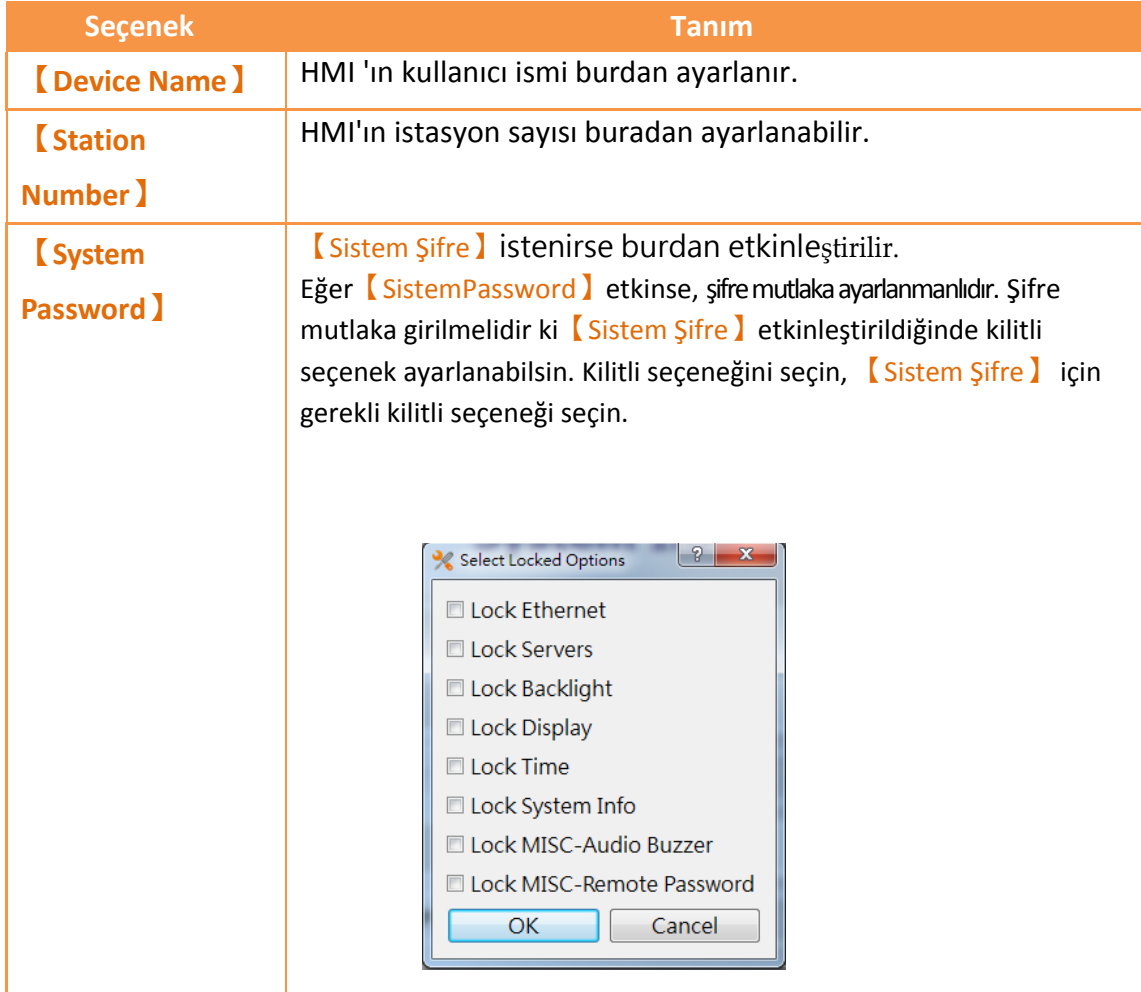

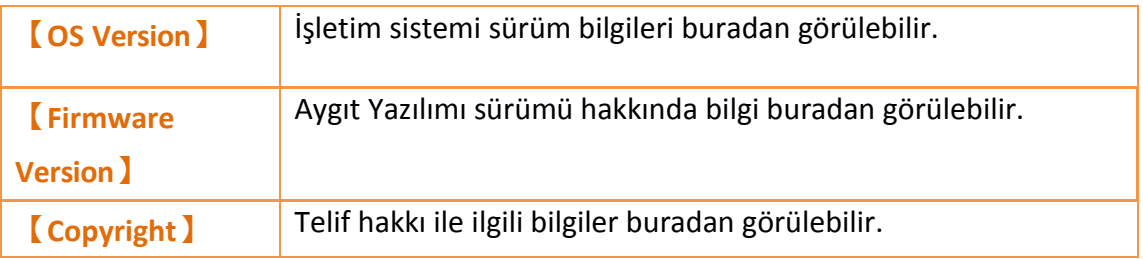

### **19.1.10 【MISC】**

【MISC】blokuna basılırsa 【MISC】açılır, aşağıdakişekilde gösterilmektedir.Ayar sayfasıseçenekleri için açıklamaları aşağıdakitabloda listelenmiştir. Ayarlama bitince, ayarları kaydetmek ve sayfadan çıkmak için sağ üstteki [OK] tuşuna bas ve sol üstteki 【Cancel】 tuşuna basarak değişikleri kaydetmeden sayfadan çıkarsınız.

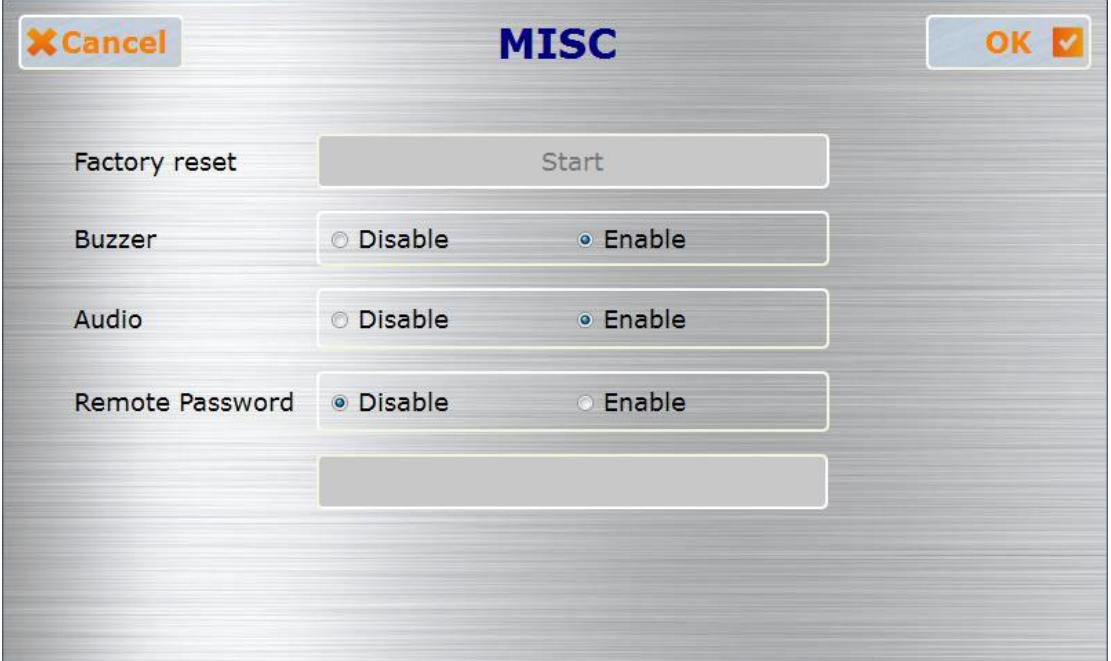

Şekil 286

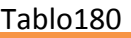

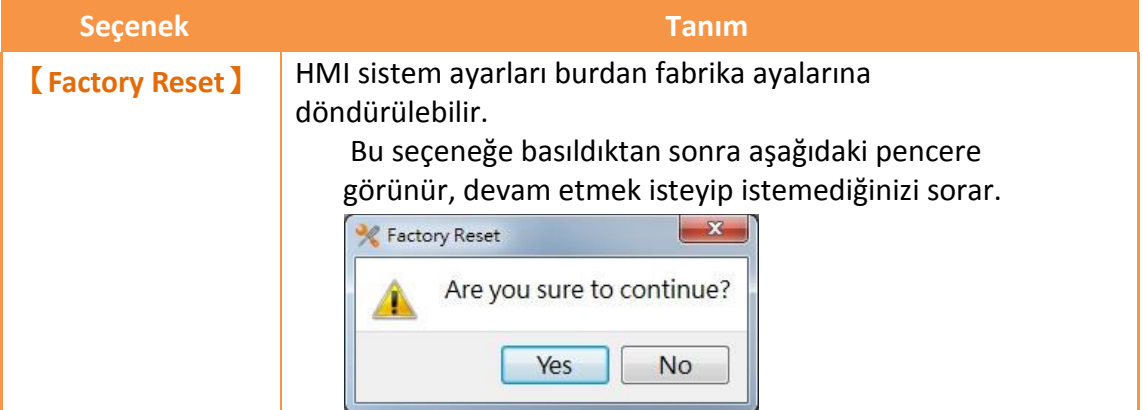

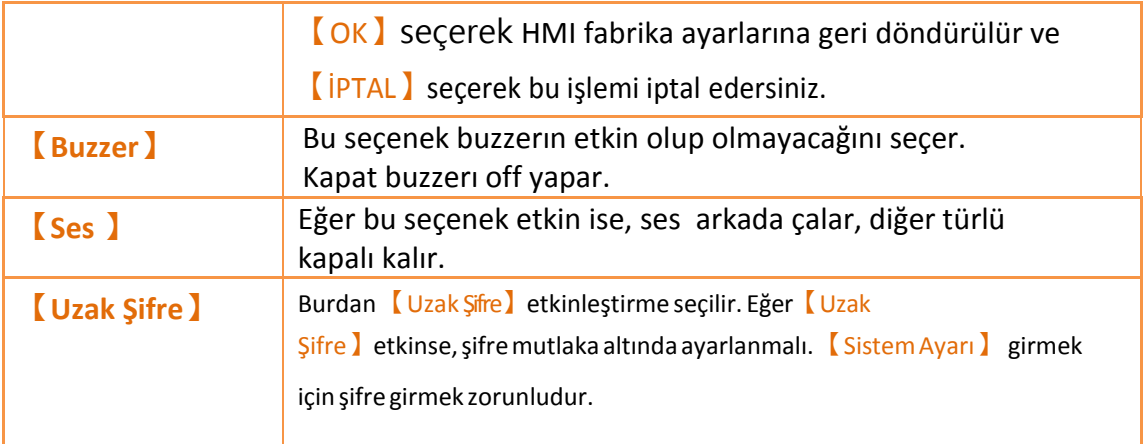

### **19.2 Uzaktan Ayarlar**

【Uzak Ayarı】işletim ara yüzü temelde 【Yerel Ayar】ile aynı, sadece soldaki 【Çalıştır Proje】**,** Bağlantı Ayarı】olarak değişir.

Kullanıcılar ayarları değişmek için hedef HMI'ın IP adresini belirtmek zorundadır ve sağdaki ayarlar ara yüzü sadece HMI başarılı bir şekilde bağlanırsa etkin olur.

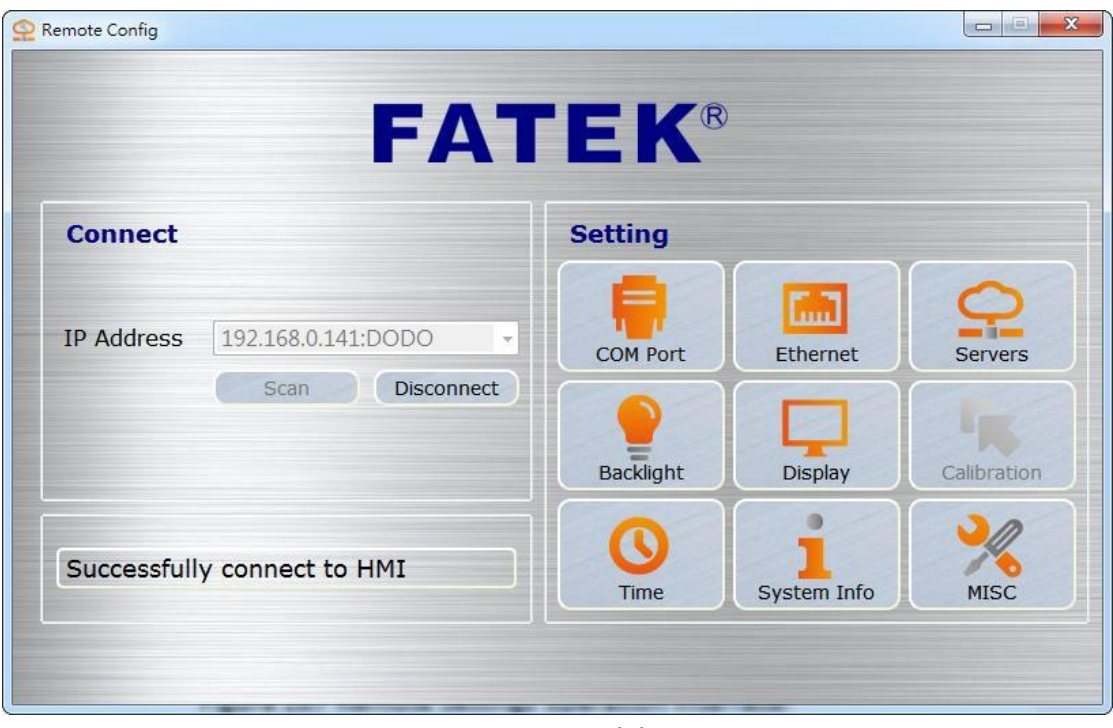

Şekil 287

# **19.3 Sistem Bootlama Sırası**

Sistem HMI'da başlarken otomatik olarak geçerli aygıt yazılımını, bütünlüğü ve projenin uygunluğunu algılar. Eğer sistem bu versiyonun uygun olmadığını veya bu dosyanın bozuk olduğu sonucuna varırsa HMI uygun başlatma durumunda değildir, sistem otomatik olarak 【Sistem Ayarı】'e girer 446

ve 【Çalıştır】anahtarını kitler. Kullanıcıların sırayla Yazılım ve proje indirmekiçin FvDesigner'ın indirme işlevini kullanabilirsiniz.

Eğer proje ve firmware'in ikisi de etkin ise, sistem [Sistem Ayarı] 'nı başlatma sırasına geçer ve projeyi hemen çalıştırır. Eğer kullanıcı sistem ayarlarını düzenlemek istiyorsa, bu durumda, kullanıcı açılıştayken mutlaka HMI ekranın sağ kısmına basılı tutmalıdır ta ki Sistem Ayarları ekranına girene kadar.

# **20. HotKey(Kısayol)**

Eğer tasarımcılar FvDesigner'ı HMI projesini programlamak için kullanırlarsa, genellikle bazı fonksiyonları kullanırlar.【Derleme】,【İndir】,【Simülasyon】vb.

FvDesigner'ı kolayca kullanmak amacıyla, her fonksiyon için birkaç çeşit 【HotKey】sağlar. Bu konu 【HotKey】kombinasyonlarını ve kullanımı açıklar.

## **20.1 Proje ve Dosya**

Aşağıdaki tablo Proje ve Dosya kullanımı için【HotKey】tanımlarını açıklar.

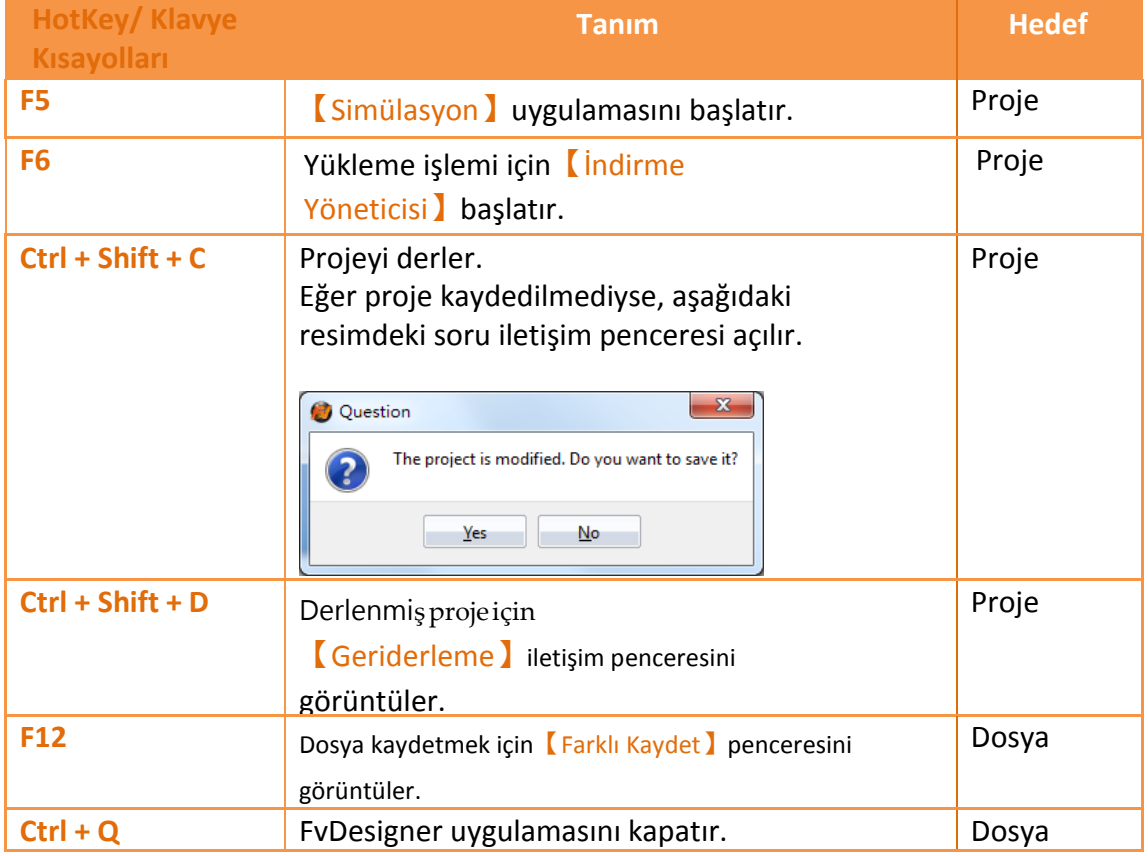

Tablo 181

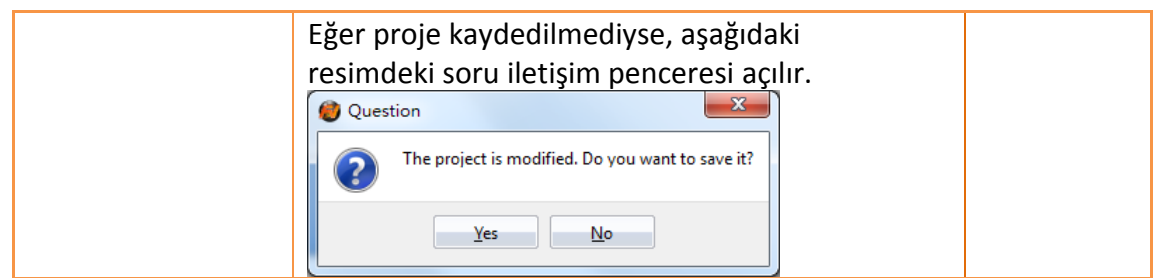

# **20.2 Ekran Listesi**

Aşağıdaki tablo 【Ekran Listesi】kullanımı için 【HotKey】tanımlarını açıklar ve【HotKey】sadece【Ekran Listesi】nde çalışır.

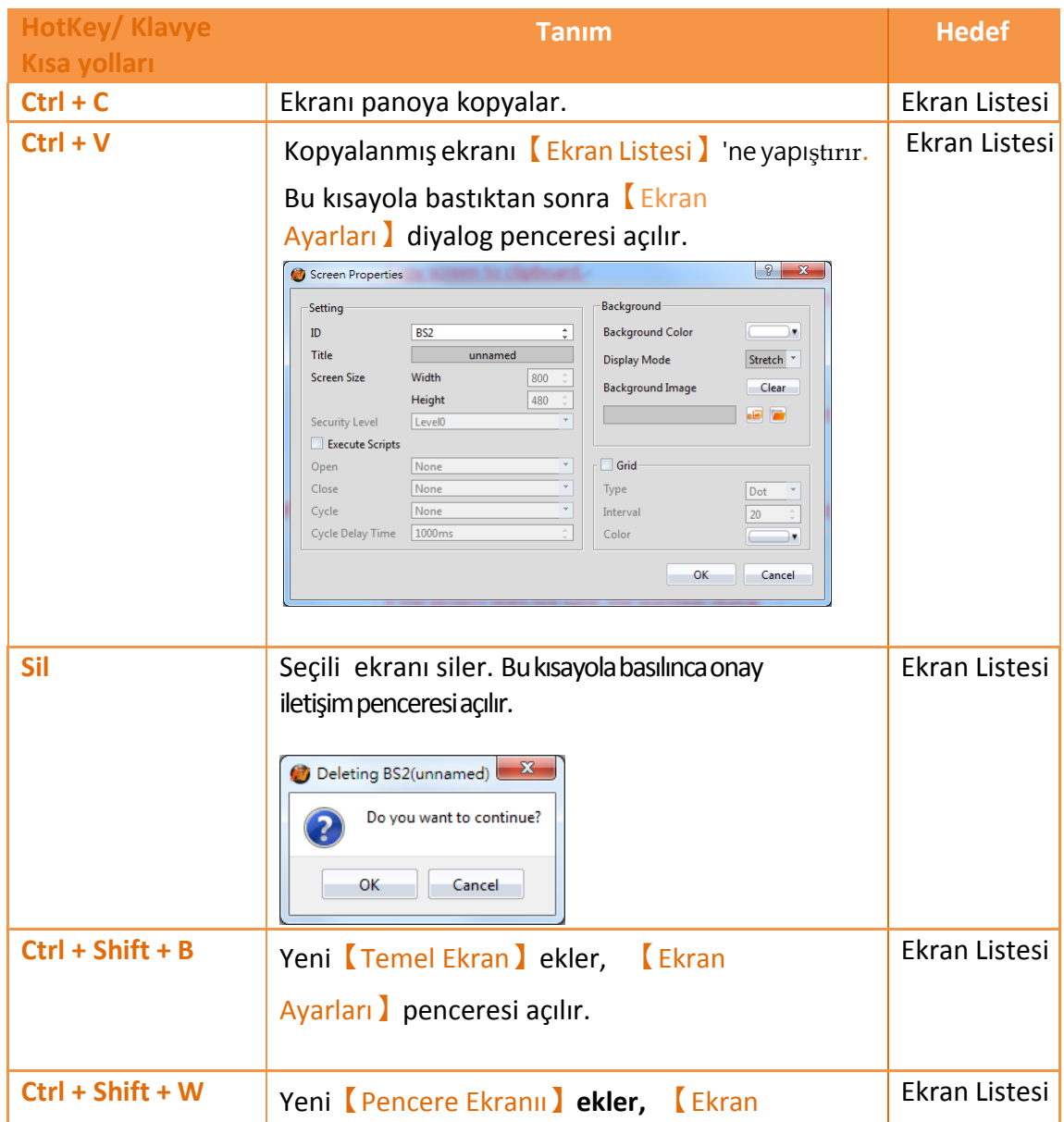

Tablo 182

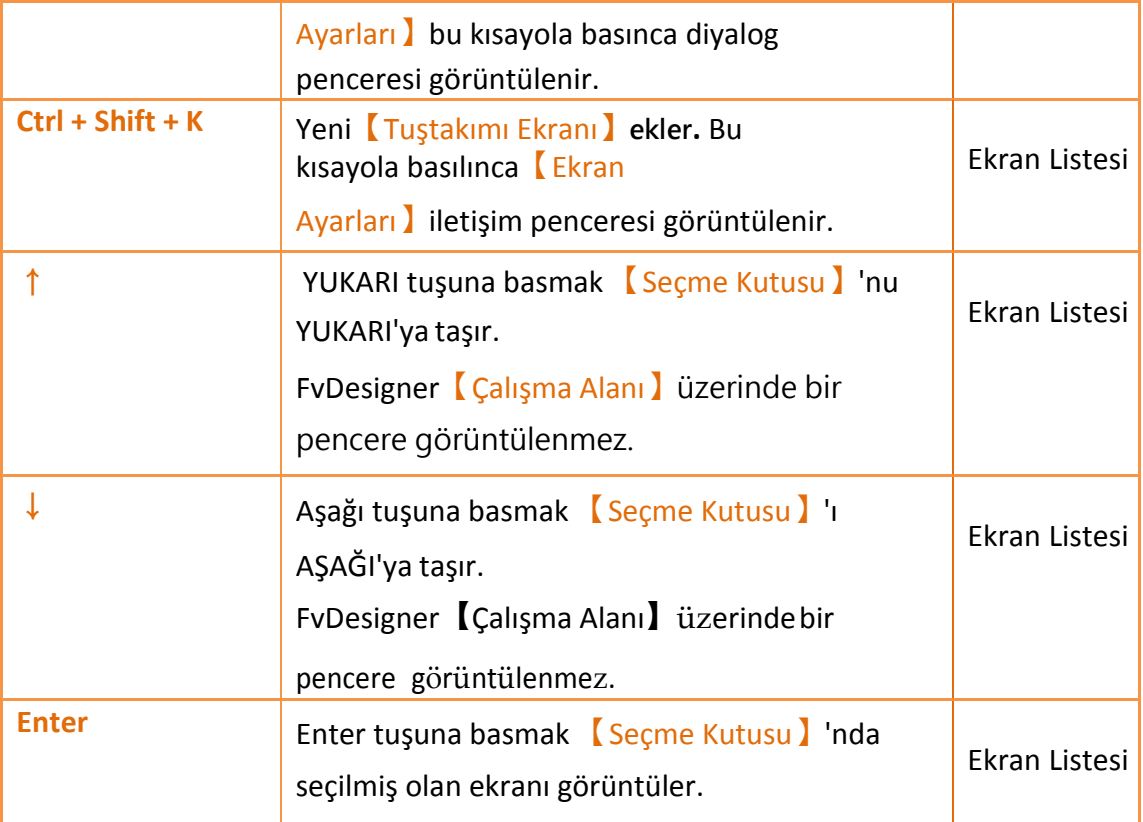